## <span id="page-0-0"></span>CISCO.

## Linksys X2000/X3000

User Guide

- EN [User Guide](#page-2-0)
- [دليل المستخدم](#page-28-0) AR
- CA [Guide de l'utilisateur](#page-55-0)
- DE [Benutzerhandbuch](#page-81-0)
- Es [Guía del usuario](#page-108-0)
- ER [Guide de l'utilisateur](#page-135-0)
- **IT** [Guida per l'utente](#page-161-0)
- NL [Gebruikershandleiding](#page-188-0)
- **PL** [Podręcznik użytkownika](#page-216-0)
- **SE** [Användarhandbok](#page-241-0)
- TH **[คู่มือผู้ใช้](#page-265-0)**

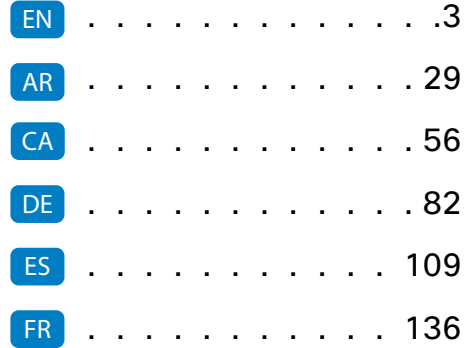

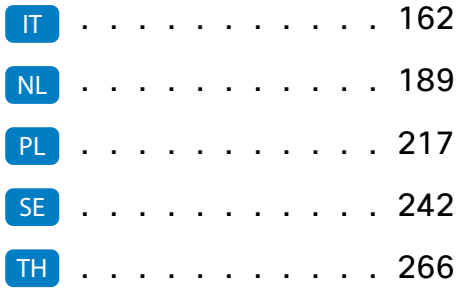

## <span id="page-2-0"></span>**Contents**

## **[Product Overview](#page-3-0)**

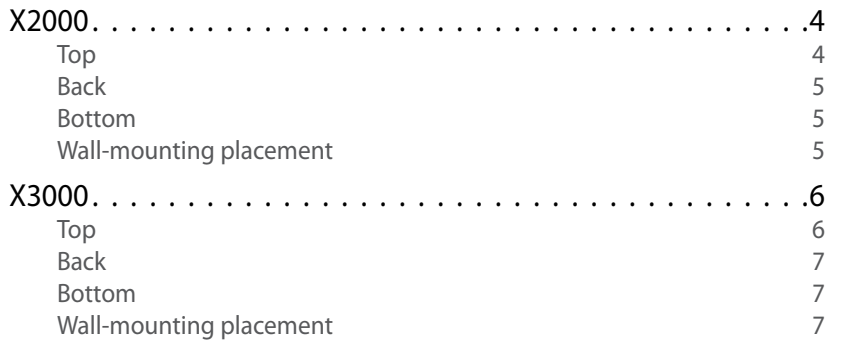

## **Installation**

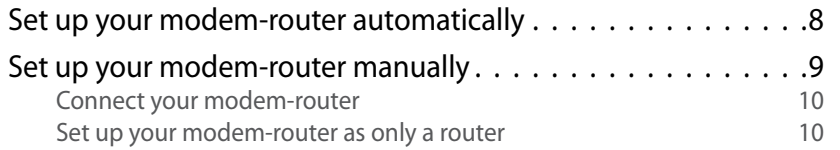

## **[How to use Cisco Connect](#page-10-0)**

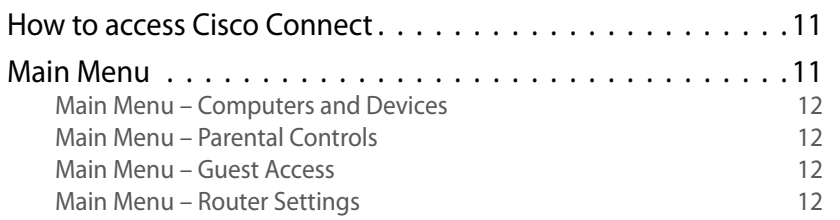

## **[Advanced Configuration](#page-12-0)**

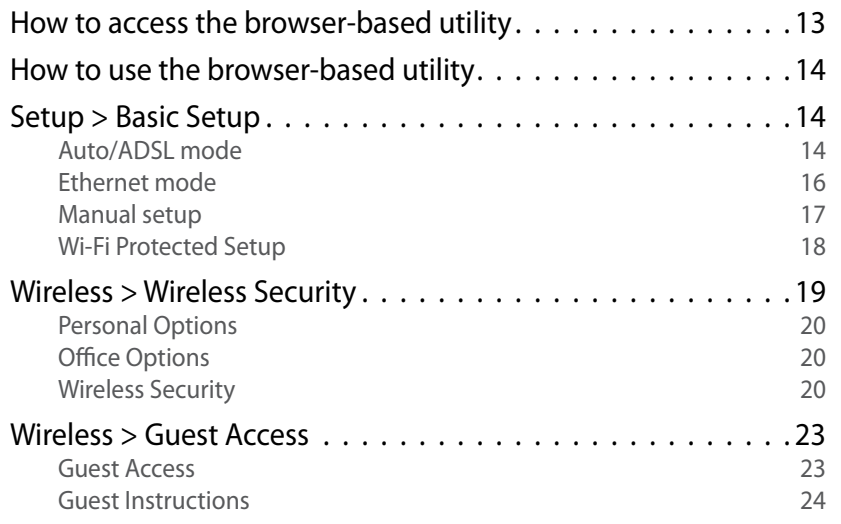

## **[Troubleshooting](#page-24-0)**

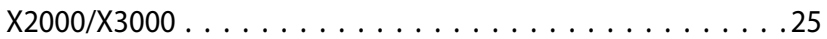

## **[Specifications](#page-26-0)**

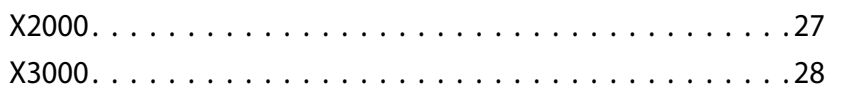

## <span id="page-3-0"></span>Product Overview

## **X2000**

**Top**

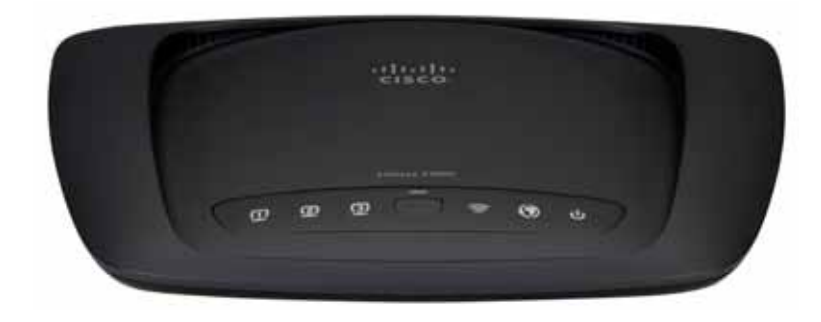

**Ethernet** If the LED is continuously lit, the  $\Box$ modem router is successfully connected to a **ETHERNET** device through that port.

- **Wi-Fi Protected Setup™ Button** Press this  $\mathbf{f}$ button to have Wi-Fi Protected Setup**™** search for your Wi-Fi Protected Setup™-supported wireless device. The LED is continuously lit when a Wi-Fi Protected Setup™ connection is successfully established. The LED blinks slowly while Wi-Fi Protected Setup™ is setting up a connection, and blinks rapidly in amber if an error occurs. The LED is off when Wi-Fi Protected Setup™ is idle.
- **Wireless** The Wireless LED lights up when the wireless feature is enabled. It flashes when the modem router is actively sending or receiving data over the network.
- **WAN** Lights up white when the modem router  $\boldsymbol{\mathcal{O}}$ is connected directly to an ADSL line. Lights up blue when the modem router is set up as a router only and is connected to the internet through a separate modem.
- **Power** The Power LED lights up when the  $\mathbf{d}$ modem router is powered on. When the modem router goes through its self-diagnostic mode during every boot-up, the LED flashes. When the diagnostic is complete, the LED is continuously lit.

## <span id="page-4-0"></span>**Back**

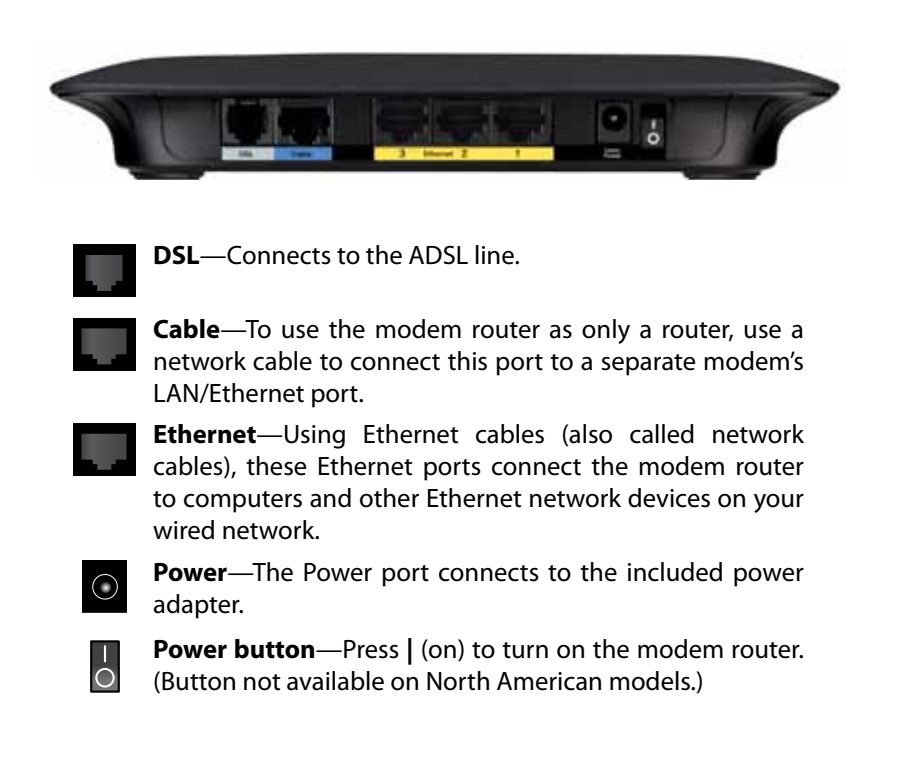

## **Bottom**

**Reset**—This button allows you to reset the router to its factory defaults. Press and hold the Reset button for approximately five seconds.

## **Wall-mounting placement**

The router has two wall-mount slots on its bottom panel. The distance between the slots is 175.56 mm. Two screws are needed to mount the router.

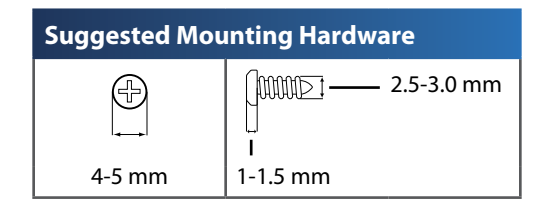

#### **Note**

Cisco is not responsible for damages incurred by unsecured wallmounting hardware.

Follow these instructions:

- **1.** Determine where you want to mount the router. Make sure that the wall you use is smooth, flat, dry, and sturdy. Also make sure the location is within reach of an electrical outlet.
- **2.** Drill two holes into the wall. Make sure the holes are 175 mm apart.
- **3.** Insert a screw into each hole and leave 3 mm of its head exposed.
- **4.** Position the router so the wall-mount slots line up with the two screws.
- **5.** Place the wall-mount slots over the screws and slide the router down until the screws fit snugly into the wall-mount slots.

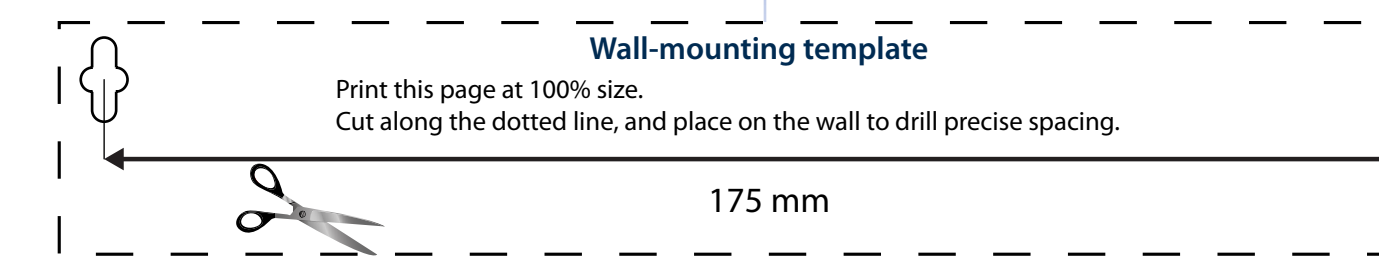

## <span id="page-5-0"></span>Linksys X2000/X3000 Product Overview

## **X3000**

**Top**

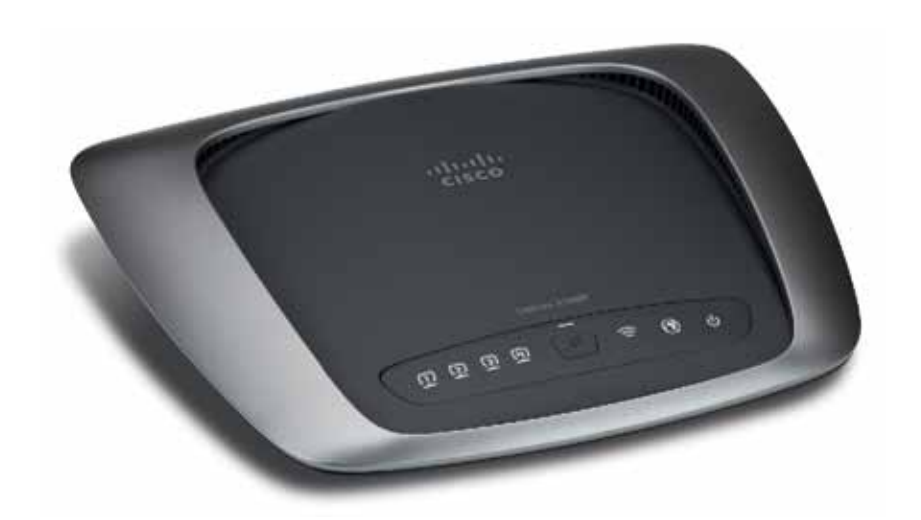

**Ethernet** If the LED is continuously lit, the  $\Box$ modem router is successfully connected to a **ETHERNET** device through that port.

- **Wi-Fi Protected Setup™ Button** Press this  $\mathbf{f}$ button to have Wi-Fi Protected Setup**™** search for your Wi-Fi Protected Setup™-supported wireless device. The LED is continuously lit when a Wi-Fi Protected Setup™ connection is successfully established. The LED blinks slowly while Wi-Fi Protected Setup™ is setting up a connection, and blinks rapidly in amber if an error occurs. The LED is off when Wi-Fi Protected Setup™ is idle.
- **Wireless** The Wireless LED lights up when the wireless feature is enabled. It flashes when the modem router is actively sending or receiving data over the network.
	- **WAN** Lights up white when the modem router is connected directly to an ADSL line. Lights up blue when the modem router is set up as a router only and is connected to the internet through a separate modem.
- **Power** The Power LED lights up when the  $\mathbf{\Theta}$ modem router is powered on. When the modem router goes through its self-diagnostic mode during every boot-up, the LED flashes. When the diagnostic is complete, the LED is continuously lit.

## **Back**

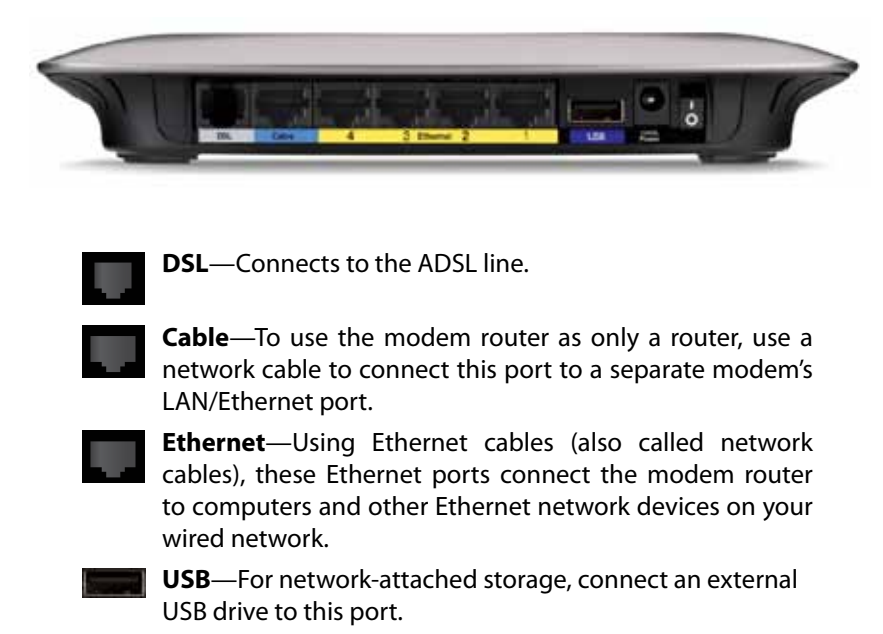

**Power**—The Power port connects to the included power adapter.

**Power button**—Press **|** (on) to turn on the modem router. (Button not available on North American models.)

## **Bottom**

 $\bigcirc$ 

 $\overline{\overline{\overline{0}}}$ 

**Reset**—This button allows you to reset the router to its factory defaults. Press and hold the Reset button for approximately five seconds.

## **Wall-mounting placement**

The router has two wall-mount slots on its bottom panel. The distance between the slots is 175.56 mm. Two screws are needed to mount the router.

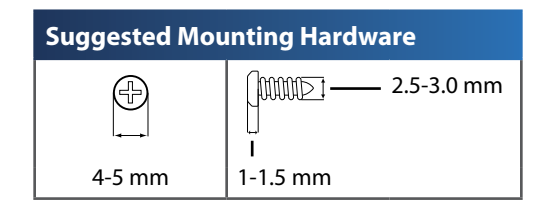

### **Note**

Cisco is not responsible for damages incurred by unsecured wallmounting hardware.

Follow these instructions:

- **1.** Determine where you want to mount the router. Make sure that the wall you use is smooth, flat, dry, and sturdy. Also make sure the location is within reach of an electrical outlet.
- **2.** Drill two holes into the wall. Make sure the holes are 175 mm apart.
- **3.** Insert a screw into each hole and leave 3 mm of its head exposed.
- **4.** Position the router so the wall-mount slots line up with the two screws.
- **5.** Place the wall-mount slots over the screws and slide the router down until the screws fit snugly into the wall-mount slots.

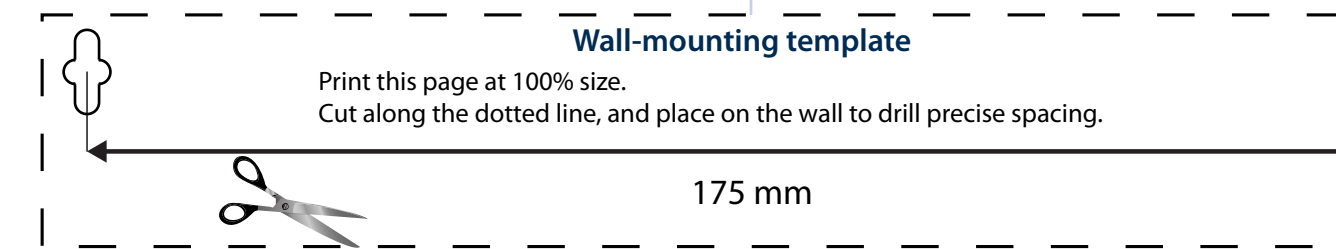

## Installation

## **Set up your modem-router automatically**

- **1.** Insert the CD into your CD or DVD drive.
- **2.** Click **Set up your Linksys Router**.

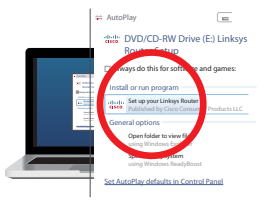

If you do not see this:

- For Windows, click **Start**, **Computer**, then double-click the **CD** drive and the **Setup** icon.
- For Mac, double-click the **CD** icon on your desktop, then double-click the **Setup** icon.
- **3.** Read the license terms, select the checkbox, then click **Next**.
- **4.** At the *How will you be using your X2000/X3000* screen, click **Modem router** or **Router only**, then click **Next**.

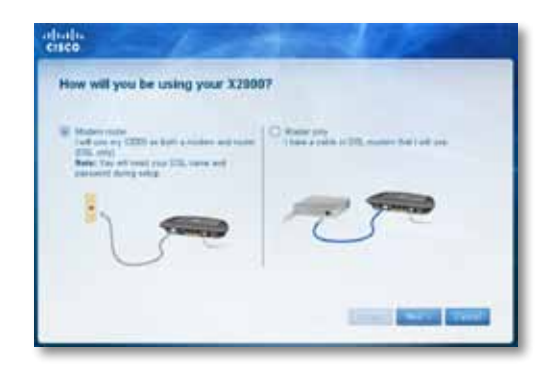

- **Modem router**: Use the X2000/X3000 as both a DSL modem and a router. If you have a DSL Internet service provider, this option provides Internet access and networking connectivity to your home's computers, without the need for a separate modem and router.
- **Router only**: If you have a separate cable or DSL modem for Internet access, this option provides networking connectivity to your home's computers.

The *We are now setting up your Linksys X2000/X3000* screen opens. You are then asked to connect your router's cables.

- **5.** If you chose **Modem router** in Step 4:
	- **a.** Connect the power cable. If your router has a power button, turn it on.
	- **b.** Connect the gray cable to the modem-router's **DSL** port and to a telephone jack on your wall.

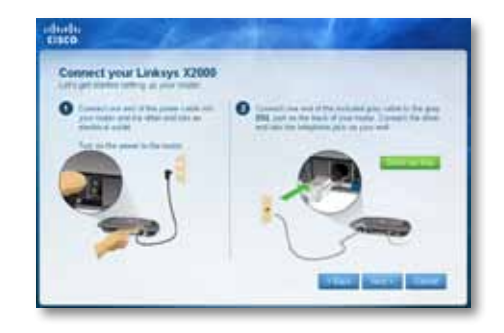

- Or, if you chose **Router only** in Step 4:
- **a.** Connect the power cable, then turn on the power switch.
- **b.** Connect the blue cable to the **Cable** port on the back of your router and to the modem.

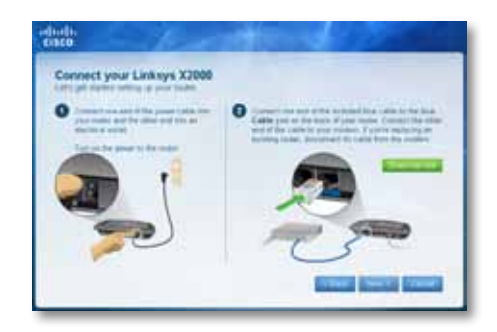

- **6.** If you chose **Modem** router in Step 4, you are asked to enter your ISP information.
	- **a.** Select your region, ISP, and the DSL settings your ISP has provided.

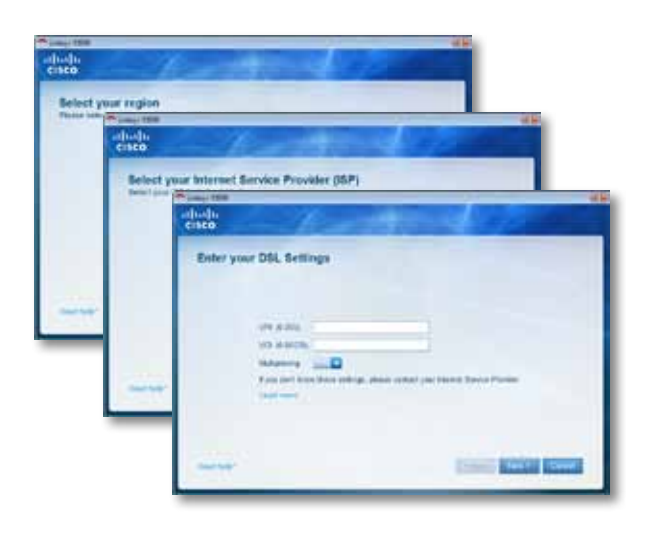

**b.** Select your Internet connection type, other Internet settings, and static settings (if necessary). All of this information should be available from your ISP.

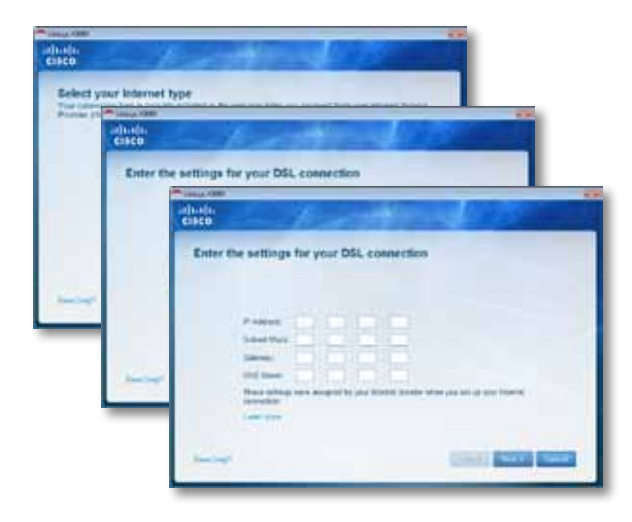

**7.** Follow the on-screen instructions to finish the setup.

## **Set up your modem-router manually**

### **Note**

Run the Setup CD-ROM to install the modem-router. If you cannot run the Setup CD-ROM, refer to the steps below.

### **Note**

If you are setting up your modem-router in New Zealand, see "NOTE FOR USERS IN NEW ZEALAND" on page 11.

## **Connect your modem-router**

#### **To connect your modem-router:**

- **1.** Power down all your network devices, including your computer(s) and the modem-router. If you currently use a modem, disconnect it now the modem-router replaces your modem.
- **2.** Connect one end of the provided Ethernet cable to your computer's Ethernet adapter and the other end to an **Ethernet** port on the back of the modem-router.

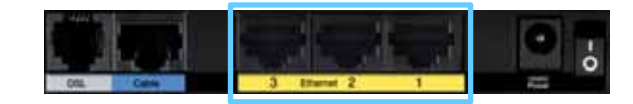

**3.** Repeat step 2 for each additional computer or device that you want to connect to the modem-router.

#### **Note**

 If your computer's Ethernet adapter is not set up, refer to the Ethernet adapter's documentation for more information.

**4.** Connect one end of the phone cable to the **DSL** port on the back.

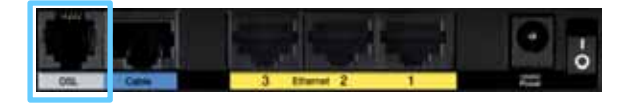

**5.** Connect the other end of the phone cable to the wall jack with ADSL service or microfilter.

#### **Note**

If you experience static on your phone line, you may need a microfilter or splitter. (This is required for users in the UK; other users should contact their ISPs to verify. ISDN users do not need a microfilter.) If you require a microfilter, you must install one for each phone or fax that you use. To install a microfilter, plug it into a phone jack that has ADSL service, then connect one end of the provided phone cable to the microfilter's DSL port.

**6.** Connect one end of the power adapter cord to the **Power** port and the other end to the electrical outlet.

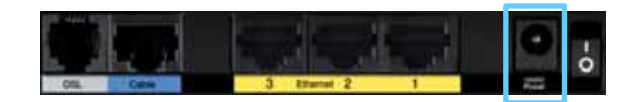

- **7.** Power on the computer that you will use to configure the modem-router.
- **8.** The LEDs for Power, Wireless, and Ethernet (one for each connected computer) should light up. If not, make sure the modem-router is powered on and the cables are securely connected.

## **Set up your modem-router as only a router**

#### **Note**

Run the Setup CD-ROM to install the modem-router. If you cannot run the Setup CD-ROM, refer to the steps below.

### **To set up your modem-router as a router:**

**1.** Connect one end of the provided Ethernet cable to your computer's Ethernet adapter and the other end to an **Ethernet** port on the back of the modem-router.

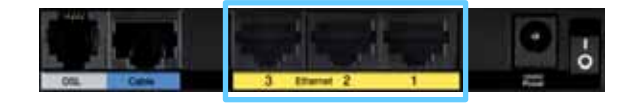

**2.** Connect one end of an Ethernet cable to the **Cable** port on the back of the modem-router, then connect the other end to an available Ethernet/ LAN port on your modem.

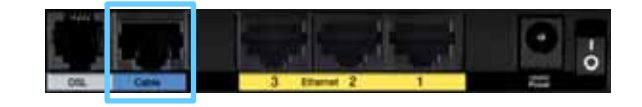

<span id="page-10-0"></span>**3.** Connect one end of the power adapter cord to the **Power** port and the other end to the electrical outlet.

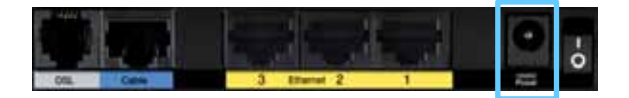

- **4.** Power on the computer that you will use to configure the modem-router.
- **5.** The LEDs for Power, Wireless, and Ethernet (one for each connected computer) should light up. If not, make sure the modem-router is powered on and the cables are securely connected.

## *NOTE FOR USERS IN NEW ZEALAND*

#### **To set up the device, follow these instructions:**

- **1.** Access the **Setup** > **Basic Setup** screen.
- **2.** Select **RFC 2364 PPPoA** from the *Encapsulation* drop-down menu.
- **3.** For the **Virtual Circuit ID**, enter **0** for the **VPI** and 100 for the **VCI**.
- **4.** Select **VC** for **Multiplexing**.
- **5.** Select **Multimode** from the **DSL Modulation** drop-down menu.
- **6.** Enter your User Name and Password details from your ISP.
- **7.** Click **Save Settings**.

## How to use Cisco Connect

Cisco Connect provides an easy way to manage your router and network. You can connect computers or devices to your router, give Internet access to guests in your home, and change the router's settings.

## **How to access Cisco Connect**

#### **Windows**

Go to **Start > All Programs > Cisco Connect**.

**Mac**

Go to **Go > Applications > Cisco Connect**.

## **Main Menu**

When Cisco Connect starts up, the main menu appears and offers four options: Computers and Devices, Parental Controls, Guest Access, and Router Settings.

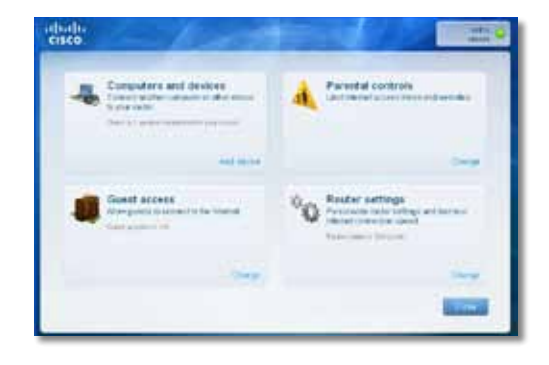

## <span id="page-11-0"></span>**Main Menu – Computers and Devices**

Use this option to connect another computer or device to the router.

**1.** To connect another computer or device to the router, click **Add device**. Then, follow the on-screen instructions.

## **Main Menu – Parental Controls**

Parental controls restrict Internet access for up to five computers. For the computers you select, you can block or limit Internet access to specific times. You can also block specific websites.

**1.** To enable parental controls or change settings, click **Change**. Then, follow the on-screen instructions.

## **Main Menu – Guest Access**

Guest Access provides Internet access only; it does not provide access to the local network and its resources. Guest Access helps minimize exposure of your local network. To give Internet access to friends or family, provide the guest network name and password displayed on this screen.

When a guest wants Internet access in your home, have the guest do the following:

- **1.** Connect to the wireless guest network, which is the name of your wireless network followed by **-guest**.
- **2.** Open a web browser.
- **3.** On the login screen, enter the password of your guest network. Then click **Login**.
- **4.** To disable Guest Access or change settings, click **Change**. Then, follow the on-screen instructions.

## **Main Menu – Router Settings**

Use this option to personalize the router's settings.

**1.** To change settings, click **Change**. The *Router settings* screen appears.

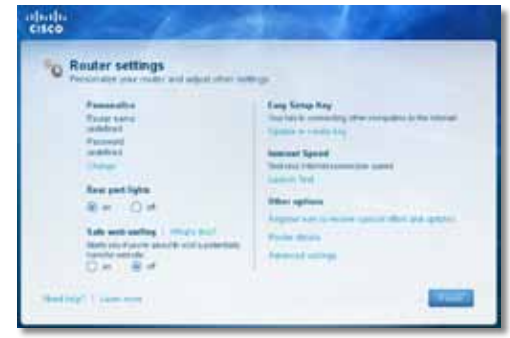

## **Personalize**

**Router name** The name of the router is displayed (this is also the name of your wireless network). To change the name, click **Change**. Then, follow the on-screen instructions.

**Password** The password that protects access to the router's settings is displayed (this also protects wireless access to your local network). To change the password, click **Change**. Then, follow the on-screen instructions.

### **Caution**

When you change the router name or password, the name or password of your wireless network also changes, and the router is reset. ALL computers and devices connected to your router will momentarily lose their Internet connection. Wired computers and devices will reconnect automatically; however, you will need to reconnect all wireless computers and devices using the wireless network's new name or password.

## **Port Lights**

**on/off** To allow the lights on the router to turn on, keep the default, on.

## <span id="page-12-0"></span>**Easy Setup Key**

**Update or create key** The Easy Setup Key is a USB flash drive that holds the wireless settings for the router. If you want to create or update an Easy Setup Key, click this option. Then, follow the on-screen instructions.

## **Internet Speed**

**Launch Test** You can use the Internet speed test to determine your ISP's current download and upload speeds. Connection speed depends on many factors, and may change throughout the day. To run the speed test, click this option. Then, follow the on-screen instructions.

## **Other Options**

**Register now to receive special offers and updates** To sign up to receive special offers and updates from Cisco and Cisco partners, click this option.

**Router details** To view more information about the router, click this option. The *Router details* screen appears, displaying the Model name, Model number, Serial number, Firmware version, Operating system, Software version, Connection type (WAN), IP address (LAN), IP address (WAN), and Computer IP address. (WAN stands for Wide Area Network, such as the Internet. IP stands for Internet Protocol. LAN stands for Local Area Network.)

**Advanced settings** To access settings for advanced users, click this option. Then, follow the on-screen instructions.

## Advanced Configuration

After setting up the router with the setup software (located on the CD-ROM), the router will be ready for use. If you would like to change its advanced settings, or if the software does not run, use the router's browser-based utility. You can access the utility via a web browser on a computer connected to the router. For more help with the utility, click Help on the right side of the screen or go to our website.

## **How to access the browser-based utility**

**1.** To access the browser-based utility, launch the web browser on your computer, and enter the router's default Internet Protocol (IP) address, **192.168.1.1**, in the *Address* field. Then press **Enter**.

## **Note**

You can also access the browser-based utility on Windows computers by entering the device name in the Address field.

A login screen appears. (A similar screen appears for non-Windows 7 users.)

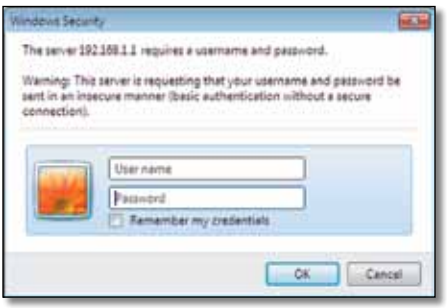

**2.** In the *User name* field, enter **admin**.

<span id="page-13-0"></span>**3.** In the *Password* field, enter the password created by the setup software. If you did not run the setup software, then enter the default, **admin**.

#### **Note**

You can also access the browser-based utility through Cisco Connect.

4. Click **OK** to continue.

## **How to use the browser-based utility**

Use the tabs at the top of each screen to navigate within the utility. The tabs are arranged in two levels, top-level tabs for general functions and lower-level tabs for the corresponding specific functions.

tions Security Access .

The top-level tabs are: *Setup*, *Wireless*, *Security*, *Access Restrictions*, *Applications & Gaming*, *Administration*, and *Status*. Each of these has its own unique, lowerlevel tabs.

#### **Note**

Within this User Guide, each screen is identified by its top- and lower-level tab names. For example, "Setup > Basic Setup" is the screen accessed via the Setup top-level tab, and its Basic Setup lower-level tab.

If you change any settings on a screen, you must click **Save Settings** to apply your changes, or click **Cancel Changes** to clear your changes. These controls are located at the bottom of each screen.

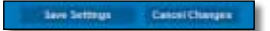

## **Note**

To learn more about any field, click **Help** on the right side of the screen.

## **Setup > Basic Setup**

The first screen that appears is the *Basic Setup* screen. This allows you to change the router's general settings.

## **Auto/ADSL mode**

ADSL mode (default) has the following fields that should be completed:

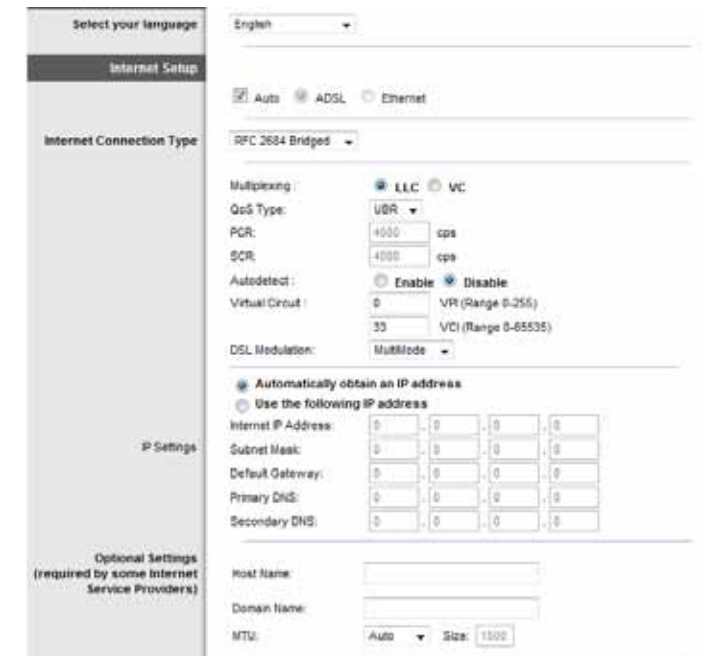

### **Language**

**Select your language** To use a different language, select one from the dropdown menu. The language of the browser-based utility will change five seconds after you select another language.

## **Internet Setup**

The *Internet Setup* section configures the router to your Internet connection. Most of this information can be obtained through your Internet Service Provider (ISP).

## *Internet Connection Type*

Select the type of Internet connection your ISP provides from the drop-down menu. The available types are:

- Bridged Mode Only
- RFC 2684 Bridged
- RFC2684 Routed
- IPoA
- RFC 2516 PPPoE
- RFC2364 PPPoA

#### **Bridged Mode Only**

In this mode, only the DSL modem function is available, and all Gateway features are disabled. If selected, you only need to enter the **VC Settings**.

#### **RFC 2684 Bridged**

If selected, enter the correct data for the **IP Settings**. Select **Obtain an IP address automatically** if your ISP allocates an IP address upon connection. Otherwise, select **Use the following IP address**.

#### **RFC2684 Routed**

With this method, you are required to use a permanent IP address to connect to the Internet.

### **IPoA**

IPoA (IP over ATM) uses a fixed IP address.

#### **RFC 2516 PPPoE**

Some DSL-based ISPs use PPPoE (Point-to-Point Protocol over Ethernet) to establish Internet connections. If you are using PPPoE, your IP address is provided automatically.

### **RFC2364 PPPoA**

Some DSL-based ISPs use PPPoA (Point-to-Point Protocol over ATM) to establish Internet connections. If using PPPoA, your IP address is provided automatically.

## **Network Setup**

The *Network Setup* section configures the IP settings for your local network.

## <span id="page-15-0"></span>**Ethernet mode**

If you select Ethernet (router-only) mode, the following fields are available:

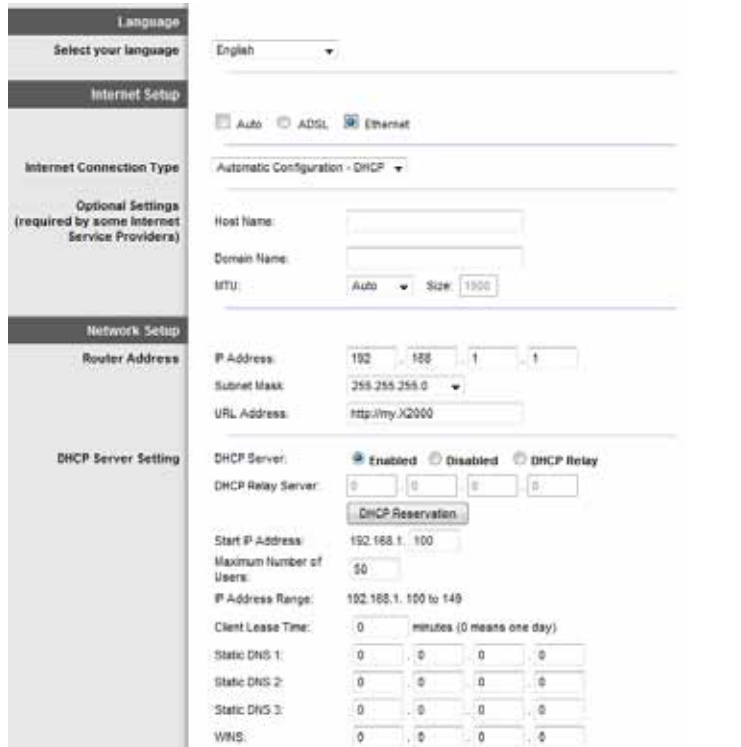

## **Language**

**Select your language** To use a different language, select one from the dropdown menu. The language of the browser-based utility will change five seconds after you select another language.

## **Internet Setup**

The *Internet Setup* section configures the router to your Internet connection. Most of this information can be obtained through your Internet Service Provider (ISP).

## *Internet Connection Type*

Select the type of Internet connection your ISP provides from the drop-down menu. The available types are:

- Automatic Configuration DHCP
- **Static IP**
- PPPoE
- PPTP
- L2TP
- Telstra Cable

## **Automatic Configuration - DHCP**

The default Internet Connection Type is **Automatic Configuration - DHCP** (Dynamic Host Configuration Protocol). Keep the default only if your ISP supports DHCP or if you connect using a dynamic IP address. (This option usually applies to cable connections.)

#### **Static IP**

If you are required to use a fixed IP address to connect to the Internet, select **Static IP**.

### **PPPoE**

If you have a DSL connection, check whether your ISP uses Point-to-Point Protocol over Ethernet (PPPoE). If so, select PPPoE.

### **Connect on Demand or Keep Alive**

The Connect on Demand and Keep Alive options let you choose whether the router connects to the Internet only as needed (useful if your ISP charges for connect time), or if the router should always be connected. Select the appropriate option.

### **PPTP**

Point-to-Point Tunneling Protocol (PPTP) is a service that generally applies to connections in Europe.

If your PPTP connection supports DHCP or a dynamic IP address, then select **Obtain an IP Address Automatically**. If you are required to use a fixed IP address to connect to the Internet, then select **Specify an IP Address** and configure the options below.

#### <span id="page-16-0"></span>**L2TP**

Layer 2 Tunneling Protocol (L2TP) is a service that generally applies to connections in Israel.

## **Telstra Cable**

Telstra Cable is a service that generally applies to connections in Australia.

## **Network Setup**

The *Network Setup* section configures the IP settings for your local network.

## **Wireless > Basic Wireless Settings**

## **Note**

To learn more about any field, click **Help** on the right side of the screen.

The basic settings for wireless networking are set on this screen.

There are two ways to configure the Router's wireless network(s), manual and Wi-Fi Protected Setup.

Wi-Fi Protected Setup is a feature that makes it easy to set up your wireless network. If you have client devices, such as wireless adapters, that support Wi-Fi Protected Setup, then you can use Wi-Fi Protected Setup.

**Configuration View** To manually configure your wireless networks, select **Manual**.

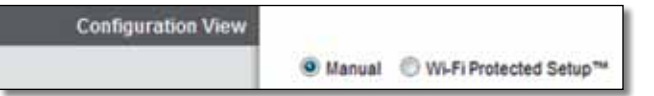

## **Manual setup**

Set up the wireless network on this screen.

## **Note**

After you set up the wireless network(s), set up the wireless security settings. Go to "**[Wireless > Wireless Security](#page-18-1)**" on page 19.

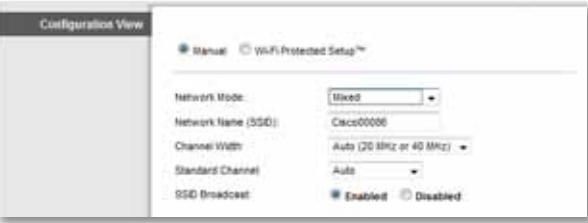

**Network Mode** In most network configurations, you should leave it set to Mixed (default).

## **Wireless settings**

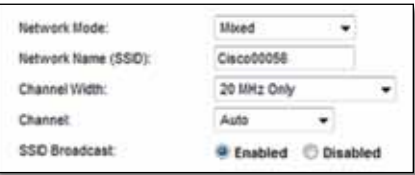

*Basic Wireless Settings (Manual) > Wireless Settings*

**Network Mode** Select the wireless standards your network will support.

- **Mixed** If you have Wireless-N, Wireless-G, and Wireless-B devices in your network, keep the default, **Mixed**.
- **Wireless-B/G Only** If you have both Wireless-B and Wireless-G devices in your network, select **Wireless-B/G Only**.
- **Wireless-B Only** If you have only Wireless-B devices, select **Wireless-B Only**.
- **Wireless-G Only** If you have only Wireless-G devices, select **Wireless-G Only**.
- <span id="page-17-0"></span>• **Wireless-N Only** If you have only Wireless-N devices, select **Wireless-N Only**.
- **Disabled** If you have no Wireless-B, Wireless-G, and Wireless-N devices in your network, select **Disabled**.

#### **Note**

If you are not sure which mode to use, keep the default, **Mixed**.

**Network Name (SSID)** The Service Set Identifier (SSID) is the network name shared by all devices in a wireless network. It is case-sensitive and must not exceed 32 keyboard characters. The default is **Cisco** followed by the last 5 digits of the router's serial number, which is found on the bottom of the router. If you used the setup software for installation, then the default Network Name is changed to an easy-to-remember name.

### **Note**

If you restore the router's factory default settings (by pressing the Reset button or using the *Administration > Factory Defaults* screen), the Network Name will return to its default value, and all devices on your wireless network will need to be reconnected.

**Channel Width** For best performance in a network using Wireless-B, Wireless-G and Wireless-N devices, select **Auto (20 MHz or 40 MHz)**. For a channel width of 20 MHz, keep the default, **20 MHz only**.

**Channel** Select the channel from the drop-down list for Wireless-B, Wireless-G, and Wireless-N networking. If you are not sure which channel to select, then keep the default, **Auto**.

**SSID Broadcast** When wireless clients survey the local area for wireless networks to associate with, they will detect the SSID broadcast by the router. To broadcast the router's SSID, keep the default, **Enabled**. If you do not want to broadcast the router's SSID, then select **Disabled**.

## **Wi-Fi Protected Setup**

Three methods of Wi-Fi Protected Setup are available. Use the method that applies to the client device you are configuring.

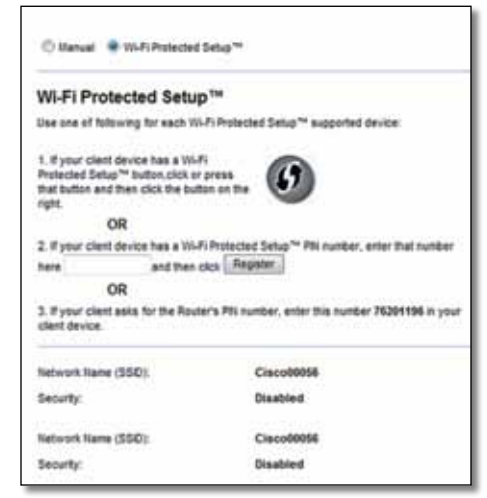

### **Note**

Wi-Fi Protected Setup configures one client device at a time. Repeat the instructions for each client device that supports Wi-Fi Protected Setup.

## **Wi-Fi Protected Setup light activity**

- The Cisco logo on the top panel of the router functions as the Wi-Fi Protected Setup light.
- When the Wi-Fi Protected Setup process is active, the light flashes slowly. When the Wi-Fi Protected Setup is successful, the light is continuously lit.
- If there is an error, the light flashes quickly for two minutes; please wait and try again.
- Wait until the light is continuously lit, before starting the next Wi-Fi Protected Setup session.

<span id="page-18-0"></span>• **Wi-Fi Protected Setup Button** Use this method if your client device has a Wi-Fi Protected Setup button.

#### **Note**

Make sure you configure one client device at a time.

## Wi-Fi Protected Setup™

Use one of following for each Wi-Fi Protected Setup™ supported device:

1. If your client device has a Wi-Fi Protected Setup™ button, click or press that button and then click the button on the right.

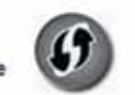

- **a.** Click or press the **Wi-Fi Protected Setup** button on the client device.
- **b.** Click the **Wi-Fi Protected Setup** button on the router's *Wi-Fi Protected Setup* screen, OR press and hold the Wi-Fi Protected Setup button on the back panel of the router for one second.
- **c.** After the client device has been configured, click **OK** on the router's *Wi-Fi Protected Setup* screen within two minutes.

**Enter Client Device PIN on Router** Use this method if your client device has a Wi-Fi Protected Setup PIN (Personal Identification Number).

> 2. If your client device has a Wi-Fi Protected Setup<sup>na</sup> PIN number, enter that number and then click Register here

- **a.** Enter the PIN from the client device in the field on the router's *Wi-Fi Protected Setup* screen.
- **b.** Click the **Register** button on the router's *Wi-Fi Protected Setup* screen.
- **c.** After the client device has been configured, click **OK** on the router's *Wi-Fi Protected Setup* screen within two minutes.

• **Enter Router PIN on Client Device** Use this method if your client device asks for the router's PIN.

> 3. If your client asks for the Router's PIN number, enter this number 76201196 in your client device.

- **a.** On the client device, enter the PIN listed on the router's *Wi-Fi Protected Setup* screen. (It is also listed on the bottom of the router.)
- **b.** After the client device has been configured, click **OK** on the router's *Wi-Fi Protected Setup* screen within two minutes.

For each wireless network, the Network Name (SSID), Security, and Passphrase are displayed at the bottom of the screen.

### **Note**

If you have client devices that do not support Wi-Fi Protected Setup, note the wireless settings, and then manually configure those client devices.

## <span id="page-18-1"></span>**Wireless > Wireless Security**

The wireless security settings configure the security of your wireless network(s). The router supports the following wireless security options: WPA2/WPA Mixed Mode, WPA2 Personal, WPA Personal, WPA2/WPA Enterprise Mixed Mode, WPA2 Enterprise, WPA Enterprise, WEP, and RADIUS. (WPA stands for Wi-Fi Protected Access. WEP stands for Wireless Equivalent Privacy. RADIUS stands for Remote Authentication Dial-In User Service.)

#### **Note**

To learn more about any field, click **Help** on the right side of the screen.

## <span id="page-19-0"></span>**Personal Options**

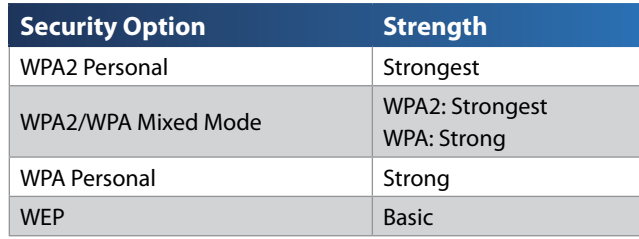

## **Office Options**

The office options are available for networks that use a RADIUS server for authentication. The office options are stronger than the personal options because WPA2 or WPA provides encryption while RADIUS provides authentication.

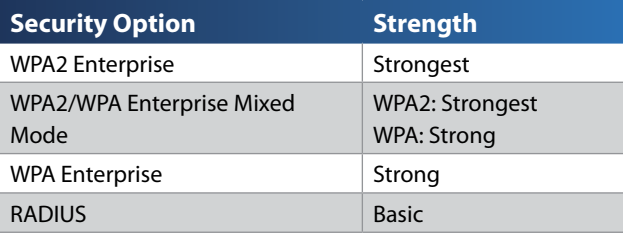

## **Wireless Security**

Wireless security is strongly recommended, and WPA2 is the strongest method available. Use WPA2 if it is supported by all of your wireless devices.

## **Security Mode**

Select the security option for your wireless network. Then go to the instructions for your selection.

## **WPA2/WPA Mixed Mode**

#### **Note**

If you select WPA2/WPA Mixed Mode as your Security Mode, each device in your wireless network MUST use WPA2/WPA and the same passphrase.

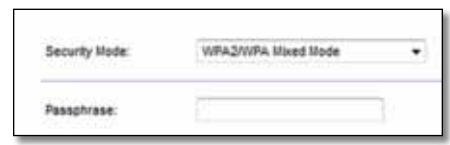

**Passphrase** Enter a passphrase of 8-63 characters. The default is **password**. If you used the setup software for installation, then the default is changed to a unique passphrase.

## **WPA2 Personal**

### **Note**

If you select WPA2 Personal as your Security Mode, each device in your wireless network MUST use WPA2 Personal and the same passphrase.

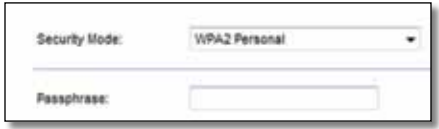

**Passphrase** Enter a passphrase of 8-63 characters. The default is **password**. If you used the setup software for installation, then the default is changed to a unique passphrase.

## **WPA Personal**

#### **Note**

If you select WPA Personal as your Security Mode, each device in your wireless network MUST use WPA Personal and the same passphrase.

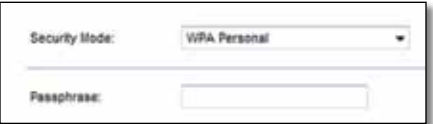

**Passphrase** Enter a passphrase of 8-63 characters. The default is **password**. If you used the setup software for installation, then the default is changed to a unique passphrase.

## **WPA2/WPA Enterprise Mixed Mode**

This option features WPA2/WPA used in coordination with a RADIUS server. (This should only be used when a RADIUS server is connected to the router.)

### **Note**

If you select WPA2/WPA Enterprise Mixed Mode as your Security Mode, each device in your wireless network MUST use WPA2/WPA Enterprise and the same shared key.

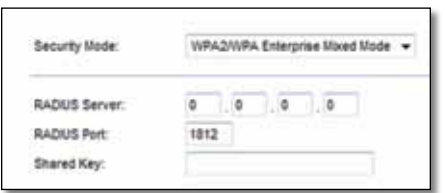

**RADIUS Server** Enter the IP address of the RADIUS server.

**RADIUS Port** Enter the port number of the RADIUS server. The default is **1812**.

**Shared Key** Enter the key shared between the router and the server.

## **WPA2 Enterprise**

This option features WPA2 used in coordination with a RADIUS server. (This should only be used when a RADIUS server is connected to the router.)

#### **Note**

If you select WPA2 Enterprise as your Security Mode, each device in your wireless network MUST use WPA2 Enterprise and the same shared key.

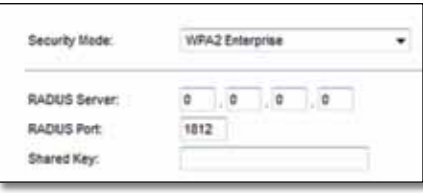

**RADIUS Server** Enter the IP address of the RADIUS server.

**RADIUS Port** Enter the port number of the RADIUS server. The default is **1812**.

**Shared Key** Enter the key shared between the router and the server.

## **WPA Enterprise**

This option features WPA used in coordination with a RADIUS server. (This should only be used when a RADIUS server is connected to the router.)

## **Note**

If you select WPA Enterprise as your Security Mode, each device in your wireless network MUST use WPA Enterprise and the same shared key.

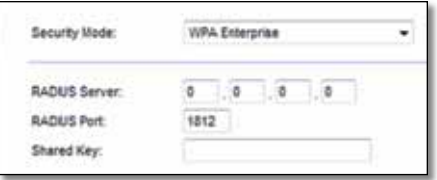

**RADIUS Server** Enter the IP address of the RADIUS server.

**RADIUS Port** Enter the port number of the RADIUS server. The default is **1812**.

**Shared Key** Enter the key shared between the router and the server.

## **WEP**

WEP is a basic encryption method, which is not as secure as WPA.

### **Note**

If you select WEP as your Security Mode, each device in your wireless network MUST use WEP and the same encryption and shared key.

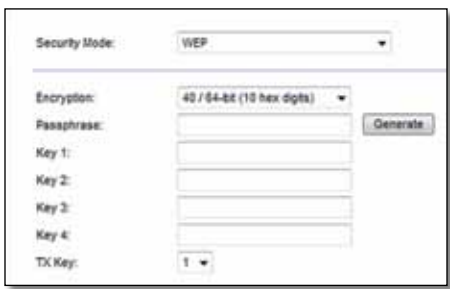

**Encryption** Select a level of WEP encryption, **(40/64-bit 10 hex digits)** or **104/128-bit (26 hex digits)**. The default is **40/64-bit (10 hex digits)**.

**Passphrase** Enter a passphrase to automatically generate WEP keys. Then click **Generate**.

**Key 1-4** If you did not enter a passphrase, enter the WEP key(s) manually.

**TX Key** Select a default TX (Transmit) Key to use. The default is **1**.

## **RADIUS**

This option features WEP used in coordination with a RADIUS server. (This should only be used when a RADIUS server is connected to the router.)

### **Note**

If you select RADIUS as your Security Mode, each device in your wireless network MUST use RADIUS and the same encryption and shared key.

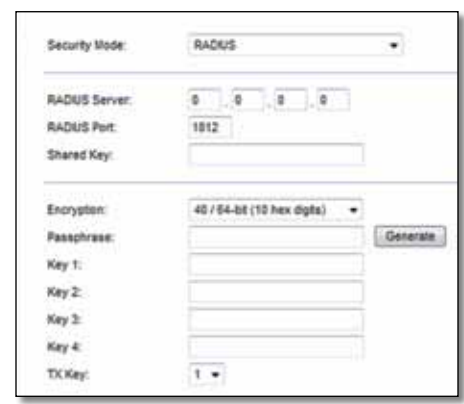

**RADIUS Server** Enter the IP address of the RADIUS server.

**RADIUS Port** Enter the port number of the RADIUS server. The default is **1812**.

**Shared Secret** Enter the key shared between the router and the server.

**Encryption** Select a level of WEP encryption, **(40/64-bit 10 hex digits)** or **104/128-bit (26 hex digits)**. The default is **40/64-bit (10 hex digits)**.

**Passphrase** Enter a passphrase to automatically generate WEP keys. Then click **Generate**.

**Key 1-4** If you did not enter a passphrase, enter the WEP key(s) manually.

**TX Key** Select a default TX (Transmit) Key to use. The default is **1**.

## <span id="page-22-0"></span>**Disabled**

If you choose to disable wireless security, you will be informed that wireless security is disabled when you first attempt to access the Internet. You will given the option to enable wireless security, or confirm that you understand the risks but still wish to proceed without wireless security.

#### **Note**

When wireless security is disabled, anyone can access your wireless network at any time.

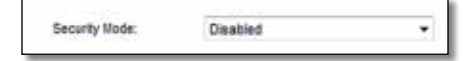

## **Wireless > Guest Access**

The Guest Access feature allows you to provide guests visiting your home with Internet access via wireless. The guest network is a wireless network separate from your local network. The Guest Access feature does not provide access to the local network and its resources, so your guests will not have access to your computers or personal data. For example, the guest computer cannot print to a printer on the local network or copy files to a computer on the local network. This helps minimize exposure of your local network.

#### **Note**

To learn more about any field, click **Help** on the right side of the screen.

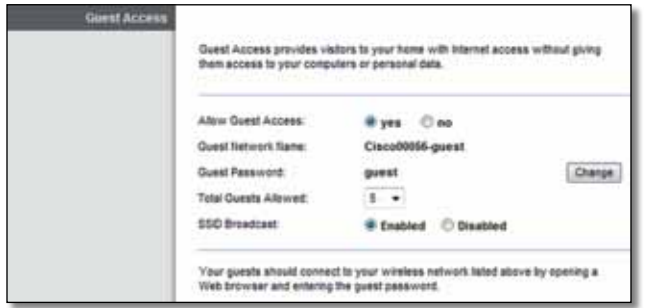

## **Guest Access**

**Allow Guest Access** To allow Internet access through a guest network, keep the default, **yes**. Otherwise, select **no**.

**Guest Network Name** The default is the name of your wireless network, followed by **-guest**.

**Guest Password** The default is **guest**. If you used the setup software for installation, then the default is changed to a unique password.

**Change** Click this option to change the Guest Password. The *Change Guest Password* screen appears.

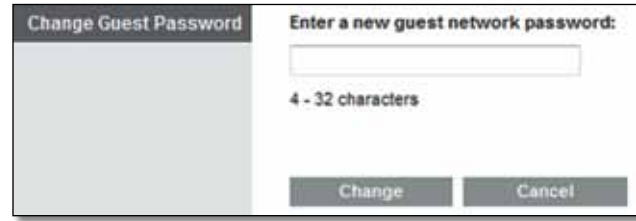

## *Change Guest Password*

• **Enter a new guest network password** Enter a password of 4-32 characters.

Then click **Change** to save the new password and return to the *Guest Access* screen.

**Total Guests Allowed** By default, **5** guests are allowed Internet access through the guest network. Select the number of guests you want to allow on your guest network.

**SSID Broadcast** When wireless devices survey the local area for wireless networks to associate with, they will detect the SSID (wireless network name) broadcast by the router. To broadcast the SSID of the guest network, keep the default, **Enabled**. If you do not want to broadcast the SSID of the guest network, then select **Disabled**.

## <span id="page-23-0"></span>**Guest Instructions**

When a guest wants Internet access in your home, provide these instructions:

- **1.** On the guest computer, connect to the wireless guest network named on the *Guest Access* screen.
- **2.** Open a web browser.
- **3.** On the login screen, enter the password displayed on the *Guest Access* screen.
- **4.** Click **Login**.

## <span id="page-24-0"></span>Troubleshooting

## **X2000/X3000**

#### *Your computer cannot connect to the Internet.*

Follow the instructions until your computer can connect to the Internet:

- Make sure that the Modem Router is powered on. The Power LED should be green and not flashing.
- If the Power LED is flashing, then power off all of your network devices, including the Modem Router and computers. Then power on each device in the following order:
	- **a.** Modem Router
	- **b.** Computer
- Check the LEDs on the device's front panel. Make sure the Power, DSL, and at least one of the numbered Ethernet LEDs are lit. If they are not, then check the cable connections. The computer should be connected to one of the Ethernet ports numbered 1-4 on the device, and the device's DSL port must be connected to the ADSL line.

### *When you double-click the web browser, you are prompted for a user name and password. If you want to get rid of the prompt, follow these instructions.*

Launch the web browser and perform the following steps (these steps are specific to Internet Explorer but are similar for other browsers):

- **1.** Select **Tools** > **Internet Options**.
- **2.** Click the **Connections** tab.
- **3.** Select **Never dial a connection**.
- **4.** Click **OK**.

### *You are using a static IP address and cannot connect.*

Refer to Windows Help and change your Internet Protocol (TCP/IP) Properties to Obtain an IP address automatically.

#### *The computer cannot connect wirelessly to the network.*

Make sure the wireless network name or SSID is the same on both the computer and the device. If you have enabled wireless security, then make sure the same security method and key are used by both the computer and the device.

#### *You need to modify the basic settings on the device.*

Run the Setup Wizard on the Setup CD-ROM.

#### *You need to modify the advanced settings on the device.*

Open the web browser (for example, Internet Explorer or Firefox), and enter the device's IP address in the address field (the default IP address is **192.168.1.1**). When prompted, complete the *User name* and *Password* fields (the default user name and password is **admin**). Click the appropriate tab to change the settings

#### *You cannot use the DSL service to connect manually to the Internet.*

After you have installed the router, it will automatically connect to your Internet Service Provider (ISP), so you no longer need to connect manually.

## *When you open the web browser, the login screen appears, even though you do not need to log in.*

These steps are specific to Internet Explorer but are similar for other browsers.

- **1.** Open the web browser.
- **2.** Go to **Tools** > **Internet Options**.
- **3.** Click the **Connections** tab.
- **4.** Select **Never dial a connection**.
- **5.** Click **OK**.

#### *The router does not have a coaxial port for the cable connection.*

A coaxial cable can connect to only a cable modem. Your modem router works as a modem with your ADSL Internet, but if you have cable Internet, your modem router should be connected to a separate cable modem. Insert the Setup CD into your computer and follow the on-screen instructions to connect your modem-router to a cable modem.

## *You want to access the browser-based utility from Cisco Connect.*

To enter the browser-based utility from Cisco Connect, follow these steps:

- **1.** Open Cisco Connect.
- **2.** On the main menu, click **Router settings**.
- **3.** Click **Advanced settings**.
- **4.** Write down the username and password that are displayed. (To help protect your password, you can copy it to the Clipboard by clicking **Copy password**.)
- **5.** Click **OK.**

### *When you try to log into the browser-based utility, your password does not work.*

Your wireless security password also serves as the browser-based utility's login password. To see this password:

- **1.** Open Cisco Connect.
- **2.** On the main menu, click **Router settings**.
- **3.** The *Password* is displayed on the left side of the screen.

#### *In Windows XP, you do not see the router in the* **My Network Places** *screen.*

In the *Network Tasks* section, click **Show icons for networked UPnP devices**. If the router does not appear, follow these instructions:

- **1.** Go to **Start > Control Panel > Firewall**.
- **2.** Click the **Exceptions** tab.
- **3.** Select **UPnP Framework**.
- **4.** Click **OK**.

#### **Web**

[If your questions are not add](http://www.linksys.com/support)ressed here, refer to the website, **linksys.com/support**

## <span id="page-26-0"></span>Specifications

## **X2000**

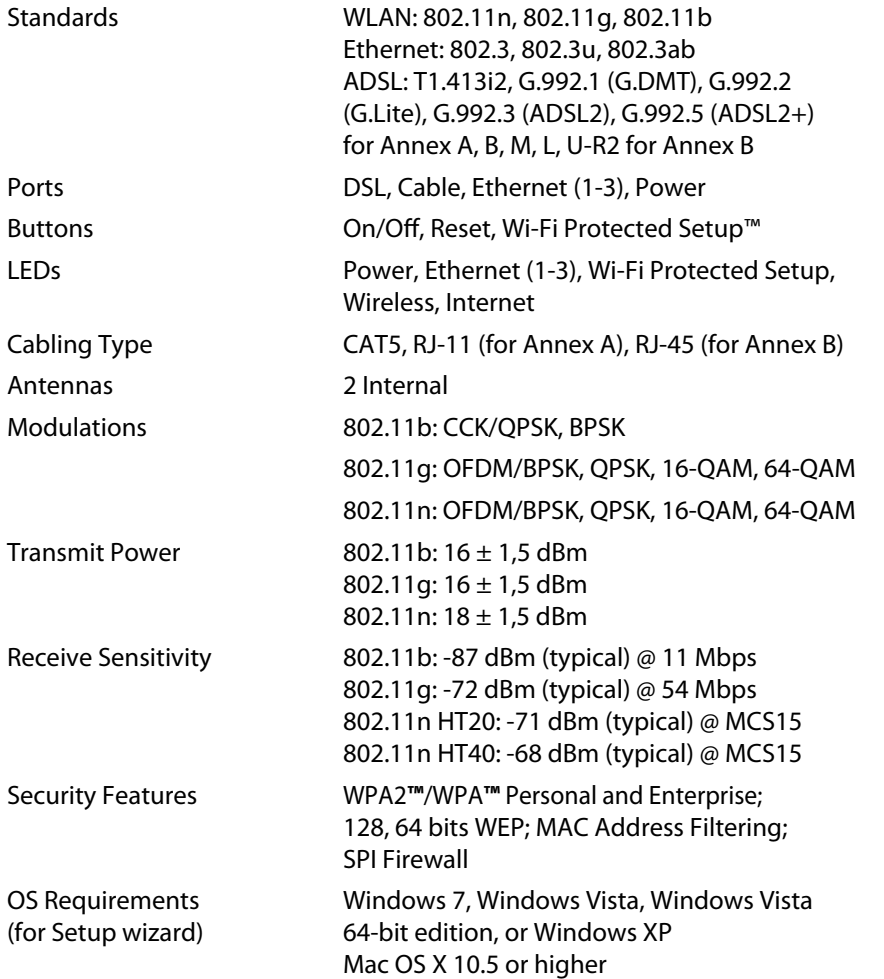

## **Environmental**

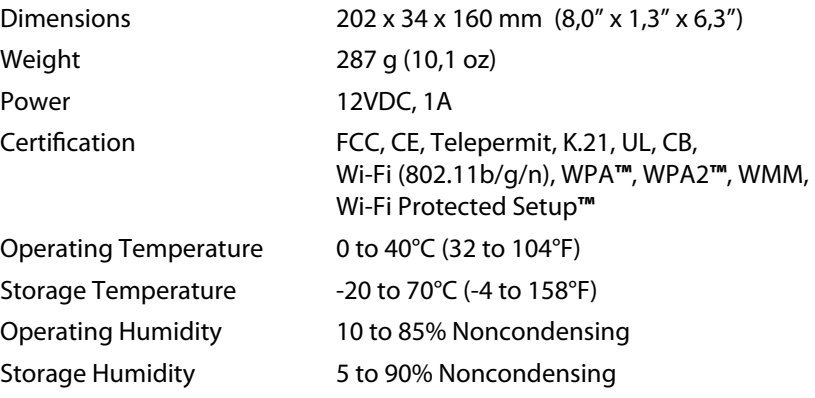

#### **NoteS**

For regulatory, warranty, and safe[ty information, see the CD that](http://www.linksys.com/support)  came with your modem router or go to **Linksys.com/support**.

Specifications are subject to change without notice.

Maximum performance derived from IEEE Standard 802.11 specifications. Actual performance can vary, including lower wireless network capacity, data throughput rate, range and coverage. Performance depends on many factors, conditions and variables, including distance from the access point, volume of network traffic, building materials and construction, operating system used, mix of wireless products used, interference and other adverse conditions.

## <span id="page-27-0"></span>**X3000**

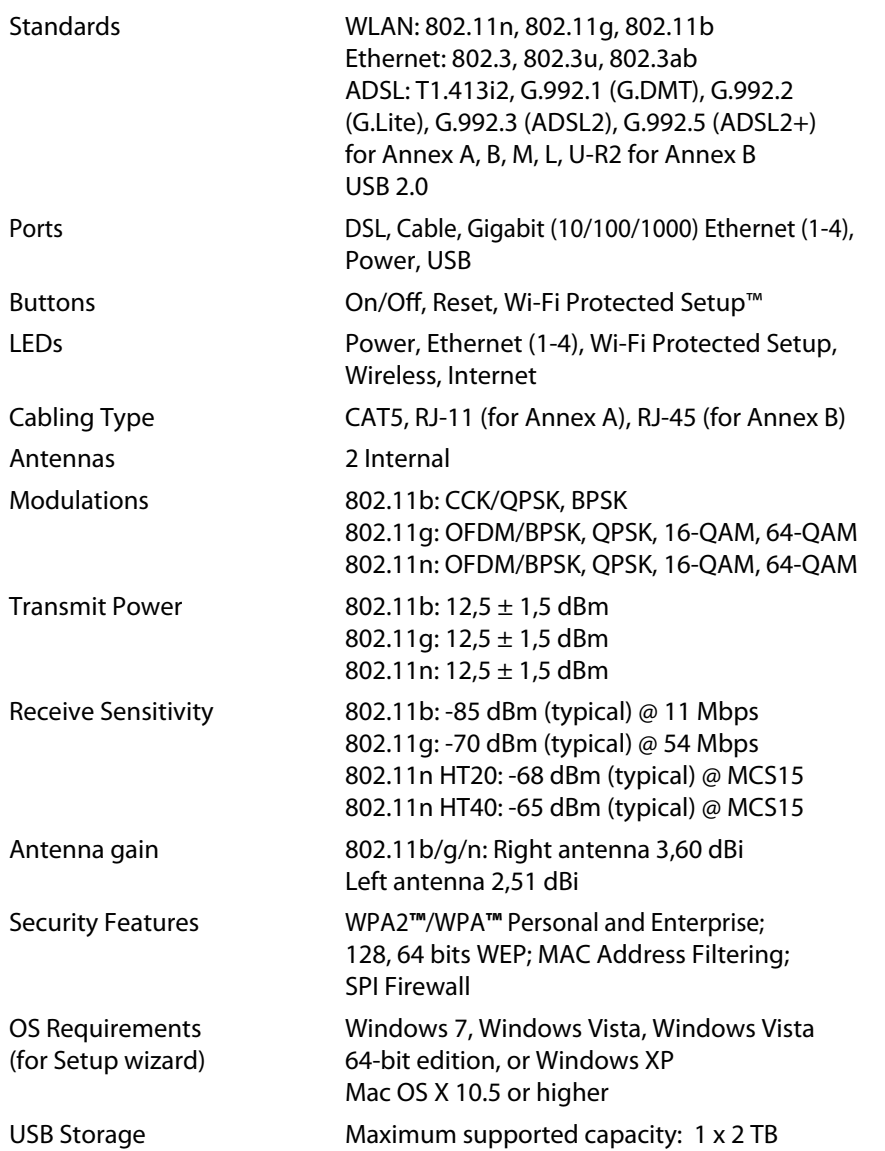

## **Environmental**

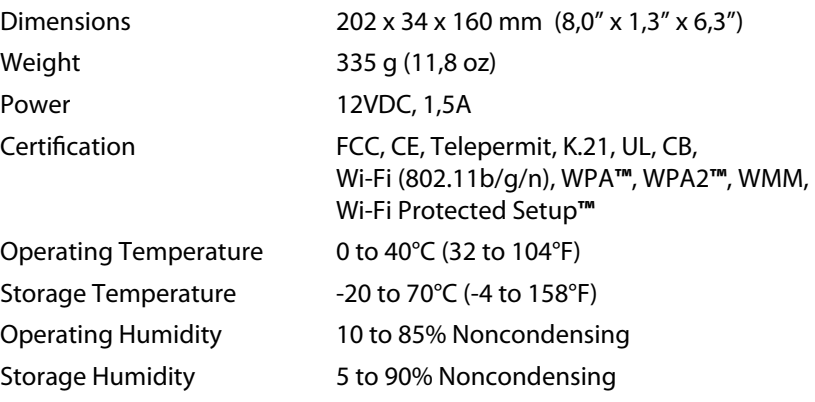

## **NoteS**

For regulatory, warranty, and saf[ety information, see the CD that](http://www.linksys.com/support)  came with your modem router or go to **Linksys.com/support**.

Specifications are subject to change without notice.

Maximum performance derived from IEEE Standard 802.11 specifications. Actual performance can vary, including lower wireless network capacity, data throughput rate, range and coverage. Performance depends on many factors, conditions and variables, including distance from the access point, volume of network traffic, building materials and construction, operating system used, mix of wireless products used, interference and other adverse conditions.

## المحتويات

## **[نظرة عامة على املنتج](#page-0-0)**

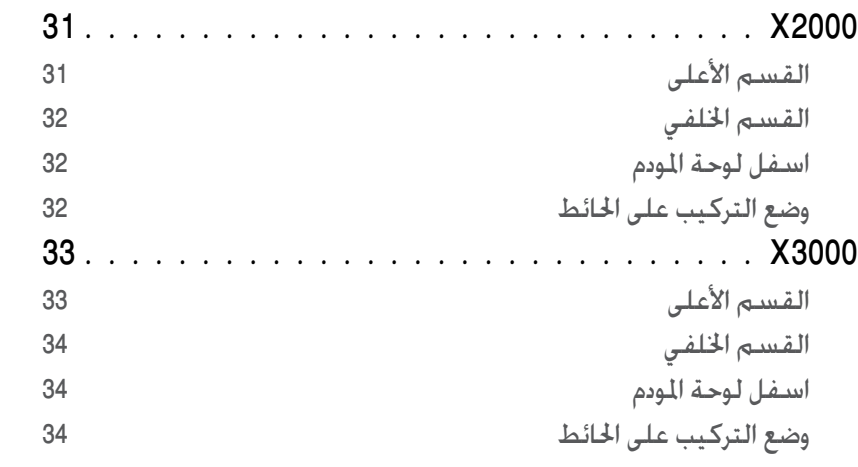

## **[التثبيت](#page-34-0)**

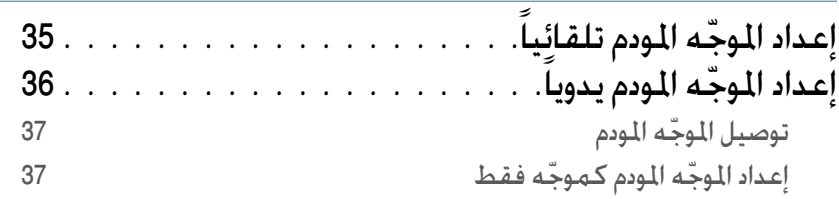

## **[كيفية استخدام Connect Cisco](#page-37-0)**

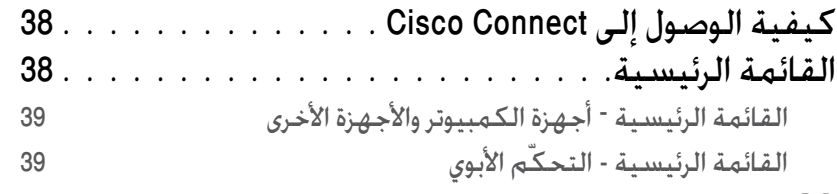

<span id="page-28-0"></span>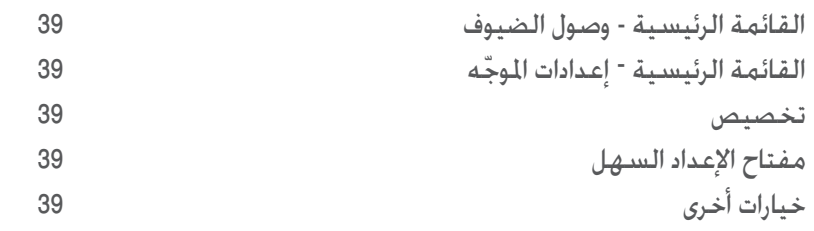

## **[ّ التكوين املتقدم](#page-39-0)**

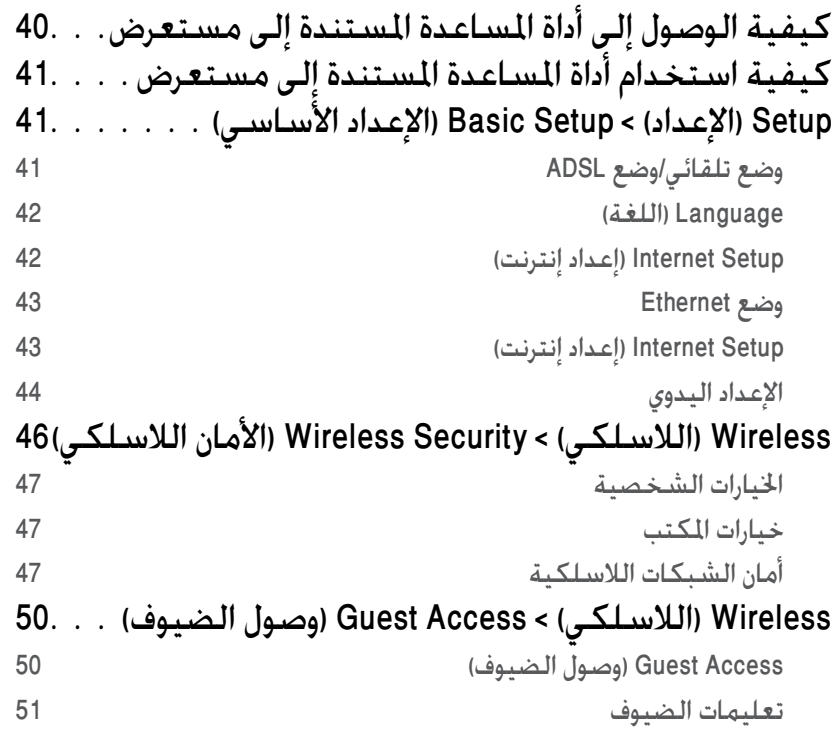

المواصفات، الأخطاء وإصلاحها

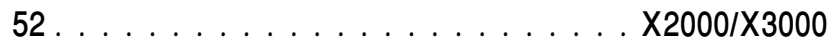

## **[املواصفات](#page-53-0)**

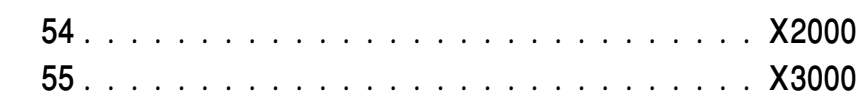

 $\mathbf \Box$ **ETHERNET** 

 $\mathbf{f}$ 

## نظرة عامة على المنتج

## X2000

## القسم الأعلى

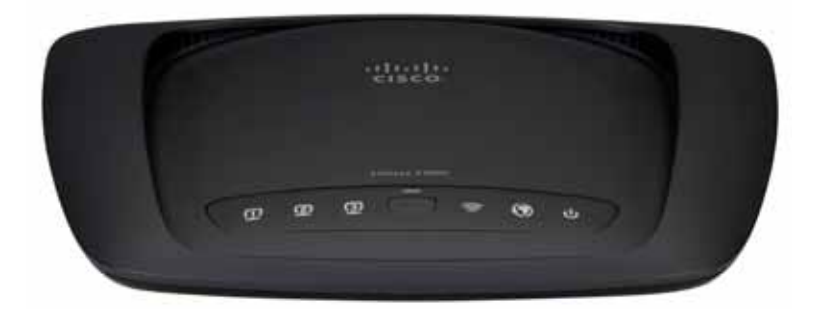

<mark>Ethern</mark>et إذا كان الضوء مضاءً باستمرار فهذا يعني أن المو ّجه متصل بجهاز عبر ذلك المنفذ. ويومض لكي يشير إلى نشاط الشبكة عبر ذلك المنفذ. **زر Setup Protected Fi-Wi ™**اضغط على هذا

الزر لجعل **TM**Setup Protected Fi-Wi يبحث عن جهازك اللاسلكي الذي يعتمد ™Wi-Fi Protected Setup.يظل الضوء مضاء عند إنشاء اتصال TMFi-Wi Setup Protected بنجاح.يومض الضوء ببطء أثناء قيام TMSetup Protected Fi-Wi بإنشاء اتصال، ويومض بسرعة باللون الكهرماني في حال حدوث خطأ. وينطفئ الضوء عندما تكون ميزة ™Wi-Fi Protected Setup في وضع الخمول.

 **)الالسلكي(** )اللون األزرق( يضيء ضوء الالسلكي  $\mathbf{C}$ عند تمكين الميزة الالسلكية.يومض الضوء حين يرسل المو ّجه البيانات أو يستقبلها على الشبكة.

 $\boldsymbol{\mathcal{O}}$ **WAN** يضيء باللون األبيض عندما يكون المو ّجه المودم متصالً مباشرة بخط ADSL.يضيء باللون الأزرق عندما يكون الموجّه المودم معداً كموجّه فقط ومتصالً بإنترنت عبر مودم منفصل

 $\mathbf{\hat{v}}$ **Power** يضيء ضوء الطاقة عندما يكون المو ّجه المودم مشـغّـلاً. حين يدخل الموجّـه المودم فـى وضع التشخيص الشخصي خالل كل عملية تمهيد، يومض الضوء. عند اكتمال التشخيص، يبقى الضوء مضاء ً باستمرار. وضع التركيب على الحائط

## القسم الخلفي

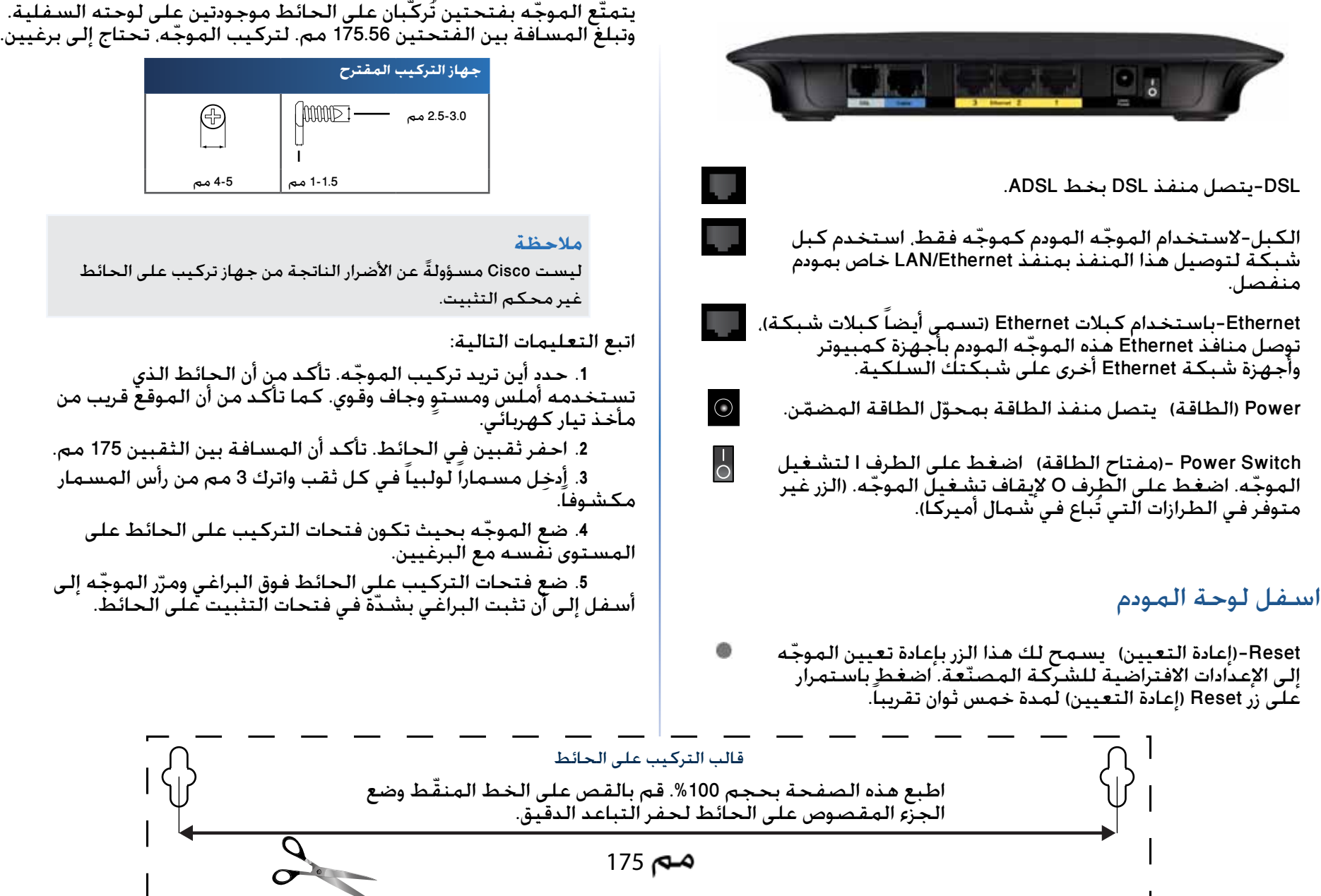

 $\sum_{\text{ETHERNET}}$ 

 $\pmb{\downarrow}$ 

 $\boldsymbol{\mathcal{O}}$ 

## X3000

القسم الأعلى

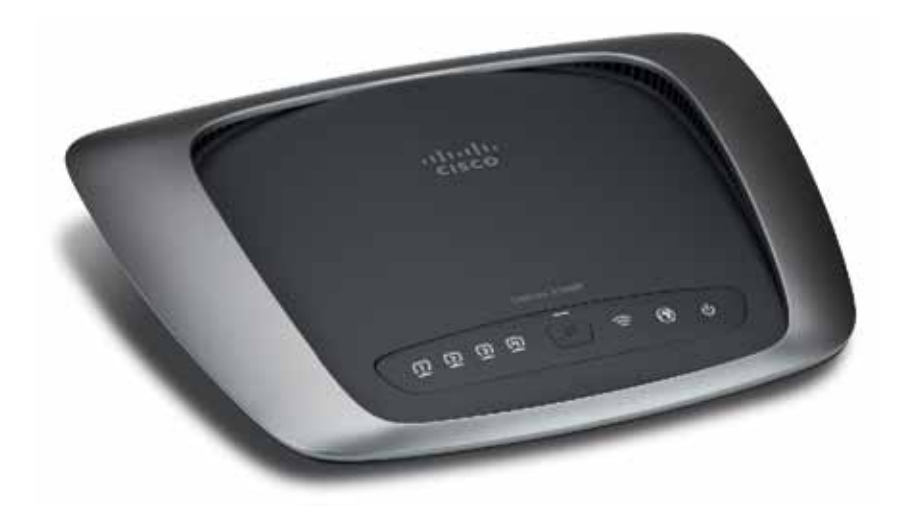

<mark>Ethern</mark>et إذا كان الضوء مضاءً باستمرار فهذا يعني أن الموجّه متصل بجهاز عبر ذلك المنفذ. ويومض لكي يشير إلى نشاط الشبكة عبر ذلك المنفذ.

**زر Setup Protected Fi-Wi ™**اضغط على هذا الزر لجعل **TM**Setup Protected Fi-Wi يبحث عن  $W$ i-Fi Protected™ جهازك اللاسلكي الذي يعتمد Setup. يظل الضوء مضاء عند إنشاء اتصال ™Wi-Fi Setup Protected بنجاح.يومض الضوء ببطء أثناء قيام TMSetup Protected Fi-Wi بإنشاء اتصال، ويومض بسرعة باللون الكهرماني في حال حدوث خطأ. وينطفئ الضوء عندما تكون ميزة ™Wi-Fi Protected Setup في وضع الخمول.

 **)الالسلكي(** )اللون األزرق( يضيء ضوء الالسلكي عند تمكين الميزة الالسلكية.يومض الضوء حين يرسل المو ّجه البيانات أو يستقبلها على الشبكة.

> **WAN** يضيء باللون األبيض عندما يكون المو ّجه المودم متصالً مباشرة بخط ADSL.يضيء باللون الأزرق عندما يكون الموجّه المودم معداً كموجّه فقط ومتصالً بإنترنت عبر مودم منفصل

 $\mathbf{\Theta}$ **Power** يضيء ضوء الطاقة عندما يكون المو ّجه المودم مشـغّـلاً. حين يدخل الموجّـه المودم فـى وضع التشخيص الشخصي خالل كل عملية تمهيد، يومض الضوء. عند اكتمال التشخيص، يبقى الضوء مضاء ً باستمرار.

## القسم الخلفي

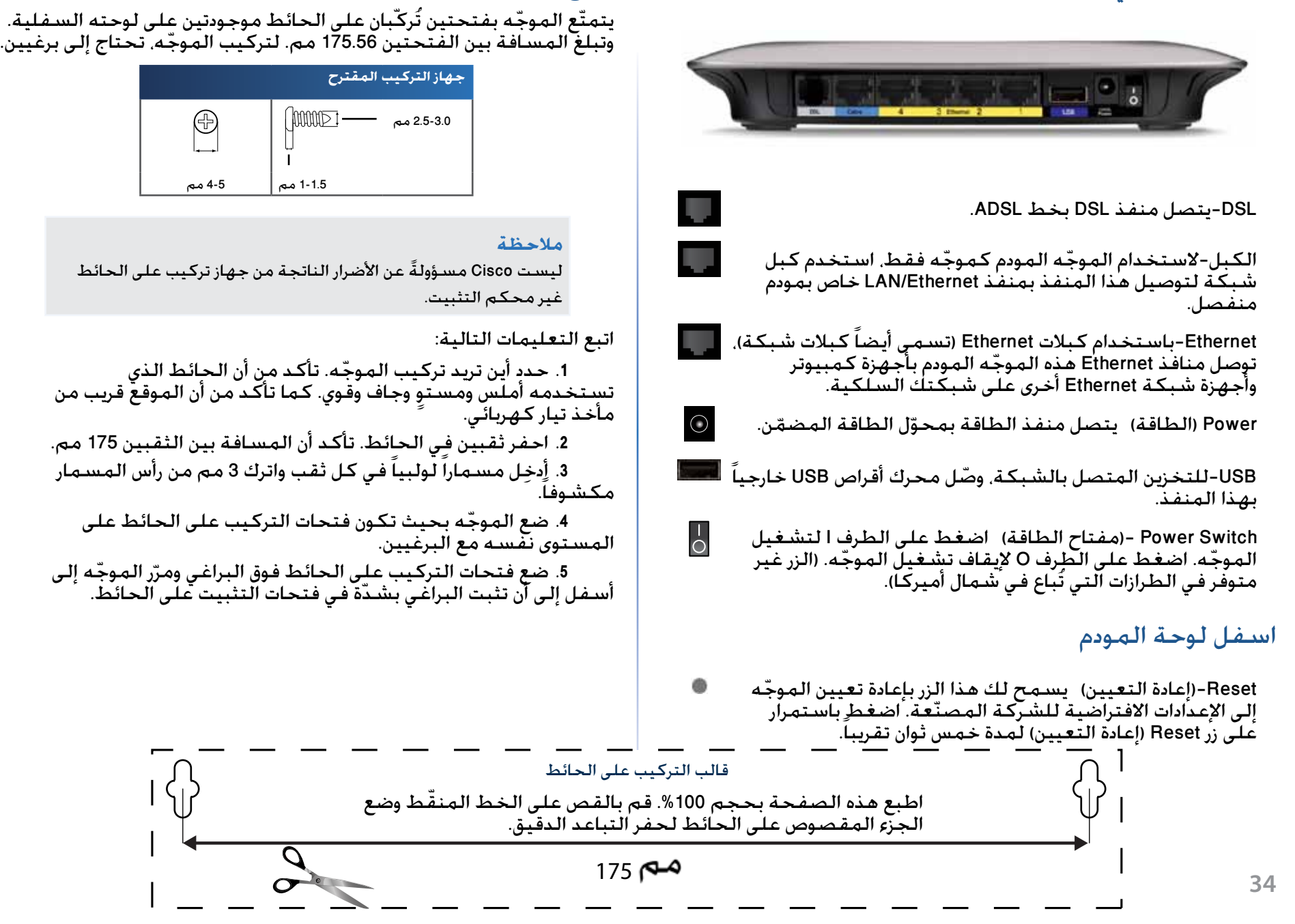

وضع التركيب على الحائط

## التثبيت

# **إعداد الموجّه المودم تلقائياً**<br>1. أدخل القرص المضغوط في محرك الأقراص المضغوطة أو DVD.

- 
- .**)Linksys موجه إعداد )ّ Set up your Linksys Router** فوق انقر **.**

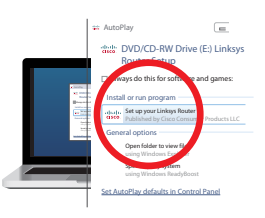

إن لم ترَ هذا:

- في Windows، انقر فوق **ابدأ**، **الكمبيوتر** ثم انقر نقراً مزدوجاً فوق محرك **القرص المضغوط** والرمز **Setup( اإلعداد(**.
- في Mac، انقر نقراً مزدوجاً فوق رمز **القرص المضغوط** الموجود على سطح المكتبّ. ثم انقر نقراً مزدوجاً فوق رمز **Setup( اإلعداد(**.
	- **.** اقرأ بنود الترخيص وحدد خانة االختيار ثم انقر فوق **Next( التالي(**.
	- *كيفية )How will you be using your X2000/X3000* شاشة في **. ّ )موجه فقط(** ثم انقر فوق **Next( التالي(**.*استخدام 3000X2000/X)*، انقر فوق **router Modem ّ( موجه مودم(** أو **only Router**

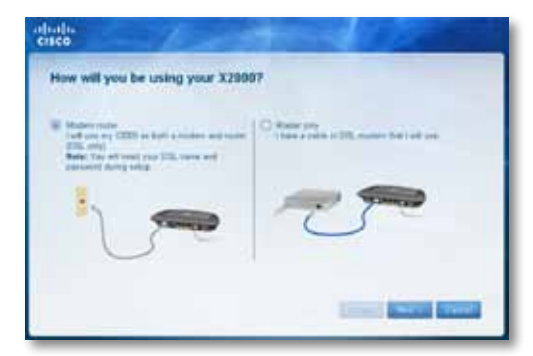

- <span id="page-34-0"></span>• **router Modem ( ّ موجه مودم(**: استخدم 3000X2000/X كمو ّجه ومودم DSL في الوقت عينه.وإذا كان لديك موّفر خدمة إنترنت DSL، فيوفر هذا الخيار وصوالً إلى إنترنت واتصال شبكة لأجهزة الكمبيوتر المنزلية، بدون الحاجة إلى مودم وموجّه منفصلين.
- **only Router ( ّ موجه فقط(**: إذا كان لديك مودم DSL أو كبل منفصل للوصول إلى إنترنت، فإن هذا الخيار يوفّر اتصال شبكة لأجهزة الكمبيوتر المنزلية.

 *اآلن نقوم )We are now setting up your Linksys X2000/X3000* شاشة تفتح بإعداد *Linksys X*2000/*X*3000). ثمّ يُطلب منك توصيل كبلات الموجّه.

- **.** إذا اخترت **router Modem ّ( موجه مودم(** في الخطوة :4
- **a.** ّ وصل كبل الطاقة. وإذا كان في المو ّجه لديك زر طا ّ قة، فشغله.

**b.** ّ وصل الكبل الرمادي بمنفذ **DSL** الخاص بالمو ّجه المودم وبمأخذ هاتف على الحائط.

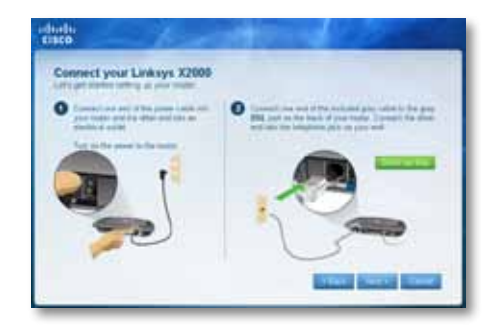

أو إذا اخترت **only Router ّ( موجه فقط(** في الخطوة :4

**a.** ّ وصل كبل الطا ّ قة ثم قم بتشغيل مبدل الطاقة. **b.** ّ وصل الكبل األزرق بمنفذ **Cable( كبل(** على الجهة الخلفية للمو ّجه وبالمودم.

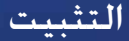

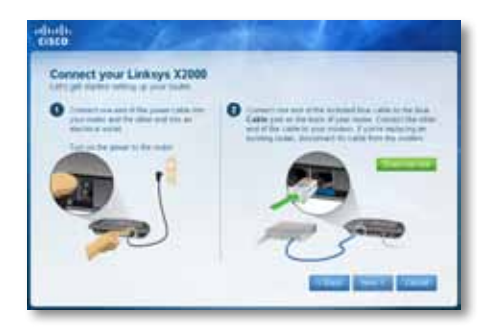

6. إذا اخترت <mark>الموجّه المودم</mark> في الخطوة 4. سيُطلب منك إدخال معلومات<br>مقامات المناخذ موّفر خدمة إنترنت الذي تتعامل معه.

**a.** حدد منطقتك وموّفر خدمة إنترنت الذي تتعامل معه وإعدادات DSL التي زوّدك بها موفّر خـدمـة إنترنت.

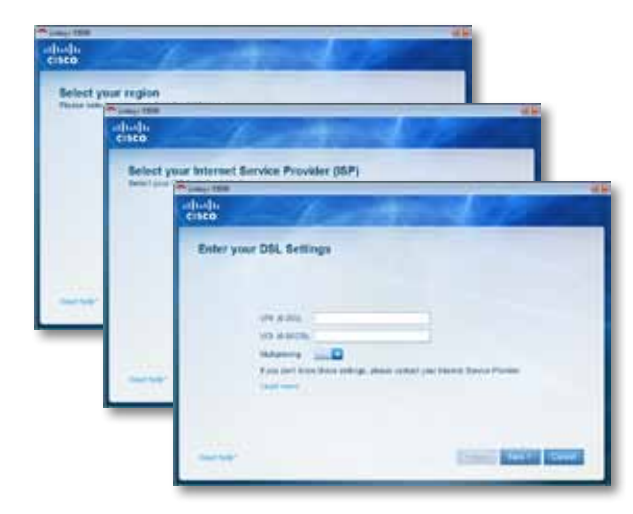

<span id="page-35-0"></span>**b.** حدد نوع اتصال إنترنت لديك وإعدادات إنترنت األخرى واإلعدادات الثابتة (عند الضرورة). يجب أن تكون كل هذه المعلومات مزوَّدَة من قبل موفَّر خدمة<br>إنترنت.

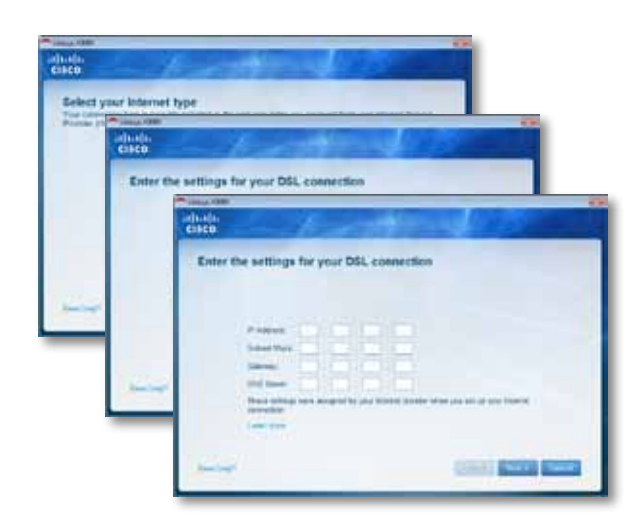

 **.** اتبع التعليمات التي تظهر على الشاشة إلنهاء اإلعداد.

# إعداد المو ّجه المودم يدويا

## **مالحظة**

قم بتشغيل القرص المضغوط الخاص بالإعداد لتثبيت موجه المودم إذا تعذّر عليك تشغيل القرص المضغوط الخاص باإلعداد، فراجع الخطوات الواردة أدناه.
### توصيل الموجّه المودم

### **ّ لتوصيل الموجه المودم:**

**.** افصل التيار الكهربائي عن كل أجهزة شبكتك، بما في ذلك جهاز (أجهزة) الكمبيوتر وموجه المودم إذا كنت تستخدم مودم حاليا. قم بفصله الآن<br>- بحلّ موجه المودم محلّ المودم الخاص بك.

**.** قم بتوصيل طرف واحد من كبل Ethernet الموفر بمحول Ethernet المتصل بالكمبيوتر وقم بتوصيل الطرف اآلخر بمنفذ Ethernet الموجود على الجهة الخلفية للموجّه المودم.

كرّر الخطوة ٢ لكل كمبيوتر إضافي أو جهاز تريد توصيله بالموجّه المودم

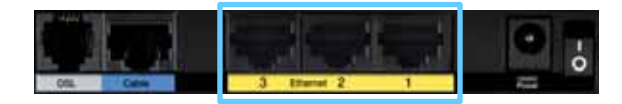

### **مالحظة**

ِّل اسأل موفر خدمة إنترنت لديك ما إذا كنت تحتاج إلى ميكروفيلتر أو محو فاصل. إذا كنت بحاجة إلى أي منهما، اتّبع التعليمات التي يزوّدك بها موفر خدمة إنترنت للتثبيت.

**.** قم بتوصيل طرف واحد من كبل الهاتف بمنفذ DSL الموجود على الجهة الخلفية.

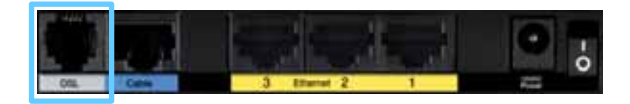

**.** قم بتوصيل الطرف اآلخر من كبل الهاتف بالمأخذ على الحائط مع خدمة ADSL أو الميكروفيلتر.

. قم بتوصيل طرف واحد من كبل محوّل الطاقة بمنفذ الطاقة وقم<br>... بتوصيل الطرف اآلخر بمخرج التيار الكهربائي.

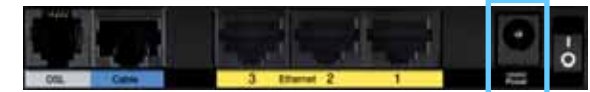

### **.** ّشغل الكمبيوتر الذي تستخدمه لتكوين الموجه المودم.

7. يجب أن تضيء الأضواء الخاصة بالطاقة، واللاسلكي، و Ethernet (واحد لكل كمبيوتر متّصل). بخلاف ذلك. تأكد من تشغيل الموجه المودم ومن أنّ<br>الكبلات موصولة بأمان.

### إعداد المو ّجه المودم كمو ّجه فقط

### **مالحظة**

قم بتشغيل القرص المضغوط الخاص باإلعداد لتثبيت موجه المودم إذا تعذّر عليك تشغيل القرص المضغوط الخاص باإلعداد، فراجع الخطوات الواردة أدناه.

### **ّ إلعداد الموج ّ ه المودم كموجه**

**.** افصل التيار الكهربائي عن كل أجهزة شبكتك، بما في ذلك جهاز (أجهزة) الكمبيوتر وموجه المودم. إذا كنت تستخدم مودم حالياً، قم بفصله الآن — يحّل موجه المودم محّل المودم الخاص بك.

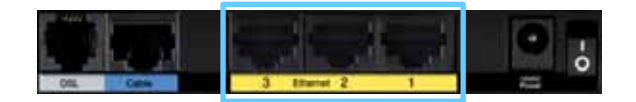

2. وصّل أحد طرفَي كبل Ethernet بمنفذ الكبل الموجود على الجهة الخلفية للموجّه المودم. ثم وصّل الطرف الآخر بمنفذ LAN/Ethernet متوفر على المودم.

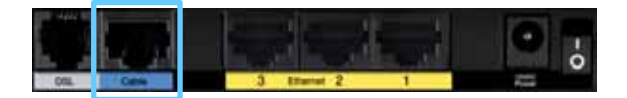

3. قم بتوصيل طرف واحد من كبل محوّل الطاقة بمنفذ الطاقة وقم بتوصيل الطرف الآخر بمخرج التيار الكهربائي.

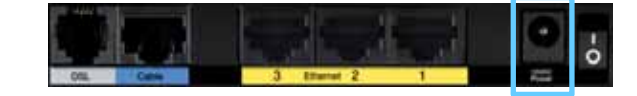

**.** ّشغل الكمبيوتر الذي تستخدمه لتكوين الموجه المودم.

**.** يجب أن تضيء األضواء الخاصة بالطاقة، والالسلكي، و Ethernet( واحد لكل كـمبيوتر متّصل). بخلاف ذلك. تأكـد من تشـغيل الموجه المودم ومن أنّ<br>الكــلات مـوصـولـة ـأمان.

## كيفية استخدام Connect Cisco

يوفّر Cisco Connect طريقة سهلة لإدارة الموجّه والشبكة. باستخدام Cisco Connect.<br>يمكنك توصيل أجهزة الكمبيوتر أو الأجهزة الأخرى بالموجّه وإنشاء شبكة ضيوف للزوار في منزلك وتغيير إعدادات<br>الموجّه. كما يمكنك تكوين تحكّم أبوي لتقييد الوصول إلى إنترنت.

### كيفية الوصول إلى Cisco Connect

**:Windows**

اذهب إلى **Start( بدء( < Programs All( كافة البرامج( < Connect Cisco**. **:Mac**

اذهب إلى **Go( اذهب( < Applications( تطبيقات( < Connect Cisco**.

# القائمة الرئيسية<br>عندما يبدأ Cisco Connect، تظهر القائمة الرئيسية.

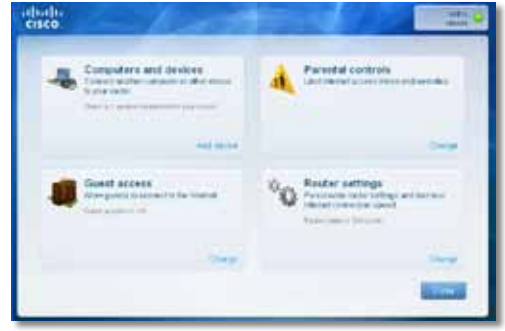

### القائمة الرئيسية - أجهزة الكمبيوتر والأجهزة الأخرى

استخدم هذا الخيار لتوصيل كمبيوتر أو جهاز آخر بالمو ّجه.

لتوصيل كمبيوتر أو جهاز آخر بالمو ّجه، انقر فوق **device Add( إضافة جهاز(**ّ. ثم اتبع الإرشادات التي تظهر على الشاشة.

### القائمة الرئيسية - التحكّم الأبوي

يفيّد التحكّم الأبوي الوصول إلى إنترنت لعدد يصل إلى خمسـة أجـهزة كـمبيوتر. يمكـنك<br>. حظر أو حد الوصول إلى إنترنت بأوقات محددة لأجهزة الكمبيوتر التي تحددها. كما يمكنك حظر مواقع ويب محددة.

لتمكين التحكّم األبوي أو تغيير اإلعدادات، انقر فوق **Change( تغيير(**ّ. ثم اتبع اإلرشادات التي تظهر على الشاشة.

### القائمة الرئيسية - وصول الضيوف

يوفر وصول الضيوف الوصول إلى إنترنت فقط وال يوفر الوصول إلى الشبكة المحلية ومواردها. مثلا. يساعد وصول الضيوف على تخفيف تعرّض شبكتك المحلية. لمنح<br>و أصدقاءك وعائلتك الوصول إلى إنترنت أعطِهم اسم شبكة الضيوف وكلمة المرور الخاصة بها المعروضين على الشاشة.

### **ليتمكن ضيف في منزلك من الوصول إلى إنترنت، عليه تنفيذ ما يلي:**

**.** االتصال بشبكة الضيوف الالسلكية أي اسم الشبكة الالسلكية يليها كلمة **-guest( -ضيف(**.

**.** فتح مستعرض ويب.

**.** على شاشة تسجيل الدخول، إدخال كلمة المرور الخاصة بشبكة الضيوف لديك، ثم النقر فوق **Login( تسجيل الدخول(**.

لتعطيل وصول الضيوف أو تغيير اإلعدادات، انقر فوق **Change( تغيير(.** ّ ثم **.** اتبع الإرشادات التي تظهر على الشاشة.

### القائمة الرئيسية – إعدادات المو ّجه

استخدم هذا الخيار لتخصيص إعدادات المو ّجه.

لتغير الإعدادات. انقر فوق Change (**تغيير**). تظهر الشاشة Router settings (إعدادات الموجّه).

### تخصيص

**name Router ّ( اسم الموجه(** يتم عرض اسم المو ّجه )هو أيضاً اسم شبكتك اللاسلكية). لتغيير الاسم<sub>،</sub> انقر فوق Change (**تغيير**).ثمّ اتبع الإرشادات التي تظهر على الشاشة..

**Password( كلمة المرور(** يتم عرض كلمة المرور التي تحمي الوصول إلى إعدادات الموجّه (يحمى ذلك أيضاً الوصول اللاسلكي إلى شبكتك المحلية). لتغيير كلمة المرور، انقر فوق **Change( تغيير(**ّ. ثم اتبع اإلرشادات التي تظهر على الشاشة.

### **مالحظة**

عندما تقوم بتغيير اسم الموجّه أو كِلمة المرور الخاصة به، يتغيّر اسم أو<br>- . كلمة مرور شبكتك الالسلكية أيضا،ً ويتم إعادة تعيين المو ّجه. وستفقد كافة أجهزة الكمبيوتر والأجهزة الأخرى المتصلة بالموجّه لديك الاتصال بانترنت مؤقتاً. تعيد أجهزة الكمبيوتر والأجهزة السلكية الأخرى الاتصال تلقائياً. لكن سيتوجب عليك إعادة توصيل كافة أجهزة الكمبيوتر والأجهزة اللاسلكية الأخرى باستخدام اسم الشبكة اللاسلكية الجديد أو كلمة المرور الخاصة بها الجديدة. للحصول على مزيد من المعلومات،

**تشغيل/إيقاف تشغيل-ل**لسماح للأضواء على الموجّه بالإضاءة. أبقِ على الإعداد<br>الافتراضي **تشغيل**.

### مفتاح الإعداد السهل

Update or create key (**تحديث أو إنشاء مفتاح**) إن مفتاح الإعداد السهل هو محرّك<br>أحداد العداد أقراص USB محمول يحتوي على الإعدادات اللاسلكية للموجّه. إذا كنت تريد إنشاء أو<br>تحديث مفتاح إعداد سهل. ثمّ اتبع الإرشادات التي تظهر على الشاشة.

### خيارات أخرى

 **على للحصول اآلن التسجيل )Register now to receive special offers and updates عروض وتحديثات خاصة(** لالشتراك والحصول على عروض وتحديثات خاصة من Cisco وشركاء Cisco، انقر فوق هذا الخيار.

**details Router ّ( تفاصيل الموجه(** لعرض المزيد من المعلومات حول المو ّجه، تظهر الشاشة **details Router**( تفاصيل المو ّجه( وتعرض name Model( اسم الطراز( و Model number (رقم الطراز) و Serial number (الرقم التسلسلي) و Firmware version (إصدار البرنامج الثابت) و Operating system (نظام التشغيل) و Software version (إصدار البرنامج) و (WAN( Connection type) (نوع الاتصال) (WAN) و LAN) IP address) (عنوان IP) و( WAN) IP address (عنوان (WAN) (IP) و( WAN) IP عنوان( IP) وComputer IP address (عنوان) الكمبيوتر). (برمز الاختصار WAN إلى شبكة المنطقة الواسعة مثل إنترنت. ويرمز<br>الاختصار IP إلى بروتوكول إنترنت. أما الاختصار LAN فيرمز إلى الشبكة المحلية).

ّ المتقدمين، ثم اتبع اإلرشادات التي تظهر على الشاشة.**settings Advanced( اإلعدادات المتقدمة(** للوصول إلى إعدادات المستخدمين

التكوين المتقدّم

بعد إعداد المو ّجه بمساعدة برنامج اإلعداد )الموجود على ROM-CD)، سيصبح المو ّجه جاهزاً للاستخدام. إذا أردت تغيير إعدادات البرنامج المتقدّمة أو في حال لم يكنّ يعمل. فاستخدم أداة المساعدة المستندة إلى مستعرض الخاصة بالمو ّجه.يمكنك الوصول إلى أداة المساعدة عبر مستعرض ويب على جهاز كمبيوتر متصل بالمو ّجه. للحصول على مزيد من التعليمات حول أداة المساعدة، انقر فوق تعليمات على يمين الشاشة أو اذهب إلى موقع ويب الخاص بنا.

# كيفية الوصول إلى أداة المساعدة

### المستندة إلى مستعرض

**.** للوصول إلى أداة المساعدة المستندة إلى مستعرض، قم بتشغيل مستعرض ويب على الكمبيوتر وأدخِل عنوان IP الافتراضي الخاص بالموجّه، وهو 192.168.1.1 في حقل Address( العنوان(. ثم اضغط على Enter( إدخال(.

### **مالحظة**

يمكنك كذلك الوصول إلى أداة المساعدة المستندة إلى مستعرض‐ على أجهزة الكمبيوتر التي تعمل بنظام التشغيل Windows من خالل إدخال اسم الجهاز في حقل Address (العنوان).

سوف تظهر شاشة تسجيل دخول. (سيرى المستخدمون الذين لا يعتمدون أنظمة<br>Windows 7 شاشة مشابهة).

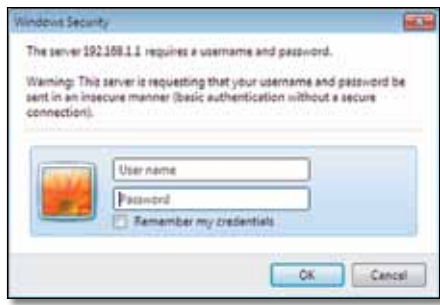

2. فـي الحـقـل User name (اسـم الـمـسـتخـدم). أدخِل admin.

3. ثم أدخِل كـلمـة المرور التي تم إنشـاؤهـا خـلال برنامـج الإعـداد. (إذا لـم تشغّل برنامج الإعداد. استخدم حينئذِ كـلمة المرور الافتراضية. admin.

### **مالحظة**

يمكنك أيضاً الوصول إلى أداة المساعدة المستندة إلى مستعرض‐ من خالل برنامج Connect Cisco.

4. انقر فوق OK (موافق) للمتابعة.

## كيفية استخدام أداة المساعدة المستندة <mark>الس محللت عرض</mark><br>استخدم علامات التبويب الموجودة في أعلى كل شاشة للتنقل داخل أداة المساعدة.

يتم ترتيب علامات التبويب في مستويين، علامات تبويب المستوى الأعلى للوظائف العامة وعلامات تبويب المستوى الأقل وهي للوظائف المحددة المقابلة.

**ichy Winnies Secondy Access Aspirations Adventures Metri**<br>George Adventures (Company Adventures Metri

علامات تبويب المستوى الأعلى هي: Setup (الإعداد) وWireless (اللاسلكي) وSecurity (الأمان) وStorage (التخزين) وAccess Restrictions (قيود الوصول) و Applications & Gaming (التطبيقات وممارسة الألعاب) وAdministration (الإدارة) و Status (الحالة). ولكل علامة تبويب منها علامات تبويب فريدة ذات مستوى أقل.

### **مالحظة**

داخل دليل المستخدم هذا، يتم تحديد كل شاشة باسم عالمة تبويب المستوى الأعلى والمستوى الأقل. على سبيل المثال، "Setup (الإعداد) > Setup Basic( اإلعداد األساسي(" هي الشاشة التي يتم الوصول إليها عبر علامة تبويب المستوى الأعلى Setup (الإعداد) وعلامة تبويب المستوى الأقل الخاصة بها Basic Setup (الإعداد الأساسي)

إذا قمت بتغيير أي إعدادات في شاشة ما، فيجب النقر فوق **Settings Save**( حفظ الإعدادات) لتطبيق التغييرات أو النقر فوق Cancel Changes (الغاء التغييرات) لمسح التغييرات. وتوجد عناصر التحكم هذه أسفل كل شاشة.

#### 

انقر فوق Help (التعليمات) على الجانب الأيمن للشاشة للحصول على معلومات إضافية حول خيارات الشاشة.

### **مالحظة**

لمعرفة المزيد حول أي حقل، انقر فوق تعليمات على يمين الشاشة.

### الإعداد) Basic Setup < (الإعداد) Setup الأساسي)

أول شاشة تظهر هي شاشة Basic Setup (الإعداد الأساسي). تسمح لك هذه الشاشة<br>بتغيير الإعدادات العامة للموجّه.

### وضع تلقائي/وضع ADSL

يجب إكمال الحقول التالية الخاصة بوضع ADSL (افتراضي):

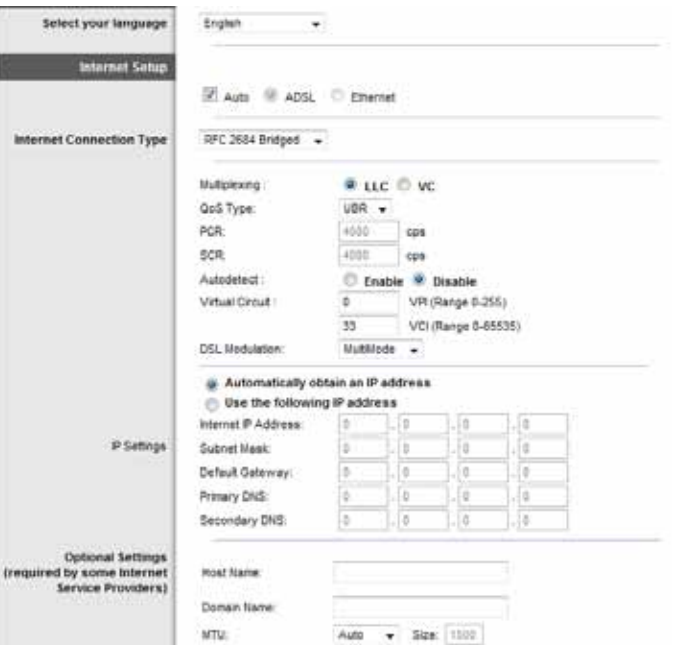

### Language( اللغة(

**language your Select( تحديد اللغة(** الستخدام لغة مختلفة، حدد واحدة من القائمة المنسـدلة. سـتتغيّر لغـة أداة المسـاعـدة المسـتنـدة إلـى مسـتعـرض بعـد خمس ثوان من قيامك بتحديد لغة أخرى.

انقر فوق Save Settings (ح**فظ الإعدادات**) لتطبيق التغييرات أو انقر فوق Cancel<br>Changes (إ**لغاء التغييرات**) لمسح التغييرات.

### Internet Setup (إعداد إنترنت)

ّن قسم *Setup Internet( إعداد إنترنت(* المو ّجه وفقاً التصال إنترنت لديك. ويمكن يكو الحصول على معظم هذه المعلومات من موّفر خدمة إنترنت )ISP )لديك.

### Type Connection Internet( نوع اتصال إنترنت(

حدّد نوع اتصال إنترنت الذي يزودك به موفّر خدمة إنترنت من الـقـائمـة الـمـنـسـدلـة. والأنـواع<br>المـتـاحـة هـى كـالـتـالـى:

- وضع جسر فقط
- RFC 2684 Bridged •
- RFC 2684 Routed
	- IPoA •
- RFC 2516 PPPoE ·
- RFC 2364 PPPoA •

### **وضع جسر فقط**

في هذا الوضع، تتوفر وظيفة مودم DSL فقط وتكون كافة ميزات ّ العبا َّ رة معطلة. إذا قمت بتحديد هذا الوضع، فتحتاج فقط إلى إدخال **إعدادات VC**.

### **RFC 2684 Bridged**

في حالة التحديد، أدخل البيانات الصحيحة الخاصة بـ إعدادات IP. قم بتحديد الحصول تلقّائياً على عنوان IP إذا خصّص موفّر خدمة إنترنت عنوان IP عند الاتصال.

### **RFC 2684 Routed**

مع هذا الأسلوب. يُطلب منك استخدام عنوان IP دائم للاتصال بإنترنت

### **IPoA**

يستخدم IPoA( IP عبر ATM )عنوان IP ثابتا.ً

### **RFC 2516 PPPoE**

يقوم بعض موفّري خدمة إنترنت الذين بستندون إلى DSL باستخدام بروتوكول نقطة إلى<br>نقطة عبر PPPoE) Ethernet) لإنشاء اتصالات إنترنت.

### **RFC2364 PPPoA**

يقوم بعض موفّري خدمة إنترنت الذين يستندون إلى DSL باستخدام بروتوكول نقطة إلى<br>نقطة عبر PPPoA) ATM) لإنشاء اتصالات إنترنت.

### **إعداد الشبكة**

ّن قسم *إعداد الشبكة* إعدادات IP للشبكة المحلية. يكو

### وضع Ethernet

إذا حددت وضع Ethernet( المو ّجه فقط(، فتتوفر الحقول التالية:

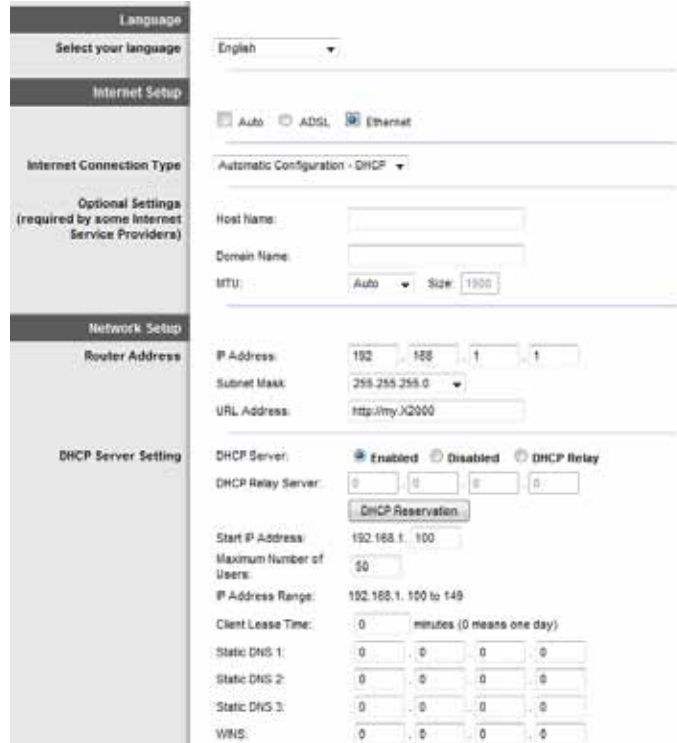

#### Language( اللغة(

**language your Select( تحديد اللغة(** الستخدام لغة مختلفة، حدد واحدة من القائمة المنسـدلة. سـتتغيّر لغـة أداة المسـاعـدة المسـتنـدة إلـى مسـتعـرض بعـد خمس ثوان من قيامك بتحديد لغة أخرى.

انقر فوق Save Settings (ح**فظ الإعدادات**) لتطبيق التغييرات أو انقر فوق<br>Cancel Changes (إ**لغاء التغييرات**) لمسح التغييرات.

### Setup Internet( إعداد إنترنت(

يكوّن قسم *Internet Setup (إع*داد إنترنت) الموجّه وفقاً لاتصال إنترنت لديك. ويمكن الحصول على معظم هذه المعلومات من موّفر خدمة إنترنت )ISP )لديك.

### Type Connection Internet( نوع اتصال إنترنت(

حدّد نوع اتصال إنترنت الذي يزودك به موفّر خدمة إنترنت من القائمة المنسدلة. والأنواع<br>المتاحة هي كـالتالي:

- )DHCP تلقائي تكوين )Automatic Configuration DHCP
	- )ثابت IP( Static IP •
	- PPPoE( بروتوكول نقطة إلى نقطة عبر Ethernet)
	- PPTP( بروتوكول االتصال النفقي من نقطة إلى نقطة(
		- TP2L( بروتوكول االتصال النفقي عبر الطبقة 2(
			- )Telstra كبل )Telstra Cable •

### **)DHCP - تلقائي تكوين )Automatic Configuration - DHCP**

يتم تعيين "Internet Connection Type (نوع اتصال إنترنت)" الافتراضي على **DHCP - Configuration Automatic( تكوين تلقائي -DHCP)**. احتفظ بالخيار االفتراضي فقط إذا كان موّفر خدمة إنترنت الذي تتعامل معه يدعم DHCP( بروتوكول التكوين الحيوي للمضيف) أو في حالة اتصالك باستخدام عنوان IP حيوي. (ينطبق هذا الخيار عادةً على توصيلات الكبلات).

### **)ثابت IP( Static IP**

في حا ُ ل ُطلب منك استخدام عنوان IP دائم لالتصال بإنترنت، حدد **IP Static( IP ثابت(**.

### **PPPoE( بروتوكول نقطة إلى نقطة عبر Ethernet)**

 إذا كنت متصالً بإنترنت عبر خط DSL، راجع موّفر خدمة إنترنت لديك لمعرفة ما إذا كان يستخدم PPPoE( بروتوكول نقطة إلى نقطة عبر Ethernet). إذا كان موّفر خدمة إنترنت يستخدم هذا البروتوكول، عليك تمكين PPPoE( بروتوكول نقطة إلى نقطة عبر .)Ethernet

### Connect on Demand (الاتصال عند الطلب) أو Keep Alive (الإبقاء عليه نشطاً)

يسمح لك خيارا Connect on Demand (الاتصال عند الطلب) وKeep Alive (الإبقاء عليه نشطاً) باختيار ما إذا كان الموجّه سيتصِل بإنترنت حسب الحاجة فقط (وهذا مفيد إذا كـان موفّر خـدمـة إنترنت يفرض رسـومـاً عـلـى وقت الاتصـال) أو مـا إذا كـان ينبـغـي أن يظـل<br>الـمـوجّـه متصلاً دومـاً. حـدد الـخـيار الـمـناسـب.

**PPTP( بروتوكول االتصال النفقي من نقطة إلى نقطة(**

يُعتبر PPTP (بروتوكـول الاتصـال النفقـي من نقـطـة إلـى نقـطـة) خـدمـة تُـطـبـق عـلـى الاتـصـالات فـي أوروبـا فقط.

إذا كان موّفر خدمة إنترنت يعتمد DHCP أو كنت تتصل عبر عنوان IP حيوي، عندها حدد **ً على عنوان IP)**ُ. إذا طلب منك **تلقائيا الحصول )Obtain an IP Address Automatically** استخدام عنوان IP دائم لالتصال بإنترنت، عندئذ حدد **Address IP an Specify( تحديد عنوان IP)**. ثم قم بتكوين التالي:

**TP2L( بروتوكول االتصال النفقي عبر الطبقة 2(**

إن بروتوكول الاتصال النفقي عبر الطبقة 2 (L2TP) هو آلية أنفاق لتوفير إمكانية اتصال<br>نقطة النهاية للمستخدم.

**)Telstra كبل )Telstra Cable**

إن Telstra Cable (كبل Telstra) خدمة تُطبّق على الاتصالات في أستراليا فقط.

**إعداد الشبكة**

ّن قسم إعداد الشبكة إعدادات IP للشبكة المحلية. يكو

Basic Wireless Settings < (اللاسلكي) Wireless (الإعدادات اللاسلكية الأساسية)

### **مالحظة**

لمعرفة المزيد حول أي حقل، انقر فوق تعليمات على يمين الشاشة.

الإعدادات الأساسية للشبكة اللاسلكية معيّنة على هذه الشاشة.

هناك طريقتان لتكوين الشبكة (الشبكات) اللاسلكية للموجّه، وهما الإعداد اليدوي والإعداد المحمى بتقنية Wi-Fi.

ُعتبر اإلعداد المحمي بتقنية Fi-Wi ميزة من شأنها تسهيل إعداد شبكتك الالسلكية. وي ّالت الالسلكية، التي تعتمد اإلعداد المحمي إذا كان لديك أجهزة عميل، مثل المحو بتقنية Wi-Fi, يمكنك حينئذٍ استخدام الإعداد المحمى بتقنية Wi-Fi..

Configuration View (عرض التكوين) لتكوين شبكاتك اللاسلكية يدوياً، حدد Manual<br>(يدوي).

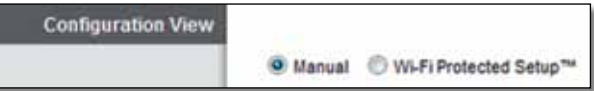

### اإلعداد اليدوي

قم بإعداد الشبكة الالسلكية على هذه الشاشة.

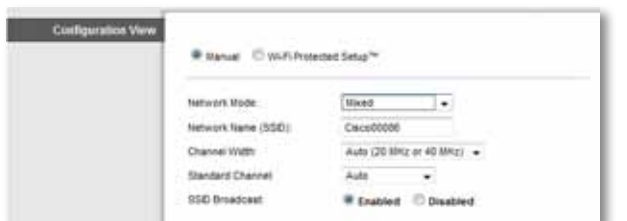

وضع الشبكة في معظم تكوينات الشبكة، يجب أن تتركه معيناً على مختلط (افتراضي).

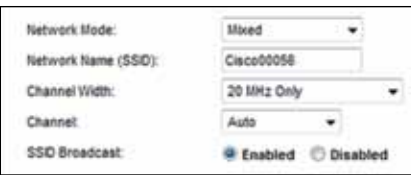

**Mode Network( وضع الشبكة(** حدد المعايير الالسلكية المعمول بها على شبكتك التي تعمل بنطاق تردد يبلغ 2.4 غيغا هرتز.

• **Mixed( مختلط(** إذا كانت لديك أجهزة تدعم كال من الشبكة الالسلكية-B والشبكة الالسلكية-G والشبكة الالسلكية-N( تردد 2.4 غيغا هرتز( في شبكتك، فاحتفظ باإلعداد االفتراضي **Mixed( مختلط(**.

• **Only G/B-Wireless( الشبكة الالسلكية-G/B فقط(** إذا كانت لديك أجهزة تدعم كال من الشبكة الالسلكية-B والشبكة الالسلكية-G( تردد 2.4 غيغا هرتز( في شبكتك، فحدد **Only G/B-Wireless( الشبكة الالسلكية-G/B فقط(**.

• **Only B-Wireless( الشبكة الالسلكية-B فقط(** إذا كنت تملك أجهزة السلكي-B فقط، حدد **Only B-Wireless( الشبكة الالسلكية-B فقط(**.

• **Only G-Wireless( السلكي-G فقط(** إذا كنت تملك أجهزة السلكي-G فقط، حدد **Only G-Wireless( السلكي-G فقط(**.

• **Only N-Wireless( الشبكة الالسلكية-N فقط(** إذا كانت لديك أجهزة تدعم الشبكة الالسلكية-N( تردد 2.4 غيغا هرتز( فقط، فحدد **Only N-Wireless )الشبكة الالسلكية-N فقط(**.

• **Disabled ّ( معطل(** إذا لم تكن لديك أي أجهزة تدعم الشبكة الالسلكية-B والشبكة اللاسلكية-G والشبكة اللاسلكية-N (تردد 2.4 غيغا هرتز) في شبكتك. فحدد **Disabled ّ( معطل(**.

### **مالحظة**

إذا لم تكن متأكداً من الوضع الذي ستستخدمه. فأبقِ على الإعداد الافتراضي. Mixed (مختلط).

ّف مجموعة الخدمات )SSID ) ُعتبر معر ي**(( SSID( الشبكة اسم( )SSID( Network Name** اسم الشبكة التي تتشاركها كل الأجهزة في شبكة لاسلكية. يتحسس الاسم حالة األحرف ويجب أال يتجاوز طوله 32 حرفا.ً اإلعداد االفتراضي هو **Ciscoxxxxx**( xxxxx هي آخر خمسة أرقام من الرقم المتسلسل للمو ّجه، الموجود على ملصق المنتج على الجهة اليسرى من لوحة الموجّه السفلية). يغيّر برنامج الإعداد الذي تستخدمه لتثبيت المو ّجه وإعداد شبكتك الالسلكية اسم الشبكة االفتراضي إلى اسم يسهل تذكره.

#### **مالحظة**

إذا استعدت الإعدادات الافتراضية للشركة المصنِّعة للموجّه (بالضغط على زر إعادة التعيين أو استخدام الشاشة Administration (الإدارة) > Factory Defaults (الإعدادات الافتراضية للشركة المصنّعة)). سيعود اسم الشبكة إلى قيمته االفتراضية وستدعو الحاجة إلى إعادة توصيل كل األجهزة على شبكتك الالسلكية.

**Width Channel( عرض القناة(** للحصول على أفضل أداء في شبكة تستخدم أجهزة شبكة لاسلكية-B وشبكة لاسلكية-G وشبكة لاسلكية-N (تردد 2.4 غيغا هرتز). حدد **Auto( MHz40 or MHz20( )تلقائي )20 ميغا هرتز أو 40 ميغا هرتز((**. للحصول على عرض قناة يبلغ 20 ميغا هرتز، حدد **only MHz20( 20 ميغا هرتز فقط(**.

**Channel( القناة(** حدد القناة من القائمة المنسدلة الخاصة بالشبكة الالسلكية-B والشبكة اللاسلكية-G والشبكة اللاسلكية-N (تردد 2.4 غيغا هرتز). إذا لم تكن متأكداً من القناة المطلوب تحديدها، فاحتفظ باإلعداد االفتراضي **Auto( تلقائي(**.

**Broadcast SSID( بث SSID )**عندما تقوم األجهزة العميلة الالسلكية بالبحث في المنطقة المحلية عن شبكات لاسلكية للاتصال بها. فستقوم هذه الأجهزة باكتشاف بث اسم الشبكة SSID بواسطة المو ّجه. لبث اسم الشبكة SSID الخاص بالمو ّجه، احتفظ باإلعداد االفتراضي **Enabled( ممكّن(**. إذا كنت ال تريد بث عنوان الشبكة SSID الخاص بالمو ّجه، فحدد **Disabled ّ( معطل(**.

### **)Wi-Fi بتقنية المحمي اإلعداد )Wi-Fi Protected Setup**

تتوفر ثلاث أساليب. استخدم الأسلوب الذي ينطبق على الجهاز العميل الذي تقوم بتكوينه.

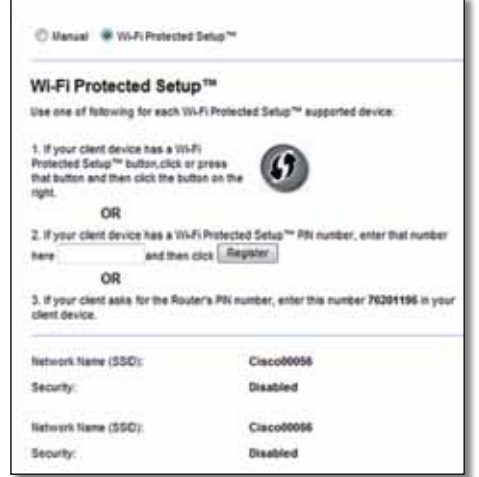

### **مالحظة**

يكوّن الإعداد المحمي بتقنية Wi-Fi جهازاً عميلاً واحداً في كل مرة. كرّر التعليمات لكل جهاز عميل يعتمد اإلعداد المحمي بتقنية Fi-Wi.

Wi-Fi بتقنية المحمي اإلعداد ضوء تشغيلWi-Fi Protected Setup Light Activity

• يعمل شعار Cisco الموجود على اللوحة العلوية للمو ّجه كضوء لإلعداد المحمي بتقنية Fi-Wi.

• عندما تكون عملية اإلعداد المحمي بتقنية Fi-Wi نشطة، يومض الضوء ببطء. وعندما ينجح اإلعداد المحمي بتقنية Fi-Wi، يضيء الضوء باستمرار.

**.**

• في حالة حدوث خطأ، سيومض الضوء بسرعة لمدة دقيقتين؛ فيرجى االنتظار والمحاولة مرة أخرى.

• انتظر حتى يضيء الضوء بشكل مستمر قبل بدء جلسة العمل التالية لإلعداد المحمي بتقنية Fi-Wi.

**زر Setup Protected Fi-Wi( اإلعداد المحمي بتقنية Fi-Wi)** استخدم هذا األسلوب إذا كان جهازك العميل يتضمن زر إعداد محمي بتقنية Fi-Wi.

#### **مالحظة**

تأكد من تكوين جهاز عميل واحد فقط في المرة.

### Wi-Fi Protected Setup™

Use one of following for each Wi-Fi Protected Setup™ supported device:

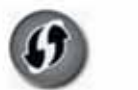

1. If your client device has a Wi-Fi Protected Setup™ button, click or press that button and then click the button on the right.

**.** انقر فوق أو اضغط على الزر **Setup Protected Fi-Wi( اإلعداد المحمي بتقنية Fi-Wi )**الموجود على الجهاز العميل.

**.** انقر فوق زر **Setup Protected Fi-Wi**(اإلعداد المحمي بتقنية **Fi-Wi** ) الموجود في شاشة *Setup Protected Fi-Wi*(اإلعداد المحمي بتقنية **Fi-Wi** ) بالمو ّجه أو اضغط باستمرار على زر اإلعداد المحمي بتقنية **Fi-Wi** على اللوحة الخلفية للمو ّجه لمدة ثانية واحدة.

**.** بعد تكوين جهاز العميل، انقر فوق **OK( موافق(** على شاشة *Setup Protected Fi-Wi*(اإلعداد المحمي بتقنية **Fi-Wi** )للمو ّجه خالل دقيقتين.

### **على العميل لجهاز PIN رقم إدخال )Enter Client Device PIN on Router**

لإلعداد المحمي بتقنية Fi-Wi**ّ**. **الموجه(** استخدم هذا األسلوب إذا كان جهاز العميل له رقم تعريف شخصي )PIN )

2. If your client device has a Wi-Fi Protected Setup<sup>na</sup> PNI number, enter that number and then click Register here

أدخل رقم PIN من جهاز العميل في الحقل على شاشة *Setup*  ِ **.** *Protected Fi-Wi*( اإلعداد المحمي بتقنية **Fi-Wi** )للمو ّجه.

)اإلعداد المحمي بتقنية **Fi-Wi**)**.**. انقر فوق الزر Register( تسجيل( على شاشة *Setup Protected Fi-Wi* 

**.** بعد تكوين جهاز العميل، انقر فوق **O**K(موافق( على شاشة *Setup Protected Fi-Wi*(اإلعداد المحمي بتقنية **Fi-Wi** )للمو ّجه خالل دقيقتين.

 **جهاز على للموجه ّ PIN رقم إدخال )Enter Router PIN on Client Device**

**العميل(** استخدم هذا األسلوب إذا طلب جهاز العميل رقم PIN للمو ّجه.

3. If your client asks for the Router's PIN number, enter this number 76201196 in your client device.

Setup Protected Fi-Wi( اإلعداد المحمي بتقنية **Fi-Wi** )للمو ّجه. )إنّه مدرج أيضاً **.** على جها ِ ز العميل، أدخل رقم PIN المدرج على شاشة على الجزء السفلي للموجّه.)

**.** بعد تكوين جهاز العميل، انقر فوق OK( موافق( على شاشة **Setup Protected Fi-Wi**( اإلعداد المحمي بتقنية **Fi-Wi** )للمو ّجه خالل دقيقتين.

لكل شبكة لاسلكية، يتم عرض اسم الشبكة (SSID) والأمان وجملة المرور أسفل الشاشة.

### **مالحظة**

إذا كـانت لديك أجـهزة عميل لا تعتمد الإعداد المحمي بتقنية Wi-Fi، فدوّن اإلعدادات الالسلكية ثم قم يدوياً بتكوين أجهزة العميل تلك.

### Wireless Security > )الالسلكي )Wireless

(الأهان اللائعيلكي)<br>تكوّن إعدادات الأمان اللاسلكي أمان الشبكة (الشبكات) اللاسلكية. يدعم الموجّه خيارات الأمان اللاسلكي التالية: وضع WPA/WPA2 المختلط (افتراضي) و WPA2 الشخصي و WPA الشخصي و WEP و RADIUS.( يرمز االختصار WPA إلى الوصول المحمي بتقنية Fi-Wi. ويرمز االختصار WEP إلى الخصوصية المكافئة للشبكات الالسلكية. أما االختصار RADIUS فيرمز إلى خدمة المصادقة عن بُعد لمستخدم طلب هاتفي).

#### **مالحظة**

لمعرفة المزيد حول أي حقل، انقر فوق تعليمات على يمين الشاشة.

### الخيارات الشخصية

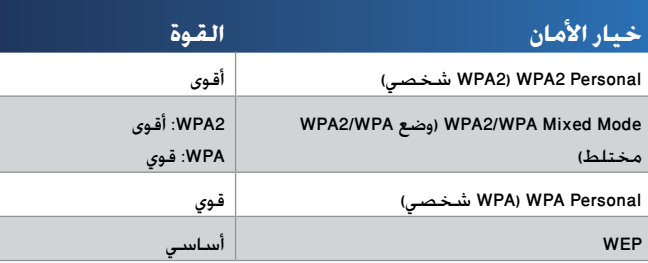

### خيارات المكتب

خيارات الأمان متوفرة للشبكات التي تستخدم خادم RADIUS للمصادقة. خيارات المكتب أقوى من الخيارات الشخصية لأن WPA2 أو WPA يوفر التشفير بينما يوفر RADIUS<br>المصادقة.

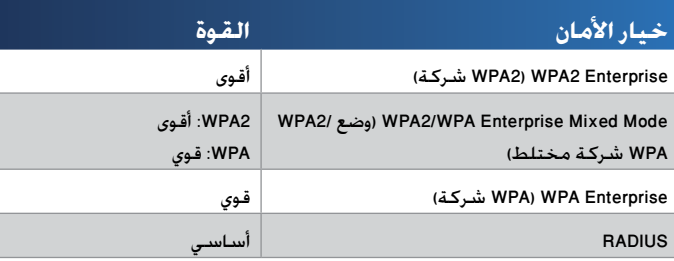

### أمان الشبكات الالسلكية

ننصح بالأمان اللاسلكي، وأقوى طريقة متاحة هي WPA2. استخدم طريقة WPA2 إذا كانت مدعومة بواسطة جميع أجهزتك الالسلكية.

### Mode Security( وضع األمان(

حدد خيار الأمان لشبكتك اللاسلكية. ثم اذهب إلى التعليمات المرتبطة بتحديدك.

### )المختلط WPA2/WPA وضع )WPA2/WPA Mixed Mode

#### **مالحظة**

 )المختلط WPA2/WPA وضع )WPA2/WPA Mixed-Mode وضع حددت إذا المختلط كوضع الأمان. يجب أن يستخدم كل جهاز في شبكتك الالسلكية جملة المرور نفسها.

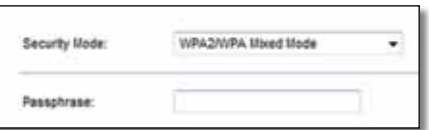

أدخل جملة مرور تتألف من 63-8 حرفا.ً جملة المرور **Passphrase( جملة المرور(** ِ الافتراضية هي كلمة المرور. يغيّر برنامج الإعداد الذي تستخدمه لتثبيت الموجّه وإعداد شبكتك الالسلكية جملة المرور االفتراضية.

2WPA الشخصي

### **مالحظة**

إذا حددت WPA2 WPA2 Personal الشخصي) كـوضع الأمان. يجب أن يستخدم كل جهاز في شبكتك الالسلكية 2WPA الشخصي وجملة المرور نفسها.

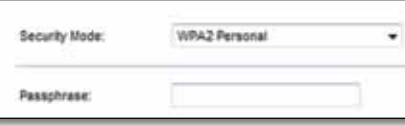

أدخل جملة مرور تتألف من 63-8 حرفا.ً جملة المرور **Passphrase( جملة المرور(** ِ الافتراضية هي كلمة المرور. يغيّر برنامج الإعداد الذي تستخدمه لتثبيت الموجّه وإعداد شبكتك الالسلكية جملة المرور االفتراضية.

)الشخصي WPA( WPA Personal

#### **مالحظة**

إذا حددت WPA) WPA Personal الشخصي) كـوضع الأمان. يجب أن يستخدم كل جهاز في شبكتك الالسلكية WPA الشخصي وجملة المرور نفسها.

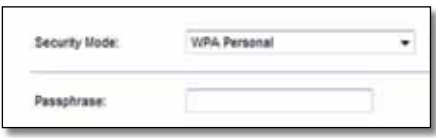

أدخل جملة مرور تتألف من 63-8 حرفا.ً جملة المرور **Passphrase( جملة المرور(** ِ الافتراضية هي كـلمة المرور. يغيّر برنامج الإعداد الذي تستخدمه لتثبيت الموجّه وإعداد شبكتك الالسلكية جملة المرور االفتراضية.

#### )مختلط شركة WPA2/WPA وضع )WPA2/WPA Enterprise Mixed Mode

يعرض هذا الخيار WPA2/WPA المُستخدم بالتنسيق مع خادم RADIUS. (يجب استخدام<br>منذلك منذ تعطيف كلما كتاب ها العدة هذا الخيار فقط عندما يكون خادم RADIUS متصالً بالمو ّجه.(

### **مالحظة**

WPA2/WPA وضع )WPA2/WPA Enterprise Mixed Mode بتحديد قمت إذا شركة مختلط) كوضع الأمان. فيجب أن يستخدم كل جهاز في شبكتك اللاسلكية WPA2/WPA) WPA2/WPA Enterprise شركة) ونفس المفتاح المشترك.

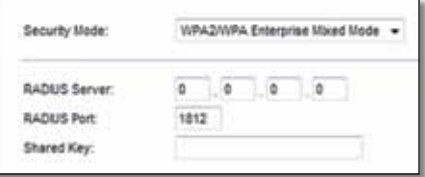

.RADIUS لخادم IP عنوان أدخل( RADIUS خادم )**RADIUS Server**

أدخل رقم المنفذ لخادم RADIUS. اإلعداد االفتراضي هو ِ )RADIUS منفذ )**RADIUS Port** .**1812**

Shared Key (المفتاح المشترك) أدخِل المفتاح المشترك بين الموجّه والخادم.

### )شركة WPA2( WPA2 Enterprise

يعرض هذا الخيار WPA2 المُستخدم بالتنسيقِ مع خادم RADIUS. (يجب استخدام هذا "<br>يد من ذهب المستخدم المستخدم . الخيار فقط عندما يكون خادم RADIUS متصالً بالمو ّجه.(

### **مالحظة**

إذا قمت بتحديد WPA2 WPA2 Bnterprise شركة) كوضع الأمان. فيجب أن يستخدم كل جهاز في شبكتك الالسلكية Enterprise 2WPA( 2WPA شركة) ونفس المفتاح المشترك.

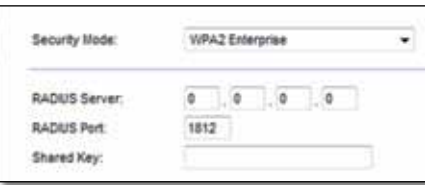

.RADIUS لخادم IP عنوان أدخل( RADIUS خادم )**RADIUS Server**

أدخل رقم المنفذ لخادم RADIUS. اإلعداد االفتراضي هو ِ )RADIUS منفذ )**RADIUS Port** .**1812**

Shared Key (المفتاح المشترك) أدخِل المفتاح المشترك بين الموجّه والخادم.

### )شركة WPA( WPA Enterprise

يعرض هذا الخيار WPA المُستخدم بالتنسيق مع خادم RADIUS. (يجب استخدام هذا ]<br>يد من ذهب العام المُستخدم السينيَّة . الخيار فقط عندما يكون خادم RADIUS متصالً بالمو ّجه.(

### **مالحظة**

إذا قمت بتحديد WPA) WPA Enterprise شركة) كوضع الأمان. فيجب أن يستخدم كل جهاز في شبكتك الالسلكية Enterprise WPA( WPA شركة( ونفس المفتاح المشترك.

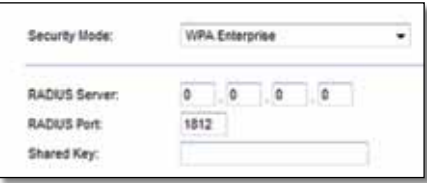

.RADIUS لخادم IP عنوان أدخل( RADIUS خادم )**RADIUS Server**

أدخل رقم المنفذ لخادم RADIUS. اإلعداد االفتراضي هو ِ )RADIUS منفذ )**RADIUS Port** .**1812**

Shared Key (المفتاح المشترك) أدخِل المفتاح المشترك بين الموجّه والخادم.

### **WEP**

تُعد WEP طريقة تشفير أساسية، ولكنها ال تتسم بنفس أمان طريقة WPA.

### **مالحظة**

في حالة تحديد WEP كوضع األمان الخاص بك، فهنا يتعين على كل جهاز في شبكتك الالسلكية استخدام طريقة WEP ونفس مفتاح التشفير والمفتاح المشترك.

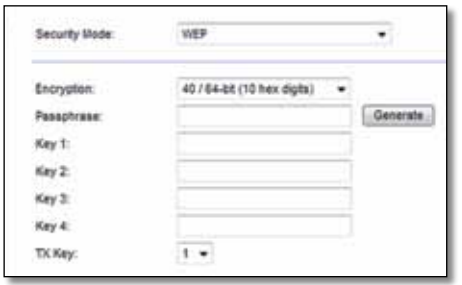

**Encryption( التشفير(** حدد مستوى للتشفير بطريقة WEP، على أن يكون to) 10 hex digits 64 bits أرقام سداسية عشرية قيمتها 64 بت) أو 26 lex digits 128 bits رقماً سداسياً عشرياً قيمتها 128 بت). الإعداد الافتراضي هو 10 tex digits 64 bits أرقام سداسية عشرية قيمتها 64 بت).

**Passphrase( جملة المرور(** قم بإدخال جملة مرور إلنشاء مفاتيح WEP تلقائيا.ً ثم انقر فوق Generate( إنشاء(.

**4-1 Key( المفتاح 4-1(** ِ إذا لم تكن قد أدخلت جملة مرور، فأدخل مفتاح )مفاتيح( WEP يدويا.

**Key TX( مفتاح اإلرسال(** حدد مفتاح TX( إرسال( افتراضي )اختر المفتاح المطلوب استخدامه). المفتاح الافتراضي هو 1 .

### **RADIUS**

 المستخدم بالتنسيق مع خادم RADIUS.( يجب استخدام هذا يعرض هذا الخيار WEP ُ الخيار فقط عندما يكون خادم RADIUS متصالً بالمو ّجه.(

### **مالحظة**

إذا قمت بتحديد RADIUS كوضع الأمان. فيجب أن يستخدم كل جهاز في شبكتك الالسلكية RADIUS ونفس التشفير والمفتاح المشترك.

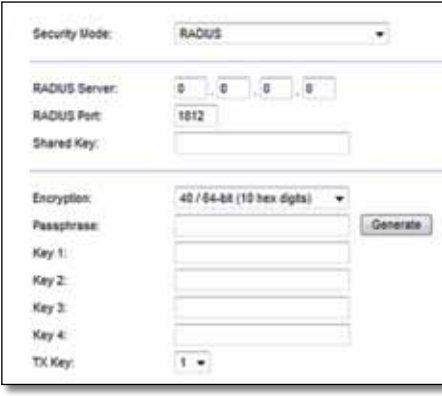

.RADIUS لخادم IP عنوان أدخل( RADIUS خادم )**RADIUS Server**

أدخل رقم المنفذ لخادم RADIUS. اإلعداد االفتراضي هو ِ )RADIUS منفذ )**RADIUS Port** .**1812**

Shared Secret (السر المشترك) أدخِل المفتاح المشترك بين الموجّه والخادم.

**Encryption( التشفير(** حدد مستوى للتشفير بطريقة WEP، على أن يكون to) 10 hex digits 64 bits أرقام سداسية عشرية قيمتها 64 بت) أو 26 lex digits 128 bits رقماً سداسياً عشرياً قيمتها 128 بت). الإعداد الافتراضي هو 10 hex digits 64 bits أرقام سداسية عشرية قيمتها 64 بت).

**Passphrase( جملة المرور(** قم بإدخال جملة مرور إلنشاء مفاتيح WEP تلقائيا.ً ثم انقر فوق Generate( إنشاء(.

**4-1 Key( المفتاح 4-1(** ِ إذا لم تكن قد أدخلت جملة مرور، فأدخل مفتاح )مفاتيح( WEP يدويا.

**Key TX( مفتاح اإلرسال(** حدد مفتاح TX( إرسال( افتراضي )اختر المفتاح المطلوب استخدامه). المفتاح الافتراضي هو 1.

#### **Disabled ّ( معطل(**

إذا اخترت تعطيل الأمان اللاسلكي. فسيتم إعلامك بأن الأمان اللاسلكي معطل عند<br>محاولة الوصول إلى إنترنت لأول مرة. وسيتم إعطاؤك خيار تمكين الأمان اللاسلكي أو تأكيد أنك تتفهم المخاطر لكنك لا زلت ترغب في المتابعة بدون الأمان اللاسلكي.

### **مالحظة**

عند تعطيل الأمان اللاسلكي. يستطيع أي شخص الوصول إلى شبكتك الالسلكية في أي وقت.

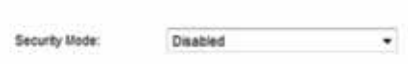

### Guest Access > )الالسلكي )Wireless

<mark>(وصــولْ الْــضـيــوفْ)</mark><br>تسـمح لك ميزة Guest Access (وصول الضيوف) بتوفير الوصول إلى إنترنت لاسلكياً للضيوف الذين يزورون منزلك. وشبكة الضيوف هي شبكة لاسلكية منفصلة عن الشبكة المحلية. وال توفر ميزة Access Guest( وصول الضيوف( الوصول إلى الشبكة المحلية ومواردها لذا لن يتمكن الضيوف من الوصول إلى أجهزة الكمبيوتر الخاصة بك أو بياناتك الشخصية. على سبيل المثال، لا يستطيع كمبيوتر الضيف الطباعة إلى طابعة على الشبكة المحلية أو نسخ ملفات إلى كمبيوتر على الشبكة المحلية. يساعد هذا<br>في تقليل تعرض شبكتك المحلية للخطر.

### **مالحظة**

لمعرفة المزيد حول أي حقل، انقر فوق تعليمات على يمين الشاشة.

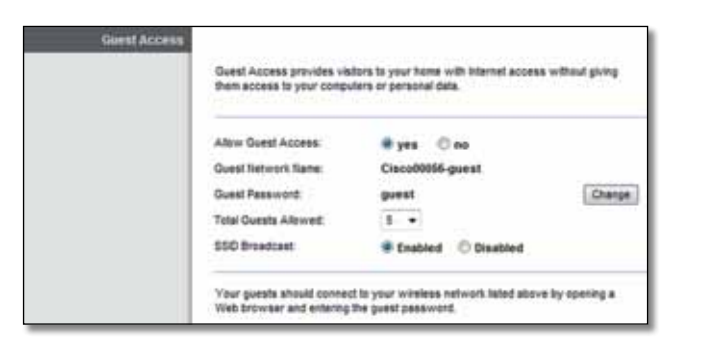

### Access Guest( وصول الضيوف(

**Access Guest Allow**( السماح بوصول الضيوف( للسماح بالوصول إلى إنترنت عبر شبكة الضيوف. أبقِ على الإعداد الافتراضي. **yes (نع**م). خلافاً لذلك. حدد no (لا).

**Name Network Guest**( اسم شبكة الضيوف( اإلعداد االفتراضي هو اسم الشبكة الالسلكية متبوعاً بـ **guest**.**-**

**Password Guest**( كلمة مرور الضيوف( اإلعداد االفتراضي **guest**. في حالة استخدام برنامج الإعداد للتثبيت، يتم تغيير كلمة المرور الافتراضية إلى كلمة مرور فريدة.

### **Change**( تغيير( انقر فوق هذا الخيار لتغيير كلمة مرور الضيوف. تظهر شاشة *Password Guest Change*( تغيير كلمة مرور الضيوف(.

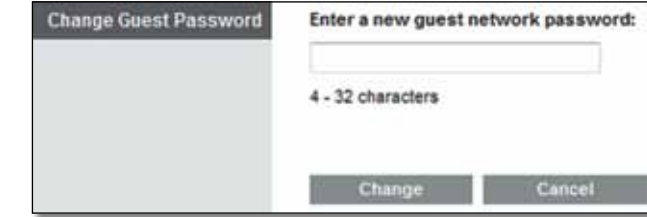

### *Password Guest Change( تغيير كلمة مرور الضيوف(*

 جديدة مرور كلمة أدخل )Enter a new guest network password **1.** لشبكة الضيوف) أدخل كلمة مرور مكونة من 4 إلى 32 حرفاً.

**.** ثم انقر فوق **Change( تغيير(** لحفظ كلمة المرور الجديدة والعودة إلى شاشة *Access Guest( وصول الضيوف(*.

Total Guests Allowed (إجمالي عدد الضيوف المسموح به) بشكل افتراضي مسموح لـ **5** ضيوف بالوصول إلى إنترنت عبر شبكة الضيوف. حدد عدد الضيوف الذي تريد السماح به على شبكة الضيوف.

**Broadcast SSID**( بث SSID )عندما تبحث األجهزة الالسلكية في المنطقة المحلية عن شبكات لاسلكية للاتصال بها، سيكتشفون بث SSID (اسم الشبكة اللاسلكية) بواسطة الموجّه. لبث SSID الخاص بشبكة الضيوف. أبقِ على الإعداد الافتراضي. **Enabled**( ممكّن(. إذا كنت ال تريد بث SSID الخاص بشبكة الضيوف، فحدد **Disabled** (معطّل).

### تعليمات الضيوف

عندما يريد أحد الضيوف الوصول إلى إنترنت في منزلك، قدم له هذه التعليمات:

**.** على كمبيوتر الضيف، اتصل بشبكة الضيوف الالسلكية المسماة على شاشة *Access Guest( وصول الضيوف(*.

**.** افتح مستعرض ويب.

**.** في شاشة تسجيل الدخول، أدخل كلمة المرور المعروضة في شاشة *Access Guest( وصول الضيوف(*.

**.** انقر فوق **Login( تسجيل الدخول(**.

## استكشاف الأخطاء وإصلاحها

### X2000/X3000

*يتعذّر على جهاز الكمبيوتر لديك االتصال بإنترنت.*  اتبع التعليمات إلى أن يستطيع جهاز الكمبيوتر لديك االتصال بإنترنت:

- تأكد أن الموّجه المودم قيد التشغيل.يجب أن يكون ضوء الطاقة األخضر مضاء وال يومض.
- إذا كان ضوء الطاقة يومض، قم بإيقاف تشغيل كافة األجهزة على شبكتك بما فيها الموّجه المودم ،وأجهزة الكمبيوتر. ثم أعد تشغيل كل جهاز على حدة بحسب الترتيب التالي:
	- **.1** الموجه المودم
		- **.2** الكمبيوتر
- تحقق من الأضواء على اللوحة الأماميّة للموجّه المودم. تأكد من أن ضوء الطاقة و DSL وعلى الأقل واحد من أضواء Ethernet المرقّمة مشتعل. إذا لم تكن الأضواء كذلك. تفحّص توصيلات الكبلات. يجب أن يكون الكمبيوتر موصولاً بأحد منافذ Ethernet اِلمرقّمة من ١ إلى ٤ على الموجّه المودم كما يجب أن ً بخط ADSL. يكون منفذ DSL الخاص بالموّجه المودم متصال

*ُطلب منك إدخال اسم فوق مستعرض ويب، ي مزدوجا عندما تنقر نقرا ً ً التعليمات التالية: ّ مستخدم وكلمة مرور. إذا أردت أن تتخلص من هذه المطالبة، اتبع* 

قم ببدء تشغيل مستعرض وبب واتبع الخطوات التالية (هذه الخطوات<br>خاصة بـ Internet Explorer ولكنها مماثلة للمستعرضات الأخرى):

- **.1** حدد Tools( أدوات( < Options Internet( خيارات إنترنت(.
	- **.2** انقر فوق عالمة تبويب Connections( اتصاالت(.
	- **.3** حدد connection a dial Never( عدم طلب اتصال(.
		- **.4** انقر فوق OK( موافق(.

*أنت تستخدم عنوان IP ثابت ويتعذّر عليك االتصال.*

راجع تعليمات Windows وقم بتغيير خصائص بروتوكول إنترنت لديك<br>(TCP/ IP) للحصول تلقائياً على عنوان IP.

### *ً بالشبكة. يتعذّر على الكمبيوتر االتصال السلكيا*

تأكد من أن اسم الشبكة اللاسلكية أو SSID هو نفسه على كل من<br>الكمبيوتر والموجّه. إذا قمت بتمكين الأمان اللاسلكي. فتأكد من أن<br>نفسه الكمبيوتر والموجّه يستخدمان أسلوب ومفتاح الأمان نفسهما.

*ّ ّ ر اإلعدادات على الموجه. يجب أن تغي*

يمكن تغيير إعدادات الشبكة اللاسلكية باستخدام Cisco Connect.

*ّ تحتاج إلى تعديل اإلعدادات المتقدمة في الموجه المودم.*

افتح مستعرض ويب )على سبيل المثال Explorer Internet أو Firefox ) وأدخل عنوان IP الخاص بالموجّه المودم في حقل العنوان (عنوان IP<br>الافتراضي هو 1.1.168.1.1\$). لدى المطالبة بذلك. قم بملء حقلي اسم الافتراضي هو 1.168.168.1. لدى المطالبة بذلك. قم بملء حقلي اسم<br>المستخدم و كلمة المرور (إن اسم المستخدم وكلمة المرور الافتراضيين هما admin). انقر فوق عالمة التبويب المناسبة لتغيير اإلعدادات.

> *. ًال يمكنك استخدام خدمة DSL لالتصال بإنترنت يدويا*

بعد تركيب الموجّه، سيتصل تلقائياً بموفّر خدمة إنترنت (ISP)، بحيث لا<br>تعود بحاجة إلى الاتصال يدوياً.

عند فتح مستعرض ويب، تظهر شاشة تسجيل الدخول على الرغم من<br>عدم الحاجة إلى تسجيل الدخول

هذه الخطوات خاصة بـ Internet Explorer لكن مشابهة للخطوات الخاصة<br>بالمستعرضات الأخرى.

- **.1** افتح مستعرض ويب.
- 2. انتقل إلى Tools (أدوات) > Internet Options (خيارات إنترنت).
	- 3. انقر فوق علامة تبويب Connections (اتصالات).
	- **.4** حدد connection a dial Never( عدم طلب اتصال أبداً(.
		- **.5** انقر فوق OK( موافق(.

 *لتوصيل الكبالت. محوريا ّ ال يتضمن الموجه منفذا ً ً*

يمكن أن يتصل الكبل المحوري بمودم كبلي فقط. ويعمل المو ّجه المودم كمودم مع إنترنت ADSL لكن إذا كان لديك إنترنت كبلي، فيجب أن يكون الموجّه المودم متصالًا بمودم كبلي منفصلٍ. أدْخِل القرصُ المضغوط<br>. الخاص بالإعداد في الكمبيوتر واتبع التعليمات التي تظهر على الشاشة<br>لتوصيل الموجّه المودم بمودم كبلي.

*Connect Cisco. تريد الوصول إلى أداة المساعدة المستندة إلى مستعرض من*

للدخول إلى أداة المساعدة المستندة إلى مستعرض من Cisco Connect. اتبع هذه الخطوات:

.Cisco Connect افتح **.1**

**.2** على القائمة الرئيسية، انقر فوق settings Router( إعدادات الموجّه).

**.3** انقر فوق settings Advanced( اإلعدادات المتقدمة(.

**.4** اكتب اسم المستخدم وكلمة المرور المعروضين. )للمساعدة في حماية كلمة المرور الخاصة بك، يمكنك نسخها إلى الحافظة بالنقر فوق Password Copy( نسخ كلمة المرور(.(

**.5** انقر فوق OK( موافق(.

حين تحاول تسجيل الدخول إلى أداة المساعدة المستندة إلى<br>مستعرض، لا تعمل كلمة المرور.

تخدم كلمة مرور الأمان اللاسلكي أيضاً ككلمة مرور لتسجيل دخول أداة<br>المساعدة المستندة إلى مستعرض. لرؤية كلمة المرور هذه:

.Cisco Connect افتح **.1**

**.2** على القائمة الرئيسية، انقر فوق Settings Router( إعدادات الموجّه).

**.3** يتم عرض Password( كلمة المرور( على الجهة اليسرى من الشاشة.

*Places Network My( مواضع الشبكة(. في نظام التشغيل XP Windows ّ ، ال تشاهد الموجه في شاشة*

في قسـم Network Tasks (مـهـام الـشـبـكـة). انـقـر فـوق Show icons for<br>networked UPnP devices (إظـهـار رمـوز أجـهـزة UPnP المـتـصـلـة بالـشـبـكـة). إذا لم يظهر المو ّجه، فاتبع التعليمات التالية:

1. انتقل إلى Start (ابدأ) > Control Panel (لوحة التحكم) ><br>Firewall (حدار الحماية).

**.2** انقر فوق عالمة التبويب Exceptions( استثناءات(.

**.3** حدد Framework UPnP( إطار عمل UPnP).

**.4** انقر فوق OK( موافق(.

### **ويب**

 **[إذا لم تتم معالجة أسئلتك ه](http://www.linksys.com/support)نا، راجع الموقع على ويب، Linksys.com/support**

### المواصفات

### **X2000**

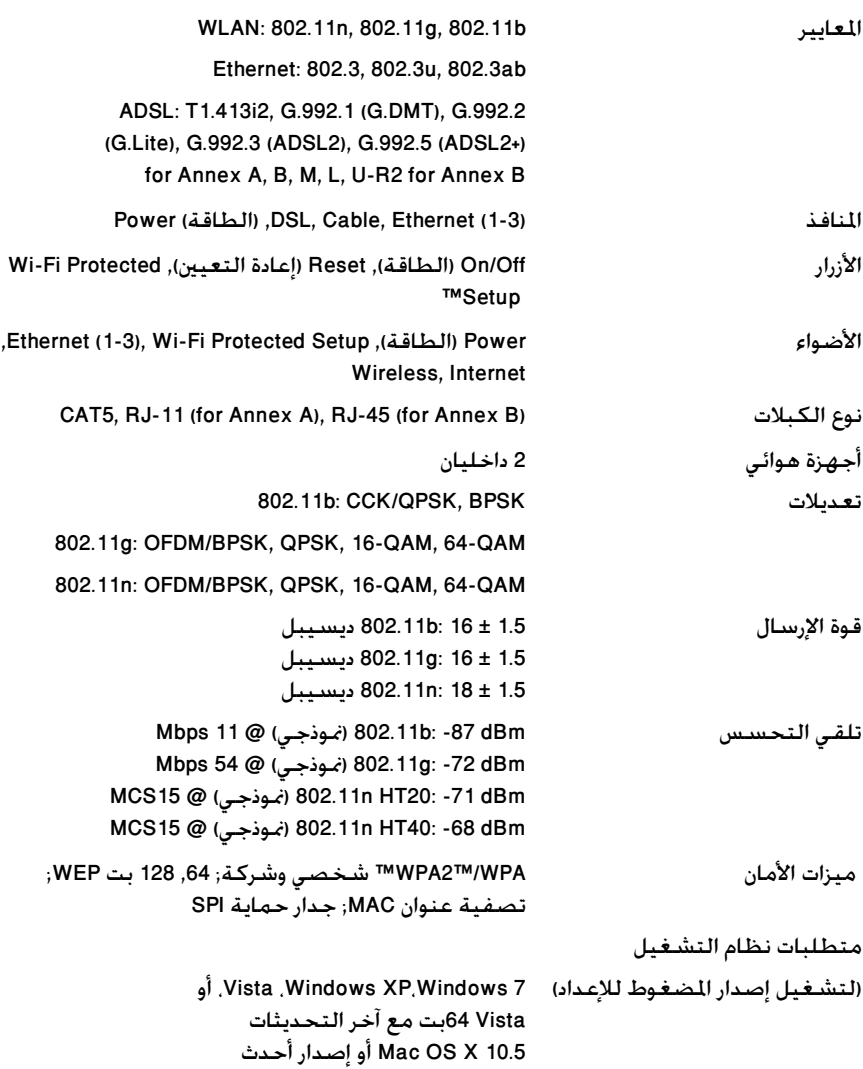

### **املعطيات البيئية**

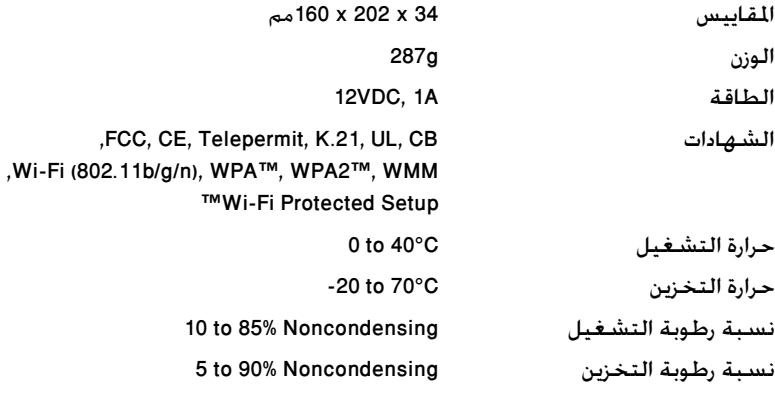

### **مالحظة**

للحصول على معلومات تنظيمية ومعلومات حول الكفالة والسالمة، انظر القرص المضغوط المزوَّد مع الموجّه المودم أو اذهب إلى [.Linksys.com/support](http://www.linksys.com/support)

هذه المواصفات عرضة للتغيير من دون أي إشعار.

 درجة أداء قصوى متأتية من مواصفات معايير 802.11 IEEE.يختلف الأداء الفعلى بما في ذلك قدرة الشبكة اللاسلكية المتدنية،وسرعة أداء البيانات، والنطاق، والتغطية.يعتمد األداء على عوامل، وشروط، ومتغيرات عديدةتشمل المسافة من نقطة الوصول، وحجم حركة بيانات الشبكة،ومواد اإلنشاء والتركيب ونظام التشغيل المستخدم، ومجموعةالمنتجات الالسلكية المستخدمة باإلضافة إلى التداخل وظروف معاكسة أخرى.

### **X3000**

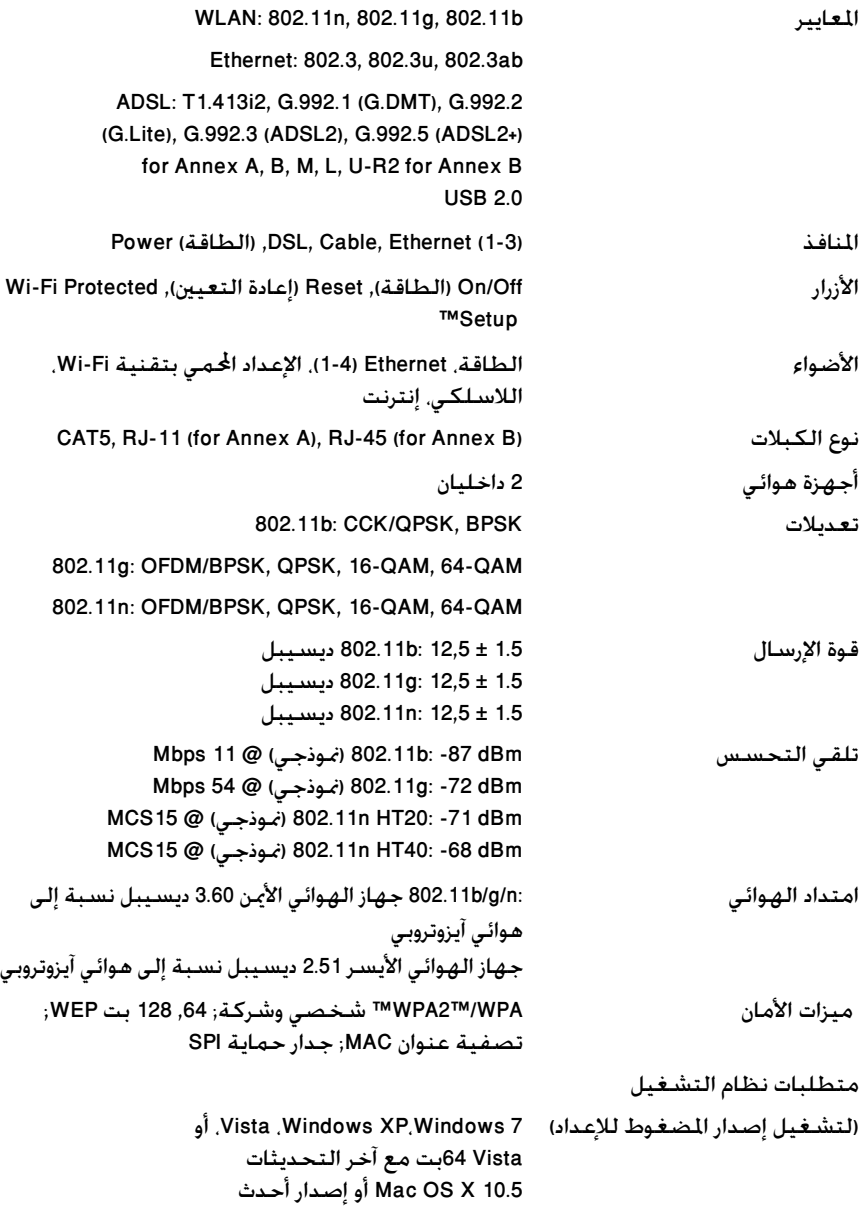

### تخزين USB َ أقصى سرعة معتَم َدة: 2 1 X تيرا بايت

### **املعطيات البيئية**

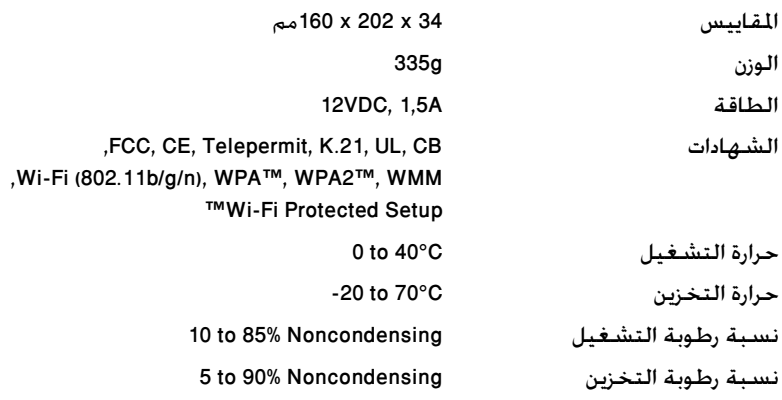

### **مالحظة**

للحصول على معلومات تنظيمية ومعلومات حول الكفالة والسالمة، انظر القرص المضغوط المزوَّد مع الموجّه المودم أو اذهب إلى [.Linksys.com/support](http://www.linksys.com/support)

هذه المواصفات عرضة للتغيير من دون أي إشعار.

 درجة أداء قصوى متأتية من مواصفات معايير 802.11 IEEE.يختلف األداء الفعلي بما في ذلك قدرة الشبكة الالسلكية المتدنية،وسرعة أداء البيانات، والنطاق، والتغطية.يعتمد األداء على عوامل، وشروط، ومتغيرات عديدةتشمل المسافة من نقطة الوصول، وحجم حركة بيانات الشبكة،ومواد اإلنشاء والتركيب ونظام التشغيل المستخدم، ومجموعةالمنتجات الالسلكية المستخدمة باإلضافة إلى التداخل وظروف معاكسة أخرى.

### Table des matières

### **Vue d'ensemble du produit**

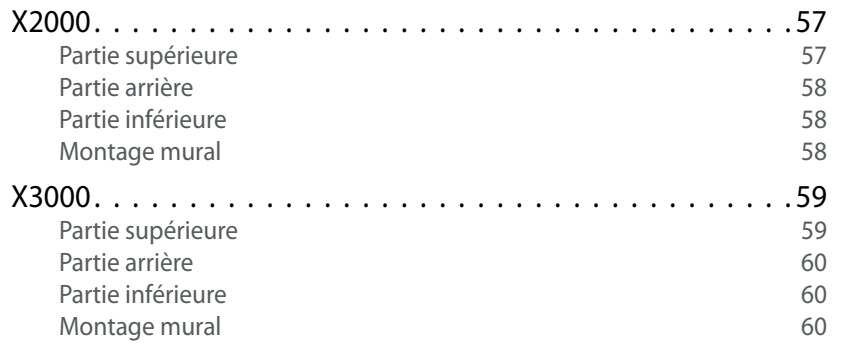

### **Installation**

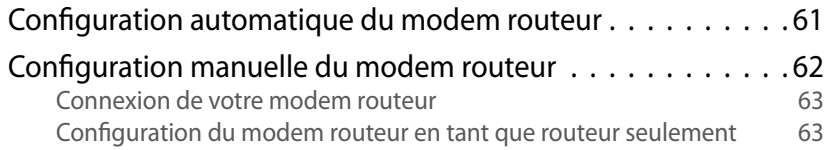

### **Comment utiliser Cisco Connect**

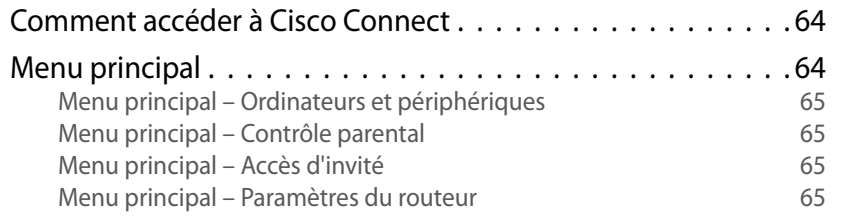

### **Configuration avancée**

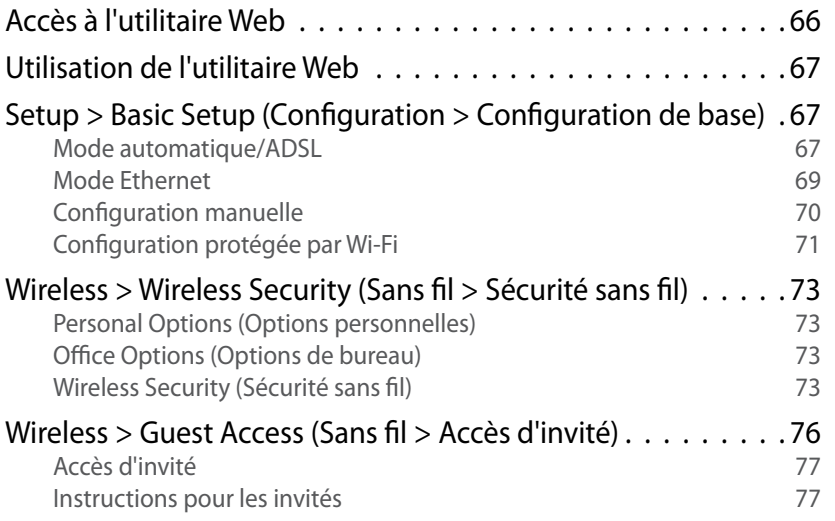

### **Dépannage**

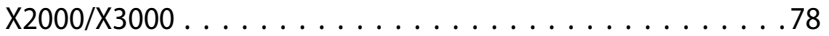

### **Spécifications**

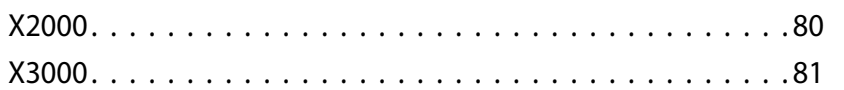

### Vue d'ensemble du produit

### **X2000**

### **Partie supérieure**

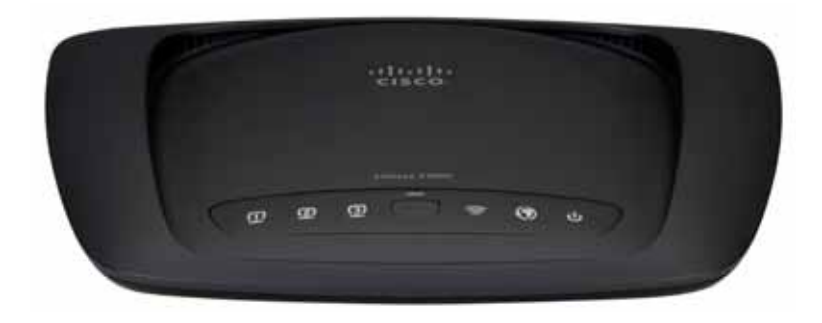

 $\mathbf \Omega$ ETHERNET

**Ethernet** Si un voyant est allumé, cela indique que le modem routeur est connecté à un périphérique sur le port correspondant.

- **Bouton Wi-Fi Protected Setup™** (configuration  $\mathbf{f}$ de l'accès Wi-Fi protégé) Appuyez sur ce bouton pour que l'option Wi-Fi Protected Setup**™** recherche vos périphériques sans fil compatibles. Si le voyant est allumé en permanence, cela indique qu'une connexion Wi-Fi protégée a été établie avec succès. Le voyant clignote lentement lorsque l'option Wi-Fi Protected Setup™ configure une connexion. Il devient orange et clignote rapidement si une erreur se produit. Le voyant est éteint lorsque l'option Wi-Fi Protected Setup™ est inactive.
- **Connexion sans fil** Ce voyant s'allume lorsque la fonction sans fil est activée. Il clignote lorsque le modem routeur est en train d'envoyer ou de recevoir des données sur le réseau.
- **Réseau étendu** Ce voyant s'allume en blanc  $\boldsymbol{\mathcal{O}}$ lorsque le modem routeur est connecté directement à une ligne ADSL. Il s'allume en bleu lorsque le modem routeur est configuré en tant que routeur uniquement et connecté à Internet par le biais d'un autre modem.
- **Alimentation** Le voyant d'alimentation s'allume  $\mathcal{L}$ quand le modem routeur est allumé. Il clignote quand le modem routeur exécute l'autodiagnostic de démarrage. Une fois l'autodiagnostic terminé, le voyant demeure allumé.

### **Partie arrière**

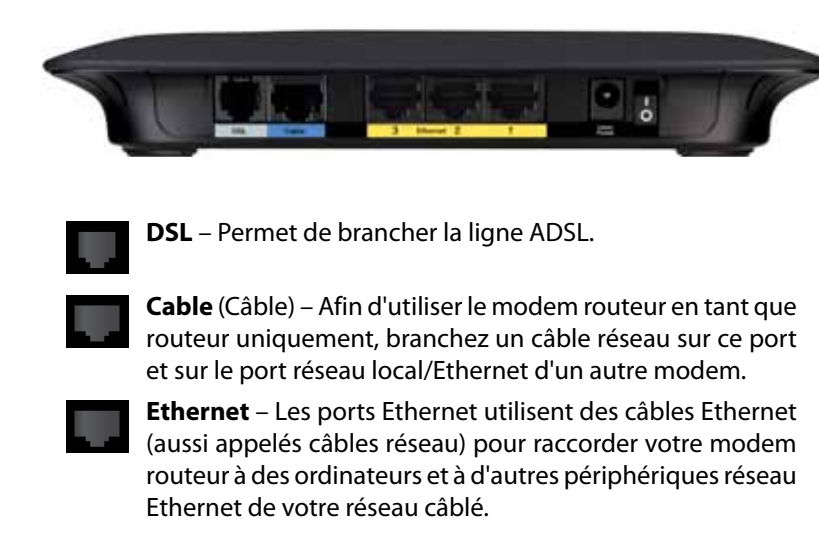

**Power** (Alimentation) – Le port d'alimentation permet de brancher l'adaptateur d'alimentation fourni.

**Bouton d'alimentation** – Appuyez sur **|** (marche) pour allumer le modem routeur. (Ce bouton n'est pas disponible sur les modèles nord-américains.)

### **Partie inférieure**

 $\bigcirc$ 

 $\overline{\bigcirc}$ 

**Reset** (Réinitialisation) – Ce bouton vous permet de restaurer les paramètres par défaut du routeur. Maintenez appuyé le bouton Réinitialisation pendant environ cinq secondes.

Imprimez cette page grandeur réelle.

### **Montage mural**

Le dessous du routeur est muni de deux fentes pour montage mural. La distance entre les fentes est de 175,56 mm. Deux vis sont nécessaires pour monter le routeur.

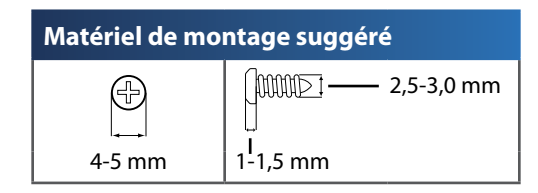

#### **Remarque**

Cisco ne peut être tenue responsable des dommages causés par l'utilisation de matériel de montage mural mal fixé.

Procédez comme suit :

- **1.** Choisissez l'endroit voulu pour installer le routeur. Assurez-vous que le mur est plat, sec et suffisamment solide. Choisissez un emplacement situé près d'une prise électrique.
- **2.** Percez deux trous dans le mur, Assurez-vous que les trous sont séparés de 175 mm.
- **3.** Insérez une vis dans chaque trou en laissant dépasser la tête de 3 mm.
- **4.** Placez le routeur de manière à aligner les trous de montage avec les deux vis.
- **5.** Placez les trous sur les vis et abaissez le routeur jusqu'à ce qu'il soit bien en place.

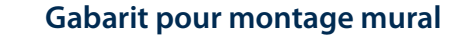

Découpez le long de la ligne pointillée et placez le gabarit au mur pour assurer l'espacement approprié entre les trous.

175 mm

### **X3000**

### **Partie supérieure**

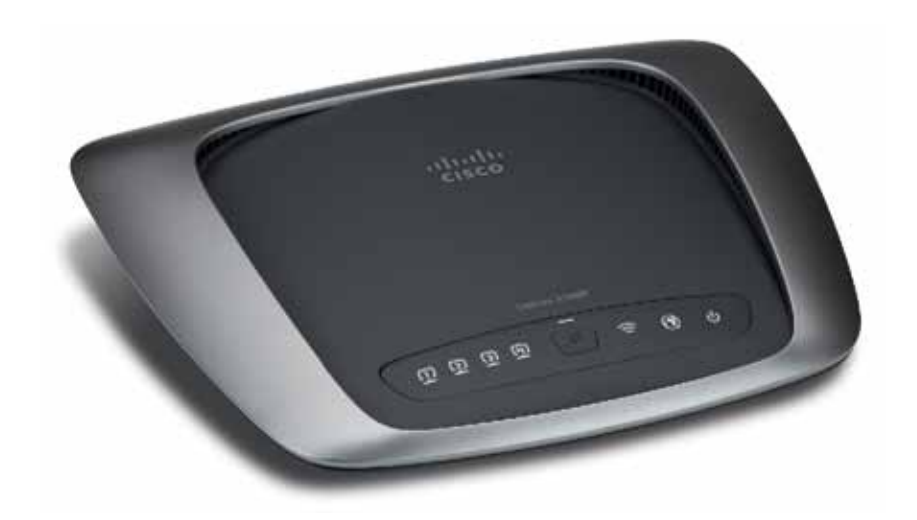

 $\Box$ **ETHERNET** 

**Ethernet** Si un voyant est allumé, cela indique que le modem routeur est connecté à un périphérique sur le port correspondant .

- **Bouton Wi-Fi Protected Setup™** (configuration  $\mathbf{f}$ de l'accès Wi-Fi protégé) Appuyez sur ce bouton pour que l'option Wi-Fi Protected Setup **™** recherche vos périphériques sans fil compatibles . Si le voyant est allumé, cela indique qu'une connexion Wi-Fi protégée a été établie avec succès . Le voyant clignote lentement lorsque l'option Wi-Fi Protected Setup™ configure une connexion . Il devient orange et clignote rapidement si une erreur se produit . Le voyant est éteint lorsque l'option Wi-Fi Protected Setup™ est inactive .
- **Connexion sans fil** Ce voyant s'allume lorsque la fonction sans fil est activée . Il clignote lorsque le modem routeur est en train d'envoyer ou de recevoir des données sur le réseau .
- **Réseau étendu** Ce voyant s'allume en blanc  $\boldsymbol{\mathcal{O}}$ lorsque le modem routeur est connecté directement à une ligne ADSL . Il s'allume en bleu lorsque le modem routeur est configuré en tant que routeur uniquement et connecté à Internet par le biais d'un autre modem .
- **Alimentation** Le voyant d'alimentation s'allume  $\mathcal{L}$ quand le modem routeur est allumé . Il clignote quand le modem routeur exécute l'autodiagnostic de démarrage . Une fois l'autodiagnostic terminé, le voyant demeure allumé .

### **Partie arrière**

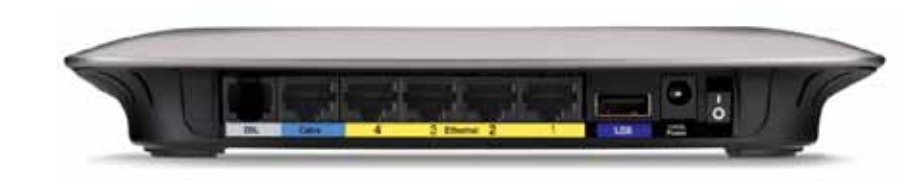

- **DSL** Permet de brancher la ligne ADSL.
- **Cable** (Câble) Afin d'utiliser le modem routeur en tant que routeur uniquement, branchez un câble réseau sur ce port et sur le port réseau local/Ethernet d'un autre modem.
- **Ethernet** Les ports Ethernet utilisent des câbles Ethernet (aussi appelés câbles réseau) pour raccorder votre modem routeur à des ordinateurs et à d'autres périphériques réseau Ethernet de votre réseau câblé.
- **USB** Ce port permet de brancher un périphérique USB externe pour la fonction de stockage en réseau NAS.
- **Power** (Alimentation) Le port d'alimentation permet de brancher l'adaptateur d'alimentation fourni.
- **Bouton d'alimentation** Appuyez sur **|** (marche) pour allumer le modem routeur. (Ce bouton n'est pas disponible sur les modèles nord-américains.)

### **Partie inférieure**

 $\bigcirc$ 

 $\overline{O}$ 

**Reset** (Réinitialisation) – Ce bouton vous permet de restaurer les paramètres par défaut du routeur. Maintenez appuyé le bouton Réinitialisation pendant environ cinq secondes.

### **Montage mural**

Le dessous du routeur est muni de deux fentes pour montage mural. La distance entre les fentes est de 175,56 mm. Deux vis sont nécessaires pour monter le routeur.

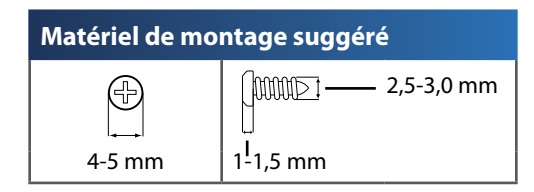

#### **Remarque**

Cisco ne peut être tenue responsable des dommages causés par l'utilisation de matériel de montage mural mal fixé.

Procédez comme suit :

- **1.** Choisissez l'endroit voulu pour installer le routeur. Assurez-vous que le mur est plat, sec et suffisamment solide. Choisissez un emplacement situé près d'une prise électrique.
- **2.** Percez deux trous dans le mur, Assurez-vous que les trous sont séparés de 175 mm.
- **3.** Insérez une vis dans chaque trou en laissant dépasser la tête de 3 mm.
- **4.** Placez le routeur de manière à aligner les trous de montage avec les deux vis.
- **5.** Placez les trous sur les vis et abaissez le routeur jusqu'à ce qu'il soit bien en place.

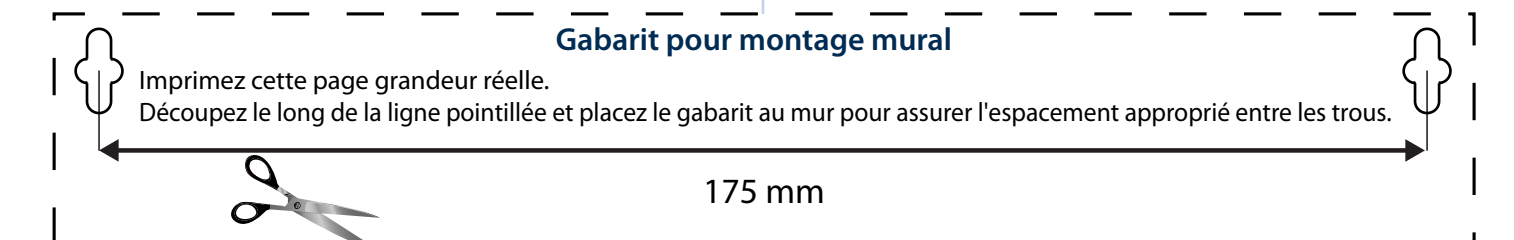

### Installation

### **Configuration automatique du modem routeur**

- **1.** Insérez le CD dans votre lecteur CD ou DVD.
- **2.** Cliquez sur **Set up your Linksys Router** (Installer votre routeur Linksys).

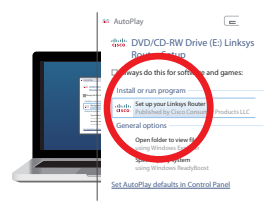

Si ce lien ne s'affiche pas :

- Sous Windows, cliquez sur **Démarrer**, **Ordinateur/Poste de travail**, ensuite double-cliquez sur votre lecteur **CD** et sur l'icône **Setup** (Configuration).
- Sous Mac, double-cliquez sur l'icône **CD** sur votre bureau, ensuite double-cliquez sur l'icône **Setup** (Configuration).
- **3.** Lisez les conditions de licence, cochez la case et cliquez sur **Next** (Suivant).
- **4.** À l'écran *How will you be using your X2000/X3000* (Mode d'utilisation de votre X2000/X3000), cliquez sur **Modem router** (Modem routeur) ou **Router only** (Routeur seulement), puis cliquez sur **Next** (Suivant).

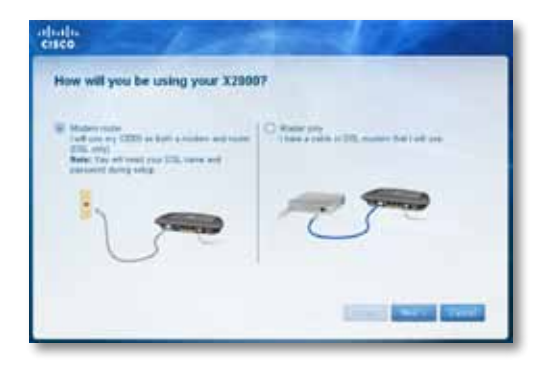

- **Modem router** (Modem routeur) : Utilisez le X2000/X3000 à la fois comme un modem ADSL et un routeur. Si vous avez un fournisseur de services Internet DSL, cette option vous permet d'accéder à Internet et de vous connecter au réseau local de vos ordinateurs, sans avoir besoin d'un autre modem ou routeur.
- **Router only** (Routeur seulement) : Si vous utilisez un modem câble ou DSL distinct pour accéder à Internet, cette option vous permet de vous connecter au réseau local de vos ordinateurs.

Le message*We are now setting up your Linksys X2000/X3000* (Configuration de votre Linksys X2000/X3000 en cours) s'affichera à l'écran. Vous serez alors invité à connecter les câbles de votre routeur.

- **5.** Si vous avez choisi **Modem router** (Modem routeur) à l'étape 4 :
	- **a.** Branchez le câble d'alimentation. Si votre routeur dispose d'un bouton d'alimentation, allumez-le.
	- **b.** Reliez le port **DSL** du modem routeur à une prise téléphonique sur votre mur par le biais du câble gris.

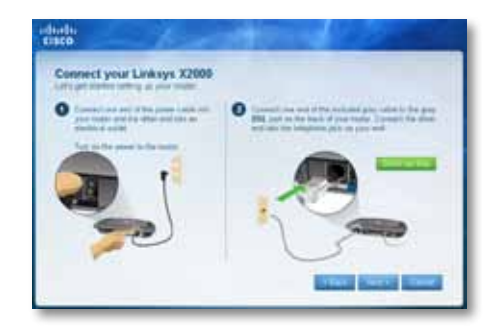

Si vous avez choisi **Router only** (Routeur seulement) à l'étape 4 :

- **a.** Branchez le câble d'alimentation, ensuite mettez le routeur sous tension à l'aide du bouton d'alimentation.
- **b.** Reliez le port **Cable** (Câble) à l'arrière de votre routeur au modem par le biais du câble bleu.

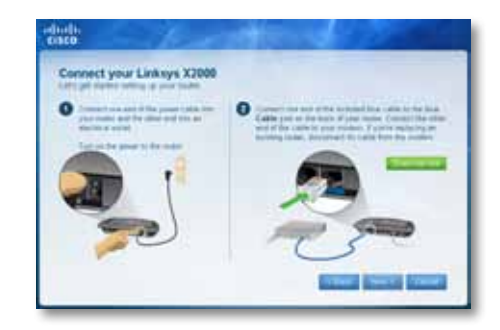

- **6.** Si vous avez choisi Modem router (Modem routeur) à l'étape 4, vous êtes invité à entrer les informations de votre FAI (fournisseur d'accès Internet).
	- **a.** Sélectionnez votre région, votre FAI, et les paramètres DSL fournis par votre FAI.

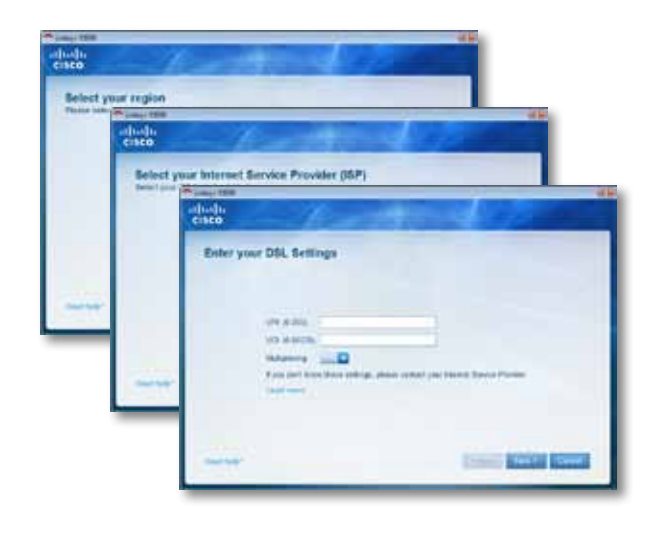

**b.** Sélectionnez votre type de connexion Internet, d'autres paramètres Internet et les paramètres statiques (le cas échéant). Votre FAI est censé avoir fourni toutes ces informations.

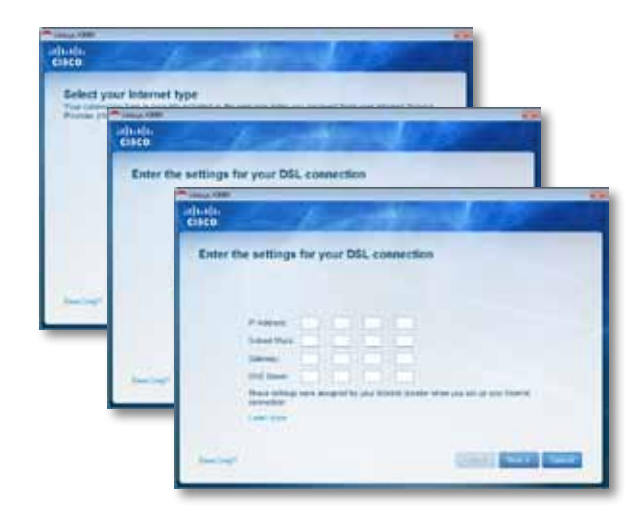

**7.** Suivez les instructions à l'écran pour terminer la configuration.

### **Configuration manuelle du modem routeur**

#### **Remarque**

Exécutez le CD-ROM d'installation pour installer le modem routeur. Si vous n'êtes pas en mesure d'exécuter le CD-ROM d'installation, reportez-vous aux étapes suivantes.

#### **Remarque**

Si vous configurez votre modem routeur en Nouvelle-Zélande, consultez la « NOTE POUR LES UTILISATEURS DE LA NOUVELLE-ZÉLANDE » à la page 11.

### **Connexion de votre modem routeur**

#### **Pour connecter votre modem routeur :**

- **1.** Mettez hors tension tous vos périphériques réseau, y compris vos ordinateur(s) et modem routeur. Si vous utilisez actuellement un modem, débranchez-le maintenant. Le modem routeur remplace le modem.
- **2.** Branchez une extrémité du câble Ethernet fourni à l'adaptateur Ethernet de votre ordinateur et l'autre extrémité à un port **Ethernet** à l'arrière du modem routeur.

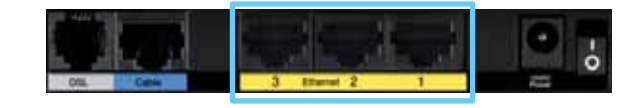

**3.** Répétez l'étape 2 pour chaque ordinateur supplémentaire ou périphérique que vous voulez connecter au modem routeur.

#### **Remarque**

 Si l'adaptateur Ethernet de votre ordinateur n'est pas configuré, reportez-vous à la documentation de l'adaptateur Ethernet pour plus d'informations.

**4.** Connectez une extrémité du câble téléphonique au port **DSL** à l'arrière.

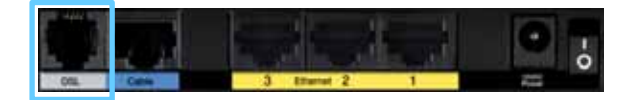

**5.** Branchez l'autre extrémité du câble téléphonique à la prise murale avec service ADSL ou microfiltre.

#### **Remarque**

Si vous entendez des bruits parasites dans votre téléphone, il se peut que vous ayez besoin d'un microfiltre ou d'un répartiteur. (Ceci est nécessaire pour les utilisateurs au Royaume-Uni; les autres utilisateurs devraient le vérifier auprès de leur FAI. Les utilisateurs RNIS n'ont pas besoin d'un microfiltre.) Si vous avez besoin d'un microfiltre, vous devez en installer un pour chaque téléphone ou télécopieur que vous utilisez. Pour installer un microfiltre, branchez-le à une prise téléphonique avec service ADSL, ensuite connectez une extrémité du câble téléphonique fourni au port DSL du microfiltre.

**6.** Connectez une extrémité du cordon de l'adaptateur d'alimentation au port **Power** (Alimentation) et l'autre extrémité à la prise électrique.

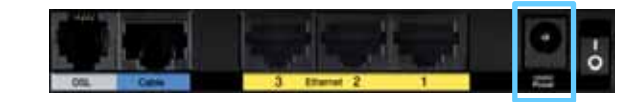

- **7.** Mettez sous tension l'ordinateur que vous utiliserez pour configurer le modem routeur.
- **8.** Les voyants Power (Alimentation), Wireless (réseau sans fil) et Ethernet (un pour chaque ordinateur connecté) doivent s'allumer. Si ce n'est pas le cas, assurez-vous que le modem routeur est sous tension et que les câbles sont correctement connectés.

### **Configuration du modem routeur en tant que routeur seulement**

#### **Remarque**

Exécutez le CD-ROM d'installation pour installer le modem routeur. Si vous n'êtes pas en mesure d'exécuter le CD-ROM d'installation, reportez-vous aux étapes suivantes.

#### **Pour configurer votre modem routeur en tant que routeur :**

**1.** Branchez une extrémité du câble Ethernet fourni à l'adaptateur Ethernet de votre ordinateur et l'autre extrémité à un port **Ethernet** à l'arrière du modem routeur.

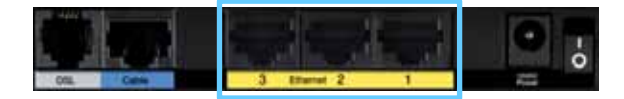

**2.** Branchez une extrémité d'un câble Ethernet au port **Cable** (Câble) à l'arrière du modem routeur, ensuite connectez l'autre extrémité à un port Ethernet/LAN de votre modem.

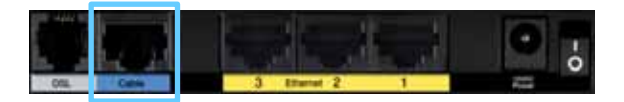

**3.** Connectez une extrémité du cordon de l'adaptateur d'alimentation au port **Power** (Alimentation) et l'autre extrémité à la prise électrique.

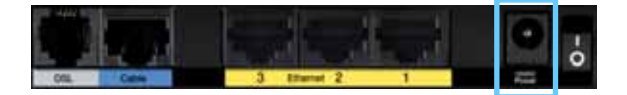

- **4.** Mettez sous tension l'ordinateur que vous utiliserez pour configurer le modem routeur.
- **5.** Les voyants Power (Alimentation), Wireless (réseau sans fil) et Ethernet (un pour chaque ordinateur connecté) doivent s'allumer. Si ce n'est pas le cas, assurez-vous que le modem routeur est sous tension et que les câbles sont correctement connectés.

### *NOTE POUR LES UTILISATEURS DE LA NOUVELLE-ZÉLANDE*

### **Pour configurer le modem routeur, suivez les instructions ci-après :**

- **1.** Accédez à **Setup** > **Basic Setup** (Configuration > Configuration de base).
- **2.** Sélectionnez **RFC 2364 PPPoA** dans la liste déroulante du champ *Encapsulation*.
- **3.** Dans le champ **Virtual Circuit ID** (ID du circuit virtuel), entrez **0** pour le **VPI** (identificateur de conduit virtuel) et 100 pour le **VCI** (identificateur de voie virtuelle).
- **4.** Sélectionnez **VC** (voie virtuelle) pour **Multiplexing** (Multiplexage).
- **5.** Sélectionnez **Multimode** dans la liste déroulante du champ **DSL Modulation** (Modulation DSL).
- **6.** Entrez le nom d'utilisateur et mot de passe fournis par votre FAI.
- **7.** Cliquez sur **Save Settings** (Enregistrer les paramètres).

## Comment utiliser Cisco Connect

Cisco Connect permet la gestion facile de votre routeur et de votre réseau. Vous pouvez connecter des ordinateurs ou des périphériques à votre routeur, permettre à vos invités d'accéder à Internet à partir de chez vous, ainsi que modifier les paramètres du routeur.

### **Comment accéder à Cisco Connect**

#### **Windows**

Allez à **Démarrer > Tous les programmes > Cisco Connect**.

**Mac**

Allez à **Aller > Applications > Cisco Connect**.

### **Menu principal**

Lorsque Cisco Connect démarre, le menu principal s'affiche en offrant quatre options : Computers and Devices (Ordinateurs et périphériques), Parental Controls (Contrôle parental), Guest Access (Accès d'invité) et Router Settings (Paramètres du routeur).

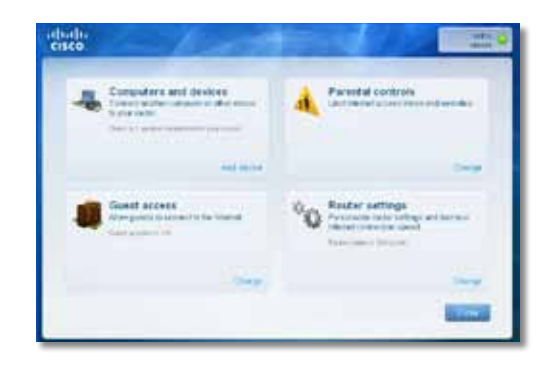

### **Menu principal – Ordinateurs et périphériques**

Sélectionnez cette option pour connecter un autre ordinateur ou périphérique au routeur.

**1.** Pour connecter un autre ordinateur ou périphérique au routeur, cliquez sur **Add device** (Ajouter un périphérique). Après, suivez les instructions affichées.

### **Menu principal – Contrôle parental**

Le contrôle parental permet de restreindre l'accès Internet pour un maximum de cinq ordinateurs. Il est possible de bloquer ou de limiter l'accès Internet à des périodes précises pour des ordinateurs sélectionnés. Vous pouvez aussi bloquer certains sites Web.

**1.** Cliquez sur **Change** (Modifier) pour activer le contrôle parental ou changer les paramètres. Après, suivez les instructions affichées.

### **Menu principal – Accès d'invité**

L'option Guest Access (Accès d'invité) permet l'accès à Internet seulement; il ne donne pas accès au réseau local et à ses ressources. Cette fonction contribue à réduire le risque d'intrusions sur votre réseau local. Pour offrir l'accès Internet à vos amis et à votre famille, donnez-leur le nom d'utilisateur et le mot de passe qui s'affichent à cet écran.

Afin de pouvoir accéder à Internet de chez vous, vos invités doivent suivre les étapes ci-après :

- **1.** Se connecter au réseau sans fil pour les invités, qui porte le nom de votre réseau sans fil, suivi par **-guest**.
- **2.** Lancer un navigateur Web.
- **3.** À l'écran d'ouverture de session, entrer le mot de passe de votre réseau d'invités. Cliquer sur **Login** (Ouvrir une session).
- **4.** Cliquer sur **Change** (Modifier) pour désactiver l'accès d'invité ou changer les paramètres. Après, suivre les instructions affichées.

### **Menu principal – Paramètres du routeur**

Utilisez cette option pour personnaliser les paramètres du routeur.

**1.** Pour changer les paramètres, cliquez sur **Change** (Modifier). La page *Router settings* (Paramètres du routeur) s'affiche.

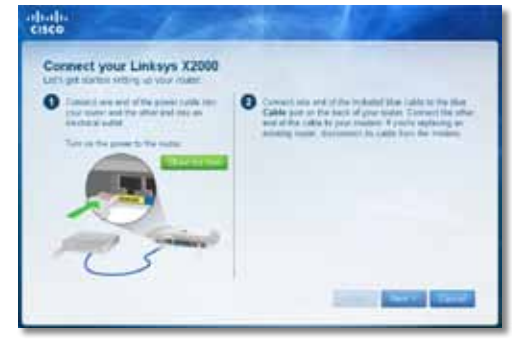

### **Personalize (Personnaliser)**

**Router name (Nom du routeur)** Le nom du routeur est affiché (il s'agit également du nom de votre réseau sans fil). Pour changer le nom, cliquez sur **Change** (Modifier). Après, suivez les instructions affichées.

**Password (Mot de passe)** Le mot de passe qui protège l'accès aux paramètres du routeur est affiché (cela protège également l'accès sans fil à votre réseau local). Pour changer le mot de passe, cliquez sur **Change** (Modifier). Après, suivez les instructions affichées.

#### **Avertissement**

Lorsque vous modifiez le nom ou le mot de passe du routeur, le nom ou le mot de passe de votre réseau sans fil sera aussi modifié et le routeur sera réinitialisé. TOUS les ordinateurs et les périphériques connectés à votre routeur perdront leur connexion Internet pendant quelques instants. Les ordinateurs et les périphériques câblés se reconnectent automatiquement; toutefois, vous devez reconnecter tous les ordinateurs et les périphériques sans fil qui utilisent le nouveau nom ou mot de passe du réseau sans fil.

### **Port Lights (Témoins des ports)**

**on/off** (activé/désactivé) Pour permettre aux témoins du routeur de s'allumer, maintenez la valeur par défaut : on (activé).

### **Easy Setup Key (Clé de configuration facile)**

**Update or create key** (Mettre à jour ou créer clé) La clé de configuration facile est une clé USB qui conserve les paramètres sans fil pour le routeur. Si vous désirez mettre à jour ou créer une clé de configuration facile, cliquez sur cette option. Après, suivez les instructions affichées.

### **Internet Speed (Vitesse Internet)**

**Launch Test** (Lancer le test) Vous pouvez utiliser le test de vitesse Internet pour déterminer les vitesses de téléchargement et de téléversement de votre FAI. La vitesse de votre connexion dépend de nombreux facteurs et peut varier tout au long de la journée. Pour exécuter le test de vitesse, cliquez sur cette option. Après, suivez les instructions affichées.

### **Other Options (Autres options)**

**Register now to receive special offers and updates** (Inscrivez-vous maintenant pour recevoir des offres spéciales et des mises à jour) Pour vous inscrire afin de recevoir des offres spéciales et des mises à jour de la part de Cisco et ses partenaires, cliquez sur cette option.

**Router details** (Détails sur le routeur) Pour voir plus de renseignements sur le routeur, cliquez sur cette option. L'écran *Router details* (Détails sur le routeur) s'affiche et comprend les champs suivants : Model name (Nom du modèle), Model number (Numéro du modèle), Serial number (Numéro de série), Firmware version (Version du micrologiciel), Operating system (Système d'exploitation), Software version (Version logicielle), Connection type (WAN) (Type de connexion [réseau étendu]), IP address (LAN) (Adresse IP [réseau local]), IP address (WAN) (Adresse IP [réseau étendu]) et Computer IP address (Adresse IP de l'ordinateur). (WAN signifie Wide Area Network ou réseau étendu; par exemple, Internet. IP signifie Internet Protocol, ou protocole Internet. LAN signifie Local Area Network ou réseau local.)

**Advanced settings** (Paramètres avancés) Pour accéder aux paramètres destinés aux utilisateurs avancés, cliquez sur cette option. Ensuite, suivez les instructions affichées.

### Configuration avancée

Une fois le routeur configuré à l'aide du logiciel d'installation (sur CD-ROM), il sera prêt à être utilisé. Si vous désirez modifier certains de ses paramètres avancés ou que le logiciel ne fonctionne pas, utilisez l'utilitaire Web intégré du routeur. Vous pouvez accéder à l'utilitaire depuis un navigateur Internet sur un ordinateur connecté au routeur. Pour obtenir de l'aide sur l'utilitaire, cliquez sur Help (Aide) dans la partie droite de l'écran ou rendez-vous sur notre site Web.

### **Accès à l'utilitaire Web**

**1.** Pour accéder à l'utilitaire Web, démarrez le navigateur Web et entrez l'adresse IP par défaut du routeur, soit **192.168.1.1**, dans le champ *Address* (Adresse). Appuyez ensuite sur la touche **Entrée**.

#### **Remarque**

Vous pouvez aussi accéder à l'utilitaire Web à partir d'un ordinateur doté de Windows en entrant le nom du périphérique dans la barre d'adresse.

La boîte de dialogue d'ouverture de session apparaît. (Un écran similaire s'affiche sur les systèmes autres que Windows 7.)

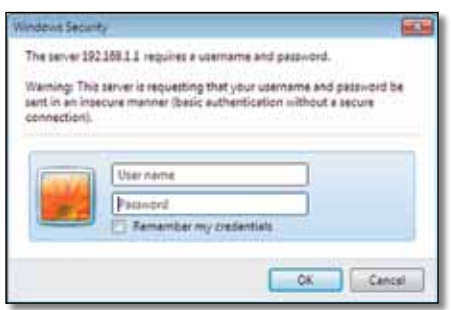

**2.** Dans le champ *User name* (Nom d'utilisateur), entrez **admin**.

**3.** Dans le champ *Password* (Mot de passe), entrez le mot de passe créé par le logiciel d'installation. Si vous n'avez pas exécuté le logiciel d'installation, entrez le mot de passe par défaut, soit **admin**.

#### **Remarque**

Vous pouvez aussi accéder à l'utilitaire Web en utilisant le logiciel Cisco Connect.

4. Cliquez sur **OK** pour continuer.

### **Utilisation de l'utilitaire Web**

Utilisez les onglets dans la partie supérieure de l'écran pour naviguer dans l'utilitaire. Les onglets sont disposés en deux niveaux : les onglets de premier niveau pour les fonctions générales et les onglets de deuxième niveau pour les fonctions particulières.

Wresex Security Access Aspirations &

Les onglets de premier niveau sont les suivants : *Setup* (Configuration), *Wireless* (Sans fil), *Security* (Sécurité), *Access Restrictions* (Restrictions d'accès), *Applications & Gaming* (Applications et jeux), *Administration* et *Status* (État). Chacun de ces onglets contient ses propres onglets de deuxième niveau.

#### **Remarque**

Dans le présent guide, chaque écran est identifié par les noms des onglet de premier et de deuxième niveau. Par exemple, « Setup > Basic Setup » (Configuration > Configuration de base) est l'écran auquel on accède à partir de l'onglet de premier niveau Setup (Configuration) et l'onglet de deuxième niveau Basic Setup (Configuration de base).

Si vous modifiez des paramètres, vous devez cliquer sur **Save Settings** (Enregistrer les paramètres) pour appliquer vos modifications ou sur **Cancel Changes** (Annuler les modifications) pour les abandonner. Ces commandes sont situées en bas de chaque écran.

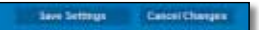

#### **Remarque**

Pour en savoir plus sur chaque champ, cliquez sur **Help** (Aide) dans la partie droite de l'écran.

### **Setup > Basic Setup (Configuration > Configuration de base)**

Le premier écran qui apparaît est *Basic Setup* (Configuration de base). Il vous permet de modifier les paramètres généraux du routeur.

### **Mode automatique/ADSL**

Le type de connexion Internet par défaut est ADSL mode (Mode ADSL), qui contient les champs suivants à remplir :

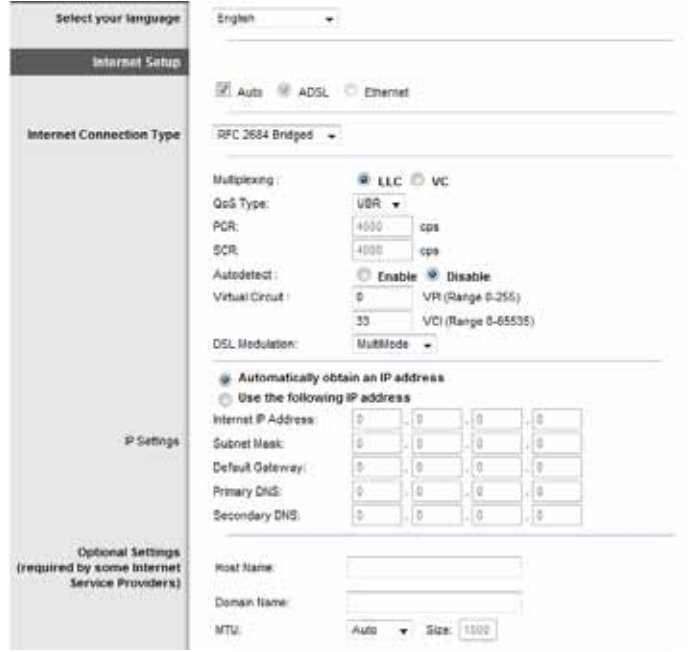

### **Language (Langue)**

**Select your language** (Sélection de la langue) Pour changer la langue de l'utilitaire Web, sélectionnez la langue voulue dans le menu déroulant. La nouvelle langue sera appliquée cinq secondes après sa sélection.

### **Internet Setup (Configuration Internet)**

La section *Internet Setup* (Configuration Internet) permet de configurer le routeur en fonction du type de connexion Internet utilisée. La plupart des données requises peuvent vous être transmises par votre fournisseur d'accès Internet (FAI).

### *Internet Connection Type (Type de connexion Internet)*

Sélectionnez dans le menu déroulant le type de connexion Internet fournie par votre FAI. Les types offerts sont :

- Bridged Mode Only (Mode ponté uniquement)
- RFC 2684 Bridged (Ponté)
- RFC2684 Routed (Routé)
- IPoA
- RFC 2516 PPPoE
- RFC2364 PPPoA

#### **Bridged Mode Only (Mode ponté uniquement)**

Dans ce mode, seule la fonction Modem DSL est disponible et toutes les fonctionnalités de la passerelle sont désactivés. Si le mode est activé, il vous suffit d'entrer les paramètres du champ **VC Settings** (Paramètres de la voie virtuelle).

#### **RFC 2684 Bridged (Ponté)**

Si le mode est activé, entrez les paramètres du champ **IP Settings** (Paramètres IP). Si votre FAI vous attribue une adresse IP à la connexion, sélectionnez **Obtain an IP Address Automatically** (Obtenir une adresse IP automatiquement). Sinon, selectionnez **Use the following IP address** (Utiliser l'adresse IP suivante).

#### **RFC2684 Routed (Routé)**

Avec cette méthode, vous devez utiliser une adresse IP permanente pour vous connecter à Internet.

#### **IPoA**

IPoA (IP over ATM) (IP sur ATM) utilise une adresse IP fixe.

#### **RFC 2516 PPPoE**

Certains services Internet DSL utilisent le protocole PPPoE (Point-to-Point Protocol over Ethernet) (protocole Point-à-point sur Ethernet) afin d'établir une connexion Internet. Si vous utilisez PPPoE, votre adresse IP est fournie automatiquement.

#### **RFC2364 PPPoA**

Certains services Internet DSL utilisent le protocole PPPoA (Point-to-Point Protocol over ATM) (protocole Point-à-point sur ATM) afin d'établir une connexion Internet. Si vous utilisez PPPoA, votre adresse IP est fournie automatiquement.

### **Network Setup (Configuration du réseau)**

La section *Network Setup* (Configuration du réseau) permet de configurer les paramètres IP de votre réseau local.

### **Mode Ethernet**

Si vous sélectionnez Ethernet (router-only) mode (mode Ethernet [routeur seulement]), les champs suivants sont disponibles :

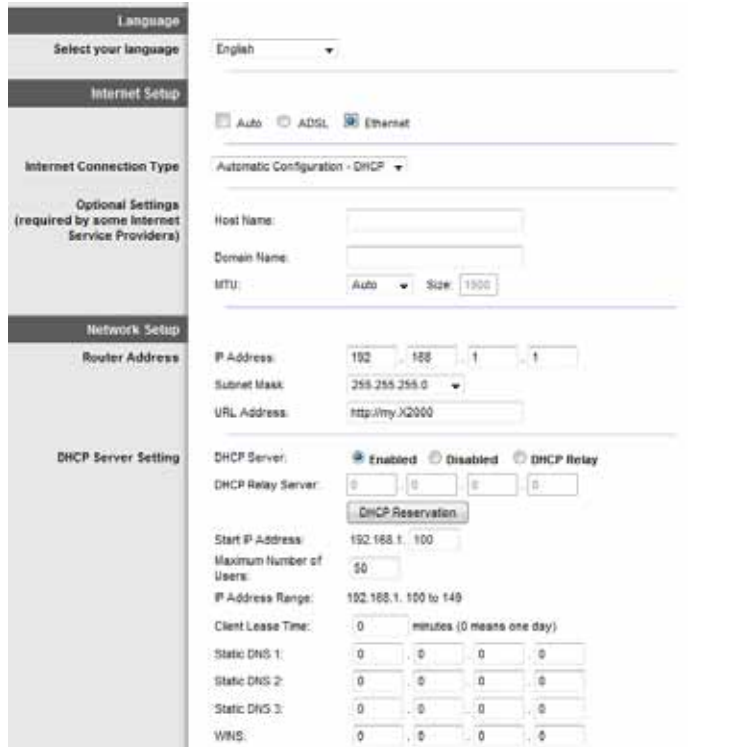

### **Language (Langue)**

**Select your language** (Sélection de la langue) Pour changer la langue de l'utilitaire Web, sélectionnez la langue voulue dans le menu déroulant. La nouvelle langue sera appliquée cinq secondes après sa sélection.

### **Internet Setup (Configuration Internet)**

La section *Internet Setup* (Configuration Internet) permet de configurer le routeur en fonction du type de connexion Internet utilisée. La plupart des données requises peuvent vous être transmises par votre fournisseur d'accès Internet (FAI).

### *Internet Connection Type (Type de connexion Internet)*

Sélectionnez dans le menu déroulant le type de connexion Internet fournie par votre FAI. Les types offerts sont :

- Automatic Configuration» DHCP (Configuration automatique DHCP)
- Static IP (Adresse IP statique)
- PPPoE
- PPTP
- L2TP
- Telstra Cable (Câble Telstra)

#### **Automatic Configuration – DHCP (Configuration automatique – DHCP)**

Le type de connexion Internet par défaut est **Automatic Configuration – DHCP** (Configuration automatique – Protocole DHCP). Conservez le type de connexion par défaut uniquement si votre service Internet utilise le protocole DHCP ou une adresse IP dynamique. (Cette option s'applique généralement aux connexions par câble.)

#### **Static IP (Adresse IP statique)**

Si vous devez utiliser une adresse IP fixe pour accéder à Internet, sélectionnez **Static IP** (Adresse IP statique).

#### **PPPoE**

Si vous êtes connecté à Internet par l'intermédiaire d'une ligne DSL, demandez à votre FAI s'il utilise le protocole PPPoE. Si tel est le cas, vous devrez sélectionner l'option PPPoE.

#### **Connect on Demand (Connexion à la demande) ou Keep Alive (Maintenir la connexion)**

Les options Connect on Demand (Connexion à la demande) et Keep Alive (Maintenir la connexion) vous permettent de choisir si le routeur reste connecté à Internet en tout temps ou seulement tant que la connexion est active (utile si votre FAI vous facture pour le temps de connexion). Sélectionnez l'option appropriée.

#### **PPTP**

Le protocole PPTP (Point-to-Point Tunneling Protocol) (protocole Point-à-point de tunnelisation) est un service Internet utilisé généralement en Europe.

Si votre connexion PPTP prend en charge le protocole DHCP ou si vous vous connectez au moyen d'une adresse IP dynamique, sélectionnez **Obtain an IP Address Automatically** (Obtenir une adresse IP automatiquement). Si vous devez utiliser une adresse IP fixe pour vous connecter à Internet, sélectionnez **Specify an IP Address** (Spécifier une adresse IP).

#### **L2TP**

Le protocole L2TP (Layer 2 Tunneling Protocol) (Protocole de tunnelisation de niveau 2) est un service Internet utilisé généralement en Israël.

#### **Telstra Cable (Câble Telstra)**

Le service Telstra est utilisé généralement en Australie.

### **Network Setup (Configuration du réseau)**

La section *Network Setup* (Configuration du réseau) permet de configurer les paramètres IP de votre réseau local.

### **Wireless > Basic Wireless Settings (Sans fil > Paramètres sans fil de base)**

#### **Remarque**

Pour en savoir plus sur chaque champ, cliquez sur **Help** (Aide) dans la partie droite de l'écran.

Cet écran permet de configurer les paramètres sans fil de base.

Les réseaux sans fil du routeur peuvent être configurés de deux façons, soit manuellement, soit avec la configuration protégée par Wi-Fi.

La configuration protégée par Wi-Fi facilite la configuration de votre réseau sans fil. Si votre réseau comprend des périphériques clients prenant en charge la configuration de l'accès Wi-Fi protégé, par exemple, des cartes réseau sansfil, vous pouvez utiliser cette méthode.

**Configuration View** (Affichage de la configuration) Pour configurer votre réseau sans fil manuellement, sélectionnez **Manual** (Manuel).

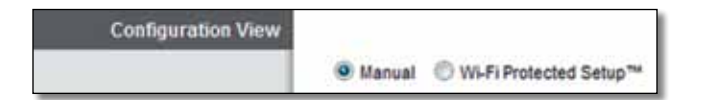

### **Configuration manuelle**

Vous pouvez configurer vos réseaux sans fil à partir de cet écran.

#### **Remarque**

Après avoir configuré vos réseaux sans fil, configurez les paramètre de sécurité sans fil. Consultez ["Wireless > Wireless Security"](#page-72-0) (Sans fil > Sécurité sans fil) à la [page 73.](#page-72-0)

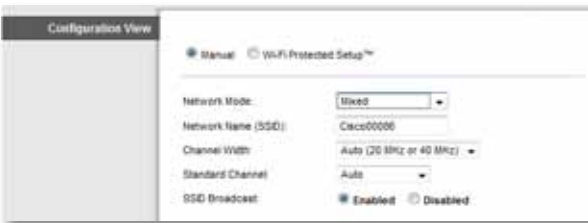

**Network Mode (Mode réseau)** Dans la plupart des configurations de réseau, vous devriez laisser le mode par défaut, soit Mixed (Mixte).

### **Wireless settings (Paramètres sans fil)**

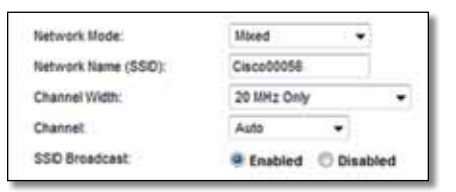

*Basic Wireless Settings (Manual) > Wireless Settings (Paramètres sans fil de base [Manuel] > Paramètres sans fil)*

**Network Mode** (Mode réseau) Sélectionnez les normes sans fil qui s'exécutent sur votre réseau.

- **Mixed** (Mixte) Si votre réseau comprend des périphériques sans fil N, G et B, conservez le paramètre par défaut, soit **Mixed** (Mixte).
- **Wireless-B/G Only** (Sans fil B/G seulement) Si votre réseau comporte des périphériques sans fil B et G, sélectionnez **Wireless-B/G Only** (Sans fil B/G seulement).
- **Wireless-B Only** (Sans fil B seulement) Si votre réseau ne comporte que des périphériques sans fil B, sélectionnez **Wireless-B Only** (Sans fil B seulement).
- **Wireless-G Only** (Sans fil G seulement) Si votre réseau ne comporte que des périphériques sans fil G, sélectionnez **Wireless-G Only** (Sans fil G seulement).
- **Wireless-N Only** (Sans fil N seulement) Si votre réseau ne comporte que des périphériques sans fil N, sélectionnez **Wireless-N Only** (Sans fil N seulement).
- **Disabled** (Désactivé) Si votre réseau ne compte pas de périphériques sans fil B, G et N, sélectionnez **Disabled** (Désactivé).

#### **Remarque**

 Si vous ne savez pas quelle option sélectionner, conservez l'option par défaut, soit **Mixed** (Mixte).

**Network Name (SSID)** (Nom de réseau [SSID]) Le SSID est le nom de réseau partagé par tous les périphériques d'un réseau sans fil. Il est sensible à la casse et il ne doit pas dépasser 32 caractères. La valeur par défaut est **Cisco**, suivie par les cinq derniers chiffres du numéro de série du routeur, qui figurent sur la partie inférieure de l'appareil. Si vous avez utilisé le logiciel de configuration pour installer le routeur, le nom de réseau par défaut est remplacé par un nom facile à mémoriser.

#### **Remarque**

Si vous rétablissez les paramètres d'usine du routeur (en appuyant sur le bouton Reset [Réinitialisation] ou en utilisant l'écran *Administration > Factory Defaults* [Paramètres d'usine]), le nom du réseau par défaut sera rétabli et tous les périphériques de votre réseau sans fil devront être reconnectés.

**Channel Width** (Largeur de canal) Pour obtenir des performances optimales dans un réseau utilisant des périphériques sans fil B, G et N, sélectionnez **Auto (20 MHz or 40 MHz)** (Automatique [20 MHz ou 40 MHz]). Pour une largeur de canal de 20 MHz, conservez la valeur par défaut, soit **20 MHz only** (20 MHz seulement).

**Channel** (Canal) Sélectionnez le canal dans la liste déroulante pour le réseau sans fil B, G et N. Si vous ne savez pas quel canal choisir, conservez la valeur par défaut, soit **Auto**.

**SSID Broadcast** (Diffusion SSID) Lorsque les périphériques clients sans fil rechercheront des réseaux sans fil auxquels s'associer, ils détecteront le SSID diffusé par le routeur. Pour diffuser le SSID du routeur, conservez la valeur par défaut, soit **Enabled** (Activé). Si vous ne voulez pas diffuser le SSID du routeur, sélectionnez **Disabled** (Désactivé).

### **Configuration protégée par Wi-Fi**

Trois méthodes Wi-Fi Protected Setup (Configuration protégée par Wi-Fi) sont disponibles. Utilisez la méthode qui s'applique au périphérique client que vous configurez.

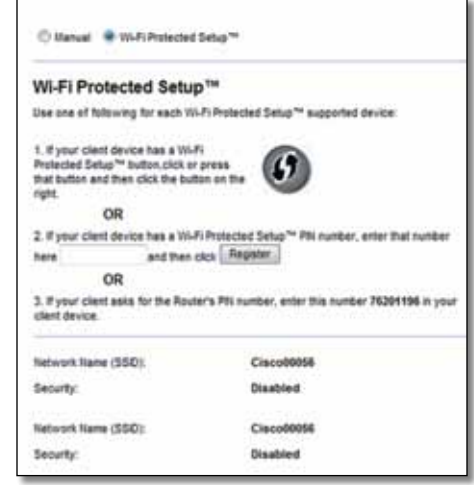

#### **Remarque**

La configuration protégée par Wi-Fi s'effectue pour un périphérique client à la fois. Répétez la procédure pour chaque périphérique client prenant en charge la configuration protégée par Wi-Fi.

### **Activité du voyant de la configuration protégée par Wi-Fi**

- Le logo Cisco sur la partie supérieure du routeur sert de voyant à la configuration protégée par Wi-Fi.
- Lorsque la configuration protégée par Wi-Fi est active, le voyant clignote lentement. Une fois la configuration terminée, le voyant reste allumé.
- En cas d'erreur, il clignote rapidement pendant deux minutes; veuillez patienter et réessayer.
- Attendez que le voyant demeure allumé avant de commencer la session suivante de configuration protégée par Wi-Fi.
- **Wi-Fi Protected Setup Button** (Bouton Wi-Fi Protected Setup) Utilisez cette méthode si votre périphérique client est doté d'un bouton Wi-Fi Protected Setup (Configuration protégée par Wi-Fi).

#### **Remarque**

Assurez-vous de configurer un périphérique client à la fois.

### Wi-Fi Protected Setup™

Use one of following for each Wi-Fi Protected Setup™ supported device:

1. If your client device has a Wi-Fi Protected Setup™ button, click or press that button and then click the button on the right.

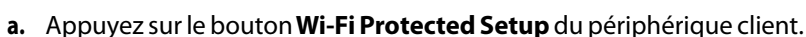

- **b.** Cliquez sur le bouton **Wi-Fi Protected Setup** de l'écran *Wi-Fi Protected Setup* du routeur OU maintenez enfoncé le bouton Wi-Fi Protected Setup sur la partie inférieure du routeur pendant une seconde.
- **c.** Une fois le périphérique client configuré, cliquez sur **OK** dansla page *Wi-Fi Protected Setup* du routeur.
- **Enter Client Device PIN on Router** (Saisir le code NIP du périphérique client sur le routeur) Utilisez cette méthode si votre périphérique client dispose d'un NIP Wi-Fi Protected Setup.

2. If your client device has a Wi-Fi Protected Setup<sup>me</sup> PN number, enter that number and then click Register here

- **a.** Saisissez le NIP du périphérique client dans le champ de l'écran *Wi-Fi Protected Setup* du routeur.
- **b.** Cliquez sur le bouton **Register** (Enregistrement) sur l'écran *Wi-Fi Protected Setup* du routeur.
- **c.** Après la configuration du périphérique client, cliquez sur **OK** sur l'écran *Wi-Fi Protected Setup* du routeur.
- **Enter Router PIN on Client Device** (Saisir le NIP du routeur sur le périphérique client) Utilisez cette méthode si le périphérique demande le NIP du routeur.

3. If your client asks for the Router's PN number, enter this number 76201196 in your client device.

- **a.** Sur le périphérique client, entrez le NIP indiqué sur l'écran *Wi-Fi Protected Setup* du routeur. (Le NIP est également inscrit sur une étiquette apposée sous le routeur.)
- **b.** Après la configuration du périphérique client, cliquez sur **OK** sur l'écran *Wi-Fi Protected Setup* du routeur.

Le nom de réseau (SSID), l'option de sécurité et la phrase de vérification sont affichés dans la partie inférieure de l'écran.

#### **Remarque**

Si vous possédez des périphériques clients qui ne prennent pas en charge la fonctionnalité Wi-Fi Protected Setup (Configuration protégée par Wi-Fi), notez les paramètres sans fil et configurez manuellement les périphériques clients.
# **Wireless > Wireless Security (Sans fil > Sécurité sans fil)**

Les paramètres de cette section permettent de configurer la sécurité de votre ou vos réseaux sans fil. Les options de sécurité sans fil prises en charge par le routeur sont les suivantes : WPA2/WPA Mixed Mode (mode mixte WPA2/WPA), WPA2 Personal (WPA2 personnel), WPA Personal (WPA personnel), WPA2/WPA Enterprise Mixed Mode (mode mixte WPA2/WPA entreprise), WPA2 Enterprise (WPA2 entreprise), WPA Enterprise (WPA entreprise), WEP et RADIUS. (WPA signifie Wi-Fi Protected Access, ou accès sans fil sécurisé. WEP signifie Wired Equivalent Privacy, ou confidentialité sans fil équivalente à celle d'un réseau câblé. RADIUS signifie Remote Authentication Dial-In User Service, ou service d'authentification d'utilisateur commuté.)

### **Remarque**

Pour en savoir plus sur chaque champ, cliquez sur **Help** (Aide) dans la partie droite de l'écran.

### **Personal Options (Options personnelles)**

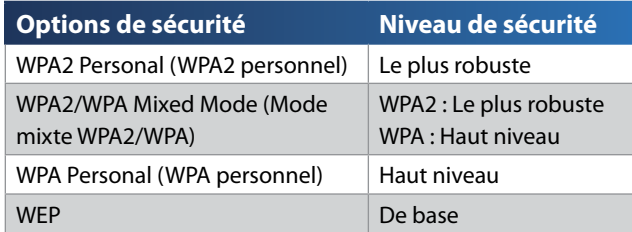

### **Office Options (Options de bureau)**

Les options de bureau sont disponibles pour les réseaux utilisant le serveur RADIUS pour l'authentification. Les options de bureau sont plus puissantes que les options personnelles, parce que WPA2 ou WPA procure le cryptage et RADIUS procure l'authentification.

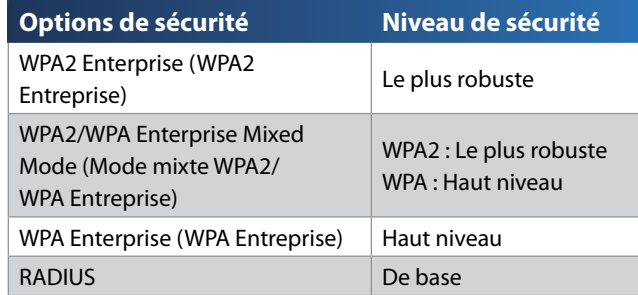

### **Wireless Security (Sécurité sans fil)**

La sécurité sans fil est fortement recommandée; WPA2 est le mode le plus sûr. Utilisez WPA2 si tous vos périphériques sans fil le prennent en charge.

### **Security Mode (Mode de sécurité)**

Sélectionnez l'option de sécurité utilisée par votre réseau sans fil. Reportezvous à la section correspondante à votre choix.

### **WPA2/WPA Mixed Mode (Mode mixte WPA2/WPA)**

#### **Remarque**

Si vous sélectionnez le mode mixte WPA2/WPA comme mode de sécurité, tous les périphériques de votre réseau sans fil DOIVENT utiliser ce mode et la même phrase de vérification.

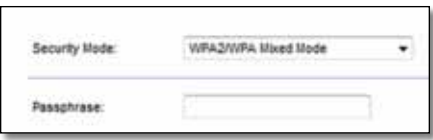

**Passphrase (Phrase de vérification)** Saisissez une phrase de vérification de 8 à 63 caractères. La valeur par défaut est **password**. Si vous avez utilisé le logiciel de configuration pour installer le routeur, la valeur par défaut est remplacée par une phrase de vérification unique.

### **WPA2 Personal (WPA2 personnel)**

#### **Remarque**

Si vous sélectionnez le mode WPA2 personnel comme mode de sécurité, tous les périphériques de votre réseau sans fil DOIVENT utiliser ce mode et la même phrase de passe.

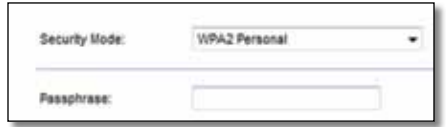

**Passphrase** (Phrase de vérification) Saisissez une phrase de vérification de 8 à 63 caractères. La valeur par défaut est **password**. Si vous avez utilisé le logiciel de configuration pour installer le routeur, la valeur par défaut est remplacée par une phrase de vérification unique.

### **WPA Personal (WPA personnel)**

#### **Remarque**

Si vous sélectionnez le mode WPA personnel comme mode de sécurité, tous les périphériques de votre réseau sans fil DOIVENT utiliser ce mode et la même phrase de passe.

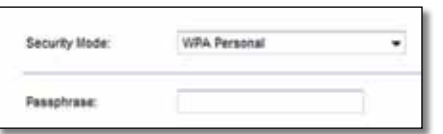

**Passphrase** (Phrase de vérification) Saisissez une phrase de vérification de 8 à 63 caractères. La valeur par défaut est **password**. Si vous avez utilisé le logiciel de configuration pour installer le routeur, la valeur par défaut est remplacée par une phrase de vérification unique.

### **WPA2/WPA Enterprise Mixed Mode (Mode mixte WPA2/ WPA Entreprise)**

Cette option associe le système WPA2/WPA à l'utilisation conjointe d'un serveur RADIUS. (Utilisez-la uniquement si un serveur RADIUS est relié au routeur.)

#### **Remarque**

Si vous sélectionnez le mode mixte WPA2/WPA entreprise comme mode de sécurité, tous les périphériques de votre réseau sans fil DOIVENT utiliser ce mode et la même clé partagée.

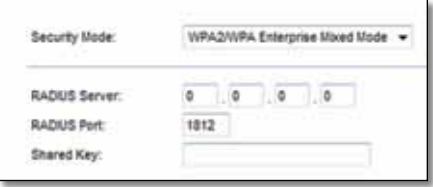

**RADIUS Server** (Serveur RADIUS) Entrez l'adresse IP du serveur RADIUS.

**RADIUS Port** (Port RADIUS) Entrez le numéro de port du serveur RADIUS. La valeur par défaut est **1812**.

**Shared Key** (Clé partagée) Entrez la clé partagée par le routeur et le serveur.

### **WPA2 Enterprise (WPA2 Entreprise)**

Cette option permet d'utiliser le mode WPA2 avec un serveur RADIUS. (Utilisezla uniquement si un serveur RADIUS est relié au routeur.)

#### **Remarque**

Si vous sélectionnez le mode WPA2 entreprise comme mode de sécurité, tous les périphériques de votre réseau sans fil DOIVENT utiliser ce mode et la même clé partagée.

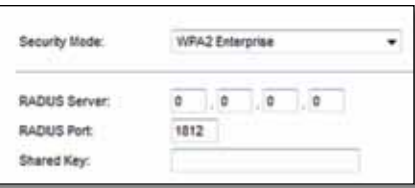

**RADIUS Server** (Serveur RADIUS) Entrez l'adresse IP du serveur RADIUS.

**RADIUS Port** (Port RADIUS) Entrez le numéro de port du serveur RADIUS. La valeur par défaut est **1812**.

**Shared Key** (Clé partagée) Entrez la clé partagée par le routeur et le serveur.

### **WPA Enterprise (WPA Entreprise)**

Cette option permet d'utiliser le modeWPA avec un serveur RADIUS. (Utilisez-la uniquement si un serveur RADIUS est relié au routeur.)

### **Remarque**

Si vous sélectionnez le mode WPA entreprise comme mode de sécurité, tous les périphériques de votre réseau sans fil DOIVENT utiliser ce mode et la même clé partagée.

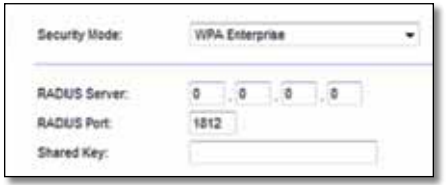

**RADIUS Server** (Serveur RADIUS) Entrez l'adresse IP du serveur RADIUS.

**RADIUS Port** (Port RADIUS) Entrez le numéro de port du serveur RADIUS. La valeur par défaut est **1812**.

**Shared Key** (Clé partagée) Entrez la clé partagée par le routeur et le serveur.

### **WEP**

WEP est un mode de cryptage de base moins sûr que WPA.

#### **Remarque**

Si vous sélectionnez le mode WEP comme mode de sécurité, tous les périphériques de votre réseau sans fil DOIVENT utiliser ce mode et la même clé de cryptage et partagée.

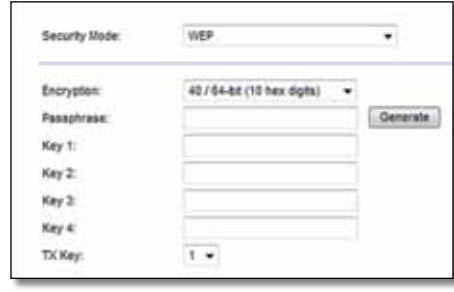

**Encryption** (Cryptage) Sélectionnez le type de cryptage WEP voulu, soit **40/64 bits** (10 caractères hexadécimaux) ou **104/128 bits** (26 caractères hexadécimaux). Le paramètre par défaut est **40/64 bits** (10 caractères hexadécimaux).

**Passphrase** (Phrase de vérification) Saisissez une phrase de vérification pour générer automatiquement les clésWEP. Ensuite cliquez sur **Generate** (Générer).

**Key 1-4** (Clés 1-4) Si vous n'avez pas entré de phrase de passe, entrez la ou les clés WEP manuellement.

**TX Key** (Clé de transmission) Sélectionnez une clé de transmission par défaut (vous devez choisir la clé à utiliser). La valeur par défaut est **1**.

### **RADIUS**

Cette option permet d'utiliser le modeWEP avec un serveur RADIUS. (Utilisez-la uniquement si un serveur RADIUS est relié au routeur.)

#### **Remarque**

Si vous sélectionnez le mode RADIUS comme mode de sécurité, tous les périphériques de votre réseau sans fil DOIVENT utiliser ce mode et la même clé de cryptage et partagée WEP.

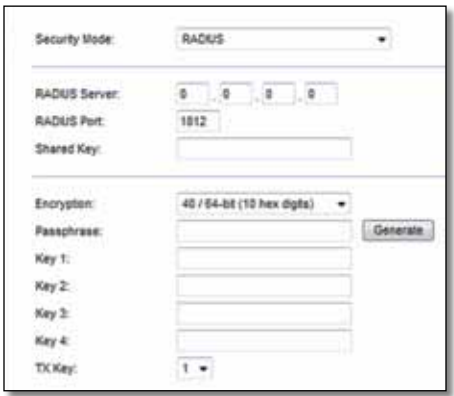

**RADIUS Server** (Serveur RADIUS) Entrez l'adresse IP du serveur RADIUS.

**RADIUS Port** (Port RADIUS) Entrez le numéro de port du serveur RADIUS. La valeur par défaut est **1812**.

**Shared Secret** (Secret partagé) Entrez la clé partagée par le routeur et le serveur.

**Encryption** (Cryptage) Sélectionnez le type de cryptage WEP voulu, soit **40/64 bits** (10 caractères hexadécimaux) ou **104/128 bits** (26 caractères hexadécimaux). Le paramètre par défaut est **40/64 bits** (10 caractères hexadécimaux).

**Passphrase** (Phrase de vérification) Saisissez une phrase de vérification pour générer automatiquement les clésWEP. Ensuite cliquez sur **Generate** (Générer).

**Key 1-4** (Clés 1-4) Si vous n'avez pas entré de phrase de passe, entrez la ou les clés WEP manuellement.

**TX Key** (Clé de transmission) Sélectionnez une clé de transmission par défaut (vous devez choisir la clé à utiliser). La valeur par défaut est **1**.

### **Disabled (Désactivé)**

Si vous désactivez la sécurité sans fil, un message apparaîtra lorsque vous essaierez de vous connecter à Internet. Vous pourrez choisir d'activer la sécurité sans fil ou de confirmer que vous avez bien compris les risques encourus et que vous souhaitez tout de même continuer.

#### **Remarque**

Lorsque la sécurité sans fil est désactivée, n'importe qui peut accéder à tout moment à votre réseau sans fil.

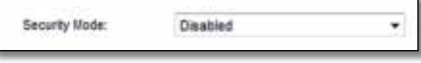

# **Wireless > Guest Access (Sans fil > Accès d'invité)**

La fonction Guest Access (Accès d'invité) vous permet d'offrir un accès Internet sans fil à vos invités. Le réseau d'invité est un réseau sans fil séparé de votre réseau local. Cette option ne donne pas accès au réseau local et à ses ressources, de façon que vos invités n'auront pas accès à vos ordinateurs ou à vos données personnelles. Par exemple, l'ordinateur de votre invité ne peut pas imprimer sur le réseau local ou copier des fichiers vers un ordinateur du réseau local. L'accès d'invité contribue à minimiser le risque d'intrusion sur votre réseau local.

#### **Remarque**

Pour en savoir plus sur chaque champ, cliquez sur **Help** (Aide) dans la partie droite de l'écran.

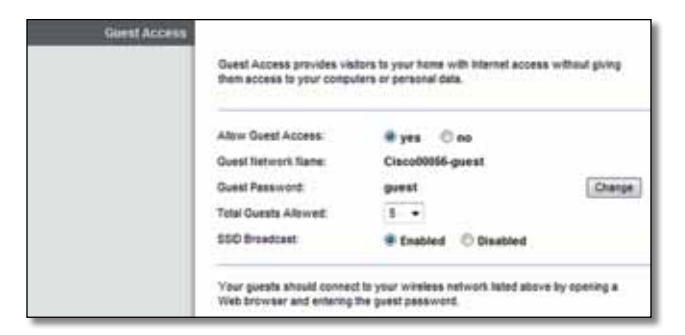

### **Accès d'invité**

**Allow Guest Access** (Autoriser l'accès d'invité) Pour autoriser l'accès Internet par le biais d'un réseau d'invités, conservez la valeur par défaut : **yes** (oui). Sinon, sélectionnez **no** (non).

**Guest Network Name** (Nom du réseau d'invités) La valeur par défaut est le nom de votre réseau sans fil, suivi par **-guest**.

**Guest Password** (Mot de passe d'invité) La valeur par défaut est **guest**. Si vous avez utilisé le logiciel de configuration pour installer le routeur, la valeur par défaut est remplacée par un mot de passe unique.

**Change** (Modifier) Cliquez sur cette option pour modifier le mot de passe d'invité. L'écran *Change Guest Password* (Modifier le mot de passe d'invité) apparaît.

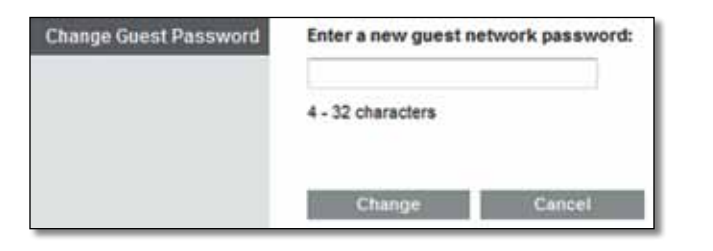

### *Change Guest Password (Modifier le mot de passe d'invité)*

• **Enter a new guest network password** (Entrer un nouveau mot de passe pour le réseau d'invités) Entrez un mot de passe contenant de 4 à 32 caractères.

Ensuite, cliquez sur **Change** (Modifier) pour sauvegarder le nouveau mot de passe et retourner à l'écran *Guest Access* (Accès d'invité).

**Total Guests Allowed** (Nombre total d'invités autorisés) Par défaut, **5** invités peuvent accéder à Internet par le biais du réseau d'invités. Sélectionnez le nombre d'invités auxquels vous voulez autoriser l'accès sur votre réseau d'invités.

**SSID Broadcast** (Diffusion SSID) Lorsque les périphériques sansfil rechercheront des réseaux sans fil auxquels s'associer, ils détecteront le SSID (nom du réseau sans fil) diffusé par le routeur. Pour diffuser le SSID du réseau sans fil, conservez la valeur par défaut, soit **Enabled** (Activé). Si vous ne voulez pas diffuser le SSID du réseau sans fil, conservez la valeur par défaut **Disabled** (Désactivé).

### **Instructions pour les invités**

Lorsqu'un de vos invités désire avoir accès à Internet de chez vous, il doit suivre ces instructions :

- **1.** Sur son ordinateur, se connecter au réseau d'invités sans fil qui apparaît à l'écran *Guest Access* (Accès d'invité).
- **2.** Lancer un navigateur Web.
- **3.** À l'écran d'ouverture de session, entrer le mot de passe qui apparaît à l'écran *Guest Access* (Accès d'invité).
- **4.** Cliquer sur **Login** (Ouvrir une session).

# Dépannage

# **X2000/X3000**

### *Votre ordinateur n'arrive pas à se connecter à Internet.*

Suivez ces instructions jusqu'à ce que votre ordinateur puisse se connecter à Internet :

- Assurez-vous que le modem routeur est sous tension. Le voyant d'alimentation doit être vert et ne pas clignoter.
- Si le voyant d'alimentation clignote, mettez hors tension tous les périphériques réseau, y compris le modem routeur et les ordinateurs. Allumez ensuite chaque périphérique dans l'ordre suivant :
	- **a.** Modem routeur
	- **b.** Ordinateur
- Vérifiez les voyants sur le panneau avant du modem routeur. Assurezvous que les voyants Power (Alimentation), DSL et au moins l'un des voyants Ethernet numérotés sont allumés. Si ce n'est pas le cas, vérifiez que les câbles sont bien connectés. L'ordinateur doit être connecté à l'un des ports Ethernet numérotés de 1 à 4 sur le modem routeur et le port DSL du modem routeur doit être relié à la ligne ADSL.

### *Lorsque vous démarrez le navigateur Web, une boîte de dialogue demande votre nom d'utilisateur et votre mot de passe. Pour ne plus afficher cette boîte de dialogue, procédez comme suit :*

Démarrez le navigateur Web et exécutez les étapes ci-après (elles sont spécifiques à Internet Explorer mais sont similaires pour les autres navigateurs) :

- **1.** Sélectionnez **Outils** > **Options Internet**.
- **2.** Cliquez sur l'onglet **Connexions**.
- **3.** Sélectionnez **Ne jamais établir de connexion**.
- **4.** Cliquez sur **OK**.

### *Vous utilisez une adresse IP statique et vous ne parvenez pas à vous connecter.*

Reportez-vous à l'aide de Windows et modifiez les propriétés du protocole Internet (TCP/IP) en choisissant Obtenir une adresse IP automatiquement.

#### *L'ordinateur ne peut pas se connecter au réseau par liaison sans fil.*

Assurez-vous que l'ordinateur et le modem routeur utilisent le même nom ou SSID de réseau sans fil. Si la sécurité sans fil est activée, vérifiez que l'ordinateur et le modem routeur utilisent la même méthode de sécurité et la même clé de sécurité.

#### *Vous devez modifier les paramètres de base du modem routeur.*

Exécutez l'Assistant de configuration du CD-ROM d'installation.

#### *Vous devez modifier les paramètres avancés du modem routeur.*

Ouvrez le navigateur Web (par exemple, Internet Explorer ou Firefox) et saisissez l'adresse IP du modem routeur dans le champ d'adresse (l'adresse IP par défaut est **192.168.1.1**). Lorsque vous y êtes invité, remplissez les champs *User name* (nom d'utilisateur) et *Password* (Mot de passe) (le nom d'utilisateur et le mot de passe par défaut sont **admin**). Cliquez sur l'onglet approprié pour modifier les paramètres

### *Vous ne pouvez pas utiliser le service DSL pour vous connecter manuellement à Internet.*

Une fois installé, le routeur se connectera automatiquement au serveur de votre fournisseur de services Internet et vous n'aurez plus besoin d'établir la connexion manuellement.

### *Lorsque vous ouvrez le navigateur Web, l'écran d'ouverture de session s'affiche, même si vous n'avez pas à ouvrir une session.*

Les étapes ci-après sont spécifiques à Internet Explorer mais sont similaires pour les autres navigateurs.

- **1.** Ouvrez le navigateur Web.
- **2.** Sélectionnez **Outils** > **Options Internet**.
- **3.** Cliquez sur l'onglet **Connexions**.
- **4.** Sélectionnez **Ne jamais établir de connexion**.
- **5.** Cliquez sur **OK**.

#### *Le routeur ne dispose pas de port coaxial pour la connexion par câble.*

Un câble coaxial ne peut se connecter qu'à un modem câble. Votre modem routeur fonctionne comme un modem avec votre connexion Internet ADSL, mais si vous disposez d'une connexion Internet par câble, votre modem routeur doit être connecté à un modem câble distinct. Insérez le CD d'installation dans votre ordinateur et suivez les instructions à l'écran pour connecter votre modem routeur à un modem câble.

#### *Vous souhaitez accéder à l'utilitaire Web de Cisco Connect.*

Pour ouvrir l'utilitaire Web de Cisco Connect, procédez comme suit :

- **1.** Ouvrez Cisco Connect.
- **2.** Dans le menu principal, cliquez sur **Paramètres du routeur**.
- **3.** Cliquez sur **Paramètres avancés**.
- **4.** Notez le nom d'utilisateur et le mot de passe affichés. (Pour aider à protéger votre mot de passe, vous pouvez le copier dans le pressepapiers en cliquant sur **Copier le mot de passe**.)
- **5.** Cliquez sur **OK**.

### *Lorsque vous tentez d'ouvrir l'utilitaire Web, votre mot de passe ne fonctionne pas.*

Votre mot de passe de connexion sans fil sert aussi de mot de passe d'ouverture de session de l'utilitaire Web‑. Pour afficher ce mot de passe :

- **1.** Ouvrez Cisco Connect.
- **2.** Dans le menu principal, cliquez sur **Router settings** (Paramètres du routeur).
- **3.** Le champ *Password* (Mot de passe) est affiché dans la partie gauche de l'écran.

#### *Dans Windows XP, le routeur ne figure pas sur l'écran* **Favoris réseau***.*

Dans la section *Gestion du réseau*, cliquez sur **Afficher les icônes des périphériques réseau UPnP**. Si le routeur n'est pas affiché, procédez comme suit :

- **1.** Sélectionnez **Démarrer > Panneau de configuration > Pare-feu**.
- **2.** Cliquez sur l'onglet **Exceptions**.
- **3.** Sélectionnez **Infrastructure UPnP**.
- **4.** Cliquez sur **OK**.

### **Web**

Si certaines de vos questions ne [sont pas abordées dans cette](http://www.linksys.com/support)  annexe, visitez le site Web à l'adresse **linksys.com/support**

# Spécifications

# **X2000**

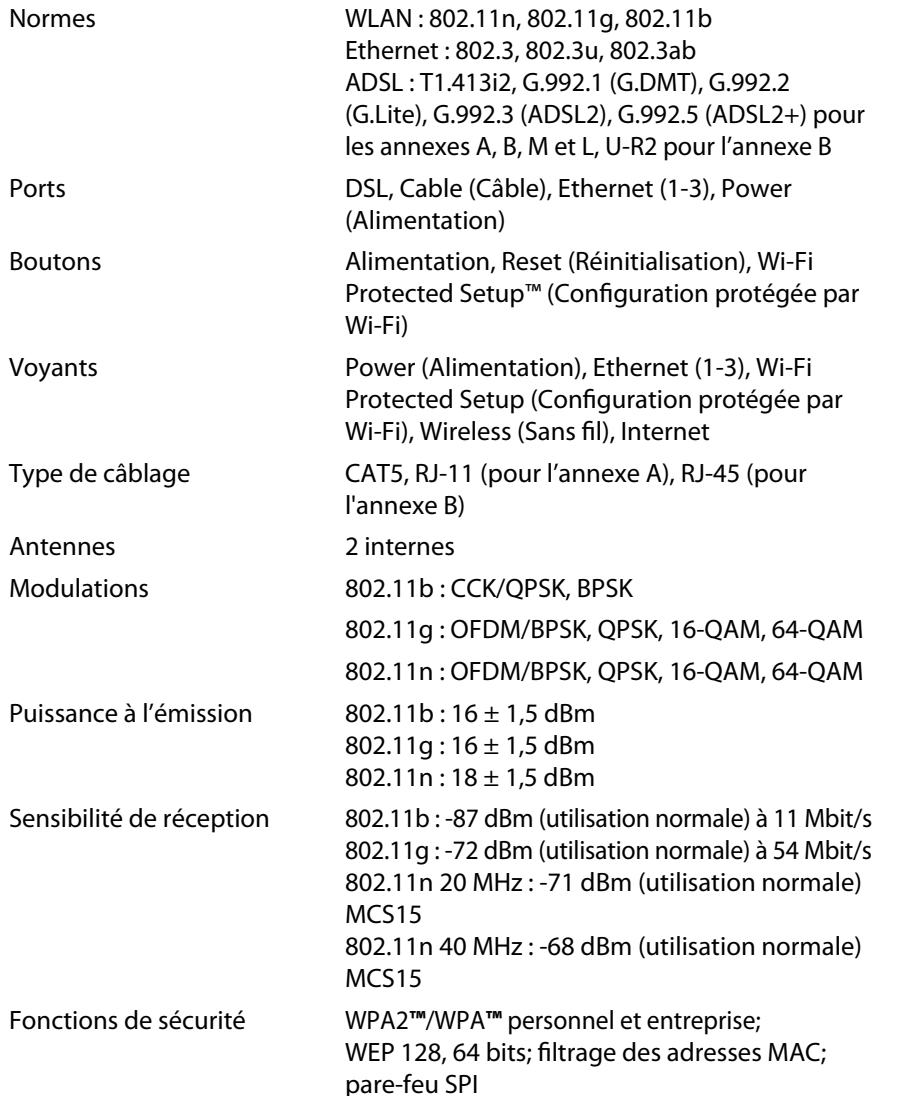

Configuration système requise Windows 7, Vista ou Vista (pour l'Assistant de configuration) édition 64 bits ou Windows XP Mac OS X 10.5 ou version supérieure

### **Caractéristiques de fonctionnement**

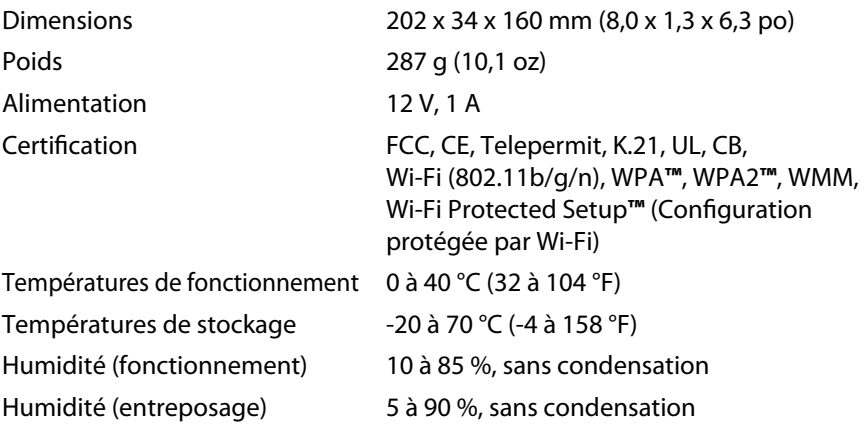

#### **Remarques**

Pour plus d'informations concernant la conformité aux normes, la garantie et la sécurité, [consultez le CD fourni avec votre](http://www.linksys.com/support) modem routeur ou rendez-vous sur **Linksys.com/support**.

Les spécifications peuvent changer sans préavis.

```
Les performances maximales sont conformes à la norme IEEE 
802.11. Les performances réelles peuvent varier et présenter 
une capacité réseau, un débit de données, une portée et une 
couverture moins élevés. Les performances résultent de facteurs, 
conditions et variables multiples : distance du point d'accès, 
volume du trafic réseau, nature des matériaux de construction du 
lieu, système d'exploitation utilisé, autres produits sans fil utilisés, 
interférences, etc.
```
## **X3000**

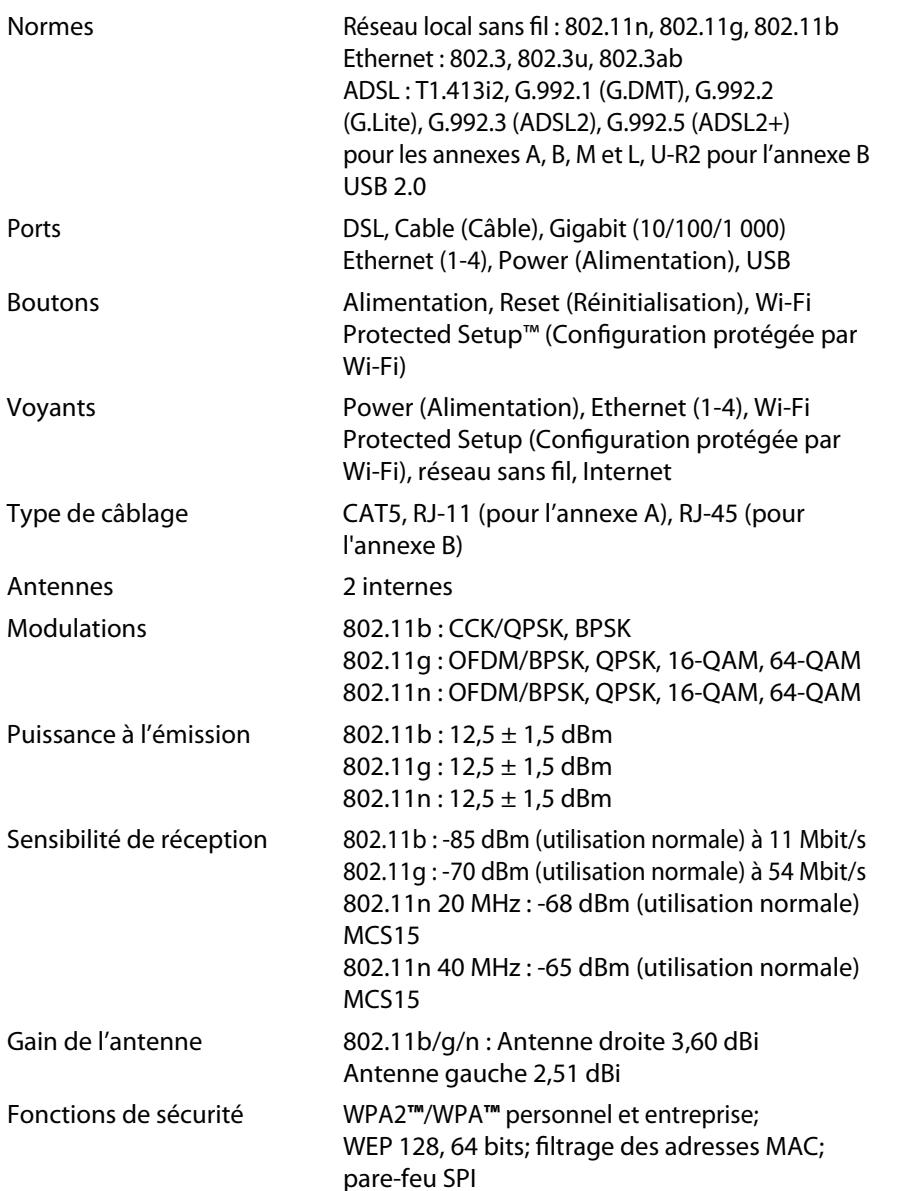

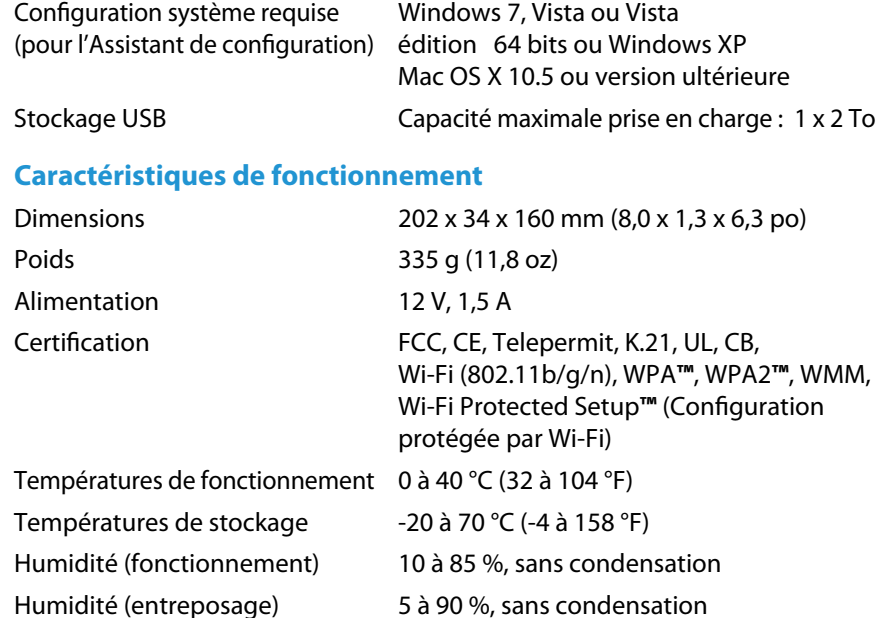

### **Remarques**

Pour plus d'informations concernant la conformité aux normes, la garantie et la sécurité, [consultez le CD fourni avec votre m](http://www.linksys.com/support)odem routeur ou rendez-vous sur **Linksys.com/support**.

Les spécifications peuvent changer sans préavis.

Les performances maximales sont conformes à la norme IEEE 802.11. Les performances réelles peuvent varier et présenter une capacité réseau, un débit de données, une portée et une couverture moins élevés. Les performances résultent de facteurs, conditions et variables multiples : distance du point d'accès, volume du trafic réseau, nature des matériaux de construction du lieu, système d'exploitation utilisé, autres produits sans fil utilisés, interférences, etc.

# **Produktübersicht**

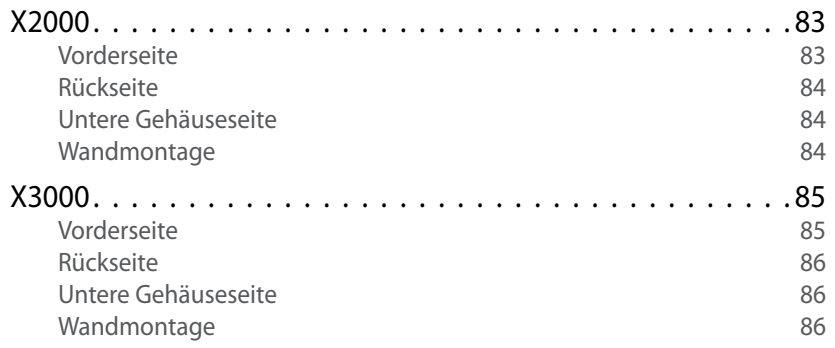

# **Installation**

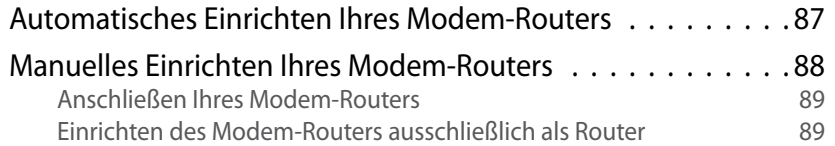

# **Verwendung von Cisco Connect**

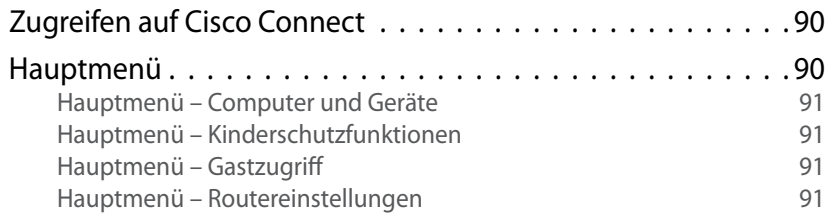

# **Erweiterte Konfiguration**

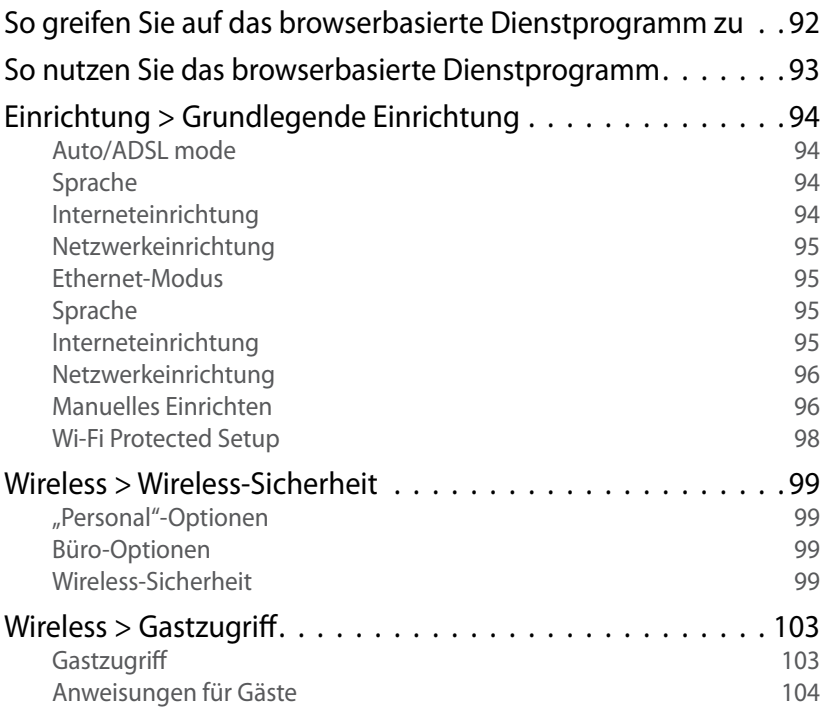

# **[Fehlerbehebung](#page-104-0)**

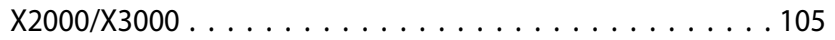

# **[Spezifikationen](#page-106-0)**

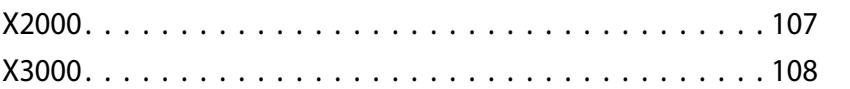

# Produktübersicht

## **X2000**

### **Vorderseite**

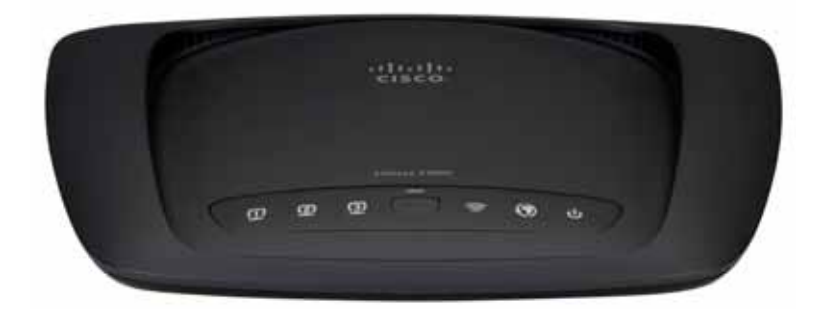

**Ethernet** Die betreffende LED leuchtet  $\Box$ durchgängig, wenn der Router über diesen Port **ETHERNET** mit einem Gerät verbunden ist.

- **Wi-Fi Protected Setup-Taste** Drücken Sie diese  $f$ Taste, um nach Geräten zu suchen, die von Wi-Fi Protected Setup™ unterstützt werden. Die LED leuchtet konstant, wenn eine Wi-Fi Protected Setup™-Verbindung erfolgreich hergestellt wurde. Die LED blinkt langsam, wenn Wi-Fi Protected Setup™ eine Verbindung herstellt. Sie blinkt schnell (orange), wenn ein Fehler aufgetreten ist. Die LED leuchtet nicht, wenn Wi-Fi Protected Setup™ inaktiv ist.
- **Wireless** Die Wireless-LED leuchtet, wenn die Wireless-Funktion aktiviert ist. Wenn der Router Daten über das Netzwerk sendet oder empfängt, blinkt sie.
- **Internet** leuchtet weiß, wenn der Modem- $\boldsymbol{\mathcal{O}}$ Router direkt an eine ADSL-Verbindung angeschlossen ist. Leuchtet blau, wenn der Modem-Router nur als Router eingerichtet und mithilfe eines separaten Modems mit dem Internet verbunden ist.
- **Power** Die LED Power (Ein/Aus) leuchtet,  $\mathcal{C}$ wenn der Modem-Router eingeschaltet ist. Wenn der Modem-Router beim Hochfahren eine Selbstdiagnose durchführt, blinkt die LED. Nach Abschluss der Diagnose leuchtet die LED konstant.

### **Rückseite**

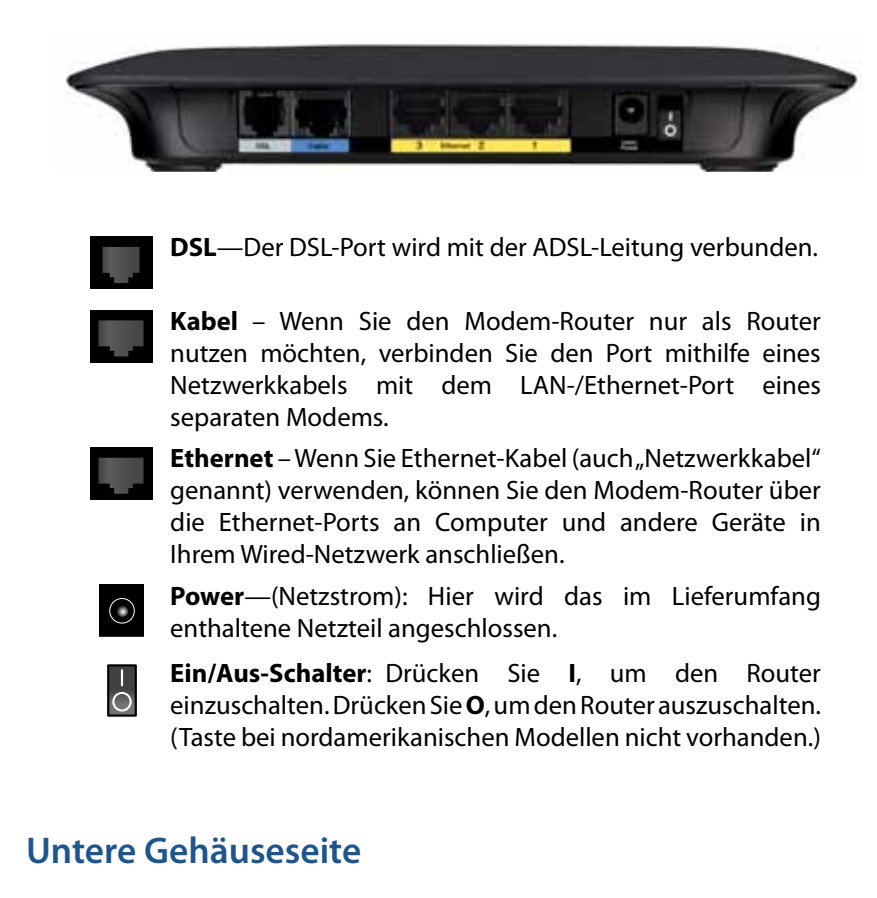

**Reset** (Zurücksetzen): Der Router kann auf zweierlei Weise auf die Werkseinstellungen zurückgesetzt werden. Halten Sie entweder die Reset-Taste etwa fünf Sekunden lang gedrückt, oder stellen Sie die Standardeinstellungen im browserbasierten Dienstprogramm des Routers unter *Administration* (Verwaltung) *> Factory Defaults* (Werkseinstellungen) wieder her.

### **Wandmontage**

An der Unterseite des Routers befinden sich zwei Aussparungen für die Wandmontage. Der Abstand zwischen den Aussparungen beträgt 175,56 mm. Zur Befestigung des Routers sind zwei Schrauben erforderlich.

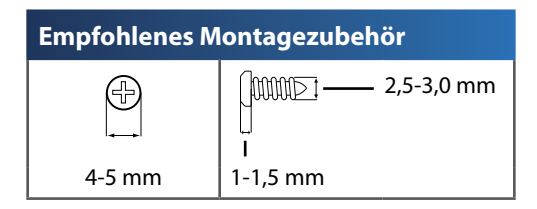

#### **HINWEIS**

Cicso übernimmt keine Verantwortung für Schäden, die auf für die Wandmontage ungeeignetes Zubehör zurückzuführen sind.

Befolgen Sie die nachfolgenden Anweisungen.

- **1.** Legen Sie eine Stelle fest, an der Sie den Router anbringen möchten. Die Wand, an der Sie den Router befestigen, muss glatt, flach, trocken und fest sein. Außerdem muss die Montageposition so gewählt werden, dass sie sich in der Nähe einer Steckdose befindet.
- **2.** Bohren Sie zwei Löcher in die Wand. Der Abstand zwischen den Löchern muss 175 mm betragen.
- **3.** Drehen Sie in jedes Loch eine Schraube, wobei die Köpfe der Schrauben jeweils 3 mm herausstehen sollten.
- **4.** Positionieren Sie den Router so, dass sich die beiden Aussparungen für die Wandmontage über den zwei Schrauben befinden.
- **5.** Platzieren Sie die Aussparungen für die Wandmontage auf den Schrauben, und schieben Sie den Router nach unten, bis die Schrauben fest in den Aussparungen für die Wandmontage sitzen.

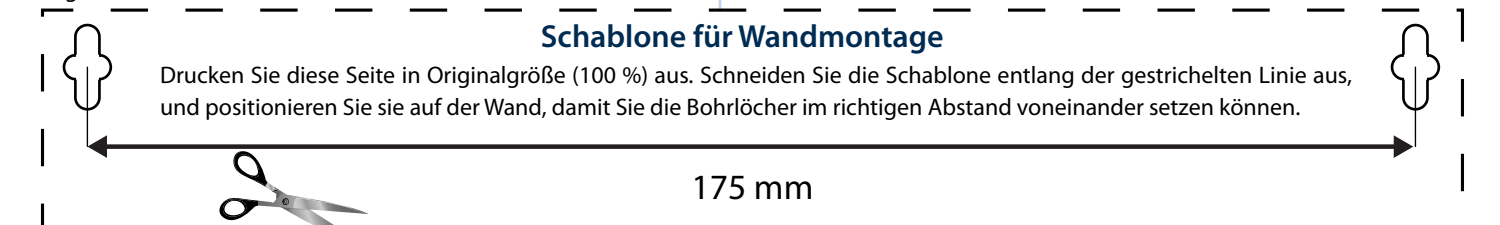

## **X3000**

### **Vorderseite**

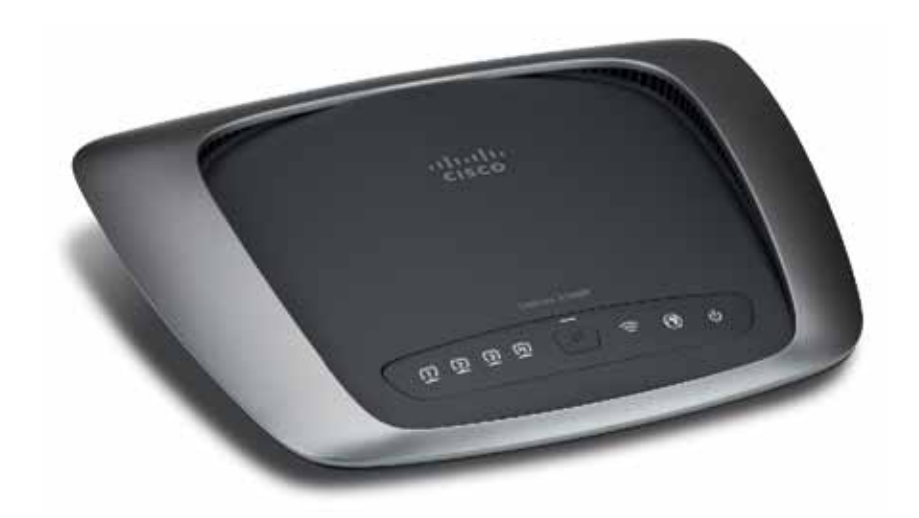

**Ethernet** Die betreffende LED leuchtet  $\Box$ durchgängig, wenn der Router über diesen Port **ETHERNET** mit einem Gerät verbunden ist.

- **Wi-Fi Protected Setup-Taste** Drücken Sie diese  $\mathbf{f}$ Taste, um nach Geräten zu suchen, die von Wi-Fi Protected Setup™ unterstützt werden. Die LED leuchtet konstant, wenn eine Wi-Fi Protected Setup™-Verbindung erfolgreich hergestellt wurde. Die LED blinkt langsam, wenn Wi-Fi Protected Setup™ eine Verbindung herstellt. Sie blinkt schnell (orange), wenn ein Fehler aufgetreten ist. Die LED leuchtet nicht, wenn Wi-Fi Protected Setup™ inaktiv ist.
- **Wireless** Die Wireless-LED leuchtet, wenn die Wireless-Funktion aktiviert ist. Wenn der Router Daten über das Netzwerk sendet oder empfängt, blinkt sie.
- **Internet** leuchtet weiß, wenn der Modem- $\boldsymbol{\mathcal{O}}$ Router direkt an eine ADSL-Verbindung angeschlossen ist. Leuchtet blau, wenn der Modem-Router nur als Router eingerichtet und mithilfe eines separaten Modems mit dem Internet verbunden ist.
- **Power** Die LED Power (Ein/Aus) leuchtet,  $\mathbf{d}$ wenn der Modem-Router eingeschaltet ist. Wenn der Modem-Router beim Hochfahren eine Selbstdiagnose durchführt, blinkt die LED. Nach Abschluss der Diagnose leuchtet die LED konstant.

### **Rückseite**

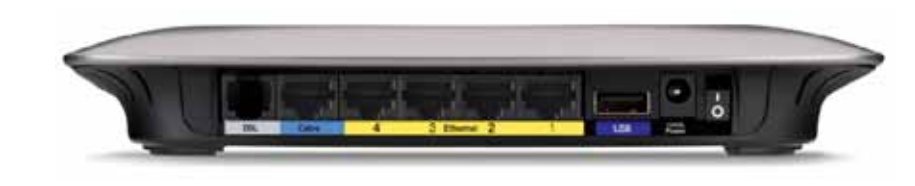

- **DSL**—Der DSL-Port wird mit der ADSL-Leitung verbunden.
- **Kabel** Wenn Sie den Modem-Router nur als Router nutzen möchten, verbinden Sie den Port mithilfe eines Netzwerkkabels mit dem LAN-/Ethernet-Port eines separaten Modems.
- **Ethernet** Wenn Sie Ethernet-Kabel (auch "Netzwerkkabel" genannt) verwenden, können Sie den Modem-Router über die Ethernet-Ports an Computer und andere Geräte in Ihrem Wired-Netzwerk anschließen.
- **USB**—Um ein Speichergerät mit dem Netzwerk zu verbinden, schließen Sie ein externes USB-Gerät an den USB-Port an.
- **Power**—(Netzstrom): Hier wird das im Lieferumfang enthaltene  $\bigcirc$ Netzteil angeschlossen.
- **Ein/Aus-Schalter**: Drücken Sie **I**, um den Router einzuschalten.  $\overline{O}$ Drücken Sie **O**, um den Router auszuschalten. (Taste bei nordamerikanischen Modellen nicht vorhanden.)

### **Untere Gehäuseseite**

**Reset** (Zurücksetzen): Der Router kann auf zweierlei Weise auf die Werkseinstellungen zurückgesetzt werden. Halten Sie entweder die Reset-Taste etwa fünf Sekunden lang gedrückt, oder stellen Sie die Standardeinstellungen im browserbasierten Dienstprogramm des Routers unter *Administration* (Verwaltung) *> Factory Defaults* (Werkseinstellungen) wieder her.

### **Wandmontage**

An der Unterseite des Routers befinden sich zwei Aussparungen für die Wandmontage. Der Abstand zwischen den Aussparungen beträgt 175,56 mm. Zur Befestigung des Routers sind zwei Schrauben erforderlich.

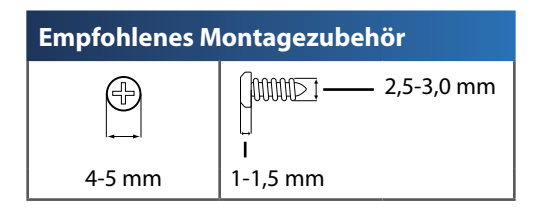

#### **HINWEIS**

Cicso übernimmt keine Verantwortung für Schäden, die auf für die Wandmontage ungeeignetes Zubehör zurückzuführen sind.

Befolgen Sie die nachfolgenden Anweisungen.

- **1.** Legen Sie eine Stelle fest, an der Sie den Router anbringen möchten. Die Wand, an der Sie den Router befestigen, muss glatt, flach, trocken und fest sein. Außerdem muss die Montageposition so gewählt werden, dass sie sich in der Nähe einer Steckdose befindet.
- **2.** Bohren Sie zwei Löcher in die Wand. Der Abstand zwischen den Löchern muss 175 mm betragen.
- **3.** Drehen Sie in jedes Loch eine Schraube, wobei die Köpfe der Schrauben jeweils 3 mm herausstehen sollten.
- **4.** Positionieren Sie den Router so, dass sich die beiden Aussparungen für die Wandmontage über den zwei Schrauben befinden.
- **5.** Platzieren Sie die Aussparungen für die Wandmontage auf den Schrauben, und schieben Sie den Router nach unten, bis die Schrauben fest in den Aussparungen für die Wandmontage sitzen.

### **Schablone für Wandmontage**

Drucken Sie diese Seite in Originalgröße (100 %) aus. Schneiden Sie die Schablone entlang der gestrichelten Linie aus, und positionieren Sie sie auf der Wand, damit Sie die Bohrlöcher im richtigen Abstand voneinander setzen können.

### 175 mm

# Installation

## **Automatisches Einrichten Ihres Modem-Routers**

- **1.** Legen Sie die CD in das CD- oder DVD-Laufwerk ein.
- **2.** Klicken Sie auf **Set up your Linksys Router** (Ihren Linksys Router einrichten).

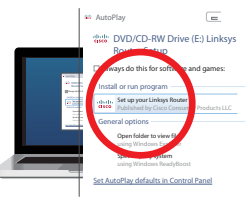

Wenn Sie diese Anzeige nicht sehen können, gehen Sie folgendermaßen vor:

- Windows: Klicken Sie auf **Start**, **Computer**, und doppelklicken Sie dann auf das **CD**-Laufwerk sowie auf das Symbol **Einrichtung**.
- Mac: Doppelklicken Sie auf das Symbol **CD** auf Ihrem Desktop, und doppelklicken Sie dann auf das Symbol **Einrichtung**.
- **3.** Lesen Sie bitte die Lizenzvereinbarungen, bestätigen Sie diese durch Anklicken des Kontrollkästchens. Klicken Sie dann auf **Next** (Weiter).
- **4.** Klicken Sie auf dem Bildschirm *How will you be using your X2000/X3000*  (Wie wird X2000/X3000 verwendet) auf **Modem router** (Modem-Router) oder auf **Router only** (nur Router). Klicken Sie dann auf **Next** (Weiter).

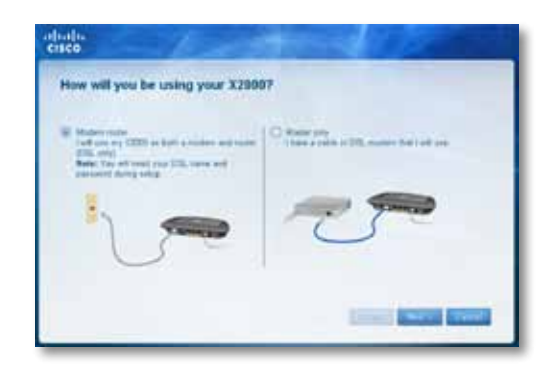

- **Modem router** (Modem-Router): Verwenden Sie X2000/X3000 als DSL-Modem und als Router. Wenn Sie einen DSL-Internetanbieter haben, liefert diese Option Internetzugang und Netzwerkverbindung zu Ihren Heimcomputern. Sie benötigen kein separates Modem bzw. keinen separaten Router.
- **Router only** (nur Router): Wenn Sie ein separates Kabel oder DSL-Modem für den Internetzugang verwenden, liefert diese Option eine Netzwerkverbindung zu Ihren Heimcomputern.

Der Bildschirm *We are now setting up your Linksys X2000/X3000* (Linksys X2000/X3000 wird jetzt installiert) öffnet sich. Sie werden nun gebeten, die Routerkabel zu verbinden.

- **5.** Wenn Sie bei Schritt 4 **Modem router** (Modem-Router) auswählen:
	- **a.** Schließen Sie das Netzkabel an. Wenn Ihr Router über eine Ein/Aus-Taste verfügt, schalten Sie ihn ein.
	- **b.** Verbinden Sie das graue Kabel mit dem **DSL**-Port des Modem-Routers und mit einer Telefonbuchse in der Wand.

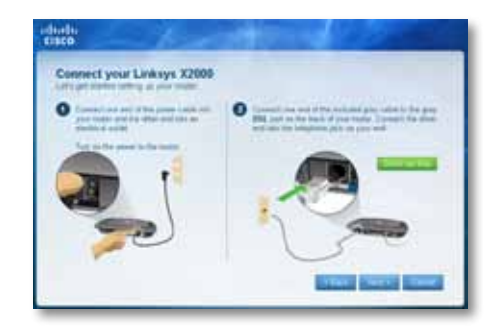

Oder wenn Sie bei Schritt 4 **Router only** (nur Router) auswählen:

- **a.** Verbinden Sie die Netzkabel, und schalten Sie das Gerät ein.
- **b.** Verbinden Sie das blaue Kabel mit dem **Kabel**-Port auf der Rückseite Ihres Routers und mit dem Modem.

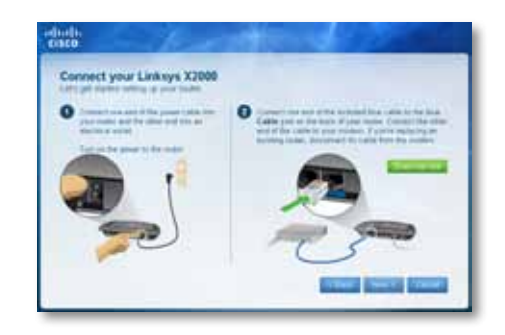

- **6.** Wenn Sie in Schritt 4 **Modem-Router** auswählen, werden Sie aufgefordert, Informationen Ihres Internetdienstanbieters (ISP) einzugeben.
	- **a.** Wählen Sie Ihre Region, Ihren Internetdienstanbieter (ISP) und die DSL-Einstellungen aus, die Sie von Ihrem ISP erhalten haben.

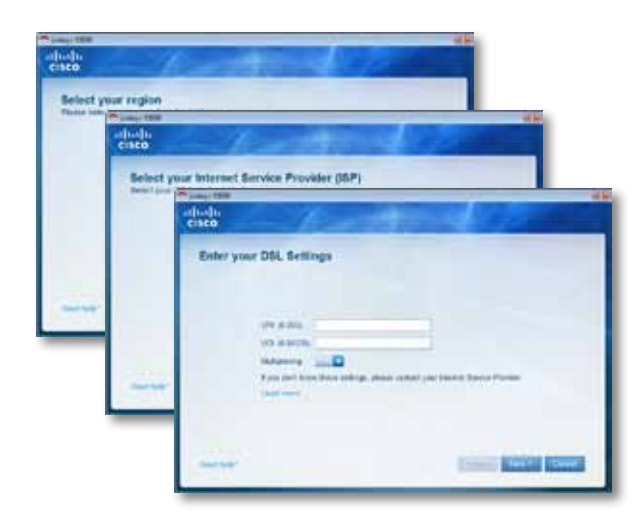

**b.** Wählen Sie Ihre Internetverbindung, weitere Interneteinstellungen und statische Netzwerkeinstellungen (falls erforderlich) aus. Diese Informationen sollten Sie von Ihrem Internetdienstanbieter (ISP) erhalten.

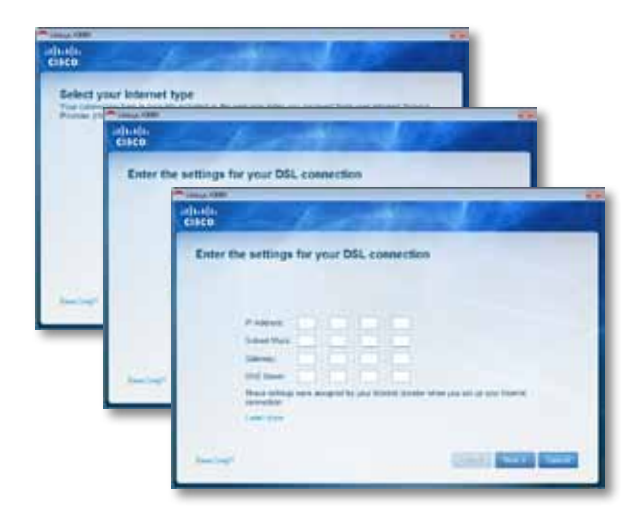

**7.** Folgen Sie den Anweisungen auf Ihrem Bildschirm, um die Installation abzuschließen.

# **Manuelles Einrichten Ihres Modem-Routers**

### **HINWEIS**

Verwenden Sie zur Installation des Modem-Routers die Installations-CD-ROM. Wenn die Installations-CD-ROM nicht ausgeführt werden kann, lesen Sie in dieser Kurzanleitung nach.

### **Anschließen Ihres Modem-Routers**

### **So schließen Sie Ihren Modem-Router an:**

- **1.** Schalten Sie alle Netzwerkgeräte einschließlich Computer und Modem-Router aus. Wenn Sie ein Modem verwenden, entfernen Sie es jetzt, da der Modem-Router es ersetzt.
- **2.** Schließen Sie ein Ende des mitgelieferten Ethernet-Kabels an den Ethernet-Adapter des Computers und das andere Ende an einen Ethernet-Port auf der Rückseite des Modem-Routers an. Wiederholen Sie diesen Schritt für jeden weiteren Computer oder jedes weitere Gerät, das Sie mit dem Modem-Router verbinden möchten.

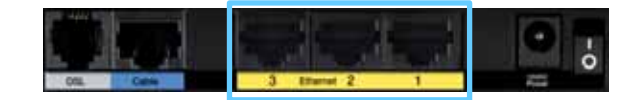

#### **HINWEIS**

Erkundigen Sie sich bei Ihrem ISP, ob ein Mikrofilter oder Splitter erforderlich ist.

**3.** Schließen Sie ein Ende des Telefonkabels an den DSL-Port auf der Rückseite an.

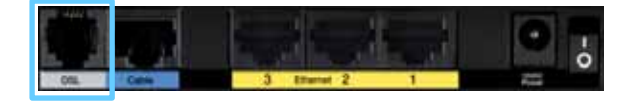

- **4.** Schließen Sie das andere Ende des Telefonkabels an die ADSL-Wandbuchse oder den Mikrofilter an.
- **5.** Schließen Sie ein Ende des Netzkabels an den Netzanschluss des Netzteils und das andere Ende an eine Steckdose an.

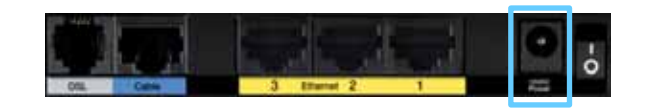

- **6.** Schalten Sie den Computer ein, den Sie zur Konfiguration des Modem-Routers verwenden möchten.
- **7.** Die Ein/Aus-, Wireless- und Ethernet-LEDs (je eine für jeden angeschlossenen Computer) sollten aufleuchten. Ist dies nicht der Fall, vergewissern Sie sich, dass der Modem-Router eingeschaltet ist und alle Kabel fest angeschlossen sind.

### **Einrichten des Modem-Routers ausschließlich als Router**

#### **HINWEIS**

Verwenden Sie zur Installation des Modem-Routers die Installations-CD-ROM. Wenn die Installations-CD-ROM nicht ausgeführt werden kann, führen Sie die unten stehenden Schritte aus.

#### **So richten Sie den Modem-Router als Router ein**

**1.** Schalten Sie alle Netzwerkgeräte einschließlich Computer und Modem-Router aus. Wenn Sie ein Modem verwenden, entfernen Sie es jetzt, da der Modem-Router es ersetzt.

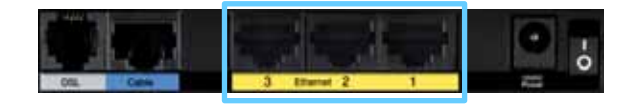

**2.** Schließen Sie ein Ende des Ethernet-Kabels an den Kabel-Port an der Rückseite des Modem-Routers an. Schließen Sie dann das andere Ende an einen Ethernet-/LAN-Port an Ihrem Modem an.

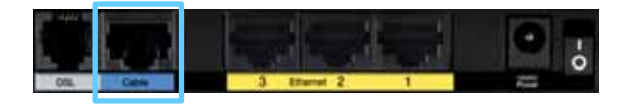

**3.** Schließen Sie ein Ende des Netzkabels an den Netzanschluss des Netzteils und das andere Ende an eine Steckdose an.

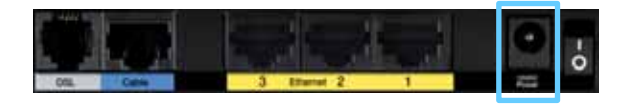

- **4.** Schalten Sie den Computer ein, den Sie zur Konfiguration des Modem-Routers verwenden möchten.
- **5.** Die Ein/Aus-, Wireless- und Ethernet-LEDs (je eine für jeden angeschlossenen Computer) sollten aufleuchten. Ist dies nicht der Fall, vergewissern Sie sich, dass der Modem-Router eingeschaltet ist und alle Kabel fest angeschlossen sind.

# Verwendung von Cisco Connect

Cisco Connect bietet Ihnen einen einfachen Weg, Ihren Router und Ihr Netzwerk zu verwalten. Mit Cisco Connect können Sie Computer oder Geräte mit dem Router verbinden, ein Gastnetzwerk für Besucher in Ihrem Heimnetzwerk erstellen und die Einstellungen des Routers ändern. Darüber hinaus können Sie auch Kinderschutzfunktionen verwenden, um den Internetzugriff zu beschränken (diese Funktion ist auf dem Linksys E2100L nicht verfügbar).

# **Zugreifen auf Cisco Connect**

**Windows:**

Rufen Sie **Start > Alle Programme > Cisco Connect** auf. Mac:

Rufen Sie **Gehe zu > Anwendungen > Cisco Connect** auf.

# **Hauptmenü**

Wenn Cisco Connect startet, erscheint das Hauptmenü.

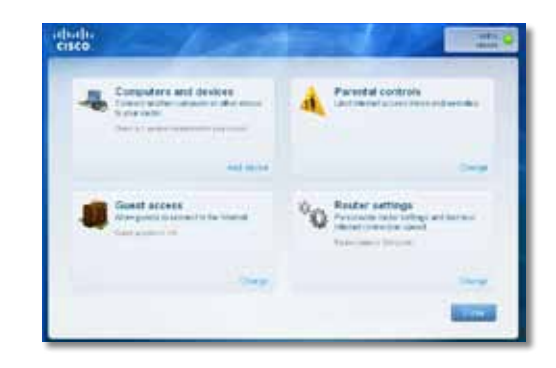

### **Hauptmenü – Computer und Geräte**

Mit dieser Option können Sie einen anderen Computer oder ein anderes Gerät mit dem Router verbinden.

(Gerät hinzufügen): Klicken Sie auf **Add device** (Gerät hinzufügen), um einen anderen Computer oder ein anderes Gerät mit dem Router zu verbinden. Befolgen Sie dann die Anweisungen auf dem Bildschirm.

### **Hauptmenü – Kinderschutzfunktionen**

Kinderschutzfunktionen beschränken den Internetzugriff von bis zu fünf Computern. Sie können den Internetzugriff für die von Ihnen ausgewählten Computer zu speziellen Zeiten blockieren oder auf spezielle Zeiten beschränken. Sie können auch diverse Websites blockieren.

Klicken Sie auf **Change** (Ändern), um die Kinderschutzfunktionen zu aktivieren oder Einstellungen zu ändern. Befolgen Sie dann die Anweisungen auf dem Bildschirm.

### **Hauptmenü – Gastzugriff**

Mit dem Gastzugriff erhält der Gast lediglich Zugriff auf das Internet, jedoch nicht auf das lokale Netzwerk und dessen Ressourcen. Der Gastzugriff hilft, die Beanspruchung Ihres lokalen Netzwerks zu minimieren. Wenn Freunde oder Familienmitglieder Zugriff auf Ihre Internetverbindung haben sollen, teilen Sie ihnen den Namen und das Passwort des Gastnetzwerks mit, die in diesem Fenster angezeigt werden.

#### **Wenn ein Gast in Ihrem Heimnetzwerk auf das Internet zugreifen möchte, muss er folgendermaßen vorgehen:**

- **1.** Verbindung mit dem Wireless-Gastnetzwerk herstellen, dessen Name aus dem Namen Ihres Wireless-Netzwerkes und **-guest** (-gast) besteht.
- **2.** Einen Webbrowser öffnen.
- **3.** Im Anmeldefenster das Passwort Ihres Gastnetzwerks eingeben. Dann auf **Login** (Anmelden) klicken.
- **4.** Klicken Sie auf **Change** (Ändern), um den Gastzugriff zu deaktivieren oder um Einstellungen zu ändern. Befolgen Sie dann die Anweisungen auf dem Bildschirm.

### **Hauptmenü – Routereinstellungen**

Mit dieser Option können Sie die Routereinstellungen benutzerdefiniert festlegen.

Klicken Sie auf **Change** (Ändern), um Einstellungen zu ändern. Das Fenster *Router Settings* (Router-Einstellungen) wird angezeigt.

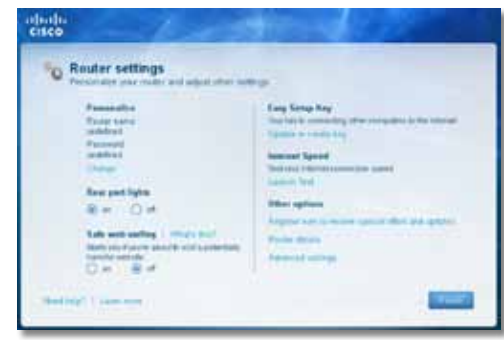

### **Personalisieren**

**Router name (Routername)**: Der Name des Routers wird angezeigt (entspricht dem Namen Ihres Wireless-Netzwerks). Klicken Sie auf **Change** (Ändern), um den Namen zu ändern. Befolgen Sie dann die Anweisungen auf dem Bildschirm.

**Password (Passwort):** Das Passwort, das den Zugriff auf die Einstellungen Ihres Routers schützt, wird angezeigt (es schützt auch den Wireless-Zugriff auf Ihr lokales Netzwerk). Klicken Sie auf **Change** (Ändern), um das Passwort zu ändern. Befolgen Sie dann die Anweisungen auf dem Bildschirm.

#### **HINWEIS**

Wenn Sie den Routernamen oder das Router-Passwort ändern, ändert sich auch der Name oder das Passwort für Ihr Wireless-Netzwerk und der Router wird zurückgesetzt. ALLE Computer und Geräte, die mit dem Router verbunden sind, verlieren sofort ihre Internetverbindung. Wired-Computer und -Geräte stellen die Verbindung automatisch wieder her. Bei allen Wireless-Computern und -Geräten müssen Sie allerdings mit dem neuen Namen oder neuen Passwort des Wireless-Netzwerks die Verbindung neu herstellen.

**Ein/Aus**—Behalten Sie die Standardeinstellung **Ein** bei, damit die LEDs auf dem Router eingeschaltet werden.

### **Easy Setup Key**

Update or create key (Schlüssel aktualisieren oder erstellen): Beim Easy Setup Key handelt es sich um ein USB-Flash-Laufwerk, das die Wireless-Einstellungen für den Router enthält. Wenn Sie einen Easy Setup Key erstellen oder aktualisieren möchten, wählen Sie diese Option.

### **Andere Optionen**

**Register now to receive special offers and updates(Registrieren Sie sich jetzt und erhalten Sie Sonderangebote und Aktualisierungen):** Wählen Sie diese Option, um sich für Sonderangebote und Aktualisierungen von Cisco und Cisco Partnern anzumelden.

**Router details (Router-Details):** Klicken Sie auf diese Option, um weitere Informationen über den Router anzuzeigen. Das Fenster *Router details* (Details zum Router) wird anzeigt, das den Modellnamen, die Modellnummer, die Seriennummer, die Firmware-Version, das Betriebssystem, die Software-Version, den Verbindungstyp (WAN), die IP-Adresse (LAN), die IP-Adresse (WAN) und die Computer-IP-Adresse umfasst. (WAN steht für Wide Area Network (Weitbereichsnetz), beispielsweise das Internet. IP steht für Internet Protocol (Internet-Protokoll). LAN steht für Local Area Network (Lokales Netz).)

**Advanced settings (Erweiterte Einstellungen):** Klicken Sie auf diese Option, um auf die Einstellungen für fortgeschrittene Benutzer zuzugreifen. Befolgen Sie dann die Anweisungen auf dem Bildschirm.

# Erweiterte Konfiguration

Der Router steht direkt nach der Installation mit der Installations-Software (auf der CD-ROM) zur Verfügung. Nutzen Sie das browserbasierte Dienstprogramm des Routers, wenn Sie die erweiterten Einstellungen ändern wollen oder die Software nicht ausgeführt werden kann. Sie können das Dienstprogramm über einen Webbrowser auf einem Computer aufrufen, der an den Router angeschlossenen ist. Um weitere Informationen zur Nutzung des Dienstprogramms zu erhalten, klicken Sie auf Help (Hilfe) rechts auf dem Bildschirm, oder besuchen Sie unsere Website.

# **So greifen Sie auf das browserbasierte Dienstprogramm zu**

**1.** Um das browserbasierte Dienstprogramm aufzurufen, starten Sie Ihren Webbrowser und geben in das *Adressfeld* die Standard-IP-Adresse des Routers, **192.168.1.1**, ein. Drücken Sie anschließend die **Eingabetaste**.

### **HINWEIS**

Auf Windows-Computern können Sie auch auf das browserbasierte Dienstprogramm zugreifen, indem Sie in das *Adressfeld* den Gerätenamen eingeben.

Es wird ein Anmeldefenster angezeigt. (Unter anderen Betriebssystemen als Windows 7 wird ein ähnliches Fenster angezeigt.)

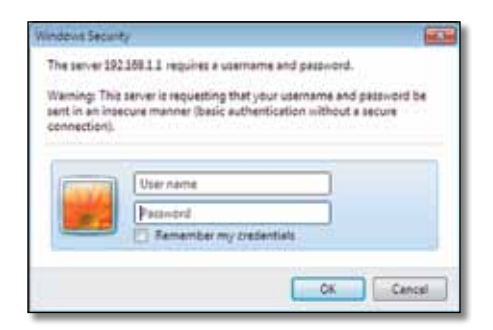

- **2.** Geben Sie im Feld *User name* (Benutzername) **admin** ein.
- **3.** Geben Sie dann das Passwort ein, das beim Einrichten der Software erstellt wurde. (Wenn Sie die Installations-Software nicht ausgeführt haben, verwenden Sie das Standardpasswort **admin**. Sie können im Fenster *Administration* (Verwaltung) > *Management* (Verwaltungsfunktionen) ein neues Passwort festlegen.

#### **HINWEIS**

Sie können auch über Cisco Connect auf das browserbasierte Dienstprogramm zugreifen.

**4.** Klicken Sie auf **OK**, um fortzufahren.

# **So nutzen Sie das browserbasierte Dienstprogramm**

Verwenden Sie die Registerkarten oben in jedem Fenster, um durch das Dienstprogramm zu navigieren. Die Registerkarten sind in zwei Ebenen angeordnet: Die übergeordneten Registerkarten sind für allgemeine Funktionen bestimmt, die untergeordneten für die jeweiligen spezifischen Funktionen.

Übergeordnete Registerkarten: *Setup (Einrichtung)*, *Wireless*, *Security (Sicherheit)*, *Storage (Speicher)*, *Access Restrictions (Zugriffsbeschränkungen)*, *Applications & Gaming (Anwendungen und Spiele)*, *Administration (Verwaltung)* und *Status*. Zu jeder dieser Registerkarten gibt es bestimmte untergeordnete Registerkarten.

#### **HINWEIS**

In diesem Benutzerhandbuch wird jedes Fenster durch die Namen der über- und untergeordneten Registerkarten identifiziert. "Setup > Basic Setup" (Einrichtung > Grundlegende Einrichtung) ist beispielsweise das Fenster, auf das über die übergeordneten Einrichtungs-Registerkarte und die untergeordnete Registerkarte für die grundlegende Einrichtung zugegriffen wird.

Wenn Sie Einstellungen in einem Fenster ändern, klicken Sie auf **Save Settings** (Einstellungen speichern), um die Änderungen zu übernehmen, oder klicken Sie auf **Cancel Changes** (Änderungen verwerfen), um Änderungen nicht zu übernehmen. Diese Steuerungen befinden sich im unteren Bereich jedes Fensters.

> ave Settrus Cancel Changes

### **HINWEIS**

Um mehr über die verschiedenen Felder zu erfahren, klicken Sie auf **Help** (Hilfe) rechts auf dem Bildschirm.

# **Einrichtung > Grundlegende Einrichtung**

Im ersten geöffneten Fenster wird die Registerkarte *Basic Setup* (Grundlegende Einrichtung) angezeigt. Hier können Sie die allgemeinen Einstellungen des Routers ändern.

### **Auto/ADSL mode**

Im ADSL-Modus (Standard) müssen die folgenden Felder ausgefüllt werden:

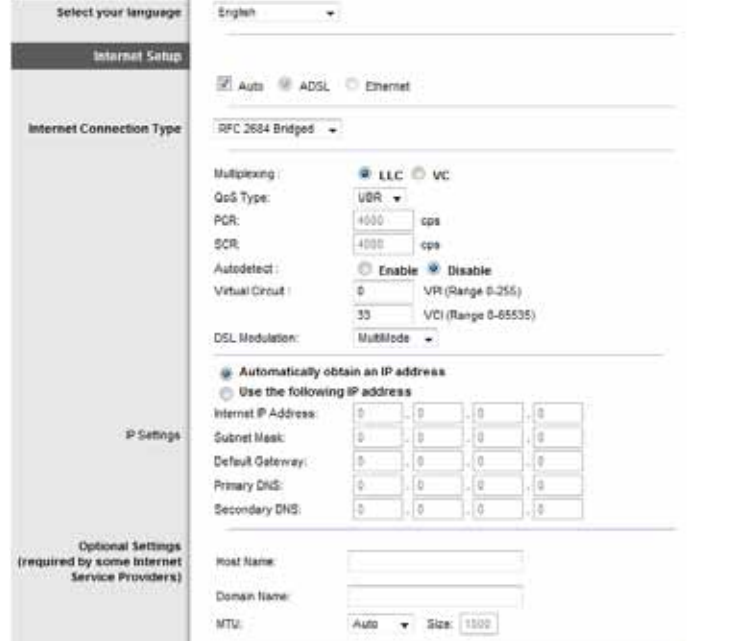

### **Sprache**

**Select your language** (Sprache auswählen): Wenn Sie eine andere Sprache verwenden möchten, wählen Sie diese aus dem Dropdown-Menü aus. Fünf Sekunden nach Auswahl der gewünschten Sprache wird die Benutzeroberfläche des browserbasierten Dienstprogramms auf die neue Sprache umgestellt.

### **Interneteinrichtung**

Im Bereich *Internet Setup* (Internet-Einrichtung) wird der Router für Ihre Internetverbindung konfiguriert. Genauere Informationen hierzu erhalten Sie von Ihrem Internetdienstanbieter (Internet Service Provider, ISP).

### **Internetverbindungstyp**

Wählen Sie aus dem Dropdown-Menü den von Ihrem ISP bereitgestellten Internetverbindungstyp aus. Folgende Typen sind verfügbar:

- Nur Überbrückungsmodus
- RFC 2684-Überbrückung
- RFC 2684-Weiterleitung
- IPoA
- RFC 2516 PPPoE
- RFC2364 PPPoA

### **Nur Überbrückungsmodus**

In diesem Modus steht nur die DSL-Modemfunktion zur Verfügung. Alle Gateway-Funktionen sind deaktiviert. Wenn Sie diese Option auswählen, müssen Sie nur unter VC Einstellungen Eingaben vornehmen.

### **RFC 2684-Überbrückung**

Bei Wahl dieser Option geben Sie die korrekten Daten für die IP Einstellungen ein. Wählen Sie IP-Adresse automatisch beziehen, sofern Ihr ISP beim Verbinden eine IP-Adresse zuweist. Wählen Sie andernfalls Folgende IP-Adresse verwenden, und geben Sie die folgenden Werte ein.

### **RFC 2684-Weiterleitung**

Bei dieser Methode müssen Sie für die Verbindung mit dem Internet eine permanente IP-Adresse verwenden.

### **IPoA**

IPoA (IP over ATM) verwendet eine statische IP-Adresse.

### **RFC 2516 PPPoE**

Einige ISPs mit DSL-Option verwenden PPPoE (Point-to-Point Protocol over Ethernet) zur Herstellung von Internetverbindungen. Bei Verwendung von PPPoE wird Ihre IP-Adresse automatisch bereitgestellt.

#### **RFC2364 PPPoA**

Einige ISPs mit DSL-Option verwenden PPPoA (Point-to-Point Protocol over ATM) zur Herstellung von Internetverbindungen. Bei Verwendung von PPPoA wird Ihre IP-Adresse automatisch bereitgestellt.

### **Netzwerkeinrichtung**

Im Bereich *Network Setup* (Netzwerkeinrichtung) werden die IP-Einstellungen für Ihr lokales Netzwerk konfiguriert.

### **Ethernet-Modus**

Wenn Sie den Ethernet-Modus (nur Router) auswählen, stehen folgende Felder zur Verfügung:

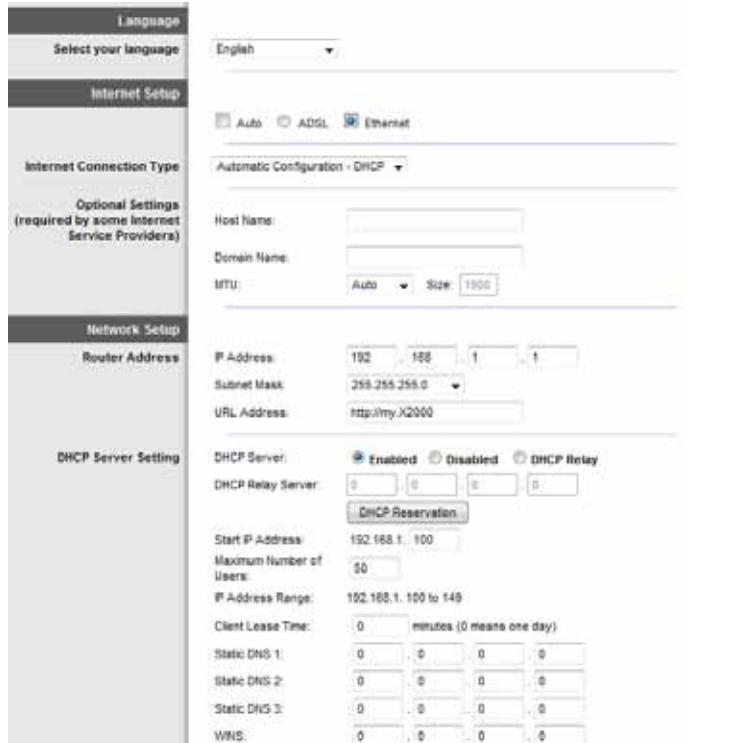

### **Sprache**

**Select your language** (Sprache auswählen): Wenn Sie eine andere Sprache verwenden möchten, wählen Sie diese aus dem Dropdown-Menü aus. Fünf Sekunden nach Auswahl der gewünschten Sprache wird die Benutzeroberfläche des browserbasierten Dienstprogramms auf die neue Sprache umgestellt.

### **Interneteinrichtung**

Im Bereich *Internet Setup* (Internet-Einrichtung) wird der Router für Ihre Internetverbindung konfiguriert. Genauere Informationen hierzu erhalten Sie von Ihrem Internetdienstanbieter (Internet Service Provider, ISP).

### **Internetverbindungstyp**

Wählen Sie aus dem Dropdown-Menü den von Ihrem ISP bereitgestellten Internetverbindungstyp aus. Folgende Typen sind verfügbar:

- Automatic Configuration DHCP (Automatische Konfiguration DHCP)
- Static IP (Statische IP-Adresse)
- PPPoE
- PPTP
- L2TP
- Telstra Cable (Telstra-Kabel)

### *Automatische Konfiguration – DHCP*

Standardmäßig ist der Internetverbindungstyp des Routers **Automatic Configuration - DHCP** (Automatische Konfiguration – DHCP). Behalten Sie diese Einstellung nur bei, wenn DHCP (Dynamic Host Configuration Protocol) von Ihrem ISP unterstützt wird oder wenn Sie über eine dynamische IP-Adresse mit dem Internet verbunden sind. (Diese Option wird gewöhnlich für Kabelverbindungen verwendet.)

### *Statische IP-Adresse*

Wenn Sie für die Internetverbindung eine permanente IP-Adresse verwenden müssen, wählen Sie die Option **Static IP** (Statische IP-Adresse) aus.

### **PPPoE**

Wenn die Verbindung mit dem Internet über eine DSL-Leitung hergestellt wird, klären Sie mit dem ISP, ob PPPoE verwendet wird. Falls ja, wählen Sie die Option **PPPoE** aus.

### **Bei Bedarf verbinden oder Verbindung aufrecht halten**

Mit den Optionen **Connect on Demand** (Bei Bedarf verbinden) oder **Keep Alive** (Verbindung aufrecht halten) können Sie wählen, ob sich Ihr Router nur bei Bedarf mit dem Internet verbindet (nützlich, wenn Ihr ISP die Verbindungsdauer berechnet) oder ob Ihr Router immer verbunden bleibt. Wählen Sie die entsprechende Option.

#### **PPTP**

PPTP (Point-to-Point Tunneling Protocol) ist ein Dienst, der nur für Verbindungen in Europa gültig ist.

Wenn DHCP von Ihrem ISP unterstützt wird oder wenn Sie über eine dynamische IP-Adresse mit dem Internet verbunden sind, wählen Sie **Obtain an IP Address Automatically** (IP-Adresse automatisch beziehen). Wenn Sie für die Internetverbindung eine permanente IP-Adresse verwenden, wählen Sie **Specify an IP Address** (IP-Adresse festlegen). Nehmen Sie anschließend folgende Einstellungen vor:

### **L2TP**

Layer 2 Tunneling Protocol (L2TP) ist ein Dienst, der nur für Verbindungen in Israel gültig ist.

### **Telstra-Kabel**

Telstra-Kabel ist ein Dienst, der nur für Verbindungen in Australien gültig ist.

### **Netzwerkeinrichtung**

Im Bereich *Network Setup* (Netzwerkeinrichtung) werden die IP-Einstellungen für Ihr lokales Netzwerk konfiguriert.

# **Wireless > Grundlegende Wireless-Einstellungen**

### **HINWEIS**

Um mehr über die verschiedenen Felder zu erfahren, klicken Sie auf **Help** (Hilfe) rechts auf dem Bildschirm.

In diesem Fenster werden die grundlegenden Einstellungen für den Wireless-Netzwerkbetrieb festgelegt.

Es gibt zwei Möglichkeiten zur Konfiguration der Wireless-Netzwerke eines Routers, manuell und mit WPS (Wi-Fi Protected Setup).

Bei Wi-Fi Protected Setup handelt es sich um eine Funktion, mit der Sie auf einfache Weise das Wireless-Netzwerk einrichten können. Wenn Sie über Clientgeräte verfügen, beispielsweise Wireless-Adapter, die Wi-Fi Protected Setup unterstützen, können Sie Wi-Fi Protected Setup verwenden.

**Configuration View** (Konfigurationsansicht): Wählen Sie zur manuellen Konfiguration des Wireless-Netzwerks die Option **Manual** (Manuell). Fahren Sie im Bereich *Wireless Configuration (Manual)* (Wireless-Konfiguration (Manuell)) fort. Wenn Sie Wi-Fi Protected Setup verwenden möchten, wählen Sie **Wi-Fi Protected Setup**.

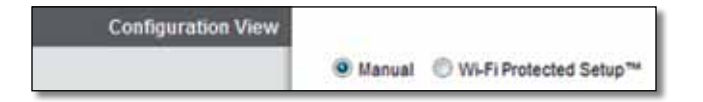

### **Manuelles Einrichten**

Richten Sie in diesem Bildschirm das Wireless-Netzwerk ein.

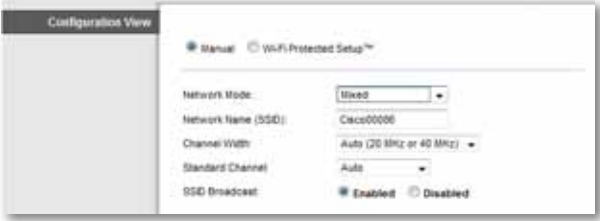

**Netzwerkmodus** Für die meisten Netzwerk-Konfigurationen müssen Sie die Einstellung bei Mixed (Gemischt) belassen.

### *Wireless-Einstellungen*

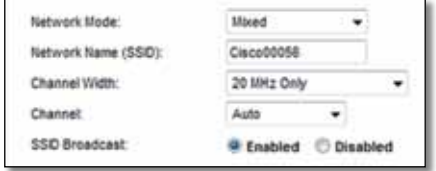

**Network Mode** (Netzwerkmodus): Wählen Sie die Wireless-Standards aus, die in Ihrem 2,4-GHz-Netzwerk ausgeführt werden.

- **Mixed** (Gemischt): Wenn Sie in Ihrem Netzwerk sowohl Wireless-B-, Wireless-G- als auch Wireless-N-Geräte (2,4 GHz) verwenden, behalten Sie die Standardeinstellung **Mixed** (Gemischt) bei.
- **Wireless-B/G Only** (Nur Wireless-B/G): Wenn Ihr Netzwerk Wireless-G- und Wireless-B-Geräte (2,4-GHz) enthält, wählen Sie die Option **Wireless-B/G Only** (Nur Wireless-B/G).
- **Wireless-B Only** (Nur Wireless-B): Wenn Ihr Netzwerk ausschließlich Wireless-B-Geräte enthält, wählen Sie die Option **Wireless-B Only** (Nur Wireless-B) aus.
- **Wireless-G Only** (Nur Wireless-G): Wenn Ihr Netzwerk ausschließlich Wireless-G-Geräte enthält, wählen Sie die Option **Wireless-G Only** (Nur Wireless-G) aus.
- **Wireless-N Only** (Nur Wireless-N): Wenn Ihr Netzwerk ausschließlich Wireless-N-Geräte (2,4-GHz) enthält, wählen Sie die Option **Wireless-N Only** (Nur Wireless-N) aus.
- **Disabled** (Deaktiviert): Wenn Sie in Ihrem Netzwerk keine Wireless-B, Wireless-G oder Wireless-N-Geräte (2,4 GHz) verwenden, wählen Sie **Disabled** (Deaktiviert).

#### **HINWEIS**

Wenn Sie sich nicht sicher sind, welchen Modus Sie verwenden sollen, behalten Sie den Standardwert **Mixed** (Gemischt) bei.

**Network Name (SSID)** (Netzwerkname (SSID)): Bei der SSID (Service Set Identifier) handelt es sich um den Netzwerknamen, der von allen Geräten im Wireless-Netzwerk verwendet wird. Sie besteht aus maximal 32 alphanumerischen Zeichen. Es wird zwischen Groß- und Kleinschreibung unterschieden. Der Standardwert lautet **Ciscoxxxxx** (xxxxx sind die letzten fünf Ziffern der Seriennummer des Routers, die sich auf der Produktbeschriftung links auf der unteren Gehäuseseite des Routers befindet). Die Installations-Software, mit der Sie Ihren Router installieren und Ihr Wireless-Netzwerk einrichten, ändert den Standard-Netzwerknamen in einen Namen, der sich leicht merken lässt.

#### **HINWEIS**

Wenn Sie die Werkseinstellungen des Routers wieder herstellen (über das Fenster *Administration (Verwaltung) > Factory Defaults (Werkseinstellungen)* oder durch Drücken der Reset-Taste), wird der Netzwerkname auf seinen Standardwert zurückgesetzt, und alle Geräte in Ihrem Wireless-Netzwerk müssen erneut verbunden werden.

**Channel Width** (Kanalbandbreite): Die beste Leistung in einem Netzwerk mit Wireless-B-, Wireless-G- und Wireless-N-Geräten (2,4 GHz) erzielen Sie, wenn Sie die Einstellung **Auto (20MHz or 40MHz)** (Automatisch (20 MHz oder 40 MHz)) beibehalten. Für eine Kanalbandbreite von 20 MHz behalten Sie die Standardeinstellung **20MHz only** (Nur 20 MHz) bei.

**Channel** (Kanal): Wählen Sie den Kanal aus der Dropdown-Liste für Wireless-B-, Wireless-G- und Wireless-N-Netzwerke (2,4-GHz). Wenn Sie sich nicht sicher sind, welchen Kanal Sie wählen sollen, behalten Sie die Standardeinstellung **Auto** (Automatisch) bei.

**SSID Broadcast** (SSID-Übertragung): Wenn Wireless-Clients im lokalen Netzwerk nach einer Verbindung zu Wireless-Netzwerken suchen, erkennen sie die Übertragung der SSID über den Router. Zur Übertragung der SSID des Routers behalten Sie die Standardeinstellung **Enabled** (Aktiviert) bei. Wenn Sie die SSID des Routers nicht übertragen möchten, wählen Sie **Disabled** (Deaktiviert) aus.

### **Wi-Fi Protected Setup**

Sie können aus drei Methoden auswählen. Verwenden Sie die Methode, die auf das Clientgerät zutrifft, das Sie konfigurieren möchten.

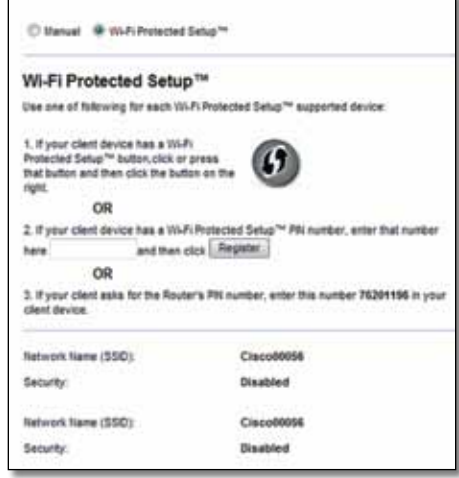

### **HINWEIS**

Wi-Fi Protected Setup kann jeweils nur ein Clientgerät konfigurieren. Wiederholen Sie die Anweisungen für jedes Clientgerät, das Wi-Fi Protected Setup unterstützt

### **Aktivität des Wi-Fi Protected Setup-Lichts**

- Das Cisco-Logo an der oberen Gehäusekante des Routers dient als Indikator für Wi-Fi Protected Setup.
- Ist der Wi-Fi Protected Setup-Prozess aktiv, blinkt das Licht langsam. Wenn der Wi-Fi Protected Setup erfolgreich durchgeführt wurde, leuchtet die Lampe konstant.
- Tritt ein Fehler auf, blinkt die Lampe zwei Minuten lang schnell; warten Sie, und versuchen Sie es erneut.
- Warten Sie, bis das Licht dauerhaft leuchtet, bevor Sie den nächsten Wi-Fi Protected Setup-Prozess beginnen.

• **Wi-Fi Protected Setup-Taste** Verwenden Sie diese Methode, wenn Ihr Clientgerät über eine Wi-Fi Protected Setup-Taste verfügt.

#### **HINWEIS**

Konfigurieren Sie jeweils nur ein Clientgerät.

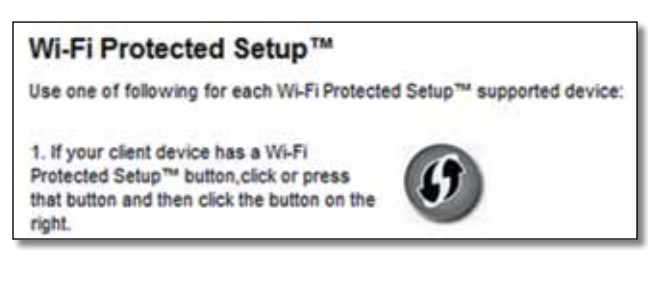

- **a.** Drücken Sie auf dem Clientgerät die Taste **Wi-Fi Protected Setup**.
- **b.** Klicken Sie auf die **Wi-Fi Protected Setup**-Taste in dem Fenster *Wi-Fi Protected Setup* des Routers ODER drücken Sie die Wi-Fi Protected Setup-Taste auf der Rückseite des Routers, und halten Sie diese eine Sekunde lang gedrückt.
- **c.** Klicken Sie nach der Konfiguration des Clientgeräts im Fenster *Wi-Fi Protected Setup* des Routers innerhalb von zwei Minuten auf **OK**.
- **Enter Client Device PIN on Router** (Clientgeräte-PIN auf dem Router eingeben) Verwenden Sie diese Methode, wenn Ihr Clientgerät über eine Wi-Fi Protected Setup-PIN (*Personal Identification Number*) verfügt.

2. If your client device has a Wi-Fi Protected Setup<sup>na</sup> PIN number, enter that number and then click Register here

- **a.** Geben Sie die PIN des Clientgeräts in das Feld im Fenster *Wi-Fi Protected Setup* des Routers ein.
- **b.** Klicken Sie im Fenster *Wi-Fi Protected Setup* des Routers auf die Schaltfläche **Register** (Registrieren).
- **c.** Klicken Sie nach der Konfiguration des Clientgeräts im Fenster *Wi-Fi Protected Setup* des Routers auf **OK**. Weitere Anweisungen erhalten Sie vom Clientgerät oder in der zugehörigen Dokumentation.

• **Enter Router PIN on Client Device** (Router-PIN auf dem Clientgerät eingeben) Verwenden Sie diese Methode, wenn Ihr Clientgerät Sie zur Eingabe der PIN des Router auffordert.

> 3. If your client asks for the Router's PN number, enter this number 76201196 in your client device.

- **a.** Geben Sie auf dem Clientgerät die PIN aus dem Fenster *Wi-Fi Protected Setup* des Routers ein. (Sie finden die Nummer auch auf dem Etikett auf der Unterseite des Routers.)
- **b.** Klicken Sie nach der Konfiguration des Clientgeräts im Fenster *Wi-Fi Protected Setup* des Routers auf **OK**. Weitere Anweisungen erhalten Sie vom Clientgerät oder in der zugehörigen Dokumentation.

Der Netzwerkname (SSID), die Sicherheit und die Passphrase werden unten im Fenster angezeigt.

#### **HINWEIS**

Wenn Sie über Clientgeräte verfügen, die Wi-Fi Protected Setup nicht unterstützen, konfigurieren Sie diese unter Beachtung der Wireless-Einstellungen manuell.

## **Wireless > Wireless-Sicherheit**

Die Wireless-Sicherheitseinstellungen bestimmen die Sicherheit der Wireless-Netzwerke. Der Router unterstützt die folgenden Optionen für die Wireless-Sicherheit: WPA/WPA2 Mixed Mode (WPA/WPA2-Gemischt) (Standard), WPA2 Personal (WPA2-Personal), WPA Personal (WPA-Personal), WEP und RADIUS. (WPA steht für Wi-Fi Protected Access. WEP ist die Abkürzung für Wireless Equivalent Privacy. RADIUS steht für Remote Authentication Dial-In User Service.)

#### **HINWEIS**

Um mehr über die verschiedenen Felder zu erfahren, klicken Sie auf **Help** (Hilfe) rechts auf dem Bildschirm.

### **"Personal"-Optionen**

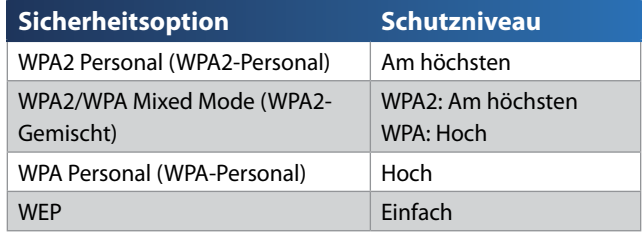

### **Büro-Optionen**

Die Büro-Optionen sind für Netzwerke verfügbar, die einen RADIUS-Server zur Authentifizierung nutzen. Die Büro-Optionen sind besser als die Personal-Optionen, da WPA2 bzw. WPA eine Verschlüsselung ermöglicht, während RADIUS eine Authentifizierungsmöglichkeit bietet.

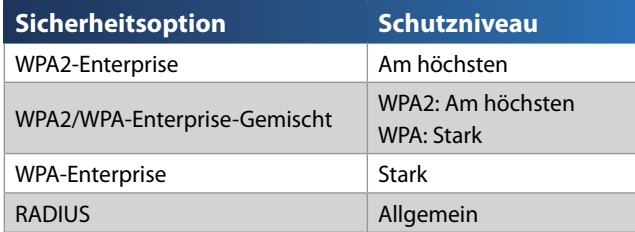

### **Wireless-Sicherheit**

Wireless-Sicherheit wird dringend empfohlen. WPA2 ist die Verschlüsselung mit dem höchsten verfügbaren Sicherheitsstandard. Verwenden Sie WPA2, wenn es von allen Wireless-Geräten unterstützt wird.

### **Sicherheitsmodus**

Wählen Sie die Sicherheitsmethode für die einzelnen Wireless-Netzwerke aus. Wenn Sie die Wireless-Sicherheit nicht verwenden möchten, wählen Sie **Disabled** (Deaktiviert) aus.

### *WPA2/WPA-Gemischt*

#### **HINWEIS**

Wenn Sie WPA2/WPA Mixed Mode (WPA/WPA2-Gemischt) als Sicherheitsmodus auswählen, MUSS jedes Gerät in Ihrem Wireless-Netzwerk dieselbe Passphrase verwenden

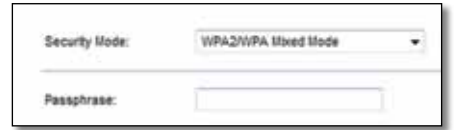

**Passphrase:** Geben Sie eine Passphrase mit 8 bis 63 Zeichen ein. Der Standardwert lautet **password**. Die Installations-Software, mit der Sie Ihren Router installieren und Ihr Wireless-Netzwerk einrichten, ändert die Standard-Passphrase.

### **WPA2 Personal**

#### **HINWEIS**

Wenn Sie WPA2 Personal (WPA-Personal) als Sicherheitsmodus ausgewählt haben, MUSS jedes Gerät in Ihrem Wireless-Netzwerk WPA2 Personal (WPA-Personal) und dieselbe Passphrase verwenden.

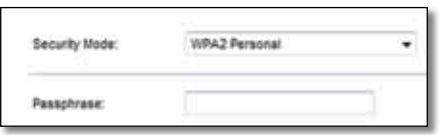

**Passphrase:** Geben Sie eine Passphrase mit 8 bis 63 Zeichen ein. Der Standardwert lautet **password**. Die Installations-Software, mit der Sie Ihren Router installieren und Ihr Wireless-Netzwerk einrichten, ändert die Standard-Passphrase.

### **WPA Personal**

#### **HINWEIS**

Wenn Sie WPA Personal (WPA-Personal) als Sicherheitsmodus ausgewählt haben, MUSS jedes Gerät in Ihrem Wireless-Netzwerk WPA Personal (WPA-Personal) und dieselbe Passphrase verwenden.

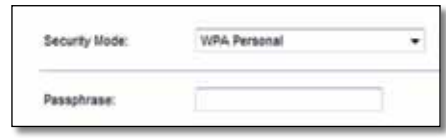

**Passphrase:** Geben Sie eine Passphrase mit 8 bis 63 Zeichen ein. Der Standardwert lautet **password**. Die Installations-Software, mit der Sie Ihren Router installieren und Ihr Wireless-Netzwerk einrichten, ändert die Standard-Passphrase.

### **WPA2/WPA-Enterprise-Gemischt**

Bei dieser Option wird WPA2/WPA in Kombination mit einem RADIUS-Server verwendet. (Diese Vorgehensweise sollte nur verwendet werden, wenn ein RADIUS-Server mit dem Router verbunden ist.)

#### **HINWEIS**

Wenn Sie WPA2/WPA Enterprise Mixed Mode (WPA2/WPA-Enterprise-Gemischt) als Sicherheitsmodus auswählen, MUSS jedes Gerät in Ihrem Wireless-Netzwerk WPA2/WPA Enterprise und denselben gemeinsamen Schlüssel verwenden.

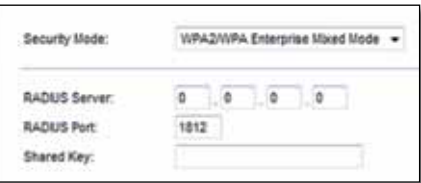

**RADIUS Server** (RADIUS-Server) Geben Sie die IP-Adresse des RADIUS-Servers ein.

**RADIUS Port** (RADIUS-Port) Geben Sie die Port-Nummer des RADIUS-Servers ein. Die Standardeinstellung lautet **1812**.

**Shared Key** (Gemeinsamer Schlüssel) Geben Sie den Schlüssel ein, der vom Router und von dem zugehörigen Server gemeinsam verwendet wird.

### **WPA2-Enterprise**

Bei dieser Option wird WPA2 in Kombination mit einem RADIUS-Server verwendet. (Diese Vorgehensweise sollte nur verwendet werden, wenn ein RADIUS-Server mit dem Router verbunden ist.)

#### **HINWEIS**

Wenn Sie WPA2 Enterprise (WPA2-Enterprise) als Sicherheitsmodus ausgewählt haben, MUSS jedes Gerät in Ihrem Wireless-Netzwerk WPA2 Enterprise (WPA2-Enterprise) und denselben gemeinsamen Schlüssel verwenden.

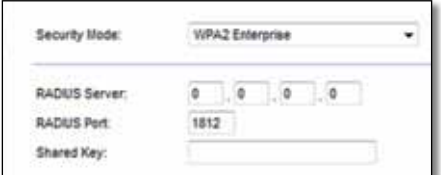

**RADIUS Server** (RADIUS-Server) Geben Sie die IP-Adresse des RADIUS-Servers ein.

**RADIUS Port** (RADIUS-Port) Geben Sie die Port-Nummer des RADIUS-Servers ein. Die Standardeinstellung lautet **1812**.

**Shared Key** (Gemeinsamer Schlüssel) Geben Sie den Schlüssel ein, der vom Router und von dem zugehörigen Server gemeinsam verwendet wird.

### **WPA-Enterprise**

Bei dieser Option wird WPA in Kombination mit einem RADIUS-Server verwendet. (Diese Vorgehensweise sollte nur verwendet werden, wenn ein RADIUS-Server mit dem Router verbunden ist.)

#### **HINWEIS**

Wenn Sie WPA Enterprise (WPA-Enterprise) als Sicherheitsmodus ausgewählt haben, MUSS jedes Gerät in Ihrem Wireless-Netzwerk WPA Enterprise (WPA-Enterprise) und denselben gemeinsamen Schlüssel verwenden.

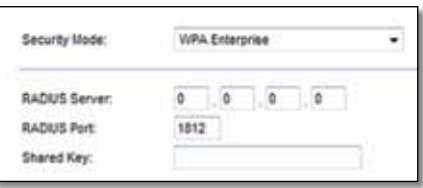

**RADIUS Server** (RADIUS-Server) Geben Sie die IP-Adresse des RADIUS-Servers ein.

**RADIUS Port** (RADIUS-Port) Geben Sie die Port-Nummer des RADIUS-Servers ein. Die Standardeinstellung lautet **1812**.

**Shared Key** (Gemeinsamer Schlüssel) Geben Sie den Schlüssel ein, der vom Router und von dem zugehörigen Server gemeinsam verwendet wird.

### *WEP*

WEP ist eine einfache Verschlüsselungsmethode, die nicht so sicher wie WPA ist.

### **HINWEIS**

Wenn Sie WEP als Sicherheitsmodus auswählen, MUSS jedes Gerät in Ihrem Wireless-Netzwerk WEP und dieselbe Verschlüsselung und denselben gemeinsamen Schlüssel verwenden.

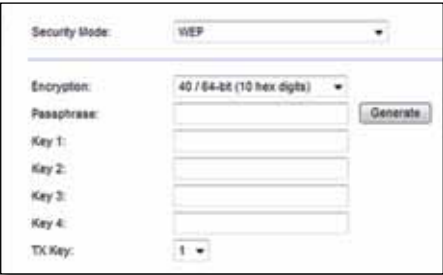

**Encryption** (Verschlüsselung): Wählen Sie eine WEP-Verschlüsselungsstufe aus**: 64 bits 10 hex digits** (64 Bit (10 Hexadezimalziffern)) oder **128-bits 26 hex digits** (128 Bit (26 Hexadezimalziffern)). Der Standardwert ist **64 bits 10 hex digits** (64 Bit (10 Hexadezimalziffern)).

**Passphrase:** Geben Sie eine Passphrase zur automatischen Erstellung von WEP-Schlüsseln ein. Klicken Sie anschließend auf **Generate** (Generieren).

**Key 1-4** (Schlüssel 1-4): Wenn Sie keine Passphrase eingegeben haben, geben Sie den bzw. die WEP-Schlüssel manuell ein.

**TX Key** (TX-Schlüssel): Wählen Sie einen Standard-Übertragungsschlüssel aus. Der Standardwert ist **1**.

### **RADIUS**

Bei dieser Option wird WEP in Kombination mit einem RADIUS-Server verwendet. (Diese Vorgehensweise sollte nur verwendet werden, wenn ein RADIUS-Server mit dem Router verbunden ist.)

#### **HINWEIS**

Wenn Sie RADIUS als Sicherheitsmodus auswählen, MUSS jedes Gerät in Ihrem Wireless-Netzwerk RADIUS und dieselbe Verschlüsselung sowie den gemeinsamen Schlüssel verwenden.

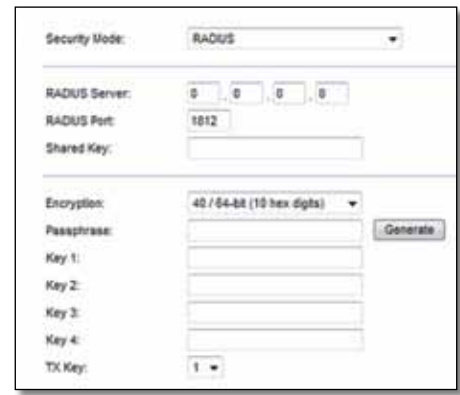

**RADIUS Server** (RADIUS-Server): Geben Sie die IP-Adresse des RADIUS-Servers ein.

**RADIUS Port** (RADIUS-Port): Geben Sie die Port-Nummer des RADIUS-Servers ein. Der Standardwert ist **1812**.

**Shared Key** (Gemeinsamer Schlüssel): Geben Sie den Schlüssel ein, der vom Router und von dem zugehörigen Server gemeinsam verwendet wird.

**Encryption** (Verschlüsselung): Wählen Sie eine WEP-Verschlüsselungsstufe aus**: 64 bits 10 hex digits** (64 Bit (10 Hexadezimalziffern)) oder **128-bits 26 hex digits** (128 Bit (26 Hexadezimalziffern)). Der Standardwert ist **64 bits 10 hex digits** (64 Bit (10 Hexadezimalziffern)).

**Passphrase:** Geben Sie eine Passphrase zur automatischen Erstellung von WEP-Schlüsseln ein. Klicken Sie anschließend auf **Generate** (Generieren).

**Key 1-4** (Schlüssel 1-4): Wenn Sie keine Passphrase eingegeben haben, geben Sie den bzw. die WEP-Schlüssel manuell ein.

<span id="page-102-0"></span>**TX Key** (TX-Schlüssel): Wählen Sie einen Standard-Übertragungsschlüssel aus. Der Standardwert ist **1**.

### **Deaktiviert**

Wenn Sie die Wireless-Sicherheit deaktivieren, werden Sie beim ersten Versuch, eine Verbindung mit dem Internet herzustellen, darüber informiert, dass die Wireless-Sicherheit deaktiviert ist. Sie haben dann die Möglichkeit, die Wireless-Sicherheit zu reaktivieren oder zu bestätigen, dass Sie sich der Risiken bewusst sind, aber dennoch ohne die Wireless-Sicherheit fortfahren möchten.

#### **HINWEIS**

Wenn die Wireless-Sicherheit deaktiviert ist, haben andere Personen Zugriff auf Ihr Wireless-Netzwerk.

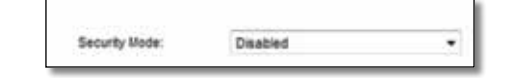

# **Wireless > Gastzugriff**

Über die Funktion *Gastzugriff* können Sie Gästen, die Sie zu Hause besuchen kommen, Wireless-Internetzugriff gewähren. Das Gastnetzwerk ist ein Wireless-Netzwerk, das von Ihrem lokalen Netzwerk getrennt ist. Die Funktion *Gastzugriff* bietet keinen Zugriff auf das lokale Netzwerk und seine Ressourcen. Daher haben Ihre Gäste keinen Zugriff auf Ihre Computer oder persönlichen Daten. Der Gastcomputer kann beispielsweise nicht auf einem Drucker im lokalen Netzwerk drucken oder Dateien auf einen Computer im lokalen Netzwerk kopieren. Dies hilft, die Beanspruchung Ihres lokalen Netzwerks zu minimieren.

### **HINWEIS**

Um mehr über die verschiedenen Felder zu erfahren, klicken Sie auf **Help** (Hilfe) rechts auf dem Bildschirm.

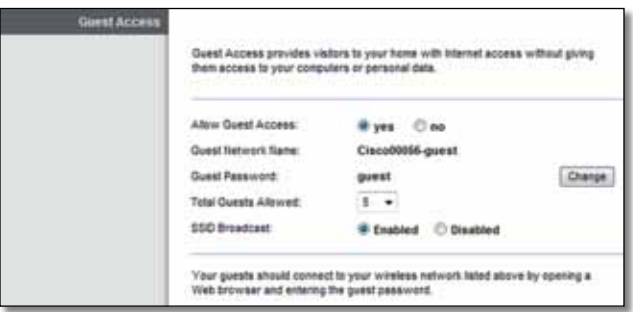

### **Gastzugriff**

**Allow Guest Access** (Gastzugriff zulassen) Um über ein Gastnetzwerk Internetzugriff zuzulassen, behalten Sie die Standardeinstellung **yes** (Ja) bei. Wählen Sie andernfalls **no** (Nein).

**Guest Network Name** (Name des Gastnetzwerks) Der Standardname ist der Name Ihres Wireless-Netzwerks, gefolgt von der Ergänzung **-guest**.

**Guest Password** (Gastpasswort) Das Standardpasswort lautet **guest**. Wenn Sie zur Installation die Setup-Software verwenden, wird das Standardpasswort in ein eindeutiges Passwort geändert.

**Change** (Ändern) Klicken Sie auf diese Option, um das Gastpasswort zu ändern. Es erscheint das Fenster *Change Guest Password* (Gastpasswort ändern).

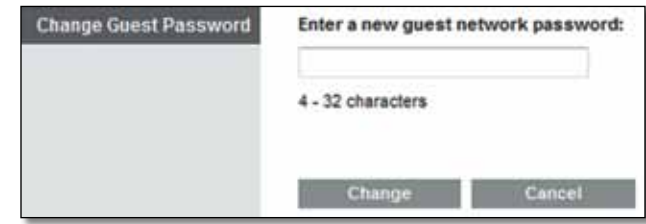

### <span id="page-103-0"></span>*Gastpasswort ändern*

• Enter a new guest password (Geben Sie ein neues Gastpasswort ein) Geben Sie ein Passwort von 4 bis 32 Zeichen ein.

Klicken Sie dann auf **Change** (Ändern), um das neue Passwort zu speichern und wieder zum Fenster *Guest Access* (Gastzugriff) zu gelangen.

**Total guests allowed** (Zulässige Gesamtanzahl der Gäste) Standardmäßig wird 5 Gästen der Internetzugriff über das Gastnetzwerk gewährt. Wählen Sie die Anzahl an Gästen, die Sie in Ihrem Gastnetzwerk zulassen möchten.

**SSID Broadcast** (SSID-Übertragung) Wenn Wireless-Geräte im lokalen Netzwerk nach einer Verbindung zu Wireless-Netzwerken suchen, erkennen sie die über den Router übertragene SSID (Wireless-Netzwerkname). Um die SSID des Gastnetzwerks zu übertragen, behalten Sie die Standardeinstellung **Enabled** (Aktiviert) bei. Wenn Sie die SSID des Gastnetzwerks nicht übertragen möchten, wählen Sie **Disabled** (Deaktiviert) aus.

### **Anweisungen für Gäste**

Wenn ein Gast Internetzugang bei Ihnen zu Hause wünscht, weisen Sie ihn wie folgt ein:

- **1.** Stellen Sie auf dem Gastcomputer eine Verbindung zu dem im Fenster *Guest Access* (Gastzugriff) angezeigten Wireless-Gastnetzwerk her.
- **2.** Öffnen Sie einen Webbrowser.
- **3.** Geben Sie im Anmeldefenster das Passwort ein, das im Fenster *Guest Access* (Gastzugriff) angezeigt wird.
- **4.** Klicken Sie auf **Login** (Anmelden).

# <span id="page-104-0"></span>Fehlerbehebung

# **X2000/X3000**

### *Der Computer kann keine Internetverbindung herstellen.*

Befolgen Sie diese Anweisungen, bis der Computer eine Verbindung mit dem Internet herstellen kann:

- Stellen Sie sicher, dass der Modem-Router eingeschaltet ist. Die Ein/Aus-LED sollte grün leuchten und nicht blinken.
- Falls die Ein/Aus-LED blinkt, schalten Sie sämtliche Netzwerkgeräte aus, einschließlich Modem-Router und Computer. Schalten Sie die einzelnen Geräte dann in der folgenden Reihenfolge wieder ein:
- **1.** Modem-Router
- **2.** Computer
- Prüfen Sie die LEDs an der Vorderseite des Modem-Routers. Die Ein/Ausund DSL-LEDs sowie mindestens eine der nummerierten Ethernet-LEDs müssen leuchten. Ist dies nicht der Fall, prüfen Sie die Kabelverbindungen. Der Computer muss mit einem der mit 1 bis 3 nummerierten Ethernet-Ports des Modem-Routers und der DSL-Port des Modem-Routers mit der ADSL-Leitung verbunden sein.

### *Wenn Sie auf den Browser doppelklicken, werden Sie zur Eingabe von Benutzernamen und Passwort aufgefordert. Gehen Sie wie folgt vor, wenn diese Eingabeaufforderung nicht mehr angezeigt werden soll:*

Starten Sie den Web-Browser, und führen Sie die folgenden Schritte aus (Die hier aufgeführten Schritte gelten für Internet Explorer, sind jedoch für andere Browser ähnlich.):

- **1.** Wählen Sie **Extras** > **Internetoptionen**.
- **2.** Klicken Sie auf die Registerkarte **Verbindungen**.
- **3.** Aktivieren Sie **Keine Verbindung wählen**.
- **4.** Klicken Sie auf **OK**.

### *Sie verwenden eine statische IP-Adresse und können keine Verbindung herstellen.*

Lesen Sie in der Windows-Hilfe nach, und ändern Sie die Eigenschaften des Internetprotokolls (TCP/IP) auf IP-Adresse automatisch beziehen.

#### *Der Computer kann keine Wireless-Verbindung mit dem Netzwerk herstellen.*

Stellen Sie sicher, dass der Wireless-Netzwerkname bzw. die SSID sowohl auf dem Computer als auch dem Router gleich lautet. Wenn Sie Wireless-Sicherheit aktiviert haben, vergewissern Sie sich, dass auf dem Computer und dem Router dieselbe Sicherheitsmethode und derselbe Schlüssel verwendet werden.

### *Sie müssen die Einstellungen auf dem Router ändern.*

Wireless-Netzwerkeinstellungen können mit Cisco Connect geändert werden.

### *Sie müssen die erweiterten Einstellungen des Modem-Routers ändern.*

Öffnen Sie den Web-Browser (z. B. Internet Explorer oder Firefox), und geben Sie die IP-Adresse des Modem-Routers in das Adressfeld ein. (Die Standard-IP-Adresse lautet **192.168.1.1**). Wenn Sie dazu aufgefordert werden, füllen Sie die Felder *Benutzername* und *Passwort* aus. (Der Standardbenutzername und das Standardpasswort lauten **admin**.) Klicken Sie auf die entsprechende Registerkarte, um die Einstellungen zu ändern.

### *Sie können mit dem DSL-Dienst keine manuelle Internetverbindung herstellen.*

Nachdem Sie den Router installiert haben, wählt dieser sich automatisch bei Ihrem Internet-Dienstanbieter (Internet Service Provider, ISP) ein. Aus diesem Grund müssen Sie sich nicht mehr manuell einwählen.

### *Wenn Sie den Webbrowser öffnen, erscheint das Anmeldefenster, obwohl Sie sich nicht anmelden müssen.*

Diese Schritte treffen speziell auf Internet Explorer zu, sind aber für andere Browser ähnlich.

- **1.** Öffnen Sie den Webbrowser.
- **2.** Wählen Sie **Extras** > **Internetoptionen**.
- **3.** Klicken Sie auf die Registerkarte **Verbindungen**.
- **4.** Aktivieren Sie **Keine Verbindung wählen**.
- **5.** Klicken Sie auf **OK**.

### *Der Router besitzt keinen Koaxial-Port für die Kabelverbindung.*

Ein Koaxial-Kabel kann nur mit einem Kabel-Modem verbunden werden. Ihr Modem-Router fungiert in Verbindung mit einem ADSL-Internetanschluss als Modem. Falls Sie eine verkabelte Internetverbindung nutzen, muss der Modem-Router mit einem separaten Kabel-Modem verbunden werden. Legen Sie die Installations-CD-ROM in das CD-ROM-Laufwerk des Computers ein, und befolgen Sie die Anweisungen auf dem Bildschirm zum Anschließen Ihres Modem-Routers an das Kabel-Modem.

### *Sie möchten in Cisco Connect auf das browserbasierte Dienstprogramm zugreifen.*

Befolgen Sie diese Schritte, um von Cisco Connect auf das browserbasierte Dienstprogramm zuzugreifen:

- **1.** Öffnen Sie Cisco Connect.
- **2.** Klicken Sie im Hauptmenü auf **Router settings** (Routereinstellungen).
- **3.** Klicken Sie auf **Advanced settings** (Erweiterte Einstellungen).
- **4.** Schreiben Sie den angezeigten Benutzernamen und das Passwort auf. (Zum Schutz Ihres Passworts können Sie dieses in die Zwischenablage kopieren, indem Sie auf **Copy Password** (Passwort kopieren) klicken.)
- **5.** Klicken Sie auf **OK.**

### *Wenn Sie versuchen, sich bei dem browserbasierten Dienstprogramm anzumelden, ist ihr Passwort ungültig.*

Ihr Passwort für die Wireless-Sicherheit dient auch als Anmeldepasswort für das browserbasierte Dienstprogramm. So zeigen Sie dieses Passwort an:

- **1.** Öffnen Sie Cisco Connect.
- **2.** Klicken Sie im Hauptmenü auf **Router settings** (Routereinstellungen).
- **3.** Das *Password* (Passwort) wird links im Fenster angezeigt.

### *Unter Windows XP wird der Router nicht im Bildschirm* **Netzwerkumgebung** *angezeigt.*

Klicken Sie im Bereich *Netzwerkaufgaben* auf **Symbole für Netzwerk-UPnP-Geräte einblenden**. Wird der Router immer noch nicht angezeigt, führen Sie folgende Schritte aus:

- **1.** Rufen Sie **Start > Systemsteuerung > Windows-Firewall** auf.
- **2.** Klicken Sie auf die Registerkarte **Ausnahmen**.
- **3.** Wählen Sie **UPnP-Framework**.
- **4.** Klicken Sie auf **OK**.

### **Web**

Falls Sie hier keine [Antworten auf Ihre Fragen erhalt](http://www.linksys.com/support)en haben, finden Sie im Internet, **Linksys.com/support**

# <span id="page-106-0"></span>Spezifikationen

## **X2000**

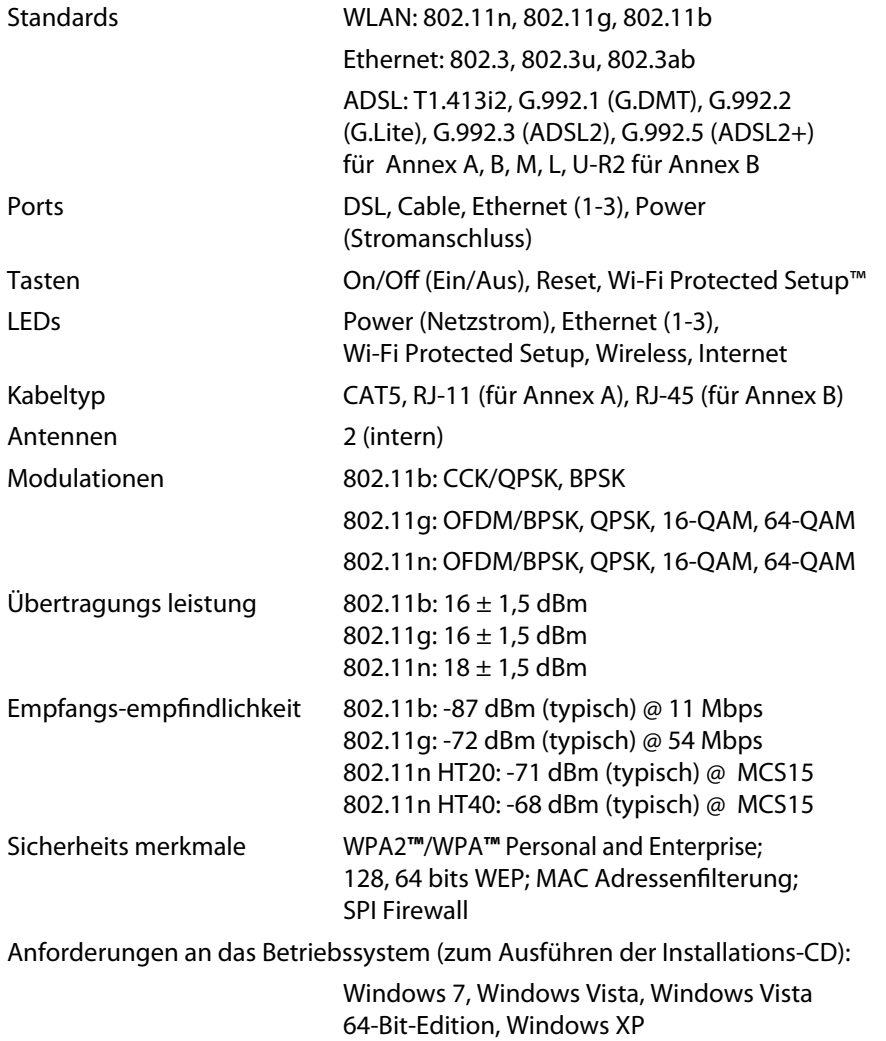

Mac OS X ab Version 10.5

### **Betriebsbedingungen**

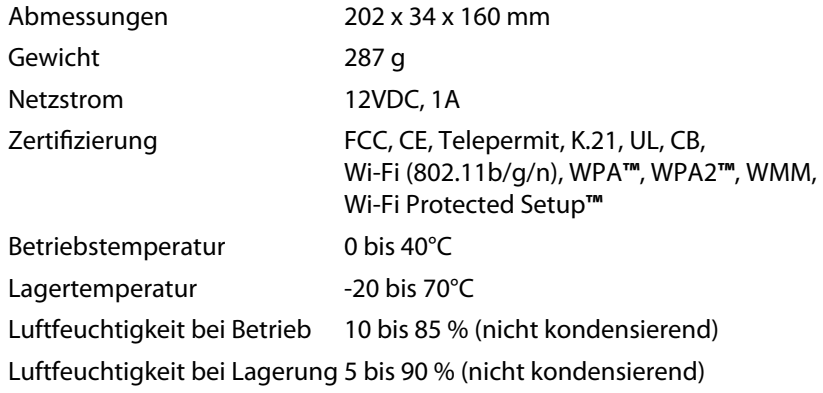

### **HINWEIS**

Zulassungs-, Garantie- und Sicherheitsinformationen finden Sie a[uf der im Lieferumfang Ihres Mode](http://www.linksys.com/support)m-Routers erhaltenen CD oder unter **Linksys.com/support**.

Technische Änderungen vorbehalten.

Optimale Leistung dank der Spezifikationen nach dem IEEE-Standard 802.11. Die tatsächliche Leistung kann variieren und geringere Kapazitäten des Wireless-Netzwerks, eine geringere Datendurchsatzrate und Reichweite sowie einen geringeren Empfangsbereich einschließen. Die Leistung hängt von vielen Faktoren, Umständen und Einflussgrößen ab, z. B. der Entfernung vom Access Point, dem Volumen des Datenverkehrs im Netzwerk, den Baumaterialien und der Bauweise, dem verwendeten Betriebssystem, den verschiedenen verwendeten Wireless-Produkten, möglichen Interferenzen sowie anderen sich negativ auswirkenden Umständen.

## <span id="page-107-0"></span>**X3000**

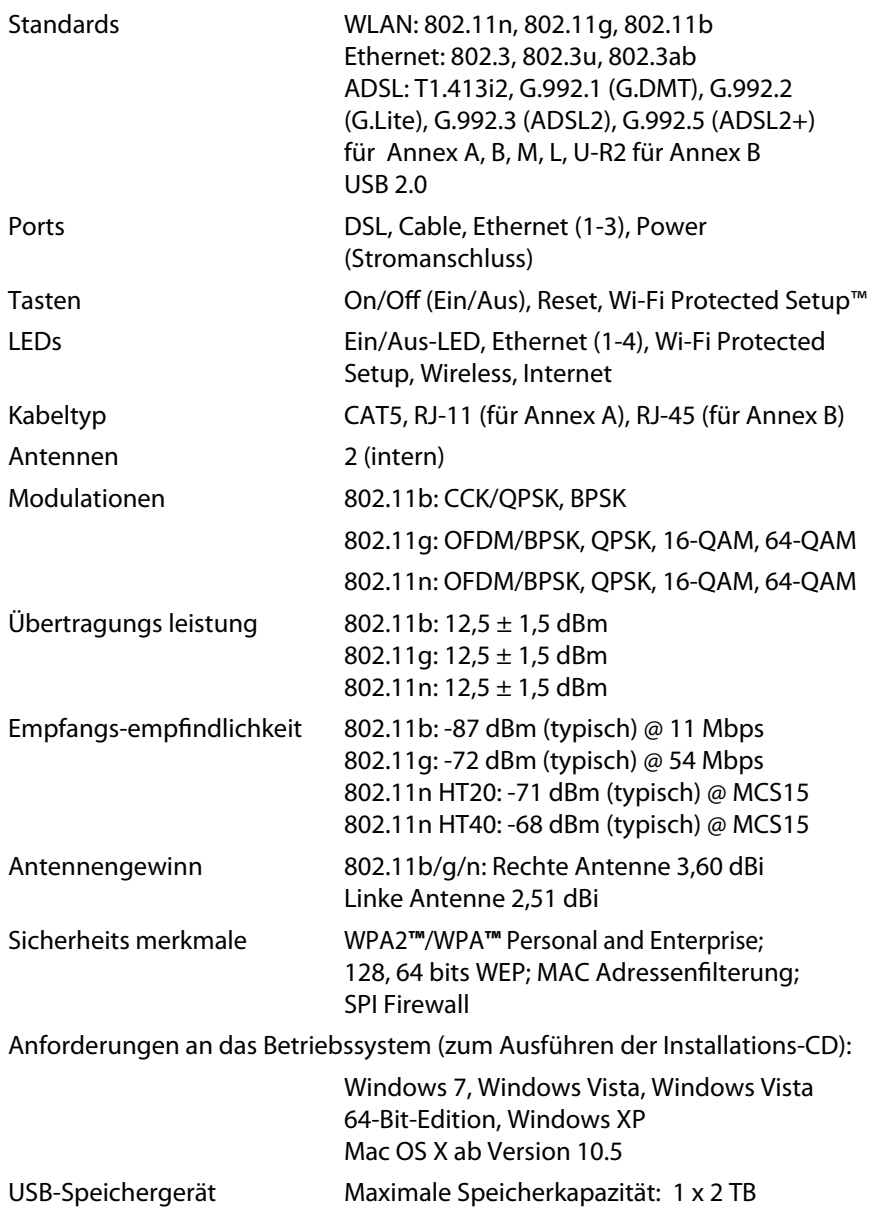

### **Betriebsbedingungen**

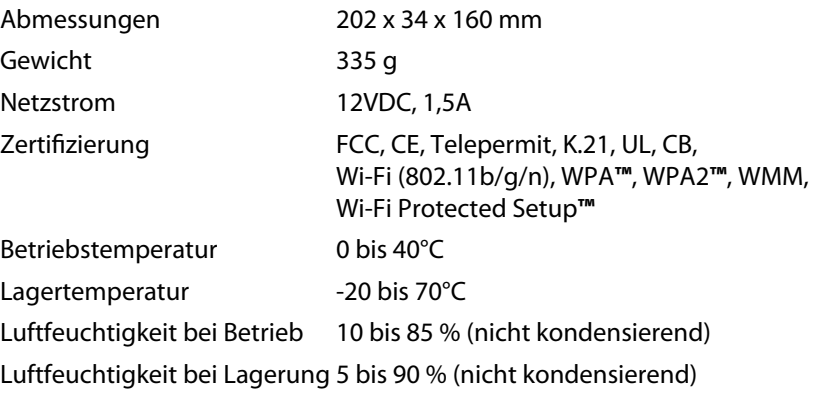

### **HINWEIS**

Zulassungs-, Garantie- und Sicherheitsinformationen finden Sie a[uf der im Lieferumfang Ihres Mode](http://www.linksys.com/support)m-Routers erhaltenen CD oder unter **Linksys.com/support**.

Technische Änderungen vorbehalten.

Optimale Leistung dank der Spezifikationen nach dem IEEE-Standard 802.11. Die tatsächliche Leistung kann variieren und geringere Kapazitäten des Wireless-Netzwerks, eine geringere Datendurchsatzrate und Reichweite sowie einen geringeren Empfangsbereich einschließen. Die Leistung hängt von vielen Faktoren, Umständen und Einflussgrößen ab, z. B. der Entfernung vom Access Point, dem Volumen des Datenverkehrs im Netzwerk, den Baumaterialien und der Bauweise, dem verwendeten Betriebssystem, den verschiedenen verwendeten Wireless-Produkten, möglichen Interferenzen sowie anderen sich negativ auswirkenden Umständen.
# Contenido

# **[Descripción del producto](#page-109-0)**

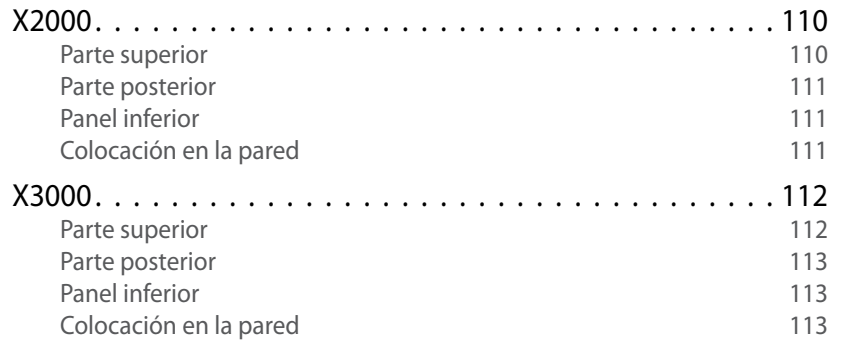

# **[Instalación](#page-113-0)**

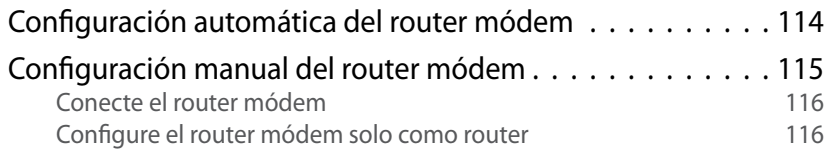

# **[Cómo utilizar Cisco Connect](#page-116-0)**

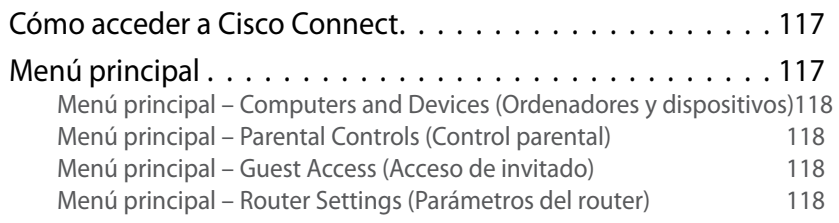

# **[Configuración avanzada](#page-118-0)**

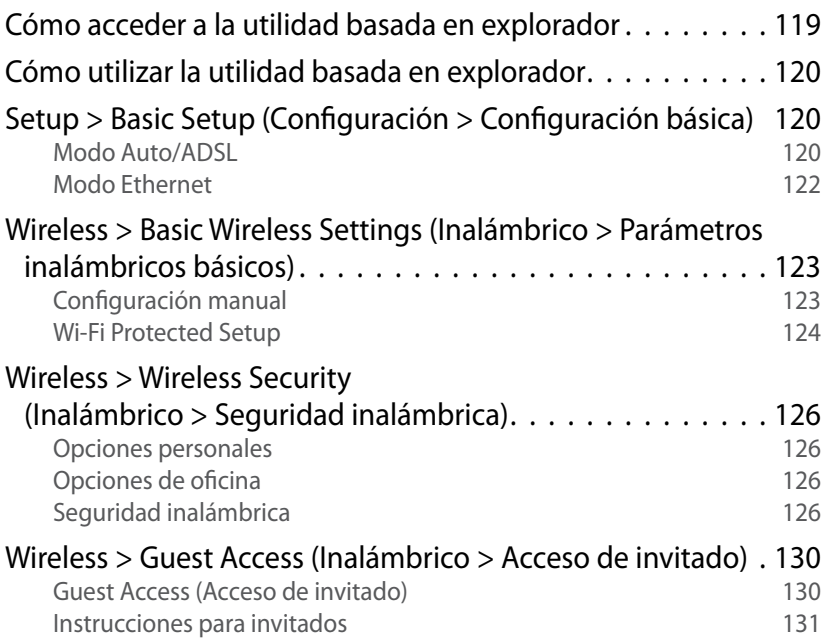

# **[Resolución de problemas](#page-131-0)**

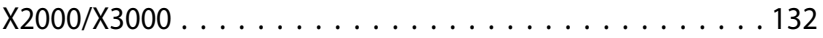

# **[Especificaciones](#page-133-0)**

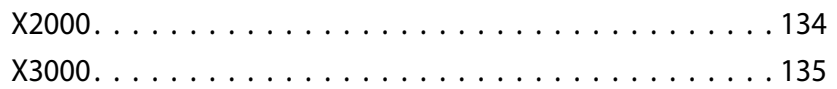

# <span id="page-109-0"></span>Descripción del producto

# **X2000**

## **Parte superior**

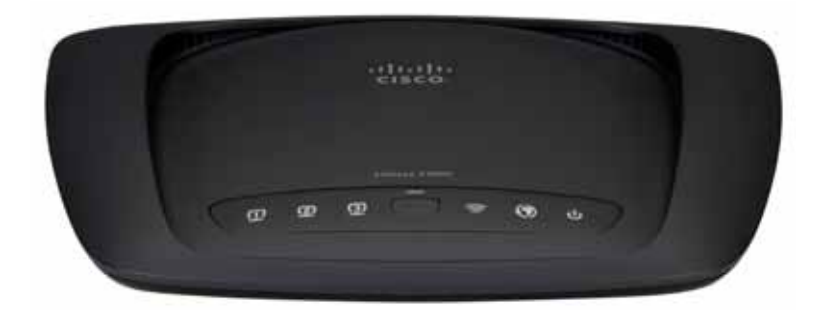

**Ethernet** La luz está encendida de forma continua  $\Box$ cuando el router está conectado a un dispositivo **ETHERNET** mediante ese puerto.

- **Botón Wi-Fi Protected Setup™** Presione este  $\mathbf{f}$ botón para que Wi-Fi Protected Setup™ busque a su dispositivo. La luz está encendida de forma continua cuando se establece correctamente una conexión Wi-Fi Protected Setup™. La luz parpadea lentamente mientras Wi-Fi Protected Setup™ configura una conexión y parpadea rápidamente en ámbar si se produce un error. La luz se apaga cuando Wi-Fi Protected Setup™ está inactivo.
- **Conexión inalámbrica** (Azul) La luz de conexión inalámbrica se enciende cuando la función inalámbrica está activada. La luz parpadea cuando el router envía o recibe datos a través de la red.
- **WAN** se ilumina en blanco cuando el router  $\boldsymbol{\mathcal{O}}$ módem está conectado directamente a una línea ADSL. Se ilumina en azul cuando el router módem está configurado solo como router y está conectado a Internet mediante un módem independiente.
- **Alimentación** La luz Power (Alimentación)  $\mathbf{d}$ se ilumina al encender el router módem. Cuando el router módem está en el modo de autodiagnóstico durante el arranque, esta luz parpadea. Cuando el diagnóstico termina, la luz queda encendida de forma continua.

## <span id="page-110-0"></span>**Parte posterior**

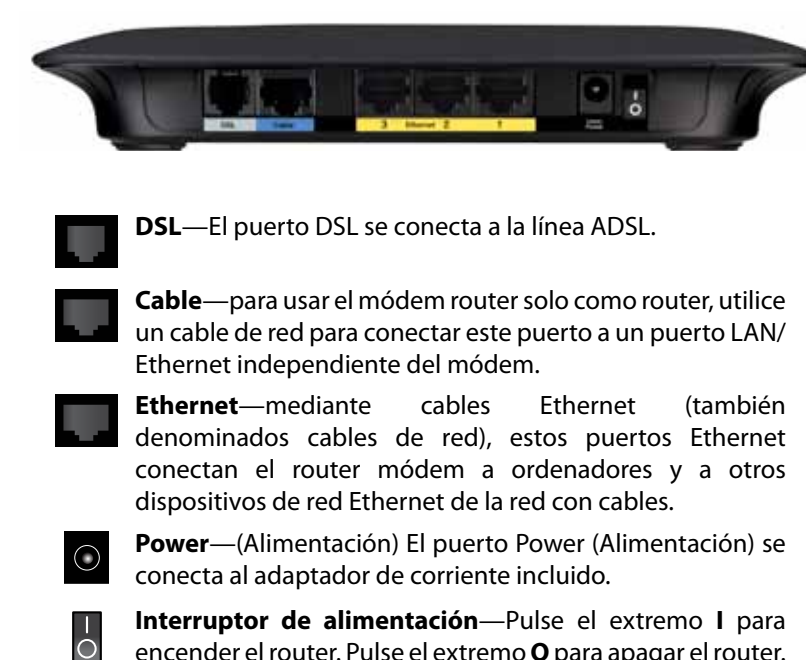

encender el router. Pulse el extremo **O** para apagar el router. (Botón no disponible en los modelos de América del Norte).

## **Panel inferior**

**Reset**—Este botón permite restablecer el router en los parámetros predeterminados de fábrica. Mantenga pulsado el botón de reinicio durante cinco segundos aproximadamente..

## **Colocación en la pared**

El router tiene dos ranuras en el panel inferior para el montaje en pared. La distancia entre las ranuras es de 175,56 mm. Se necesitan dos tornillos para montar el router.

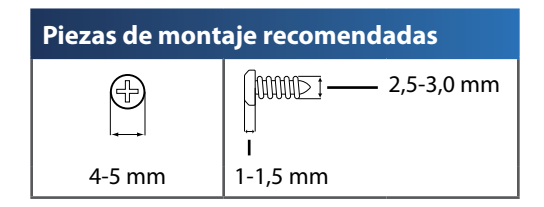

#### **NotA**

Cisco no se hace responsable de los daños que se produzcan por un montaje no seguro del dispositivo en la pared.

Siga estas instrucciones:

- **1.** Decida dónde desea montar el router. Asegúrese de que la pared elegida sea lisa, plana y robusta, y esté seca. Asegúrese también de que la ubicación esté cerca de una toma eléctrica.
- **2.** Taladre dos orificios en la pared. Asegúrese de que quede una separación de 175 mm entre los orificios.
- **3.** Introduzca un tornillo en cada orificio y deje que sobresalga 3 mm.
- **4.** Coloque el router de tal manera que las ranuras para montaje en pared queden alineadas con los dos tornillos.
- **5.** Coloque las ranuras para el montaje en pared sobre los tornillos y deslice el router hacia abajo hasta que los tornillos encajen perfectamente en las ranuras.

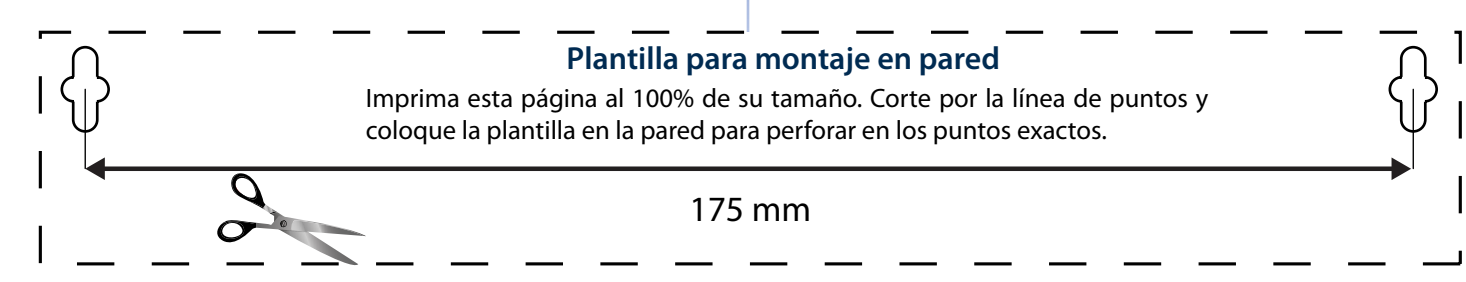

# <span id="page-111-0"></span>**X3000**

## **Parte superior**

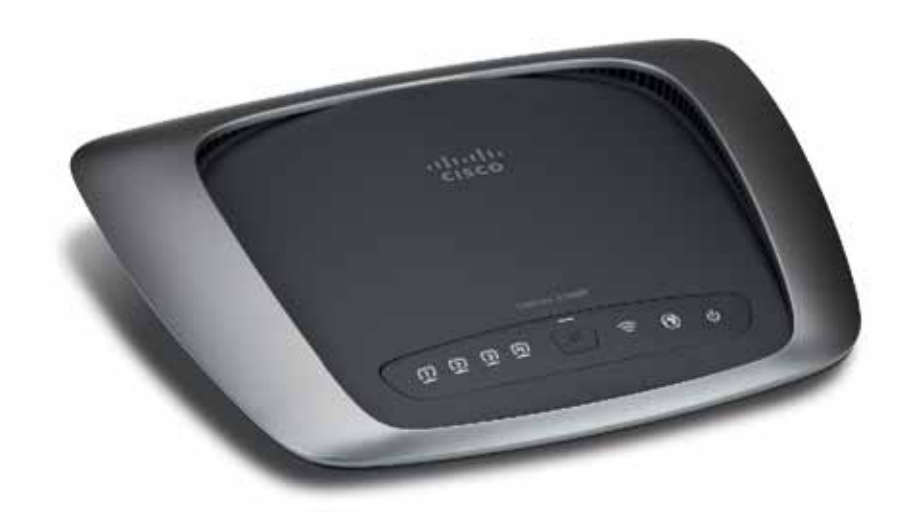

**Ethernet** La luz está encendida de forma continua  $\mathbf \Omega$ cuando el router está conectado a un dispositivo **ETHERNET** mediante ese puerto.

- **Botón Wi-Fi Protected Setup™** Presione este  $\mathbf{f}$ botón para que Wi-Fi Protected Setup™ busque a su dispositivo. La luz está encendida de forma continua cuando se establece correctamente una conexión Wi-Fi Protected Setup™. La luz parpadea lentamente mientras Wi-Fi Protected Setup™ configura una conexión y parpadea rápidamente en ámbar si se produce un error. La luz se apaga cuando Wi-Fi Protected Setup™ está inactivo.
- **Conexión inalámbrica** (Azul) La luz de conexión inalámbrica se enciende cuando la función inalámbrica está activada. La luz parpadea cuando el router envía o recibe datos a través de la red.
- **WAN** se ilumina en blanco cuando el router módem está conectado directamente a una línea ADSL. Se ilumina en azul cuando el router módem está configurado solo como router y está conectado a Internet mediante un módem independiente.
- **Alimentación** La luz Power (Alimentación)  $\mathbf{d}$ se ilumina al encender el router módem. Cuando el router módem está en el modo de autodiagnóstico durante el arranque, esta luz parpadea. Cuando el diagnóstico termina, la luz queda encendida de forma continua.

## <span id="page-112-0"></span>**Parte posterior**

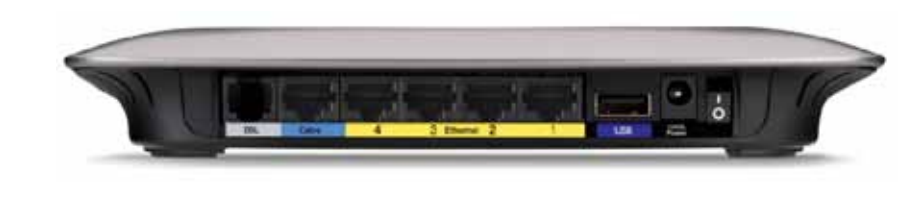

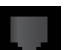

**DSL**—El puerto DSL se conecta a la línea ADSL.

- **Cable**—para usar el módem router solo como router, utilice un cable de red para conectar este puerto a un puerto LAN/ Ethernet independiente del módem.
- **Ethernet**—mediante cables Ethernet (también denominados cables de red), estos puertos Ethernet conectan el router módem a ordenadores y a otros dispositivos de red Ethernet de la red con cables.
- **USB**—para disponer de almacenamiento conectado a la red, conecte una unidad USB externa a este puerto.
- $\bigcirc$

 $\overline{O}$ 

- **Power**—(Alimentación) El puerto Power (Alimentación) se conecta al adaptador de corriente incluido.
- **Interruptor de alimentación**—Pulse el extremo **I** para encender el router. Pulse el extremo **O** para apagar el router. (Botón no disponible en los modelos de América del Norte).

## **Panel inferior**

**Reset**—Este botón permite restablecer el router en los parámetros predeterminados de fábrica. Mantenga pulsado el botón de reinicio durante cinco segundos aproximadamente..

# **Colocación en la pared**

El router tiene dos ranuras en el panel inferior para el montaje en pared. La distancia entre las ranuras es de 175,56 mm. Se necesitan dos tornillos para montar el router.

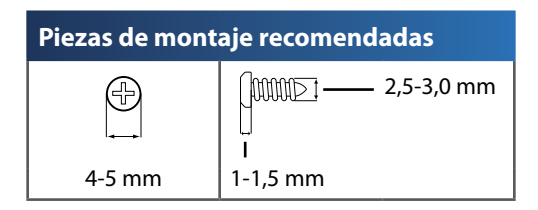

#### **NotA**

Cisco no se hace responsable de los daños que se produzcan por un montaje no seguro del dispositivo en la pared.

Siga estas instrucciones:

- **1.** Decida dónde desea montar el router. Asegúrese de que la pared elegida sea lisa, plana y robusta, y esté seca. Asegúrese también de que la ubicación esté cerca de una toma eléctrica.
- **2.** Taladre dos orificios en la pared. Asegúrese de que quede una separación de 175 mm entre los orificios.
- **3.** Introduzca un tornillo en cada orificio y deje que sobresalga 3 mm.
- **4.** Coloque el router de tal manera que las ranuras para montaje en pared queden alineadas con los dos tornillos.
- **5.** Coloque las ranuras para el montaje en pared sobre los tornillos y deslice el router hacia abajo hasta que los tornillos encajen perfectamente en las ranuras.

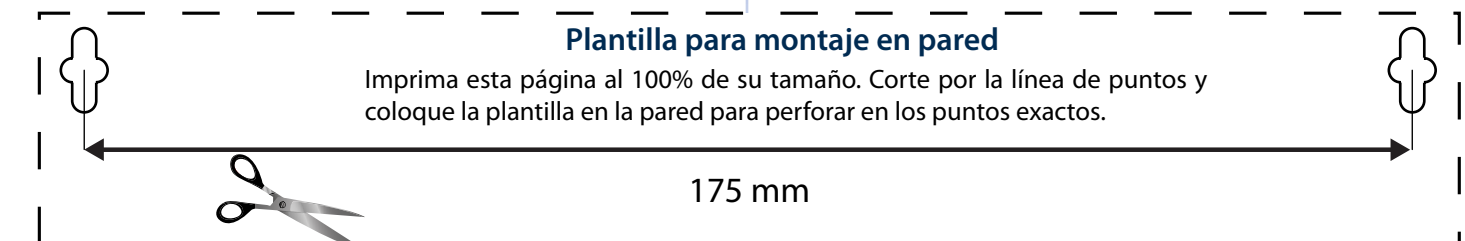

# <span id="page-113-0"></span>Instalación

# **Configuración automática del router módem**

- **1.** Introduzca el CD en la unidad de CD o DVD.
- **2.** Haga clic en **Set up your Linksys Router** (Configuración del router de Linksys).

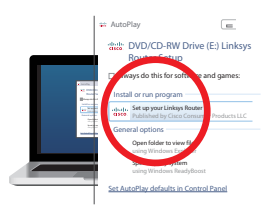

Si no encuentra esta opción:

- En Windows, haga clic en **Inicio**, **Equipo** y, a continuación, haga doble clic en la unidad de **CD** y en el icono **Setup** (Configuración).
- En Mac, haga doble clic en el icono de **CD** del escritorio. A continuación, haga doble clic en el icono **Setup** (Configuración).
- **3.** Lea los términos de la licencia, seleccione la casilla de verificación y, a continuación, haga clic en **Next** (Siguiente).
- **4.** En la pantalla *How will you be using your X2000/X3000* (Uso del X2000/ X3000), haga clic en **Modem router** (Router módem) o **Router only** (Sólo router). A continuación, haga clic en **Next** (Siguiente).

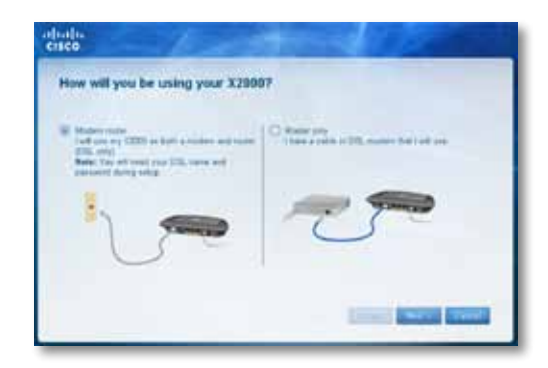

- **Modem router** (Router módem): Utilice el X2000/X3000 como router y módem DSL. Si dispone de un proveedor de servicios de Internet DSL, esta opción proporciona acceso a Internet y conectividad de red al ordenador de casa, sin necesidad de contar con un router y un módem independientes.
- **Router only** (Sólo router): Si cuenta con un módem por cable o DSL independiente para tener acceso a Internet, esta opción proporciona conectividad de red a los ordenadores de casa.

Se abre la pantalla *We are now setting up your Linksys X2000/X3000* (Estamos configurando Linksys X2000/X3000). Se le pedirá que conecte los cables del router.

- **5.** Si seleccionó **Modem router** (Router módem) en el paso 4:
	- **a.** Conecte el cable de alimentación. Si el router dispone de un botón de encendido, enciéndalo.
	- **b.** Conecte el cable gris al puerto **DSL** del router módem y a una toma de teléfono de la pared.

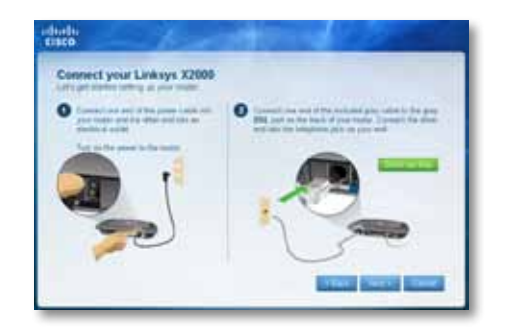

Por el contrario, si seleccionó **Router only** (Sólo router) en el paso 4:

- **a.** Conecte el cable de alimentación y encienda el interruptor de alimentación.
- **b.** Conecte el cable azul al puerto **Cable** situado en la parte posterior del router y al módem.

<span id="page-114-0"></span>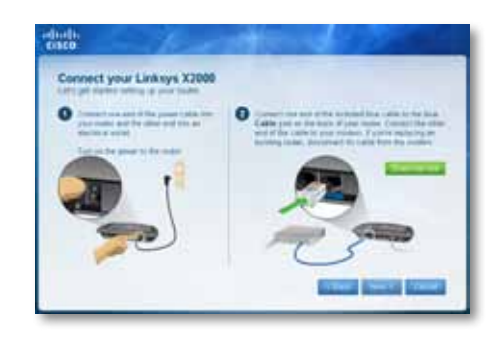

- **6.** Si selecciona **Modem router** (Módem router) en el paso 4, se le solicitará que introduzca la información del ISP.
	- **a.** Seleccione su región, ISP y los parámetros de DSL que le haya proporcionado su ISP.

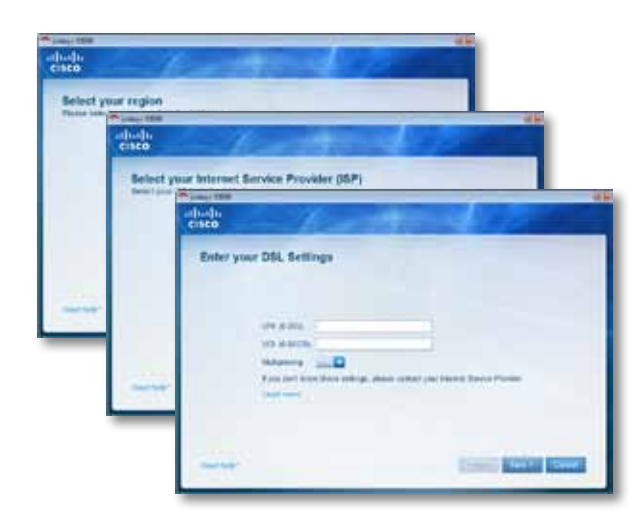

**b.** Seleccione su tipo de conexión a Internet, otros parámetros de Internet y parámetros estáticos (si es necesario). Toda esta información se debería poder obtener del ISP.

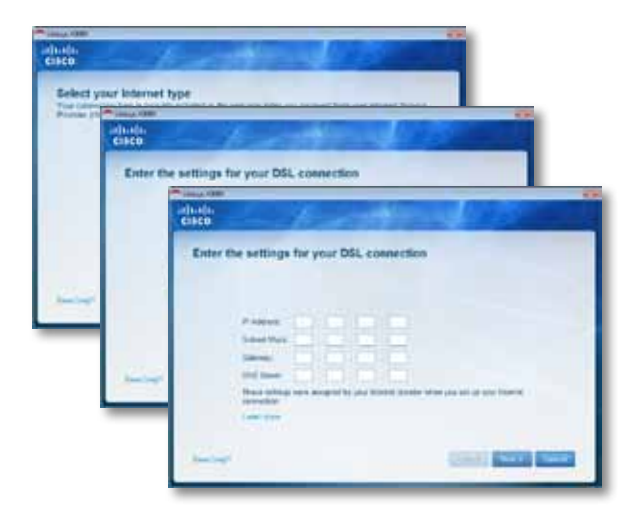

**7.** Siga las instrucciones que aparecen en pantalla para finalizar la instalación.

# **Configuración manual del router módem**

#### **NotA**

Ejecute el CD-ROM de configuración para instalar el router módem. Si no puede ejecutar el CD-ROM de configuración, consulte estos pasos.

## <span id="page-115-0"></span>**Conecte el router módem**

#### **Para conectar el router módem:**

- **1.** Apague todos los dispositivos de red, incluidos los ordenadores y el router módem. Si está utilizando un módem, desconéctelo ya que el router módem será su sustituto.
- **2.** Conecte un extremo del cable Ethernet proporcionado al adaptador Ethernet del ordenador y el otro extremo al puerto Ethernet situado en la parte posterior del router módem. Repita el paso 2 con cada ordenador o dispositivo adicional que desee conectar al router módem.

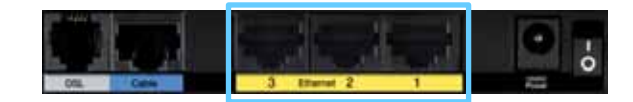

#### **NotA**

Si necesita un microfiltro o un divisor consulte con su ISP (proveedor de servicios de Internet). Siga sus instrucciones para proceder a la instalación.

**3.** Conecte un extremo del cable telefónico al puerto DSL de la parte posterior del módem router.

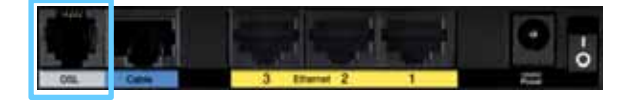

- **4.** Conecte el otro extremo del cable telefónico a la toma de pared con servicio ADSL o microfiltro.
- **5.** Conecte un extremo del cable del adaptador de corriente al puerto de alimentación y el otro a una toma de corriente.

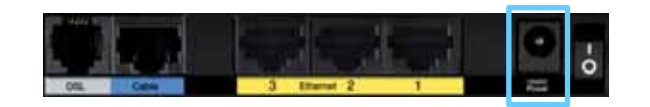

- **6.** Encienda el ordenador que utilizará para configurar el router módem.
- **7.** Deberán iluminarse las luces Power (Alimentación), Wireless (Inalámbrico) y Ethernet (una por cada ordenador conectado). Si esto no ocurre, asegúrese de que el router módem está encendido y de que los cables están conectados correctamente.

## **Configure el router módem solo como router**

#### **NotA**

Ejecute el CD-ROM de configuración para instalar el router módem. Si no puede ejecutar el CD-ROM de configuración, consulte estos pasos.

#### **Para configurar el router módem como router**

**1.** Conecte un extremo del cable Ethernet proporcionado al adaptador Ethernet del ordenador y el otro extremo al puerto Ethernet situado en la parte posterior del router módem. Repita el paso 2 con cada ordenador o dispositivo adicional que desee conectar al router módem.

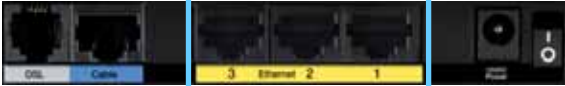

**2.** Conecte un extremo de un cable Ethernet al puerto de cable de la parte posterior del router módem y, a continuación, conecte el otro extremo a un puerto Ethernet/LAN disponible del módem.

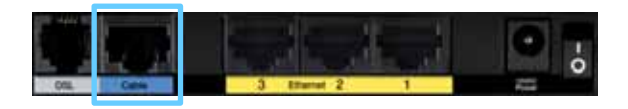

**3.** Conecte un extremo del cable del adaptador de corriente al puerto de alimentación y el otro a una toma de corriente.

<span id="page-116-0"></span>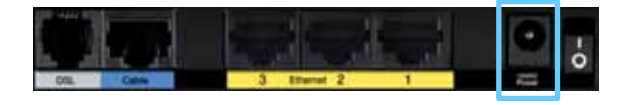

- **4.** Encienda el ordenador que utilizará para configurar el router módem.
- **5.** Deberán iluminarse las luces Power (Alimentación), Wireless (Inalámbrico) y Ethernet (una por cada ordenador conectado). Si esto no ocurre, asegúrese de que el router módem está encendido y de que los cables están conectados correctamente.

# Cómo utilizar Cisco Connect

Cisco Connect permite administrar de forma sencilla su router y su red. Con Cisco Connect podrá conectar ordenadores o dispositivos al router, crear una red para invitados en su hogar y cambiar los parámetros del router. También podrá configurar el control parental para restringir el acceso a Internet.

# **Cómo acceder a Cisco Connect**

#### **Windows:**

Vaya a **Inicio > Todos los programas > Cisco Connect**.

**Mac:**

Vaya a **Ir > Aplicaciones > Cisco Connect**.

# **Menú principal**

Al iniciar Cisco Connect, aparece el menú principal.

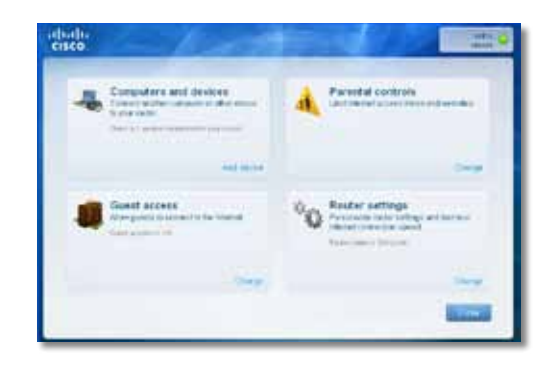

# <span id="page-117-0"></span>**Menú principal – Computers and Devices (Ordenadores y dispositivos)**

Utilice esta opción para conectar otro ordenador o dispositivo al router.

Para conectar otro ordenador o dispositivo al router, haga clic en **Add device** (Agregar dispositivo). A continuación, siga las instrucciones que aparecen en pantalla.

# **Menú principal – Parental Controls (Control parental)**

El control parental restringe el acceso a Internet a un máximo de cinco ordenadores. En los ordenadores que elija, puede bloquear o limitar el acceso a Internet durante horas específicas. También puede bloquear sitios web determinados.

Para activar el control parental o cambiar los parámetros, haga clic en **Change** (Cambiar). A continuación, siga las instrucciones que aparecen en pantalla.

# **Menú principal – Guest Access (Acceso de invitado)**

Guest Access (Acceso de invitado) facilita únicamente el acceso a Internet; no da acceso a la red local ni a sus recursos. El acceso de invitado contribuye a reducir al mínimo la exposición de su red local. Para dar acceso a Internet a familiares o amigos, deberá facilitarles el nombre y la contraseña de la red para invitado que aparece en esta pantalla.

#### **Cuando un invitado quiera disponer de acceso a Internet en su hogar, deberá seguir estos pasos:**

- **1.** Conectarse a la red inalámbrica para invitado, que es el nombre de su red inalámbrica seguido de **-guest**.
- **2.** Abrir el explorador web.
- **3.** En la pantalla de inicio de sesión, introducir la contraseña de la red para invitado. A continuación, hacer clic en **Login** (Iniciar sesión).
- **4.** Para desactivar el acceso de invitado o cambiar los parámetros, haga clic en **Change** (Cambiar). A continuación, siga las instrucciones que aparecen en pantalla.

# **Menú principal – Router Settings (Parámetros del router)**

Utilice esta opción para personalizar los parámetros del router.

Para cambiar los parámetros, haga clic en **Change** (Cambiar). Aparecerá la pantalla *Router Settings* (Parámetros del router).

#### **Personalizar**

**Router name (Nombre de router)** Aquí aparece el nombre del router (que también es el nombre de la red inalámbrica). Para cambiar el nombre, haga clic en **Change** (Cambiar). A continuación, siga las instrucciones que aparecen en pantalla.

**Password (Contraseña)** Aquí aparece la contraseña que protege el acceso a los parámetros del router (también protege el acceso inalámbrico a su red local). Para cambiar la contraseña, haga clic en Change (Cambiar). A continuación, siga las instrucciones que aparecen en pantalla.

#### **NotA**

Cuando cambia el nombre o la contraseña del router, también cambiará el nombre o la contraseña de la red inalámbrica, y el router se reiniciará. TODOS los ordenadores y dispositivos conectados al router perderán la conexión a Internet momentáneamente. Los ordenadores y dispositivos conectados con cables se volverán a conectar automáticamente; sin embargo, tendrá que volver a conectar todos los ordenadores y dispositivos inalámbricos con el nuevo nombre o contraseña de la red inalámbrica.

**on/off** (activado/desactivado): para permitir que se iluminen las luces del router, mantenga el parámetro predeterminado, **on** (activado).

## **Clave de configuración sencilla**

**Update or create key (Actualización o creación de clave)** La clave de configuración sencilla es una unidad flash USB que contiene los parámetros inalámbricos para el router. Si desea crear o actualizar una clave de configuración sencilla, haga clic en esta opción. A continuación, siga las instrucciones que aparecen en pantalla.

### <span id="page-118-0"></span>**Other Options (Otras opciones)**

**Register now to receive special offers and updates (Regístrese ahora para recibir ofertas especiales y actualizaciones)** Para suscribirse y recibir ofertas especiales y actualizaciones de Cisco y los socios de Cisco, haga clic en esta opción.

**Router details (Detalles del router)** Para ver más información sobre el router, haga clic en esta opción. Aparece la pantalla *Router details* (Detalles del router), con los siguientes datos: Model name (Nombre del modelo), Model number (Número del modelo), Serial number (Número de serie), Firmware version (Versión del firmware), Operating system (Sistema operativo), Software version (Versión de software), Connection type (WAN) (Tipo de conexión [WAN]), IP address (LAN) (Dirección IP [LAN]), IP address (WAN) (Dirección IP [WAN]) y Computer IP address (Dirección IP del. ordenador). (WAN significa red de área extensa, como Internet. IP significa protocolo de Internet. LAN significa red de área local).

**Advanced settings (Parámetros avanzados)** Para acceder a los parámetros para usuarios avanzados, haga clic en esta opción. A continuación, siga las instrucciones que aparecen en pantalla.

# Configuración avanzada

Después de configurar el router con el software de configuración (que se encuentra en el CD-ROM), el router estará listo para utilizarse. Si desea cambiar su configuración avanzada o si no se ejecuta el software, utilice la utilidad basada en explorador del router. Puede acceder a la utilidad mediante un explorador Web en un ordenador conectado al router. Para obtener más ayuda con la utilidad, haga clic en Help (Ayuda) en la parte derecha de la pantalla o visite nuestro sitio Web.

# **Cómo acceder a la utilidad basada en explorador**

**1.** Para acceder a la utilidad basada en explorador, abra el explorador web en su ordenador e introduzca la dirección IP predeterminada del router, **192.168.1.1**, en el campo *Address* (Dirección). A continuación, pulse **Intro**.

#### **NotA**

Para acceder a la utilidad basada en explorador en ordenadores con Windows, también puede introducir el nombre del dispositivo en el campo *Dirección*.

**2.** Aparecerá una pantalla de inicio de sesión. (Si no es usuario de Windows 7, verá una pantalla parecida.)

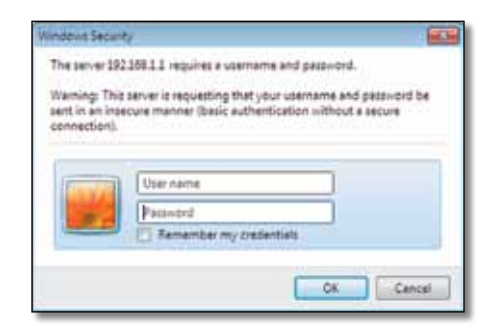

- <span id="page-119-0"></span>**3.** En el campo *User name* (Nombre de usuario), escriba **admin**.
- **4.** A continuación, introduzca la contraseña creada con el software de configuración. (Si no ha ejecutado el software de configuración, utilice la contraseña predeterminada, **admin**.

#### **NotA**

También puede acceder a la utilidad basada en explorador a través de Cisco Connect.

**5.** Haga clic en **OK** (Aceptar) para continuar.

# **Cómo utilizar la utilidad basada en explorador**

Utilice las fichas que se encuentran en la parte superior de cada pantalla para desplazarse por la utilidad. Las fichas están organizadas en dos niveles, las fichas del nivel superior para funciones generales y las fichas del nivel inferior para las funciones específicas correspondientes.

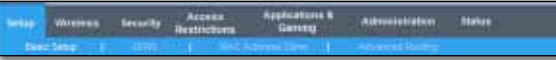

Las fichas del nivel superior son *Setup* (Configuración), *Wireless* (Inalámbrico), *Security* (Seguridad), *Storage* (Almacenamiento), *Access* (Acceso), *Restrictions* (Restricciones), *Applications & Gaming* (Aplicaciones y juegos), *Administration* (Administración) y *Status* (Estado). Cada una de ellas tiene sus propias fichas de nivel inferior exclusivas.

#### **NotA**

En esta guía del usuario, cada pantalla se identifica mediante los nombres de sus fichas del nivel superior e inferior. Por ejemplo, "Setup > Basic Setup" (Configuración > Configuración básica) es la pantalla a la que accede a través de la ficha del nivel superior Setup (Configuración) y su ficha del nivel inferior Basic Setup (Configuración básica).

Si cambia la configuración de una pantalla, debe hacer clic en **Save Settings** (Guardar parámetros) para aplicar los cambios o en **Cancel Changes** (Cancelar cambios) para eliminarlos. Estos controles se encuentran en la parte inferior de cada pantalla.

**Leve Settings Cancel Change** 

#### **NotA**

Para obtener más información acerca de cualquier campo, haga clic en **Help** (Ayuda) en la parte derecha de la pantalla.

# **Setup > Basic Setup (Configuración > Configuración básica)**

La primera pantalla que aparece es *Basic Setup* (Configuración básica). Permite cambiar los parámetros generales del router.

## **Modo Auto/ADSL**

El modo ADSL (predeterminado) tiene los siguientes campos que se deben completar:

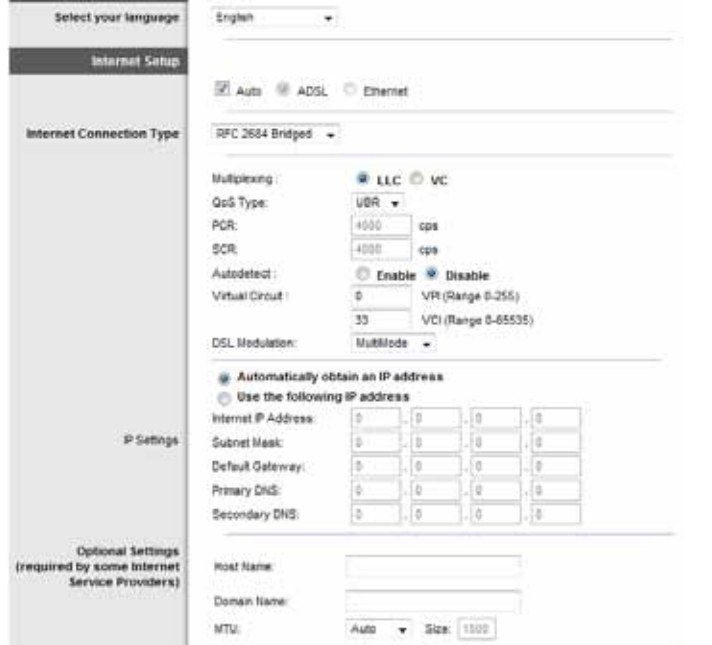

## **Language (Idioma)**

**Select your language** (Seleccione su idioma) Si desea utilizar un idioma distinto, selecciónelo del menú desplegable. El idioma de la utilidad basada en explorador cambiará cinco segundos después de seleccionar un nuevo idioma.

## **Internet Setup (Configuración de Internet)**

En la sección *Internet Setup* (Configuración de Internet) se configura el router para la conexión a Internet. La mayor parte de esta información se puede obtener del proveedor de servicios de Internet (ISP).

## *Internet Connection Type (Tipo de conexión a Internet)*

Seleccione el tipo de conexión a Internet que proporcione el ISP en el menú desplegable. Los tipos disponibles son:

- Sólo modo Bridge (Puente)
- RFC 2684 Bridged (en puente)
- RFC 2684 Routed (enrutado)
- IPoA
- RFC 2516 PPPoE
- RFC2364 PPPoA

#### **Bridged Mode Only**

En este modo, sólo está disponible la función de módem DSL y todas las funciones de puerta de enlace están deshabilitadas. Si lo selecciona, sólo tendrá que introducir los **parámetros VC**.

#### **RFC 2684 Bridged**

Si lo selecciona, introduzca los datos correctos para los **parámetros de IP.**  Seleccione **Obtener una dirección IP automáticamente** si su ISP asigna una dirección IP al conectarse. De lo contrario, seleccione **Usar la siguiente dirección IP** e introduzca el siguiente valor.

#### **RFC2684 Routed**

Con este método, necesita utilizar una dirección IP permanente para conectarse a Internet.

#### **IPoA**

IPoA (IP sobre ATM) utiliza una dirección de IP fija.

#### **RFC 2516 PPPoE**

Algunos ISP basados en DSL utilizan PPPoE (protocolo de punto a punto en Ethernet) para establecer conexiones a Internet. Si utiliza PPPoE, la dirección IP se suministra de forma automática.

#### **RFC 2364 PPPoA**

Algunos ISP basados en DSL utilizan PPPoA (Protocolo de punto a punto en ATM) para establecer conexiones a Internet. Si utiliza PPPoA, la dirección IP se suministra de forma automática.

## **Network Setup (Configuración de red)**

La sección *Network Setup* (Configuración de red) sirve para configurar los parámetros IP de la red local.

## <span id="page-121-0"></span>**Modo Ethernet**

Si selecciona el modo Ethernet (solo router), estarán disponibles los siguientes campos:

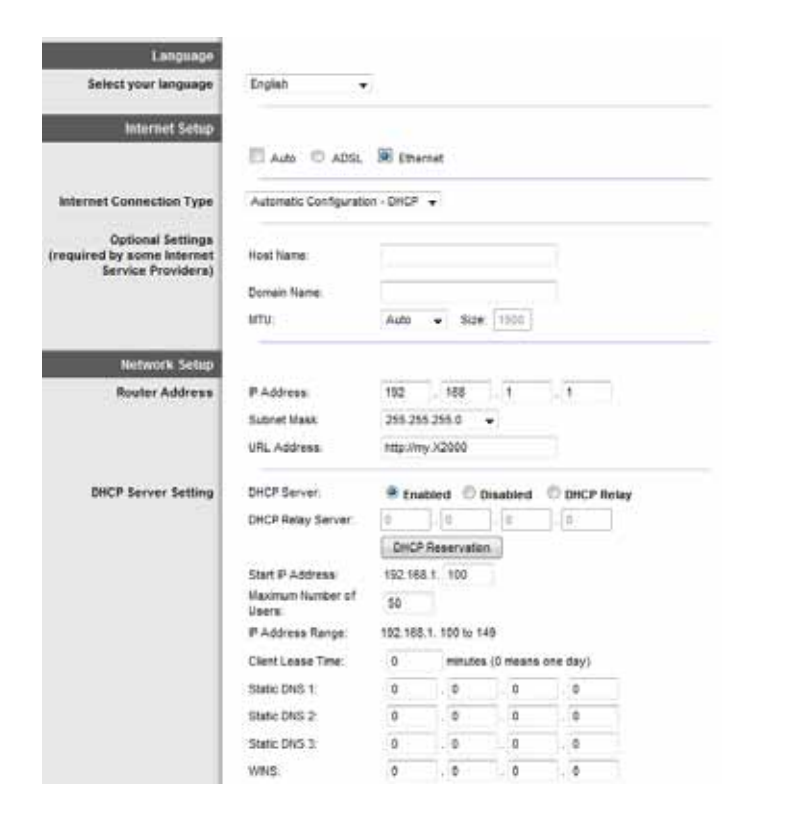

## **Language (Idioma)**

**Select your language** (Seleccione su idioma) Si desea utilizar un idioma distinto, selecciónelo del menú desplegable. El idioma de la utilidad basada en explorador cambiará cinco segundos después de seleccionar un nuevo idioma.

## **Internet Setup (Configuración de Internet)**

En la sección *Internet Setup* (Configuración de Internet) se configura el router para la conexión a Internet. La mayor parte de esta información se puede obtener del proveedor de servicios de Internet (ISP).

## *Internet Connection Type (Tipo de conexión a Internet)*

Seleccione el tipo de conexión a Internet que proporcione el ISP en el menú desplegable. Los tipos disponibles son:

- Automatic Configuration DHCP (Configuración automática DHCP)
- Static IP (IP estática)
- PPPoE
- PPTP
- L2TP
- Telstra Cable

#### **Automatic Configuration - DHCP (Configuración automática - DHCP)**

El tipo de conexión a Internet predeterminado está establecido en **Automatic Configuration - DHCP** (Configuración automática - DHCP). Mantenga el tipo predeterminado sólo si su ISP admite DHCP (protocolo de configuración de host dinámico) o si la conexión se va a realizar mediante una dirección IP dinámica. (Esta opción se aplica normalmente a las conexiones por cable.)

#### **Static IP (IP estática)**

Si necesita utilizar una dirección IP permanente para conectarse a Internet, seleccione **Static IP** (IP estática).

#### **PPPoE**

Si se conecta a Internet a través de una línea DSL, consulte con el ISP si utiliza PPPoE. En ese caso, tendrá que activar **PPPoE**.

#### **Connect on Demand (Conectar cuando se solicite) o Keep Alive (Mantener activo)**

Las opciones Connect on Demand (Conectar cuando se solicite) y Keep Alive (Mantener activo) le permiten elegir si el router se conectará a Internet sólo cuando lo necesite (lo cual es útil si debe pagar al ISP por el tiempo que está conectado), o si el router debe estar conectado siempre. Seleccione la opción más adecuada.

#### **PPTP**

El protocolo de túnel de punto a punto (PPTP) es un servicio que se utiliza únicamente en conexiones europeas.

<span id="page-122-0"></span>Si su ISP admite DHCP o si la conexión se realiza mediante una dirección IP dinámica, seleccione **Obtain an IP Address Automatically** (Obtener una dirección IP automáticamente). Si necesita utilizar una dirección IP permanente para conectarse a Internet, seleccione **Specify an IP Address** (Especificar una dirección IP). A continuación, realice las siguientes configuraciones:

#### **L2TP**

El protocolo de túnel de capa 2 (L2TP) es un servicio que se utiliza únicamente en conexiones en Israel.

#### **Telstra Cable**

Telstra Cable es un servicio que se utiliza únicamente en las conexiones australianas.

## **Network Setup (Configuración de red)**

La sección *Network Setup* (Configuración de red) sirve para configurar los parámetros IP de la red local.

# **Wireless > Basic Wireless Settings (Inalámbrico > Parámetros inalámbricos básicos)**

#### **NotA**

Para obtener más información acerca de cualquier campo, haga clic en **Help** (Ayuda) en la parte derecha de la pantalla.

Los parámetros básicos para la red inalámbrica se establecen en esta pantalla.

Hay dos formas de configurar las redes inalámbricas del router: de forma manual y mediante la configuración Wi-Fi protegida.

Esta última facilita la configuración de la red inalámbrica. Si dispone de dispositivos cliente, como adaptadores inalámbricos, que sean compatibles con la configuración Wi-Fi protegida, podrá utilizar este tipo de configuración.

**Configuration View** (Vista de configuración) Para configurar las redes inalámbricas de forma manual, seleccione **Manual**. Vaya a la sección *Configuración Inalámbrica (Manual)*. Para utilizar la configuración Wi-Fi protegida, seleccione **Wi-Fi Protected Setup** (Configuración Wi-Fi protegida).

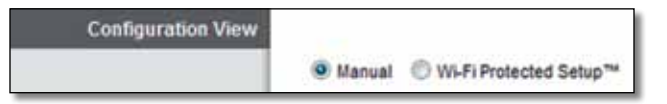

## **Configuración manual**

Configure la red inalámbrica en esta pantalla.

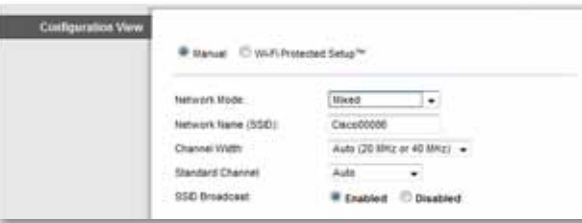

**Network Mode (Modo de red)** En la mayoría de las configuraciones de red, se debe dejar establecido en **Mixed** (Mixto) (predeterminado).

#### **Parámetros inalámbricos**

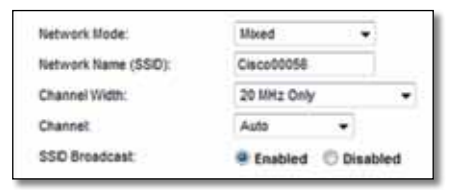

**Network Mode** (Modo de red) Seleccione los estándares inalámbricos que se ejecutan en la red de 2,4 GHz.

- **Mixed** (Mixto) Si la red cuenta con dispositivos Wireless-B, Wireless-G y Wireless-N (2,4 GHz), mantenga el parámetro predeterminado, **Mixed** (Mixto).
- **Wireless-B/G Only** (Sólo Wireless-B/G) Si la red cuenta con dispositivos Wireless-B y Wireless-G (2,4 GHz), seleccione **Wireless-B/G Only** (Sólo Wireless-B/G).
- **Wireless-B Only** (Sólo Wireless-B) Si sólo tiene dispositivos Wireless-B, seleccione **Wireless-B Only** (Sólo Wireless-B).
- <span id="page-123-0"></span>• **Wireless-G Only** (Sólo Wireless-G) Si sólo tiene dispositivos Wireless-G, seleccione **Wireless-G Only** (Sólo Wireless-G).
- **Wireless-N Only** (Sólo Wireless-N) Si sólo tiene dispositivos Wireless-N (2,4 GHz), seleccione **Wireless-N Only** (Sólo Wireless-N).
- **Disabled** (Desactivado) Si no tiene dispositivos Wireless-B, Wireless-G ni Wireless-N (2,4 GHz) en la red, seleccione **Disabled** (Desactivado).

#### **NotA**

Si no está seguro de qué modo debe utilizar, mantenga el predeterminado, **Mixed** (Mixto).

**Network Name (SSID)** (Nombre de la red [SSID]) El SSID (identificador del conjunto de servicios) es el nombre de red que comparten todos los dispositivos de una red inalámbrica. El nombre distingue entre mayúsculas y minúsculas y no debe tener una longitud superior a los 32 caracteres. El valor predeterminado es **Ciscoxxxxx** (xxxxx son los últimos cinco dígitos del número de serie del router que se encuentra en la etiqueta del producto en el lado izquierdo del panel inferior del router). El software de configuración que utiliza para instalar el router y configurar la red inalámbrica cambia el nombre de red predeterminado por otro nombre más fácil de recordar.

#### **NotA**

Si restablece los parámetros predeterminados de fábrica del router (pulsando el botón Reset [Reinicio] o mediante la pantalla *Administration > Factory Defaults* [Administración > Parámetros predeterminados de fábrica]), el nombre de red recuperará su valor predeterminado y habrá que volver a conectar todos los dispositivos de la red inalámbrica.

**Channel Width** (Ancho de canal) Para un rendimiento óptimo en una red que utiliza dispositivos Wireless-B, Wireless-G y Wireless-N (2,4 GHz), seleccione **Auto (20MHz or 40MHz)** (Automático [20 MHz o 40 MHz]). Para utilizar un ancho de canal de 20 MHz, mantenga el valor predeterminado, **20MHz only** (Sólo 20 MHz).

**Channel** (Canal) Seleccione el canal en la lista desplegable para las redes Wireless-B, Wireless-G y Wireless-N (2,4 GHz). Si no está seguro del canal que debe seleccionar, mantenga el parámetro predeterminado, **Automático**.

**SSID Broadcast** (Difusión de SSID) Cuando los clientes inalámbricos sondeen el área local en busca de redes inalámbricas con las que asociarse, detectarán el SSID que difunde el router. Para difundir el SSID del router, mantenga el parámetro predeterminado **Enabled** (Activado). Si no desea difundir el SSID del router, seleccione **Disabled** (Desactivado).

## **Wi-Fi Protected Setup**

Hay tres métodos disponibles. Utilice el método que corresponda al dispositivo cliente que está configurando.

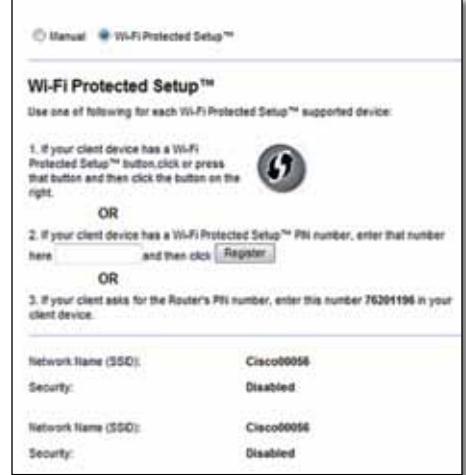

#### **NotA**

La configuración Wi-Fi protegida configura los dispositivos cliente de uno en uno. Repita las instrucciones para cada dispositivo cliente que sea compatible con la configuración Wi-Fi protegida.

### **Actividad de la luz de configuración Wi-Fi protegida**

- El logotipo de Cisco en el panel superior del router funciona como la luz de configuración Wi-Fi protegida.
- Cuando el proceso de configuración Wi-Fi protegida está activo, la luz parpadea lentamente. Cuando la configuración Wi-Fi protegida se ha realizado correctamente, la luz permanece encendida de forma continuada.
- Si hay un error, la luz parpadea rápidamente durante dos minutos; espere y vuelva a intentarlo.
- Espere a que la luz se encienda de forma continua o se apague antes de iniciar la siguiente sesión de configuración Wi-Fi protegida.
- **Botón de configuración Wi-Fi protegida** Utilice este método si el dispositivo cliente dispone del botón de configuración Wi-Fi protegida.

#### **NotA**

Asegúrese de configurar un dispositivo cliente cada vez.

#### Wi-Fi Protected Setup™

Use one of following for each Wi-Fi Protected Setup™ supported device:

1. If your client device has a Wi-Fi Protected Setup™ button, click or press that button and then click the button on the right.

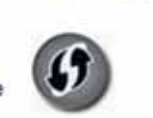

- **a.** Haga clic o pulse el botón **de configuración Wi-Fi protegida** del dispositivo cliente.
- **b.** Haga clic en el botón **de configuración Wi-Fi protegida** de la pantalla *Wi-Fi Protected Setup* (Configuración Wi-Fi protegida) del router, O BIEN mantenga pulsado durante un segundo el botón de configuración Wi-Fi protegida que se encuentra en el panel posterior del router.
- **c.** Cuando haya configurado el dispositivo cliente, haga clic en **OK** (Aceptar) en la pantalla *Wi-Fi Protected Setup* (Configuración Wi-Fi protegida) del router durante dos minutos.

• **Enter Client Device PIN on Router**(Introducir PIN del dispositivo cliente en el router) Utilice este método si el dispositivo cliente tiene un PIN (número de identificación personal) de configuración Wi-Fi protegida.

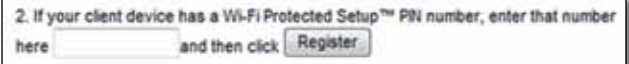

- **a.** Introduzca el PIN del dispositivo cliente en el campo correspondiente en la pantalla *Wi-Fi Protected Setup* (Configuración Wi-Fi protegida) del router.
- **b.** Haga clic en el botón **Register** (Registrar) que aparece en la pantalla *Wi-Fi Protected Setup* (Configuración Wi-Fi protegida) del router.
- **c.** Cuando haya configurado el dispositivo cliente, haga clic en **OK** (Aceptar) en la pantalla *Wi-Fi Protected Setup* (Configuración Wi-Fi protegida) del router durante dos minutos.
- **Enter Router PIN on Client Device** (Introducir PIN del router en el dispositivo cliente) Utilice este método si el dispositivo cliente le pide el PIN del router.

3. If your client asks for the Router's PIN number, enter this number 76201196 in your client device.

- **a.** En el dispositivo cliente, introduzca el PIN que aparece en la pantalla *Wi-Fi Protected Setup* (Configuración Wi-Fi protegida) del router. (También aparece en la parte inferior del router).
- **b.** Cuando haya configurado el dispositivo cliente, haga clic en **OK** (Aceptar) en la pantalla *Wi-Fi Protected Setup* (Configuración Wi-Fi protegida) del router durante dos minutos.

Para cada red inalámbrica, en la parte inferior de la pantalla se muestra el nombre de la red (SSID), la seguridad y la frase de paso.

#### **NotA**

Si dispone de dispositivos cliente que no son compatibles con la configuración Wi-Fi protegida, anote los parámetros inalámbricos y, a continuación, configure los dispositivos cliente de forma manual.

# <span id="page-125-0"></span>**Wireless > Wireless Security (Inalámbrico > Seguridad inalámbrica)**

Los parámetros de seguridad inalámbrica configuran la seguridad de las redes inalámbricas. El router es compatible con las siguientes opciones de seguridad inalámbrica: WPA/WPA2 Mixed Mode (Modo mixto WPA/WPA2), WPA2 Personal, WPA Personal, WEP y RADIUS. WPA significa "acceso Wi-Fi protegido". WEP significa privacidad equivalente a conexión con cables. RADIUS son las siglas en inglés de "servicio de usuario de acceso telefónico de autenticación remota".

#### **NotA**

Para obtener más información acerca de cualquier campo, haga clic en **Help** (Ayuda) en la parte derecha de la pantalla.

## **Opciones personales**

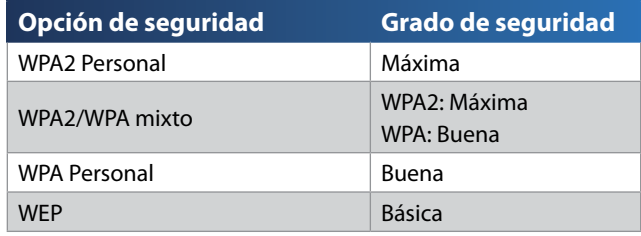

## **Opciones de oficina**

Las opciones de oficina están disponibles para redes que utilizan un servidor RADIUS para la autentificación. Las opciones de oficina son más fiables que las opciones personales porque WPA2 o WPA proporcionan encriptación, mientras que RADIUS ofrece autenticación.

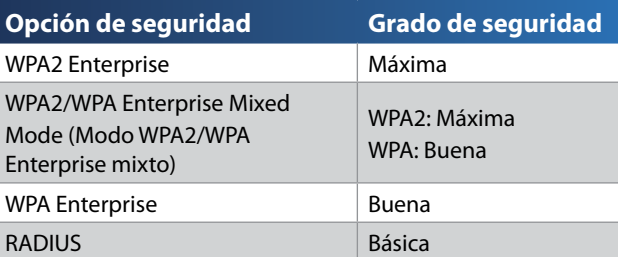

# **Seguridad inalámbrica**

Se recomienda encarecidamente el uso de seguridad inalámbrica. WPA2 es el método más fiable. Utilice WPA2 si es compatible con todos sus dispositivos inalámbricos.

## **Security Mode (Modo de seguridad)**

Seleccione el método de seguridad para todas las redes inalámbricas. Si no desea utilizar la seguridad inalámbrica, seleccione **Disabled** (Desactivado).

#### **WPA2/WPA mixto**

#### **NotA**

Si selecciona WPA2/WPA Mixed Mode (WPA2/WPA mixto) como modo de seguridad, cada dispositivo de la red inalámbrica DEBE utilizar la misma frase de paso.

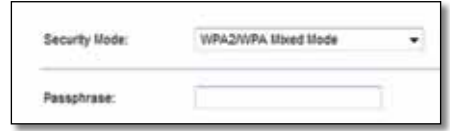

**Passphrase** (Frase de paso) Introduzca una frase de paso de entre 8 y 63 caracteres. La predeterminada es **password**. El software de configuración que utiliza para instalar el router y configurar la red inalámbrica cambia la frase de paso predeterminada.

#### **WPA2 Personal**

#### **NotA**

Si selecciona WPA2 Personal como modo de seguridad, cada dispositivo de la red inalámbrica DEBE utilizar WPA2 Personal y la misma frase de paso.

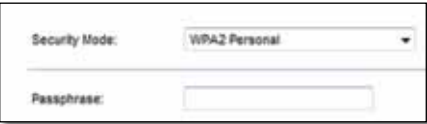

**Passphrase** (Frase de paso) Introduzca una frase de paso de entre 8 y 63 caracteres. La predeterminada es **password**. El software de configuración que utiliza para instalar el router y configurar la red inalámbrica cambia la frase de paso predeterminada.

#### **WPA Personal**

#### **NotA**

Si selecciona WPA Personal como modo de seguridad, cada dispositivo de la red inalámbrica DEBE utilizar WPA Personal y la misma frase de paso.

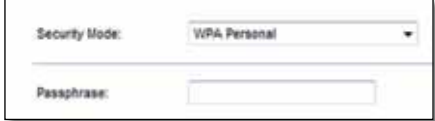

**Passphrase** (Frase de paso) Introduzca una frase de paso de entre 8 y 63 caracteres. La predeterminada es **password**. El software de configuración que utiliza para instalar el router y configurar la red inalámbrica cambia la frase de paso predeterminada.

### **WPA2/WPA Enterprise Mixed Mode (Modo WPA2/WPA Enterprise mixto)**

Esta opción permite el uso de WPA2/WPA junto con un servidor RADIUS. (Sólo se debe utilizar si hay un servidor RADIUS conectado al router).

#### **NotA**

Si selecciona WPA2/WPA Enterprise Mixed Mode (Modo WPA2/WPA Enterprise mixto) como modo de seguridad, cada dispositivo de la red inalámbrica DEBE utilizar WPA2/WPA Enterprise y la misma clave compartida.

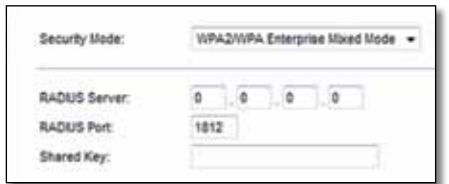

**RADIUS Server** (Servidor RADIUS) Introduzca la dirección IP del servidor RADIUS.

**RADIUS Port** (Puerto RADIUS) Introduzca el número de puerto del servidor RADIUS. El valor predeterminado es **1812**.

**Shared Key** (Clave compartida) Introduzca la clave compartida entre el router y el servidor.

### **WPA2 Enterprise**

Esta opción permite el uso de WPA2 junto con un servidor RADIUS. (Sólo se debe utilizar si hay un servidor RADIUS conectado al router).

#### **NotA**

Si selecciona WPA2 Enterprise como modo de seguridad, cada dispositivo de la red inalámbrica DEBE utilizar WPA2 Enterprise y la misma clave compartida.

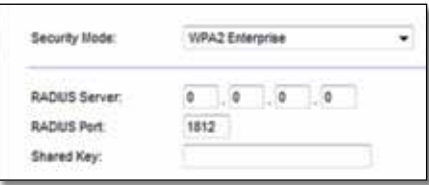

**RADIUS Server** (Servidor RADIUS) Introduzca la dirección IP del servidor RADIUS.

**RADIUS Port** (Puerto RADIUS) Introduzca el número de puerto del servidor RADIUS. El valor predeterminado es **1812**.

**Shared Key** (Clave compartida) Introduzca la clave compartida entre el router y el servidor.

#### **WPA Enterprise**

Esta opción permite el uso de WPA junto con un servidor RADIUS. (Sólo se debe utilizar si hay un servidor RADIUS conectado al router).

#### **NotA**

Si selecciona WPA Enterprise como modo de seguridad, cada dispositivo de la red inalámbrica DEBE utilizar WPA Enterprise y la misma clave compartida.

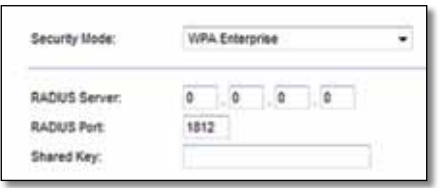

**RADIUS Server** (Servidor RADIUS) Introduzca la dirección IP del servidor RADIUS.

**RADIUS Port** (Puerto RADIUS) Introduzca el número de puerto del servidor RADIUS. El valor predeterminado es **1812**.

**Shared Key** (Clave compartida) Introduzca la clave compartida entre el router y el servidor.

#### **WEP**

WEP es un método de encriptación básico y no es tan seguro como WPA.

#### **NotA**

Si selecciona WEP como modo de seguridad, cada dispositivo de la red inalámbrica DEBE utilizar WEP y la misma clave compartida y encriptación.

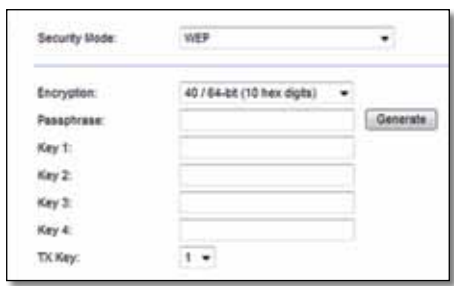

**Encryption** (Encriptación) Seleccione el nivel de encriptación WEP, **(40/64-bit 10 hex digits)** (40/64 bits, 10 dígitos hexadecimales) o **104/128-bit (26 hex digits)** (104/128 bits, 26 dígitos hexadecimales). El valor predeterminado es **40/64 bit (10 hex digits)** (40/64 bits, 10 dígitos hexadecimales).

**Passphrase** (Frase de paso) Introduzca una frase de paso para generar las claves WEP de forma automática. A continuación, haga clic en **Generate** (Generar).

**Key 1-4** (Clave 1-4) Si no ha introducido ninguna frase de paso, introduzca las claves WEP de forma manual.

**TX Key** (Clave de transmisión) Seleccione la clave de transmisión predeterminada que desee utilizar. El valor predeterminado es **1**.

#### **RADIUS**

Esta opción permite el uso de WEP junto con un servidor RADIUS. (Sólo se debe utilizar si hay un servidor RADIUS conectado al router).

#### **NotA**

Si selecciona RADIUS como modo de seguridad, cada dispositivo de la red inalámbrica DEBE utilizar RADIUS y la misma clave compartida y encriptación.

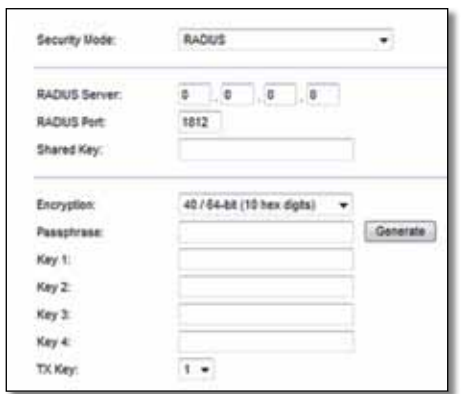

**RADIUS Server** (Servidor RADIUS) Introduzca la dirección IP del servidor RADIUS.

**RADIUS Port** (Puerto RADIUS) Introduzca el número de puerto del servidor RADIUS. El valor predeterminado es **1812**.

**Shared Key** (Clave compartida) Introduzca la clave compartida entre el router y el servidor.

**Encryption** (Encriptación) Seleccione el nivel de encriptación WEP, **(40/64-bit 10 hex digits)** (40/64 bits, 10 dígitos hexadecimales) o **104/128-bit (26 hex digits)** (104/128 bits, 26 dígitos hexadecimales). El valor predeterminado es **40/64 bit (10 hex digits)** (40/64 bits, 10 dígitos hexadecimales).

**Passphrase (Frase de paso)** Introduzca una frase de paso para generar las claves WEP de forma automática. A continuación, haga clic en **Generate** (Generar).

**Key 1-4** (Clave 1-4) Si no ha introducido ninguna frase de paso, introduzca las claves WEP de forma manual.

**TX Key** (Clave de transmisión) Seleccione la clave de transmisión predeterminada que desee utilizar. El valor predeterminado es **1**.

## **Disabled (Desactivada)**

Si decide desactivar la seguridad inalámbrica, se le informará de que la seguridad inalámbrica está desactivada cuando intente acceder a Internet por primera vez. Se le ofrecerá la opción de activar la seguridad inalámbrica o de confirmar que comprende los riesgos pero desea continuar sin seguridad inalámbrica.

#### **NotA**

Cuando la seguridad inalámbrica esté desactivada cualquiera puede acceder a la red inalámbrica en cualquier momento.

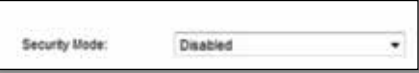

# <span id="page-129-0"></span>**Wireless > Guest Access (Inalámbrico > Acceso de invitado)**

La función Guest Access (Acceso de invitado) permite proporcionar a los invitados que visiten su ubicación acceso a Internet de forma inalámbrica. La red para invitado es una red inalámbrica independiente de su red local. La función Guest Access (Acceso de invitado) no proporciona acceso a la red local y sus recursos, por lo que sus invitados no tendrán acceso a sus ordenadores y datos personales. Por ejemplo, el ordenador invitado no podrá imprimir en una impresora de la red local ni copiar archivos en un ordenador de la red local. Esto contribuye a reducir al mínimo la exposición de su red local.

#### **NotA**

Para obtener más información acerca de cualquier campo, haga clic en **Help** (Ayuda) en la parte derecha de la pantalla.

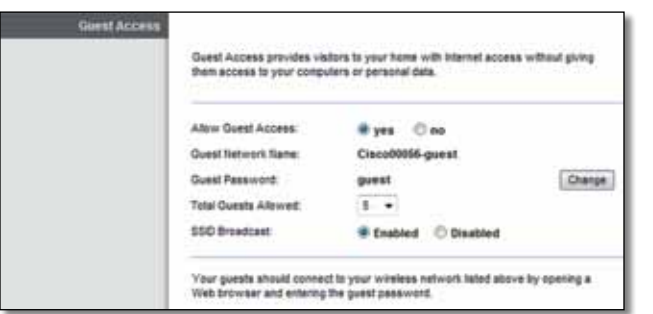

## **Guest Access (Acceso de invitado)**

**Allow Guest Access** (Permitir acceso de invitado) Para permitir el acceso a Internet a través de una red para invitado, mantenga el parámetro predeterminado, **yes** (sí). De lo contrario, seleccione **no**.

**Guest Network Name** (Nombre de la red para invitado) El parámetro predeterminado es el nombre de la red inalámbrica, seguido de **-guest** (invitado).

**Guest Password** (Contraseña de invitado) El parámetro predeterminado es **guest** (invitado). Si ha utilizado el software de configuración en la instalación, el parámetro predeterminado se cambia a una única contraseña.

**Change** (Cambiar) Haga clic en esta opción para cambiar la contraseña de invitado. Aparecerá la pantalla *Change Guest Password* (Cambio de la contraseña de invitado).

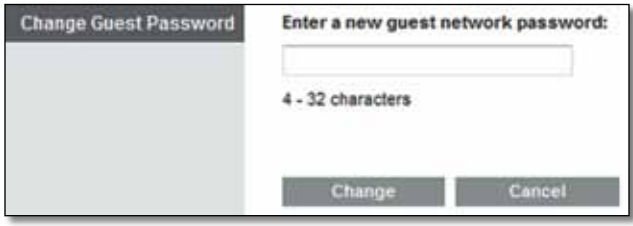

### *Change Guest Password (Cambio de la contraseña de invitado)*

• **Enter a new guest password** (Introduzca una nueva contraseña de red de invitado) Introduzca una contraseña que tenga entre 4 y 32 caracteres.

A continuación, haga clic en **Change** (Cambiar) para guardar la nueva contraseña y volver a la pantalla *Guest Access* (Acceso de invitado).

**Total Guests Allowed** (Número de invitados permitidos) De forma predeterminada, se permite que **5** invitados tengan acceso a Internet mediante la red para invitado. Seleccione el número de invitados que desea permitir en la red para invitado.

**SSID Broadcast** (Difusión de SSID) Cuando los dispositivos inalámbricos sondeen el área local en busca de redes inalámbricas con las que asociarse, detectarán el SSID (nombre de la red inalámbrica) que difunde el router. Para difundir el SSID de la red para invitado, conserve el valor predeterminado, **Enabled** (Activada). Si no desea difundir el SSID de la red para invitado, seleccione **Disabled** (Desactivado).

## <span id="page-130-0"></span>**Instrucciones para invitados**

Cuando un invitado desee acceder a Internet en su casa, proporciónele estas instrucciones:

- **1.** En el ordenador invitado, conéctese a la red para invitado inalámbrica en la pantalla *Guest Access* (Acceso de invitado).
- **2.** Abrir el explorador Web.
- **3.** En la pantalla de inicio de sesión, introduzca la contraseña en la pantalla *Guest Access* (Acceso de invitado).
- **4.** Haga clic en **Login** (Iniciar sesión).

# <span id="page-131-0"></span>Resolución de problemas

# **X2000/X3000**

#### *La computadora no se conecta a Internet.*

Siga las instrucciones hasta que la computadora pueda conectarse a Internet:

- Asegúrese de que el router de módem esté encendido. El indicador LEDde energía debe estar encendido en color verde y no debe titilar.
- Si titila, apague todos los dispositivos de la red, incluso el router de módem y las computadoras. A continuación, encienda cada dispositivo en el siguiente orden:
- **1.** Router de módem
- **2.** Computadora
- Verifique los indicadores LEDdel panel delantero del dispositivo. Controle que el LED de energía, DSL y al menos uno de los indicadores LED numerados de Ethernet estén encendidos. Si están apagados, verifique la conexión de los cables. La computadora debe estar conectada a uno de los puertos de Ethernet numerados del 1 al 3 en el dispositivo, y el puerto DSL debe estar conectado al cable de ADSL.

#### *Al hacer doble clic en el explorador web, se le solicitará un nombre de usuario y una contraseña. Si desea evitar esta solicitud, siga estas instrucciones.*

Abra el explorador web y lleve a cabo los siguientes pasos (estos pasos son específicos para Internet Explorer, pero son similares para otros exploradores):

- **1.** Seleccione **Herramientas** > **Opciones de Internet**.
- **2.** Haga clic en la ficha **Conexiones**.
- **3.** Seleccione **No marcar nunca una conexión**.
- **4.** Haga clic en **Aceptar**.

#### *Utiliza una dirección IP estática pero no se puede conectar.*

Consulte la Ayuda de Windows y modifique las propiedades del protocolo de Internet (TCP/IP) para obtener una dirección IP automáticamente.

#### *El ordenador no puede conectarse a la red de forma inalámbrica.*

Asegúrese de que el nombre de la red inalámbrica o SSID es el mismo en el ordenador y el router. Si ha activado la seguridad inalámbrica, asegúrese de que el ordenador y el router utilizan el mismo método de seguridad y la misma clave.

#### *Debe modificar los parámetros del router.*

Los parámetros de la red inalámbrica se pueden cambiar con Cisco Connect.

#### *Debe modificar la configuración avanzada del dispositivo.*

Abra el navegador Web (por ejemplo, Internet Explorer o Firefox) e ingrese la dirección IPdel dispositivo en el campo de dirección (la predeterminada es **192.168.1.1**). Cuando el sistema se lo solicite, complete los campos User name (Nombre de usuario) y Password (Contraseña) (**admin** es el nombre de usuario y la contraseña predeterminada). Haga clic en la ficha correspondiente para modificar la configuración.

#### *No puede utilizar el servicio DSL para conectarse de forma manual a Internet.*

Una vez que haya instalado el router, se conectará automáticamente al proveedor de servicios de Internet (ISP), para que no tenga que volver a conectarse de forma manual.

#### *Cuando abra un explorador Web, aparecerá la pantalla de inicio de sesión, incluso si no necesita iniciar sesión.*

Estos pasos son específicos de Internet Explorer, pero tenga en cuenta que son similares si utiliza otros exploradores.

- **1.** Abra el explorador Web.
- **2.** Vaya a **Tools** > **Internet Options** (Herramientas > Opciones de Internet).
- **3.** Haga clic en la ficha **Connections** (Conexiones).
- **4.** Seleccione **Never dial a connection** (No marcar nunca una conexión).
- **5.** Haga clic en **OK** (Aceptar).

#### *El router no tiene un puerto coaxial para la conexión por cable.*

Un cable coaxial solo se puede conectar a un módem por cable. El router módem funciona como módem con Internet por ADSL, pero si tiene Internet por cable, el router módem se debe conectar a un módem por cable independiente. Introduzca el CD de configuración en el ordenador y siga las instrucciones que aparecen en pantalla para conectar el router módem a un módem por cable.

#### *Desea acceder a la utilidad basada en explorador desde Cisco Connect.*

Para acceder a la utilidad basada en explorador desde Cisco Connect, siga estos pasos:

- **1.** Abra Cisco Connect.
- **2.** En el menú principal, haga clic en **Router settings** (Parámetros del router).
- **3.** Haga clic en **Advanced settings** (Parámetros avanzados).
- **4.** Anote el nombre de usuario y la contraseña que se muestran. (Para proteger su contraseña, cópiela en el portapapeles haciendo clic en **Copy Password** [Copiar contraseña]).
- **5.** Haga clic en **OK** (Aceptar).

#### *Cuando intenta iniciar la sesión en la utilidad basada en explorador, la contraseña no funciona.*

La contraseña de seguridad inalámbrica también es la contraseña de inicio de sesión de la utilidad basada en explorador. Para ver esta contraseña:

- **1.** Abra Cisco Connect.
- **2.** En el menú principal, haga clic en **Router settings** (Parámetros del router).
- **3.** La *contraseña* aparece en el lado izquierdo de la pantalla.

#### *Si utiliza Windows XP, el router no aparecerá en la pantalla* **Mis sitios de red***.*

En la sección *Tareas de red*, haga clic en **Mostrar iconos para dispositivos UPnP en la red**. Si el router no aparece, siga estas instrucciones:

- **1.** Vaya a **Inicio > Panel de control > Firewall**.
- **2.** Haga clic en la ficha **Excepciones**.
- **3.** Seleccione **Entorno UPnP**.
- **4.** Haga clic en **Aceptar**.

#### **Web**

[Si aquí no encuentra la respue](http://www.linksys.com/support)sta a su consulta, visite el sitio Web **Linksys.com/support.**

# <span id="page-133-0"></span>Especificaciones

# **X2000**

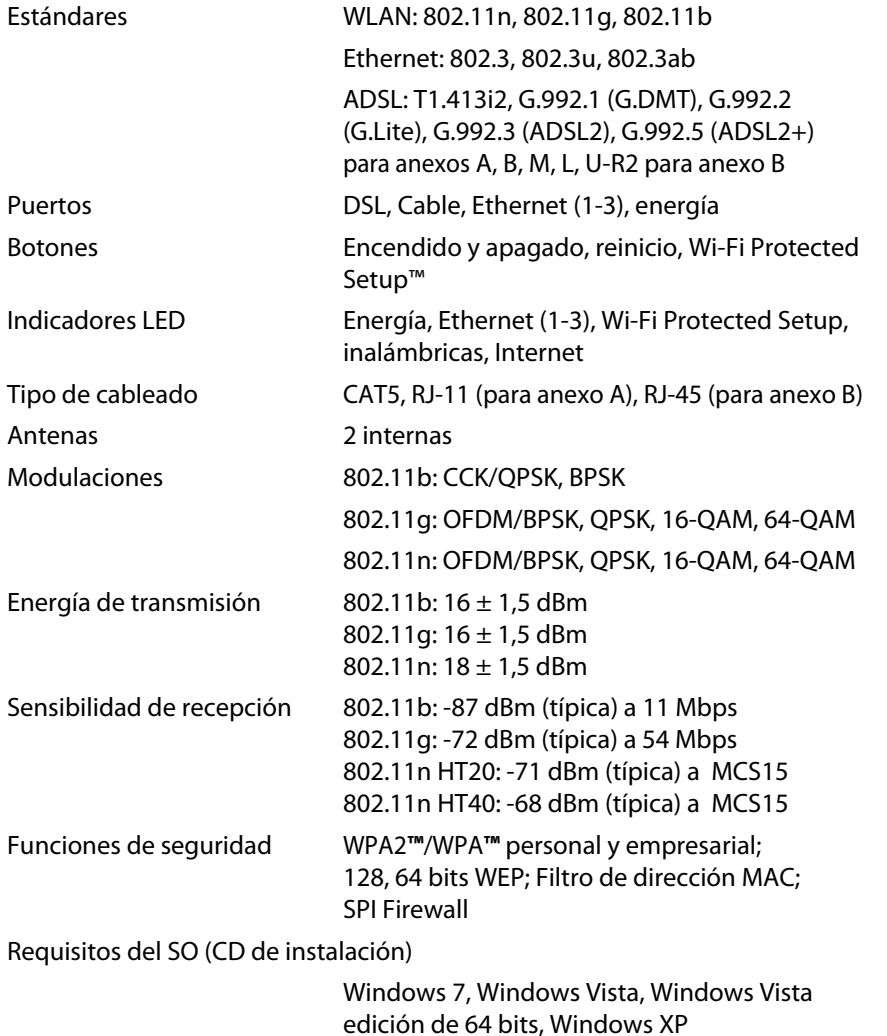

Mac OS X 10.5 o superior

### **Especificaciones ambientales**

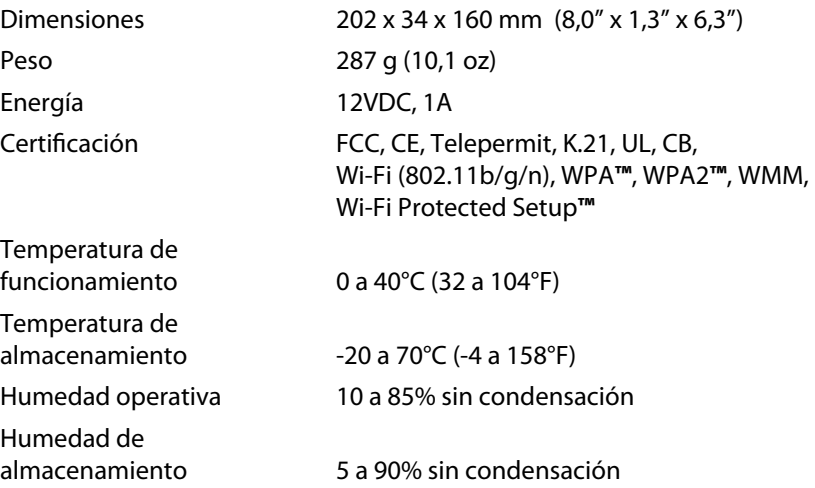

#### **NotA**

Para obtener información sobre la garantía, la normativa y las especificaciones, consulte el CD incluido con el router módem o visite **Linksys.com/support**.

La[s especificaciones pueden cambia](http://www.linksys.com/support)r sin previo aviso.

El rendimiento máximo de los dispositivos inalámbricos proviene de la normativa IEEE 802.11. El rendimiento real puede variar, incluida una disminución de la capacidad de red inalámbrica, el índice de producción de datos, el alcance y la cobertura. El rendimiento depende de muchos factores, condiciones y variables, entre ellos, la distancia desde el punto de acceso, el volumen de tráfico de la red, la fabricación y materiales, el sistema operativo utilizado, la combinación de productos inalámbricos utilizados, las interferencias y otras condiciones adversas.

# <span id="page-134-0"></span>**X3000**

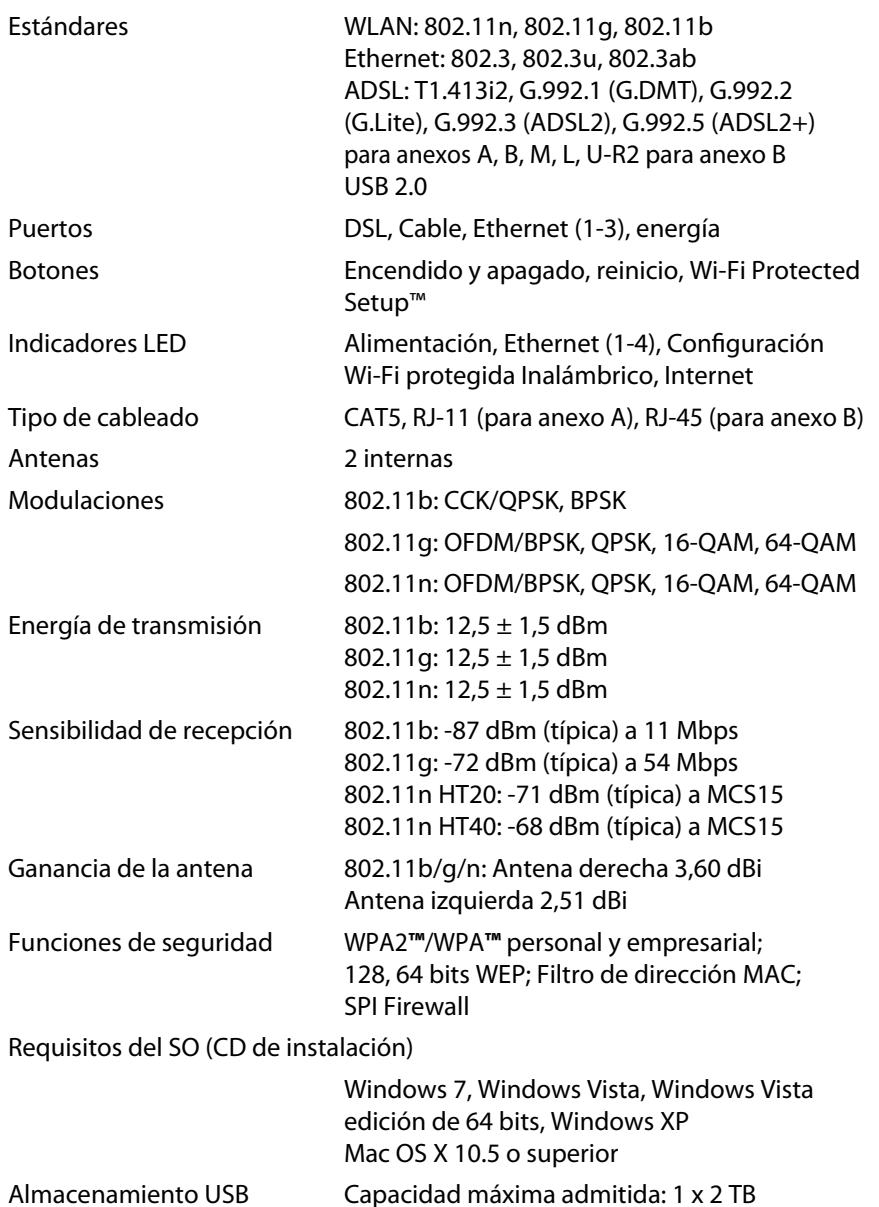

## **Especificaciones ambientales**

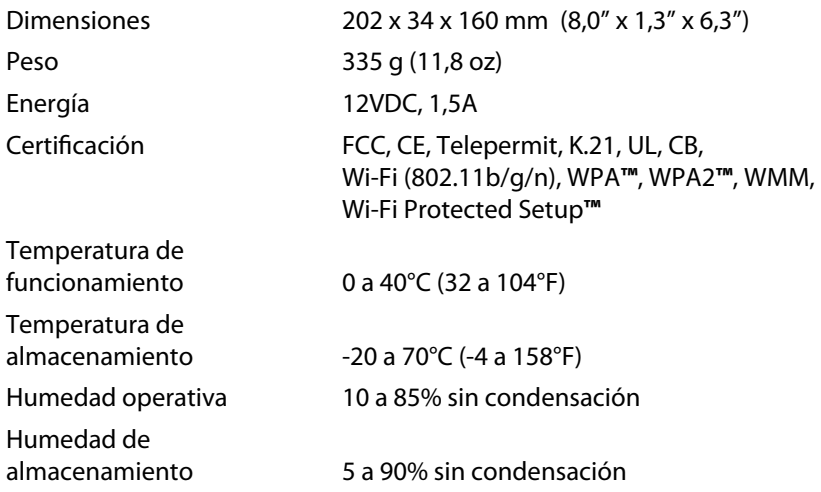

#### **NotA**

Para obtener información sobre la garantía, la normativa y las es[pecificaciones, consulte el CD inc](http://www.linksys.com/support)luido con el router módem o visite **Linksys.com/support**.

Las especificaciones pueden cambiar sin previo aviso.

El rendimiento máximo de los dispositivos inalámbricos proviene de la normativa IEEE 802.11. El rendimiento real puede variar, incluida una disminución de la capacidad de red inalámbrica, el índice de producción de datos, el alcance y la cobertura. El rendimiento depende de muchos factores, condiciones y variables, entre ellos, la distancia desde el punto de acceso, el volumen de tráfico de la red, la fabricación y materiales, el sistema operativo utilizado, la combinación de productos inalámbricos utilizados, las interferencias y otras condiciones adversas.

# Table des matières

# **[Présentation du produit](#page-136-0)**

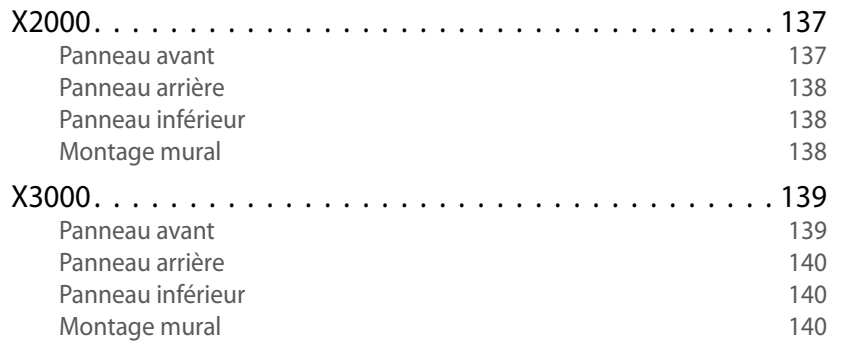

# **[Installation](#page-140-0)**

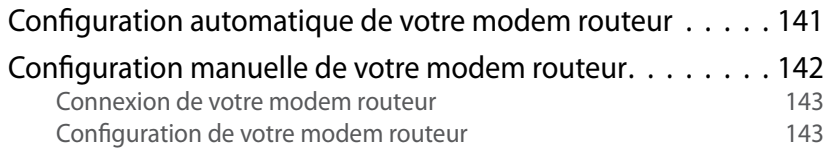

# **[Comment utiliser Cisco Connect](#page-143-0)**

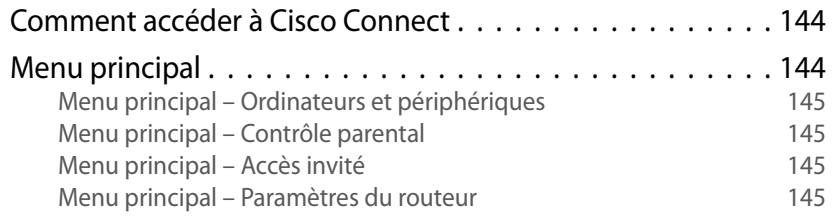

# **[Configuration avancée](#page-145-0)**

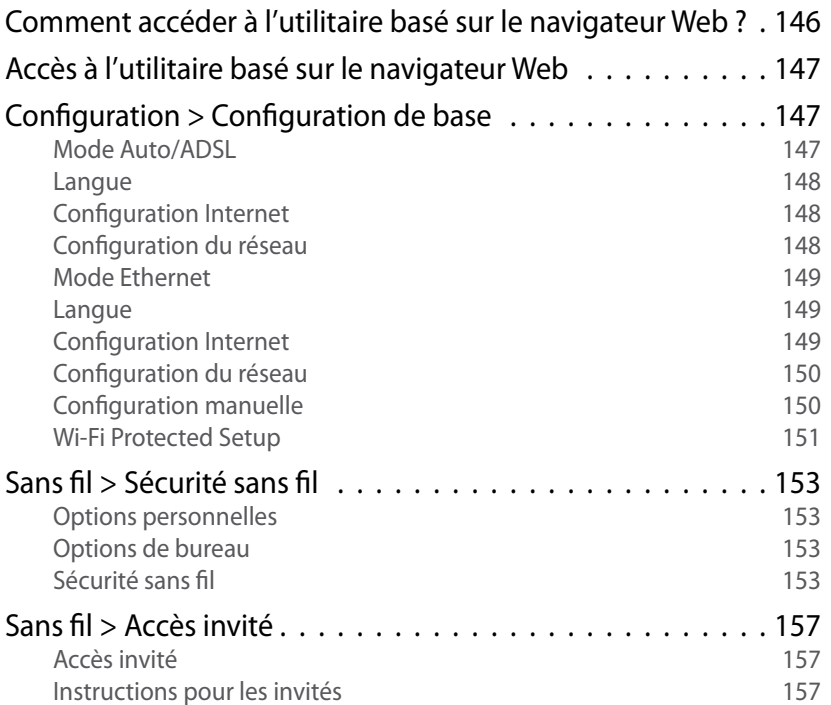

# **[Dépannage](#page-157-0)**

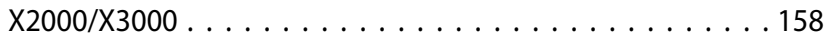

# **[Spécifications](#page-159-0)**

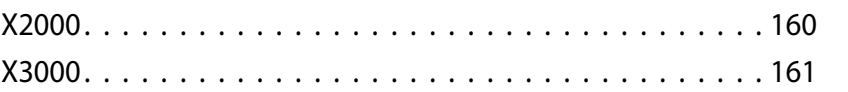

# <span id="page-136-0"></span>Présentation du produit

# **X2000**

## **Panneau avant**

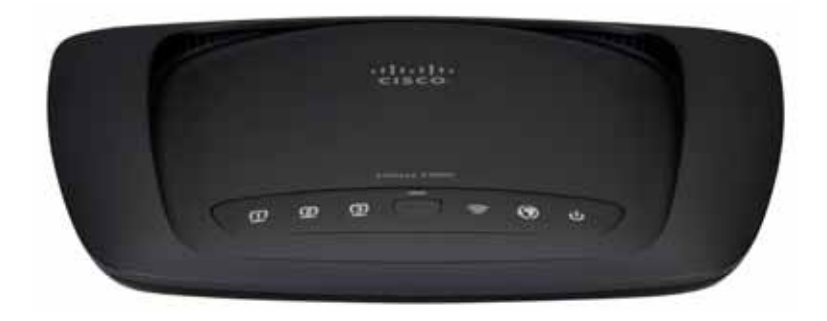

**Ethernet** Le voyant est allumé en permanence  $\mathbf \Box$ quand le routeur est connecté à un périphérique ETHERNET via le port concerné.

- **Bouton Wi-Fi Protected Setup™** appuyez sur  $\mathbf{f}$ ce bouton pour que l'option de configuration protégée par Wi-Fi recherche vos périphériques sans fil compatibles WPS (Wi-Fi Protected Setup™). Le voyant est allumé en permanence lorsqu'une connexion Wi-Fi Protected Setup™ (Configuration protégée par Wi-Fi) est correctement établie. Le voyant clignote lentement lorsque l'option Wi-Fi Protected Setup™ configure une connexion et clignote rapidement en orange si une erreur se produit. Le voyant est éteint lorsque la fonction Wi-Fi Protected Setup™ est inactive.
- **Sans fil** ce voyant s'allume lorsque la fonction sans fil est activée. Il clignote quand le routeur envoie ou reçoit des données sur le réseau.
- **WAN** : s'allume en blanc lorsque le modem  $\boldsymbol{\mathcal{O}}$ routeur est connecté directement à une ligne ADSL. S'allume en bleu lorsque le modem routeur est configuré en tant que routeur uniquement et est connecté à Internet via un modem supplémentaire.
- **Power** Le voyant Power (Alimentation) s'allume \_ს lorsque le modem routeur est sous tension. Il clignote à chaque démarrage, lorsque le modem routeur passe en mode d'autodiagnostic. Une fois le diagnostic terminé, le voyant est allumé en permanence

## <span id="page-137-0"></span>**Panneau arrière**

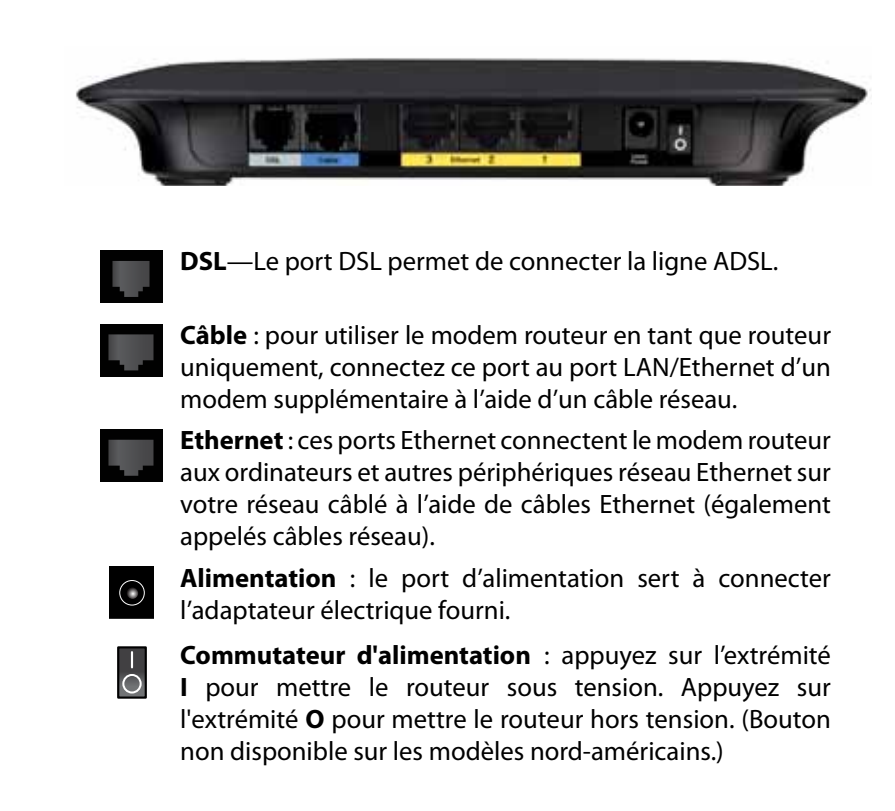

## **Panneau inférieur**

**Réinitialisation** : il existe deux façons de réinitialiser les paramètres d'usine de votre routeur. Vous pouvez appuyer sur le bouton Reset (Réinitialisation) et le maintenir enfoncé environ cinq secondes, ou restaurer les paramètres d'usine à partir de l'écran *Administration > Factory Defaults* (Administration > Paramètres d'usine) dans l'utilitaire basé sur le navigateur Web du routeur.

## **Montage mural**

Le panneau inférieur du routeur comporte deux orifices de montage mural. La distance entre ces orifices est de 175,56 mm. Deux vis sont nécessaires pour la fixation du routeur au mur.

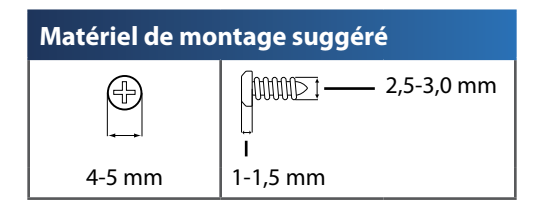

#### **REMARQUE**

Cisco n'est pas responsable des dommages causés par une fixation incorrecte du matériel de montage.

Procédez comme suit :

- **1.** Déterminez l'emplacement du routeur. Assurez-vous que le mur est lisse, plat, sec et solide. Vérifiez également que l'emplacement du périphérique est situé à proximité d'une prise électrique.
- **2.** Percez deux trous dans le mur. Veillez à ce qu'ils soient espacés de 175 mm.
- **3.** Insérez une vis dans chaque trou en laissant dépasser la tête de 3 mm.
- **4.** Positionnez le routeur de sorte que les orifices de montage mural soient alignés sur les deux vis.
- **5.** Placez les orifices de fixation murale sur les vis et faites glisser le routeur vers le bas jusqu'à ce que les vis s'ajustent parfaitement dans les orifices.

## **Modèle de montage mural**

Imprimez cette page en taille réelle. Découpez en suivant les pointillés, puis placez la feuille sur le mur pour percer les trous en respectant l'espacement requis.

175 mm

# <span id="page-138-0"></span>**X3000**

## **Panneau avant**

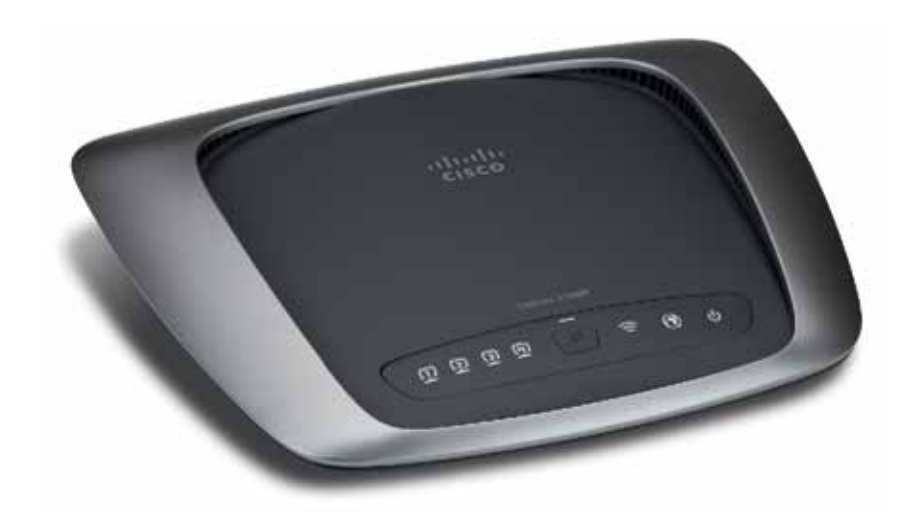

 $\Box$ **ETHERNET** 

**Ethernet** Le voyant est allumé en permanence quand le routeur est connecté à un périphérique via le port concerné .

- **Bouton Wi-Fi Protected Setup™** appuyez sur  $\mathbf{f}$ ce bouton pour que l'option de configuration protégée par Wi-Fi recherche vos périphériques sans fil compatibles WPS (Wi-Fi Protected Setup™) . Le voyant est allumé en permanence lorsqu'une connexion Wi-Fi Protected Setup™ (Configuration protégée par Wi-Fi) est correctement établie . Le voyant clignote lentement lorsque l'option Wi-Fi Protected Setup™ configure une connexion et clignote rapidement en orange si une erreur se produit . Le voyant est éteint lorsque la fonction Wi-Fi Protected Setup™ est inactive .
- **Sans fil** ce voyant s'allume lorsque la fonction sans fil est activée . Il clignote quand le routeur envoie ou reçoit des données sur le réseau .
- **WAN** : s'allume en blanc lorsque le modem  $\boldsymbol{\mathcal{O}}$ routeur est connecté directement à une ligne ADSL . S'allume en bleu lorsque le modem routeur est configuré en tant que routeur uniquement et est connecté à Internet via un modem supplémentaire .
- **Power** Le voyant Power (Alimentation) s'allume  $\mathbf{\Theta}$ lorsque le modem routeur est sous tension . Il clignote à chaque démarrage, lorsque le modem routeur passe en mode d'autodiagnostic . Une fois le diagnostic terminé, le voyant est allumé en permanence

## <span id="page-139-0"></span>**Panneau arrière**

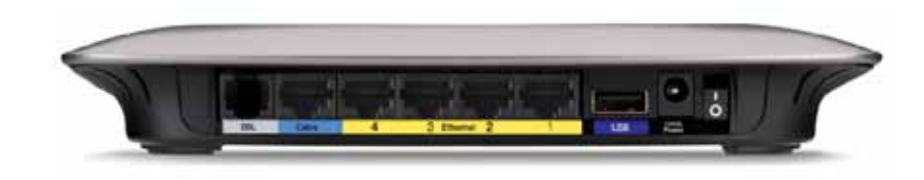

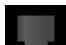

**DSL** : Le port DSL permet de connecter la ligne ADSL.

- **Câble** : pour utiliser le modem routeur en tant que routeur uniquement, connectez ce port au port LAN/Ethernet d'un modem supplémentaire à l'aide d'un câble réseau.
- **Ethernet** : ces ports Ethernet connectent le modem routeur aux ordinateurs et autres périphériques réseau Ethernet sur votre réseau câblé à l'aide de câbles Ethernet (également appelés câbles réseau).
- **USB** : pour un système de stockage réseau, connectez un lecteur USB externe à ce port.

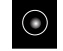

**Alimentation** : le port d'alimentation sert à connecter l'adaptateur électrique fourni.

**Commutateur d'alimentation** : appuyez sur l'extrémité **I** pour  $\overline{O}$ mettre le routeur sous tension. Appuyez sur l'extrémité **O** pour mettre le routeur hors tension. (Bouton non disponible sur les modèles nord-américains.)

## **Panneau inférieur**

**Réinitialisation** : il existe deux façons de réinitialiser les paramètres d'usine de votre routeur. Vous pouvez appuyer sur le bouton Reset (Réinitialisation) et le maintenir enfoncé environ cinq secondes, ou restaurer les paramètres d'usine à partir de l'écran *Administration > Factory Defaults* (Administration > Paramètres d'usine) dans l'utilitaire basé sur le navigateur Web du routeur.

## **Montage mural**

Le panneau inférieur du routeur comporte deux orifices de montage mural. La distance entre ces orifices est de 175,56 mm. Deux vis sont nécessaires pour la fixation du routeur au mur.

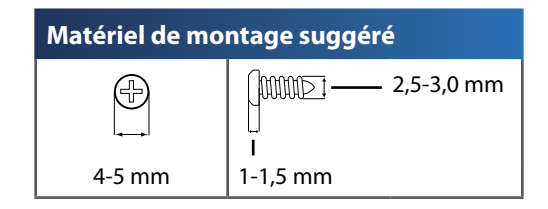

#### **REMARQUE**

Cisco n'est pas responsable des dommages causés par une fixation incorrecte du matériel de montage.

Procédez comme suit :

- **1.** Déterminez l'emplacement du routeur. Assurez-vous que le mur est lisse, plat, sec et solide. Vérifiez également que l'emplacement du périphérique est situé à proximité d'une prise électrique.
- **2.** Percez deux trous dans le mur. Veillez à ce qu'ils soient espacés de 175 mm.
- **3.** Insérez une vis dans chaque trou en laissant dépasser la tête de 3 mm.
- **4.** Positionnez le routeur de sorte que les orifices de montage mural soient alignés sur les deux vis.
- **5.** Placez les orifices de fixation murale sur les vis et faites glisser le routeur vers le bas jusqu'à ce que les vis s'ajustent parfaitement dans les orifices.

#### **Modèle de montage mural**

Imprimez cette page en taille réelle. Découpez en suivant les pointillés, puis placez la feuille sur le mur pour percer les trous en respectant l'espacement requis.

175 mm

# <span id="page-140-0"></span>Installation

# **Configuration automatique de votre modem routeur**

- **1.** Insérez le CD dans votre lecteur CD ou DVD.
- **2.** Cliquez sur **Set up your Linksys Router** (Configurer votre routeur Linksys).

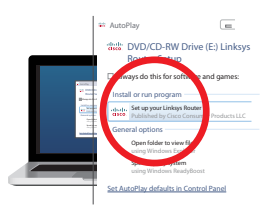

Si cette option n'apparaît pas :

- Pour Windows, cliquez sur **Démarrer**, **Ordinateur**, puis cliquez deux fois sur le lecteur **CD** et sur l'icône **Setup** (Configuration).
- Pour Mac, cliquez deux fois sur l'icône **CD** sur votre bureau, puis cliquez deux fois sur l'icône **Setup** (Configuration).
- **3.** Lisez les conditions de licence, sélectionnez la case à cocher, puis cliquez sur **Next** (Suivant).
- **4.** Sur l'écran *How will you be using your X2000/X3000* (Comment allezvous utiliser votre X2000/X3000), cliquez sur **Modem router** (Modem routeur) ou sur **Router only** (Routeur uniquement), puis cliquez sur **Next** (Suivant).

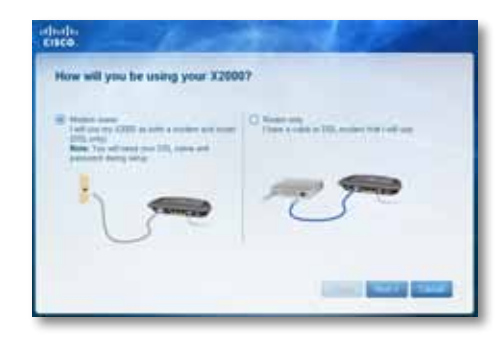

- **Modem router** (Modem routeur) : le X2000/X3000 est utilisé comme un modem DSL et comme un routeur. Si vous disposez d'un fournisseur d'accès Internet DSL, cette option permet à vos ordinateurs personnels d'accéder à Internet et de se connecter en réseau sans installer un modem ou un routeur séparé.
- **Router only** (Routeur uniquement) : si votre accès Internet s'effectue par un câble ou un modem séparé, cette option permet à vos ordinateurs personnels de se connecter en réseau.

L'écran *We are now setting up your Linksys X2000/X3000* (Nous procédons à l'installation de votre Linksys X2000/X3000) apparaît. Vous êtes invité à connecter les câbles de votre routeur.

- **5.** Si vous avez sélectionné **Modem router** (Modem routeur) à l'étape 4 :
	- **a.** Connectez le câble d'alimentation. Si votre routeur dispose d'un bouton d'alimentation, allumez-le.
	- **b.** Connectez le câble gris au port **DSL** du modem routeur et à une prise téléphonique murale.

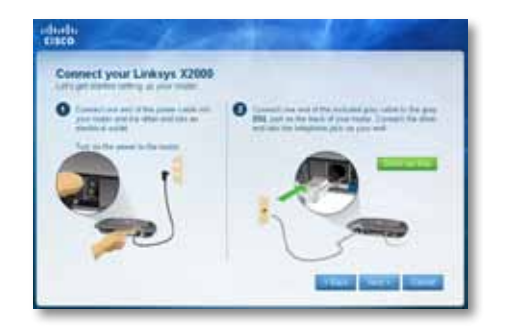

Si vous avez sélectionné **Router only** (Routeur uniquement) à l'étape 4 :

- **a.** Connectez le câble d'alimentation et activez le commutateur d'alimentation.
- **b.** Connectez le câble bleu au port **Cable** (Câble) situé à l'arrière de votre routeur.

<span id="page-141-0"></span>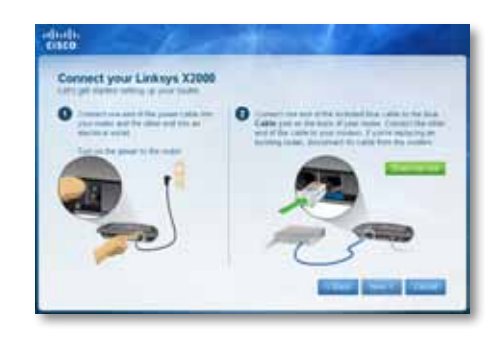

- **6.** Si vous sélectionnez **Modem routeur** au cours de l'étape 4, vous serez invité à saisir des informations sur votre FAI.
	- **a.** Sélectionnez votre pays, votre FAI et vos paramètres DSL (fournis par votre FAI)

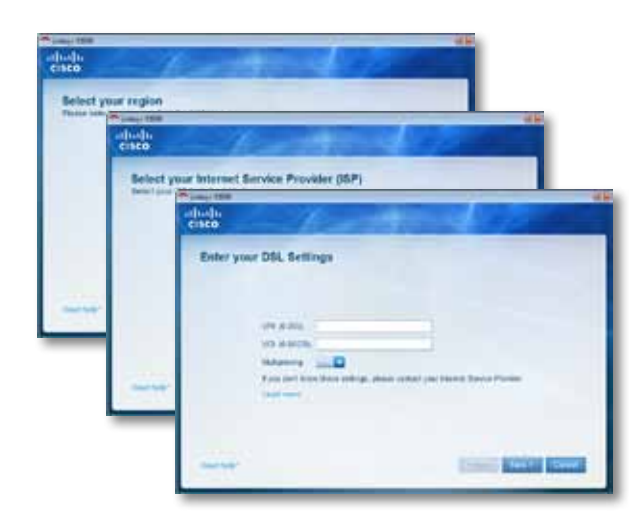

**b.** Sélectionnez votre type de connexion Internet, les autres paramètres Internet et les paramètres statiques (si nécessaire). Toutes ces informations doivent vous être fournies par votre FAI.

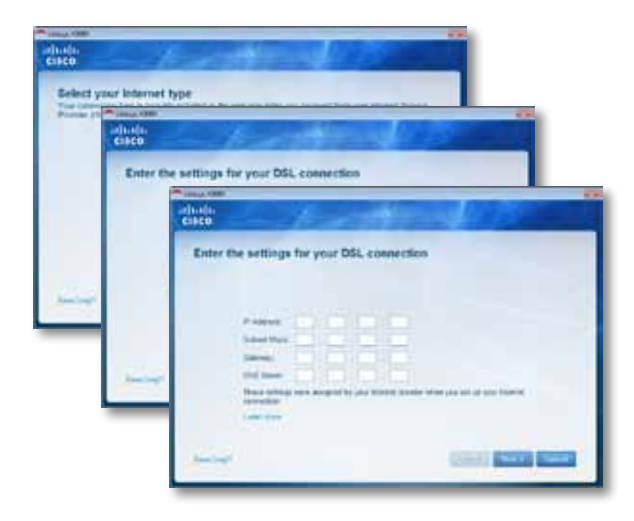

**7.** Suivez les instructions à l'écran pour terminer la configuration.

# **Configuration manuelle de votre modem routeur**

#### **REMARQUE**

Pour installer le modem routeur, exécutez le CD-ROM d'installation. Si vous ne pouvez pas exécuter le CD-ROM d'installation, consultez les étapes ci-dessous.

## <span id="page-142-0"></span>**Connexion de votre modem routeur**

#### **Pour connecter votre modem routeur :**

- **1.** Mettez tous vos périphériques réseau hors tension, y compris votre ordinateur et le modem routeur. Si vous utilisez actuellement un modem, débranchez-le maintenant : le modem routeur remplace votre modem.
- **2.** Branchez une extrémité du câble Ethernet fourni à l'adaptateur Ethernet de votre ordinateur et l'autre extrémité au port Ethernet situé à l'arrière du modem routeur. Répétez l'étape 2 pour chaque ordinateur ou périphérique supplémentaire à connecter au modem routeur.

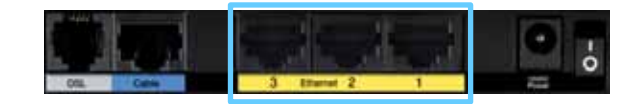

#### **REMARQUE**

Contactez votre fournisseur d'accès pour déterminer si un répartiteur ou un microfiltre est nécessaire.

**3.** Branchez une extrémité du câble téléphonique sur le port DSL situé à l'arrière.

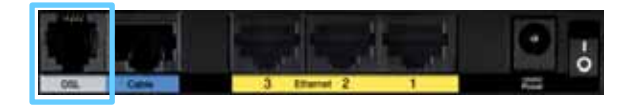

- **4.** Branchez l'autre extrémité du câble téléphonique sur le microfiltre ou sur la prise murale associée au service ADSL.
- **5.** Branchez l'une des extrémités du cordon de l'adaptateur électrique sur le port d'alimentation et l'autre extrémité sur une prise électrique.

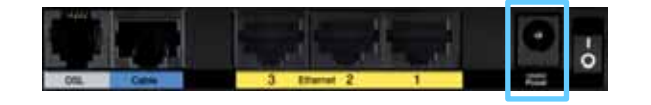

**6.** Mettez sous tension l'ordinateur à utiliser pour configurer le modem routeur.

**7.** Les voyants Power (Alimentation), Wireless (Sans fil) et Ethernet (un voyant par ordinateur connecté) doivent s'allumer. Si ce n'est pas le cas, vérifiez que le modem routeur est sous tension et que les câbles sont solidement connectés.

## **Configuration de votre modem routeur**

#### **REMARQUE**

Pour installer le modem routeur, exécutez le CD-ROM d'installation. Si vous ne pouvez pas exécuter le CD-ROM d'installation, consultez les étapes ci-dessous.

#### **Pour configurer votre modem routeur en tant que routeur**

**1.** Mettez tous vos périphériques réseau hors tension, y compris votre ordinateur et le modem routeur. Si vous utilisez actuellement un modem, débranchez-le maintenant : le modem routeur remplace votre modem.

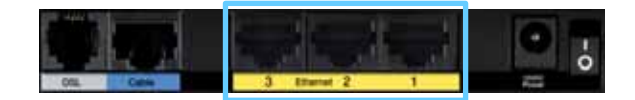

**2.** Connectez une extrémité d'un câble Ethernet au port situé à l'arrière du modem routeur, puis connectez l'autre extrémité à un port Ethernet/LAN libre sur votre modem.

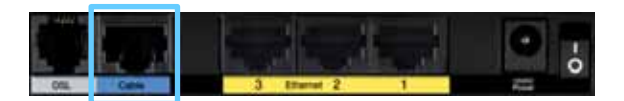

**3.** Branchez l'une des extrémités du cordon de l'adaptateur électrique sur le port d'alimentation et l'autre extrémité sur une prise électrique.

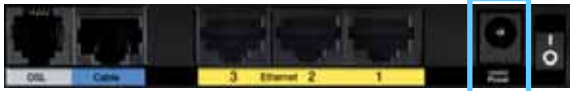

- <span id="page-143-0"></span>**4.** Mettez sous tension l'ordinateur à utiliser pour configurer le modem routeur.
- **5.** Les voyants Power (Alimentation), Wireless (Sans fil) et Ethernet (un voyant par ordinateur connecté) doivent s'allumer. Si ce n'est pas le cas, vérifiez que le modem routeur est sous tension et que les câbles sont solidement connectés.

# Comment utiliser Cisco Connect

Cisco Connect offre un moyen simple de gérer votre routeur et votre réseau. Grâce à Cisco Connect, vous pouvez connecter vos ordinateurs ou périphériques, créer un réseau invité pour des visiteurs séjournant à votre domicile et modifier les paramètres du routeur. Vous pouvez aussi configurer le contrôle parental pour restreindre l'accès à Internet.

# **Comment accéder à Cisco Connect**

#### **Windows :**

Aller à **Démarrer > Tous les programmes > Cisco Connect**.

Mac :

Aller à **Go > Applications > Cisco Connect**.

# **Menu principal**

Lorsque Cisco Connect démarre, le menu principal s'affiche.

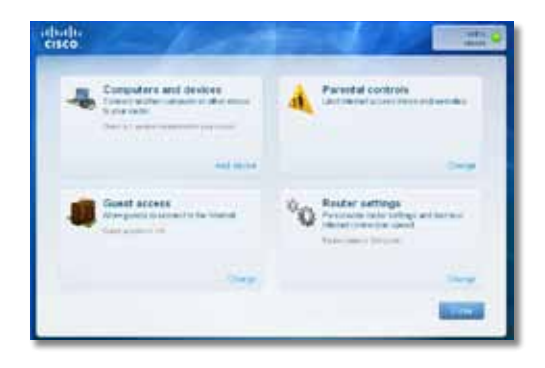
# **Menu principal – Ordinateurs et périphériques**

Utilisez cette option pour connecter un autre ordinateur ou périphérique au routeur.

**Add device (Ajouter un périphérique) :** pour connecter un ordinateur ou un périphérique au routeur, cliquez sur **Add device** (Ajouter un périphérique). Suivez ensuite les instructions affichées à l'écran.

# **Menu principal – Contrôle parental**

Le contrôle parental restreint l'accès Internet pour cinq ordinateurs maximum. Vous pouvez bloquer ou limiter l'accès Internet à des heures spécifiques pour les ordinateurs de votre choix. Vous pouvez aussi bloquer l'accès à des sites Web particuliers.

**Change (Modifier) :** pour activer le contrôle parental ou pour modifier des paramètres, cliquez sur **Change** (Modifier). Suivez ensuite les instructions affichées à l'écran.

# **Menu principal – Accès invité**

L'accès invité accorde uniquement l'accès Internet. Il n'accorde pas l'accès au réseau local et à ses ressources. L'accès invité aide à minimiser l'exposition de votre réseau local. Pour accorder l'accès Internet à des amis ou de la famille, fournissez le nom et le mot de passe du réseau invité affiché à l'écran.

## **lorsqu'un invité souhaite se connecter à Internet depuis votre domicile, il doit procéder comme suit :**

- **1.** Se connecter au réseau invité sans fil, qui est le nom de votre réseau sans fil suivi par **-guest** (invité).
- **2.** Ouvrir un navigateur Web.
- **3.** Sur l'écran de connexion, saisir le mot de passe de votre réseau invité. Pour terminer, cliquer sur **Login** (Connexion).
- **4.** Pour désactiver l'accès invité ou modifier des paramètres, cliquez sur **Change** (Modifier). Suivez ensuite les instructions affichées à l'écran.

# **Menu principal – Paramètres du routeur**

Utilisez cette option pour personnaliser les paramètres du routeur.

Pour modifier des paramètres, cliquez sur **Change** (Modifier). L'écran *Router Settings* (Paramètres du routeur) s'affiche.

## **Personnalisation**

**Router name (Nom du routeur) :** le nom du routeur est affiché, c'est aussi le nom de votre réseau sans fil. Pour le modifier, cliquez sur **Change** (Modifier). Suivez ensuite les instructions affichées à l'écran..

**Password (Mot de passe) :** le mot de passe qui protège l'accès aux paramètres du routeur s'affiche. Ce mot de passe protège aussi l'accès sans fil à votre réseau local. Pour le modifier, cliquez sur **Change** (Modifier). Suivez ensuite les instructions affichées à l'écran.

### **REMARQUE**

Lorsque vous modifiez le nom ou le mot de passe du routeur, le nom et le mot de passe de réseau sans fil sont également modifiés et le routeur est réinitialisé. TOUS les ordinateurs et périphériques connectés à votre routeur perdent temporairement leur connexion Internet. Les ordinateurs et périphériques câblés se reconnectent automatiquement, cependant, vous devez reconnecter tous les ordinateurs et périphériques sans fil qui utilisent le nouveau nom ou le nouveau mot de passe du réseau sans fil.

**Activé/désactivé** : pour allumer les voyants du routeur, conservez le paramètre par défaut, **Activé**.

# **Clé Easy Setup**

**Update or create key (Mettre à jour ou créer la clé) :** la clé Easy Setup est une clé USB qui contient les paramètres sans fil pour le routeur. Si vous souhaitez créer ou mettre à jour une clé Easy Setup, cliquez sur cette option. Suivez ensuite les instructions affichées à l'écran.

## **Autres options :**

Register now to receive special offers and updates (Inscrivez-vous maintenant pour recevoir nos offres spéciales et nos mises à jour) : pour recevoir les offres spéciales et les mises à jour de Cisco et des partenaires Cisco, cliquez sur cette option.

**Router details (Informations du routeur) :** pour afficher plus d'informations sur le routeur, cliquez sur cette option. L'écran *Router details* (Informations du routeur) s'affiche avec les éléments suivants : Model name (Nom du modèle), Model number (Référence du modèle), Serial number (Numéro de série), Firmware version (Version du micrologiciel), Operating system (Système d'exploitation), Software version (Version du logiciel), Connection type (Type de connexion) WAN, IP address (Adresse IP) LAN, IP address (Adresse IP) WAN et Computer IP address (Adresse IP de l'ordinateur). WAN signifie Wide Area Network, réseau étendu, comme Internet. IP signifie Internet Protocol, protocole Internet. LAN signifie Local Area Network, réseau local.

**Advanced settings (Paramètres avancés) :** pour accéder aux paramètres destinés aux utilisateurs avancés, cliquez sur cette option. Suivez ensuite les instructions affichées à l'écran.

# Configuration avancée

Vous pourrez utiliser le routeur une fois qu'il aura été configuré à l'aide du logiciel de configuration (présent sur le CD-ROM). Si vous souhaitez modifier ses paramètres avancés ou si le logiciel ne se lance pas, servez-vous de l'utilitaire basé sur le navigateur Web du routeur. Vous pouvez accéder à l'utilitaire à l'aide d'un navigateur Web sur un ordinateur connecté au routeur. Pour plus d'informations sur l'utilitaire, cliquez sur Help (Aide) sur le côté droit de l'écran ou rendez-vous sur notre site Web.

# **Comment accéder à l'utilitaire basé sur le navigateur Web ?**

**1.** Pour accéder à l'utilitaire basé sur le navigateur Web, lancez le navigateur Web de votre ordinateur, puis saisissez l'adresse IP par défaut du routeur, **192.168.1.1**, dans le champ *Adresse*. Appuyez ensuite sur la touche **Entrée**.

### **REMARQUE**

Vous pouvez également accéder à l'utilitaire basé sur le navigateur Web d'ordinateurs Windows en entrant l'adresse du périphérique dans le champ *Adresse*.

Un écran de connexion apparaît. (Les utilisateurs de systèmes autres que Windows 7 obtiennent un écran semblable.)

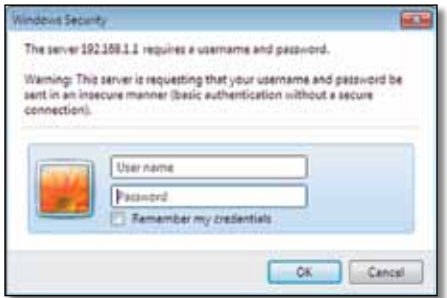

- **2.** Dans le champ *User name* (Nom d'utilisateur), entrez **admin**.
- **3.** Saisissez ensuite le mot de passe créé à l'aide du logiciel d'installation. (Si vous n'avez pas exécuté le logiciel de configuration, utilisez le mot de passe par défaut, **admin**.

#### **REMARQUE**

L'utilitaire basé sur le navigateur Web est également accessible via Cisco Connect.

**4.** Cliquez sur **OK** pour continuer.

# **Accès à l'utilitaire basé sur le navigateur Web**

Utilisez les onglets situés dans la partie supérieure de chaque écran pour naviguer dans l'utilitaire. Les onglets sont organisés en deux niveaux : les onglets du niveau supérieur pour les fonctions générales et les onglets du niveau inférieur pour les fonctions spécifiques correspondantes.

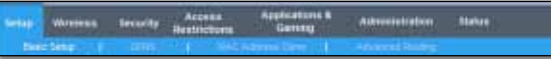

Les onglets de niveau supérieur sont les suivants: *Setup* (Configuration), *Wireless* (Sans fil), *Security* (Sécurité), *Storage* (Stockage), *Access Restrictions* (Restrictions d'accès), *Applications & Gaming* (Applications et jeux), *Administration* et *Status* (Etat). Chacun de ces onglets dispose de ses propres onglets de niveau inférieur.

## **REMARQUE**

Dans ce Guide de l'utilisateur, tous les écrans sont identifiés par le nom de leurs onglets supérieurs et inférieurs. Par exemple, « Setup > Basic Setup » (Configuration > Configuration de base) est l'écran auquel vous accédez via l'onglet de niveau supérieur Setup (Configuration) et son onglet de niveau inférieur Basic Setup (Configuration de base).

Si vous modifiez les paramètres d'un écran, vous devez cliquer sur **Save Settings** (Enregistrer les paramètres) pour appliquer vos modifications ou sur **Cancel Changes** (Annuler les modifications) pour les annuler. Ces commandes apparaissent au bas de chaque écran.

### **REMARQUE**

Pour plus d'informations sur n'importe quel champ, cliquez sur Help (Aide) sur le côté droit de l'écran.

**Leve Settings Cancel Changes** 

# **Configuration > Configuration de base**

Le premier écran qui s'affiche est l'écran *Basic Setup* (Configuration de base). Les options de cet onglet vous permettent de modifier les paramètres généraux du routeur.

# **Mode Auto/ADSL**

Le mode ADSL (par défaut) affiche les champs suivants devant être remplis :

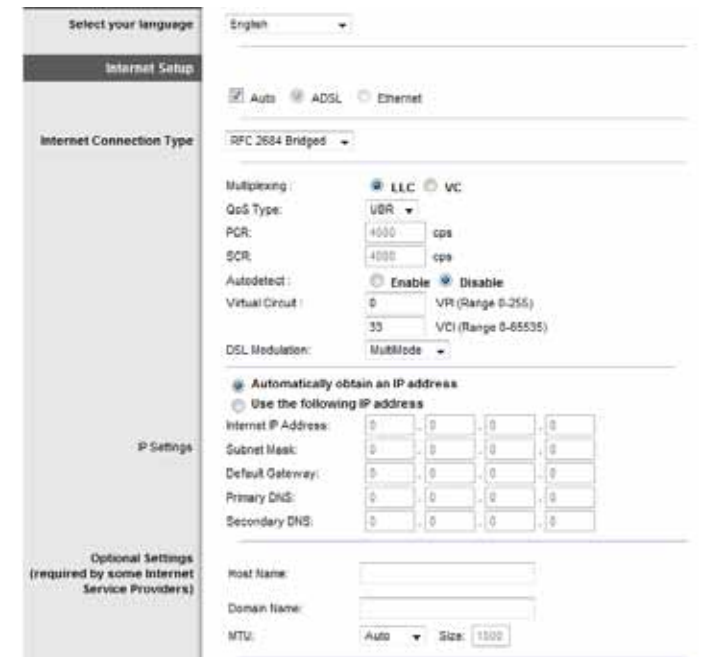

# **Langue**

**Select your language** (Sélectionner votre langue) : pour utiliser une autre langue, sélectionnez la langue souhaitée dans le menu déroulant. Le changement de langue de l'utilitaire basé sur le navigateur Web prend effet au bout de cinq secondes.

# **Configuration Internet**

La section *Internet Setup* (Configuration Internet) permet de configurer votre routeur conformément à votre connexion Internet. Vous pouvez vous procurer la plupart de ces informations auprès de votre fournisseur d'accès Internet(FAI).

# **Type de connexion Internet**

Dans le menu déroulant, sélectionnez le type de connexion Internet communiqué par votre FAI. Les types disponibles sont les suivants :

- Mode Pont uniquement
- RFC 2684 Pont
- RFC 2684 Routé
- IPoA
- RFC 2516 PPPoE
- RFC 2364 PPPoA

## **Mode Pont uniquement**

Dans ce mode, seule la fonction modem DSL est disponible, toutes les fonctions de modem routeur étant désactivées. Lorsque cette option est sélectionnée, vous devez uniquement saisir les **paramètres VC**.

### **RFC 2684 Pont**

Lorsque cette option est sélectionnée, saisissez les données appropriées dans la section **Paramètres IP**. Sélectionnez ensuite **Obtenir une adresse IP automatiquement** si votre FAI vous attribue une adresse IP au moment de la connexion. Sinon, sélectionnez **Utiliser l'adresse IP suivante**.

### **RFC 2684 Routé**

Lorsque vous utilisez cette méthode, vous devez utiliser une adresse IP permanente pour vous connecter à Internet.

IPoA (IP over ATM) utilise une adresse IP fixe. Lorsque cette option est sélectionnée.

## **RFC 2516 PPPoE**

Certains fournisseurs d'accès à Internet DSL utilisent le protocole PPPoE (Pointto-Point Protocol over Ethernet) pour établir des connexions Internet. Lorsque vous utilisez le protocole PPPoE, votre adresse IP est fournie automatiquement.

### **RFC 2364 PPPoA**

Certains FAI DSL utilisent le protocole PPPoA (Point-to-Point Protocol over ATM) pour établir des connexions Internet. Lorsque vous utilisez le protocole PPPoA, votre adresse IP est fournie automatiquement.

# **Configuration du réseau**

La section *Network Setup* (Configuration du réseau) permet de configurer les paramètres IP de votre réseau local.

# **Mode Ethernet**

Si vous sélectionnez le mode Ethernet (routeur uniquement), les champs suivants s'affichent :

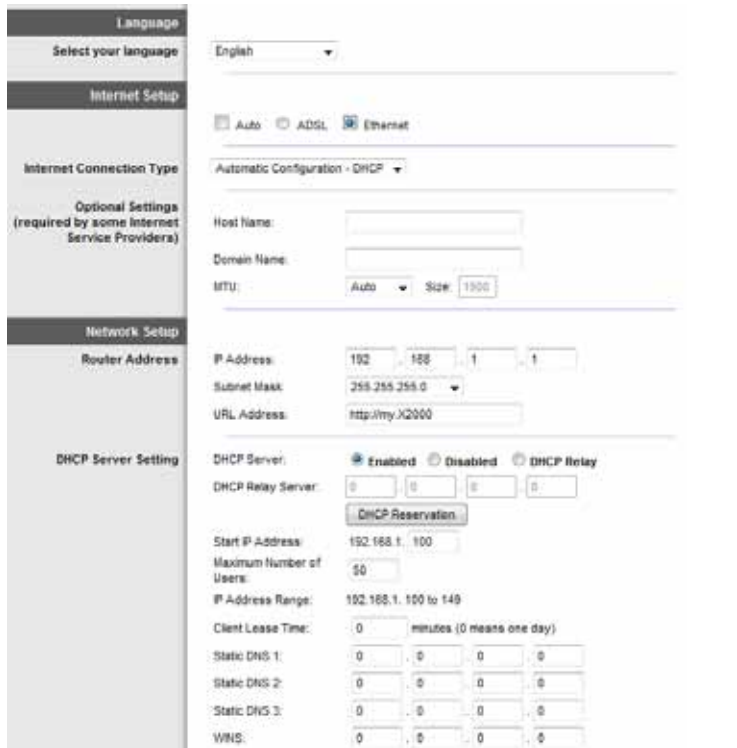

# **Langue**

**Select your language** (Sélectionner votre langue) : pour utiliser une autre langue, sélectionnez la langue souhaitée dans le menu déroulant. Le changement de langue de l'utilitaire basé sur le navigateur Web prend effet au bout de cinq secondes.

# **Configuration Internet**

La section *Internet Setup* (Configuration Internet) permet de configurer votre routeur conformément à votre connexion Internet. Vous pouvez vous procurer la plupart de ces informations auprès de votre fournisseur d'accès Internet(FAI).

## **Type de connexion Internet**

Dans le menu déroulant, sélectionnez le type de connexion Internet communiqué par votre FAI. Les types disponibles sont les suivants :

- Configuration automatique DHCP
- Adresse IP statique
- PPPoE
- PPTP
- L2TP
- Câble Telstra

### **Configuration automatique - DHCP**

Le type de connexion Internet par défaut est **Automatic Configuration - DHCP** (Configuration automatique - DHCP). Conservez la connexion par défaut uniquement si votre FAI prend en charge le DHCP ou si vous vous connectez via une adresse IP dynamique. (cette option s'applique généralement aux connexions par câble).

## **Adresse IP statique**

Si vous devez obligatoirement utiliser une adresse IP permanente pour vous connecter à Internet, sélectionnez l'option **Static IP** (Adresse IP statique).

### **PPPoE**

Certains fournisseurs d'accès à Internet DSL utilisent le protocole PPPoE (Pointto-Point Protocol over Ethernet) pour établir des connexions Internet. Si vous êtes connecté à Internet par l'intermédiaire d'une ligne DSL, demandez à votre FAI s'il utilise le protocole PPPoE. Si tel est le cas, vous devrez sélectionner l'option **PPPoE**.

## **Connexion à la demande ou Maintenir la connexion**

Les options Connect on Demand (Connexion à la demande) et Keep Alive (Maintenir la connexion) vous permettent de choisir si le routeur se connecte à Internet uniquement lorsque cela est nécessaire (pratique si votre FAI vous facture le temps de connexion), ou si le routeur doit être toujours connecté. Sélectionnez l'option appropriée.

#### **PPTP**

Le protocole PPTP (Point-to-Point Tunneling Protocol) est un service appliqué uniquement dans le cadre de connexions intra-européennes.

Si votre FAI prend en charge le protocole DHCP ou si vous vous connectez au moyen d'une adresse IP dynamique, sélectionnez **Obtain an IP Address Automatically** (Obtenir une adresse IP automatiquement). Si vous devez utiliser une adresse IP permanente pour vous connecter à Internet, sélectionnez **Specify an IP Address** (Spécifier une adresse IP). Configurez ensuite les paramètres suivants :

### **L2TP**

Le protocole L2TP (Layer 2 Tunneling Protocol) est un service appliqué uniquement dans le cadre de connexions israéliennes.

### **Câble Telstra**

Câble Telstra est un service appliqué uniquement dans le cadre de connexions établies sur le territoire australien.

# **Configuration du réseau**

La section *Network Setup* (Configuration du réseau) permet de configurer les paramètres IP de votre réseau local.

# **Sans fil > Paramètres sans fil de base**

#### **REMARQUE**

Pour plus d'informations sur n'importe quel champ, cliquez sur Help (Aide) sur le côté droit de l'écran.

Les paramètres de base des réseaux sans fil sont définis dans cet écran.

Deux procédures permettent de configurer les réseaux sans fil du routeur : la configuration manuelle et la configuration protégée par Wi-Fi (Wi-Fi Protected Setup).

Wi-Fi Protected Setup (Configuration protégée par Wi-Fi) est une fonction qui facilite la configuration de votre réseau sans fil. Si vous avez des périphériques clients, tels que des adaptateurs sans fil, prenant en charge la fonctionnalité Wi-Fi Protected Setup (Configuration protégée par Wi-Fi), vous pouvez utiliser cette fonction.

**Configuration View** (Affichage de la configuration) : pour configurer vos réseaux sans fil manuellement, sélectionnez **Manual** (Manuel).

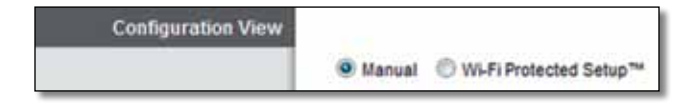

# **Configuration manuelle**

Configuration du réseau sans fil dans cet écran.

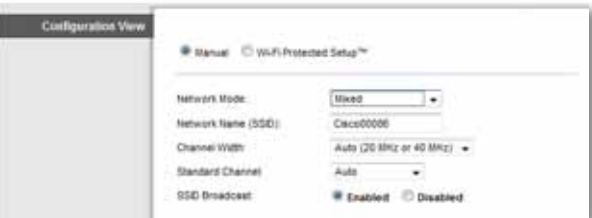

**Network Mode (Mode réseau)** Pour la plupart des configurations réseau, vous devez le laisser sur Mixed (Mixte) (par défaut).

## **Paramètres sans fil**

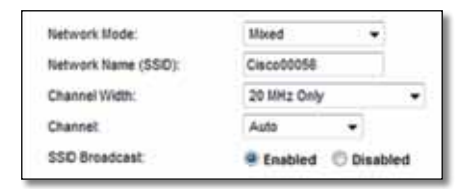

**Network Mode** (Mode réseau) : sélectionnez les normes sans fil qui s'exécutent sur votre réseau à 2,4 GHz.

- **Mixed** (Mixte) : si votre réseau comporte des périphériques sans fil B, G et N (2,4 GHz), conservez le paramètre par défaut, **Mixed** (Mixte).
- **Wireless-B/G Only** (Sans fil B/G seulement) : si votre réseau comporte des périphériques sans fil B et G (2,4 GHz), sélectionnez **Wireless-B/G Only**  (Sans fil B/G seulement).
- **Wireless-B Only** (Sans fil B seulement) : si votre réseau ne comporte que des périphériques sans fil B, sélectionnez **Wireless-B Only** (Sans fil B seulement).
- **Wireless-G Only** (Sans fil G seulement) : si votre réseau ne comporte que des périphériques sans fil N, sélectionnez **Wireless-G Only** (Sans fil G seulement).
- **Wireless-N Only** (Sans fil N seulement) : si votre réseau ne comporte que des périphériques sans fil N (2,4 GHz), sélectionnez **Wireless-N Only** (Sans fil N seulement).
- **Disabled** (Désactivé) : si votre réseau ne compte pas de périphériques sans fil B, G et N (2,4 GHz), sélectionnez **Disabled** (Désactivé).

### **REMARQUE**

 Si vous ne savez pas exactement quel mode utiliser, conservez l'option par défaut, **Mixed** (Mixte).

**Network Name (SSID)** (Nom du réseau (SSID)) : le SSID est le nom de réseau partagé par tous les périphériques d'un réseau sans fil. Ce paramètre sensible à la casse ne doit pas comporter plus de 32 caractères. La valeur par défaut est **Ciscoxxxxx** (où xxxxx sont les cinq derniers chiffres du numéro de série du routeur, qui figurent sur l'étiquette apposée sur le côté gauche du panneau inférieur de l'appareil). Le logiciel de configuration utilisé pour installer le routeur et configurer le réseau sans fil remplace le nom de réseau par défaut par un nom facile à mémoriser.

### **REMARQUE**

Si vous restaurez les paramètres d'usine du routeur (en appuyant sur le bouton Reset (Réinitialisation) ou à partir de l'écran *Administration > Factory Defaults* (Paramètres d'usine)), le nom de réseau reprend sa valeur par défaut et tous les périphériques du réseau sans fil doivent être reconnectés.

**Channel Width** (Largeur de canal) : pour des performances optimales dans un réseau utilisant des périphériques sans fil B, G et N (2,4 GHz), sélectionnez **Auto (20MHz or 40MHz)** (Automatique (20 MHz ou 40 MHz)). Pour une largeur de canal de 20 MHz, conservez le paramètre par défaut **20MHz only** (20 MHz uniquement).

**Channel** (Canal) : sélectionnez le canal dans la liste déroulante associée au réseau sans fil B, G ou N (2,4 GHz). Si vous avez des doutes quant au canal à sélectionner, conservez le paramètre par défaut, **Auto**.

**SSID Broadcast** (Diffusion SSID) : lorsque des ordinateurs clients sans fil recherchent des réseaux sans fil auxquels s'associer, ils détectent le SSID diffusé par le routeur. Pour diffuser le SSID du routeur, conservez le paramètre par défaut **Enabled** (Activé). Si vous ne souhaitez pas diffuser le SSID du routeur, sélectionnez **Disabled** (Désactivé).

# **Wi-Fi Protected Setup**

Trois méthodes sont disponibles. Utilisez la méthode qui s'applique au périphérique client que vous configurez.

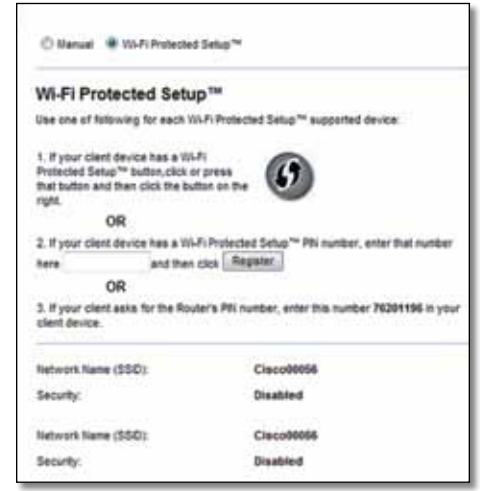

### **REMARQUE**

Wi-Fi Protected Setup configure un seul périphérique client à la fois. Répétez la procédure pour chaque périphérique client prenant en charge la fonctionnalité Wi-Fi Protected Setup (Configuration protégée par Wi-Fi).

## **Activité du voyant de configuration protégée par Wi-Fi**

• Le logo Cisco situé sur le panneau avant du routeur sert de voyant de la configuration protégée par Wi-Fi.

- Lorsque la procédure Wi-Fi Protected Setup (Configuration protégée par Wi-Fi) est active, le voyant clignote lentement. Lorsque la configuration protégée par Wi-Fi est terminée, le voyant reste allumé.
- Si une erreur survient, le voyant clignote rapidement pendant deux minutes ; patientez et réessayez.
- Attendez que le voyant soit allumé en continu pour lancer une autre session Wi-Fi Protected Setup.
- **Wi-Fi Protected Setup Button** (Bouton Configuration protégée par Wi-Fi) : utilisez cette méthode si votre périphérique client dispose d'un bouton Wi-Fi Protected Setup.

### **REMARQUE**

Assurez-vous de ne configurer qu'un seul périphérique client à la fois.

### Wi-Fi Protected Setup™

Use one of following for each Wi-Fi Protected Setup™ supported device:

1. If your client device has a Wi-Fi Protected Setup™ button, click or press that button and then click the button on the right.

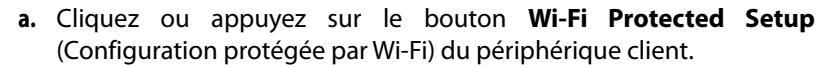

- **b.** Cliquez sur le bouton **Wi-Fi Protected Setup** (Configuration protégée par Wi-Fi) de l'écran *Wi-Fi Protected Setup* (Configuration protégée par Wi-Fi) du routeur OU maintenez enfoncé le bouton Wi-Fi Protected Setup (Configuration protégée par Wi-Fi) du panneau arrière du routeur pendant une seconde.
- **c.** Après la configuration du périphérique client, cliquez sur **OK** sur l'écran *Wi-Fi Protected Setup* (Configuration protégée par Wi-Fi) du routeur dans les deux minutes suivantes.

• **Enter the client device's PIN on the Router** (Saisir le code PIN du périphérique client sur le routeur) : utilisez cette méthode si votre périphérique client dispose d'un code PIN Wi-Fi Protected Setup.

> 2. If your client device has a Wi-Fi Protected Setup™ PN number, enter that number and then click Register here

- **a.** Saisissez le code PIN du périphérique client dans le champ de l'écran *Wi-Fi Protected Setup* du routeur.
- **b.** Cliquez sur le bouton **Register** (Enregistrement) sur l'écran *Wi-Fi Protected Setup* du routeur.
- **c.** Après la configuration du périphérique client, cliquez sur **OK** sur l'écran *Wi-Fi Protected Setup* du routeur. Reportez-vous ensuite au guide de l'utilisateur de votre périphérique client pour obtenir des instructions supplémentaires.
- **Enter the Router's PIN on your client device** (Saisir le code PIN du routeur sur le périphérique client) : utilisez cette méthode si votre périphérique client vous demande le code PIN du routeur.

3. If your client asks for the Router's PIN number, enter this number 76201196 in your client device.

- **a.** Sur le périphérique client, saisissez le code PIN répertorié sur l'écran *Wi-Fi Protected Setup* du routeur (Ce code est également noté sous le routeur.)
- **b.** Après la configuration du périphérique client, cliquez sur **OK** sur l'écran *Wi-Fi Protected Setup* du routeur. Reportez-vous ensuite au guide de l'utilisateur de votre périphérique client pour obtenir des instructions supplémentaires.

Le nom de réseau (SSID), l'option de sécurité et la phrase de passe sont affichés dans la partie inférieure de l'écran.

## **REMARQUE**

Si vous possédez des périphériques clients qui ne prennent pas en charge la fonctionnalité Wi-Fi Protected Setup (Configuration protégée par Wi-Fi), notez les paramètres sans fil et configurez manuellement les périphériques clients.

# **Sans fil > Sécurité sans fil**

Les paramètres de cette section permettent de configurer la sécurité de votre ou vos réseaux sans fil. Le routeur prend en charge les options de sécurité sans fil suivantes : mode mixte WPA/WPA2 (par défaut), WPA2 personnel, WPA personnel, WEP et RADIUS. (WPA est l'acronyme de Wi-Fi Protected Access. WEP est l'acronyme de Wireless Equivalent Privacy. RADIUS est l'acronyme de Remote Authentication Dial-In User Service.)

### **REMARQUE**

Pour plus d'informations sur n'importe quel champ, cliquez sur Help (Aide) sur le côté droit de l'écran.

# **Options personnelles**

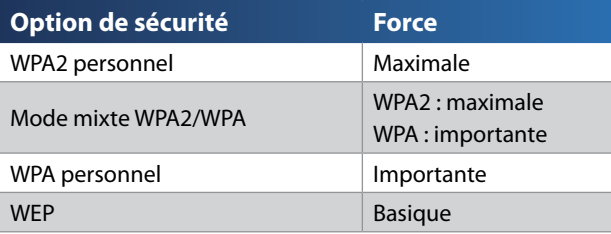

# **Options de bureau**

Ces options sont utiles pour les réseaux utilisant un serveur RADIUS pour l'authentification. Elles sont plus puissantes que les options des modes personnels car WPA2 ou WPA sont des options cryptées alors que RADIUS ne propose que l'authentification.

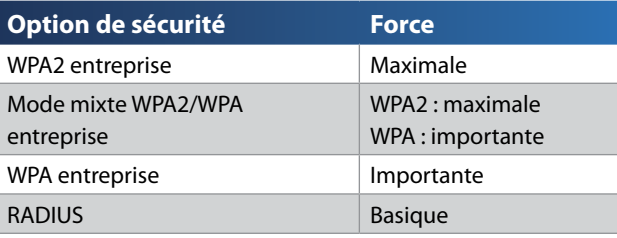

# **Sécurité sans fil**

Il est fermement recommandé d'utiliser la sécurité sans fil, et la norme WPA2 est la méthode disponible la plus puissante. Utilisez la norme WPA2 si elle est prise en charge par tous vos périphériques sans fil.

## **Mode de sécurité**

Sélectionnez l'option de sécurité pour votre réseau sans fil. Reportez-vous ensuite aux instructions correspondant à votre sélection.

## *Mode mixte WPA2/WPA*

### **REMARQUE**

Si vous sélectionnez le mode mixte WPA2/WPA comme mode de sécurité, tous les périphériques de votre réseau sans fil DOIVENT utiliser la même phrase de passe.

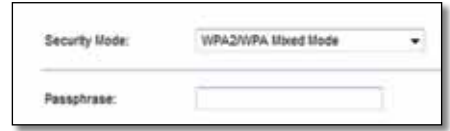

**Passphrase** (Phrase de passe) : saisissez une phrase de passe composée de 8 à 63 caractères. La valeur par défaut est **password**. Le logiciel utilisé pour installer le routeur et configurer le réseau sans fil modifie la phrase de passe par défaut.

## *WPA2 personnel*

### **REMARQUE**

Si vous sélectionnez le mode WPA2 personnel comme mode de sécurité, tous les périphériques de votre réseau sans fil DOIVENT utiliser ce mode et la même phrase de passe.

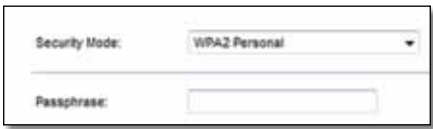

**Passphrase** (Phrase de passe) : saisissez une phrase de passe composée de 8 à 63 caractères. La valeur par défaut est **password**. Le logiciel utilisé pour installer le routeur et configurer le réseau sans fil modifie la phrase de passe par défaut.

## *WPA personnel*

### **REMARQUE**

Si vous sélectionnez le mode WPA personnel comme mode de sécurité, tous les périphériques de votre réseau sans fil DOIVENT utiliser ce mode et la même phrase de passe.

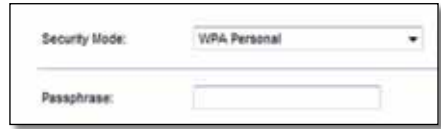

**Passphrase** (Phrase de passe) : saisissez une phrase de passe composée de 8 à 63 caractères. La valeur par défaut est **password**. Le logiciel utilisé pour installer le routeur et configurer le réseau sans fil modifie la phrase de passe par défaut.

## *Mode mixte WPA2/WPA entreprise*

Cette option associe le système WPA2/WPA à l'utilisation conjointe d'un serveur RADIUS. (Elle ne doit être utilisée que lorsqu'un serveur RADIUS est connecté au routeur.)

### **REMARQUE**

Si vous sélectionnez le mode mixte WPA2/WPA entreprise comme mode de sécurité, tous les périphériques de votre réseau sans fil DOIVENT utiliser ce mode et la même clé partagée.

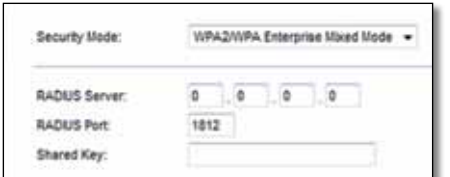

**RADIUS Server** (Serveur RADIUS) : saisissez l'adresse IP du serveur RADIUS.

**RADIUS Port** (Port RADIUS) : saisissez le numéro de port du serveur RADIUS. La valeur par défaut est **1812**.

**Shared Key** (Clé partagée) : saisissez la clé partagée par le routeur et le serveur.

## **WPA2 entreprise**

Cette option associe le système WPA2 à l'utilisation conjointe d'un serveur RADIUS. (Elle ne doit être utilisée que lorsqu'un serveur RADIUS est connecté au routeur.)

## **REMARQUE**

Si vous sélectionnez le mode WPA2 entreprise comme mode de sécurité, tous les périphériques de votre réseau sans fil DOIVENT utiliser ce mode et la même clé partagée.

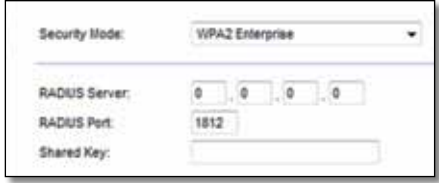

**RADIUS Server** (Serveur RADIUS) : saisissez l'adresse IP du serveur RADIUS.

**RADIUS Port** (Port RADIUS) : saisissez le numéro de port du serveur RADIUS. La valeur par défaut est **1812**.

**Shared Key** (Clé partagée) : saisissez la clé partagée par le routeur et le serveur.

## **WPA entreprise**

Cette option associe le système WPA à l'utilisation conjointe d'un serveur RADIUS. (Elle ne doit être utilisée que lorsqu'un serveur RADIUS est connecté au routeur.)

### **REMARQUE**

Si vous sélectionnez le mode WPA entreprise comme mode de sécurité, tous les périphériques de votre réseau sans fil DOIVENT utiliser ce mode et la même clé partagée.

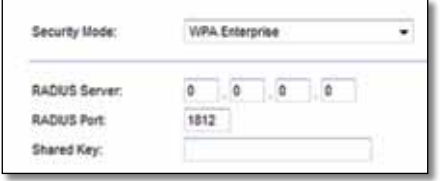

**RADIUS Server** (Serveur RADIUS) : saisissez l'adresse IP du serveur RADIUS.

**RADIUS Port** (Port RADIUS) : saisissez le numéro de port du serveur RADIUS. La valeur par défaut est **1812**.

**Shared Key** (Clé partagée) : saisissez la clé partagée par le routeur et le serveur.

## **WEP**

Le système WEP est une méthode de cryptage élémentaire, moins sécurisée que le système WPA.

## **REMARQUE**

si vous sélectionnez le mode WEP comme mode de sécurité, tous les périphériques de votre réseau sans fil DOIVENT utiliser ce mode et la même clé de cryptage et partagée.

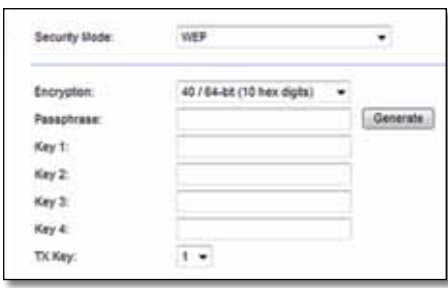

**Encryption** (Cryptage) : sélectionnez un niveau de cryptage WEP, **64 bits 10 hex digits** (64 bits 10 chiffres hexadécimaux) ou **128 bits 26 hex digits** (128bits 26 chiffres hexadécimaux). Le niveau de cryptage par défaut est **64 bits 10 hex digits** (64 bits 10 chiffres hexadécimaux).

**Passphrase** (Phrase de passe) : saisissez une phrase de passe afin de générer automatiquement les clés WEP. Cliquez ensuite sur **Generate** (Générer).

**Key 1-4** (Clé 1 à Clé 4) : si vous n'avez saisi aucune phrase de passe, saisissez la ou les clés WEP manuellement.

**TX Key** (Clé de transmission) : sélectionnez une clé de transmission par défaut (sélectionnez la clé à utiliser). La valeur par défaut est **1**.

## **RADIUS**

Cette option associe le système WEP à l'utilisation conjointe d'un serveur RADIUS. Elle ne doit être utilisée que lorsqu'un serveur RADIUS est connecté au routeur.

#### **REMARQUE**

si vous sélectionnez le mode RADIUS comme mode de sécurité, tous les périphériques de votre réseau sans fil DOIVENT utiliser ce mode et la même clé de cryptage et partagée WEP.

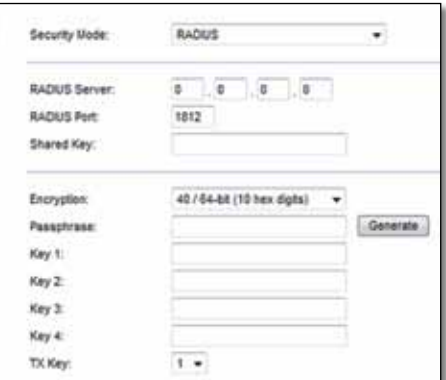

**RADIUS Server** (Serveur RADIUS) : saisissez l'adresse IP du serveur RADIUS.

**RADIUS Port** (Port RADIUS) : saisissez le numéro de port du serveur RADIUS. La valeur par défaut est **1812**.

**Shared Key** (Clé partagée) : saisissez la clé partagée par le routeur et le serveur.

**Encryption** (Cryptage) : sélectionnez un niveau de cryptage WEP, **64 bits 10 hex digits** (64 bits 10 chiffres hexadécimaux) ou **128 bits 26 hex digits** (128bits 26 chiffres hexadécimaux). Le niveau de cryptage par défaut est **64 bits 10 hex digits** (64 bits 10 chiffres hexadécimaux).

**Passphrase** (Phrase de passe) : saisissez une phrase de passe afin de générer automatiquement les clés WEP. Cliquez ensuite sur **Generate** (Générer).

**Key 1-4** (Clé 1 à Clé 4) : si vous n'avez saisi aucune phrase de passe, saisissez la ou les clés WEP manuellement.

**TX Key** (Clé de transmission) : sélectionnez une clé de transmission par défaut (sélectionnez la clé à utiliser). La valeur par défaut est **1**.

## **Désactivé**

Si vous désactivez la sécurité sans fil, un message apparaîtra dès lors que vous essaierez de vous connecter à Internet. Vous pourrez choisir d'activer la sécurité sans fil ou de confirmer que vous avez bien compris les risques encourus et que vous souhaitez tout de même continuer.

#### **REMARQUE**

Lorsque la sécurité sans fil est désactivée, votre réseau sans fil n'est plus protégé contre les intrusions.

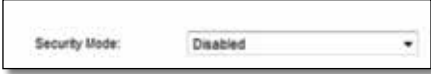

# **Sans fil > Accès invité**

La fonctionnalité Guest Access (Accès invité) permet à vos invités d'accéder à Internet à l'aide d'une connexion sans fil. Le réseau invité est un réseau sans fil distinct du réseau local. La fonctionnalité Guest Access (Accès invité) ne donne pas accès au réseau local et à ses ressources ; vos invités ne peuvent donc pas accéder à vos ordinateurs ou données personnelles. Par exemple, l'ordinateur invité ne peut pas lancer une impression sur une imprimante du réseau local ou copier des fichiers vers un ordinateur de ce même réseau. Cette fonction aide à minimiser l'exposition de votre réseau local.

### **REMARQUE**

Pour plus d'informations sur n'importe quel champ, cliquez sur Help (Aide) sur le côté droit de l'écran.

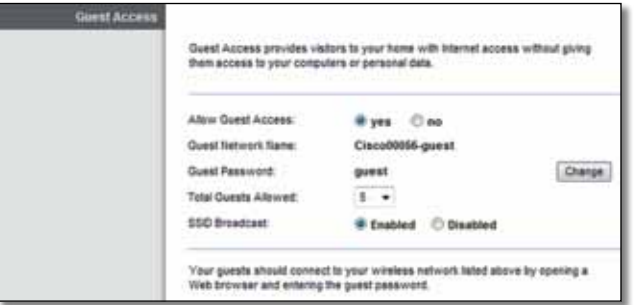

# **Accès invité**

**Allow Guest Access** (Autoriser l'accès invité) : pour accorder l'accès à Internet via un réseau invité, conservez le paramètre par défaut, **yes** (oui). Sinon, sélectionnez **no** (non).

**Guest Network Name** (Nom du réseau invité) : par défaut, il s'agit du nom du réseau sans fil suivi de **-guest**.

**Guest Password** (Mot de passe invité) : le mot de passe par défaut est **guest**. Si vous avez utilisé l'assistant de configuration pour l'installation, la valeur par défaut est modifiée ; il s'agit d'un mot de passe unique.

**Change** (Modifier) : sélectionnez cette option pour modifier le mot de passe invité. L'écran *Change Guest Password* (Modifier le mot de passe invité) s'affiche.

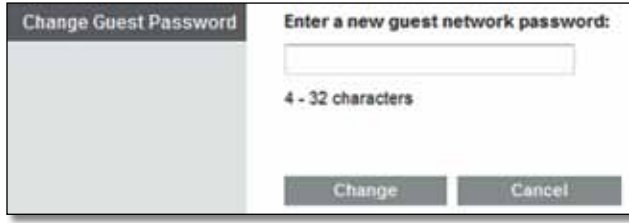

## *Modifier le mot de passe invité*

• Enter a new guest password (Saisissez un nouveau mot de passe invité) : saisissez un mot de passe comportant 4 à 32 caractères.

Ensuite, cliquez sur **Change** (Modifier) pour enregistrer le nouveau nom et revenir à l'écran *Guest Access* (Accès invité).

**Total Guests Allowed** (Nombre total d'invités autorisés) : par défaut, 5 invités sont autorisés à accéder à Internet via le réseau invité. Sélectionnez le nombre d'invités que vous souhaitez autoriser sur votre réseau invité.

**SSID Broadcast** (Diffusion SSID) : lorsque des périphériques clients sans fil recherchent des réseaux sans fil auxquels s'associer, ils détectent le SSID (nom du réseau sans fil) diffusé par le routeur. Pour diffuser le SSID du réseau invité, conservez le paramètre par défaut, **Enabled** (Activé). Si vous ne souhaitez pas diffuser le SSID du réseau invité, sélectionnez **Disabled** (Désactivé).

# **Instructions pour les invités**

Lorsqu'un invité souhaite accéder à Internet à votre domicile, fournissez les instructions suivantes :

- **1.** Sur l'ordinateur de l'invité, connectez-vous au réseau invité sans fil nommé dans l'écran *Guest Access* (Accès invité).
- **2.** Ouvrez un navigateur Web.
- **3.** Dans l'écran de connexion, saisissez le mot de passe affiché dans l'écran *Guest Access* (Accès invité).
- **4.** Cliquez sur **Login** (Connexion).

# Dépannage

# **X2000/X3000**

### *L'ordinateur ne parvient pas à se connecter à Internet.*

Suivez ces instructions jusqu'à ce que l'ordinateur se connecte à Internet :

- Assurez-vous que le modem routeur est sous tension. Le voyant d'alimentation doit être vert et ne pas clignoter.
- Si le voyant d'alimentation clignote, mettez hors tension tous les périphériques réseau, y compris le modem routeur et les ordinateurs. Allumez ensuite chaque périphérique dans l'ordre suivant :
- **1.** Modem routeur
- **2.** Ordinateur
- Vérifiez les voyants sur le panneau avant du modem routeur. Assurezvous que les voyants Power (Alimentation), DSL et au moins l'un des voyants Ethernet numérotés sont allumés. Si ce n'est pas le cas, vérifiez que le câble est bien connecté. L'ordinateur doit être connecté à l'un des ports Ethernet numérotés de 1 à 3 sur le modem routeur, et le port DSL du modem routeur doit être relié à la ligne ADSL.

## *Lorsque vous cliquez deux fois sur votre navigateurWeb, un nom d'utilisateur et un mot de passe vous sont demandés. Pour ne plus avoir à saisir ces informations, suivez ces instructions.*

Lancez le navigateur Web et procédez comme suit (les instructions suivantes correspondent à Internet Explorer, mais sont similaires pour les autres navigateurs) :

- **1.** Sélectionnez **Outils** > **Options Internet**.
- **2.** Cliquez sur l'onglet **Connexions**.
- **3.** Sélectionnez **Ne jamais établir de connexion**.
- **4.** Cliquez sur **OK**.

## *Vous utilisez une adresse IP statique et vous ne parvenez pas à vous connecter.*

Reportez-vous à l'aide de Windows et modifiez les Propriétés de Protocole Internet (TCP/IP) en choisissant Obtenir une adresse IP automatiquement.

#### *L'ordinateur ne parvient pas à établir de connexion sans fil au réseau.*

Assurez-vous que l'ordinateur et le routeur utilisent le même nom ou SSID de réseau sans fil. Si la sécurité sans fil est activée, vérifiez que l'ordinateur et le routeur utilisent la même méthode de sécurité et la même clé de sécurité.

#### *Vous devez modifier les paramètres sur le routeur.*

Les paramètres de réseau sans fil peuvent être modifiés à l'aide de CiscoConnect.

#### *Vous devez modifier les paramètres avancés du modem routeur.*

Ouvrez le navigateur Web (par exemple, Internet Explorer ou Firefox) et saisissez l'adresse IP du modem routeur dans le champ d'adresse (l'adresse IP par défaut étant **192.168.1.1**). Lorsque vous y êtes invité, remplissez les champs *Nom d'utilisateur* et *Mot de passe* (le nom d'utilisateur et le mot de passe par défaut sont **admin**). Cliquez sur l'onglet approprié pour modifier les paramètres.

#### *Le service DSL ne permet pas de se connecter manuellement à Internet.*

Une fois installé, le routeur se connecte automatiquement au réseau de votre fournisseur d'accès à Internet (FAI). Aucune connexion manuelle n'est nécessaire.

### *Lorsque vous ouvrez le navigateur Web, l'écran de connexion s'affiche même si vous n'avez pas besoin de vous connecter.*

Ces instructions sont spécifiques à Internet Explorer, mais varient peu pour les autres navigateurs.

- **1.** Ouvrez votre navigateur Web.
- **2.** Sélectionnez **Outils** > **Options Internet**.
- **3.** Cliquez sur l'onglet **Connexions**.
- **4.** Sélectionnez **Ne jamais établir de connexion**.
- **5.** Cliquez sur **OK**.

### *Le routeur ne dispose pas de port coaxial pour la connexion par câble.*

Un câble coaxial ne peut être connecté qu'à un modem câble. Votre modem routeur fonctionne en tant que modem avec votre connexion Internet ADSL, mais si vous disposez d'une connexion Internet par câble, votre modem routeur doit être connecté à un modem câble supplémentaire. Insérez le CD-ROM d'installation dans votre ordinateur et suivez les instructions à l'écran pour connecter votre modem routeur à un modem câble.

### *Vous voulez accéder à l'utilitaire basé sur le navigateur Web via Cisco Connect.*

Pour accéder à l'utilitaire basé sur le navigateur Web via Cisco Connect, procédez comme suit :

- **1.** Ouvrez Cisco Connect.
- **2.** Dans le menu principal, cliquez sur **Router settings** (Paramètres du routeur).
- **3.** Cliquez sur **Advanced settings** (Paramètres avancés).
- **4.** Prenez note du nom d'utilisateur et du mot de passe. (Pour préserver la confidentialité de votre mot de passe, vous pouvez le copier dans le Presse-papiers à l'aide de l'option **Copy password** (Copier le mot de passe).)
- **5.** Cliquez sur **OK**.

### *Lorsque vous tentez de vous connecter à l'utilitaire basé sur le Web, votre mot de passe ne fonctionne pas.*

Votre mot de passe de sécurité sans fil sert également de mot de passe de connexion à l'utilitaire basé sur le navigateur Web. Pour afficher ce mot de passe :

- **1.** Ouvrez Cisco Connect.
- **2.** Dans le menu principal, cliquez sur **Router settings** (Paramètres du routeur).
- **3.** Le champ *Password* (Mot de passe) est affiché dans la partie gauche de l'écran.

### *Sur Windows XP, le routeur n'apparaît pas sur l'écran* **Favoris réseau***.*

Dans la section *Gestion du réseau*, cliquez sur **Afficher les icônes des périphériques UPnP en réseau**. Si le routeur n'apparaît toujours pas, procédez comme suit :

- **1.** Cliquez sur **Démarrer > Panneau de configuration > Pare-feu**.
- **2.** Cliquez sur l'onglet **Exceptions**.
- **3.** Sélectionnez **UPnP Framework**.
- **4.** Cliquez sur **OK**.

#### **Web**

si ces informatio[ns ne répondent pas à vos questions,](http://www.linksys.com/support) visitez la section d'assistance à l'adresse : **[Linksys.com/support](http://www.linksys.com/support/E3000)**

# Spécifications

# **X2000**

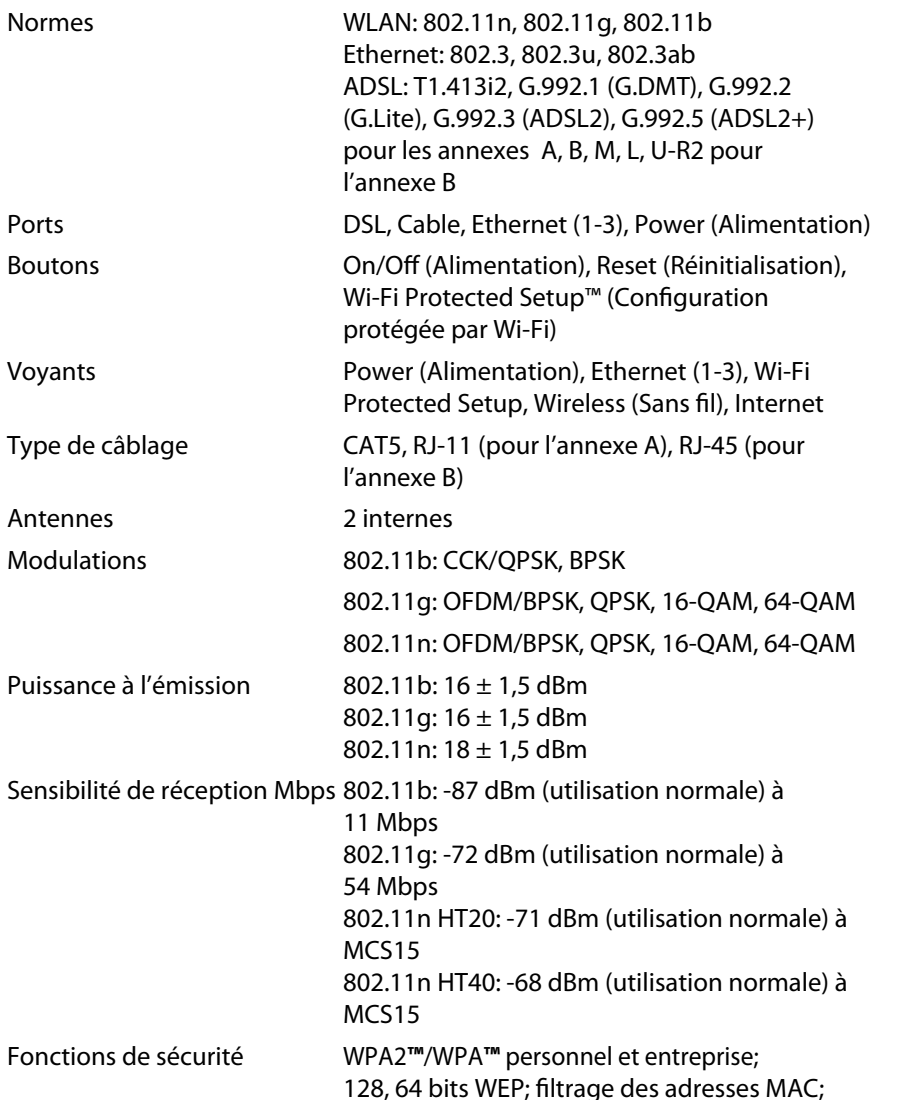

### pare-feu SPI

Configuration du système d'exploitation (pour l'exécution du CD d'installation)

Windows 7, Windows Vista, Windows Vista édition 64 bits, Windows XP Mac OS X 10.5 ou version supérieure

## **Conditions environnementales**

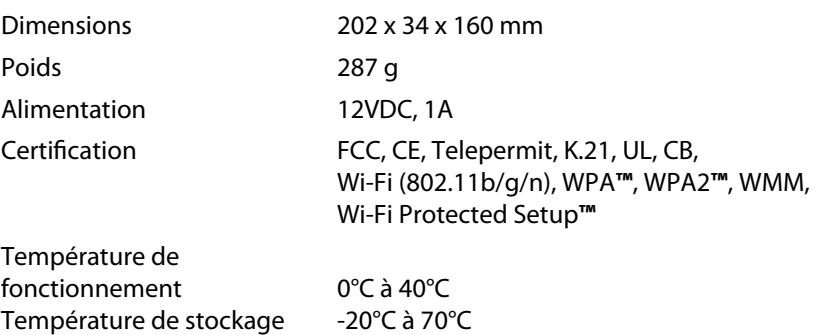

## Humidité en fonctionnement 10 à 85% non condensée Humidité de stockage 5 à 90% non condensée

#### **REMARQUE**

Pour plus d'informations sur les réglementations, la garantie et la sécurité, consultez le CD fourni avec votre modem routeur ou rendez-vous sur **Linksys.com/support**.

Les spécific[ations peuvent être modifiées san](http://www.linksys.com/support)s préavis.

```
Les performances maximales pour les transmissions sans fil 
sont conformes à la norme IEEE 802.11. Les performances 
réelles peuvent varier et présenter une capacité réseau, 
un débit de données, une portée et une couverture moins 
élevés. Les performances résultent de facteurs, conditions et 
variables multiples : distance du point d'accès, volume du trafic 
réseau, nature des matériaux de construction du lieu, système 
d'exploitation utilisé, autres produits sans fil utilisés, interférences, 
etc.
```
# **X3000**

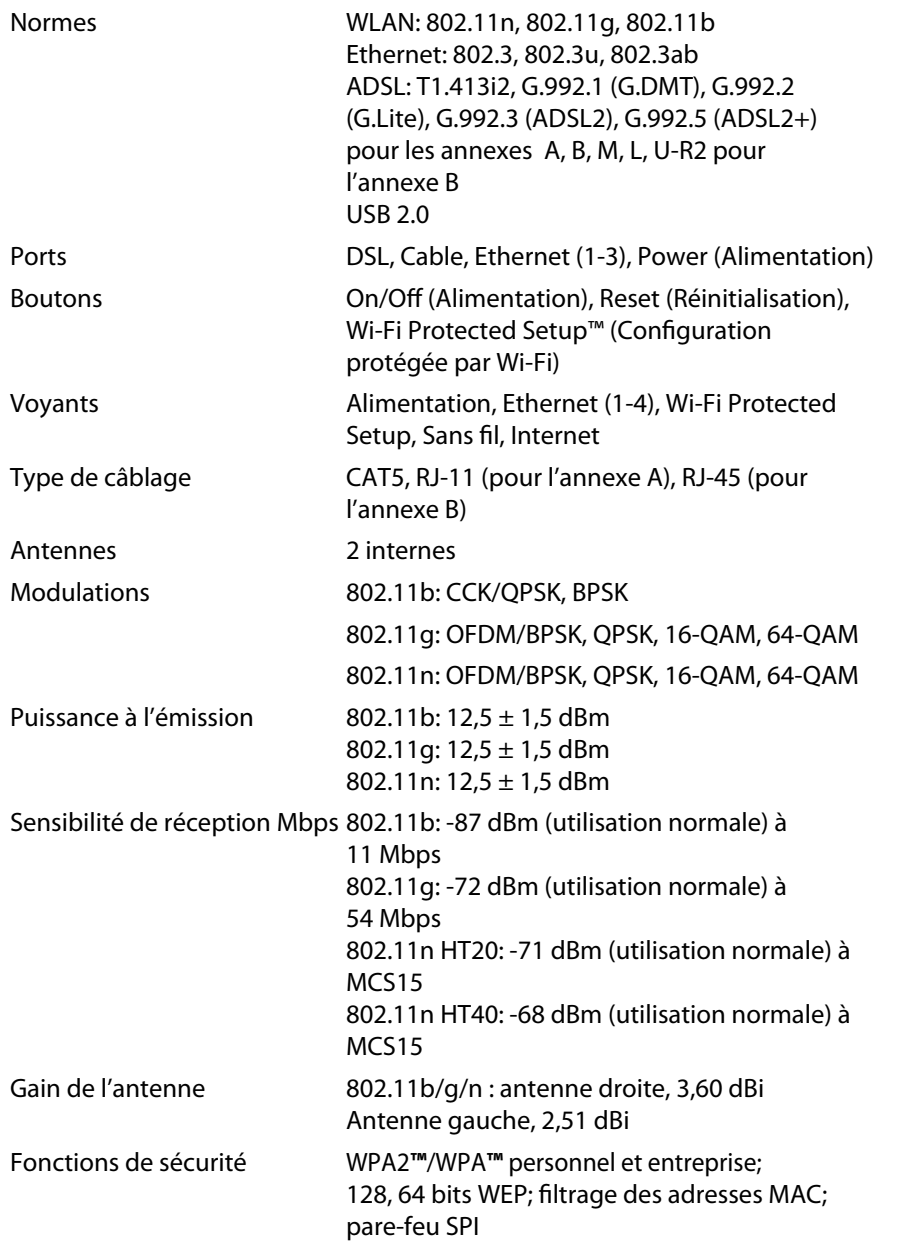

Configuration du système d'exploitation (pour l'exécution du CD d'installation)

Windows 7, Windows Vista, Windows Vista édition 64 bits, Windows XP Mac OS X 10.5 ou version supérieure

### Périphérique de stockage USB

Capacité maximum prise en charge : 1 x 2 To

## **Conditions environnementales**

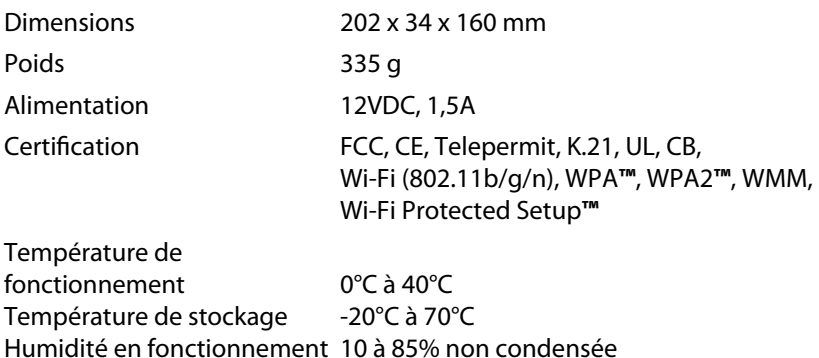

### **REMARQUE**

Pour plus d'informations sur les réglementations, la garantie et la sécurité, c[onsultez le CD fourni avec votre m](http://www.linksys.com/support)odem routeur ou rendez-vous sur **Linksys.com/support**.

Les spécifications peuvent être modifiées sans préavis.

Humidité de stockage 5 à 90% non condensée

Les performances maximales pour les transmissions sans fil sont conformes à la norme IEEE 802.11. Les performances réelles peuvent varier et présenter une capacité réseau, un débit de données, une portée et une couverture moins élevés. Les performances résultent de facteurs, conditions et variables multiples : distance du point d'accès, volume du trafic réseau, nature des matériaux de construction du lieu, système d'exploitation utilisé, autres produits sans fil utilisés, interférences, etc.

# Indice

# **[Panoramica del prodotto](#page-162-0)**

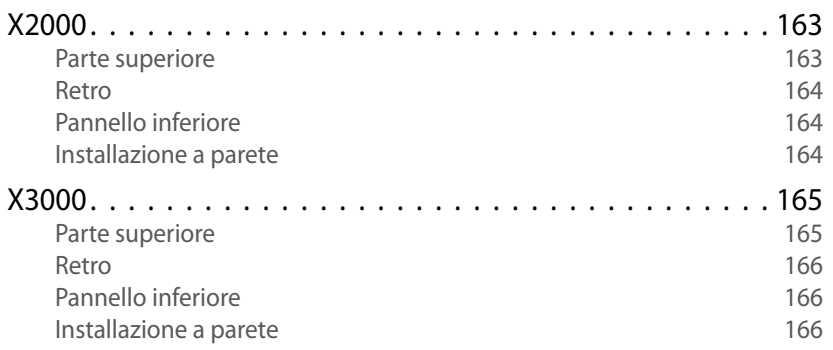

# **[Installazione](#page-166-0)**

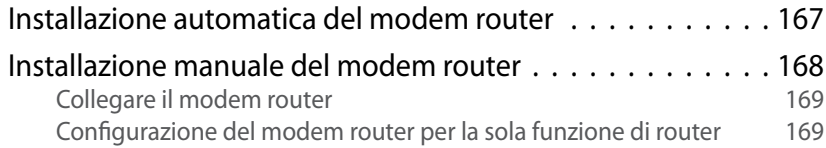

# **[Utilizzo di Cisco Connect](#page-169-0)**

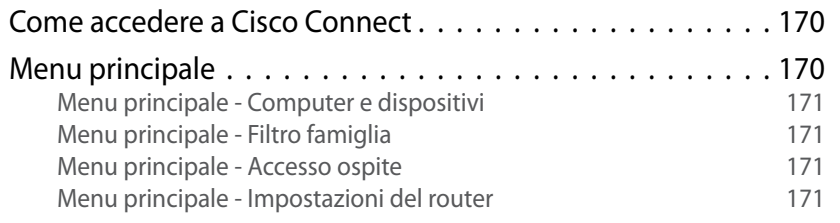

# **[Configurazione avanzata](#page-171-0)**

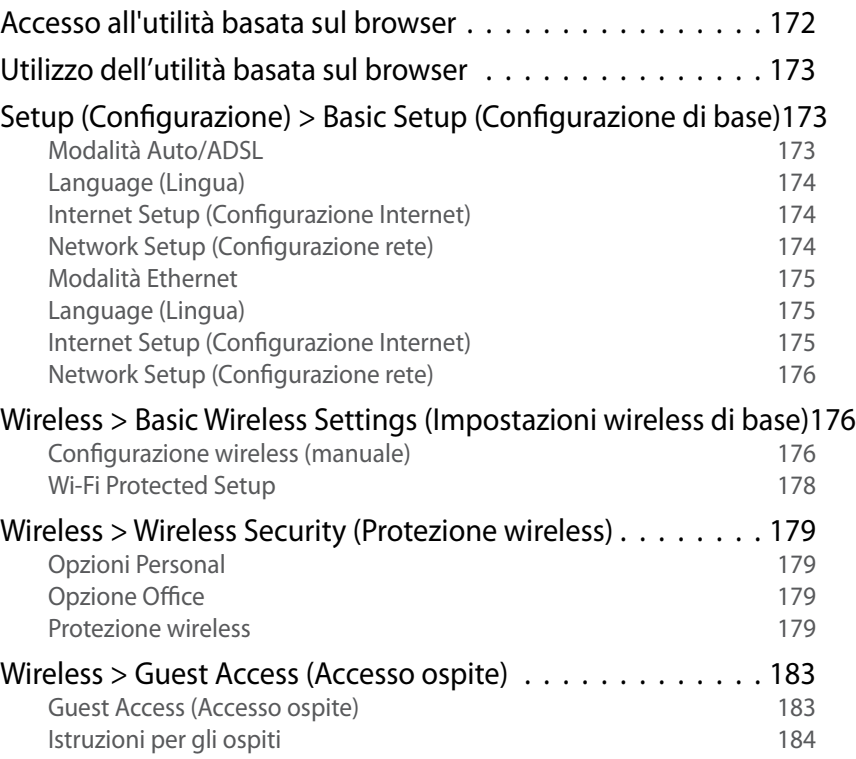

# **[Risoluzione dei problemi](#page-184-0)**

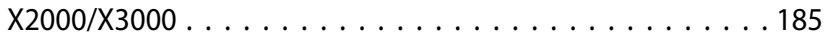

# **[Specifiche ambientali](#page-186-0)**

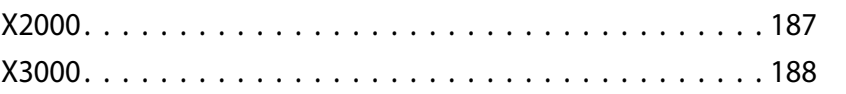

# <span id="page-162-0"></span>Panoramica del prodotto

# **X2000**

# **Parte superiore**

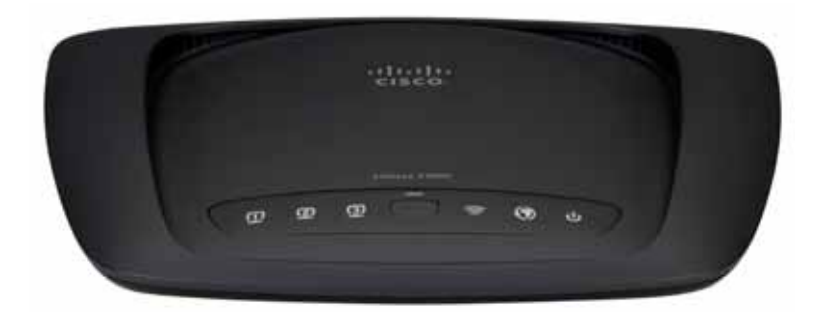

**Ethernet** Quando sono accesi indicano che  $\Box$ il Modem Router è connesso a un dispositivo **ETHERNET** mediante la porta corrispondente.

- **Pulsante Wi-Fi Protected Setup™** Premere  $\mathbf{f}$ questo pulsante se si desidera che Wi-Fi Protected Setup™ effettui la ricerca dei dispositivi wireless che supportano Wi-Fi Protected Setup™. Il LED è illuminato fisso quando viene stabilita una connessione Wi-Fi Protected Setup™. Il LED lampeggia lentamente quando la funzione Wi-Fi Protected Setup™ tenta di stabilire una connessione e lampeggia rapidamente in ambra in caso di errore. Il LED si spenge quando la connessione Wi-Fi Protected Setup™ è inattiva.
- Wireless II LED wireless si illumina quando la funzione wireless è attivata e lampeggia quando il router invia o riceve dati sulla rete.
- **Internet** si illumina in bianco quando il modem  $\mathcal{O}$ router è collegato direttamente ad una linea ADSL. Si illumina in blu quando il modem router è configurato per la sola funzione di router ed è collegato a Internet tramite un modem separato.
- **Power (Alimentazione)** Il LED di alimentazione  $\mathbf{d}$ si illumina quando il modem router è acceso. Quando il modem router esegue l'autodiagnostica ad ogni avvio, il LED lampeggia. Quando il processo diagnostico è completo il LED rimane illuminato.

# <span id="page-163-0"></span>**Retro**

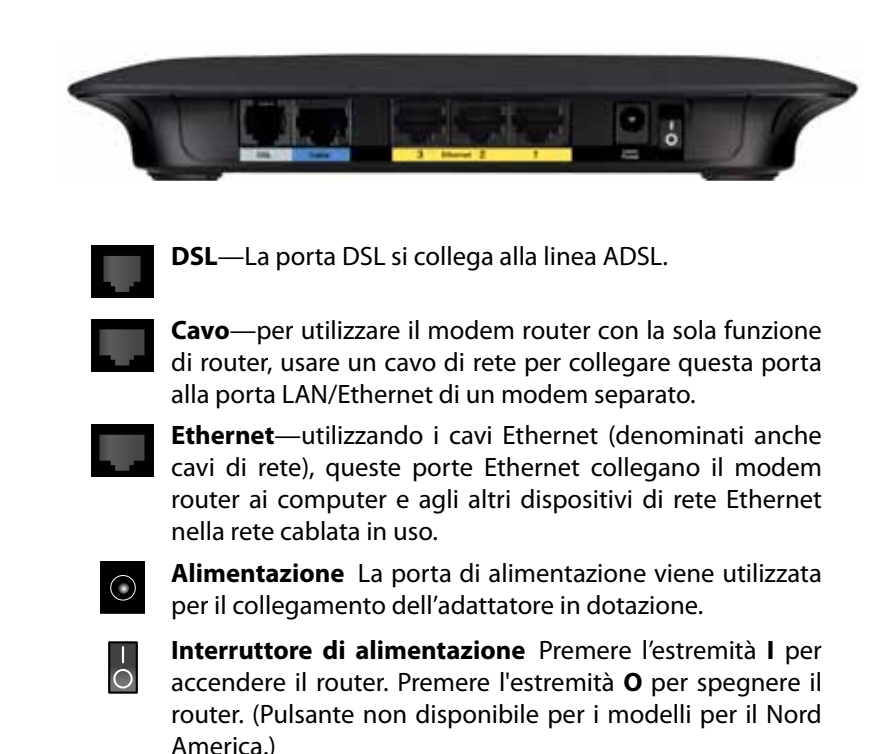

# **Pannello inferiore**

**Reset (**Ripristino**)**—questo pulsante consente di ripristinare le impostazioni predefinite del router. Tenerlo premuto per circa 5 secondi.

# **Installazione a parete**

Sul pannello inferiore del router, sono presenti due slot per il montaggio a parete. La distanza tra gli slot è di 175,56 mm.

Per l'installazione, sono necessarie due viti.

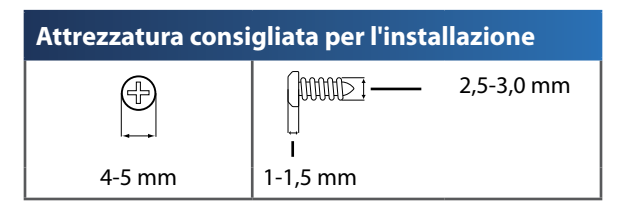

### **NOTA**

Cisco non è responsabile di eventuali danni causati da un'errata installazione a parete.

Attenersi alle istruzioni riportate di seguito:

- **1.** Individuare il punto in cui installare il router. Accertarsi che la parete scelta sia uniforme, liscia, solida e priva di umidità. Controllare, inoltre, che la presa elettrica sia vicina.
- **2.** Praticare due fori nella parete. Accertarsi che la distanza tra i fori sia di 175 mm.
- **3.** Inserire una vite in ogni foro, lasciando fuoriuscire la testa della vite di 3 mm .
- **4.** Allineare gli slot del router per il montaggio a parete con le due viti.
- **5.** Posizionare gli slot sopra le viti e far scorrere il router verso il basso affinché le viti si inseriscano saldamente negli slot.

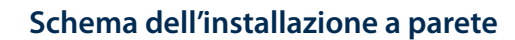

Stampare questa pagina impostando le dimensioni al 100%. Ritagliare lungo la linea tratteggiata e appoggiarla sulla parete per individuare l'esatta distanza da lasciare tra i due fori.

175 mm

# <span id="page-164-0"></span>**X3000**

# **Parte superiore**

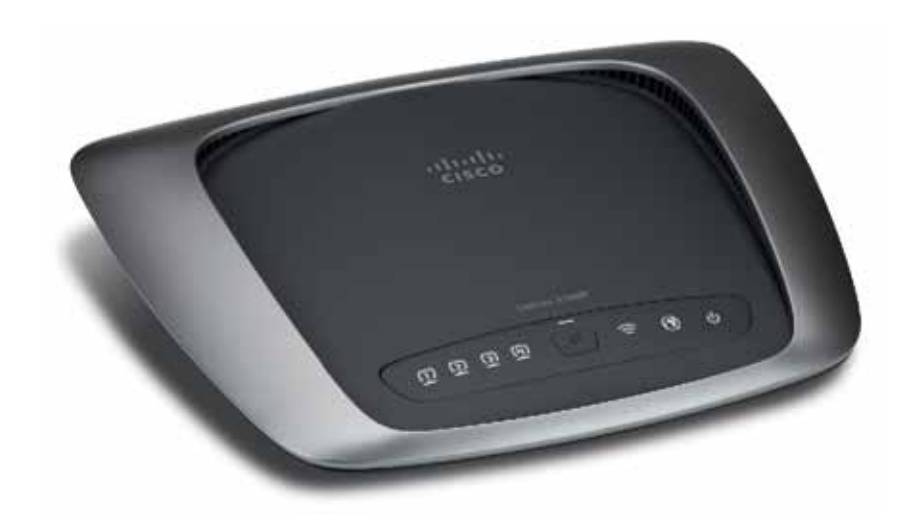

 $\boldsymbol{\mathsf{\Pi}}$ **ETHERNET** 

**Ethernet** Quando sono accesi indicano che il Modem Router è connesso a un dispositivo mediante la porta corrispondente.

- **Pulsante Wi-Fi Protected Setup™** Premere  $\mathbf{f}$ questo pulsante se si desidera che Wi-Fi Protected Setup™ effettui la ricerca dei dispositivi wireless che supportano Wi-Fi Protected Setup™. Il LED è illuminato fisso quando viene stabilita una connessione Wi-Fi Protected Setup™. Il LED lampeggia lentamente quando la funzione Wi-Fi Protected Setup™ tenta di stabilire una connessione e lampeggia rapidamente in ambra in caso di errore. Il LED si spenge quando la connessione Wi-Fi Protected Setup™ è inattiva.
	- **Wireless** Il LED wireless si illumina quando la funzione wireless è attivata e lampeggia quando il router invia o riceve dati sulla rete.
- **Internet** si illumina in bianco quando il modem  $\mathcal{O}$ router è collegato direttamente ad una linea ADSL. Si illumina in blu quando il modem router è configurato per la sola funzione di router ed è collegato a Internet tramite un modem separato.
- **Power (Alimentazione)** Il LED di alimentazione  $\mathbf d$ si illumina quando il modem router è acceso. Quando il modem router esegue l'autodiagnostica ad ogni avvio, il LED lampeggia. Quando il processo diagnostico è completo il LED rimane illuminato.

# <span id="page-165-0"></span>**Retro**

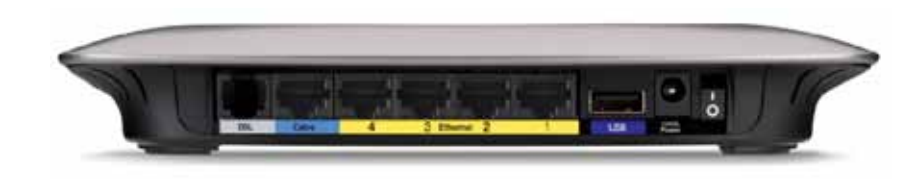

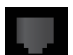

**DSL**—La porta DSL si collega alla linea ADSL.

**Cavo**—per utilizzare il modem router con la sola funzione di router, usare un cavo di rete per collegare questa porta alla porta LAN/Ethernet di un modem separato.

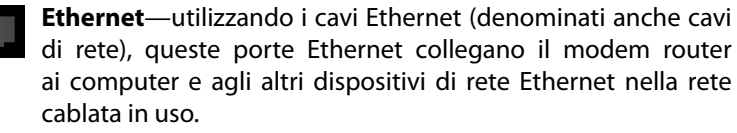

**USB**—Per la funzione NAS (network attached storage), collegare un Hard Disk esterno USB a questa porta.

**Alimentazione**—La porta di alimentazione viene utilizzata per il collegamento dell'adattatore in dotazione.

**Interruttore di alimentazione**—Premere l'estremità **I** per accendere il router. Premere l'estremità **O** per spegnere il router. (Pulsante non disponibile per i modelli per il Nord America.)

# **Pannello inferiore**

 $\overline{O}$ 

**Reset (**Ripristino**)**—questo pulsante consente di ripristinare le impostazioni predefinite del router. Tenerlo premuto per circa 5 secondi.

# **Installazione a parete**

Sul pannello inferiore del router, sono presenti due slot per il montaggio a parete. La distanza tra gli slot è di 175,56 mm.

Per l'installazione, sono necessarie due viti.

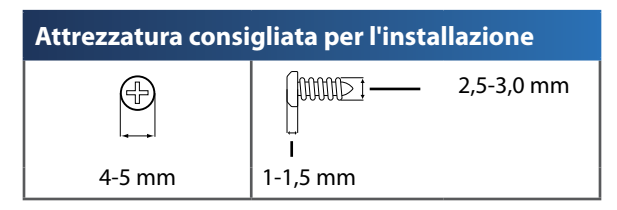

#### **NOTA**

Cisco non è responsabile di eventuali danni causati da un'errata installazione a parete.

Attenersi alle istruzioni riportate di seguito:

- **1.** Individuare il punto in cui installare il router. Accertarsi che la parete scelta sia uniforme, liscia, solida e priva di umidità. Controllare, inoltre, che la presa elettrica sia vicina.
- **2.** Praticare due fori nella parete. Accertarsi che la distanza tra i fori sia di 175 mm.
- **3.** Inserire una vite in ogni foro, lasciando fuoriuscire la testa della vite di 3 mm .
- **4.** Allineare gli slot del router per il montaggio a parete con le due viti.
- **5.** Posizionare gli slot sopra le viti e far scorrere il router verso il basso affinché le viti si inseriscano saldamente negli slot.

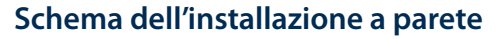

Stampare questa pagina impostando le dimensioni al 100%. Ritagliare lungo la linea tratteggiata e appoggiarla sulla parete per individuare l'esatta distanza da lasciare tra i due fori.

175 mm

# <span id="page-166-0"></span>Installazione

# **Installazione automatica del modem router**

- **1.** Inserire il CD nell'unità CD-ROM o DVD.
- **2.** Fare clic su **Set up your Linksys Router** (Installazione del router Linksys).

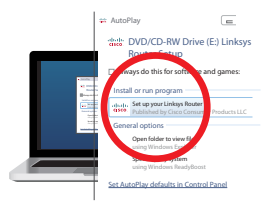

Se l'opzione non è disponibile:

- Per Windows, fare clic su **Start**, **Risorse del computer**, quindi fare doppio clic sull'unità **CD-ROM** e sull'icona **Setup** (Installazione).
- Per Mac, fare doppio clic sull'icona **CD** sul desktop, quindi fare doppio clic sull'icona **Setup** (Installazione).
- **3.** Leggere i termini di licenza, selezionare la casella di controllo, quindi fare clic su **Next** (Avanti).
- **4.** Nella schermata *How will you be using your X2000/X3000* (Modalità di utilizzo di X2000/X3000), fare clic su **Modem router** o **Router only** (Solo router), quindi fare clic su **Next** (Avanti).

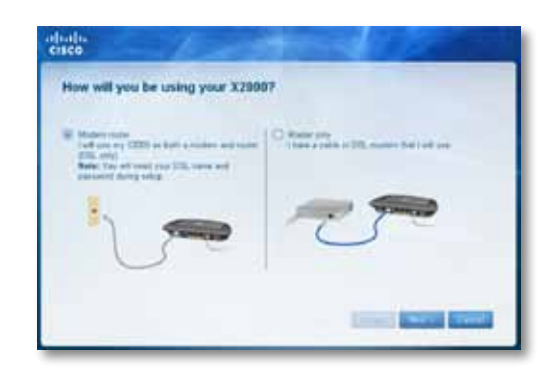

- **Modem router**: questa opzione consente di utilizzare X2000/X3000 sia come modem DSL che router. Se si dispone di un provider di servizi Internet DSL, questa opzione fornisce accesso a Internet e connettività di rete ai computer di casa, senza dover acquistare un modem e un router distinti.
- **Router only** (Solo router): se si dispone di un cavo o di un modem DSL a parte per l'accesso a Internet, questa opzione consente di fornire connettività di rete ai computer di casa.

Viene visualizzata la schermata *We are now setting up your Linksys X2000/ X3000* (Installazione di Linksys X2000/X3000 in corso). A questo punto viene richiesto di collegare i cavi del router.

- **5.** Se si è scelto **Modem router** nel passaggio 4:
	- **a.** Collegare il cavo di alimentazione Accendere l'interruttore di alimentazione, se il router ne è dotato.
	- **b.** Collegare il cavo grigio alla porta **DSL** del modem router e alla presa telefonica a muro.

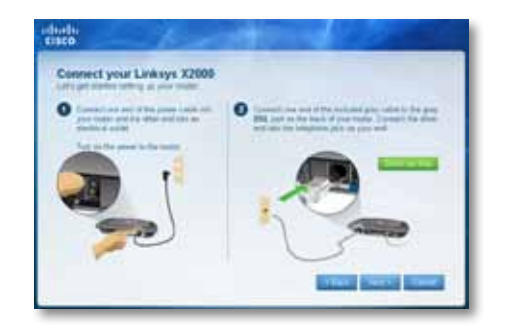

Oppure, se si è scelta l'opzione **Router only** (Solo router) nel passaggio 4:

- **a.** Collegare il cavo di alimentazione, quindi accendere l'interruttore di alimentazione.
- **b.** Collegare il cavo blu alla porta **Cable** (Cavo) sul retro del router e al modem.

<span id="page-167-0"></span>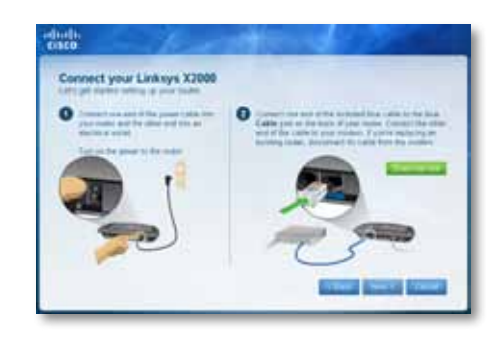

- **6.** Se si è scelto **Modem router** nel passaggio 4, viene richiesto di immettere i dati forniti dal provider di servizi Internet.
	- **a.** Selezionare il proprio paese, il provider di servizi Internet e le impostazioni DSL ricevute.

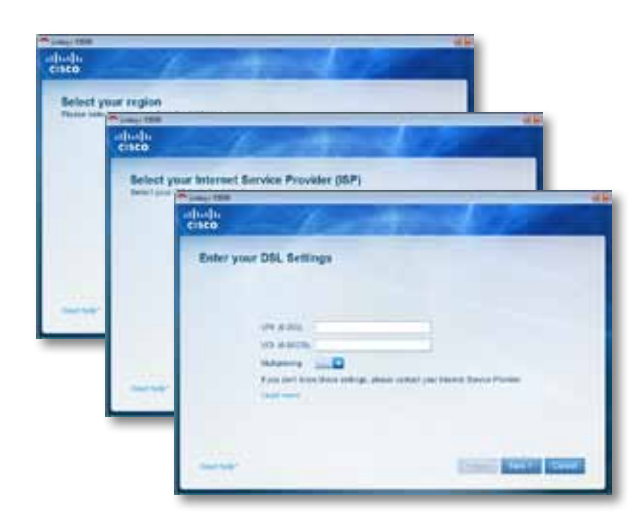

**b.** Selezionare il proprio tipo di connessione Internet, le altre impostazioni Internet e le impostazioni statiche (se necessario). Tutte queste informazioni devono essere fornite dal provider di servizi Internet.

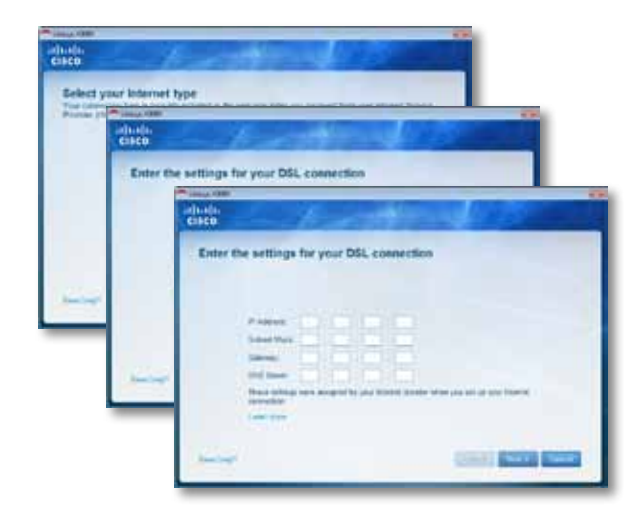

**7.** Attenersi alle istruzioni su schermo per completare l'installazione.

# **Installazione manuale del modem router**

### **NOTA**

per installare il Modem Router, eseguire il CD-ROM per l'installazione guidata. Se non si riesce ad eseguire il CD-ROM per l'installazione, attenersi alle istruzioni di seguito.

# <span id="page-168-0"></span>**Collegare il modem router**

### **Per collegare il modem router:**

- **1.** Spegnere tutti i dispositivi di rete, inclusi i computer e il Modem Router. Se si utilizza un modem, scollegarlo poiché verrà sostituito dal Modem Router.
- **2.** Collegare un'estremità dal cavo Ethernet in dotazione all'adattatore Ethernet del computer e l'altra estremità a una porta Ethernet sul retro del Modem Router. Ripetere il punto 2 per ogni computer o dispositivo aggiuntivo da collegare al Modem Router.

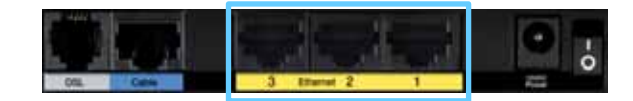

### **NOTA**

chiedere al provider di servizi internet se è necessario utilizzare un microfiltro o un splitter.

**3.** Collegare un'estremità del cavo telefonico alla porta DSL sul retro.

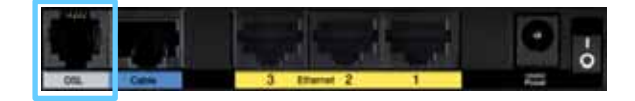

- **4.** Collegare l'altra estremità del cavo telefonico alla presa a muro sulla quale è attivato il servizio ADSL o il microfiltro.
- **5.** Collegare un'estremità del cavo dell'adattatore di corrente alla porta di alimentazione e l'altra estremità alla presa elettrica.

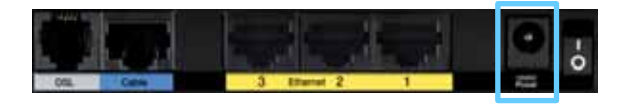

**6.** Accendere il computer che si desidera utilizzare per configurare il Modem Router.

**7.** I LED per Alimentazione, Wireless ed Ethernet (uno per ciascun computer collegato) si accendono. Se ciò non avviene, controllare che il Modem Router sia acceso e che i cavi siano collegati correttamente.

# **Configurazione del modem router per la sola funzione di router**

### **NOTA**

per installare il Modem Router, eseguire il CD-ROM per l'installazione guidata. Se non si riesce ad eseguire il CD-ROM per l'installazione, attenersi alle istruzioni di seguito.

### **Per configurare il modem router come router:**

**1.** Spegnere tutti i dispositivi di rete, inclusi i computer e il Modem Router. Se si utilizza un modem, scollegarlo poiché verrà sostituito dal Modem Router.

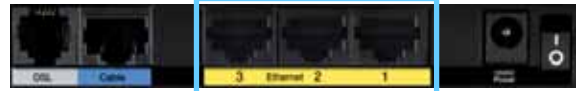

**2.** Collegare un'estremità di un cavo Ethernet all'apposita porta per il cavo sul retro del Modem Router, quindi collegare l'altra estremità ad una porta Ethernet/LAN disponibile sul proprio modem.

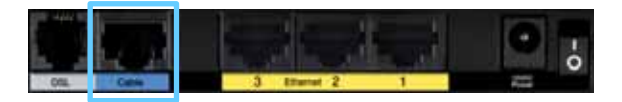

**3.** Collegare un'estremità del cavo dell'adattatore di corrente alla porta di alimentazione e l'altra estremità alla presa elettrica.

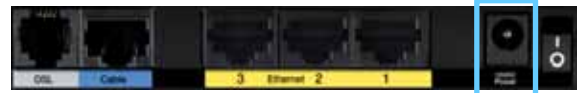

- <span id="page-169-0"></span>**4.** Accendere il computer che si desidera utilizzare per configurare il Modem Router.
- **5.** I LED per Alimentazione, Wireless ed Ethernet (uno per ciascun computer collegato) si accendono. Se ciò non avviene, controllare che il Modem Router sia acceso e che i cavi siano collegati correttamente.

# Utilizzo di Cisco Connect

Cisco Connect offre un modo semplice di gestire il router e la rete. Utilizzando Cisco Connect, è possibile collegare computer o dispositivi al router, creare una rete ospite per gli ospiti e modificare le impostazioni del router. È inoltre possibile configurare l'opzione Parental Controls (Filtro famiglia) per limitare l'accesso a Internet (questa funzione non è disponibile per Linksys E2100L).

# **Come accedere a Cisco Connect**

#### **Windows:**

Selezionare **Start > Programmi > Cisco Connect**.

Mac:

Selezionare **Entra > Applicazioni > Cisco Connect**.

# **Menu principale**

Quando Cisco Connect viene avviato, viene visualizzato il menu principale.

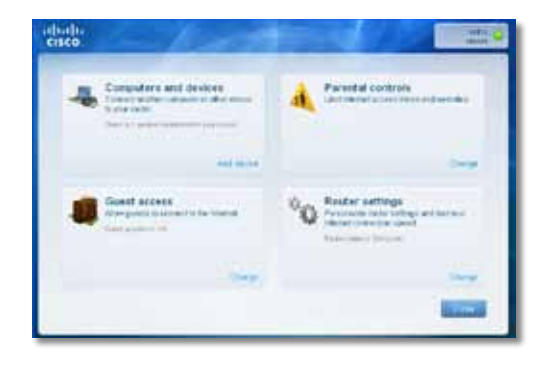

# <span id="page-170-0"></span>**Menu principale - Computer e dispositivi**

Utilizzare questa opzione per collegare un altro computer o dispositivo al router.

Per collegare un altro computer o dispositivo al router, fare clic su **Add device** (Aggiungi dispositivo). Seguire le istruzioni visualizzate sullo schermo.

# **Menu principale - Filtro famiglia**

Il filtro famiglia limita l'accesso a Internet per un massimo di cinque computer. Per i computer selezionati, è possibile bloccare o limitare l'accesso a Internet in determinati orari. È anche possibile bloccare l'accesso a determinati siti Web.

Per attivare il filtro famiglia o modificare le impostazioni, fare clic su **Change** (Modifica). Seguire le istruzioni visualizzate sullo schermo.

# **Menu principale - Accesso ospite**

La funzione Guest Access (Accesso ospite) fornisce solo l'accesso a Internet e non alla rete locale e alle relative risorse. Questa funzione consente di ridurre l'esposizione della rete locale a possibili rischi. Per concedere l'accesso a Internet ad amici e parenti, fornire loro il nome e la password della rete ospite visualizzati sulla presente schermata.

## **Quando un ospite desidera accedere a Internet, deve attenersi alla seguente procedura:**

- **1.** Collegarsi alla rete ospite wireless che ha il nome della rete wireless seguito da **-guest**.
- **2.** Aprire un browser Web.
- **3.** Nella schermata di accesso, inserire la password della rete ospite. Quindi, fare clic su **Login** (Accesso).
- **4.** Per disattivare l'accesso ospite o modificare le impostazioni, fare clic su **Change** (Modifica). Seguire le istruzioni visualizzate sullo schermo.

# **Menu principale - Impostazioni del router**

Utilizzare questa opzione per personalizzare le impostazioni del router.

Per modificare le impostazioni, fare clic su **Change** (Modifica). Viene visualizzata la schermata *Router Settings* (Impostazioni del router).

## **Personalizzazione**

**Router name (Nome router)** Viene visualizzato il nome del router (corrisponde anche al nome della rete wireless). Per modificare il nome, fare clic su **Change** (Modifica). Seguire le istruzioni visualizzate sullo schermo..

**Password** Viene visualizzata la password che protegge l'accesso alle impostazioni del router (protegge anche l'accesso wireless alla rete locale). Per modificare la password, fare clic su **Change** (Modifica). Seguire le istruzioni visualizzate sullo schermo.

### **NOTA**

quando si modifica il nome o la password del router, vengono modificati anche nome e password della rete wireless e il router viene ripristinato. TUTTI i computer e dispositivi collegati al router perderanno momentaneamente la connessione a Internet. La connessione si ripristinerà automaticamente per i computer e i dispositivi cablati; tuttavia, è necessario ricollegare tutti i computer e dispositivi wireless utilizzando il nuovo nome e la nuova password della rete wireless.

**on/off** – Per consentire alle spie del router di accendersi, mantenere l'impostazione predefinita **on** (acceso).

## **Chiave di installazione semplice**

**Update or create key (Aggiornare o creare la chiave)** La chiave di installazione semplice è un'unità flash USB contenente le impostazioni wireless per il router. Se si desidera creare o aggiornare una chiave di installazione semplice, fare clic su questa opzione. Seguire le istruzioni visualizzate sullo schermo.

## **Altri opzioni**

**Register now to receive special offers and updates (Registrati ora per ricevere offerte speciali e aggiornamenti)** Fare clic su questa opzione per ricevere offerte speciali e aggiornamenti da Cisco e partner Cisco.

<span id="page-171-0"></span>**Router details (Dettagli router)** Per visualizzare ulteriori informazioni sul router, fare clic su questa opzione. Viene visualizzata la schermata *Router details* (Dettagli router), contenente Model name (Nome modello), Model number (Numero modello), Serial number (Numero di serie), Firmware version (Versione firmware), Operating system (Sistema operativo), Software version (Versione software), Connection type (WAN) (Tipo di connessione (WAN)), IP address (LAN) (Indirizzo IP (LAN)), IP address (WAN) (Indirizzo IP (WAN)) e Computer IP address (Indirizzo IP del computer). WAN è l'acronimo di Wide Area Network, ad esempio Internet. IP è l'acronimo di Internet Protocol. LAN è l'acronimo di Local Area Network.

**Advanced settings (Impostazioni avanzate)** Per accedere alle impostazioni per gli utenti avanzati, fare clic su questa opzione. Seguire le istruzioni visualizzate sullo schermo.

# Configurazione avanzata

Dopo l'impostazione mediante il software di installazione (disponibile sul CD-ROM), il router è pronto per l'uso. Se si desidera modificarne le impostazioni avanzate o se il software non viene eseguito, servirsi dell'utilità basata sul browser del router. È possibile accedere all'utilità attraverso un browser Web su un computer collegato al router. Per maggiore assistenza sull'utilità, fare clic su Help (Guida) sul lato destro della schermata o visitare il nostro sito Web.

# **Accesso all'utilità basata sul browser**

**1.** Per accedere all'utilità basata sul browser, avviare il browser Web sul computer e immettere l'indirizzo IP predefinito del router, **192.168.1.1**, nel campo relativo all'*indirizzo*. Quindi, premere **Invio**.

## **NOTA**

sui computer con sistema operativo Windows, è possibile anche accedere all'utilità basata sul browser-immettendo il nome del dispositivo nel campo relativo all'*indirizzo*.

Viene visualizzata una schermata di accesso (per gli utenti che non utilizzano Windows 7, verrà visualizzata una finestra simile).

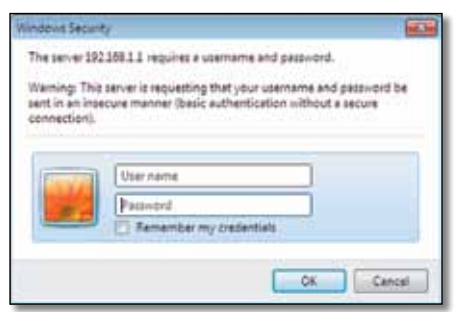

**2.** Nel campo *User name* (Nome utente), immettere **admin**.

<span id="page-172-0"></span>**3.** Quindi, immettere la password creata con il software di installazione (se il software di installazione non è stato eseguito, utilizzare la password predefinita **admin**).

### **NOTA**

è possibile anche accedere all'utilità basata sul browser-tramite Cisco Connect.

**4.** Fare clic su **OK** per continuare.

# **Utilizzo dell'utilità basata sul browser**

Utilizzare le schede visualizzate nella parte superiore di ciascuna schermata per spostarsi nell'utilità. Le schede sono organizzate su due livelli; le schede del livello superiore riguardano funzioni generiche, mentre quelle del livello inferiore riguardano le funzioni specifiche corrispondenti.

Le schede di livello superiore sono: *Setup* (Configurazione), *Wireless*, *Security* (Protezione), *Storage* (Archiviazione), *Access Restrictions* (Restrizioni di accesso), *Applications & Gaming* (Applicazioni e giochi), *Administration* (Amministrazione) e *Status* (Stato). Ciascuna di queste schede dispone di schede di livello inferiore corrispondenti.

### **NOTA**

nella presente Guida per l'utente ogni schermata è identificata dai nomi delle relative schede di livello superiore e inferiore. Ad esempio, "Setup (Configurazione) > Basic Setup (Configurazione di base)" è la schermata alla quale si accede tramite la scheda di livello superiore Setup (Configurazione) e la relativa scheda di livello inferiore Basic Setup (Configurazione di base).

Se vengono modificate delle impostazioni in una schermata, è necessario fare clic su **Save Settings** (Salva impostazioni) per renderle effettive oppure fare clic su **Cancel Changes** (Annulla modifiche) per ignorarle. Questi controlli si trovano nella parte inferiore di ciascuna schermata.

### **NOTA**

Per ulteriori informazioni su qualsiasi campo, fare clic su **Help** (Guida) sul lato destro della schermata.

# **Setup (Configurazione) > Basic Setup (Configurazione di base)**

La prima schermata a essere visualizzata è *Basic Setup* (Configurazione di base), che consente di modificare le impostazioni generali del router.

# **Modalità Auto/ADSL**

La modalità ADSL (predefinita) presenta i seguenti campi da riempire:

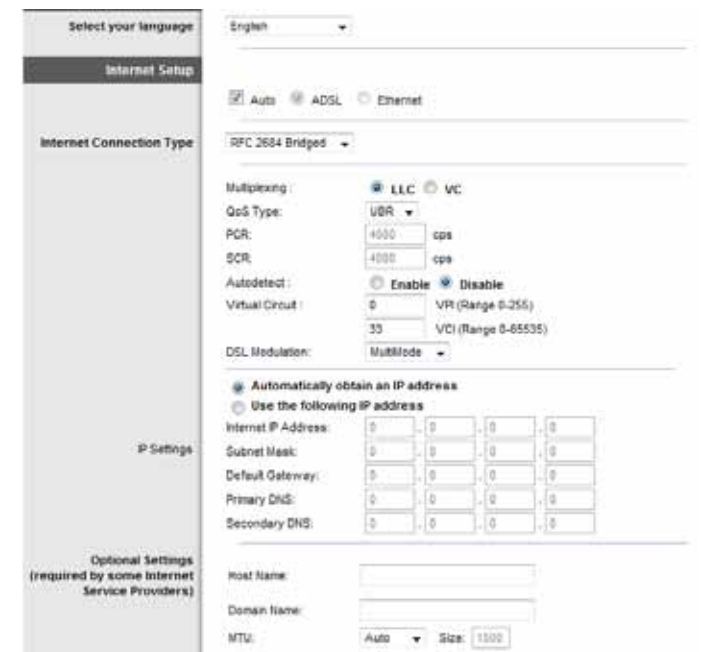

Cancel Changes

# <span id="page-173-0"></span>**Language (Lingua)**

**Select your language (Selezionare la lingua desiderata)** Per utilizzare un'altra lingua, selezionarne una dal menu a discesa. La lingua dell'utilità basata sul browser cambia cinque secondi dopo la selezione.

# **Internet Setup (Configurazione Internet)**

La sezione *Internet Setup* (Configurazione Internet) consente di configurare il router per la connessione Internet. La maggior parte delle informazioni possono essere fornite dal proprio ISP (Internet Service Provider, provider di servizi Internet).

## **Internet Connection Type (Tipo di connessione Internet)**

Nel menu a discesa, scegliere il tipo di connessione fornito dal proprio ISP. I tipi disponibili sono:

- Solo modalità Bridged
- RFC 2684 Bridged
- RFC 2684 Routed
- IPoA
- RFC 2516 PPPoE
- RFC 2364 PPPoA

## *Bridged Mode Only*

In questa modalità, è disponibile solo la funzione modem DSL e tutte le funzioni gateway sono disattivate. Se selezionata, è necessario immettere solo i dati relativi a **Impostazioni VC.**

## *RFC 2684 Bridged*

Se selezionata, inserire i dati corretti per Impostazioni IP. Selezionare Ottieni automaticamente un indirizzo IP se il provider di servizi Internet assegna un indirizzo IP per la connessione.

## *RFC 2684 Routed*

Con questo metodo, viene richiesto l'uso di un indirizzo IP permanente per la connessione a Internet.

## *IPoA*

IPoA (IP over ATM) utilizza un indirizzo IP fisso.

## *RFC 2516 PPPoE*

Alcuni ISP basati su DSL utilizzano il protocollo PPPoE (Point-to-Point Protocol over Ethernet) per la connessione Internet. Se si utilizza PPPoE, l'indirizzo IP viene fornito automaticamente.

## *RFC 2364 PPPoA*

Alcuni ISP basati su DSL utilizzano il protocollo PPPoA (Point-to-Point Protocol over ATM) per la connessione Internet. Se si utilizza PPPoA, l'indirizzo IP viene fornito automaticamente.

# **Network Setup (Configurazione rete)**

La sezione *Network Setup* (Configurazione rete) consente di configurare le impostazioni IP per la rete locale.

# <span id="page-174-0"></span>**Modalità Ethernet**

Se si seleziona la modalità Ethernet (solo router), sono disponibili i seguenti campi:

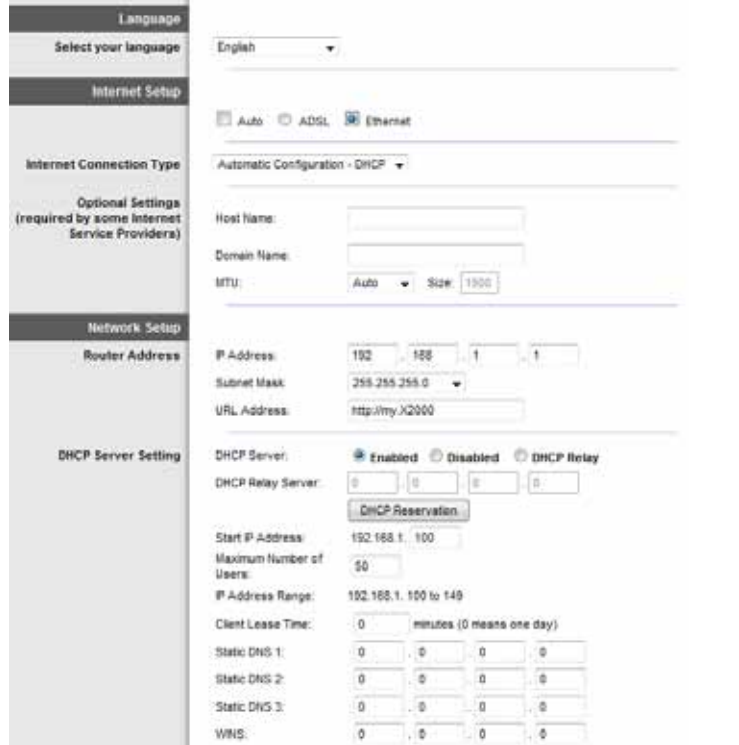

# **Language (Lingua)**

**Select your language (Selezionare la lingua desiderata)** Per utilizzare un'altra lingua, selezionarne una dal menu a discesa. La lingua dell'utilità basata sul browser cambia cinque secondi dopo la selezione.

# **Internet Setup (Configurazione Internet)**

La sezione *Internet Setup* (Configurazione Internet) consente di configurare il router per la connessione Internet. La maggior parte delle informazioni possono essere fornite dal proprio ISP (Internet Service Provider, provider di servizi Internet).

## **Internet Connection Type (Tipo di connessione Internet)**

Nel menu a discesa, scegliere il tipo di connessione fornito dal proprio ISP. I tipi disponibili sono:

- Automatic Configuration DHCP (Configurazione automatica DHCP)
- Static IP (IP statico)
- PPPoE
- PPTP
- L2TP
- Telstra Cable (Cavo Telstra)

### **Automatic Configuration - DHCP (Configurazione automatica - DHCP)**

Il tipo di connessione a Internet predefinito è impostato su **Automatic Configuration - DHCP** (Configurazione automatica - DHCP). Mantenere l'impostazione predefinita solo se il proprio ISP supporta DHCP (Dynamic Host Configuration Protocol) o se ci si connette mediante un indirizzo IP dinamico. Questa opzione si applica generalmente alle connessioni via cavo.

### **Static IP (IP statico)**

Se la connessione viene effettuata tramite un indirizzo IP permanente, selezionare **Static IP** (IP statico).

### **PPPoE**

Alcuni ISP basati su DSL utilizzano il protocollo PPPoE (Point-to-Point Protocol over Ethernet) per la connessione Internet. Se ci si connette a Internet tramite una linea DSL, verificare se il proprio ISP utilizza PPPoE. In caso affermativo, è necessario abilitare **PPPoE**.

## <span id="page-175-0"></span>**Connect on Demand (Connessione su richiesta) o Keep Alive (Connessione sempre attiva)**

Le opzioni Connect on Demand (Connessione su richiesta) e Keep Alive (Connessione sempre attiva) consentono di scegliere se le connessioni del router a Internet devono avvenire solo quando serve (utile se il provider di servizi Internet effettua un addebito in base al tempo di connessione) oppure se il router deve essere sempre connesso. Selezionare l'opzione appropriata.

### **PPTP**

PPTP (Point-to-Point Tunneling Protocol) è un servizio che si applica solo alle connessioni in Europa.

Se il proprio ISP supporta DHCP o fornisce una connessione tramite un indirizzo IP dinamico, selezionare **Obtain an IP Address Automatically** (Ottieni automaticamente un indirizzo IP). Se la connessione viene effettuata tramite indirizzo IP permanente, selezionare **Specify an IP Address** (Specifica un indirizzo IP), quindi configurare le impostazioni riportate di seguito.

#### **L2TP**

Layer 2 Tunneling Protocol (L2TP) è un servizio disponibile solo per le connessioni in Israele.

## **Telstra Cable (Cavo Telstra)**

Telstra Cable (Cavo Telstra) è un servizio che riguarda unicamente le connessioni in Australia.

# **Network Setup (Configurazione rete)**

La sezione *Network Setup* (Configurazione rete) consente di configurare le impostazioni IP per la rete locale.

# **Wireless > Basic Wireless Settings (Impostazioni wireless di base)**

#### **NOTA**

Per ulteriori informazioni su qualsiasi campo, fare clic su **Help** (Guida) sul lato destro della schermata.

Questa schermata consente di impostare le configurazioni di base per le reti wireless.

Esistono due procedure per la configurazione delle reti wireless del router: manuale e mediante la funzione Wi-Fi Protected Setup.

La funzione Wi-Fi Protected Setup consente di configurare in maniera semplice la rete wireless. In caso di dispositivi client come adattatori wireless che supportano la funzione Wi-Fi Protected Setup, è possibile utilizzare questa funzione.

**Configuration View** (Vista configurazione) Per configurare manualmente le reti wireless, selezionare **Manual** (Manuale). Passare alla sezione *Configurazione wireless (manuale)*. Per utilizzare la funzione Wi-Fi Protected Setup, selezionare **Wi-Fi Protected Setup**.

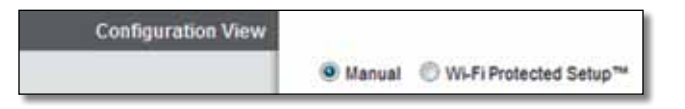

# **Configurazione wireless (manuale)**

Configurare la rete wireless in questa schermata.

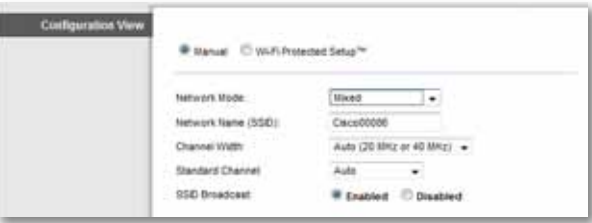

**Modalità di rete** Nella maggior parte delle configurazioni di rete, deve essere lasciata l'impostazione su Mixed (Mista, predefinita).

## **Impostazioni wireless**

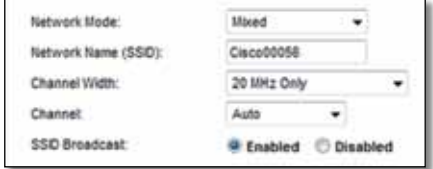

**Network Mode (Modalità di rete)** Consente di selezionare gli standard wireless in esecuzione sulla rete da 2,4 GHz.

- **Mixed** (Mista) Se la rete comprende dispositivi Wireless-B, Wireless-G e Wireless-N (2,4 GHz), mantenere l'impostazione predefinita **Mixed** (Mista).
- **Wireless-B/G Only (Solo Wireless-B/G)** Se la rete comprende dispositivi Wireless-B e Wireless-G (2,4 GHz), selezionare **Wireless-B/G Only** (Solo Wireless-B/G).
- **Wireless-B Only (Solo Wireless-B)** Se sono presenti esclusivamente dispositivi Wireless-B, selezionare **Wireless-B Only** (Solo Wireless-B).
- **Wireless-G Only (Solo Wireless-G)** Se sono presenti esclusivamente dispositivi Wireless-G, selezionare **Wireless-G Only** (Solo Wireless-G).
- **Wireless-N Only (Solo Wireless-N)** Se sono presenti esclusivamente dispositivi Wireless-N (2,4 GHz) selezionare **Wireless-N Only** (Solo Wireless-N).
- **Disabled (Disattivato)** Se nella rete non sono presenti dispositivi Wireless-B, Wireless-G e Wireless-N (2,4 GHz) selezionare **Disabled** (Disattivato).

**NOTA**

in caso di dubbi sulla modalità da utilizzare, mantenere l'impostazione predefinita **Mixed** (Mista).

**Network Name (SSID) (Nome di rete - SSID)** Per SSID (Service Set Identifier), si intende il nome di rete condiviso da tutti i dispositivi in una rete wireless. Il nome è sensibile alla distinzione tra maiuscole e minuscole e non può contenere più di 32 caratteri. Il nome predefinito è **Ciscoxxxxx** (dove xxxxx rappresentano le ultime cinque cifre del numero di serie del router, che si trova sull'etichetta del prodotto situata a sinistra del pannello inferiore del router). Il software di installazione utilizzato per installare il router e per configurare la rete wireless modifica il nome di rete predefinito in un nome semplice da ricordare.

### **NOTA**

se vengono ripristinate le impostazioni predefinite del router, premendo il pulsante di ripristino o accedendo alla schermata *Administration (Amministrazione) > Factory Defaults (Impostazioni predefinite)*, il nome della rete verrà ripristinato al valore predefinito e tutti i dispositivi della rete wireless verranno ricollegati

**Channel Width** (Ampiezza canale) Per prestazioni ottimali in una rete che utilizza dispositivi Wireless-B, Wireless-G e Wireless-N (2,4 GHz), selezionare **Auto (20MHz or 40MHz)** (Auto - 20 MHz o 40 MHz). Per un'ampiezza canale di 20 Mhz, mantenere l'impostazione predefinita **20MHz only** (Solo 20 MHz).

**Channel (Canale)** Consente di selezionare il canale dall'elenco a discesa per le reti Wireless-B, Wireless-G e Wireless-N (2,4 GHz). Se non si è sicuri del canale da selezionare, mantenere l'impostazione predefinita **Automatico**.

**SSID Broadcast (Trasmissione SSID)** Quando ricercano le reti wireless a cui associarsi nell'area locale, i client wireless rilevano l'identificativo SSID trasmesso dal router. Per trasmettere il valore SSID del router, mantenere l'impostazione predefinita **Enabled** (Attivato). Se non si desidera trasmettere il valore SSID del router, selezionare **Disabled** (Disattivato).

# <span id="page-177-0"></span>**Wi-Fi Protected Setup**

Sono disponibili tre metodi. Utilizzare il metodo idoneo per il dispositivo client che si sta configurando.

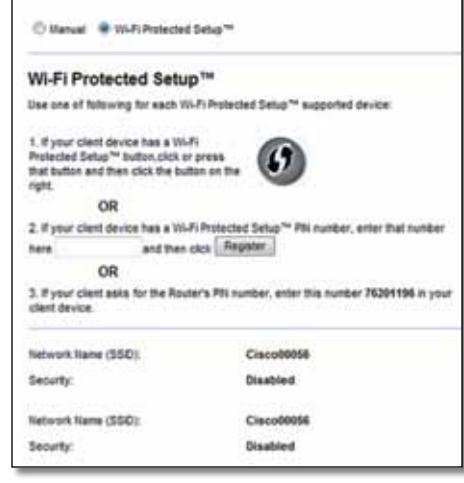

## **NOTA**

la configurazione Wi-Fi Protected Setup consente di configurare un dispositivo client alla volta. Ripetere la procedura per ogni dispositivo client che supporta la configurazione Wi-Fi Protected Setup.

## **Attività della spia di Wi-Fi Protected Setup**

- Il logo Cisco nel riquadro superiore del router funziona come spia di Wi-Fi Protected Setup.
- Mentre Wi-Fi Protected Setup è attivo, la spia lampeggia lentamente. Al termine della procedura Wi-Fi Protected Setup, la spia rimane accesa in modo fisso.
- In caso di errore, la spia lampeggia rapidamente per due minuti; in questo caso, attendere e riprovare.
- Attendere che la spia si illumini con una luce fissa prima di iniziare la sessione successiva di Wi-Fi Protected Setup.

• **Pulsante Wi-Fi Protected Setup:** utilizzare questo metodo se il dispositivo client dispone di un pulsante Wi-Fi Protected Setup.

## **NOTA**

assicurarsi di configurare un dispositivo client alla volta

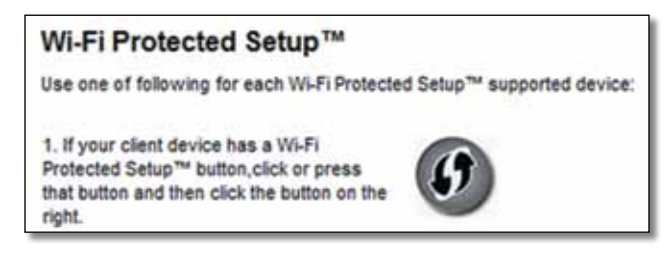

- **a.** Fare clic o premere il pulsante **Wi-Fi Protected Setup** sul dispositivo client.
- **b.** Fare clic sul pulsante **Wi-Fi Protected Setup** nella schermata *Wi-Fi Protected Setup* del router oppure premere e tenere premuto il pulsante Wi-Fi Protected Setup sul pannello posteriore del router per un secondo.
- **c.** Dopo aver configurato il dispositivo client, fare clic su **OK** nella schermata *Wi-Fi Protected Setup* del router entro due minuti.
- **Enter Client Device PIN on Router** (Immetti PIN del dispositivo client sul router)**:** utilizzare questo metodo se il dispositivo client è dotato di un codice PIN (Personal Identification Number) per Wi-Fi Protected Setup.

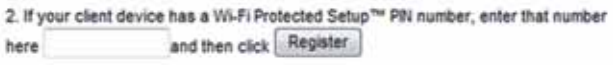

- **a.** Immettere il PIN del dispositivo client nell'apposito campo della schermata *Wi-Fi Protected Setup* del router.
- **b.** Fare clic sul pulsante **Register** (Registra) nella schermata *Wi-Fi Protected Setup* del router.
- **c.** Dopo aver configurato il dispositivo client, fare clic su **OK** nella schermata *Wi-Fi Protected Setup* del router entro due minuti.

<span id="page-178-0"></span>• **Enter Router PIN on Client Device** (Immetti PIN del router sul dispositivo client)**:** utilizzare questo metodo se il dispositivo client richiede il PIN del router.

> 3. If your client asks for the Router's PIN number, enter this number 76201196 in your client device.

- **a.** Sul dispositivo client, inserire il PIN riportato nella schermata *Wi-Fi Protected Setup* del router (questo codice è riportato anche sull'etichetta nella parte inferiore del router).
- **b.** Dopo aver configurato il dispositivo client, fare clic su **OK** nella schermata *Wi-Fi Protected Setup* del router entro due minuti.

Per ogni rete wireless, il nome di rete (SSID), la protezione e la passphrase sono visualizzati nella parte inferiore della schermata.

### **NOTA**

se si dispone di dispositivi client che non supportano la funzione Wi-Fi Protected Setup, annotare le impostazioni wireless e configurare manualmente i dispositivi client.

# **Wireless > Wireless Security (Protezione wireless)**

Le impostazioni di protezione wireless consentono di configurare la protezione della rete wireless. Il router supporta le seguenti opzioni di protezione wireless: WPA/WPA2 Mixed Mode (Modalità mista WPA/WPA2) (predefinita), WPA2 Personal, WPA Personal, WEP e RADIUS (WPA2 è l'acronimo di Wi-Fi Protected Access. WEP è l'acronimo di Wired Equivalent Privacy. RADIUS è l'acronimo di Remote Authentication Dial-In User Service).

### **NOTA**

Per ulteriori informazioni su qualsiasi campo, fare clic su **Help** (Guida) sul lato destro della schermata.

# **Opzioni Personal**

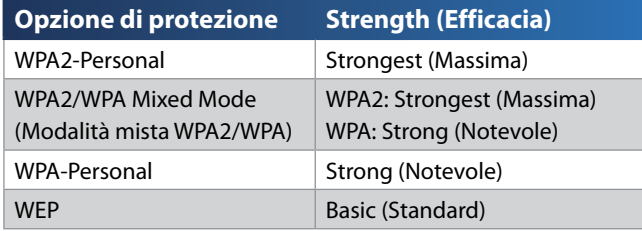

# **Opzione Office**

Le opzioni Office sono disponibili per le reti che utilizzano un server RADIUS per l'autenticazione. Le opzioni Office sono più efficaci delle opzioni Personal perché WPA2 e WPA forniscono la cifratura mentre RADIUS fornisce l'autenticazione.

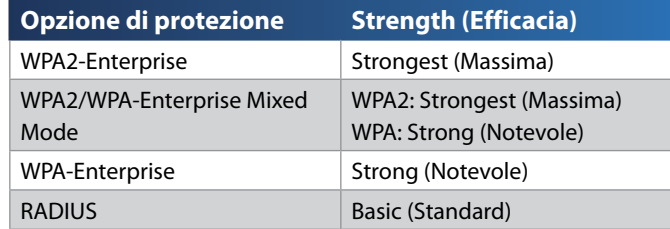

# **Protezione wireless**

L'uso della protezione wireless è fortemente consigliato; il metodo più efficace disponibile è WPA2. Utilizzare WPA2 solo se è supportato da tutti i dispositivi wireless in uso.

## **Security Mode (Modalità di protezione)**

Selezionare l'opzione di protezione per la rete wireless in uso. Seguire quindi le istruzioni relative alla selezione.

## *WPA/WPA2 Mixed Mode (Modalità mista WPA/WPA2)*

### **NOTA**

se viene selezionata l'opzione WPA/WPA2 Mixed Mode (Modalità mista WPA/WPA2) come modalità di protezione, ciascun dispositivo della rete wireless DEVE utilizzare la stessa passphrase.

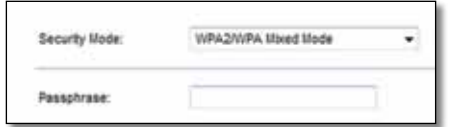

**Passphrase** Immettere una passphrase composta da un numero di caratteri compreso tra 8 e 63. L'impostazione predefinita è **password**. Il software di installazione utilizzato per installare il router e per configurare la rete wireless modifica la passphrase predefinita.

## **WPA2-Personal**

### **NOTA**

se viene selezionata l'opzione WPA2 Personal come modalità di protezione, ciascun dispositivo della rete wireless DEVE utilizzare la modalità WPA2 Personal e la stessa passphrase.

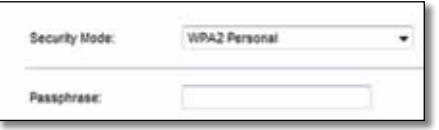

**Passphrase** Immettere una passphrase composta da un numero di caratteri compreso tra 8 e 63. L'impostazione predefinita è **password**. Il software di installazione utilizzato per installare il router e per configurare la rete wireless modifica la passphrase predefinita.

## **WPA-Personal**

#### **NOTA**

se viene selezionata l'opzione WPA-Personal come modalità di protezione, ciascun dispositivo della rete wireless DEVE utilizzare la modalità WPA-Personal e la stessa passphrase.

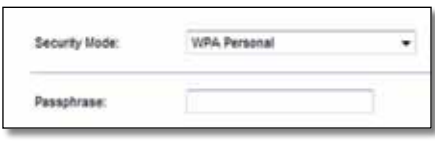

**Passphrase** Immettere una passphrase composta da un numero di caratteri compreso tra 8 e 63. L'impostazione predefinita è **password**. Il software di installazione utilizzato per installare il router e per configurare la rete wireless modifica la passphrase predefinita.

## **WPA2/WPA Enterprise Mixed Mode (Modalità mista WPA2/ WPA Enterprise)**

Questa opzione fornisce il metodo WPA/WPA2 utilizzato con un server RADIUS. Utilizzarla solo quando un server RADIUS è collegato al router.

### **NOTA**

se viene selezionata l'opzione WPA/WPA2 Enterprise Mixed Mode (Modalità mista WPA/WPA2 Enterprise) come modalità di protezione, ciascun dispositivo della rete wireless DEVE utilizzare WPA/WPA2 Enterprise e la stessa chiave condivisa.

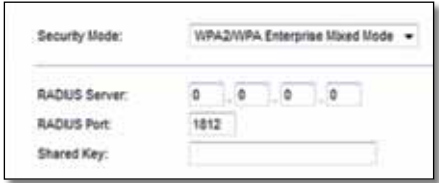

**RADIUS Server** (Server RADIUS)**:** immettere l'indirizzo IP del server RADIUS.

**RADIUS Port** (Porta RADIUS)**:** immettere il numero della porta del server RADIUS. L'impostazione predefinita è **1812**.
**Shared Key** (Chiave condivisa)**:** immettere la chiave condivisa tra il router e il server.

#### **WPA2 Enterprise**

Questa opzione fornisce il metodo WPA2 utilizzato con un server RADIUS. Utilizzarla solo quando un server RADIUS è collegato al router.

#### **NOTA**

se viene selezionata l'opzione WPA2 Enterprise come modalità di protezione, ciascun dispositivo della rete wireless DEVE utilizzare la modalità WPA2 Enterprise e la stessa chiave condivisa.

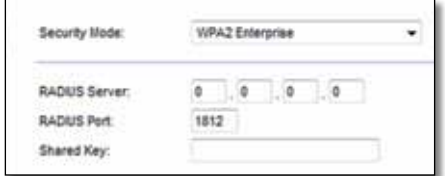

**RADIUS Server** (Server RADIUS)**:** immettere l'indirizzo IP del server RADIUS.

**RADIUS Port** (Porta RADIUS)**:** immettere il numero della porta del server RADIUS. L'impostazione predefinita è **1812**.

**Shared Key** (Chiave condivisa)**:** immettere la chiave condivisa tra il router e il server.

#### **WPA Enterprise**

Questa opzione fornisce il metodo WPA utilizzato con un server RADIUS. Utilizzarla solo quando un server RADIUS è collegato al router.

#### **NOTA**

se viene selezionata l'opzione WPA Enterprise come modalità di protezione, ciascun dispositivo della rete wireless DEVE utilizzare la modalità WPA Enterprise e la stessa chiave condivisa.

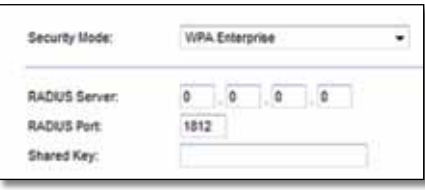

**RADIUS Server** (Server RADIUS)**:** immettere l'indirizzo IP del server RADIUS.

**RADIUS Port** (Porta RADIUS)**:** immettere il numero della porta del server RADIUS. L'impostazione predefinita è **1812**.

**Shared Key** (Chiave condivisa)**:** immettere la chiave condivisa tra il router e il server.

#### **WEP**

WEP è un metodo di cifratura di base meno sicuro di WPA.

#### **NOTA**

se viene selezionata l'opzione WEP come modalità di protezione, ciascun dispositivo della rete wireless DEVE utilizzare la modalità WEP e la stessa cifratura/chiave condivisa.

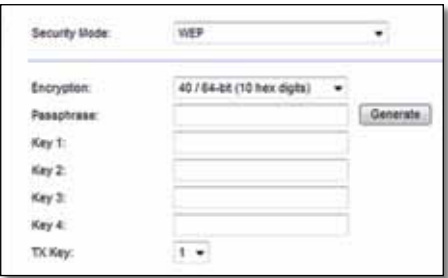

**Encryption** (Cifratura)**:** selezionare un livello di cifratura WEP, **40/64 bits (10 hex digits)** (40/64 bit - 10 cifre esadecimali) o **104/128 bits (26 hex digits)** (104/128 bit - 26 cifre esadecimali). L'impostazione predefinita è **40/64 bits (10 hex digits)** (40/64 bit - 10 cifre esadecimali).

**Passphrase:** immettere una passphrase per generare automaticamente le chiavi WEP. Quindi fare clic su **Generate** (Genera).

**Key 1-4** (Chiave 1-4)**:** se non è stata specificata una passphrase, immettere le chiavi WEP manualmente.

**TX Key** (Chiave TX)**:** selezionare una chiave TX da utilizzare. L'impostazione predefinita è **1**.

### **RADIUS**

Questa opzione utilizza il metodo WEP insieme a un server RADIUS Utilizzarla solo quando un server RADIUS è collegato al router.

#### **NOTA**

se viene selezionata l'opzione RADIUS come modalità di protezione, ciascun dispositivo della rete wireless DEVE utilizzare la modalità RADIUS e la stessa cifratura/chiave condivisa.

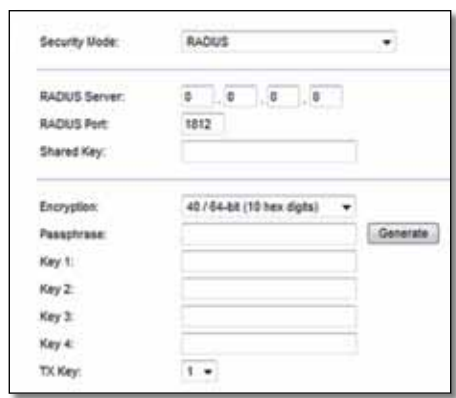

**RADIUS Server** (Server RADIUS)**:** immettere l'indirizzo IP del server RADIUS.

**RADIUS Port** (Porta RADIUS)**:** immettere il numero della porta del server RADIUS. L'impostazione predefinita è **1812**.

**Shared Secret** (Segreto condiviso)**:** immettere la chiave condivisa tra il router e il server.

**Encryption** (Cifratura)**:** selezionare un livello di cifratura WEP, **40/64 bits (10 hex digits)** (40/64 bit - 10 cifre esadecimali) o **104/128 bits (26 hex digits)** (104/128 bit - 26 cifre esadecimali). L'impostazione predefinita è **40/64 bits** (10 hex digits) (40/64 bit - 10 cifre esadecimali).

**Passphrase:** immettere una passphrase per generare automaticamente le chiavi WEP. Quindi fare clic su **Generate** (Genera).

**Key 1-4** (Chiave 1-4)**:** se non è stata specificata una passphrase, immettere le chiavi WEP manualmente.

**TX Key** (Chiave TX)**:** selezionare una chiave TX da utilizzare. L'impostazione predefinita è **1**.

### **Disabled (Disattivato)**

Se si sceglie di disattivare la protezione wireless, l'utente verrà informato che la protezione wireless è disattivata quando tenta di accedere a Internet. A questo punto è possibile attivare la protezione wireless o confermare di comprendere i rischi e di voler continuare senza protezione wireless.

#### **NOTA**

quando la protezione wireless è disattivata, chiunque può accedere alla rete wireless in qualsiasi momento.

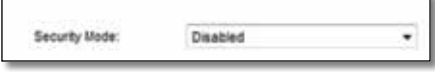

## **Wireless > Guest Access (Accesso ospite)**

Questa funzione consente di fornire agli ospiti in visita a casa accesso a Internet tramite connessione wireless. La rete ospite è una rete wireless diversa dalla rete locale. La funzione Guest Access (Accesso ospite) non dà accesso alla rete locale e alle sue risorse, pertanto gli ospiti non avranno accesso si computer o ai dati personali dell'abitazione. Ad esempio, il computer ospite non può stampare con una stampante o copiare file in un computer della rete locale. Questa funzione consente di ridurre l'esposizione della rete locale a possibili rischi.

#### **NOTA**

Per ulteriori informazioni su qualsiasi campo, fare clic su **Help** (Guida) sul lato destro della schermata.

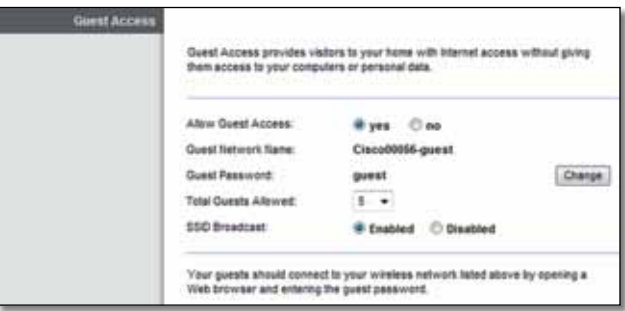

### **Guest Access (Accesso ospite)**

**Allow Guest Access** (Consenti accesso ospite)**:** per consentire l'accesso a Internet tramite una rete ospite, mantenere l'impostazione predefinita **yes** (Sì). In caso contrario, selezionare **no**.

**Guest Network Name** (Nome rete ospite)**:** il valore predefinito è il nome della rete wireless seguito da -**guest**.

**Guest Password** (Password visitatore)**:** l'impostazione predefinita è **guest**. Se per l'installazione è stato utilizzato il software di installazione, il valore predefinito viene modificato in una password univoca.

**Change** (Cambia)**:** fare clic su questa opzione per modificare la password guest. Viene visualizzata la schermata *Change Guest Password* (Cambia password visitatore).

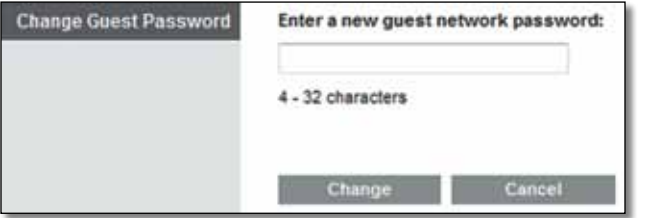

#### *Change Guest Password (Cambia password visitatore)*

• **Enter a new guest password** (Immettere una nuova password visitatore)**:**  immettere una password composta da 4-32 caratteri.

Quindi fare clic su **Change** (Cambia) per salvare la nuova password e tornare alla schermata *Guest Access* (Accesso ospite).

**Total guests allowed** (Numero totale ospiti consentito)**:** per impostazione predefinita, l'accesso a Internet tramite la rete ospite è consentito a 5 ospiti. Selezionare il numero di ospiti che si desidera autorizzare sulla rete ospite.

**SSID Broadcast** (Trasmissione SSID)**:** quando i dispositivi wireless ricercano le reti wireless a cui associarsi nell'area locale, rilevano la trasmissione SSID (nome di rete wireless) tramite il router. Per trasmettere il SSID della rete ospite, mantenere l'impostazione predefinita **Enabled** (Attivato). Se non si desidera trasmettere il valore SSID della rete ospite, selezionare **Disabled** (Disattivato).

### **Istruzioni per gli ospiti**

Se un ospite desidera usufruire di accesso a Internet in casa, fornirgli le seguenti istruzioni:

- **1.** Connettere il computer ospite alla rete ospite wireless denominata nella schermata *Guest Access* (Accesso ospite).
- **2.** Aprire un browser Web.
- **3.** Nella schermata di accesso, immettere la password visualizzata nella schermata *Guest Access* (Accesso ospite).
- **4.** Fare clic su **Login** (Accesso).

# Risoluzione dei problemi

## **X2000/X3000**

#### *Il computer non riesce a connettersi a Internet.*

Attenersi alle istruzioni finché il computer non si connette a Internet:

- Verificare che il Modem Router sia acceso. Il LED di alimentazione deve essere di colore verde e non lampeggiante.
- Se il LED di alimentazione lampeggia, spegnere tutti i dispositivi di rete, compreso il Modem Router e i computer. Quindi, accendere ciascun dispositivo nell'ordine riportato di seguito:
- **1.** Modem Router
- **2.** Computer
- Verificare gli indicatori sul pannello anteriore del Modem Router. Verificare che l'indicatore di accensione, quello DSL e almeno uno dei LED numerati siano accesi. In caso contrario, verificare i collegamenti del cavo. Il computer deve essere collegato a una delle porte Ethernet 1-3 del Modem Router, mentre la porta DSL del Modem Router deve essere collegata alla linea ADSL.

#### *Quando si fa doppio clic sul browser Web, vengono richiesti il nome utente e la password. Per eliminare la richiesta, attenersi alle seguenti istruzioni.*

Avviare il browser Web ed eseguire i passaggi riportati di seguito (questi passaggi sono specifici di Internet Explorer ma sono simili per gli altri browser):

- **1.** Selezionare **Strumenti** > **Opzioni Internet**.
- **2.** Fare clic sulla scheda **Connessioni**.
- **3.** Selezionare **Non utilizzare mai connessioni remote**.
- **4.** Fare clic su **OK**.

#### *Impossibile connettersi poiché si sta utilizzando un indirizzo IP statico.*

Fare riferimento alla Guida in linea di Windows per accedere alle proprietà del protocollo TCP/IP e selezionare l'opzione Ottieni automaticamente un indirizzo IP.

#### *Il computer non riesce a connettersi alla rete in modalità wireless.*

Verificare che il nome di rete wireless o SSID sia identico sul computer e sul router. Se è stata attivata la protezione wireless, assicurarsi di utilizzare lo stesso metodo di protezione e la stessa chiave sul computer e sul router.

#### *È necessario modificare le impostazioni sul router.*

È possibile modificare le impostazioni di rete wireless tramite Cisco Connect.

#### *È necessario modificare le impostazioni di base sul Modem Router.*

Aprire il browser Web (ad esempio, Internet Explorer o Firefox) e immettere l'indirizzo IP del Modem Router nel campo dell'indirizzo (l'indirizzo IP predefinito è **192.168.1.1**). Quando richiesto, completare i campi *Nome utente* e *Password* (il valore predefinito per nome utente e password è **admin**). Per modificare le impostazioni, fare clic sulla scheda appropriata.

#### *Non è possibile utilizzare il servizio DSL per connettersi manualmente a Internet.*

Dopo aver installato il router, viene effettuata la connessione automatica all'ISP (Internet Service Provider), pertanto non è più necessario effettuare la connessione manuale.

#### *All'apertura del browser Web, viene visualizzata la schermata di accesso anche se non è necessario effettuare l'accesso.*

I passaggi che seguono sono specifici per Internet Explorer, ma simili a quelli necessari per gli altri browser.

- **1.** Aprire il browser Web.
- **2.** Scegliere **Strumenti** > **Opzioni Internet**.
- **3.** Fare clic sulla scheda **Connessioni**.
- **4.** Selezionare **Non utilizzare mai connessioni remote**.
- **5.** Fare clic su **OK**.

#### *La linea telefonica DSL non è compatibile con la porta Internet del router.*

Il router non sostituisce il modem. Per poter utilizzare il router, è necessario comunque disporre di un modem DSL. Collegare la linea telefonica al modem DSL, quindi inserire il CD per l'installazione nel computer. Fare clic su **Set up your Linksys Router** (Installazione del router Linksys) e seguire le istruzioni visualizzate sullo-schermo.

#### *Si desidera accedere all'utilità basata sul browser tramite Cisco Connect.*

Per accedere all'utilità basata sul browser tramite Cisco Connect, attenersi alla seguente procedura:

- **1.** Aprire Cisco Connect.
- **2.** Dal menu principale, fare clic su **Router settings** (Impostazioni router).
- **3.** Fare clic su **Advanced Settings** (Impostazioni avanzate).
- **4.** Annotare il nome utente e la password che vengono visualizzati. Per proteggere la password, copiarla negli Appunti facendo clic su **Copy Password** (Copia password).
- **5.** Fare clic su **OK**.

#### *La password non funziona quando si tenta di accedere all'utilità basata sul browser.*

La password di protezione wireless consente anche di accedere all'utilità basata sul browser. Per visualizzare questa password:

- **1.** Aprire Cisco Connect.
- **2.** Dal menu principale, fare clic su **Router Settings** (Impostazioni del router).
- **3.** La *password* viene visualizzata a sinistra dello schermo.

#### *In Windows XP, il router non è presente nella schermata* **Risorse di rete***.*

Nella sezione *Operazioni di rete*, fare clic su **Mostra le icone per i dispositivi UPnP collegati**. Se il router non viene visualizzato, attenersi alle seguenti istruzioni:

- **1.** Selezionare **Start > Pannello di controllo > Firewall**.
- **2.** Selezionare la scheda **Eccezioni**.
- **3.** Selezionare **Framework UPnP**.
- **4.** Fare clic su **OK**.

#### **Web**

se la presente appendice non forni[sce risposte a tutte le domande,](http://www.linksys.com/support)  visitare il sito Web di Linksys all'indirizzo **Linksys.com/support**

# Specifiche ambientali

## **X2000**

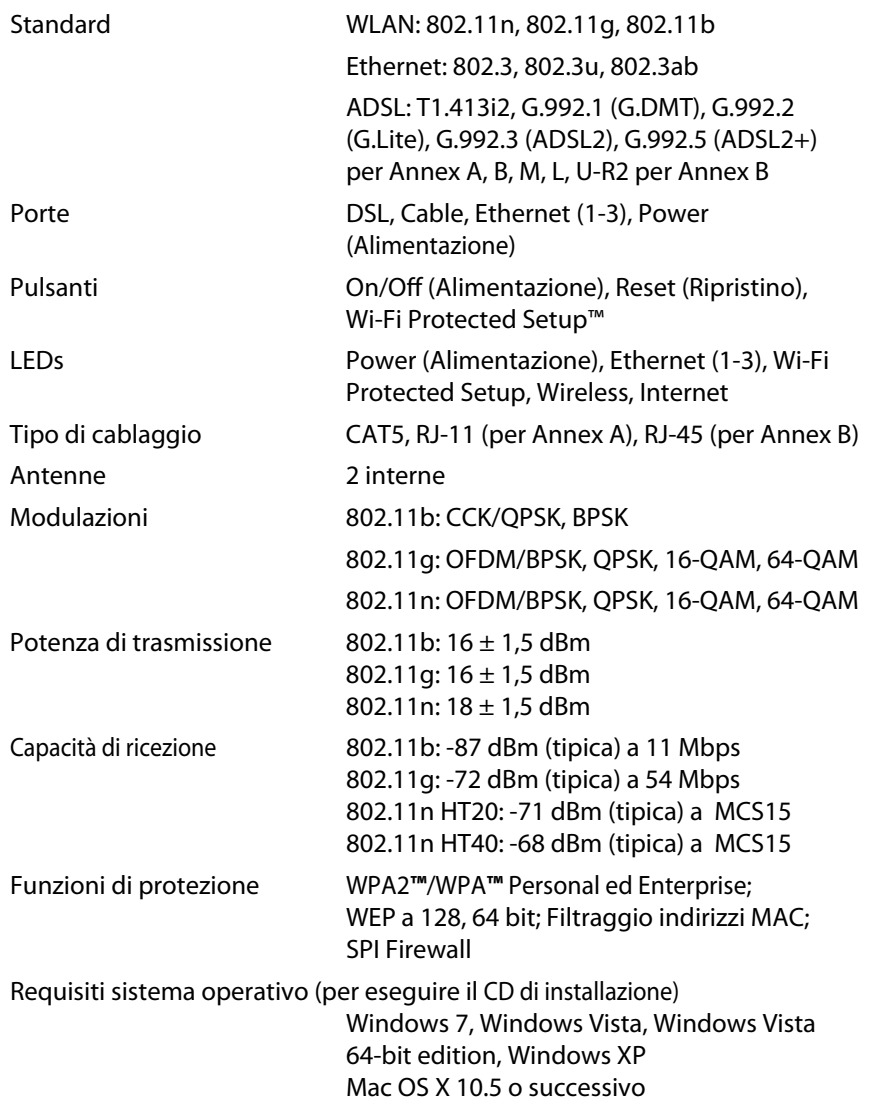

### **Specifiche ambientali**

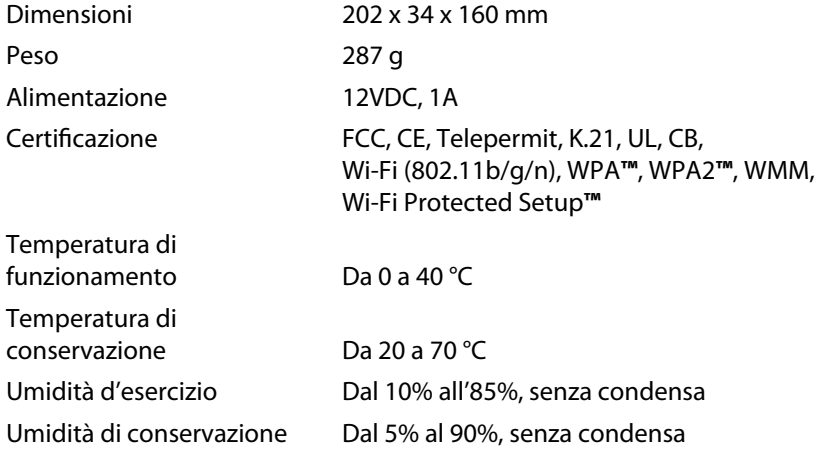

#### **NOTA**

Per informazioni sulle normative, la garanzia e la sicurezza, [consultare il CD fornito con il](http://www.linksys.com/support) modem router oppure visitare il sito **Linksys.com/support**.

Le specifiche sono soggette a modifiche senza preavviso.

Le prestazioni ottimali indicate per la connettività wireless si basano sulle specifiche IEEE Standard 802.11. Le prestazioni effettive possono variare, ad esempio la capacità della rete wireless, la velocità di trasferimento dati, la portata e la copertura potrebbero essere inferiori. Le prestazioni dipendono da molti fattori, condizioni e variabili, tra cui la distanza dal punto di accesso, il volume del traffico di rete, i materiali edili e la struttura dell'edificio, il sistema operativo in uso, l'insieme dei prodotti wireless utilizzati, le interferenze e altre possibili condizioni avverse.

## **X3000**

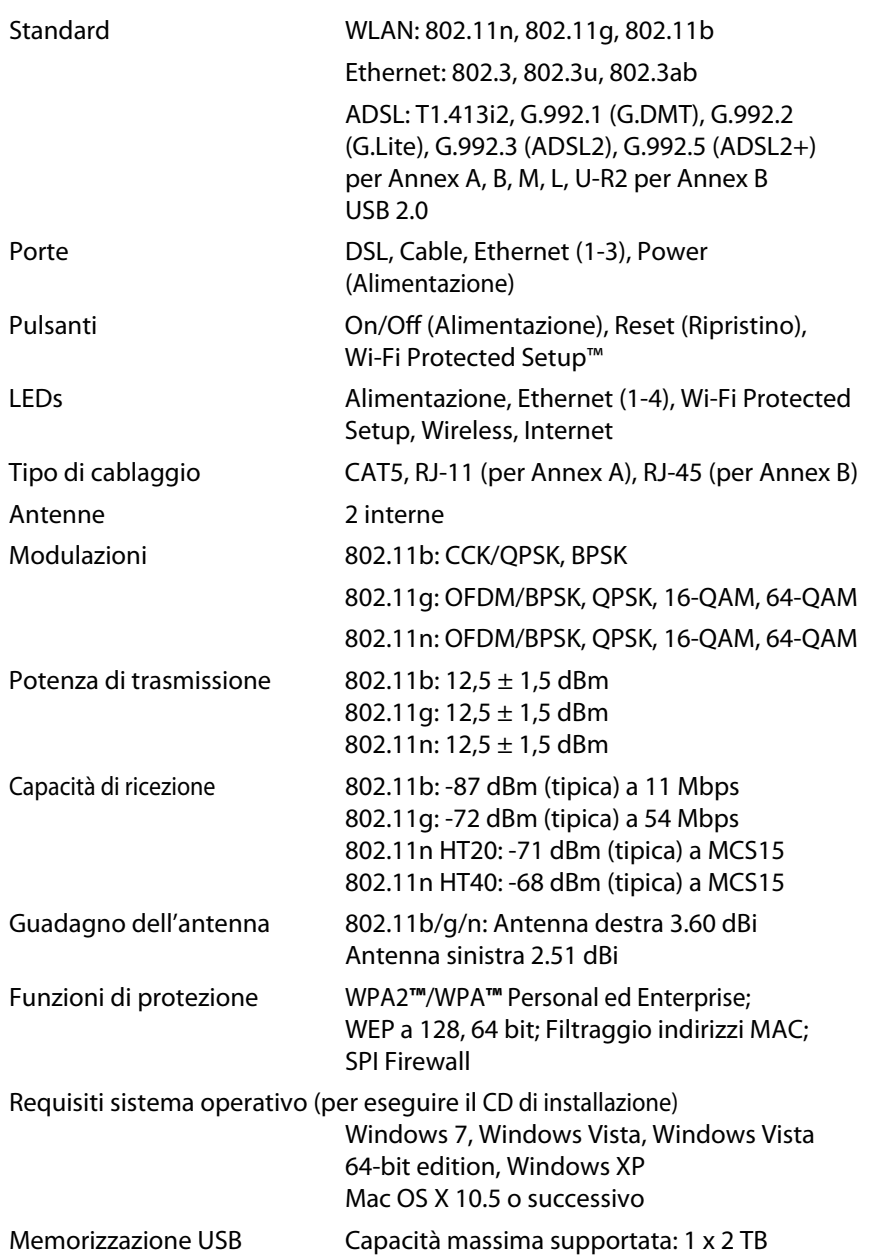

### **Specifiche ambientali**

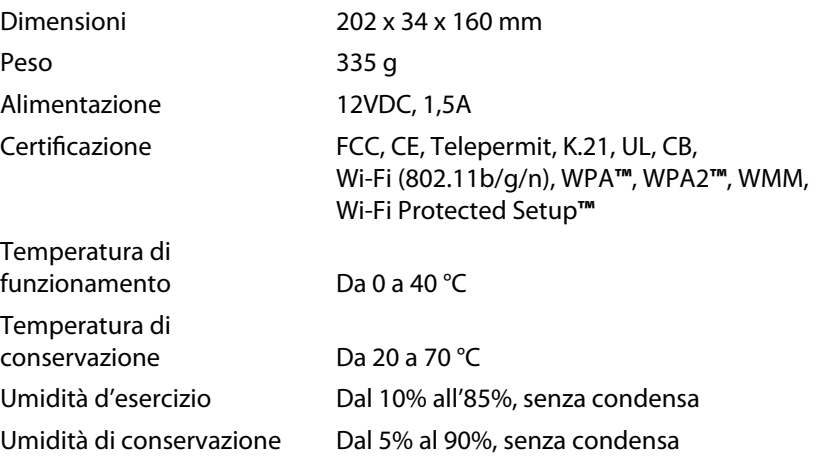

#### **NOTA**

Per informazioni sulle normative, la garanzia e la sicurezza, consultare il CD fornito con il modem router oppure visitare il sito **Linksys.com/support**.

[Le specifiche sono soggette](http://www.linksys.com/support) a modifiche senza preavviso.

Le prestazioni ottimali indicate per la connettività wireless si basano sulle specifiche IEEE Standard 802.11. Le prestazioni effettive possono variare, ad esempio la capacità della rete wireless, la velocità di trasferimento dati, la portata e la copertura potrebbero essere inferiori. Le prestazioni dipendono da molti fattori, condizioni e variabili, tra cui la distanza dal punto di accesso, il volume del traffico di rete, i materiali edili e la struttura dell'edificio, il sistema operativo in uso, l'insieme dei prodotti wireless utilizzati, le interferenze e altre possibili condizioni avverse.

# Inhoudsopgave

## **[Productoverzicht](#page-189-0)**

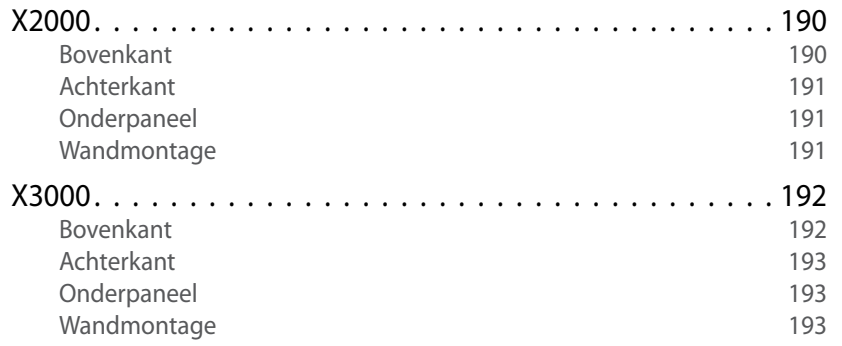

## **[Installatie](#page-193-0)**

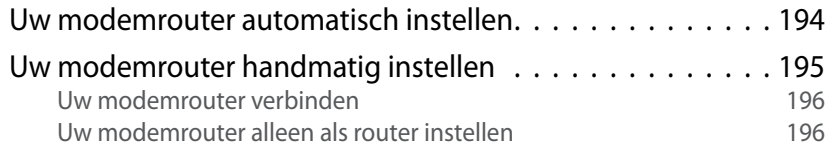

## **[Cisco Connect gebruiken](#page-196-0)**

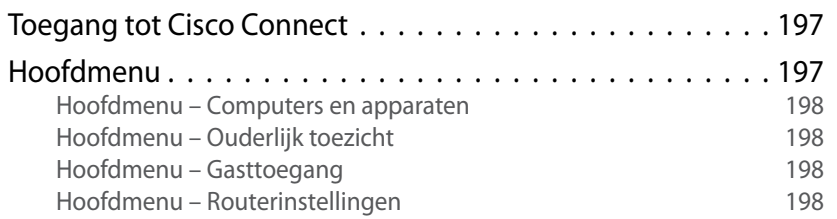

## **[Geavanceerde configuratie](#page-198-0)**

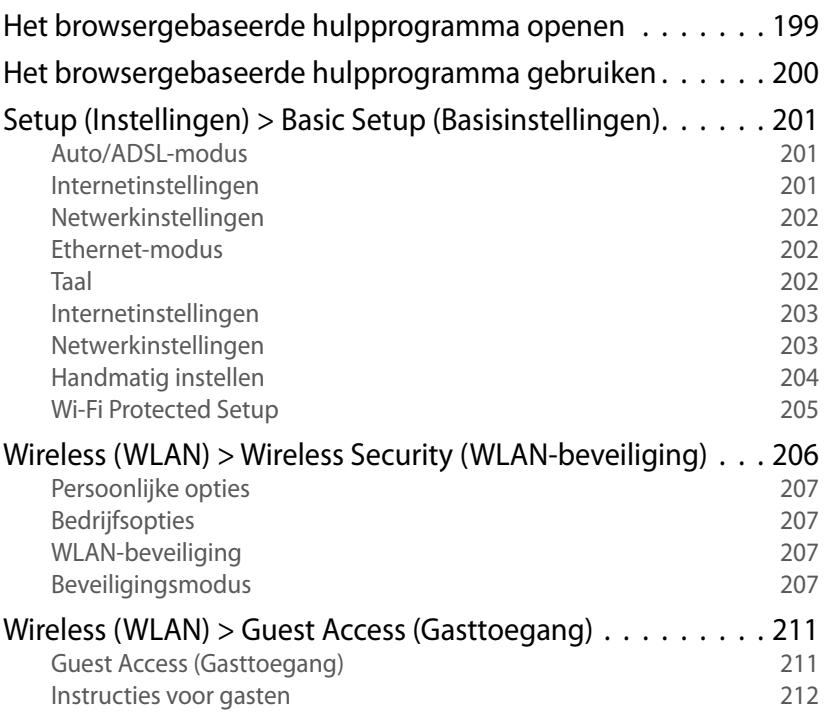

## **[Probleemoplossing](#page-212-0)**

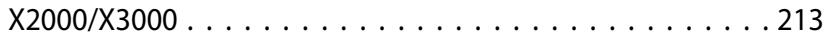

## **[Specificaties](#page-214-0)**

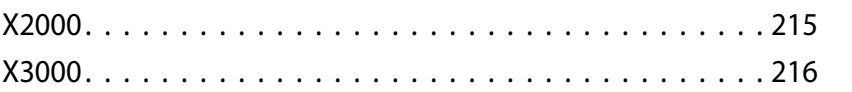

# <span id="page-189-0"></span>Productoverzicht

## **X2000**

## **Bovenkant**

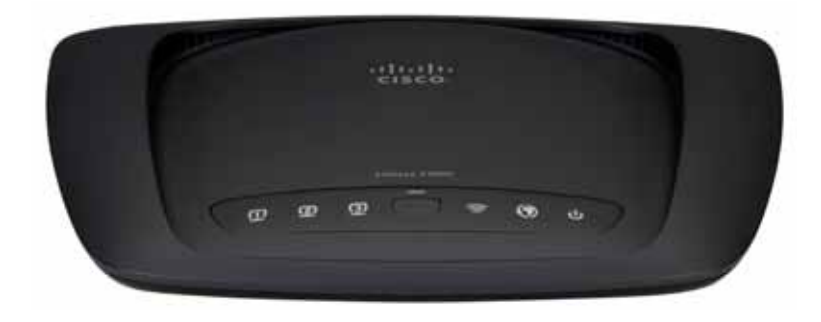

**Ethernet** Als de LED ononderbroken brandt, is  $\mathbf \Box$ de modemrouter via de betreffende poort met ETHERNET een apparaat verbonden . De LED knippert om aan te geven dat er activiteit plaatsvindt over die poort .

- **Knop Wi-Fi Protected Setup™** Druk op deze knop om Wi-Fi Protected Setup™ te laten zoeken naar uw draadloze apparaat dat Wi-Fi Protected Setup™ ondersteunt . De LED brandt onafgebroken als er een Wi-Fi Protected Setup™ verbinding tot stand is gebracht . De LED knippert langzaam terwijl er een verbinding tot stand wordt gebracht door Wi-Fi Protected Setup™ en knippert snel in de kleur oranje als er een fout is opgetreden . De LED brandt niet wanneer Wi-Fi Protected Setup<sup>™</sup> niet actief is.
- **Wireless (Draadloos)** De LED Wireless (Draadloos) gaat branden als er een draadloze verbinding tot stand is gebracht . Het LED-lampje knippert wanneer de router gegevens verzendt of ontvangt via het netwerk .
- **WAN** Gaat wit branden wanneer de  $\boldsymbol{\mathcal{O}}$ modemrouter rechtstreeks is verbonden met een ADSL-lijn . Gaat blauw branden wanneer de modemrouter alleen als router is ingesteld en via een aparte modem is verbonden met internet .
- **Power (Voeding)** De LED Power (Voeding) licht  $\mathbf{d}$ op als de modemrouter wordt ingeschakeld . Wanneer de modemrouter tijdens het opstarten de zelfdiagnostische routine doorloopt, knippert deze LED . Wanneer de diagnostische test is voltooid, blijft het LED-lampje continu branden .

## <span id="page-190-0"></span>**Achterkant**

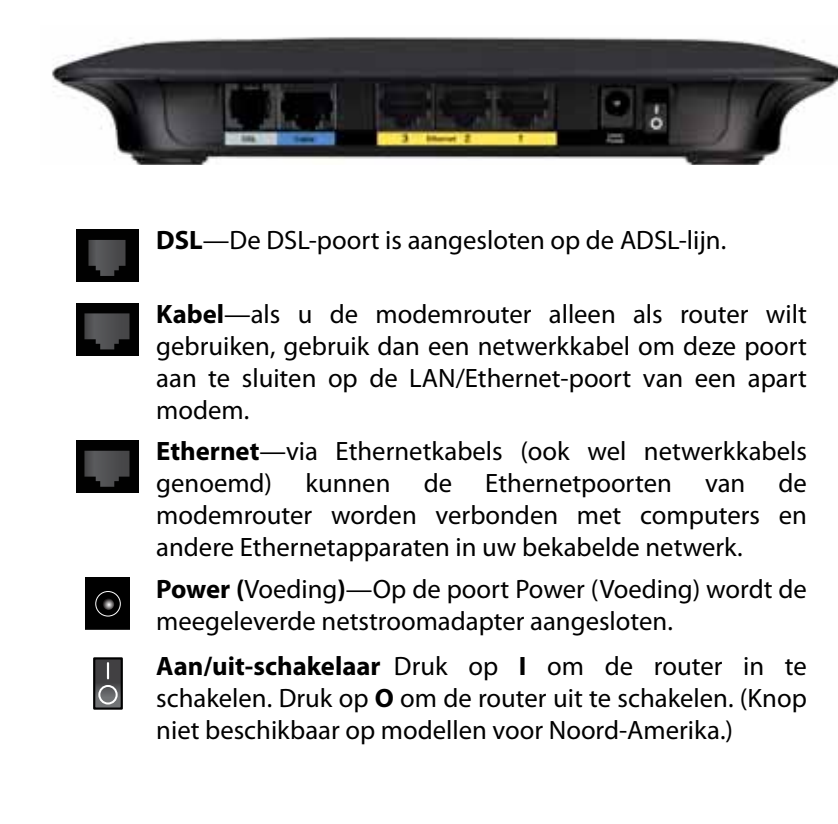

## **Onderpaneel**

**Reset (**Opnieuw instellen**)**—Met deze knop kunt u de fabrieksinstellingen van de router herstellen. Houd de knop Reset (Opnieuw instellen) ongeveer vijf seconden ingedrukt.

### **Wandmontage**

Het onderpaneel van de router beschikt over twee sleuven voor wandmontage. De afstand tussen de sleuven is 175,56 mm. Er zijn twee schroeven nodig om de router te bevestigen.

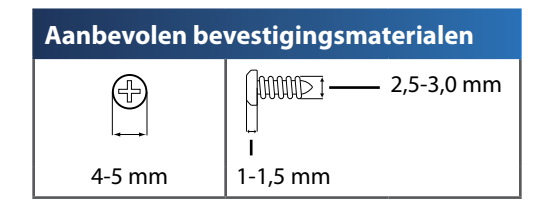

#### **OPMERKING**

Cisco is niet verantwoordelijk voor schade die het gevolg is van ondeugdelijke bevestigingsmaterialen.

Volg onderstaande instructies:

- **1.** Bepaal waar u de router wilt bevestigen. Controleer of de wand vlak, glad, droog en stevig is. Controleer ook of er een stopcontact in de buurt van de gekozen locatie is.
- **2.** Boor twee gaten in de wand. De afstand tussen de gaten moet 175 mm zijn.
- **3.** Draai een schroef in elk gat en laat 3 mm van de kop uitsteken.
- **4.** Houd de router zo dat de sleuven voor wandbevestiging zich op één lijn bevinden met de twee schroeven.
- **5.** Plaats de sleuven voor wandbevestiging over de schroeven en schuif de router omlaag totdat de schroeven stevig in de sleuven vastgrijpen.

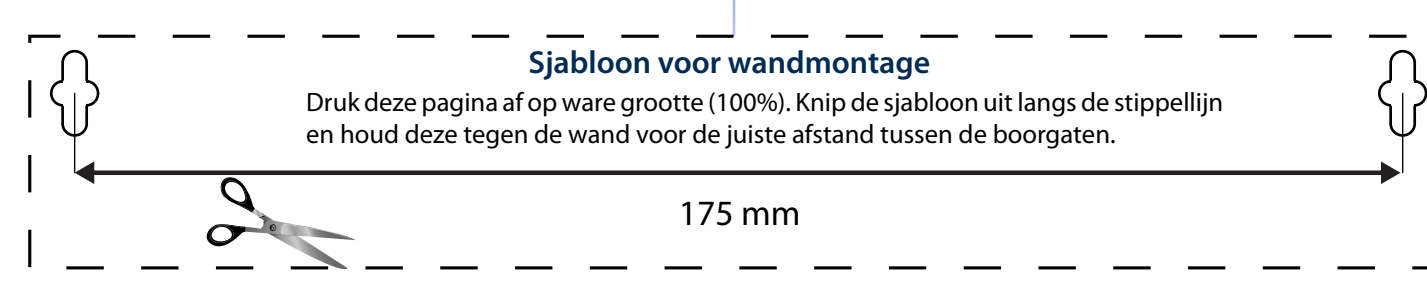

## <span id="page-191-0"></span>**X3000**

## **Bovenkant**

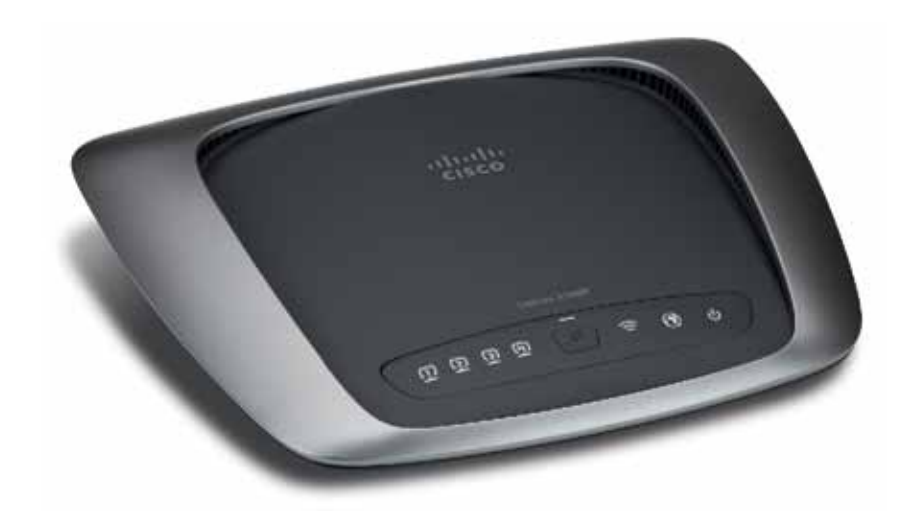

**Ethernet** Als de LED ononderbroken brandt, is Π de modemrouter via de betreffende poort met **ETHERNET** een apparaat verbonden . De LED knippert om aan te geven dat er activiteit plaatsvindt over die poort .

- **Knop Wi-Fi Protected Setup™** Druk op deze 4 knop om Wi-Fi Protected Setup™ te laten zoeken naar uw draadloze apparaat dat Wi-Fi Protected Setup™ ondersteunt . De LED brandt onafgebroken als er een Wi-Fi Protected Setup™ verbinding tot stand is gebracht . De LED knippert langzaam terwijl er een verbinding tot stand wordt gebracht door Wi-Fi Protected Setup™ en knippert snel in de kleur oranje als er een fout is opgetreden . De LED brandt niet wanneer Wi-Fi Protected Setup™ niet actief is .
- **Wireless (Draadloos)** De LED Wireless (Draadloos) gaat branden als er een draadloze verbinding tot stand is gebracht . Het LED-lampje knippert wanneer de router gegevens verzendt of ontvangt via het netwerk .
- **WAN** Gaat wit branden wanneer de  $\boldsymbol{\mathcal{O}}$ modemrouter rechtstreeks is verbonden met een ADSL-lijn . Gaat blauw branden wanneer de modemrouter alleen als router is ingesteld en via een aparte modem is verbonden met internet .
- **Power (Voeding)** De LED Power (Voeding) licht  $\mathbf{d}$ op als de modemrouter wordt ingeschakeld . Wanneer de modemrouter tijdens het opstarten de zelfdiagnostische routine doorloopt, knippert deze LED . Wanneer de diagnostische test is voltooid, blijft het LED-lampje continu branden .

## <span id="page-192-0"></span>**Achterkant**

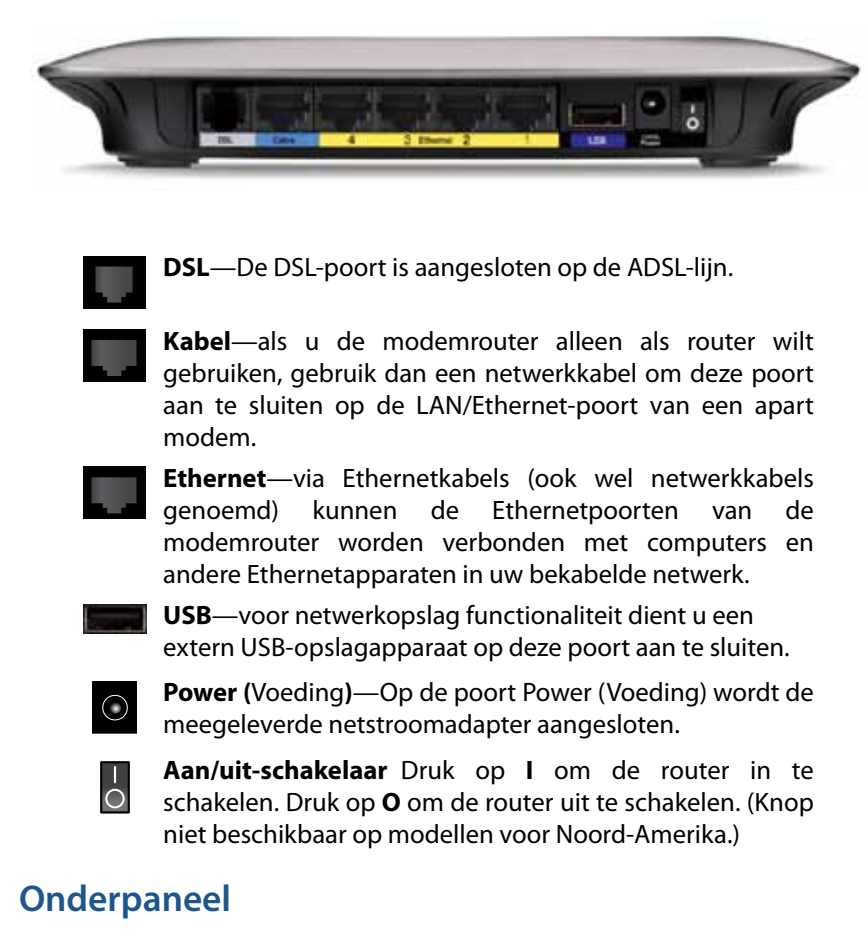

**Reset (**Opnieuw instellen**)**—Met deze knop kunt u de fabrieksinstellingen van de router herstellen. Houd de knop Reset (Opnieuw instellen) ongeveer vijf seconden ingedrukt.

### **Wandmontage**

Het onderpaneel van de router beschikt over twee sleuven voor wandmontage. De afstand tussen de sleuven is 175,56 mm. Er zijn twee schroeven nodig om de router te bevestigen.

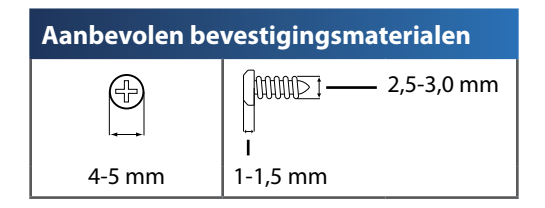

#### **OPMERKING**

Cisco is niet verantwoordelijk voor schade die het gevolg is van ondeugdelijke bevestigingsmaterialen.

Volg onderstaande instructies:

- **1.** Bepaal waar u de router wilt bevestigen. Controleer of de wand vlak, glad, droog en stevig is. Controleer ook of er een stopcontact in de buurt van de gekozen locatie is.
- **2.** Boor twee gaten in de wand. De afstand tussen de gaten moet 175 mm zijn.
- **3.** Draai een schroef in elk gat en laat 3 mm van de kop uitsteken.
- **4.** Houd de router zo dat de sleuven voor wandbevestiging zich op één lijn bevinden met de twee schroeven.
- **5.** Plaats de sleuven voor wandbevestiging over de schroeven en schuif de router omlaag totdat de schroeven stevig in de sleuven vastgrijpen.

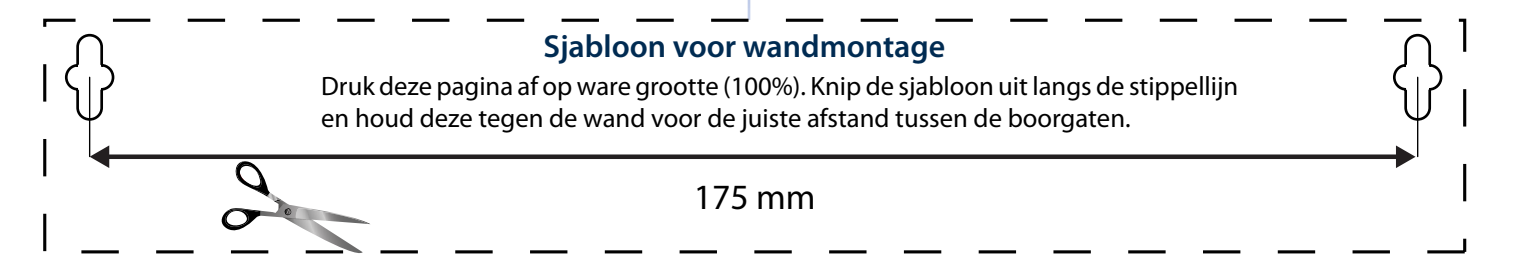

# <span id="page-193-0"></span>Installatie

## **Uw modemrouter automatisch instellen**

- **1.** Plaats de cd in het cd-romstation of dvd-station van uw computer.
- **2.** Klik op **Set up your Linksys Router** (Uw Linksys-router instellen).

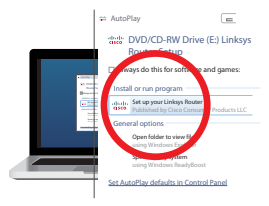

Als u dit niet ziet:

- Voor Windows: klik op **Start**, **Computer** (Deze computer) en dubbelklik vervolgens op het **cd**-station en het **Setup**-pictogram.
- Voor Mac: dubbelklik op het **cd**-pictogram op uw bureaublad en vervolgens op het **Setup**-pictogram.
- **3.** Lees de licentiebepalingen, schakel het selectievakje in en klik op **Next** (Volgende).
- **4.** Klik in het scherm *How will you be using your X2000/X3000?*(Hoe wilt u uw X2000/X3000 gebruiken?) op **Modem router** (Modemrouter) of **Router only** (Alleen router) en klik vervolgens op **Next** (Volgende).

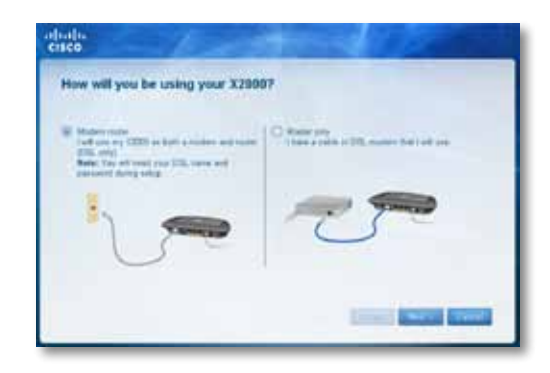

- **Modem Router** (Modemrouter): u gebruikt de X2000/X3000 als DSL-modem én als router. Als u een DSL-internetprovider hebt, biedt deze optie internettoegang en netwerkconnectiviteit voor uw thuiscomputers, zonder dat u een aparte modem en router nodig hebt.
- **Router only** (Alleen router): als u een aparte kabelmodem of DSL-modem voor internettoegang hebt, biedt deze optie netwerkconnectiviteit voor uw thuiscomputers.

Het scherm *We are now setting up your Linksys X2000/X3000* (We zijn bezig uw Linksys X2000/X3000 in te stellen) wordt weergegeven. U wordt vervolgens gevraagd de kabels van uw router aan te sluiten.

- **5.** Als u **Modem router** (Modemrouter) hebt geselecteerd in stap 4:
	- **a.** Sluit het netsnoer aan. Als uw router een aan-uitknop heeft, dient u deze in te schakelen.
	- **b.** Sluit de grijze kabel aan op de **DSL**-poort van de modemrouter en op een telefoonaansluiting in de muur.

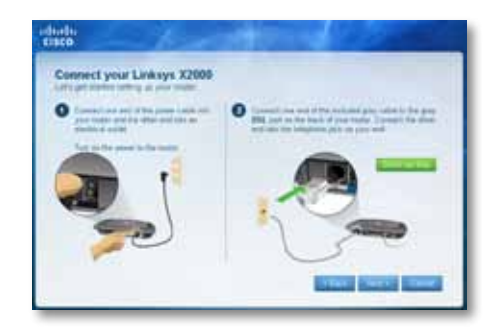

Als u **Router only** (Alleen router) hebt geselecteerd in stap 4:

- **a.** Sluit de voedingskabel aan en zet de aan-uitschakelaar aan.
- **b.** Sluit de blauwe kabel aan op de **Cable**-poort op de achterkant van uw router en op de modem.

<span id="page-194-0"></span>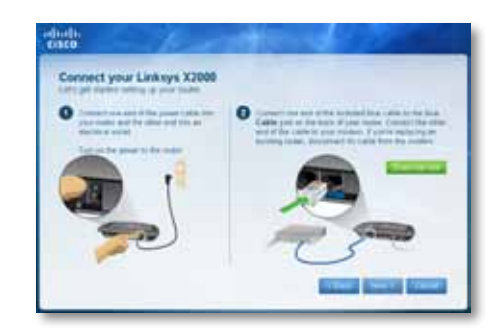

- **6.** Als u **Modem router** (Modemrouter) hebt geselecteerd in stap 4, wordt u gevraagd de gegevens van uw internetprovider in te voeren.
	- **a.** Selecteer uw regio, internetprovider en de DSL-instellingen die u van uw internetprovider hebt ontvangen.

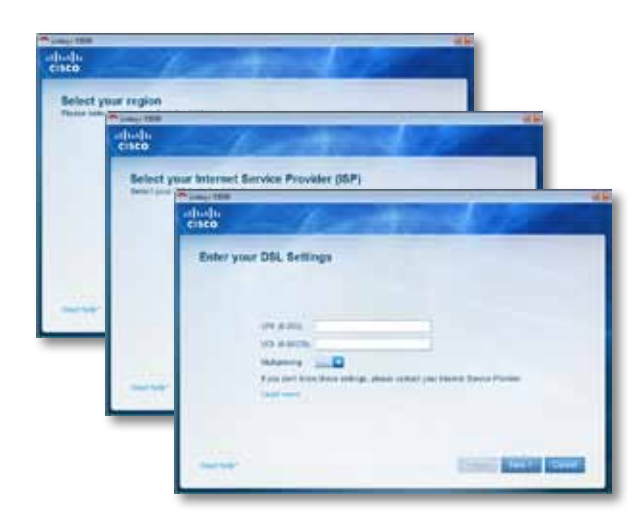

**b.** Selecteer het type internetverbinding, andere internetinstellingen en vaste instellingen (indien vereist). Al deze gegevens zouden beschikbaar moeten zijn bij uw internetprovider.

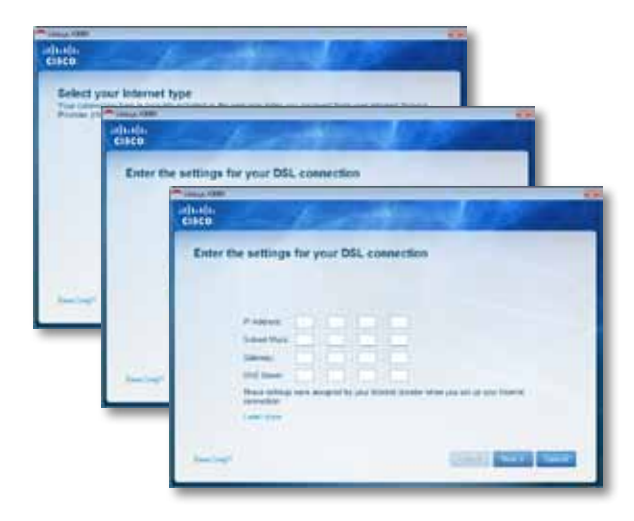

**7.** Volg de instructies op het scherm om het instellen te voltooien.

## **Uw modemrouter handmatig instellen**

#### **OPMERKING**

Installeer de modemrouter door de meegeleverde installatie cdrom te gebruiken.Indien u deze niet kunt gebruiken volg dan onderstaande stappen.

## <span id="page-195-0"></span>**Uw modemrouter verbinden**

#### **Uw modemrouter verbinden:**

- **1.** Schakel al uw netwerkapparaten uit, inclusief de computer(s) en de modemrouter. Als u momenteel een modem gebruikt, koppelt u deze nu los; de modemrouter vervangt uw modem.
- **2.** Sluit één uiteinde van de meegeleverde Ethernetkabel aan op de Ethernetadapter van uw computer, en het andere uiteinde op een Ethernetpoort achter op de modemrouter. Herhaal stap 2 voor iedere andere computer of apparaat die u op de modemrouter wilt aansluiten.

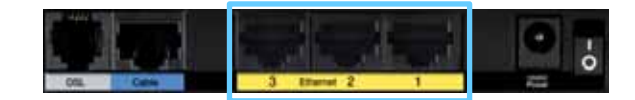

#### **OPMERKING**

Vraag uw internetprovider om een microfilter of splitter als u deze nodig hebt. Volg in dit geval de instructies van uw internetprovider voor de installatie.

**3.** Sluit het ene uiteinde van de telefoonkabel aan op de DSL-poort op de achterkant.

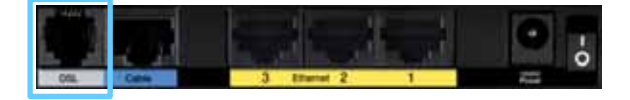

- **4.** Sluit het andere uiteinde van de telefoonkabel aan op de wandaansluiting met de ADSL-service of op een microfilter.
- **5.** Sluit één uiteinde van de netstroomadapterkabel aan op de voedingspoort en het andere uiteinde op een stopcontact.

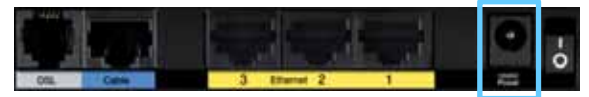

- **6.** Zet de computer aan die u wilt gebruiken om de modemrouter te configureren.
- **7.** De LED's voor Voeding, Draadloos en Ethernet (een voor iedere aangesloten computer) moeten nu gaan branden. Als dit niet gebeurt, controleer dan of de modemrouter is ingeschakeld en de kabels goed zijn aangesloten.

## **Uw modemrouter alleen als router instellen**

#### **OPMERKING**

Installeer de modemrouter door de meegeleverde installatie cd-rom te gebruiken.Indien u deze niet kunt gebruiken volg dan onderstaande stappen.

#### **Uw modemrouter als router instellen:**

**1.** Schakel al uw netwerkapparaten uit, inclusief de computer(s) en de modemrouter.

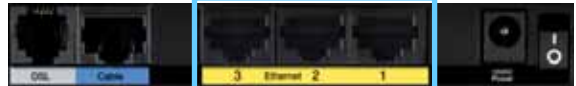

**2.** Sluit het ene uiteinde van een Ethernetkabel aan op de Cable-poort op de achterkant van de modemrouter en sluit daarna het andere uiteinde aan op de Ethernet/LAN-poort van uw modem.

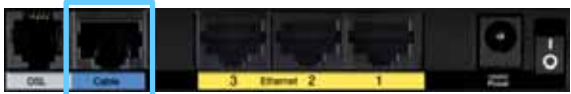

**3.** Sluit één uiteinde van de netstroomadapterkabel aan op de voedingspoort en het andere uiteinde op een stopcontact.

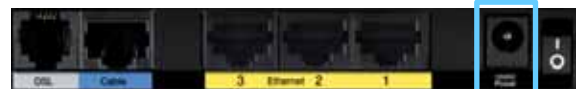

- <span id="page-196-0"></span>**4.** Zet de computer aan die u wilt gebruiken om de modemrouter te configureren.
- **5.** De LED's voor Voeding, Draadloos en Ethernet (een voor iedere aangesloten computer) moeten nu gaan branden. Als dit niet gebeurt, controleer dan of de modemrouter is ingeschakeld en de kabels goed zijn aangesloten.

# Cisco Connect gebruiken

Cisco Connect biedt een eenvoudige manier om uw router en netwerk te beheren. Met Cisco Connect kunt u computers of apparaten aansluiten op de router, een gastnetwerk maken voor bezoekers in uw huis en wijzigingen aanbrengen aan de instellingen van de router. U kunt ook ouderlijk toezicht instellen om internettoegang te beperken.

## **Toegang tot Cisco Connect**

**Windows:**

Ga naar **Start > Alle programma's > Cisco Connect**.

**Mac:**

Ga naar **Ga > Applicaties > Cisco Connect**.

## **Hoofdmenu**

Wanneer Cisco Connect start, verschijnt het hoofdmenu.

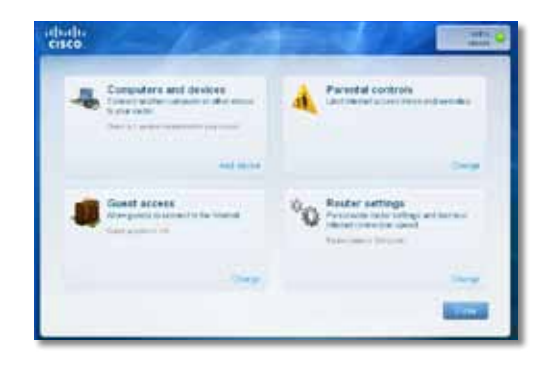

### <span id="page-197-0"></span>**Hoofdmenu – Computers en apparaten**

Gebruik deze optie om een verbinding tot stand te brengen tussen een andere computer of een ander apparaat en de router.

Als u een andere computer of ander apparaat met de router wilt verbinden, klikt u op **Add device** (Apparaat toevoegen). Volg de instructies op het scherm.

### **Hoofdmenu – Ouderlijk toezicht**

Ouderlijk toezicht beperkt de toegang tot internet voor maximaal vijf computers. Voor de computers die u selecteert, kunt u internettoegang op specifieke tijden blokkeren of beperken. Ook kunt u specifieke websites blokkeren.

Om ouderlijk toezicht in te schakelen of instellingen te wijzigen klikt u op **Change** (Wijzigen). Volg de instructies op het scherm.

### **Hoofdmenu – Gasttoegang**

Guest Access (Gasttoegang) geeft alleen toegang tot internet. Deze optie biedt geen toegang tot het lokale netwerk en de bronnen van dit netwerk. Met Guest Access (Gasttoegang) kunt u de blootstelling van uw lokale netwerk minimaliseren. Om uw vrienden of familie toegang te geven tot uw internetverbinding, voorziet u hen van de naam en het wachtwoord van het gastnetwerk die worden weergegeven op dit scherm.

#### **Wanneer een gast in uw huis internet wil gebruiken, dient hij of zij het volgende te doen:**

- **1.** Maak verbinding met het draadloze gastnetwerk. Dit is de naam van uw draadloze netwerk gevolgd door **-guest**.
- **2.** Open een webbrowser.
- **3.** Voer op het aanmeldscherm het wachtwoord van uw gastnetwerk in. Klik vervolgens op **Login** (Aanmelden).
- **4.** Om gasttoegang in te schakelen of instellingen te wijzigen klikt u op **Change** (Wijzigen). Volg de instructies op het scherm.

## **Hoofdmenu – Routerinstellingen**

Gebruik deze optie om de instellingen van de router aan te passen aan uw wensen.

Om instellingen te wijzigen klikt u op **Change** (Wijzigen). Het scherm Router settings (Routerinstellingen wordt weergegeven.

#### **Personaliseren**

**Router name (Naam router)** De naam van de router wordt weergegeven (dit is ook de naam van uw draadloze netwerk). Om de naam te wijzigen, klikt u op **Change** (Wijzigen). Volg de instructies op het scherm.

**Password (Wachtwoord)** Het wachtwoord dat de toegang tot de routerinstellingen beveiligt, wordt weergegeven (dit beveiligt ook de draadloze toegang tot uw lokale netwerk). Om het wachtwoord te wijzigen, klikt u op **Change** (Wijzigen). Volg de instructies op het scherm.

#### **OPMERKING**

wanneer u de naam of het wachtwoord van de router wijzigt, dan worden deze wijzigingen ook toegepast op de naam en het wachtwoord van uw draadloze netwerk en wordt de router opnieuw ingesteld. ALLE computers en apparaten die zijn verbonden met uw router verliezen kortstondig hun internetverbinding. De verbinding met bekabelde computers en apparaten worden automatisch hersteld, maar u dient de verbinding van alle draadloze computers en apparaten opnieuw te maken met de nieuwe naam en het nieuwe wachtwoord van het netwerk.

**aan/uit:** om de lichtjes op de router in te schakelen, behoudt u de standaardinstelling **on** (aan).

#### **Easy Setup Key**

**Update or create key (Key bijwerken of maken)** De Easy Setup Key is een USB-flashstation dat de draadloze instellingen voor de router bevat. Indien u een Easy Setup Key wilt maken of bijwerken, klikt u op deze optie. Volg de instructies op het scherm.

#### **Andere opties**

**Register now to receive special offers and updates (Registreer u nu en ontvang speciale aanbiedingen en updates)** Als u speciale aanbiedingen en updates wilt ontvangen van Cisco en partners van Cisco, klikt u op deze optie.

<span id="page-198-0"></span>**Router details (Routergegevens)** Klik op de deze optie voor meer informatie over de router. Het scherm *Router details* (Routergegevens) wordt weergegeven met Model name (Modelnaam), Model number (Modelnummer), Serial number (Serienummer), Firmware version (Firmwareversie), Operating system (Besturingssysteem), Software version (Softwareversie), Connection type (WAN) (Verbindingstype (WAN)), IP address (LAN) (IP-adres (LAN)), IP address (WAN) (IP-adres (WAN)) en Computer IP address (IP-adres computer). (WAN staat voor Wide Area Network, zoals internet. IP staat voor Internet Protocol. LAN staat voor Local Area Network.)

**Advanced settings (Geavanceerde instellingen)** Voor toegangsinstellingen voor geavanceerde gebruikers, klikt u op deze optie. Volg de instructies op het scherm.

# Geavanceerde configuratie

Nadat u met de installatiesoftware op de cd-rom de router hebt geïnstalleerd, is de router klaar voor gebruik. Als u de geavanceerde instellingen ervan wilt wijzigen, gebruik dan het browsergebaseerde hulpprogramma. In dit hoofdstuk komen alle webpagina's van het hulpprogramma en de belangrijkste functies op deze pagina's aan de orde. U kunt het hulpprogramma openen via een webbrowser op een computer die is aangesloten op de router.

# **Het browsergebaseerde hulpprogramma openen**

**1.** U kunt het webprogramma openen door de webbrowser op uw computer te starten en het standaard-IP-adres van de router **(192.168.1.1)** op te geven in het veld *Address* (Adres). Druk vervolgens op **Enter**.

#### **OPMERKING**

Op computers met Windows kunt u het browsergebaseerde -hulpprogramma ook openen door de apparaatnaam in te voeren in het veld *Address* (Adres).

Het aanmeldscherm wordt weergegeven. (Gebruikers met een ander besturingssysteem dan Windows 7 zien een soortgelijk scherm.)

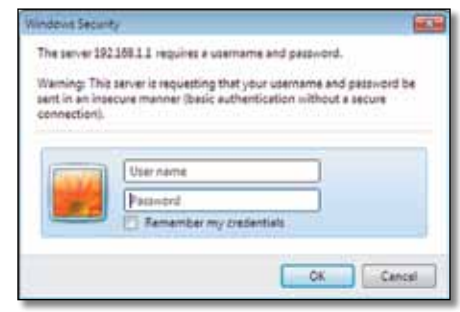

**2.** Voer in het veld *User name* (Gebruikersnaam) **admin** in.

<span id="page-199-0"></span>**3.** Voer nu het wachtwoord in dat met de installatiesoftware is gemaakt. (Als u de installatiesoftware niet hebt uitgevoerd, gebruikt u het standaardwachtwoord **admin**.

#### **OPMERKING**

U kunt het browsergebaseerde -hulpprogramma ook openen via Cisco Connect.

**4.** Klik op **OK** om verder te gaan.

## **Het browsergebaseerde hulpprogramma gebruiken**

Gebruik de tabbladen boven in het scherm om door het hulpprogramma te navigeren. De tabbladen zijn in twee niveaus ingedeeld: tabbladen op het hoogste niveau voor algemene functies en tabbladen op onderliggend niveau voor de overeenkomende specifieke functies.

De tabbladen op het hoogste niveau zijn: *Setup* (Instellingen), *Wireless* (WLAN), *Security* (Beveiliging), *Storage* (Opslag), *Access Restrictions* (Toegangsbeperkingen), *Applications & Gaming* (Toepassingen en games), *Administration* (Administratie) en *Status* (Status). Elk van de tabbladen heeft eigen, unieke, lager gelegen tabbladen.

#### **OPMERKING**

In deze gebruikershandleiding wordt elk scherm aangeduid met behulp van de naam van de hoger en lager gelegen tabbladen. U kunt bijvoorbeeld toegang krijgen tot het scherm Setup (Instellingen) > Basic Setup (Basisinstellingen) via het hoger gelegen tabblad Setup (Instellingen) en het lager gelegen tabblad Basic Setup (Basisinstellingen)

Als u wijzigingen aanbrengt in de instellingen van een scherm, moet u op **Save Settings** (Instellingen opslaan) klikken om de wijzigingen door te voeren of op **Cancel Changes** (Wijzigingen annuleren) om de wijzigingen ongedaan te maken. Deze besturingselementen bevinden zich onder aan elk scherm.

**Leve Settings Cancel Changes** 

#### **OPMERKING**

Als u informatie over de velden wilt hebben, klikt u op Help aan de rechterkant van het scherm.

## <span id="page-200-0"></span>**Setup (Instellingen) > Basic Setup (Basisinstellingen)**

Het eerste scherm dat wordt weergegeven, is het scherm *Basic Setup* (Basisinstellingen). Hier kunt u de algemene instellingen van de router wijzigen.

## **Auto/ADSL-modus**

Als u de ADSL-modus (standaard) gebruikt, moet u de volgende velden invullen:

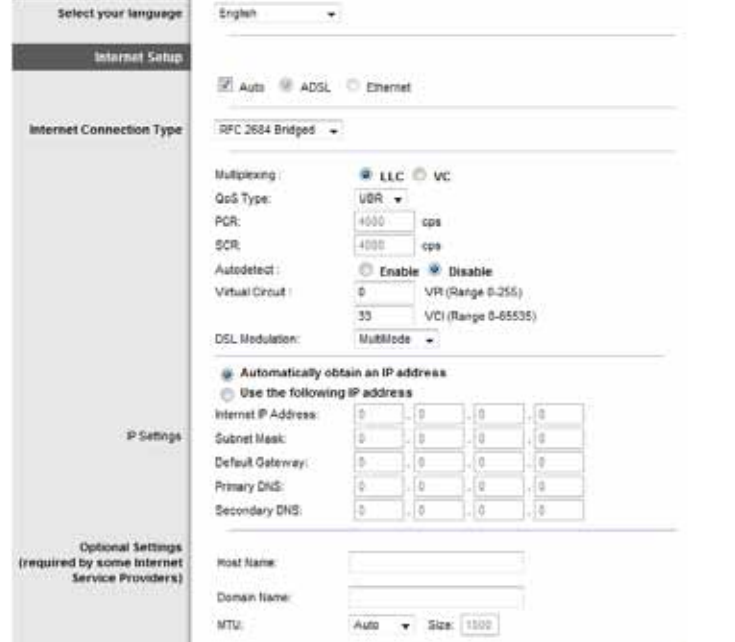

#### **Taal**

**Select your language** (Selecteer uw taal) Om een andere taal te gebruiken, selecteert u deze taal in het vervolgkeuzemenu. Vijf seconden nadat u de nieuwe taal hebt geselecteerd, wordt de taal van het browsergebaseerde hulpprogramma gewijzigd.

Klik op **Save Settings** (Instellingen opslaan) om de wijzigingen door te voeren of klik op **Cancel Changes** (Wijzigingen annuleren) om de wijzigingen te annuleren.

### **Internetinstellingen**

In het gedeelte *Internet Setup* (Internetinstellingen) kunt u de router configureren voor uw internetverbinding. U kunt het merendeel van de benodigde gegevens bij uw internetprovider opvragen.

#### **Type internetverbinding**

Kies het type internetverbinding van uw internetprovider in de vervolgkeuzelijst. De beschikbare typen zijn:

- Alleen brug
- RFC 2684 Brug
- RFC 2684 Gerouteerd
- IPoA
- RFC 2516 PPPoE
- RFC 2364 PPPoA

#### **Alleen brug**

In deze modus is alleen de DSL-modemfunctie beschikbaar. Alle gatewayfuncties zijn uitgeschakeld. Als deze zijn geselecteerd, hoeft u alleen maar de **Instellingen VC** in te voeren.

#### **RFC 2684 Brug**

Als deze zijn geselecteerd, voert u de juiste gegevens bij **Instellingen IP** in. Selecteer **Automatisch een IP-adres laten toewijzen** als uw internetprovider een IP-adres toewijst nadat u een verbinding tot stand hebt gebracht.

#### <span id="page-201-0"></span>**RFC2684 Gerouteerd**

Voor deze methode dient u een permanent IP-adres te gebruiken om verbinding te maken met internet.

#### **IPoA**

IPoA (IP over ATM) maakt gebruik van een vast IP-adres.

#### **RFC 2516 PPPoE**

Sommige DSL-internetproviders brengen internetverbindingen tot stand met gebruik van PPPoE (Point-to-Point Protocol over Ethernet). Als u PPPoE gebruikt, wordt uw IP-adres automatisch verschaft.

#### **RFC 2364 PPPoA**

Sommige DSL-internetproviders brengen internetverbindingen tot stand met gebruik van PPPoA (Point-to-Point Protocol over ATM). Als u PPPoA gebruikt, wordt uw IP-adres automatisch verschaft.

### **Netwerkinstellingen**

In het onderdeel *Network Setup* (Netwerkinstellingen) configureert u de IPinstellingen voor uw lokale netwerk.

### **Ethernet-modus**

Als u de Ethernet-modus (alleen router) selecteert, zijn de volgende velden beschikbaar:

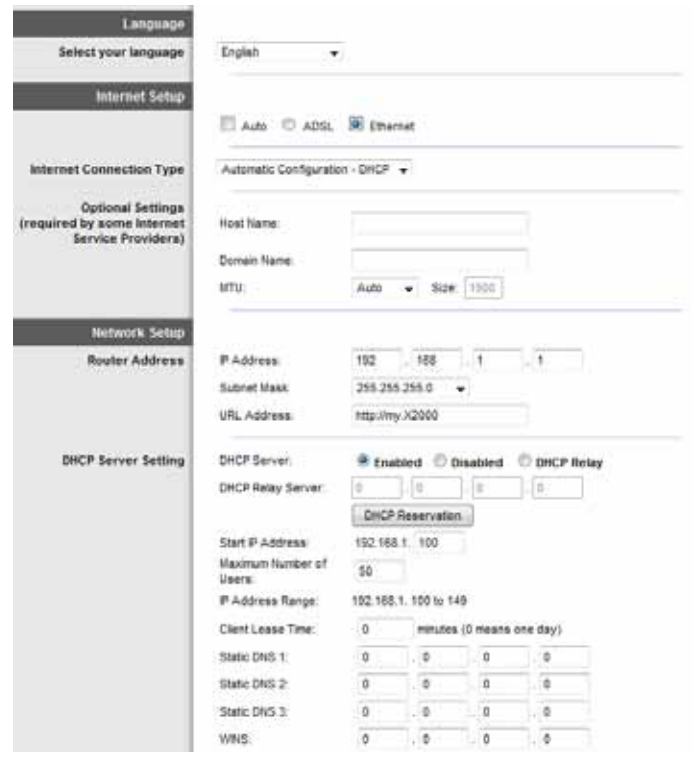

### **Taal**

**Select your language** (Selecteer uw taal) Om een andere taal te gebruiken, selecteert u deze taal in het vervolgkeuzemenu. Vijf seconden nadat u de nieuwe taal hebt geselecteerd, wordt de taal van het browsergebaseerde hulpprogramma gewijzigd.

Klik op **Save Settings** (Instellingen opslaan) om de wijzigingen door te voeren of klik op **Cancel Changes** (Wijzigingen annuleren) om de wijzigingen te annuleren.

### <span id="page-202-0"></span>**Internetinstellingen**

In het gedeelte *Internet Setup* (Internetinstellingen) kunt u de router configureren voor uw internetverbinding. U kunt het merendeel van de benodigde gegevens bij uw internetprovider opvragen.

### **Type internetverbinding**

Kies het type internetverbinding van uw internetprovider in de vervolgkeuzelijst. De beschikbare typen zijn:

- Automatische configuratie DHCP
- Vast IP-adres
- PPPoE
- PPTP
- L2TP
- Telstra-kabel

#### *Automatische configuratie DHCP*

Het type internetverbinding is standaard ingesteld op **Automatic Configuration - DHCP** (Automatische configuratie DHCP). Houd alleen de standaardinstelling aan als uw internetprovider DHCP (Dynamic Host Configuration Protocol) ondersteunt of als u verbinding maakt via een dynamisch IP-adres. (Deze optie is meestal van toepassing op kabelverbindingen.)

#### *Vast IP-adres*

Als u een permanent IP-adres moet gebruiken om verbinding te maken met internet, selecteert u **Static IP** (Vast IP-adres).

#### *PPPoE*

Sommige internetproviders op basis van DSL brengen de internetverbinding tot stand met gebruik van PPPoE (Point-to-Point Protocol over Ethernet). Als u een internetverbinding via een DSL-lijn gebruikt, dient u contact op te nemen met uw internetprovider om te controleren of PPPoE wordt gebruikt. Als dit het geval is, schakelt u **PPPoE** in.

### *Connect on Demand (Verbinden op verzoek) of Keep Alive (Continu verbinding houden)*

Met de opties Connect on Demand (Verbinden op verzoek) of Keep Alive (Continu verbinding houden) kunt u selecteren of de router alleen indien nodig verbinding moet maken met internet (handig als uw internetprovider kosten in rekening brengt op basis van verbindingstijd) of altijd verbonden moet blijven. Selecteer de gewenste optie.

#### *PPTP*

PPTP (Point-to-Point Tunneling Protocol) is een service die alleen van toepassing is op verbindingen in Europa.

Als uw internetprovider DHCP ondersteunt of als u verbinding maakt via een dynamisch IP-adres, selecteert u **Obtain an IP Address Automatically** (Automatisch een IP-adres toewijzen). Als u een permanent IP-adres moet gebruiken om verbinding te maken met internet, selecteert u **Specify an IP Address** (Een IP-adres opgeven). Configureer daarna het volgende:

#### *L2TP*

Layer 2 Tunneling Protocol (L2TP) is een service die alleen van toepassing is op verbindingen in Israël .

#### *Telstra-kabel*

Telstra Cable (Telstra-kabel) is een dienst die alleen van toepassing is op verbindingen in Australië.

### **Netwerkinstellingen**

In het onderdeel *Network Setup* (Netwerkinstellingen) configureert u de IPinstellingen voor uw lokale netwerk.

## <span id="page-203-0"></span>**Wireless (WLAN) > Basic Wireless Settings (Standaardinstellingen WLAN)**

#### **OPMERKING**

Als u informatie over de velden wilt hebben, klikt u op Help aan de rechterkant van het scherm.

In dit scherm kunt u de standaardinstellingen voor draadloze netwerken opgeven.

Er zijn twee manieren om de draadloze netwerken van de router te configureren: handmatig en met Wi-Fi Protected Setup.

Wi-Fi Protected Setup is een functie waarmee u uw draadloze netwerk op eenvoudige wijze kunt instellen. Als u clientapparaten, zoals een WLANadapter, hebt die Wi-Fi Protected Setup ondersteunen, kunt u Wi-Fi Protected Setup gebruiken.

**Configuration View** (Configuratieweergave) Selecteer **Manual** (Handmatig) om uw draadloze netwerken handmatig te configureren. Ga verder naar het gedeelte *Draadloze configuratie (Handmatig)*. Selecteer **Wi-Fi Protected Setup** als u Wi-Fi Protected Setup wilt gebruiken.

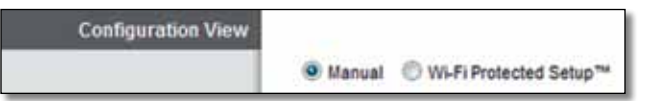

## **Handmatig instellen**

Stel het draadloze netwerk in op dit scherm.

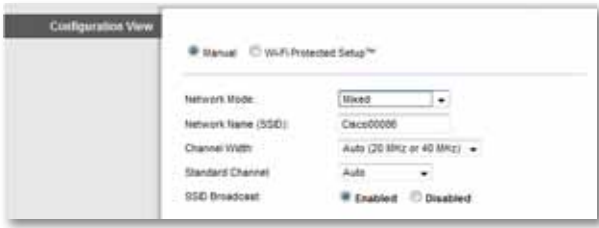

**Network Mode (Netwerkmodus)** Voor de meeste netwerkconfiguraties laat u dit veld ingesteld op Mixed (Gemengd) (de standaardwaarde).

### *Instellingen voor draadloos netwerk*

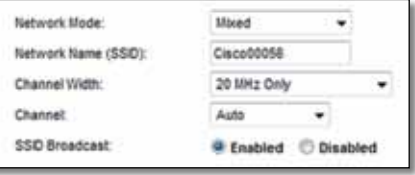

**Network Mode** (Netwerkmodus) Selecteer de draadloze standaarden die op uw 2,4GHz-netwerk worden uitgevoerd.

- **Mixed** (Gemengd) Als u Wireless-B, Wireless-G en Wireless-N (2,4 GHz) apparaten in uw netwerk hebt, behoudt u de standaardinstelling **Mixed** (Gemengd).
- **Wireless-B/G Only** (Alleen Wireless-B/G) Gebruik **Wireless-B/G Only** (Alleen Wireless-B/G) als u zowel Wireless-B als Wireless-G (2,4 GHz) apparaten in uw netwerk hebt.
- **Wireless-B Only** (Alleen Wireless-B) Als u alleen beschikt over Wireless-B apparatuur houdt u **Wireless-B Only** (Alleen Wireless-B) aan.
- **Wireless-G Only** (Alleen Wireless-G) Als u alleen beschikt over Wireless-G apparatuur houdt u **Wireless-G Only** (Alleen Wireless-G) aan.
- **Wireless-N Only** (Alleen Wireless-N) Als u alleen beschikt over Wireless-N (2,4 GHz) apparatuur houdt u **Wireless-N Only** (Alleen Wireless-N) aan.
- **Disabled** (Uitgeschakeld) Als u geen Wireless-B, Wireless-G en Wireless-N (2,4 GHz) apparaten in uw netwerk hebt, selecteert u **Disabled** (Uitgeschakeld).

#### **OPMERKING**

Als u niet zeker weet welke modus u moet gebruiken, houd dan de standaardinstelling **Mixed** (Gemengd) aan.

<span id="page-204-0"></span>**Network Name (SSID)** (Netwerknaam (SSID)) De Service Set Identifier (SSID) is de netwerknaam die door alle apparaten in een draadloos netwerk wordt gedeeld. Deze naam is hoofdlettergevoelig en mag maximaal 32 toetsenbordtekens lang zijn. Standaard is dit **Ciscoxxxxx** (xxxxx zijn de laatste vijf cijfers van het serienummer van de router dat u op het productlabel, links op het onderpaneel van de router, kunt vinden). Met behulp van de installatiesoftware die u gebruikt om de router te installeren en uw draadloze netwerk te configureren, verandert u de standaardnetwerknaam in een makkelijk te onthouden naam.

#### **OPMERKING**

Als u de fabrieksinstellingen van de router herstelt (door de knop Reset in te drukken of het scherm *Administration > Factory Defaults* (Administratie > Fabrieksinstellingen) te gebruiken), geldt de standaardnetwerknaam weer en moet u alle apparaten in uw draadloze netwerk opnieuw aansluiten.

**Channel Width** (Kanaalbreedte) Selecteer voor de beste resultaten in een netwerk met Wireless-B, Wireless-G en Wireless-N (2,4 GHz) apparaten **Auto (20 MHz or 40 MHz)** (Automatisch (20 MHz of 40 MHz)). Voor een kanaalbreedte van 20 MHz behoudt u de standaardinstelling **20MHz Only** (Alleen 20 MHz).

**Channel** (Kanaal) Selecteer het kanaal in de vervolgkeuzelijst voor Wireless-B, Wireless-G en Wireless-N (2,4 GHz) netwerken. Als u niet zeker weet welk kanaal u moet selecteren, houdt u de standaardinstelling **Auto** (Automatisch) aan.

**SSID Broadcast** (SSID-broadcast) Als draadloze clients in het lokale gebied zoeken naar draadloze netwerken waaraan ze zich kunnen koppelen, detecteren deze de SSID-broadcast van de router. Gebruik de standaardinstelling **Enabled** (Ingeschakeld) als u de SSID van de router wilt uitzenden. Als u de SSID van de router niet wilt laten uitzenden, selecteert u **Disabled** (Uitgeschakeld).

### **Wi-Fi Protected Setup**

Er zijn drie beschikbare methoden. Gebruik de juiste methode voor het clientapparaat dat u aan het configureren bent.

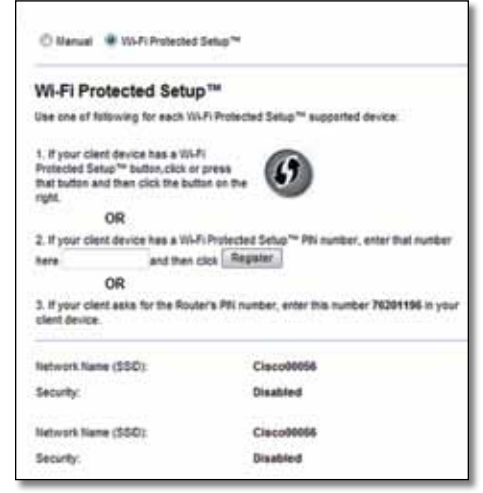

#### **OPMERKING**

Wi-Fi Protected Setup configureert één clientapparaat tegelijk. Herhaal deze stappen voor elk clientapparaat dat Wi-Fi Protected Setup ondersteunt.

#### **Activiteit LED Wi-Fi Protected Setup**

- Het Cisco-logo in het bovenpaneel van de router functioneert als Wi-Fi Protected Setup LED-lampje.
- Het lampje knippert langzaam als het Wi-Fi Protected Setup-proces wordt uitgevoerd. Als het Wi-Fi Protected Setup-proces is voltooid, blijft het lampje ononderbroken branden.
- Als er een fout is opgetreden, knippert het lampje twee minuten snel; wacht even en probeer het opnieuw.
- Wacht totdat het LED-lampje continu brandt voordat u de volgende Wi-Fi Protected Setup-sessie start.

<span id="page-205-0"></span>• **Knop Wi-Fi Protected Setup** Gebruik deze methode als uw apparaat een knop voor Wi-Fi Protected Setup heeft.

#### **OPMERKING**

Configureer niet meer dan één clientapparaat tegelijk.

#### Wi-Fi Protected Setup™

Use one of following for each Wi-Fi Protected Setup™ supported device:

1. If your client device has a Wi-Fi Protected Setup™ button, click or press that button and then click the button on the right.

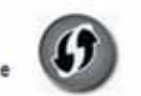

- **a.** Klik of druk op de knop **Wi-Fi Protected Setup** op het clientapparaat.
- **b.** Klik op de knop **Wi-Fi Protected Setup** op het scherm *Wi-Fi Protected Setup* van de router OF houd de knop Wi-Fi Protected Setup op het achterpaneel van de router een seconde ingedrukt.
- **c.** Nadat het clientapparaat is geconfigureerd, klikt u binnen twee minuten op **OK** op het scherm *Wi-Fi Protected Setup* van de router.
- **Enter Client Device PIN on Router** (PIN-code clientapparaat op router invoeren) Gebruik deze methode als uw clientapparaat over een PIN-code (Personal Identification Number) voor Wi-Fi Protected Setup beschikt.

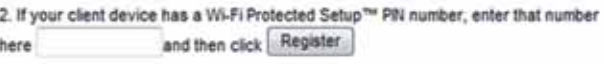

- **a.** Geef de PIN-code van het clientapparaat op in het veld op het scherm *Wi-Fi Protected Setup* van de router.
- **b.** Klik op de knop **Register** (Registeren) op het scherm *Wi-Fi Protected Setup* van de router.
- **c.** Nadat het clientapparaat is geconfigureerd, klikt u binnen twee minuten op **OK** op het scherm *Wi-Fi Protected Setup* van de router.

• **Enter Router PIN on Client Device** (PIN-code router invoeren op clientapparaat) Gebruik deze methode als het clientapparaat om de PINcode van de router vraagt.

> 3. If your client asks for the Router's PIN number, enter this number 76201196 in your client device.

- **a.** Geef op het clientapparaat de PIN-code op die op het scherm *Wi-Fi Protected Setup* van de router wordt weergegeven. (Deze code vindt u ook op de onderkant van uw router.)
- **b.** Nadat het clientapparaat is geconfigureerd, klikt u binnen twee minuten op **OK** op het scherm *Wi-Fi Protected Setup* van de router.

Onder aan het scherm worden Network Name (SSID) (Netwerknaam (SSID)), Security (Beveiliging) en Passphrase (Wachtzin) voor elk draadloos netwerk weergegeven.

#### **OPMERKING**

Als u clientapparaten hebt die Wi-Fi Protected Setup niet ondersteunen, noteert u de instellingen van het draadloze netwerk en configureert u de clientapparaten handmatig.

## **Wireless (WLAN) > Wireless Security (WLAN-beveiliging)**

Met de instellingen voor draadloze beveiliging kunt u de beveiliging van uw draadloze netwerk(en) configureren. De router ondersteunt de volgende draadloze beveiligingsmethoden: WPA/WPA2 gemengde modus (standaard), WPA2 Personal, WPA Personal, WEP en RADIUS. (WPA2 staat voor Wi-Fi Protected Access 2. WEP is de afkorting van Wired Equivalent Privacy. RADIUS staat voor Remote Authentication Dial-In User Service.

#### **OPMERKING**

Als u informatie over de velden wilt hebben, klikt u op Help aan de rechterkant van het scherm.

## <span id="page-206-0"></span>**Persoonlijke opties**

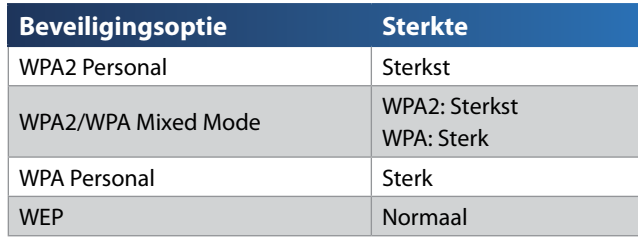

## **Bedrijfsopties**

De bedrijfsopties zijn beschikbaar voor netwerken die een RADIUS-server voor verificatie gebruiken. Omdat WPA2 of WPA versleuteling biedt en RADIUS alleen verificatie.

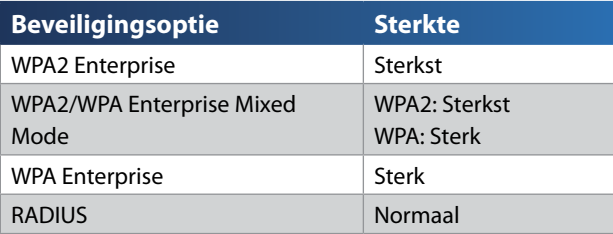

## **WLAN-beveiliging**

Wij raden WLAN-beveiliging ten zeerste aan. WPA2 is hierbij de krachtigste methode die beschikbaar is. Gebruik WPA2 als al uw draadloze apparaten deze modus ondersteunen.

## **Beveiligingsmodus**

Selecteer de beveiligingsoptie voor uw draadloze netwerk. Ga naar de instructies voor uw keuze.

### **WPA2/WPA gemengde modus**

#### **OPMERKING**

Als u WPA2/WPA Mixed Mode (WPA2/WPA gemengde modus) als beveiligingsmodus selecteert, MOET elk apparaat in uw draadloze netwerk dezelfde wachtzin gebruiken.

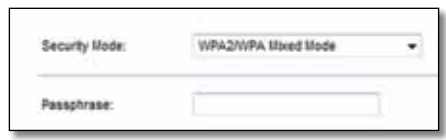

**Passphrase** (Wachtzin) Voer een wachtzin in van 8 tot 63 tekens. Standaard is dit **password**. De installatiesoftware waarmee u de router installeert en het draadloze netwerk configureert, verandert de standaardwachtzin.

#### **WPA2 Personal**

#### **OPMERKING**

Als u WPA2 Personal als beveiligingsmodus selecteert, MOET elk apparaat in uw draadloze netwerk WPA2 Personal en dezelfde wachtzin gebruiken.

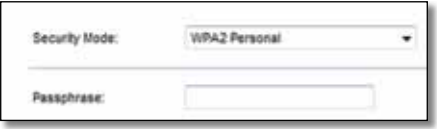

**Passphrase** (Wachtzin) Voer een wachtzin in van 8 tot 63 tekens. Standaard is dit **password**. De installatiesoftware waarmee u de router installeert en het draadloze netwerk configureert, verandert de standaardwachtzin.

#### **WPA Personal**

#### **OPMERKING**

Als u WPA Personal als beveiligingsmodus selecteert, MOET elk apparaat in uw draadloze netwerk WPA Personal en dezelfde wachtzin gebruiken.

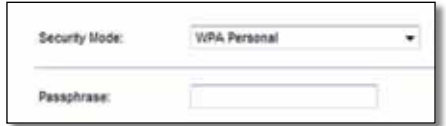

**Passphrase** (Wachtzin) Voer een wachtzin in van 8 tot 63 tekens. Standaard is dit **password**. De installatiesoftware waarmee u de router installeert en het draadloze netwerk configureert, verandert de standaardwachtzin.

### **WPA2/WPA Enterprise Mixed Mode**

Met deze optie wordt WPA2/WPA gebruikt in combinatie met een RADIUSserver. (U kunt deze optie dan ook alleen gebruiken als een RADIUS-server met de router is verbonden.)

#### **OPMERKING**

Als u WPA2/WPA Enterprise Mixed Mode als beveiligingsmodus selecteert, MOET elk apparaat in uw draadloze netwerk WPA2/WPA Enterprise en dezelfde gedeelde sleutel gebruiken.

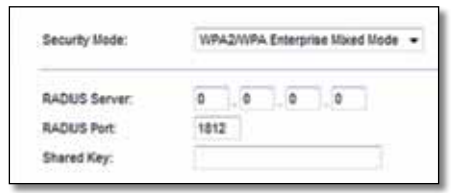

**RADIUS Server** (RADIUS-server) Voer het IP-adres van de RADIUS-server in.

**RADIUS Port** (RADIUS-poort) Voer het poortnummer van de RADIUS-server in. De standaardinstelling is **1812**.

**Shared Key** (Gedeelde sleutel) Voer de sleutel in die wordt gedeeld tussen de router en de server.

### **WPA2 Enterprise**

Met deze optie wordt WPA2 gebruikt in combinatie met een RADIUS-server. (U kunt deze optie dan ook alleen gebruiken als een RADIUS-server met de router is verbonden.)

#### **OPMERKING**

Als u WPA2 Enterprise als beveiligingsmodus selecteert, MOET elk apparaat in uw draadloze netwerk WPA2 Enterprise en dezelfde gedeelde sleutel gebruiken.

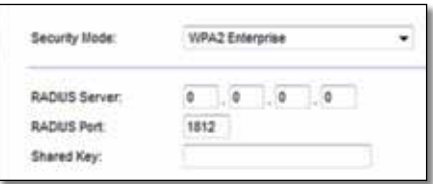

**RADIUS Server** (RADIUS-server) Voer het IP-adres van de RADIUS-server in.

**RADIUS Port** (RADIUS-poort) Voer het poortnummer van de RADIUS-server in. De standaardinstelling is **1812**.

**Shared Key** (Gedeelde sleutel) Voer de sleutel in die wordt gedeeld tussen de router en de server.

#### **WPA Enterprise**

Met deze optie wordt WPA gebruikt in combinatie met een RADIUS-server. (U kunt deze optie dan ook alleen gebruiken als een RADIUS-server met de router is verbonden.)

#### **OPMERKING**

Als u WPA Enterprise als beveiligingsmodus selecteert, MOET elk apparaat in uw draadloze netwerk WPA Enterprise en dezelfde gedeelde sleutel gebruiken.

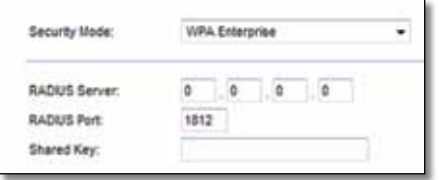

**RADIUS Server** (RADIUS-server) Voer het IP-adres van de RADIUS-server in.

**RADIUS Port** (RADIUS-poort) Voer het poortnummer van de RADIUS-server in. De standaardinstelling is **1812**.

**Shared Key** (Gedeelde sleutel) Voer de sleutel in die wordt gedeeld tussen de router en de server.

### **WEP**

WEP is een basale versleutelingsmethode en minder veilig dan WPA.

#### **OPMERKING**

Als u WEP als beveiligingsmodus selecteert, MOET elk apparaat in uw draadloze netwerk WEP en dezelfde versleuteling en gedeelde sleutel gebruiken.

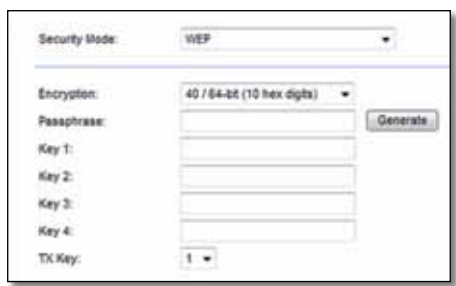

**Encryption** (Versleuteling) Selecteer een WEP-versleutelingsniveau: **40/64-bit (10 hex digits)** (40/64-bits (10 hexadecimale tekens)) of **104/128-bit (26 hex digits)** (104/128-bits) (26 hexadecimale tekens)). De standaardwaarde is **40/64 bits (10 hex digits)** (40/64-bits (10 hexadecimale tekens)).

**Passphrase** (Wachtzin) Voer een wachtzin in om automatisch WEP-sleutels te genereren. Klik vervolgens op **Generate** (Genereren).

**Key 1-4** (Sleutel 1-4) Als u geen wachtzin hebt ingevoerd, kunt u de WEPsleutel(s) handmatig opgeven.

**TX Key** (TX-sleutel) Selecteer een standaardverzendsleutel (TX) die u wilt gebruiken. De standaardinstelling is **1**.

#### **RADIUS**

Met deze optie wordt WEP gebruikt in combinatie met een RADIUS-server. (U kunt deze optie dan ook alleen gebruiken als een RADIUS-server met de router is verbonden.)

#### **OPMERKING**

Als u RADIUS als beveiligingsmodus selecteert, MOET elk apparaat in uw draadloze netwerk RADIUS en dezelfde versleuteling en gedeelde sleutel gebruiken.

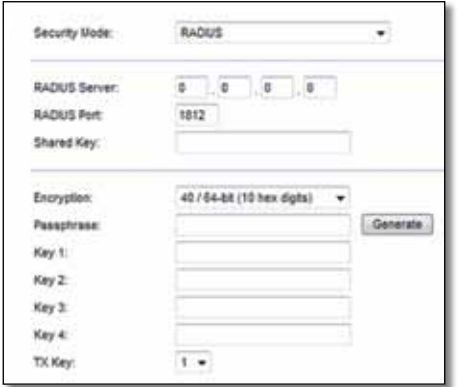

**RADIUS Server** (RADIUS-server) Voer het IP-adres van de RADIUS-server in.

**RADIUS Port** (RADIUS-poort) Voer het poortnummer van de RADIUS-server in. De standaardinstelling is **1812**.

**Shared Key** (Gedeelde sleutel) Voer de sleutel in die wordt gedeeld tussen de router en de server.

**Encryption** (Versleuteling) Selecteer een WEP-versleutelingsniveau: **40/64-bit (10 hex digits)** (40/64-bits (10 hexadecimale tekens)) of **104/128-bit (26 hex digits)** (104/128-bits) (26 hexadecimale tekens)). De standaardwaarde is **40/64 bits (10 hex digits)** (40/64-bits (10 hexadecimale tekens)).

**Passphrase** (Wachtzin) Voer een wachtzin in om automatisch WEP-sleutels te genereren. Klik vervolgens op **Generate** (Genereren).

**Key 1-4** (Sleutel 1-4) Als u geen wachtzin hebt ingevoerd, kunt u de WEPsleutel(s) handmatig opgeven.

**TX Key** (TX-sleutel) Selecteer een standaardverzendsleutel (TX) die u wilt gebruiken. De standaardinstelling is **1**.

### **Disabled (Uitgeschakeld)**

Als u ervoor kiest WLAN-beveiliging uit te schakelen, krijgt u bij de eerst volgende keer dat u verbinding wilt maken met internet het bericht dat WLAN-beveiliging is uitgeschakeld. U krijgt dan de mogelijkheid om WLANbeveiliging in te schakelen of te bevestigen dat u op de hoogte bent van de risico's maar toch zonder WLAN-beveiliging wilt doorgaan.

#### **OPMERKING**

Als WLAN-beveiliging is uitgeschakeld, heeft iedereen op elk gewenst moment toegang tot uw draadloze netwerk.

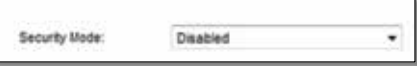

## <span id="page-210-0"></span>**Wireless (WLAN) > Guest Access (Gasttoegang)**

Met de functie voor gasttoegang kunt u gasten in uw huis internettoegang verlenen via het draadloze netwerk. Het gastnetwerk is een draadloos netwerk dat is gescheiden van uw lokale netwerk. De functie voor gasttoegang biedt geen toegang tot het lokale netwerk en de bronnen hierop, zodat uw gasten geen toegang hebben tot uw computers of persoonlijke gegevens. De computer van de gast kan bijvoorbeeld niet afdrukken op een printer in het lokale netwerk of bestanden kopiëren naar een computer in het lokale netwerk. Zodoende kunt u de blootstelling van uw lokale netwerk minimaliseren.

#### **OPMERKING**

Als u informatie over de velden wilt hebben, klikt u op Help aan de rechterkant van het scherm.

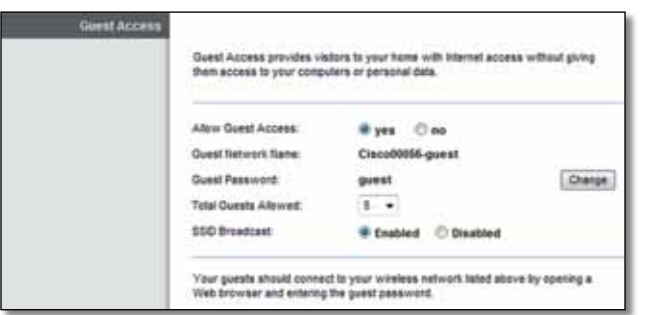

## **Guest Access (Gasttoegang)**

**Allow Guest Access** (Gasttoegang toestaan) Houd voor het toestaan van internettoegang via een gastnetwerk de standaardinstelling **yes** (Ja) aan. Selecteer anders **no** (Nee).

**Guest Network Name** (Gastnetwerknaam) De standaard-instelling is de naam van uw draadloze netwerk, gevolgd door **-guest**.

**Guest Password** (Gastwachtwoord) Het standaard-wachtwoord is **guest**. Als u de installatiesoftware hebt gebruikt voor de installatie, wordt het standaardwachtwoord gewijzigd in een uniek wachtwoord.

**Change** (Wijzigen) Klik op deze optie om het gastwachtwoord te wijzigen. Het scherm *Change Guest Password* (Gastwachtwoord wijzigen) wordt weergegeven.

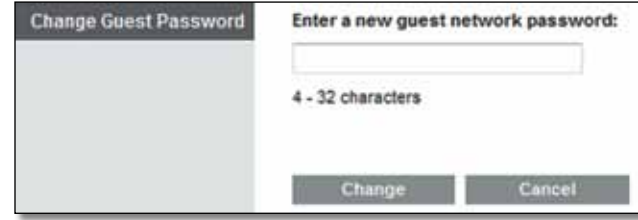

### *Change Guest Password (Gastwachtwoord wijzigen)*

• **Enter a new guest password** (Nieuw gastwachtwoord invoeren) Voer een wachtwoord in van 4-32 tekens.

Klik vervolgens op **Change** (Wijzigen) om het nieuwe wachtwoord op te slaan en om terug te keren naar het scherm *Guest Access* (Gasttoegang).

**Total Guests Allowed** (Totaal aantal toegestane gasten) Standaard krijgen **5** gasten toegang tot internet via het gastnetwerk. Selecteer het aantal gasten dat u toegang wilt bieden tot uw gastnetwerk.

**SSID Broadcast** (SSID-broadcast) Als draadloze apparaten in het lokale gebied zoeken naar draadloze netwerken waaraan die apparaten kunnen worden gekoppeld, wordt de SSID-broadcast (naam van het draadloze netwerk) van de router gedetecteerd. Als u de SSID van het gastnetwerk wilt verzenden, kiest u de standaardinstelling **Enabled** (Ingeschakeld). Als u de SSID van het gastnetwerk niet wilt laten uitzenden, selecteert u **Disabled** (Uitgeschakeld).

## <span id="page-211-0"></span>**Instructies voor gasten**

Geef een gast die internettoegang wil hebben in uw huis de volgende instructies:

- **1.** Maak op de gastcomputer verbinding met het draadloze netwerk dat wordt genoemd op het scherm *Guest Access* (Gasttoegang).
- **2.** Open een webbrowser.
- **3.** Voer op het aanmeldscherm het wachtwoord in dat wordt weergegeven op het scherm *Guest Access* (Gasttoegang).
- **4.** Klik op **Login** (Aanmelden).

# <span id="page-212-0"></span>Probleemoplossing

## **X2000/X3000**

#### *Uw computer kan geen verbinding met internet tot stand brengen.*

Volg de instructies totdat uw computer een verbinding met internet tot stand kan brengen:

- Controleer of de modemrouter is ingeschakeld. De LED Power (Voeding) moet groen zijn en mag niet knipperen.
- Als de LED Power (Voeding) knippert, moet u alle netwerkapparatuur uitschakelen, inclusief de modemrouter en computers. Vervolgens moet u de apparatuur inschakelen in deze volgorde:
- **1.** Modemrouter
- **2.** Computer
- Controleer de LED's op het voorpaneel van de modemrouter. Controleer of de LED's Power (Voeding), DSL en ten minste een van de genummerde Ethernet-LED's branden. Als dit niet zo is, controleert u of de kabels goed zijn aangesloten. De computer moet zijn aangesloten op een van de Ethernet-poorten met de nummers 1-3 op de modemrouter en de DSLpoort van de modemrouter moet zijn aangesloten op de ADSL-lijn.

#### *Als u dubbelklikt op de webbrowser, wordt u om een gebruikersnaam en wachtwoord gevraagd. Als u verder wilt gaan zonder een gebruikersnaam en wachtwoord op te geven, voert u de volgende instructies uit.*

Start de webbrowser en voer de volgende stappen uit (deze stappen zijn specifiek voor Internet Explorer; voor andere browsers kunt u een soortgelijke procedure volgen):

- **1.** Selecteer **Tools** (Extra) > **Internet Options** (Internet-opties).
- **2.** Klik op het tabblad **Connections** (Verbindingen).
- **3.** Selecteer **Never dial a connection** (Nooit een verbinding kiezen).
- **4.** Klik op **OK**.

#### *U gebruikt een vast IP-adres en kunt geen verbinding maken.*

Raadpleeg Windows Help en wijzig de eigenschappen van uw Internet Protocol (TCP/IP) om automatisch een IP-adres te verkrijgen.

#### *Er kan geen draadloze verbinding tot stand worden gebracht tussen de computer en het netwerk.*

Controleer of de naam van het draadloze netwerk of SSID hetzelfde is op de computer en de router. Als Wireless Security (WLAN-beveiliging) is ingeschakeld, controleert u of de computer en de router gebruikmaken van dezelfde beveiligingsmethode en -sleutel.

#### *U moet de instellingen op de router wijzigen.*

U kunt de instellingen voor het draadloze netwerk aanpassen via Cisco Connect.

#### *U moet de geavanceerde instellingen op de modemrouter wijzigen.*

Open de webbrowser (bijvoorbeeld Internet Explorer of Firefox) en geef het IP-adres van de modemrouter op in het adresveld (het standaard-IP-adres is **192.168.1.1**). Als u hierom wordt gevraagd, vult u de velden *User name* (Gebruikersnaam) en *Password* (Wachtwoord) in (standaard wordt **admin** gebruikt voor zowel de gebruikersnaam als het wachtwoord). Klik op het gewenste tabblad om de instellingen te wijzigen.

#### *U kunt de DSL-service niet gebruiken om handmatig verbinding te maken met internet.*

Nadat u de router hebt geïnstalleerd, maakt deze automatisch verbinding met uw internetprovider (ISP). U hoeft dus niet meer handmatig verbinding te maken.

#### *Als u de webbrowser opent, wordt het aanmeldscherm weergegeven, hoewel u zich niet hoeft aan te melden.*

Deze stappen zijn specifiek voor Internet Explorer; voor andere browsers kunt u een soortgelijke procedure volgen.

- **1.** Open uw webbrowser.
- **2.** Klik op **Tools** (Extra) > **Internet Options** (Internetopties).
- **3.** Klik op het tabblad **Connections** (Verbindingen).
- **4.** Selecteer **Never dial a connection** (Nooit een verbinding kiezen).
- **5.** Klik op **OK**.

#### *De router heeft geen coaxpoort voor de kabelverbinding.*

Een coaxkabel kan alleen worden aangesloten op een kabelmodem. Uw modemrouter werkt als modem bij uw ADSL-internet, maar als u kabelinternet hebt, moet u uw modemrouter aansluiten op een aparte kabelmodem. Plaats de installatie-cd in uw computer en volg de instructies op het scherm om uw modemrouter aan te sluiten op een kabelmodem.

#### *U wilt het browsergebaseerde hulpprogramma openen via Cisco Connect.*

Volg deze stappen om het browsergebaseerde hulpprogramma te openen via Cisco Connect:

- **1.** Open Cisco Connect.
- **2.** Klik in het hoofdmenu op **Router settings** (Routerinstellingen).
- **3.** Klik op **Advanced Settings** (Geavanceerde instellingen).
- **4.** Schrijf de gebruikersnaam en het wachtwoord op die worden weergegeven. (Om uw wachtwoord te beschermen, kunt u het naar het klembord kopiëren door op **Copy password** (Wachtwoord kopiëren) te klikken.)
- **5.** Klik op **OK.**

#### *Als u probeert in te loggen bij het browsergebaseerde hulpprogramma, werkt uw wachtwoord niet.*

Het beveiligingswachtwoord voor draadloze communicatie is ook het wachtwoord om te kunnen inloggen op het browsergebaseerde hulpprogramma. Geef dit wachtwoord als volgt weer:

- **1.** Open Cisco Connect.
- **2.** Klik in het hoofdmenu op **Router Settings** (Routerinstellingen).
- **3.** Het *Password* (Wachtwoord) wordt weergegeven op de linkerkant van het scherm.

#### *In Windows XP wordt de router niet weergegeven in het scherm* **My Network Places** *(Mijn netwerklocaties).*

Klik in het gedeelte *Network Tasks* (Netwerktaken) op **Show icons for networked UPnP devices** (Pictogrammen voor UPnP-apparaten in het netwerk weergeven). Voer de volgende instructies uit als de router niet wordt weergegeven:

- **1.** Ga naar **Start > Control Panel > Firewall** (Start > Configuratiescherm > Windows Firewall).
- **2.** Klik op het tabblad **Exceptions** (Uitzonderingen).
- **3.** Selecteer **UPnP Framework**.
- **4.** Klik op **OK**.

#### **INTERNET**

Als uw vragen niet zijn behandeld in deze bijlage, raadpleeg dan de website op **[www.linksys.com/support.](http://www.linksys.com/support)**

# <span id="page-214-0"></span>Specificaties

## **X2000**

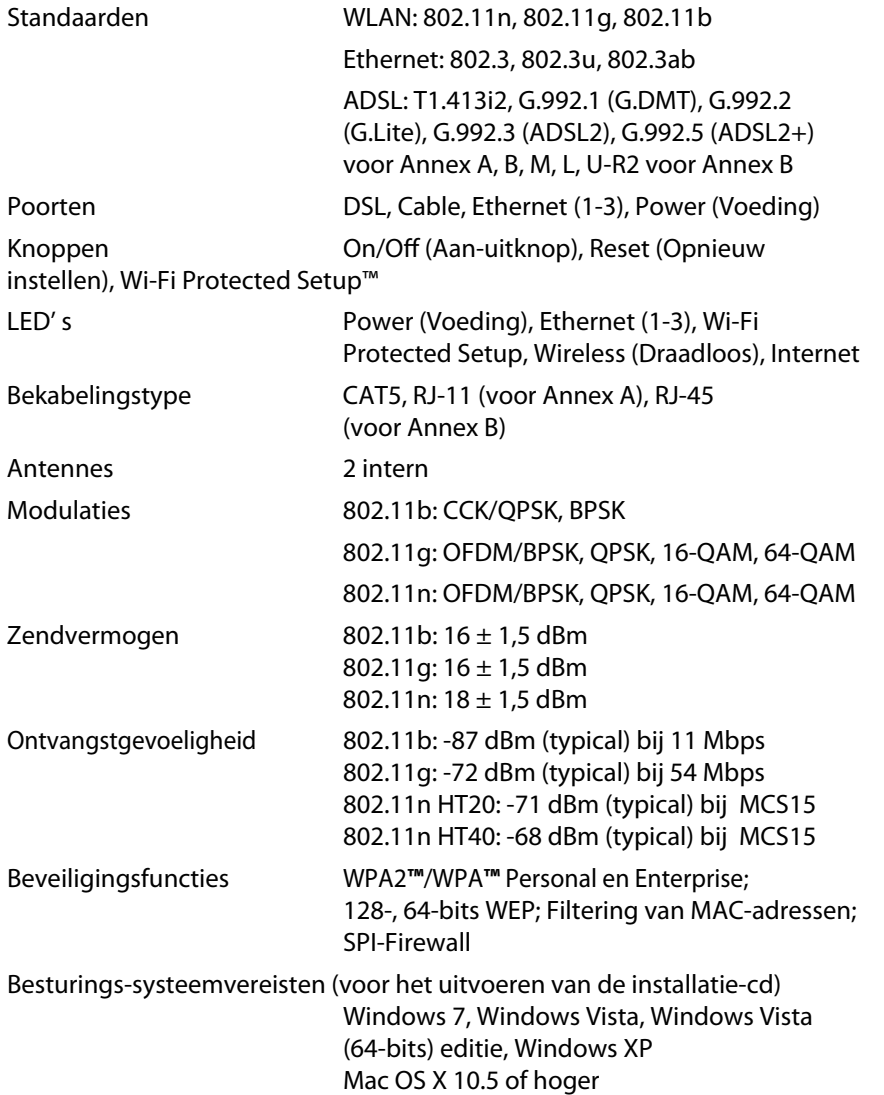

#### **Omgeving**

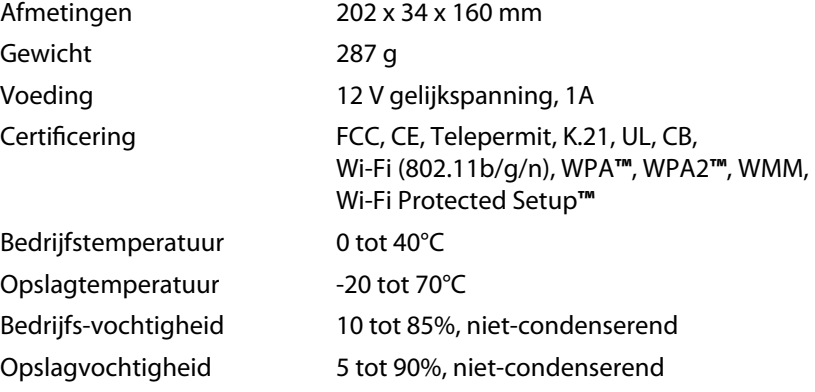

#### **OPMERKING**

Informatie over de regelgeving, [garantie en veiligheid vindt u op](http://www.linksys.com/support)  de cd-rom bij uw modemrouter of op **Linksys.com/support**.

Specificaties kunnen zonder kennisgeving worden gewijzigd.

De maximale prestaties zijn ontleend aan de specificaties voor de IEEE 802.11-standaard. De werkelijke prestaties kunnen afwijken, bijvoorbeeld door lagere capaciteit van het draadloze netwerk, lagere gegevensdoorvoersnelheid, en minder bereik of dekking. De prestaties zijn afhankelijk van tal van factoren, omstandigheden en variabelen, zoals de afstand tot het access point, de hoeveelheid netwerkverkeer, de materialen en constructie van het gebouw, het gebruikte besturingssysteem, de combinatie van gebruikte draadloze producten, interferentie en andere nadelige omstandigheden.

## <span id="page-215-0"></span>**X3000**

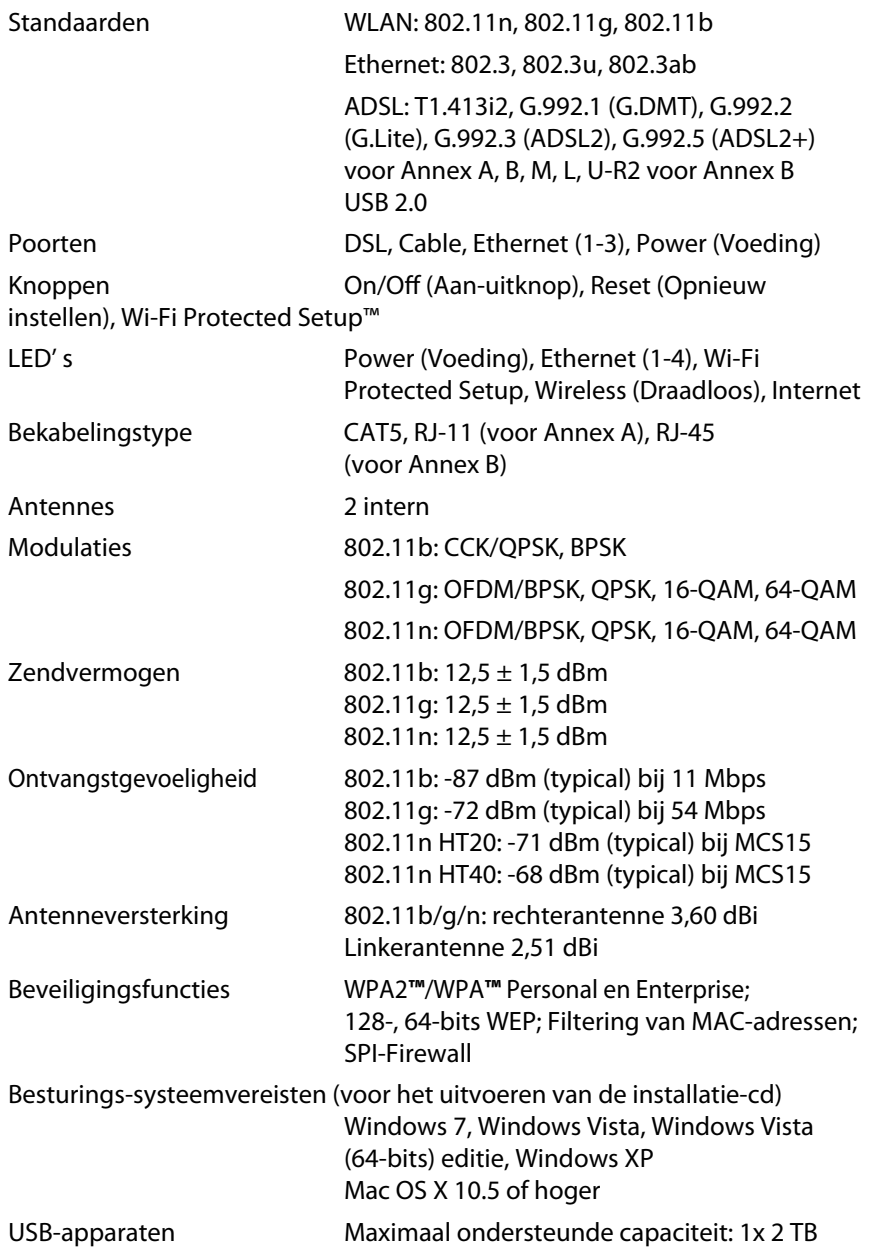

#### **Omgeving**

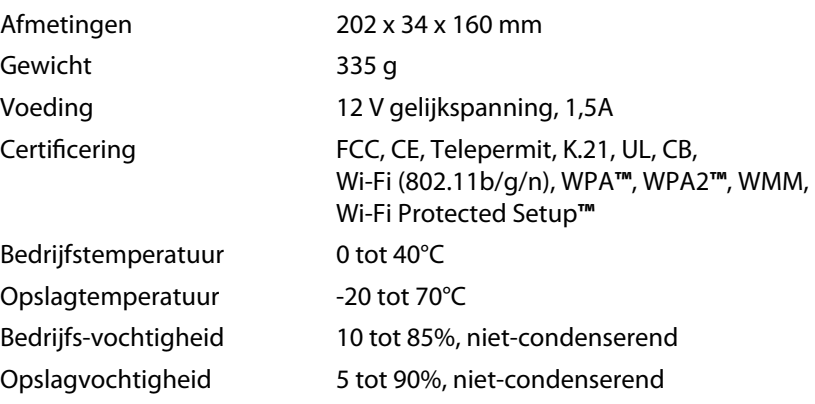

#### **OPMERKING**

Informatie over de regelgeving[, garantie en veiligheid vindt u op](http://www.linksys.com/support) de cd-rom bij uw modemrouter of op **Linksys.com/support**.

Specificaties kunnen zonder kennisgeving worden gewijzigd.

De maximale prestaties zijn ontleend aan de specificaties voor de IEEE 802.11-standaard. De werkelijke prestaties kunnen afwijken, bijvoorbeeld door lagere capaciteit van het draadloze netwerk, lagere gegevensdoorvoersnelheid, en minder bereik of dekking. De prestaties zijn afhankelijk van tal van factoren, omstandigheden en variabelen, zoals de afstand tot het access point, de hoeveelheid netwerkverkeer, de materialen en constructie van het gebouw, het gebruikte besturingssysteem, de combinatie van gebruikte draadloze producten, interferentie en andere nadelige omstandigheden.
# Spis treści

## **[Opis produktu](#page-217-0)**

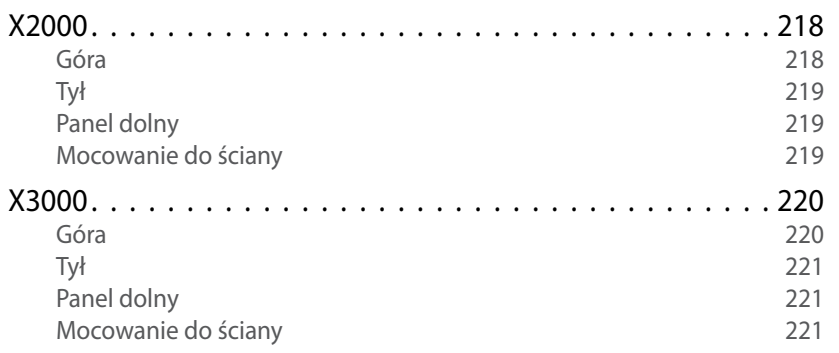

## **[Instalacja](#page-221-0)**

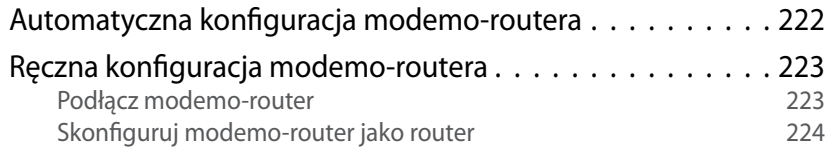

## **[Jak używać programu Cisco Connect](#page-224-0)**

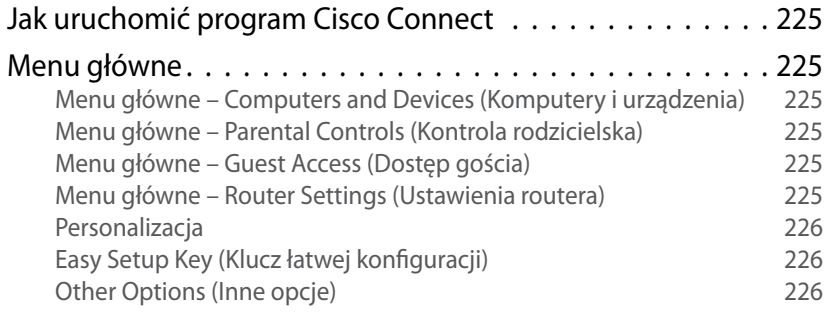

## **[Konfiguracja zaawansowana](#page-226-0)**

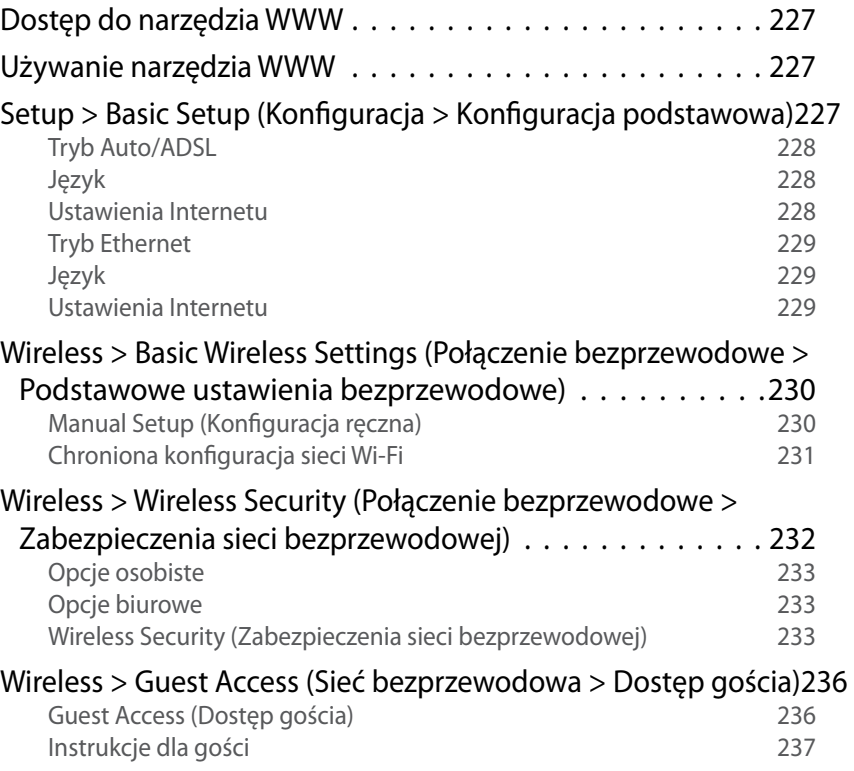

## **[Rozwiązywanie problemów](#page-237-0)**

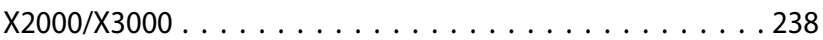

## **[Dane techniczne](#page-239-0)**

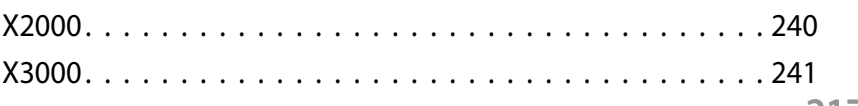

# <span id="page-217-0"></span>Opis produktu

## **X2000**

### **Góra**

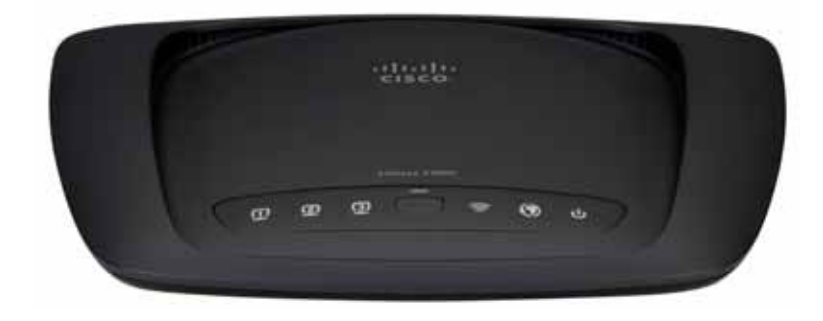

**Ethernet** Jeśli dioda świeci światłem ciągłym,  $\Box$ modemo-router został skutecznie podłączony do **ETHERNET** urządzenia za pośrednictwem danego portu. Jeśli dioda miga, oznacza to, że dany port obsługuje ruch sieciowy.

- **Przycisk chronionej konfiguracji sieci Wi-Fi™** Po  $\mathbf{\Omega}$ naciśnięciu tego przycisku funkcja Wi-Fi Protected Setup™ wyszukuje obsługiwane przez technologię Wi-Fi Protected Setup™ urządzenia bezprzewodowe. Dioda LED świeci światłem ciągłym po udanym ustanowieniu połączenia Wi-Fi Protected Setup™. Dioda LED miga powoli, gdy funkcja Wi-Fi Protected Setup™ konfiguruje połączenie, lub szybko, żółtym światłem, gdy wystąpi błąd. Dioda LED jest wyłączona, gdy połączenie Wi-Fi Protected Setup™ jest bezczynne.
- **Połączenie bezprzewodowe** Dioda LED połączenia bezprzewodowego zapala się, gdy włączana jest funkcja połączenia bezprzewodowego. Jeśli dioda miga, oznacza to, że router przesyła lub odbiera dane przez sieć
- **Internet** Świeci się, gdy modemo-router jest  $\boldsymbol{\mathcal{O}}$ podłączony bezpośrednio do linii ADSL. Świeci się na niebiesko, gdy modemo-router jest skonfigurowany wyłącznie jako router i jest podłączony do Internetu za pośrednictwem oddzielnego modemu.
- **Zasilanie** Dioda LED zasilania świeci się, gdy <u>ტ</u> modemo-router jest włączony. Gdy modemo-router, każdorazowo podczas uruchamiania, pracuje w trybie autodiagnostycznym, dioda miga. Po ukończeniu diagnostyki dioda zaczyna świecić stale.

## <span id="page-218-0"></span>**Tył**

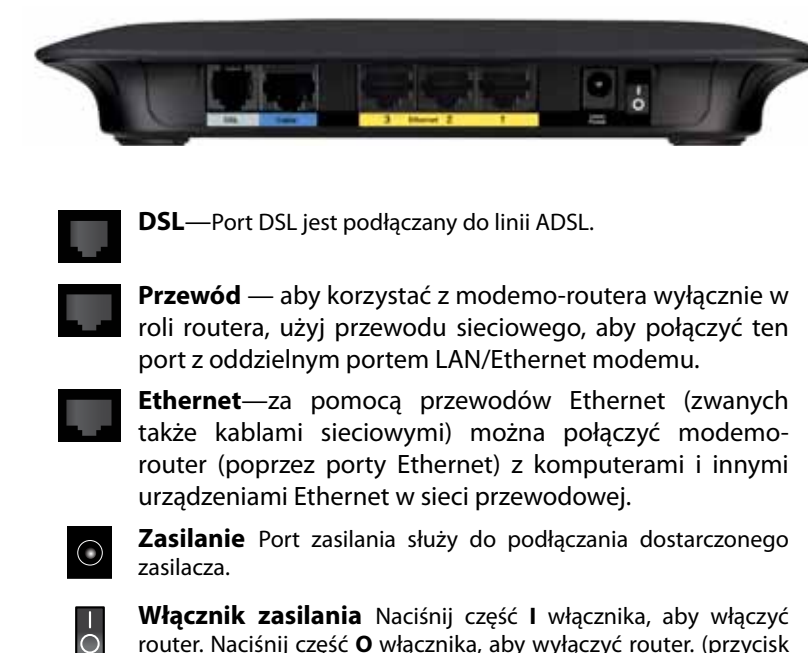

router. Naciśnij część **O** włącznika, aby wyłączyć router. (przycisk niedostępny w modelach przeznaczonych na rynek amerykański)

### **Panel dolny**

**Reset**—Ten przycisk umożliwia przywrócenie domyślnych ustawień fabrycznych routera. Naciśnij i przytrzymaj przycisk Reset przez około pięć sekund.

### **Mocowanie do ściany**

Na dolnym panelu routera znajdują się dwie szczeliny umożliwiające zamocowanie na ścianie. Odległość pomiędzy nimi wynosi 175,56 mm. Do zamocowania routera potrzebne są dwa wkręty.

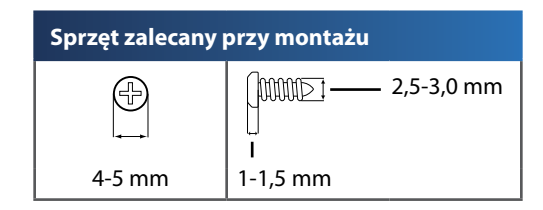

#### **UWAGA**

Firma Cisco nie odpowiada za uszkodzenia wynikające z nieprawidłowego zamocowania sprzętu na ścianie.

Należy postępować zgodnie z następującymi instrukcjami:

- **1.** Ustal miejsce, w którym chcesz zamocować router. Upewnij się, że ściana, która ma być użyta, jest gładka, płaska, sucha oraz solidna. Upewnij się, że wybrane miejsce znajduje się w zasięgu gniazdka elektrycznego.
- **2.** Wywierć dwa otwory w ścianie. Sprawdź, czy otwory są od siebie oddalone o 175 mm.
- **3.** Wkręć wkręty w otwory, pozostawiając po 3 mm z każdego na wierzchu.
- **4.** Ustaw router tak, aby wyrównać położenie szczelin z dwoma wkrętami.
- **5.** Umieść szczeliny do mocowania nad wkrętami i przesuń router tak, aby wkręty wpasowały się dokładnie w szczeliny.

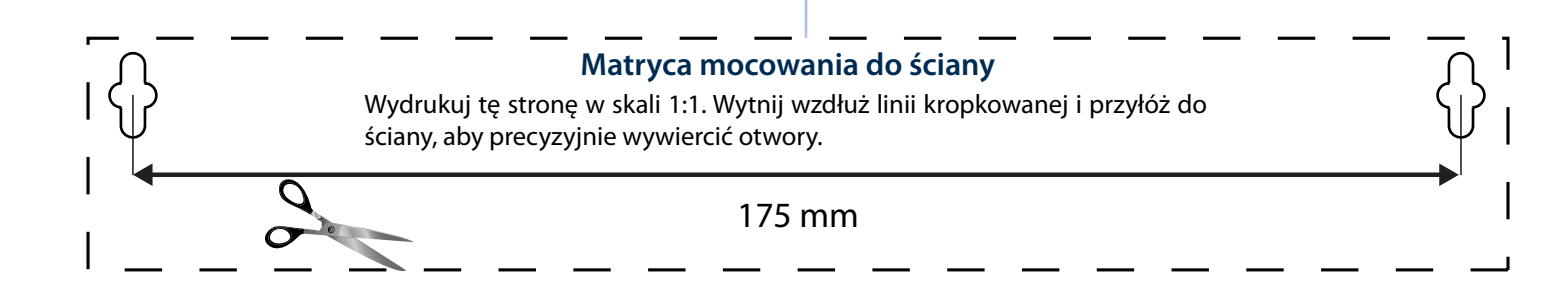

### <span id="page-219-0"></span>Linksys X2000/X3000 Opis produktu

## **X3000**

**Góra**

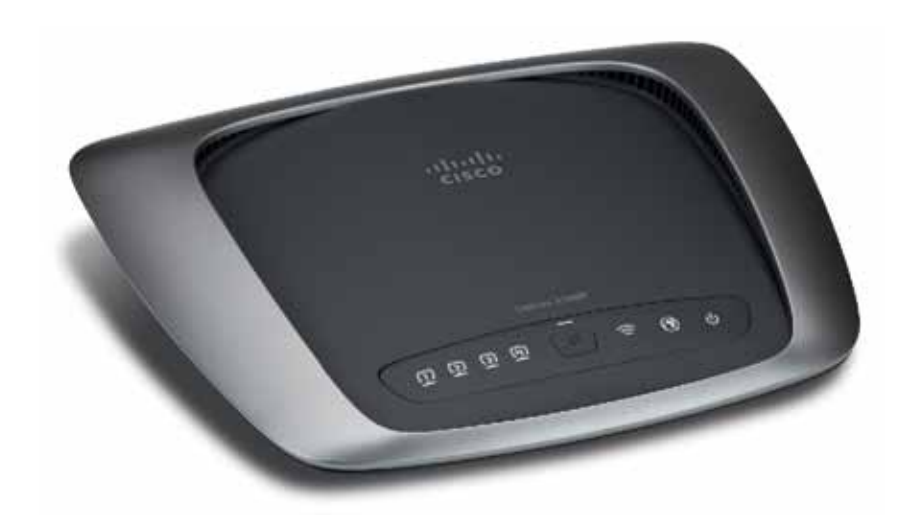

**Ethernet** Jeśli dioda świeci światłem ciągłym,  $\Box$ modemo-router został skutecznie podłączony do **ETHERNET** urządzenia za pośrednictwem danego portu. Jeśli dioda miga, oznacza to, że dany port obsługuje ruch sieciowy.

- **Przycisk chronionej konfiguracji sieci Wi-Fi™** Po 11 naciśnięciu tego przycisku funkcja Wi-Fi Protected Setup™ wyszukuje obsługiwane przez technologię Wi-Fi Protected Setup™ urządzenia bezprzewodowe. Dioda LED świeci światłem ciągłym po udanym ustanowieniu połączenia Wi-Fi Protected Setup™. Dioda LED miga powoli, gdy funkcja Wi-Fi Protected Setup™ konfiguruje połączenie, lub szybko, żółtym światłem, gdy wystąpi błąd. Dioda LED jest wyłączona, gdy połączenie Wi-Fi Protected Setup™ jest bezczynne.
- **Połączenie bezprzewodowe** Dioda LED połączenia bezprzewodowego zapala się, gdy włączana jest funkcja połączenia bezprzewodowego. Jeśli dioda miga, oznacza to, że router przesyła lub odbiera dane przez sieć
- **Internet** Świeci się, gdy modemo-router jest  $\mathcal{O}$ podłączony bezpośrednio do linii ADSL. Świeci się na niebiesko, gdy modemo-router jest skonfigurowany wyłącznie jako router i jest podłączony do Internetu za pośrednictwem oddzielnego modemu.
- **Zasilanie** Dioda LED zasilania świeci się, gdy ധ modemo-router jest włączony. Gdy modemo-router, każdorazowo podczas uruchamiania, pracuje w trybie autodiagnostycznym, dioda miga. Po ukończeniu diagnostyki dioda zaczyna świecić stale.

<span id="page-220-0"></span>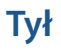

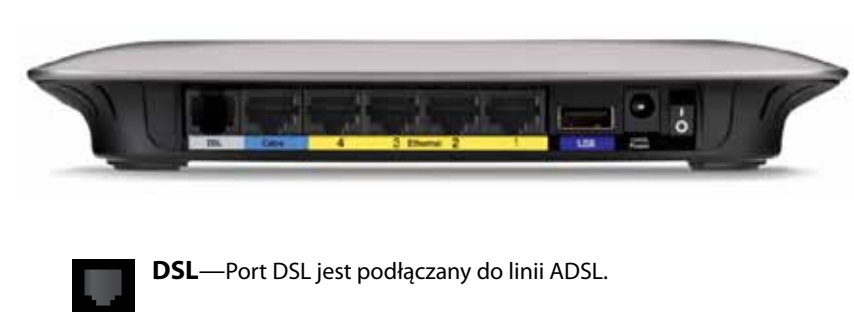

**Przewód** — aby korzystać z modemo-routera wyłącznie w roli routera, użyj przewodu sieciowego, aby połączyć ten port z oddzielnym portem LAN/Ethernet modemu.

**Ethernet**—za pomocą przewodów Ethernet (zwanych także kablami sieciowymi) można połączyć modemorouter (poprzez porty Ethernet) z komputerami i innymi urządzeniami Ethernet w sieci przewodowej.

**USB**—aby móc korzystać z sieciowego systemu przechowywania danych, podłącz do tego portu zewnętrzny dysk USB.

 $\odot$ 

**Zasilanie** Port zasilania służy do podłączania dostarczonego zasilacza.

**Włącznik zasilania** Naciśnij część **I** włącznika, aby włączyć router. Naciśnij część **O** włącznika, aby wyłączyć router. (przycisk niedostępny w modelach przeznaczonych na rynek amerykański)

### **Panel dolny**

 $\overline{\bigcirc}$ 

**Reset**—Ten przycisk umożliwia przywrócenie domyślnych ustawień fabrycznych routera. Naciśnij i przytrzymaj przycisk Reset przez około pięć sekund.

## **Mocowanie do ściany**

Na dolnym panelu routera znajdują się dwie szczeliny umożliwiające zamocowanie na ścianie. Odległość pomiędzy nimi wynosi 175,56 mm. Do zamocowania routera potrzebne są dwa wkręty.

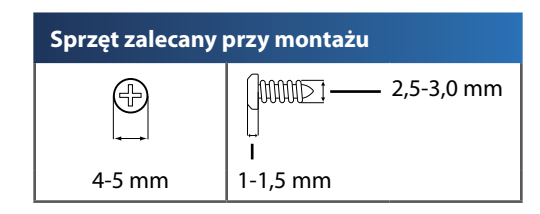

#### **UWAGA**

Firma Cisco nie odpowiada za uszkodzenia wynikające z nieprawidłowego zamocowania sprzętu na ścianie.

Należy postępować zgodnie z następującymi instrukcjami:

- **1.** Ustal miejsce, w którym chcesz zamocować router. Upewnij się, że ściana, która ma być użyta, jest gładka, płaska, sucha oraz solidna. Upewnij się, że wybrane miejsce znajduje się w zasięgu gniazdka elektrycznego.
- **2.** Wywierć dwa otwory w ścianie. Sprawdź, czy otwory są od siebie oddalone o 175 mm.
- **3.** Wkręć wkręty w otwory, pozostawiając po 3 mm z każdego na wierzchu.
- **4.** Ustaw router tak, aby wyrównać położenie szczelin z dwoma wkrętami.
- **5.** Umieść szczeliny do mocowania nad wkrętami i przesuń router tak, aby wkręty wpasowały się dokładnie w szczeliny.

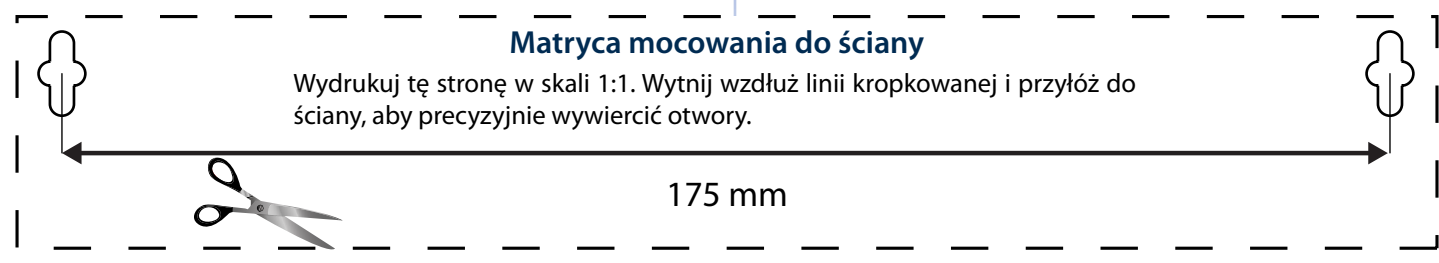

# <span id="page-221-0"></span>Instalacja

## **Automatyczna konfiguracja modemo-routera**

- **1.** Włóż płytę CD do napędu CD lub DVD.
- **2.** Kliknij polecenie **Set up your Linksys Router** (Skonfiguruj router Linksys).

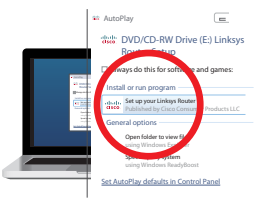

Jeżeli ten komunikat się nie wyświetli:

- W systemie Windows kliknij **Start**, **Komputer**, a następnie kliknij dwa razy napęd **CD** i ikonę **Setup** (Konfiguracja).
- W systemie Mac kliknij dwa razy ikonę **CD** na pulpicie, po czym dwa razy kliknij ikonę **Setup** (Konfiguracja).
- **3.** Zapoznaj się z warunkami licencji, zaznacz pole wyboru, po czym kliknij **Next** (Dalej).
- **4.** Na ekranie *How will you be using your X2000/X3000* (Jak będziesz korzystać z X2000/ X3000) kliknij opcję **Modem router** (Modemo-router) lub **Router only** (Tylko router), po czym kliknij **Next** (Dalej).

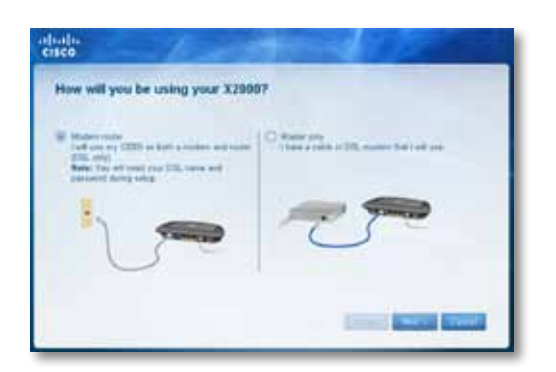

- **Modem router** (Modemo-router): umożliwia korzystanie z X2000/ X3000 jako modemu DSL i routera jednocześnie. Jeżeli korzystasz z usług dostawcy Internetu DSL, dzięki tej opcji twoje domowe komputery mają dostęp do Internetu oraz łączności sieciowej bez konieczności montowania oddzielnego modemu i routera.
- **Router only** (Tylko router): Jeżeli dostęp do Internetu uzyskujesz za pośrednictwem oddzielnego modemu kablowego lub DSL, dzięki tej opcji twoje domowe komputery mają dostęp do łączności sieciowej.

Zostanie wyświetlony ekran *We are now setting up your Linksys X2000/X3000* (Trwa konfiguracja urządzenia Linksys X2000/X3000). Pojawi się monit o podłączenie przewodów routera.

- **5.** Jeżeli w kroku 4 wybrano **Modem router** (Modemo-router):
	- **a.** Podłącz kabel zasilający. Jeżeli router jest wyposażony w przycisk zasilania, włącz go.
	- **b.** Podłącz szary przewód do portu **DSL** modemo-routera i do gniazdka telefonicznego na ścianie.

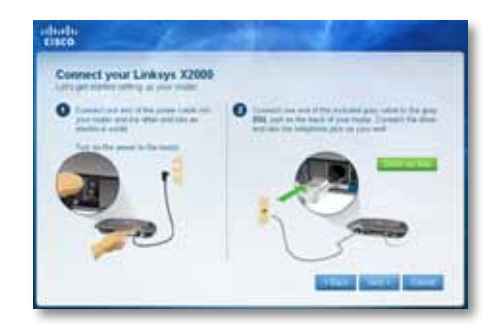

Jeżeli w kroku 4 wybrano **Router only** (Tylko router):

- **a.** Podłącz przewód zasilania, po czym włącz zasilanie.
- **b.** Podłącz niebieski przewód do portu **Cable** z tyłu routera i do modemu.

<span id="page-222-0"></span>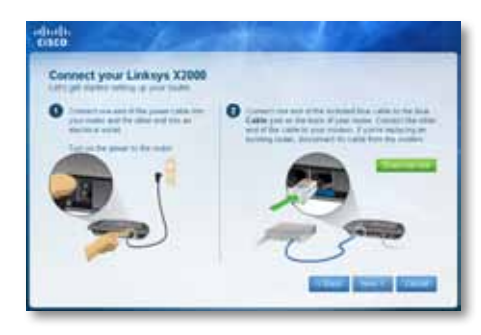

- **6.** Jeżeli w kroku 4 wybierzesz opcję **Modem router** (Modemo-router), konieczne będzie podanie informacji o dostawcy usług internetowych.
	- **a.** Wybierz swój region, dostawcę usług internetowych oraz przesłane przez dostawcę usług internetowych ustawienia DSL.

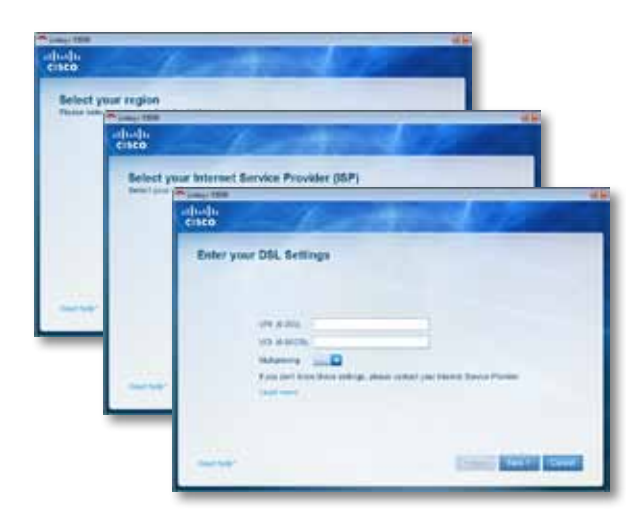

**b.** Wybierz rodzaj połączenia internetowego, inne ustawienia Internetowe oraz ustawienia statyczne (jeśli konieczne). Wszystkie te informacje powinien dostarczyć dostawca usług internetowych.

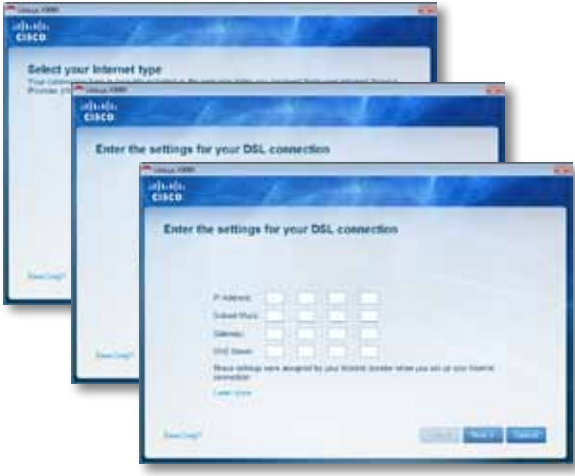

**7.** Postępuj zgodnie z instrukcjami wyświetlanymi na ekranie, aby zakończyć konfigurację.

## **Ręczna konfiguracja modemo-routera**

#### **UWAGA**

Aby zainstalować modemo-router, uruchom płytę instalacyjną CD-ROM. Jeżeli nie możesz uruchomić płyty instalacyjnej CD-ROM, wykonaj poniższe czynności.

### **Podłącz modemo-router**

#### **Aby podłączyć modemo-router:**

- **1.** Wyłącz wszystkie urządzenia sieciowe, w tym także komputer(y) oraz modemo-router. Jeśli korzystasz obecnie z modemu, wyłącz go – modemo-router zastąpi to urządzenie.
- **2.** Podłącz jeden koniec dołączonego kabla Ethernet do karty sieciowej w komputerze, a drugi jego koniec do portu Ethernet znajdującego się z tyłu modemo-routera. Powtórz krok 2 dla każdego dodatkowego komputera lub urządzenia, które ma zostać podłączone do modemo-routera.

<span id="page-223-0"></span>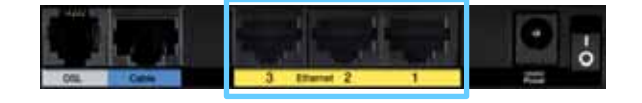

#### **UWAGA**

Skontaktuj się z dostawcą usług internetowych, by dowiedzieć się, czy potrzebujesz mikrofiltra lub rozdzielacza. Jeśli tak, postępuj zgodnie z instrukcjami dotyczącymi jego instalacji, jakich udzieli Ci usługodawca.

**3.** Podłącz jeden koniec kabla telefonicznego do portu DSL z tyłu urządzenia.

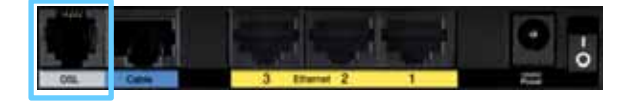

- **4.** Podłącz drugi koniec kabla telefonicznego do gniazda udostępniającego usługę ADSL (może być konieczne użycie mikrofiltra).
- **5.** Podłącz jeden koniec przewodu zasilającego do gniazda zasilania w urządzeniu, a drugi jego koniec do gniazdka elektrycznego.

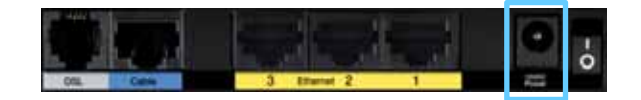

- **6.** Włącz komputer, za pomocą którego skonfigurowany ma zostać modemo-router.
- **7.** Diody zasilania, połączenia bezprzewodowego oraz Ethernet (dla każdego podłączonego komputera) powinny zaświecić. Jeśli tak nie jest, sprawdź, czy zasilanie modemo-routera jest włączone i czy kable są prawidłowo podłączone.

### **Skonfiguruj modemo-router jako router**

#### **UWAGA**

Aby zainstalować modemo-router, uruchom płytę instalacyjną CD-ROM. Jeżeli nie możesz uruchomić płyty instalacyjnej CD-ROM, wykonaj poniższe czynności.

#### **Aby skonfigurować modemo-router jako router:**

**1.** Wyłącz wszystkie urządzenia sieciowe, w tym także komputer(y) oraz modemo-router. Jeśli korzystasz obecnie z modemu, wyłącz go – modemo-router zastąpi to urządzenie.

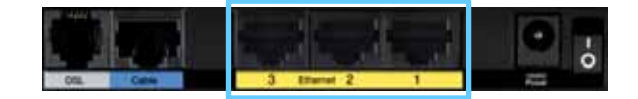

**2.** Podłącz jeden koniec przewodu Ethernet do portu Cable z tyłu modemo-routera, a drugi koniec do wolnego portu Ethernet/LAN w modemie.

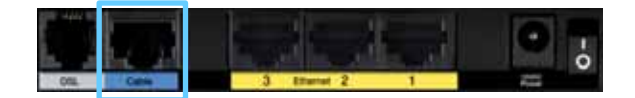

**3.** Podłącz jeden koniec przewodu zasilającego do gniazda zasilania w urządzeniu, a drugi jego koniec do gniazdka elektrycznego.

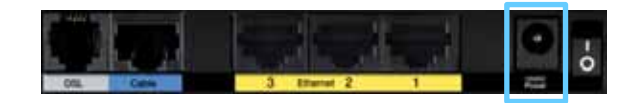

- **4.** Włącz komputer, za pomocą którego skonfigurowany ma zostać modemo-router.
- **5.** Diody zasilania, połączenia bezprzewodowego oraz Ethernet (dla każdego podłączonego komputera) powinny zaświecić. Jeśli tak nie jest, sprawdź, czy zasilanie modemo-routera jest włączone i czy kable są prawidłowo podłączone.

# <span id="page-224-0"></span>Jak używać programu Cisco Connect

Program Cisco Connect ułatwia zarządzanie routerem i siecią. Korzystając z programu Cisco Connect, można podłączyć komputery i inne urządzenia do routera, utworzyć sieć gościnną dla osób odwiedzających Twój dom oraz zmienić ustawienia routera. Można także ograniczyć dostęp do Internetu, konfigurując funkcje kontroli rodzicielskiej.

## **Jak uruchomić program Cisco Connect**

#### **Windows:**

Kliknij kolejno **Start > Wszystkie Programy > Cisco Connect**. **Mac OS:** Kliknij kolejno **Go > Applications > Cisco Connect**.

## **Menu główne**

Po uruchomieniu programu Cisco Connect wyświetlane jest menu główne.

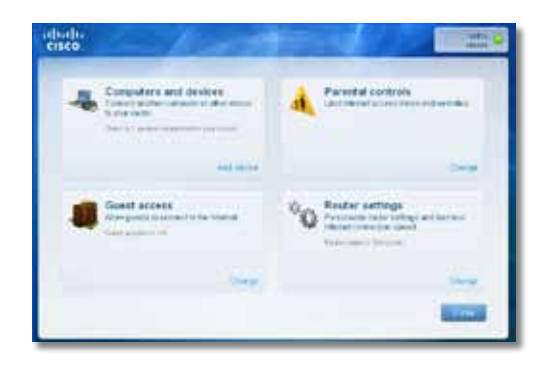

### **Menu główne – Computers and Devices (Komputery i urządzenia)**

Ta opcja pozwala podłączyć inny komputer lub urządzenie do routera.

W celu podłączenia do routera innego komputera lub urządzenia kliknij opcję **Dodaj urządzenie**. Następnie wykonuj instrukcje wyświetlane na ekranie.

### **Menu główne – Parental Controls (Kontrola rodzicielska)**

Dzięki funkcjom kontroli rodzicielskiej ograniczeniami dostępu do Internetu można objąć nawet pięć komputerów. Funkcje te umożliwiają zablokowanie dostępu internetowego dla wybranych komputerów lub ograniczenie możliwości korzystania z niego do wyznaczonych godzin. Można także blokować dostęp do określonych witryn.

W celu włączenia funkcji kontroli rodzicielskiej lub zmiany ustawień kliknij opcję **Zmień**. Następnie wykonuj instrukcje wyświetlane na ekranie.

### **Menu główne – Guest Access (Dostęp gościa)**

Dostęp gościa pozwala tylko na korzystanie z Internetu. Nie umożliwia łączenia się z siecią lokalną ani wykorzystywania jej zasobów. Dostęp gościa pozwala do minimum zmniejszyć ryzyko, na jakie wystawiona jest sieć lokalna. Aby przyznać dostęp internetowy rodzinie lub znajomym, należy podać wyświetloną na tym ekranie nazwę sieci gościnnej oraz hasło.

#### **Jeśli gość chce mieć w Twoim domu dostęp do Internetu, powinien wykonać następujące czynności:**

- **1.** Połączyć się z bezprzewodową siecią gościnną, której nazwę tworzy się poprzez dodanie przyrostka **-guest** do nazwy Twojej sieci bezprzewodowej.
- **2.** Uruchomić przeglądarkę internetową.
- **3.** Wprowadzić hasło sieci gościnnej na ekranie logowania. Kliknąć przycisk **Login** (Zaloguj się).
- **4.** W celu wyłączenia dostępu gościa lub zmiany ustawień, kliknij **Zmień**. Następnie wykonuj instrukcje wyświetlane na ekranie.

### **Menu główne – Router Settings (Ustawienia routera)**

Ta opcja pozwala spersonalizować ustawienia routera.

<span id="page-225-0"></span>Aby zmienić ustawienia, kliknij **Zmień**. Zostanie wyświetlony ekran *Router Settings* (Ustawienia routera).

#### ibili.<br>Citco **C Router settings Easy Keny Key Today Land**<br>political Tiponia de Estato da anashra ( *<u>Instruct Speed</u>* Antonio Tarak **Recuetive Other options** B = OH **Eats west unding 1 minute that** Poster details  $288.84$ **Ballista's Lawrence**

## **Personalizacja**

**Router name (Nazwa routera)** Wyświetlana jest nazwa routera (jest to zarazem nazwa Twojej sieci bezprzewodowej). Aby zmienić nazwę, kliknij polecenie **Zmień**.Następnie wykonuj instrukcje wyświetlane na ekranie.

**Password (Hasło)** Wyświetlane jest hasło, które zabezpiecza dostęp do ustawień routera (zabezpiecza także dostęp bezprzewodowy do sieci lokalnej). Aby zmienić hasło, kliknij polecenie **Change** (Zmień). Następnie wykonuj instrukcje wyświetlane na ekranie.

#### **UWAGA**

Zmiana nazwy lub hasła routera spowoduje, że zmianie ulegnie odpowiednio także nazwa lub hasło sieci bezprzewodowej, a router zostanie zresetowany. WSZYSTKIE połączone z tym routerem komputery i urządzenia utracą chwilowo połączenie z Internetem. W przypadku komputerów i urządzeń podłączonych przewodowo ponowne nawiązanie połączenia nastąpi automatycznie, ale komputery i urządzenia łączące się bezprzewodowo trzeba będzie podłączyć, podając nową nazwę i hasło sieci bezprzewodowej.

**on/off** (wł./wył.) — Jeśli diody na routerze mają być włączone, należy zachować ustawienie domyślne, **on**.

## **Easy Setup Key (Klucz łatwej konfiguracji)**

**Update or create key (Aktualizacja i tworzenie klucza)** Klucz łatwej konfiguracji to pamięć flash USB, w której zapisano ustawienia połączeń bezprzewodowych przeznaczone dla routera. Jeśli chcesz utworzyć lub zaktualizować Klucz łatwej konfiguracji, kliknij tę opcję. Następnie wykonuj instrukcje wyświetlane na ekranie.

## **Other Options (Inne opcje)**

**Register now to receive special offers and updates (Zarejestruj się teraz, aby otrzymywać oferty specjalne i aktualizacje)** Kliknij tę opcję, jeśli chcesz zasubskrybować oferty specjalne i aktualizacje od firmy Cisco oraz jej partnerów Cisco.

**Router details (Informacje o routerze)** Aby wyświetlić więcej informacji o routerze, kliknij tę opcję. Zostanie wyświetlony ekran *Router details* (Informacje o routerze), na którym podane są informacje o nazwie i numerze modelu, numerze seryjnym, wersji oprogramowania układowego, systemie operacyjnym, wersji oprogramowania, typie połączenia (WAN), adresie IP (LAN), adresie IP (WAN) oraz adresie IP komputera. (WAN to skrót od Wide Area Network – sieć rozległa, na przykład Internet. IP oznacza protokół Internet Protocol. LAN to skrót od Local Area Network – sieć lokalna.)

**Advanced Settings (Ustawienia zaawansowane)** Aby uzyskać dostęp do ustawień przeznaczonych dla użytkowników zaawansowanych, kliknij tę opcję. Następnie wykonuj instrukcje wyświetlane na ekranie.

# <span id="page-226-0"></span>Konfiguracja zaawansowana

Po skonfigurowaniu routera za pomocą oprogramowania instalacyjnego (znajdującego się na płycie CD-ROM) będzie on gotowy do użytku. Jeżeli chcesz zmienić ustawienia zaawansowane, albo oprogramowanie nie działa, użyj narzędzia WWW routera. Dostęp do narzędzia można uzyskać za pomocą przeglądarki internetowej komputera podłączonego do routera. Aby uzyskać pomoc dotyczącą urządzenia, kliknij Pomoc po prawej stronie ekranu albo odwiedź naszą stronę internetową.

## **Dostęp do narzędzia WWW**

**1.** Aby uzyskać dostęp do narzędzia WWW, uruchom w komputerze przeglądarkę internetową i wpisz w polu *Adres* domyślny adres routera: **192.168.1.1**. Następnie naciśnij klawisz **Enter**.

#### **UWAGA**

Na komputerach z systemem Windows dostęp do narzędzia WWW można także uzyskać, wpisując nazwę urządzenia w polu *Adres*.

Zostanie wyświetlony ekran logowania. (Podobny ekran zostanie wyświetlony w przypadku używania innego systemu operacyjnego niż Windows 7.)

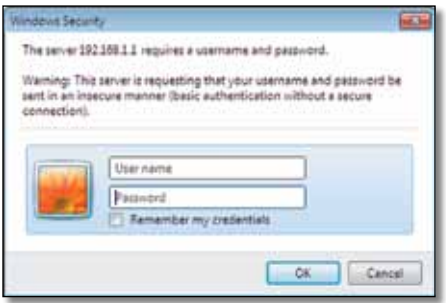

- **2.** W polu *User name* (Nazwa użytkownika) wpisz **admin**.
- **3.** Następnie wprowadź hasło utworzone podczas konfigurowania oprogramowania. (Jeżeli oprogramowanie instalacyjne nie zostało użyte, należy użyć domyślnego hasła **admin**.

#### **UWAGA**

Dostęp do narzędzia WWW można także uzyskać z poziomu programu Cisco Connect.

**4.** Kliknij przycisk **OK**, aby kontynuować.

## **Używanie narzędzia WWW**

Do nawigacji po narzędziu służą karty na górze każdego ekranu. Karty są rozmieszczone na dwóch poziomach. Karty górnego poziomu odpowiadają funkcjom ogólnym, natomiast karty dolnego poziomu odpowiadają określonym funkcjom.

Karty górnego poziomu: *Setup* (Konfiguracja), *Wireless* (Sieć bezprzewodowa), *Security* (Zabezpieczenia), *Storage* (Pamięć masowa), *Access Restrictions* (Ograniczenia dostępu), *Applications & Gaming* (Aplikacje i gry), *Administration* (Administracja) i *Status* (Stan). Każda z tych kart ma własne karty dolnego poziomu.

#### **UWAGA**

Każdy ekran w tym Podręczniku użytkownika jest identyfikowany przez nazwy kart górnego poziomu. Na przykład dostęp do ekranu "Setup > Basic Setup" (Konfiguracja > Konfiguracja podstawowa) jest uzyskiwany za pomocą karty górnego poziomu Konfiguracja i jej karty dolnego poziomu Konfiguracja podstawowa.

W przypadku zmiany jakichkolwiek ustawień na ekranie należy kliknąć przycisk **Save Settings** (Zapisz ustawienia), aby zastosować zmiany, lub kliknąć przycisk **Cancel Changes** (Anuluj zmiany), aby je anulować. Przyciski te znajdują się na dole każdego ekranu.

Cancel Change

#### **UWAGA**

Aby dowiedzieć się więcej o dowolnym polu, kliknij **Pomoc** po prawej stronie ekranu.

## **Setup > Basic Setup (Konfiguracja > Konfiguracja podstawowa)**

Jako pierwszy jest wyświetlany ekran *Basic Setup* (Konfiguracja podstawowa). Pozwala on na przeprowadzenie zmian w ustawieniach ogólnych routera.

## <span id="page-227-0"></span>**Tryb Auto/ADSL**

#### Tryb ADSL (domyślny) zawiera następujące pola, które należy wypełnić:

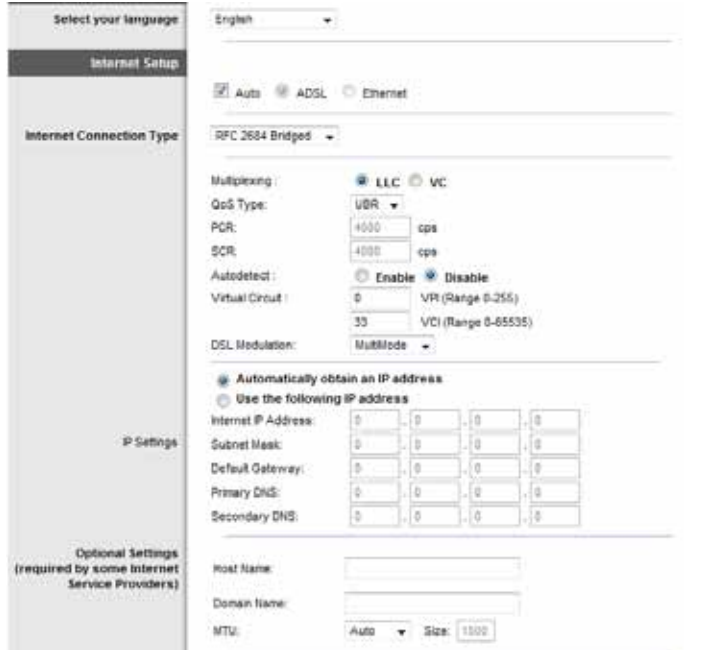

## **Język**

**Select your language** (Wybierz język) Aby zmienić używany język, wybierz odpowiednią pozycję w menu rozwijanym. Zmiana języka narzędzia WWW zostanie uwzględniona po upływie pięciu sekund od dokonania wyboru.

Aby zastosować zmiany, kliknij przycisk **Save Settings** (Zapisz ustawienia). W przeciwnym razie kliknij przycisk **Cancel Changes** (Anuluj zmiany).

### **Ustawienia Internetu**

Sekcja *Internet Setup* (Ustawienia Internetu) służy do konfiguracji połączenia routera z Internetem. Większość tych informacji można uzyskać od usługodawcy internetowego.

#### **Typ połączenia internetowego**

Z menu rozwijanego wybierz typ dostarczanego przez usługodawcę połączenia internetowego. Dostępne typy:

- Tylko tryb mostu
- RFC 2684 Bridged
- RFC 2684 Routed
- IPoA
- RFC 2516 PPPoE
- RFC 2364 PPPoA

#### *Tylko tryb mostu*

W tym trybie dostępna jest tylko funkcjonalność modemu DSL, a wszystkie funkcje bramki są wyłączone. W przypadku wybrania tej opcji należy wprowadzić tylko **ustawienia VC**.

#### *RFC 2684 Bridged*

W przypadku wybrania tej opcji należy wprowadzić prawidłowe dane w polu **Ustawienia IP**. Wybierz opcję **Uzyskaj adres IP automatycznie**, jeśli usługodawca internetowy przydziela adresy IP podczas połączenia.

#### *RFC 2684 Routed*

Ta metoda wymaga łączenia się z Internetem przy użyciu stałego adresu IP.

#### *IPoA*

Funkcja IPoA (IP over ATM) korzysta ze stałego adresu IP.

#### *RFC 2516 PPPoE*

Niektórzy usługodawcy łącz DSL zestawiają połączenia internetowe przy użyciu protokołu PPPoE (Point-to-Point Protocol over Ethernet). W przypadku korzystania z PPPoE adres IP jest dostarczany automatycznie.

#### *RFC 2364 PPPoA*

Niektórzy usługodawcy wykorzystujący DSL zestawiają połączenia internetowe przy użyciu protokołu PPPoA (Point-to-Point Protocol over ATM). W przypadku korzystania z PPPoA adres IP jest dostarczany automatycznie.

#### **Konfiguracja sieci**

Sekcja *Network Setup* (Konfiguracja sieci) służy do konfiguracji ustawień IP sieci lokalnej.

### <span id="page-228-0"></span>**Tryb Ethernet**

Jeżeli wybierzesz tryb Ethernet (tylko router), dostępne będą następujące pola:

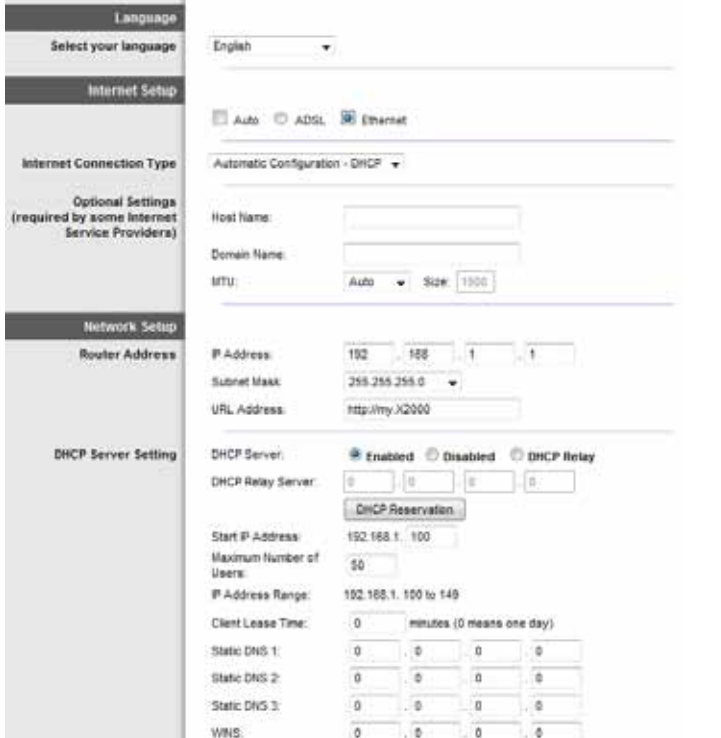

## **Język**

**Select your language** (Wybierz język) Aby zmienić używany język, wybierz odpowiednią pozycję w menu rozwijanym. Zmiana języka narzędzia WWW zostanie uwzględniona po upływie pięciu sekund od dokonania wyboru.

Aby zastosować zmiany, kliknij przycisk **Save Settings** (Zapisz ustawienia). W przeciwnym razie kliknij przycisk **Cancel Changes** (Anuluj zmiany).

## **Ustawienia Internetu**

Sekcja *Internet Setup* (Ustawienia Internetu) służy do konfiguracji połączenia routera z Internetem. Większość tych informacji można uzyskać od usługodawcy internetowego.

### **Typ połączenia internetowego**

Z menu rozwijanego wybierz typ dostarczanego przez usługodawcę połączenia internetowego. Dostępne typy:

- Automatic Configuration DHCP (Automatyczna konfiguracja DHCP)
- Static IP (Statyczny adres IP)
- PPPoE
- PPTP
- L2TP
- Telstra Cable

#### *Automatic Configuration - DHCP (Konfiguracja automatyczna - DHCP)*

Domyślny typ połączenia internetowego to **Automatic Configuration - DHCP (Konfiguracja automatyczna - DHCP)**. Domyślny typ należy zachować tylko wtedy, gdy usługodawca internetowy obsługuje DHCP (Dynamic Host Configuration Protocol) lub jeśli połączenie z Internetem odbywa się przy użyciu dynamicznego adresu IP. (opcja ta dotyczy z reguły połączeń kablowych.)

### *Static IP (Statyczny adres IP)*

Jeśli wymagane jest łączenie z Internetem przy użyciu stałego adresu IP, zaznacz opcję **Static IP** (Statyczny adres IP).

#### *PPPoE*

Niektórzy usługodawcy łącz DSL zestawiają połączenia internetowe przy użyciu protokołu PPPoE (Point-to-Point Protocol over Ethernet). Jeśli łączysz się z Internetem przez łącze DSL, sprawdź, czy usługodawca internetowy używa protokołu PPPoE. Jeśli tak, należy włączyć obsługę protokołu **PPPoE**.

### **Connect on Demand (Połączenie na żądanie) lub Keep Alive (Utrzymywanie aktywności)**

Opcje Connect on Demand (Połączenie na żądanie) lub Keep Alive (Utrzymywanie aktywności) umożliwiają określenie, czy router powinien łączyć się z Internetem tylko w razie potrzeby (jest to przydatne, jeśli usługodawca internetowy pobiera opłaty za czas połączenia), czy też pozostawać połączony przez cały czas. Wybierz właściwą opcję:

#### *PPTP*

Point-to-Point Tunneling Protocol (Protokół PPTP) to usługa odnosząca się wyłącznie do połączeń w Europie.

<span id="page-229-0"></span>Jeśli usługodawca internetowy obsługuje protokół DHCP lub połączenie internetowe korzysta z dynamicznego adresu IP, zaznacz opcję **Obtain an IP Address Automatically** (Uzyskaj adres IP automatycznie). Jeśli wymagane jest łączenie z Internetem przy użyciu stałego adresu IP, zaznacz opcję **Specify an IP Address** (Określ adres IP). Następnie skonfiguruj następujące opcje:

#### *L2TP*

Layer 2 Tunneling Protocol (L2TP) to usługa odnosząca się wyłącznie do połączeń w Izraelu.

#### *Telstra Cable*

Telstra Cable to usługa odnosząca się wyłącznie do połączeń w Australii.

#### **Konfiguracja sieci**

Sekcja *Network Setup* (Konfiguracja sieci) służy do konfiguracji ustawień IP sieci lokalnej.

## **Wireless > Basic Wireless Settings (Połączenie bezprzewodowe > Podstawowe ustawienia bezprzewodowe)**

#### **UWAGA**

Aby dowiedzieć się więcej o dowolnym polu, kliknij **Pomoc** po prawej stronie ekranu.

Ustawienia podstawowe sieci bezprzewodowych konfigurowane są na tym ekranie.

Istnieją dwa warianty konfiguracji sieci bezprzewodowych w routerze: konfiguracja ręczna i Wi-Fi Protected Setup (chroniona konfiguracja sieci Wi-Fi).

Wi-Fi Protected Setup (Chroniona konfiguracja sieci Wi-Fi) to funkcja, która ułatwia dokonywanie ustawień sieci bezprzewodowych. Jeśli używane są urządzenia klienckie, na przykład bezprzewodowe karty sieciowe, obsługujące chronioną konfigurację sieci Wi-Fi, można zastosować chronioną konfigurację sieci Wi-Fi.

**Configuration View** (Widok konfiguracji) Aby skonfigurować sieci bezprzewodowe samodzielnie, wybierz opcję **Manual** (Ręcznie). Przejdź do części *Wireless Network (Manual) (Sieć bezprzewodowa (Ręcznie))*. Aby zastosować chronioną konfigurację sieci Wi-Fi, wybierz opcję **Wi-Fi Protected Setup** (Chroniona konfiguracja sieci Wi-Fi).

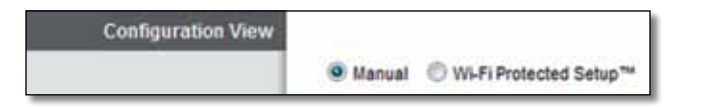

### **Manual Setup (Konfiguracja ręczna)**

Na tym ekranie można skonfigurować sieć bezprzewodową.

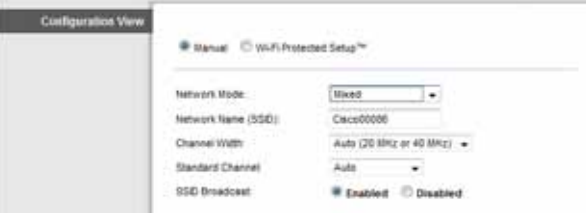

**Network Mode (Tryb sieciowy)** w przypadku większości konfiguracji sieciowych należy pozostawić to ustawienie jako Mixed (Mieszane). Jest to ustawienie domyślne.

#### **Wireless Settings (Ustawienia sieci bezprzewodowej)**

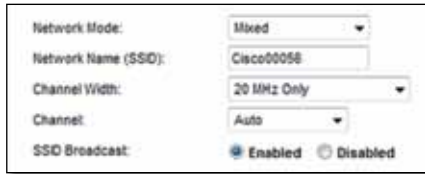

**Network Mode** (Tryb sieciowy) Wybierz standardy sieci bezprzewodowej, które są używane w sieci 2,4 GHz.

- **Mixed** (Mieszany) Jeśli w sieci używane są urządzenia zgodne ze standardami Wireless-B, Wireless-G i Wireless-N (2,4 GHz), zachowaj ustawienie domyślne, **Mixed** (Mieszany).
- **Wireless-B/G Only** (Tylko Wireless-B/G) Jeśli w sieci używane są urządzenia zgodne ze standardami Wireless-B i Wireless-G (2,4 GHz), zaznacz opcję **Wireless-B/G Only** (Tylko Wireless-B/G).
- **Wireless-B Only** (Tylko Wireless-B) Jeśli w sieci używane są tylko urządzenia zgodne ze standardem Wireless-B, zaznacz opcję **Wireless-B Only** (Tylko Wireless-B).
- **Wireless-G Only** (Tylko Wireless-G) Jeśli w sieci używane są tylko urządzenia zgodne ze standardem Wireless-G, zaznacz opcję **Wireless-G Only** (Tylko Wireless-G).
- **Wireless-N Only** (Tylko Wireless-N) Jeśli w sieci używane są tylko urządzenia zgodne ze standardem Wireless-N (2,4 GHz), zaznacz opcję **Wireless-N** Only (Tylko Wireless-N).

<span id="page-230-0"></span>• **Disabled** (Wył.) Jeśli w sieci nie jest używane żadne urządzenie bezprzewodowe zgodne ze standardami Wireless-B, Wireless-G i Wireless-N (2,4 GHz), zaznacz opcję **Disabled** (Wył.).

#### **UWAGA**

Jeśli nie masz pewności, który tryb wybrać, pozostaw ustawienie domyślne, **Mixed** (Mieszany).

**Network Name (SSID)** (Nazwa sieci (SSID)) SSID (Service Set Identifier) to nazwa sieci wspólna dla wszystkich urządzeń w sieci bezprzewodowej. Wielkość użytych w niej znaków ma znaczenie, a jej długość nie może przekraczać 32 znaków klawiatury. Ustawienie domyślne to **Ciscoxxxxx** (xxxxx to pięć ostatnich cyfr numeru seryjnego routera, który można znaleźć na etykiecie produktu umieszczonej po lewej stronie dolnego panelu routera). Oprogramowanie instalacyjne, które jest używane do zainstalowania routera i skonfigurowania sieci bezprzewodowej, zmienia domyślną nazwę sieci na łatwą do zapamiętania nazwę.

#### **UWAGA**

W przypadku przywrócenia domyślnych ustawień fabrycznych routera (przez naciśnięcie przycisku resetowania lub użycie ekranu *Administration > Factory Defaults* (Administracja > Domyślne ustawienia fabryczne)), zostanie przywrócona domyślna nazwa sieci, a wszystkie urządzenia w sieci bezprzewodowej będą wymagały ponownego przyłączenia.

**Channel Width** (Zasięg kanału) Aby uzyskać najwyższą wydajność sieci bezprzewodowej podczas korzystania z urządzeń zgodnych ze standardami Wireless-B, Wireless-G i Wireless-N (2,4 GHz), zaznacz opcję **Auto (20MHz or 40MHz)** (Automatycznie (20 MHz lub 40 MHz)). Aby ustawić zasięg kanału 20 MHz, zachowaj ustawienie domyślne, **20MHz only** (Tylko 20 MHz).

**Channel** (Kanał) Wybierz z listy rozwijanej kanał dla sieci Wireless-B, Wireless-G i Wireless-N (2,4 GHz). Jeśli nie masz pewności, który kanał wybrać, pozostaw ustawienie domyślne, **Auto** (Automatycznie).

**SSID Broadcast** (Rozgłaszanie SSID) Klienci bezprzewodowi, badając otoczenie w poszukiwaniu sieci bezprzewodowych, do których można się przyłączyć, będą wykrywać rozgłaszanie SSID przez router. Aby rozgłaszać identyfikator SSID routera, zachowaj ustawienie domyślne, **Enabled** (Wł.). Jeśli nie chcesz, aby nazwa SSID routera była rozgłaszana, zaznacz opcję **Disabled** (Wył.).

## **Chroniona konfiguracja sieci Wi-Fi**

Istnieją trzy możliwe metody. Zastosuj metodę odpowiednią dla urządzenia klienckiego, które konfigurujesz.

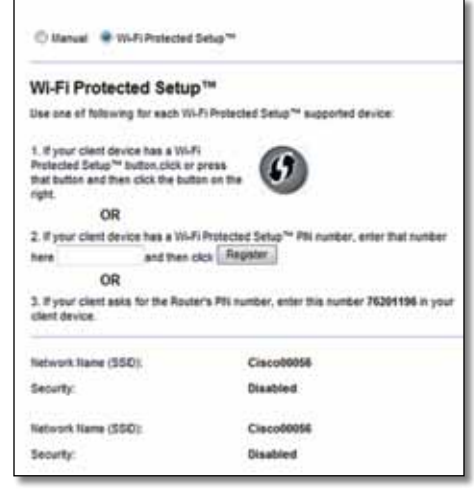

#### **UWAGA**

Wi-Fi Protected Setup (chroniona konfiguracja sieci Wi-Fi) obejmuje każdorazowo tylko jedno urządzenie klienckie. Powtórz procedurę dla każdego urządzenia klienckiego obsługującego chronioną konfigurację sieci Wi-Fi.

#### **Aktywność lampki Wi-Fi Protected Setup**

- Logo firmy Cisco na górnym panelu routera działa jako lampka Wi-Fi Protected Setup.
- Kiedy proces Wi-Fi Protected Setup jest aktywny, lampka miga powoli. Kiedy funkcja Wi-Fi Protected Setup pomyślnie zakończy działanie, lampka świeci ciagle.
- W przypadku wystąpienia błędu lampka miga szybko przez dwie minuty; należy odczekać i spróbować ponownie.
- Przed rozpoczęciem kolejnej sesji funkcji Wi-Fi Protected Setup zaczekaj, aż lampka zaświeci światłem ciągłym.

<span id="page-231-0"></span>• **Przycisk Wi-Fi Protected Setup** (Chroniona konfiguracja sieci Wi-Fi) Metodę tę stosuje się w przypadku urządzeń klienckich z przyciskiem Wi-Fi Protected Setup (Chroniona konfiguracja sieci Wi-Fi).

#### **UWAGA**

Każdorazowo należy konfigurować tylko jedno urządzenie klienckie.

Wi-Fi Protected Setup™

Use one of following for each Wi-Fi Protected Setup™ supported device:

1. If your client device has a Wi-Fi Protected Setup™ button, click or press that button and then click the button on the right.

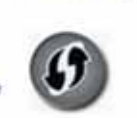

- **a.** Kliknij lub naciśnij przycisk **Wi-Fi Protected Setup (Chroniona konfiguracja sieci Wi-Fi)** znajdujący się na urządzeniu klienckim.
- **b.** Kliknij przycisk **Wi-Fi Protected Setup** (Chroniona konfiguracja sieci Wi-Fi) na ekranie routera *Wi-Fi Protected Setup* (Chroniona konfiguracja sieci Wi-Fi) LUB naciśnij i przytrzymaj przez jedną sekundę przycisk Wi-Fi Protected Setup na tylnym panelu routera.
- **c.** Po skonfigurowaniu urządzenia klienckiego kliknij przycisk **OK** na ekranie routera *Wi-Fi Protected Setup* (Chroniona konfiguracja sieci Wi-Fi).
- **Enter Client Device PIN on Router** (Wprowadzanie numeru PIN urządzenia klienckiego na routerze) Metodę tę stosuje się w przypadku, gdy urządzenie klienckie ma numer PIN funkcji chronionej konfiguracji sieci Wi-Fi.

2. If your client device has a Wi-Fi Protected Setup<sup>na</sup> PRI number, enter that number and then click Register here

- **a.** Wprowadź numer PIN urządzenia klienckiego w polu na ekranie routera *Wi-Fi Protected Setup* (Chroniona konfiguracja sieci Wi-Fi).
- **b.** Kliknij przycisk **Register** (Zarejestruj) na ekranie routera *Wi-Fi Protected Setup* (Chroniona konfiguracja sieci Wi-Fi).
- **c.** Po skonfigurowaniu urządzenia klienckiego kliknij przycisk **OK** na ekranie routera *Wi-Fi Protected Setup* (Chroniona konfiguracja sieci Wi-Fi).
- **Enter Router PIN on Client Device** (Wprowadzanie numeru PIN routera na urządzeniu klienckim) Metodę tę stosuje się w przypadku, gdy urządzenie klienckie wyświetla monit o podanie numeru PIN routera.

3. If your client asks for the Router's PN number, enter this number 76201196 in your client device.

- **a.** Na urządzeniu klienckim wprowadź numer PIN wyświetlony na ekranie routera *Wi-Fi Protected Setup* (Chroniona konfiguracja sieci Wi-Fi). (Jest on umieszczony również na spodzie routera).
- **b.** Po skonfigurowaniu urządzenia klienckiego kliknij przycisk **OK** na ekranie routera *Wi-Fi Protected Setup* (Chroniona konfiguracja sieci Wi-Fi).

Nazwa sieci (SSID), zabezpieczenia, szyfrowanie i hasło są wyświetlane u dołu ekranu dla każdej sieci bezprzewodowej.

#### **UWAGA**

Jeśli posiadane urządzenia klienckie nie obsługują funkcji Wi-Fi Protected Setup, wykonaj ustawienia bezprzewodowe, a następnie skonfiguruj te urządzenia klienckie ręcznie.

## **Wireless > Wireless Security (Połączenie bezprzewodowe > Zabezpieczenia sieci bezprzewodowej)**

Ustawienia Wireless Security (Zabezpieczenia sieci bezprzewodowej) służą do konfiguracji zabezpieczeń sieci bezprzewodowej. Router obsługuje następujące opcje zabezpieczeń sieci bezprzewodowej: tryb mieszany WPA/WPA2 (ustawienie domyślne), WPA2 Personal, WPA Personal, WEP i RADIUS. (WPA oznacza Wi-Fi Protected Access. WEP oznacza Wired Equivalent Privacy. RADIUS oznacza Remote Authentication Dial-In User Service (uwierzytelnianie zdalne użytkowników telefonicznych)).

#### **UWAGA**

Aby dowiedzieć się więcej o dowolnym polu, kliknij **Pomoc** po prawej stronie ekranu.

### <span id="page-232-0"></span>**Opcje osobiste**

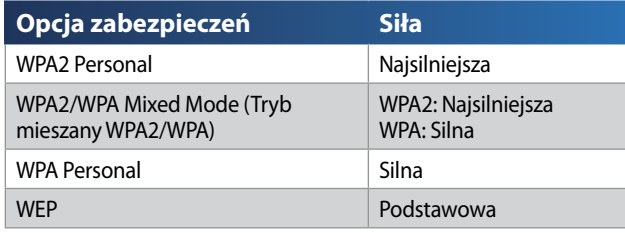

### **Opcje biurowe**

Opcje biurowe są dostępne dla sieci korzystających z serwera RADIUS w celu uwierzytelnienia. Opcje biurowe są silniejsze od opcji osobistych, ponieważ funkcje WPA2 i WPA zapewniają szyfrowanie, natomiast opcja RADIUS zapewnia uwierzytelnianie.

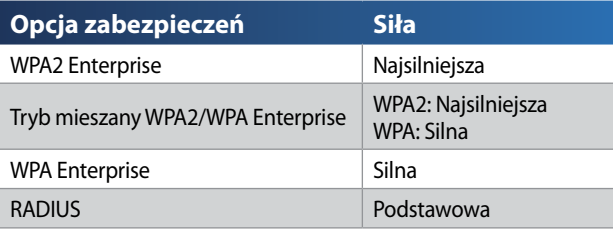

### **Wireless Security (Zabezpieczenia sieci bezprzewodowej)**

Zabezpieczenie sieci bezprzewodowej jest zdecydowanie zalecane. Najsilniejszą metodą zabezpieczenia jest standard WPA2. Jeżeli używane urządzenia bezprzewodowe obsługują ten standard, należy go użyć.

#### **Security Mode (Tryb zabezpieczenia)**

Wybierz opcję zabezpieczenia swojej sieci bezprzewodowej. Zapoznaj się z instrukcjami dotyczącymi dokonanego wyboru.

#### **WPA2/WPA Mixed Mode (Tryb mieszany WPA2/WPA)**

#### **UWAGA**

Jeśli dla opcji Security Mode (Tryb zabezpieczenia) zostanie wybrane ustawienie WPA2/WPA Mixed Mode (Tryb mieszany WPA2/WPA), wszystkie urządzenia w sieci bezprzewodowej MUSZĄ używać tego samego hasła.

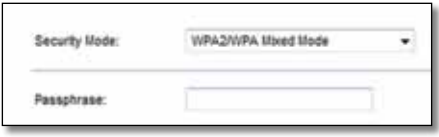

**Passphrase** (Hasło) Wprowadź hasło składające się z 8 do 63 znaków. Hasło domyślne to **password**. Oprogramowanie instalacyjne, które jest używane do zainstalowania routera i skonfigurowania sieci bezprzewodowej, zmienia domyślne hasło.

#### **WPA2 Personal**

#### **UWAGA**

Jeśli dla opcji Security Mode (Tryb zabezpieczenia) zostanie wybrane ustawienie WPA2 Personal, wszystkie urządzenia w sieci bezprzewodowej MUSZĄ używać funkcji WPA2 Personal oraz tego samego hasła.

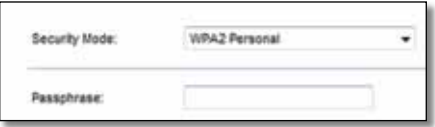

**Passphrase** (Hasło) Wprowadź hasło składające się z 8 do 63 znaków. Hasło domyślne to **password**. Oprogramowanie instalacyjne, które jest używane do zainstalowania routera i skonfigurowania sieci bezprzewodowej, zmienia domyślne hasło.

#### **WPA Personal**

#### **UWAGA**

 Jeśli dla opcji Security Mode (Tryb zabezpieczenia) zostanie wybrane ustawienie WPA Personal, wszystkie urządzenia w sieci bezprzewodowej MUSZĄ używać funkcji WPA Personal oraz tego samego hasła.

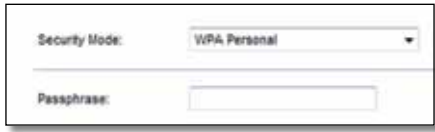

**Passphrase** (Hasło) Wprowadź hasło składające się z 8 do 63 znaków. Hasło domyślne to **password**. Oprogramowanie instalacyjne, które jest używane do zainstalowania routera i skonfigurowania sieci bezprzewodowej, zmienia domyślne hasło.

#### **Tryb mieszany WPA2/WPA Enterprise**

Ta opcja wykorzystuje tryb WPA2/WPA w połączeniu z serwerem RADIUS. (Można z niej korzystać tylko wtedy, gdy do routera jest podłączony serwer RADIUS).

#### **UWAGA**

Jeśli dla opcji Security Mode (Tryb zabezpieczenia) zostanie wybrane ustawienie WPA2/WPA Enterprise Mixed Mode (Tryb mieszany WPA2/ WPA Enterprise), wszystkie urządzenia w sieci bezprzewodowej MUSZĄ używać WPA2/WPA i tego samego klucza wspólnego.

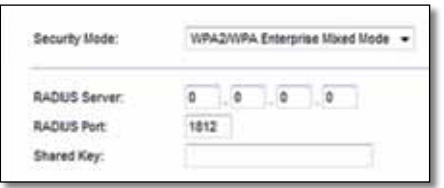

**RADIUS Server** (Serwer RADIUS) Wprowadź adres IP serwera RADIUS. **RADIUS Port** (Port RADIUS)Wprowadź numer portu serwera RADIUS. Wartość domyślna to **1812**.

**Shared Secret** (Wspólny klucz) Wprowadź klucz wspólny dla routera i serwera.

#### **WPA2 Enterprise**

Ta opcja wykorzystuje tryb WPA2 w połączeniu z serwerem RADIUS (Można z niej korzystać tylko wtedy, gdy do routera jest podłączony serwer RADIUS).

#### **UWAGA**

Jeśli dla opcji Security Mode (Tryb zabezpieczenia) zostanie wybrane ustawienie WPA2 Enterprise, wszystkie urządzenia w sieci bezprzewodowej MUSZĄ używać funkcji WPA2 Enterprise oraz tego samego klucza wspólnego.

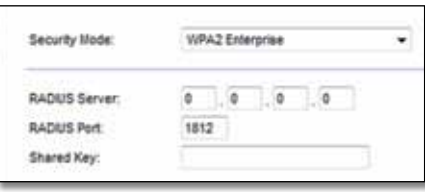

**RADIUS Server** (Serwer RADIUS) Wprowadź adres IP serwera RADIUS.

**RADIUS Port** (Port RADIUS)Wprowadź numer portu serwera RADIUS. Wartość domyślna to **1812**.

**Shared Secret** (Wspólny klucz) Wprowadź klucz wspólny dla routera i serwera.

#### **WPA Enterprise**

Ta opcja wykorzystuje tryb WPA w połączeniu z serwerem RADIUS (Można z niej korzystać tylko wtedy, gdy do routera jest podłączony serwer RADIUS).

#### **UWAGA**

Jeśli dla opcji Security Mode (Tryb zabezpieczenia) zostanie wybrane ustawienie WPA Enterprise, wszystkie urządzenia w sieci bezprzewodowej MUSZĄ używać funkcji WPA Enterprise oraz tego samego klucza wspólnego

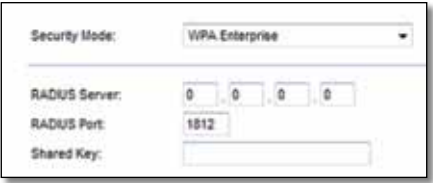

**RADIUS Server** (Serwer RADIUS) Wprowadź adres IP serwera RADIUS.

**RADIUS Port** (Port RADIUS)Wprowadź numer portu serwera RADIUS. Wartość domyślna to **1812**.

**Shared Secret** (Wspólny klucz) Wprowadź klucz wspólny dla routera i serwera.

#### **WEP**

WEP to podstawowa metoda szyfrowania, która nie zapewnia tak wysokiego poziomu bezpieczeństwa jak WPA.

#### **UWAGA**

Jeśli dla opcji Security Mode (Tryb zabezpieczenia) zostanie wybrane ustawienie WEP, wszystkie urządzenia w sieci bezprzewodowej MUSZĄ używać funkcji WEP oraz tego samego typu szyfrowania i klucza wspólnego.

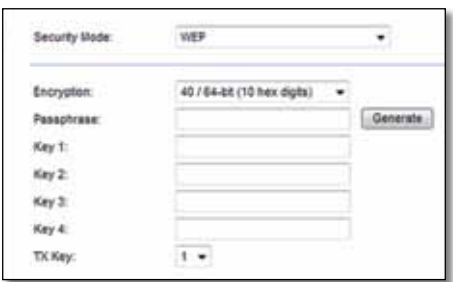

**Encryption** (Szyfrowanie) Wybierz poziom szyfrowania WEP, **40/64 bits (10 hex digits)** (40/64 bity (10 cyfr szesnastkowych)) lub **104/128 bits (26 hex digits)** (104/128 bitów (26 cyfr szesnastkowych)). Poziom domyślny to **40/64 bits (10 hex digits)** (40/64 bity (10 cyfr szesnastkowych)).

**Passphrase** (Hasło) Wprowadź hasło, aby automatycznie wygenerować klucze WEP. Następnie kliknij przycisk **Generate** (Generuj).

**Key 1-4** (Klucz 1-4) Jeśli nie wprowadzono hasła, wpisz klucze WEP ręcznie.

**TX Key** (Klucz TX) Wybierz domyślny klucz transmisji, który będzie używany. Wartość domyślna to **1**.

#### **RADIUS**

Ta opcja wykorzystuje tryb WEP w połączeniu z serwerem RADIUS. (Można z niej korzystać tylko wtedy, gdy do routera jest podłączony serwer RADIUS).

#### **UWAGA**

Jeśli dla opcji Security Mode (Tryb zabezpieczenia) zostanie wybrane ustawienie RADIUS, wszystkie urządzenia w sieci bezprzewodowej MUSZĄ używać funkcji RADIUS oraz tego samego typu szyfrowania i klucza wspólnego.

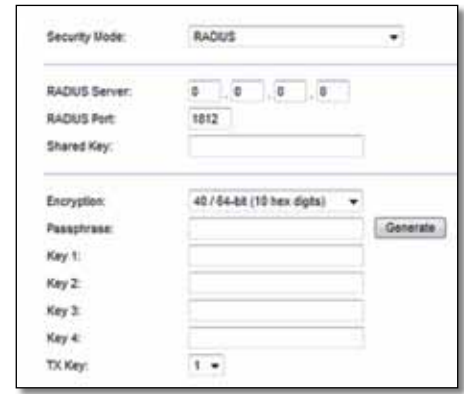

**RADIUS Server** (Serwer RADIUS) Wprowadź adres IP serwera RADIUS.

**RADIUS Port** (Port RADIUS)Wprowadź numer portu serwera RADIUS. Wartość domyślna to **1812**.

**Shared Secret** (Wspólny klucz) Wprowadź klucz wspólny dla routera i serwera.

**Encryption** (Szyfrowanie) Wybierz poziom szyfrowania WEP, **40/64 bits (10 hex digits)** (40/64 bity (10 cyfr szesnastkowych)) lub **104/128 bits (26 hex digits)** (104/128 bitów (26 cyfr szesnastkowych)). Poziom domyślny to **40/64 bits (10 hex digits)** (40/64 bity (10 cyfr szesnastkowych)).

**Passphrase** (Hasło) Wprowadź hasło, aby automatycznie wygenerować klucze WEP. Następnie kliknij przycisk **Generate** (Generuj).

**Key 1-4** (Klucz 1-4) Jeśli nie wprowadzono hasła, wpisz klucze WEP ręcznie.

**TX Key** (Klucz TX) Wybierz domyślny klucz transmisji, który będzie używany. Wartość domyślna to **1**.

#### <span id="page-235-0"></span>**Wyłączony**

Jeżeli zabezpieczenia sieci bezprzewodowej zostaną wyłączone, przy pierwszej próbie połączenia z Internetem pojawi się informacja o wyłączeniu zabezpieczeń sieci bezprzewodowej. Użytkownik będzie miał opcję włączenia zabezpieczeń sieci bezprzewodowej albo potwierdzenia, że rozumie ryzyko, ale chce kontynuować pracę bez tych zabezpieczeń.

#### **UWAGA**

Po wyłączeniu zabezpieczeń sieci bezprzewodowej każdy może mieć dostęp do twojej sieci bezprzewodowej.

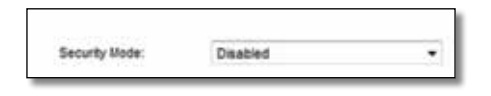

## **Wireless > Guest Access (Sieć bezprzewodowa > Dostęp gościa)**

Funkcja dostępu gościa zapewnia wyłącznie dostęp do Internetu przez sieć bezprzewodową dla gości odwiedzających Twój dom. Sieć gościnna to sieć bezprzewodowa, która jest oddzielona od sieci lokalnej. Funkcja dostępu gościa nie zapewnia dostępu do sieci lokalnej i jej zasobów, przez co goście nie będą mieli dostępu do Twoich komputerów ani danych osobistych. Przy użyciu komputera gościa nie można na przykład drukować na drukarce podłączonej do sieci lokalnej ani kopiować plików na komputery znajdujące się w tej sieci. Pozwala to do minimum zmniejszyć ryzyko, na jakie wystawiona jest sieć lokalna.

#### **UWAGA**

Aby dowiedzieć się więcej o dowolnym polu, kliknij **Pomoc** po prawej stronie ekranu.

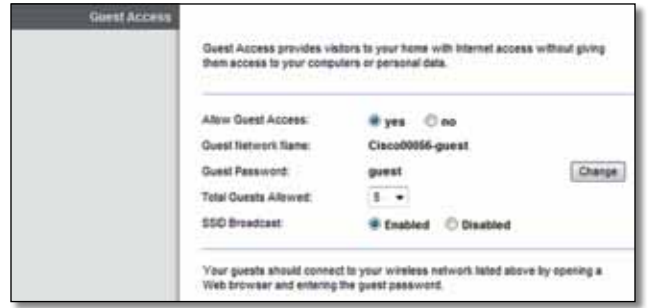

### **Guest Access (Dostęp gościa)**

**Allow Guest Access** (Zezwalaj na dostęp gościa) Aby umożliwić dostęp do Internetu przez sieć gościnną, zachowaj ustawienie domyślne, **yes** (tak). W przeciwnym wypadku wybierz ustawienie **no** (nie).

**Guest Network Name** (Nazwa sieci gościnnej) Domyślnie jest to nazwa sieci bezprzewodowej, po której następuje element **-guest** (gość).

**Guest Password** (Hasło gościa) Wartość domyślna to **guest**. Jeśli użyto oprogramowania instalacyjnego, domyślne hasło zostało zmienione na niepowtarzalne.

**Change** (Zmień) Kliknięcie tej opcji umożliwia zmianę hasła gościa. Pojawi się ekran *Change Guest Password* (Zmiana hasła gościa).

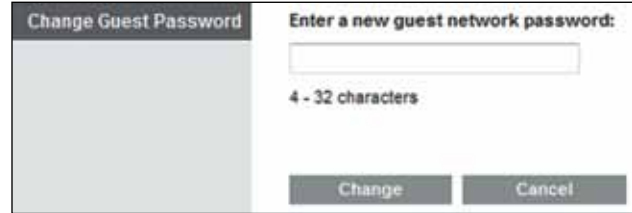

#### *Change Guest Password (Zmiana hasła gościa)*

• **Enter a new guest password** (Wprowadź nowe hasło gościa) Wprowadź hasło o długości 4–32 znaków.

Następnie kliknij przycisk **Change** (Zmień), aby zapisać nowe hasło i powrócić do ekranu *Guest Access* (Dostęp gościa).

**Total guests allowed** (Łączna liczba dozwolonych gości) Domyślnie z Internetu za pośrednictwem sieci gościnnej może korzystać 5 gości. Wybierz liczbę gości dozwolonych w sieci gościnnej.

**SSID Broadcast** (Rozgłaszanie SSID) Klienci bezprzewodowi, badając otoczenie w poszukiwaniu sieci bezprzewodowych, do których można się przyłączyć, będą wykrywać rozgłaszanie SSID (nazwy sieci bezprzewodowej) przez router. Aby rozgłaszać nazwę SSID sieci gościnnej, zachowaj ustawienie domyślne, **Enabled** (Wł.). Jeśli nie chcesz, aby nazwa SSID sieci gościnnej była rozgłaszana, wybierz ustawienie **Disabled** (Wył.).

## <span id="page-236-0"></span>**Instrukcje dla gości**

Kiedy gość chce uzyskać dostęp do Internetu w Twoim domu, należy przekazać mu następujące instrukcje:

- **1.** Na komputerze gościa połącz się z bezprzewodową siecią gościnną o nazwie podanej na ekranie *Guest Access* (Dostęp gościa).
- **2.** Uruchom przeglądarkę internetową.
- **3.** Na ekranie logowania wprowadź hasło wyświetlane na ekranie *Guest Access* (Dostęp gościa).
- **4.** Kliknij przycisk **Login** (Logowanie).

# <span id="page-237-0"></span>Rozwiązywanie problemów

## **X2000/X3000**

#### *Komputer nie może nawiązać połączenia z Internetem.*

Wykonuj następujące instrukcje do czasu, aż komputer nawiąże połączenie z Internetem:

- Upewnij się, że modemo-router jest włączony. Dioda zasilania powinna być zielona i nie powinna migać.
- Jeśli dioda miga, wyłącz wszystkie urządzenia sieciowe, w tym modemorouter oraz komputery. Następnie włącz urządzenia w następującej kolejności:
- **1.** Modemo-router
- **2.** Komputer
- Sprawdź stan diod znajdujących się na panelu przednim modemoroutera. Upewnij się, że świeci się dioda zasilania, dioda DSL oraz przynajmniej jedna z numerowanych diod Ethernet. Jeśli tak nie jest, sprawdź stan połączeń kablowych. Komputer powinien być podłączony do jednego z portów Ethernet modemo-routera (od 1 do 3), a port DSL modemo-routera musi być podłączony do linii ADSL.

#### *Po dwukrotnym kliknięciu ikony przeglądarki użytkownik jest poproszony o podanie nazwy użytkownika oraz hasła. Jeśli ten monit nie ma być wyświetlany, należy wykonać poniższe instrukcje.*

Uruchom przeglądarkę i wykonaj następującą procedurę (dotyczy ona przeglądarki Internet Explorer, lecz ma podobny przebieg w przypadku innych przeglądarek):

- **1.** Wybierz kolejno opcje **Narzędzia** > **Opcje internetowe**.
- **2.** Kliknij kartę **Połączenia**.
- **3.** Zaznacz opcję **Nigdy nie wybieraj połączenia**.
- **4.** Kliknij przycisk **OK**.

#### *Wykorzystywany jest statyczny adres IP i nie można nawiązać połączenia.*

Odwołaj się do pomocy systemu Windows i zmień właściwości protokołu TCP/ IP na automatyczne pobieranie adresu IP.

#### *Komputer nie może nawiązać bezprzewodowego połączenia z Internetem.*

Upewnij się, że nazwa sieci bezprzewodowej lub SSID jest taka sama w komputerze oraz w routerze. Jeśli są włączone zabezpieczenia sieci bezprzewodowej, upewnij się, że w komputerze oraz w routerze są używane te same metody oraz klucze zabezpieczające.

#### *Konieczna jest zmiana ustawień routera.*

Ustawienia sieci bezprzewodowej można zmienić za pomocą programu Cisco Connect.

#### *Konieczna jest zmiana zaawansowanych ustawień modemo-routera.*

Uruchom przeglądarkę internetową (na przykład Internet Explorer lub Firefox) i wpisz adres IP modemo-routera w pole adresu (domyślny adres IP to **192.168.1.1**). Po wyświetleniu monitu wypełnij pola *Nazwa użytkownika* oraz *Hasło* (domyślna nazwa użytkownika oraz hasło to **admin**). Kliknij odpowiednią kartę, aby zmienić żądane ustawienia.

#### *Nie można używać usługi DSL do ręcznego połączenia z Internetem*

Po instalacji router automatycznie połączy się z usługodawcą internetowym, co eliminuje konieczność łączenia ręcznego.

#### *Po otwarciu przeglądarki internetowej pojawia się ekran logowania, nawet jeżeli nie jest konieczne zalogowanie się.*

Przedstawiona poniżej procedura dotyczy przeglądarki Internet Explorer, ale jest ona podobna w przypadku innych przeglądarek.

- **1.** Uruchom przeglądarkę internetową.
- **2.** Wybierz kolejno opcje **Narzędzia** > **Opcje internetowe**.
- **3.** Kliknij kartę **Połączenia**.
- **4.** Zaznacz opcję **Nigdy nie wybieraj połączenia**.
- **5.** Kliknij przycisk **OK**.

#### *Router nie jest wyposażony w port koncentryczny do połączeń kablowych.*

Router nie zastępuje modemu. Modem kablowy jest niezbędny, aby używać routera. Podłącz połączenie kablowe do modemu kablowego, a następnie umieść płytę instalacyjną CD w napędzie komputera. Kliknij opcję **Set up your Linksys Router** (Skonfiguruj router Linksys) i postępuj zgodnie z instrukcjami wyświetlanymi na ekranie.

#### *Próbujesz uzyskać dostęp do narzędzia WWW z poziomu programu Cisco Connect.*

Aby przejść do narzędzia WWW z poziomu programu Cisco Connect, wykonaj następujące czynności:

- **1.** Otwórz program Cisco Connect.
- **2.** W menu głównym kliknij opcję **Router settings** (Ustawienia routera).
- **3.** Kliknij opcję **Advanced settings** (Ustawienia zaawansowane).
- **4.** Zapisz wyświetloną nazwę użytkownika i hasło. (Aby chronić swoje hasło, możesz skopiować je do schowka, klikając przycisk **Copy password** (Kopiuj hasło)).
- **5.** Kliknij przycisk **OK**.

#### *Hasło nie działa podczas próby zalogowania się do narzędzia WWW.*

Hasło zabezpieczeń sieci bezprzewodowej służy również jako hasło logowania do narzędzia WWW. Aby wyświetlić to hasło:

- **1.** Otwórz program Cisco Connect.
- **2.** W menu głównym kliknij opcję **Router Settings** (Ustawienia routera).
- **3.** *Hasło* zostanie wyświetlone po lewej stronie ekranu.

#### *Moje miejsca sieciowe.*

W sekcji *Zadania sieciowe* kliknij pozycję **Pokaż ikony dla urządzeń sieciowych UPnP**. Jeśli router nie zostanie wyświetlony, postępuj zgodnie z następującymi instrukcjami:

- **1.** Kliknij kolejno: **Start > Panel sterowania > Zapora**.
- **2.** Kliknij kartę **Wyjątki**.
- **3.** Wybierz pozycję **Architektura UPnP**.
- **4.** Kliknij przycisk **OK**.

#### **Web**

Jeśli w tym rozdziale nie ma od[powiedzi na określone pytanie,](http://www.linksys.com/support)  należy przejść na stronę internetową **Linksys.com/support**

# <span id="page-239-0"></span>Dane techniczne

## **X2000**

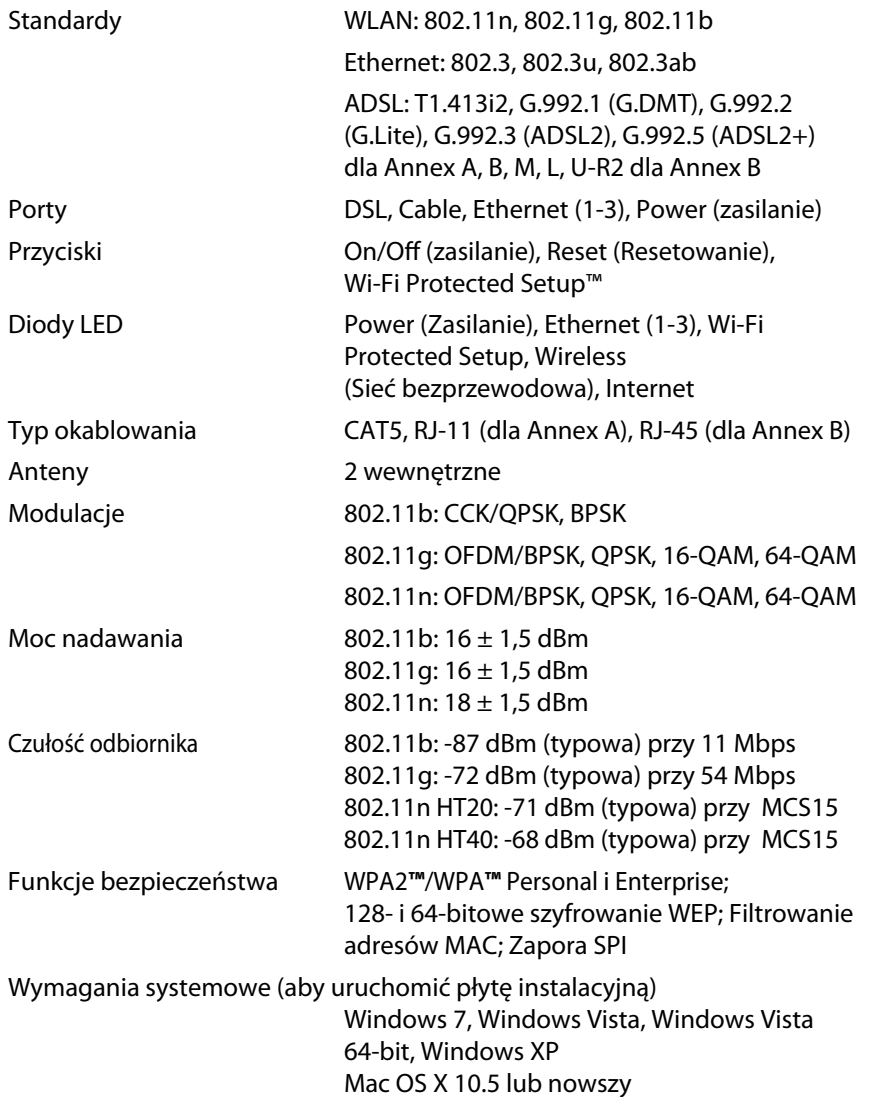

#### **Środowisko użytkowania**

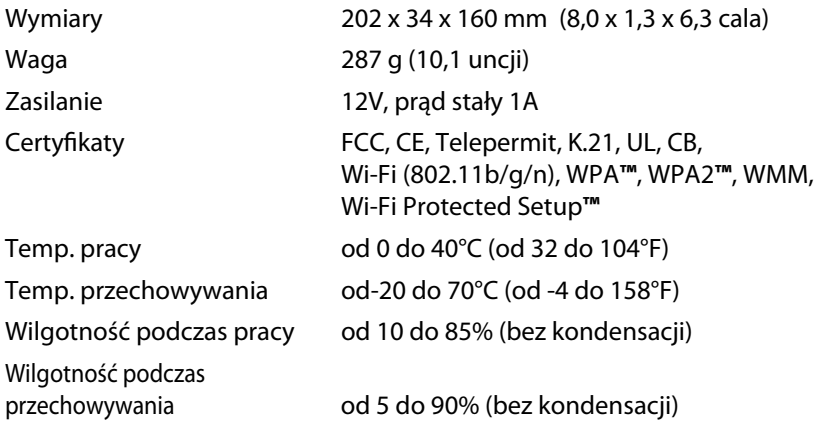

#### **UWAGA**

Informacje dotyczące kwestii prawnych, gwarancji i bezpieczeństwa można znal[eźć na płycie dostarczonej wraz z](http://www.linksys.com/support)  modemo-routerem albo na stronie **Linksys.com/support**.

Dane techniczne mogą ulec zmianie bez powiadomienia.

Maksymalna wydajność oparta na standardzie IEEE 802.11. Rzeczywista wydajność może odbiegać od nominalnej. Może to dotyczyć m.in. mniejszej przepustowości sieci bezprzewodowej, szybkości przesyłania danych, zasięgu i obszaru pokrycia. Wydajność zależy od wielu czynników, warunków i zmiennych, w tym od odległości od punktu dostępowego, natężenia ruchu w sieci, materiałów, z jakich zbudowany jest budynek i jego konstrukcji, używanego systemu operacyjnego, połączenia stosowanych produktów bezprzewodowych, interferencji i innych niekorzystnych uwarunkowań.

## <span id="page-240-0"></span>**X3000**

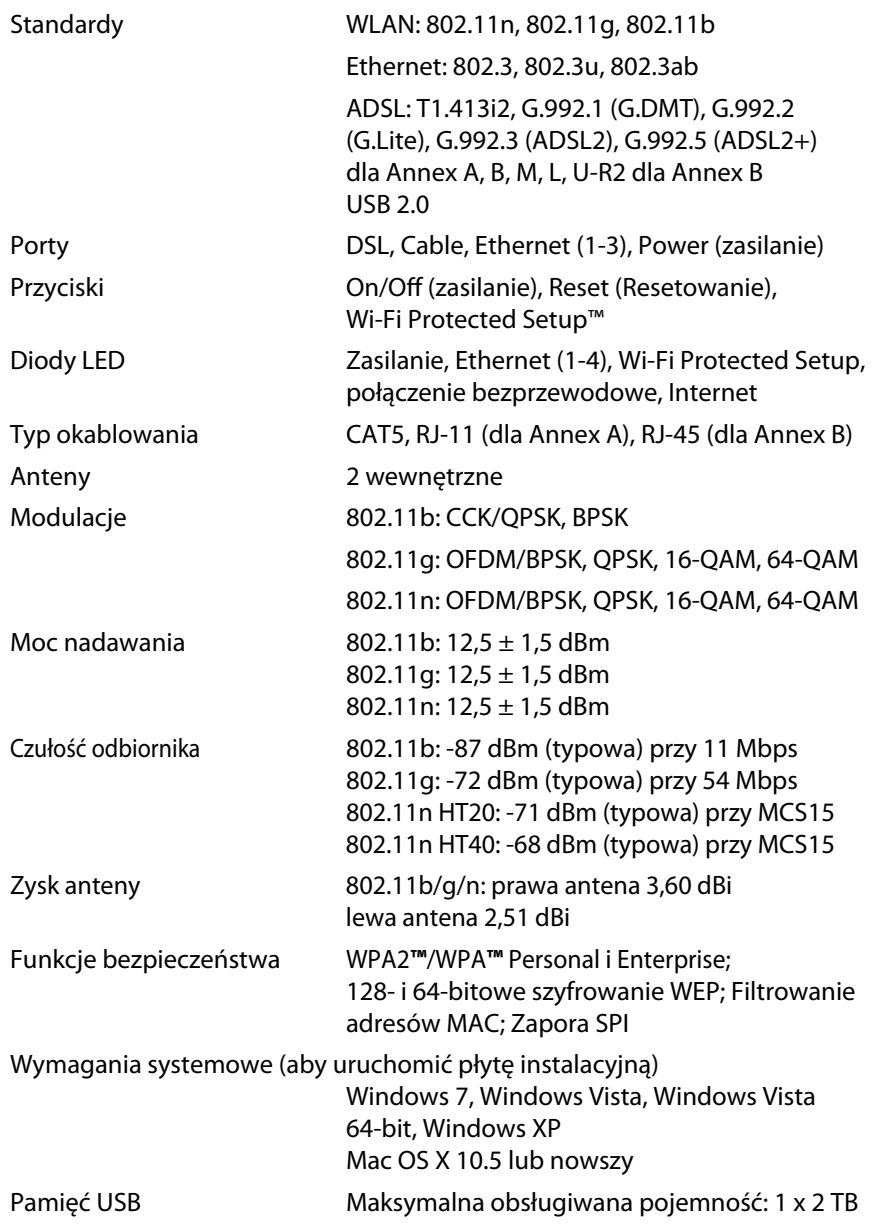

#### **Środowisko użytkowania**

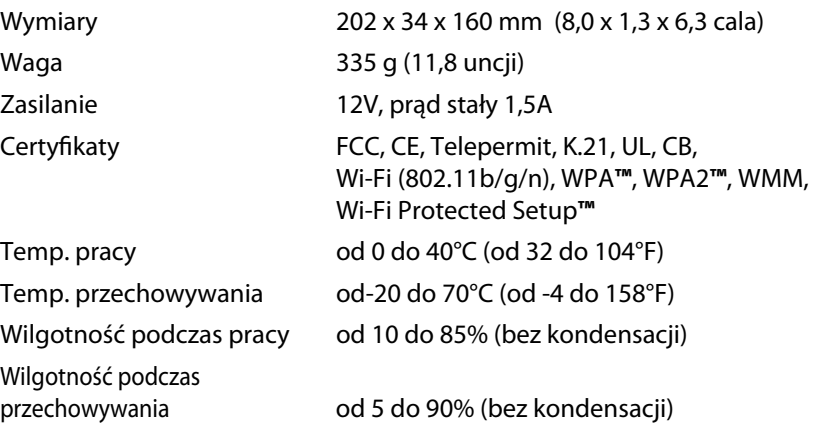

#### **UWAGA**

Informacje dotyczące kwestii prawnych, gwarancji i bezpieczeństwa można znale[źć na płycie dostarczonej wraz z](http://www.linksys.com/support)  modemo-routerem albo na stronie **Linksys.com/support**.

Dane techniczne mogą ulec zmianie bez powiadomienia.

Maksymalna wydajność oparta na standardzie IEEE 802.11. Rzeczywista wydajność może odbiegać od nominalnej. Może to dotyczyć m.in. mniejszej przepustowości sieci bezprzewodowej, szybkości przesyłania danych, zasięgu i obszaru pokrycia. Wydajność zależy od wielu czynników, warunków i zmiennych, w tym od odległości od punktu dostępowego, natężenia ruchu w sieci, materiałów, z jakich zbudowany jest budynek i jego konstrukcji, używanego systemu operacyjnego, połączenia stosowanych produktów bezprzewodowych, interferencji i innych niekorzystnych uwarunkowań.

# Innehållsförteckning

## **[Produktöversikt](#page-242-0)**

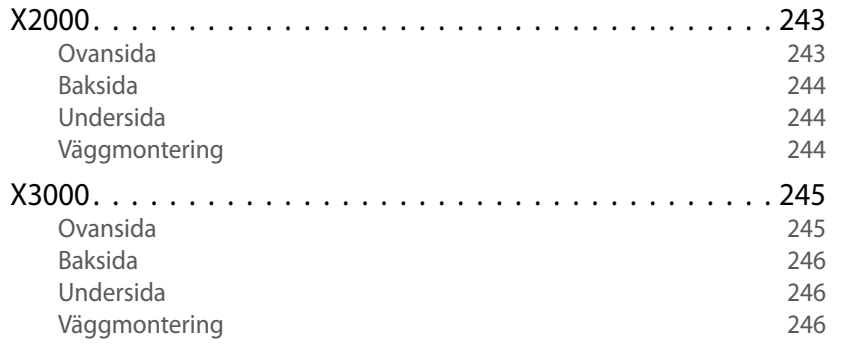

## **[Installation](#page-246-0)**

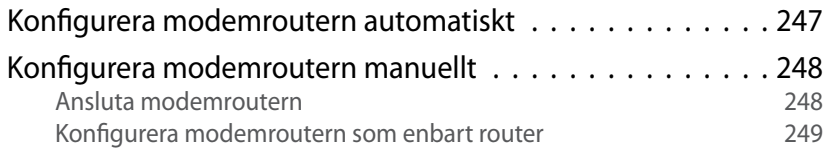

## **[Använda Cisco Connect](#page-249-0)**

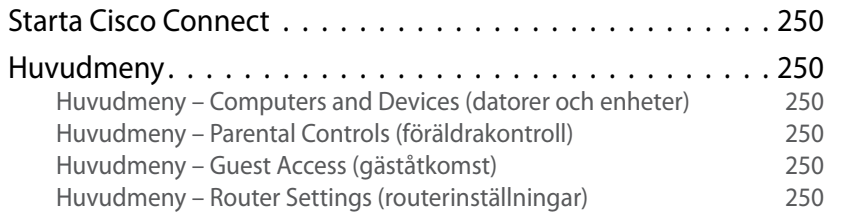

## **[Avancerad konfiguration](#page-250-0)**

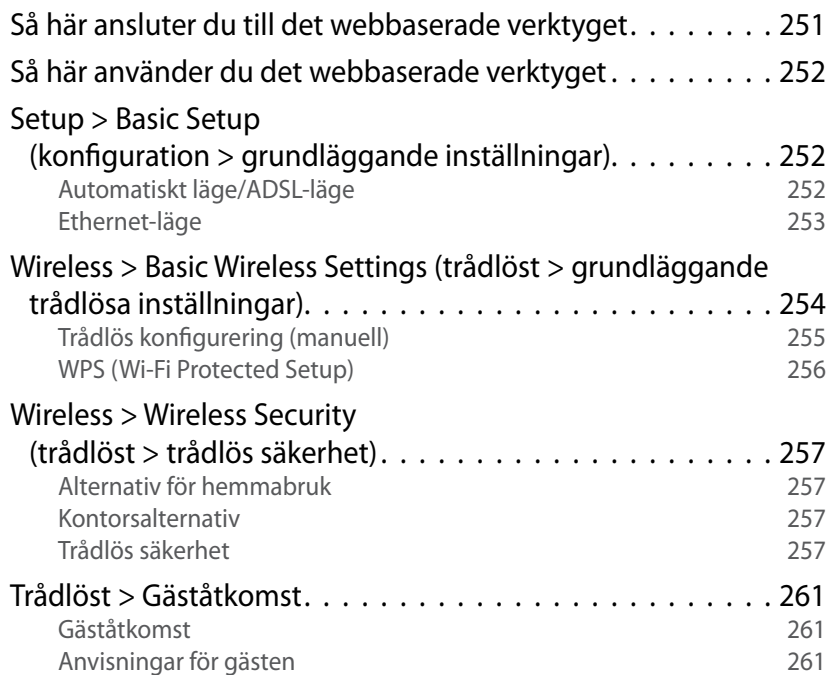

## **[Felsökning](#page-261-0)**

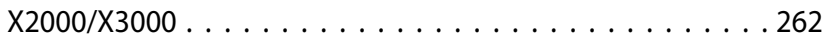

## **[Specifikationer](#page-263-0)**

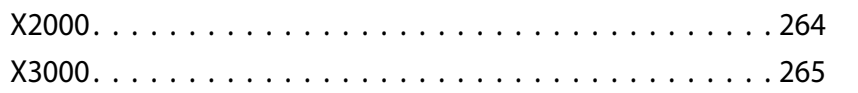

# <span id="page-242-0"></span>Produktöversikt

## **X2000**

### **Ovansida**

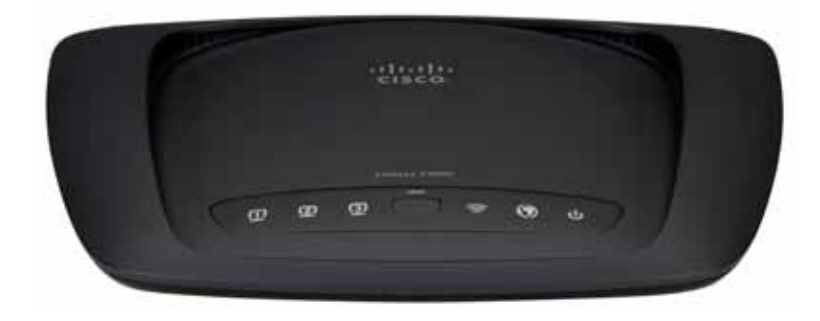

**Ethernet** Lysdioden lyser med fast sken när  $\mathbf \Box$ routern är ansluten till en enhet via motsvarande **ETHERNET** port.

- **Knappen Wi-Fi Protected Setup** Om du trycker  $\mathbf{f}$ på den här knappen söker Wi-Fi Protected Setup™ efter din trådlösa enhet med funktioner för Wi-Fi Protected Setup™. Lampan lyser med ett stadigt sken när en anslutning via Wi-Fi Protected Setup™ är upprättad. Lampan blinkar sakta när en anslutning via Wi-Fi Protected Setup™ upprättas, och den blinkar snabbt i orange om ett fel inträffar. Lampan är släckt när Wi-Fi Protected Setup™ är inaktivt.
- **Trådlöst** (blå) Den här lysdioden tänds när den trådlösa funktionen aktiveras. Den blinkar när routern skickar eller tar emot data i nätverket.
- **WAN** Lyser med ett vitt sken när modemroutern  $\boldsymbol{\mathcal{O}}$ är ansluten direkt till en ADSL-linje. Lyser med ett blått sken när modemroutern är konfigurerad som enbart router och är ansluten till internet via ett separat modem.
- **Power** Strömlampan lyser när modemroutern  $\mathbf{d}$ sätts på. Lampan blinkar när modemroutern kör självdiagnostikläget under starten When the diagnostic is complete, the LED is continuously lit.

## <span id="page-243-0"></span>**Baksida**

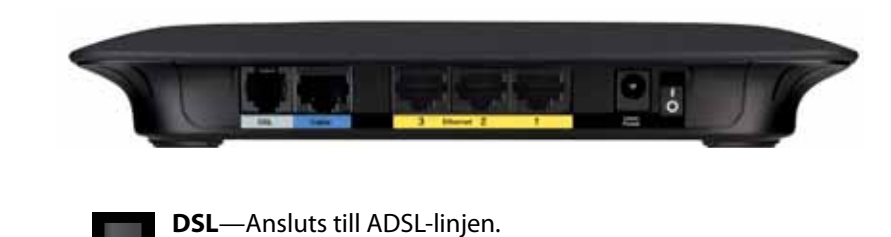

**Kabel**—Om du vill använda modemroutern som enbart router använder du en nätverkskabel till att ansluta den här porten till ett separat modems LAN/Ethernet-port.

**Ethernet**—Med Ethernet-kablar (även kallade nätverkskablar) ansluter du modemroutern via Ethernetportarna till datorer och andra Ethernet/nätverksenheter i ditt trådanslutna nätverk.

**Power** (ström)—Här ansluter du den medföljande strömadaptern.

**Strömomkopplare**—Tryck på I-änden när du ska sätta på routern. Tryck på O-änden när du ska stänga av routern. (Den här knappen finns inte tillgänglig på nordamerikanska modeller.)

### **Undersida**

 $\bigcirc$ 

 $\overline{\bigcirc}$ 

**Reset** (återställ)—Du kan återställa routerns fabriksinställningar 49. på två sätt. Antingen trycker du på återställningsknappen och håller den intryckt i ca fem sekunder, eller så kan du återställa standardinställningarna på skärmen Administration > Factory Defaults (fabriksinställningar) i routerns webbläsarbaserade verktyg.

### **Väggmontering**

Routern har två väggmonteringsuttag på undersidan. Avståndet mellan uttagen är 175,56 mm. Du behöver två skruvar för att montera routern

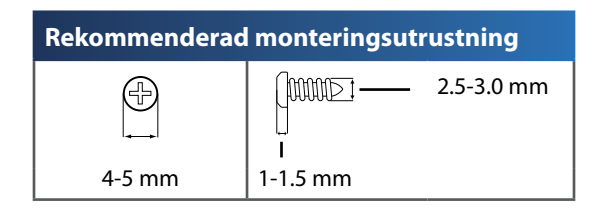

#### **Obs!**

Cisco ansvarar inte för skador som uppkommer till följd av osäker väggmonteringsutrustning.

#### **Gör så här:**

- **1.** Bestäm dig för var du vill montera routern. Se till att väggen är jämn, torr och stadig. Se också till att platsen är i närheten av ett eluttag.
- **2.** Borra två hål i väggen. Se till att avståndet mellan hålen är 175 mm.
- **3.** Skruva in en skruv i varje hål och lämna 3 mm av skruvskallen framme.
- **4.** Placera routern så att väggmonteringsuttagen justeras mot de två skruvarna.
- **5.** Placera väggmonteringsuttagen över skruvarna och skjut routern nedåt tills skruvarna fastnar i uttagen.

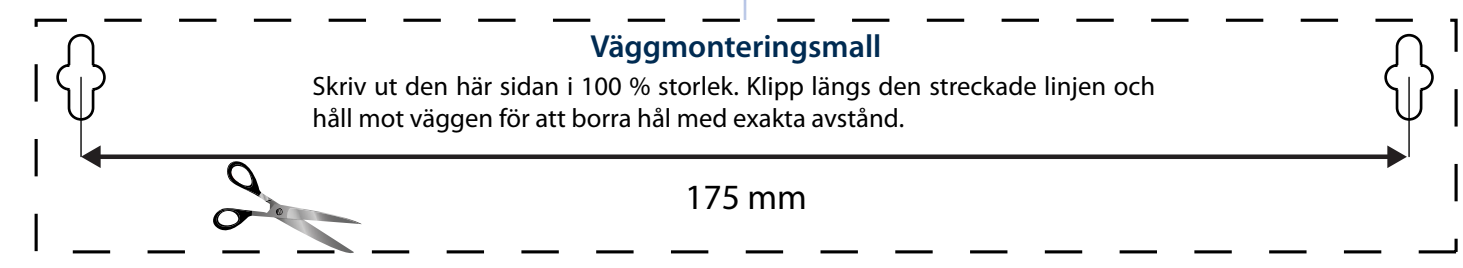

### <span id="page-244-0"></span>Linksys X2000/X3000 Produktöversikt

## **X3000**

## **Ovansida**

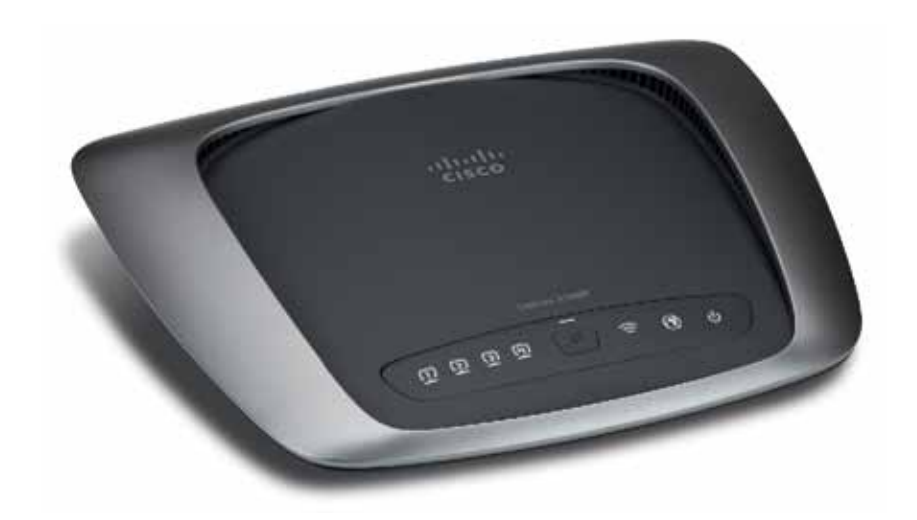

**Ethernet** Lysdioden lyser med fast sken när  $\Box$ routern är ansluten till en enhet via motsvarande **ETHERNET** port.

- **Knappen Wi-Fi Protected Setup** Om du trycker  $\mathbf{f}$ på den här knappen söker Wi-Fi Protected Setup™ efter din trådlösa enhet med funktioner för Wi-Fi Protected Setup™. Lampan lyser med ett stadigt sken när en anslutning via Wi-Fi Protected Setup™ är upprättad. Lampan blinkar sakta när en anslutning via Wi-Fi Protected Setup™ upprättas, och den blinkar snabbt i orange om ett fel inträffar. Lampan är släckt när Wi-Fi Protected Setup™ är inaktivt.
- **Trådlöst** (blå) Den här lysdioden tänds när den trådlösa funktionen aktiveras. Den blinkar när routern skickar eller tar emot data i nätverket.
- **WAN** Lyser med ett vitt sken när modemroutern  $\boldsymbol{\mathcal{O}}$ är ansluten direkt till en ADSL-linje. Lyser med ett blått sken när modemroutern är konfigurerad som enbart router och är ansluten till internet via ett separat modem.
- **Power** Strömlampan lyser när modemroutern  $\mathbf{\Theta}$ sätts på. Lampan blinkar när modemroutern kör självdiagnostikläget under starten When the diagnostic is complete, the LED is continuously lit.

### <span id="page-245-0"></span>**Baksida**

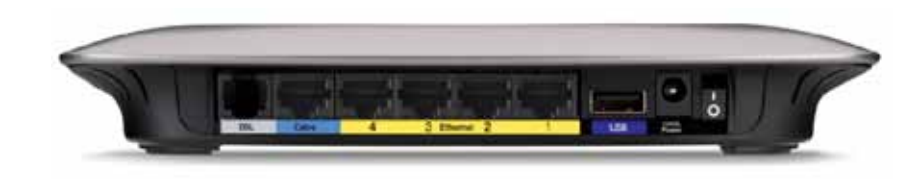

#### **DSL**—Ansluts till ADSL-linjen.

**Kabel**—Om du vill använda modemroutern som enbart router använder du en nätverkskabel till att ansluta den här porten till ett separat modems LAN/Ethernet-port.

**Ethernet**—Med Ethernet-kablar (även kallade nätverkskablar) ansluter du modemroutern via Ethernet-portarna till datorer och andra Ethernet/nätverksenheter i ditt trådanslutna nätverk.

**USB**—För nätverksansluten lagring kan du ansluta en extern USBenhet till den här porten.

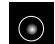

 $\overline{\bigcirc}$ 

**Power** (ström)—Här ansluter du den medföljande strömadaptern.

**Strömomkopplare**—Tryck på I-änden när du ska sätta på routern. Tryck på O-änden när du ska stänga av routern. (Den här knappen finns inte tillgänglig på nordamerikanska modeller.)

### **Undersida**

**Reset** (återställ) Du kan återställa routerns fabriksinställningar på två sätt. Antingen trycker du på återställningsknappen och håller den intryckt i ca fem sekunder, eller så kan du återställa standardinställningarna på skärmen Administration > Factory Defaults (fabriksinställningar) i routerns webbläsarbaserade verktyg.

### **Väggmontering**

Routern har två väggmonteringsuttag på undersidan. Avståndet mellan uttagen är 175,56 mm. Du behöver två skruvar för att montera routern

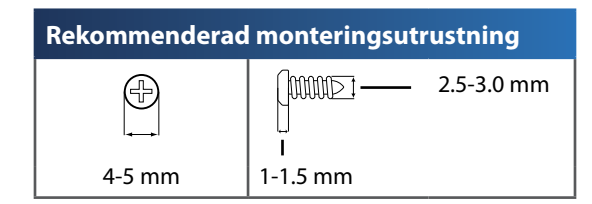

#### **Obs!**

Cisco ansvarar inte för skador som uppkommer till följd av osäker väggmonteringsutrustning.

#### **Gör så här:**

- **1.** Bestäm dig för var du vill montera routern. Se till att väggen är jämn, torr och stadig. Se också till att platsen är i närheten av ett eluttag.
- **2.** Borra två hål i väggen. Se till att avståndet mellan hålen är 175 mm.
- **3.** Skruva in en skruv i varje hål och lämna 3 mm av skruvskallen framme.
- **4.** Placera routern så att väggmonteringsuttagen justeras mot de två skruvarna.
- **5.** Placera väggmonteringsuttagen över skruvarna och skjut routern nedåt tills skruvarna fastnar i uttagen.

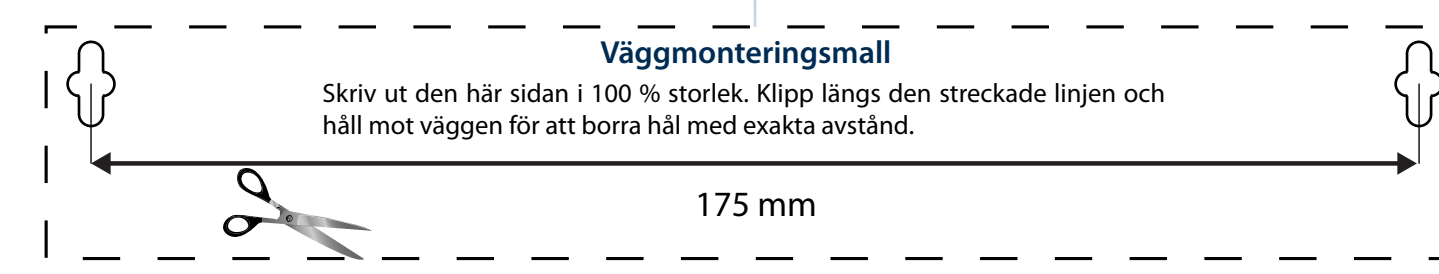

# <span id="page-246-0"></span>Installation

## **Konfigurera modemroutern automatiskt**

- **1.** Sätt i cd-skivan i cd- eller dvd-enheten.
- **2.** Klicka på **Set up your Linksys Router** (konfigurera Linksys-routern).

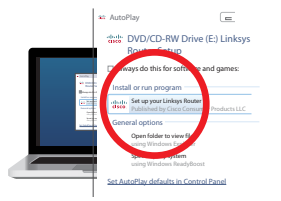

Om inget sådan alternativ visas:

- I Windows klickar du på **Start**, **Dator** och dubbelklickar sedan på **cd**enheten och **installationsikonen**.
- I Mac dubbelklickar du på **cd-ikonen** på skrivbordet och dubbelklickar sedan på **installationsikonen**.
- **3.** Läs licensvillkoren, markera kryssrutan och klicka sedan på **Next** (nästa).
- **4.** På sidan *How will you be using your X2000/X3000* (hur kommer du att använda din X2000/X3000) klickar du på **Modem router** (modemrouter) eller **Router only** (endast router) och klickar sedan på **Next** (nästa).

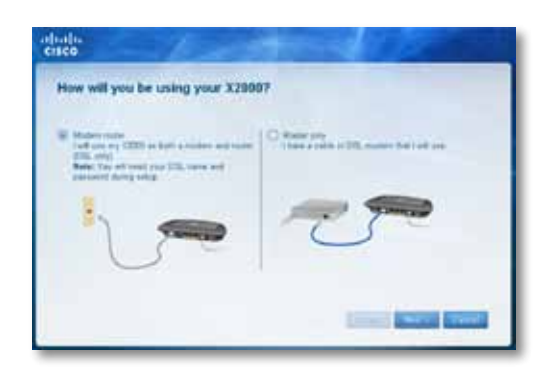

- **Modem router** (modemrouter): Använd X2000/X3000 som både ett DSL-modem och en router. Om du har en DSL Internettjänsteleverantör får du med det här alternativet Internet-åtkomst och möjlighet att ansluta dina hemdatorer till nätverket utan att behöva ha separata modem- och routerenheter.
- **Router only** (endast router): Om du har ett separat kabel- eller DSLmodem för Internet-åtkomst får du med det här alternativet möjlighet att ansluta dina hemdatorer till nätverket.

Sidan *We are now setting up your Linksys X2000/X3000* (nu konfigureras din Linksys X2000/X3000) visas. Du ombeds nu ansluta routerkablarna.

- **5.** Om du valde **Modem router** (modemrouter) i steg 4:
	- **a.** Anslut strömkabeln. Om din router har en strömknapp så slår du på den.
	- **b.** Anslut den gråa kabeln till modemrouterns **DSL**-port och till ett telefonuttag.

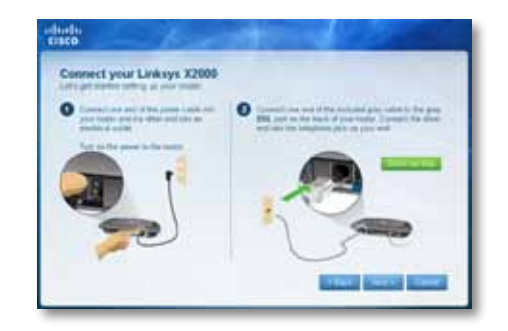

Om du istället valde **Router only** (endast router) i steg 4:

- **a.** Anslut strömkabeln och slå sedan på strömmen.
- **b.** Anslut den blåa kabeln till **kabelporten** på baksidan av routern och till modemet.

<span id="page-247-0"></span>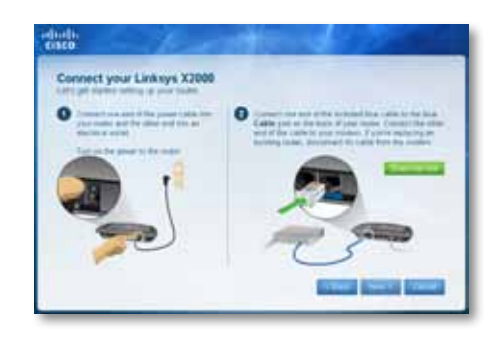

- **6.** Om du valde **Modemrouter** i steg 4 så ombeds du att ange de uppgifter som du fått av din Internet-leverantör.
	- **a.** Ange din region och Internet-leverantör samt de DSL-inställningar som du fått av Internet-leverantören.

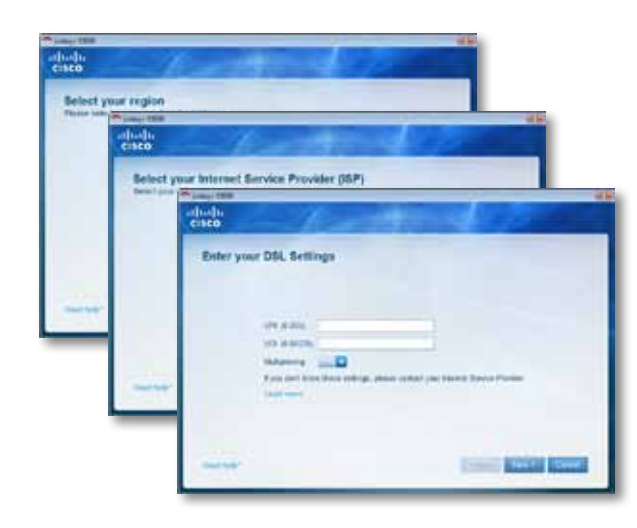

**b.** Ange din typ av Internet-anslutning, övriga Internet-inställningar samt statiska inställningar (om det behövs). Alla de här uppgifterna ska finnas att få från Internet-leverantören.

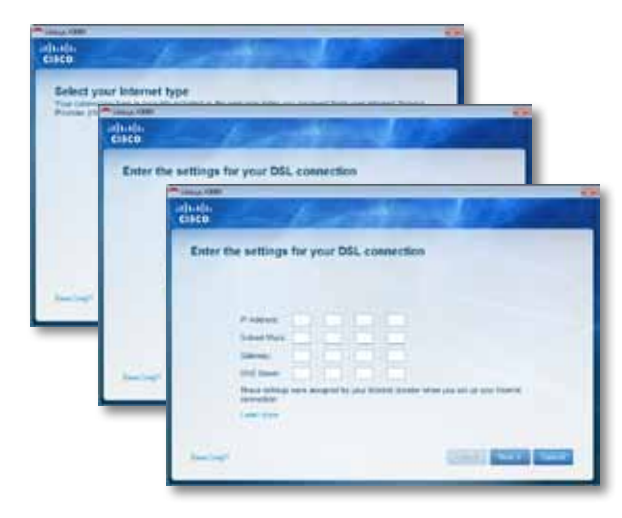

**7.** Slutför konfigureringen genom att följa anvisningarna på skärmen.

## **Konfigurera modemroutern manuellt**

#### **Obs!**

Om du inte kan köra installations-cd:n följer du stegen nedan.

### **Ansluta modemroutern**

#### **Så här ansluter du modemroutern:**

- **1.** Stäng av alla dina nätverksenheter, även datorn och modemroutern. Om du använder ett modem kopplar du från det nu – modemroutern ersätter modemet.
- **2.** Anslut den ena änden på den medföljande Ethernet-kabeln till datorns Ethernetadapter och den andra änden till en Ethernet-port på baksidan av modemroutern.

<span id="page-248-0"></span>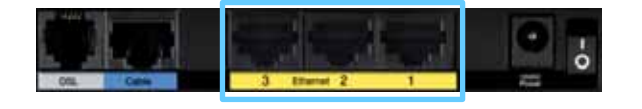

**3.** Upprepa steg 2 för varje ytterligare dator och enhet som du vill ansluta till modemroutern.

#### **Obs!**

Om datorns Ethernet-adapter inte har konfigurerats hittar du mer information om hur du går till väga i dokumentationen till Ethernet-adaptern.

**4.** Anslut den ena änden av telefonkabeln till DSL-porten på baksidan.

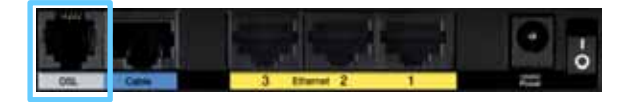

**5.** Anslut den andra änden av telefonkabeln till det vägguttag där ADSL-tjänsten eller mikrofiltret installerats

#### **Obs!**

Om du hör sprakande ljud på telefonlinjen kan du behöva ett mikrofilter eller en linjedelare. (Det här krävs för användare i Storbritannien. Övriga användare bör kontrollera det här genom att kontakta sin internetleverantör. ISDN-användare behöver inget mikrofilter.) Om du behöver ett mikrofilter måste du installera ett för varje telefon eller fax som du använder. Du installerar ett mikrofilter genom att ansluta det till ett telefonjack som har en ADSL-tjänst, och ansluter sedan en ände av den medföljande telefonkabeln till mikrofiltrets DSL-port.

**6.** Anslut den ena änden av strömadapterns sladd till strömporten, och den andra änden till eluttaget.

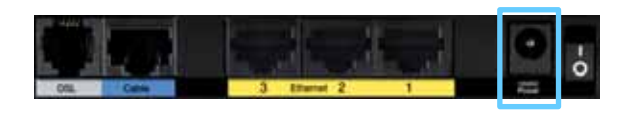

**7.** Sätt på den dator du vill använda till att konfigurera modemroutern.

**8.** Strömlampan och lamporna för trådlösa funktioner och Ethernet (en för varje ansluten dator) ska tändas. Om de inte gör det kontrollerar du att modemroutern är påslagen och att kablarna är ordentligt anslutna.

### **Konfigurera modemroutern som enbart router**

#### **Obs!**

Om du inte kan köra installations-cd:n följer du stegen nedan.

#### **Så här konfigurerar du modemroutern som router:**

**1.** Anslut den ena änden på den medföljande Ethernet-kabeln till datorns Ethernetadapter och den andra änden till en Ethernet-port på baksidan av modemroutern.

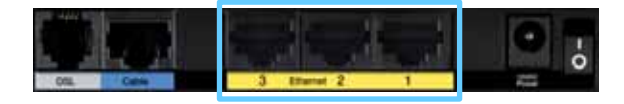

**2.** Anslut ena änden av en Ethernet-kabel till kabelporten på modemrouterns baksida och anslut därefter den andra änden till en Ethernet/LAN-port på modemet.

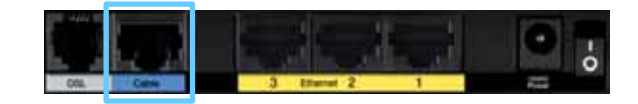

**3.** Anslut den ena änden av strömadapterns sladd till strömporten, och den andra änden till eluttaget.

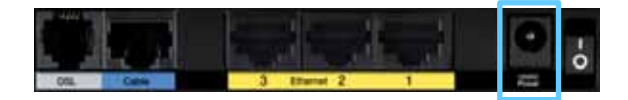

- **4.** Sätt på den dator du vill använda till att konfigurera modemroutern.
- **5.** Strömlampan och lamporna för trådlösa funktioner och Ethernet (en för varje ansluten dator) ska tändas. Om de inte gör det kontrollerar du att modemroutern är påslagen och att kablarna är ordentligt anslutna.

# <span id="page-249-0"></span>Använda Cisco Connect

Cisco Connect är ett verktyg som du använder till att enkelt hantera både router och nätverk. Med hjälp av Cisco Connect kan du ansluta datorer eller enheter till routern, skapa ett gästnätverk för besökare i hemmet och ändra routerns inställningar. Du kan även konfigurera föräldrakontroll om du vill begränsa internetåtkomsten.

## **Starta Cisco Connect**

#### **Windows:**

Gå till **Start > Alla program > Cisco Connect**.

**Mac:**

Gå till **Gå > Program > Cisco Connect**.

## **Huvudmeny**

När du startar Cisco Connect visas huvudmenyn.

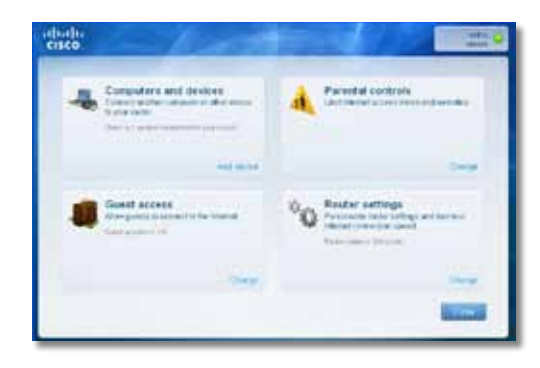

## **Huvudmeny – Computers and Devices (datorer och enheter)**

Använd det här alternativet till att ansluta en dator eller enhet till routern.

Om du vill ansluta ytterligare datorer eller enheter till routern klickar du på **Add device** (lägg till enhet). Följ sedan anvisningarna på skärmen.

### **Huvudmeny – Parental Controls (föräldrakontroll)**

Med föräldrakontroll kan du begränsa internetåtkomsten för upp till fem datorer. För de datorer du väljer kan du blockera eller begränsa internetåtkomsten vissa tider. Du kan även blockera webbplatser.

Om du vill aktivera föräldrakontroll eller ändra inställningarna klickar du på **Change** (ändra). Följ sedan anvisningarna på skärmen.

### **Huvudmeny – Guest Access (gäståtkomst)**

Med gäståtkomst tillhandahåller du endast åtkomst till internet, inte till ditt lokala nätverk eller resurserna i det. Med gäståtkomst minimerar du exponeringen av ditt lokala nätverk. Om du vill ge internetåtkomst till vänner och familj ger du ut det nätverksnamn och lösenord som visas på den här skärmen.

#### **När en gäst vill ha internetåtkomst ska han eller hon göra på följande sätt:**

- **1.** Ansluta till det trådlösa gästnätverket, vars namn är namnet på ditt trådlösa nätverk följt av **-guest**.
- **2.** Öppna en webbläsare.
- **3.** Ange lösenordet till ditt gästnätverk på inloggningsskärmen. Klicka på **Login** (logga in).
- **4.** Om du vill avaktivera gäståtkomst klickar du på **Change** (ändra). Följ sedan anvisningarna på skärmen.

### **Huvudmeny – Router Settings (routerinställningar)**

Använd det här alternativet till att anpassa routerns inställningar.

Om du vill ändra inställningar klickar du på **Change** (ändra). Skärmen *Router Settings* (routerinställningar) visas.

#### **Anpassa**

**Router name (routernamn)** Här visas routerns namn (det här är även namnet på det trådlösa nätverket). Om du vill ändra namnet klickar du på **Change** (ändra). Följ sedan anvisningarna på skärmen.

<span id="page-250-0"></span>**Password (lösenord)** Här visas det lösenord som skyddar åtkomsten till routerns inställningar (det här lösenordet används även för åtkomst till ditt lokala nätverk). Om du vill ändra lösenordet klickar du på **Change** (ändra). Följ sedan anvisningarna på skärmen.

#### **Obs!**

När du ändrar namn eller lösenord för routern ändras även namnet eller lösenordet för ditt trådlösa nätverk, och routern återställs. ALLA datorer och enheter som är anslutna till routern kommer tillfälligt att förlora sin internetanslutning. Trådanslutna datorer och enheter återansluter automatiskt, men du kommer att behöva återansluta alla trådlösa datorer och enheter med hjälp av det nya namnet eller lösenordet.

**på/av** – om du vill att lysdioderna på routern ska tändas kan du behålla standardalternativet **på**.

#### **Konfigurationsnyckel**

**Update or create key (uppdatera eller skapa nyckel)** Konfigurationsnyckeln är en USBflashenhet som innehåller routerns trådlösa inställningar. Om du vill skapa eller uppdatera en konfigurationsnyckel klickar du på det här alternativet. Följ sedan anvisningarna på skärmen.

### **Övriga alternativ**

**Register now to receive special offers and updates (registrera dig nu så får du specialerbjudanden och uppdateringar)** Klicka på det här alternativet om du vill registrera dig för specialerbjudanden och uppdateringar från Cisco och Ciscos samarbetspartner.

**Router details (routerinformation)** Om du vill visa mer information om routern klickar du på det här alternativet. Skärmen *Router details* (routerinformation) visas, som innehåller Model name (modellnamn), Model number (modellnummer), Serial number (serienummer), Firmware version (version av fast programvara), Operating system (operativsystem), Software version (programvaruversion), Connection type (WAN, anslutningstyp), IP address (LAN, IP-adress), IP address (WAN, IP-adress) och Computer IP address (datorns IP-adress). (WAN står för Wide Area Network, exempelvis internet. IP står för Internet Protocol. LAN står för Local Area Network.)

**Advanced settings (avancerade inställningar)** Om du vill ändra inställningar för avancerade användare klickar du på det här alternativet. Följ sedan anvisningarna på skärmen.

# Avancerad konfiguration

När du har konfigurerat routern i installationsprogrammet (finns på CD-skivan) är routern klar att användas. Om du vill ändra de avancerade inställningarna använder du routerns webbläsarbaserade verktyg. I det här kapitlet beskrivs de olika sidorna i verktyget och de viktigaste funktionerna på sidorna. Verktyget kan nås via en webbläsare på en dator som är ansluten till routern.

## **Så här ansluter du till det webbaserade verktyget**

**1.** Du kommer åt det webbläsarbaserade verktyget genom att starta datorns webbläsare och ange routerns förvalda IP-adress, **192.168.1.1** i fältet Address (adress). Tryck sedan på **Enter**.

#### **Obs!**

På Windows-datorer kan du även använda det webbläsarbaserade verktyget genom att ange enhetsnamnet i fältet Address (adress).

En inloggningsskärm visas. (Användare utan Windows 7 ser en liknande sida.)

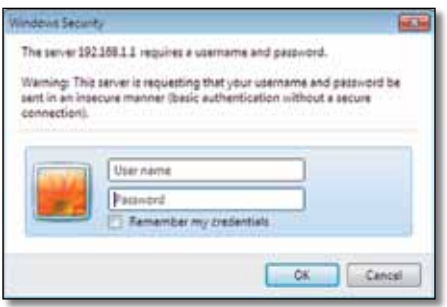

- **2.** Ange admin i fältet *Användarnamn*.
- **3.** Ange sedan det lösenord du skapade i installationsprogrammet. (Om du inte körde installationsprogrammet använder du standardlösenordet, **admin**.

#### <span id="page-251-0"></span>**Obs!**

Du kan även använda det webbläsarbaserade verktyget via Cisco Connect.

**4.** Fortsätt genom att klicka på **OK**.

## **Så här använder du det webbaserade verktyget**

Du kan navigera i verktyget med hjälp av flikarna högst upp på de olika skärmarna. Flikarna är ordnade i två nivåer. De övre flikarna innehåller allmänna funktioner medan de undre flikarna innehåller specifika funktioner.

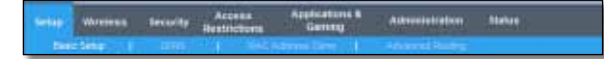

Det här är de övre flikarna: *Setup* (Konfiguration ), *Wireless* (Trådlöst), *Security* (Säkerhet), *Access Restrictions* (Åtkomstbegränsningar), *Applications & Gaming* (Tillämpningar och spel), Administration och Status. De här flikarna har i sin tur undre flikar med funktioner.

#### **Obs!**

I den här användarhandboken identifieras de olika skärmarna med namnet på de övre och undre flikarna. Skärmnamnet "Setup > Basic Setup" (Konfiguration > Grundläggande inställningar) kommer du till exempel åt via den övre fliken Setup (Konfiguration) och den undre fliken Basic Setup (Grundläggande inställningar).

Om du ändrar någon inställning på en skärm behöver du klicka på **Save Settings** (Spara inställningar) om du vill verkställa ändringarna eller på **Cancel Changes** (Avbryt ändringar) om du inte vill tillämpa ändringarna. De här kontrollerna finns längst ned på alla skärmarna

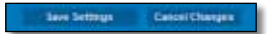

#### **Obs!**

Om du vill veta mer om något fält klickar du på Help (hjälp) på skärmens högra sida.

## **Setup > Basic Setup (konfiguration > grundläggande inställningar)**

Den första skärmbilden som visas är fliken *Basic Setup* (grundläggande inställningar). Där kan du ändra de allmänna inställningarna för routern.

### **Automatiskt läge/ADSL-läge**

ADSL-läge (standard) har följande fält som ska fyllas i:

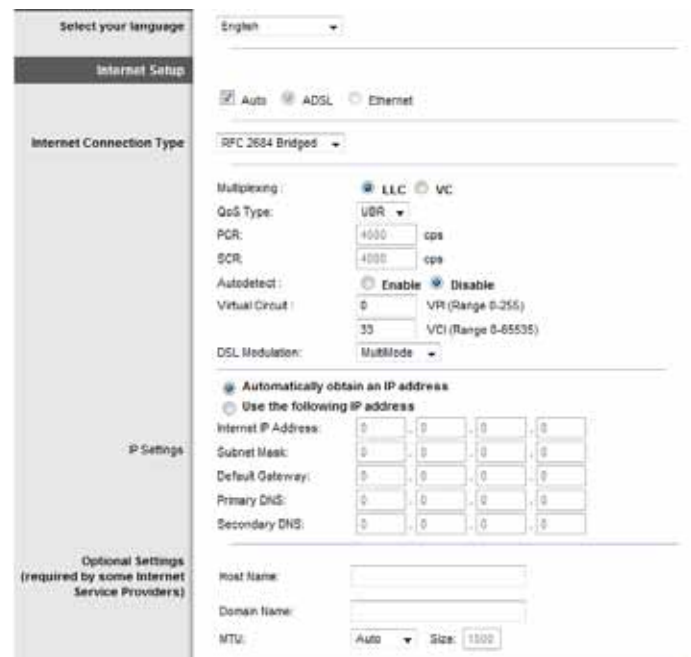

#### **Language (språk)**

**Select your language** (välj språk) Om du vill använda ett annat språk väljer du det i listrutan. Språket i det webbläsarbaserade verktyget ändras fem sekunder efter att du valt ett annat språk.
#### **Internet Setup (internetinställningar)**

Under *Internet Setup* (internetinställningar) konfigurerar du routern för din internetanslutning. Det mesta av denna information kan du få av din internetleverantör.

#### **Internet Connection Type (internetanslutningstyp)**

Välj den internetanslutning i listrutan som internetleverantören tillhandahåller. De typer som finns är:

- Bridged Mode Only
- RFC 2684 Bridged
- RFC2684 Routed
- IPoA
- RFC 2516 PPPoE
- RFC2364 PPPoA

#### *Bridged Mode Only*

I det här läget är endast DSL-modemfunktionen tillgänglig och alla gatewayfunktioner är avaktiverade. Om du väljer det behöver du bara ange **VC-inställningarna**

#### *RFC 2684 Bridged*

Om du väljer det måste du ange korrekta data för IP-inställningarna. Välj Erhåll en IP-adress automatiskt om din internetleverantör tilldelar dig en IP-adress vid anslutning. Annars väljer du Använd följande IP-adress.

#### *RFC2684 Routed*

Med den här metoden måste du använda en permanent IP-adress för att ansluta till internet.

#### *IPoA*

Med IPoA (IP över ATM) används en fast IP-adress.

#### *RFC 2516 PPPoE*

En del DSL-baserade internetleverantörer använder sig av PPPoE (Point-to-Point Protocol over Ethernet) för att upprätta anslutningar till internet. Om du använder PPPoE tillhandahålls IP-adressen automatiskt.

#### *RFC2364 PPPoA*

En del DSL-baserade internetleverantörer använder sig av PPPoA (Point-to-Point Protocol over ATM) för att upprätta anslutningar till internet. Om du använder PPPoA tillhandahålls IP-adressen automatiskt.

#### **Network Setup (nätverksinställningar)**

I avsnittet *Network Setup* (nätverksinställningar) konfigurerar du IP-inställningar för ditt lokala nätverk.

### **Ethernet-läge**

Om du väljer läget Ethernet (endast router) är följande fält tillgängliga:

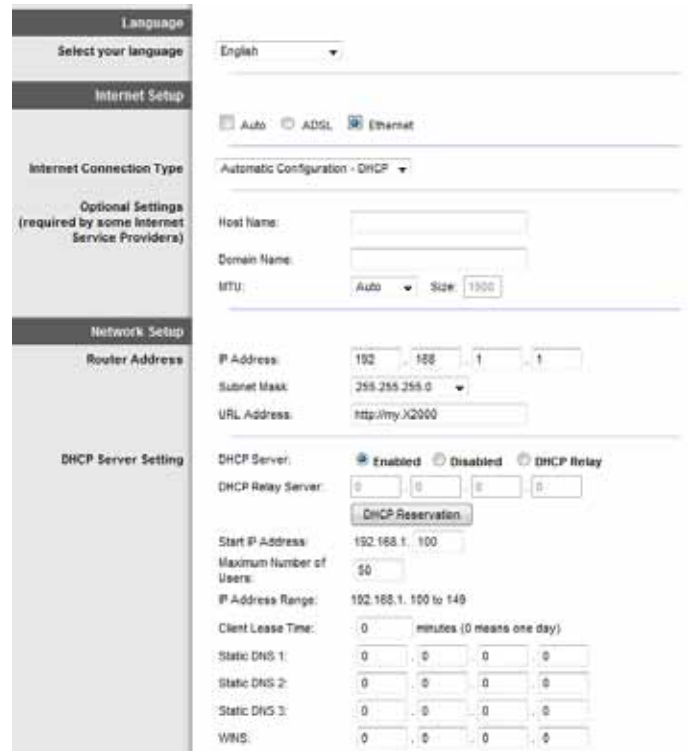

#### **Language (språk)**

**Select your language** (välj språk) Om du vill använda ett annat språk väljer du det i listrutan. Språket i det webbläsarbaserade verktyget ändras fem sekunder efter att du valt ett annat språk.

#### **Internet Setup (internetinställningar)**

Under *Internet Setup* (internetinställningar) konfigurerar du routern för din internetanslutning. Det mesta av denna information kan du få av din internetleverantör.

#### *Internet Connection Type (internetanslutningstyp)*

Välj den internetanslutning i listrutan som internetleverantören tillhandahåller. De typer som finns är:

- Automatic Configuration DHCP (automatisk konfiguration DHCP)
- Static IP (statisk IP-adress)
- PPPoE
- PPTP
- L2TP
- Telstra Cable

#### **Automatic Configuration – DHCP (automatisk konfiguration – DHCP)**

Standardinställningen för internetanslutningstyp är **Automatic Configuration - DHCP** (automatisk konfiguration - DHCP). Behåll endast standardvärdet om din internetleverantör har funktioner för DHCP (Dynamic Host Configuration Protocol) eller om du ansluter med en dynamisk IP-adress. (Alternativet gäller i allmänhet för kabelanslutningar.)

#### **Static IP (statisk IP-adress)**

Om du måste använda en permanent IP-adress för att ansluta till internet väljer du **Static IP** (statisk IP-adress).

#### **PPPoE**

En del DSL-baserade internetleverantörer använder sig av PPPoE (Point-to-Point Protocol over Ethernet) för att upprätta anslutningar till internet. Om du ansluter till internet via en DSL-linje måste du kontakta internetleverantören och fråga vad som gäller för PPPoE. Om de har funktioner för det måste du aktivera **PPPoE**.

#### **Anslut på begäran eller behåll anslutning**

Med alternativen Connect on Demand (Anslut på begäran) och Keep Alive (Behåll anslutning) kan du välja om routern ska anslutas till internet endast vid behov (om din internetleverantör debiterar dig för ansluten tid), eller om den alltid ska vara ansluten. Välj rätt alternativ.

#### **PPTP**

PPTP (Point-to-Point Tunneling Protocol) är en tjänst som bara används för anslutningar i Europa.

Om internetleverantören hanterar DHCP eller om du ansluter via en dynamisk IP-adress väljer du **Obtain an IP Address Automatically** (erhåll en IP-adress automatiskt). Om du måste använda en permanent IP-adress för att ansluta till internet väljer du **Specify an IP Address** (ange en IP-adress). Ange sedan följande:

#### **L2TP**

Layer 2 Tunneling Protocol (L2TP) är en tjänst som bara gäller för anslutningar i Israel.

#### **Telstra Cable**

Telstra Cable är en tjänst som bara används för anslutningar i Australien.

#### **Network Setup (nätverksinställningar)**

I avsnittet *Network Setup* (nätverksinställningar) konfigurerar du IP-inställningar för ditt lokala nätverk.

# **Wireless > Basic Wireless Settings (trådlöst > grundläggande trådlösa inställningar)**

#### **Obs!**

Om du vill veta mer om något fält klickar du på Help (hjälp) på skärmens högra sida.

På den här skärmen anger du grundläggande inställningar för det trådlösa nätverket.

Det finns två sätt att konfigurera routerns trådlösa nätverk - manuellt och med Wi-Fi Protected Setup.

Wi-Fi Protected Setup är en funktion som gör det enkelt att konfigurera ditt trådlösa nätverk. Om du har klientenheter, som trådlösa adaptrar, med stöd för Wi-Fi Protected Setup så kan du använda Wi-Fi Protected Setup.

**Configuration View** (konfigurationsvy) Om du vill konfigurera det trådlösa nätverket manuellt väljer du **Manual** (manuellt). Gå vidare till avsnittet *Trådlös konfigurering (manuell)*. Om du vill använda Wi-Fi Protected Setup markerar du **Wi-Fi Protected Setup**.

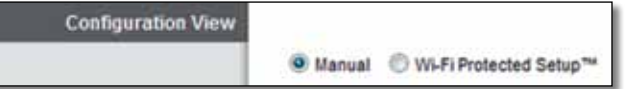

## **Trådlös konfigurering (manuell)**

Konfigurera det trådlösa nätverket på den här skärmen.

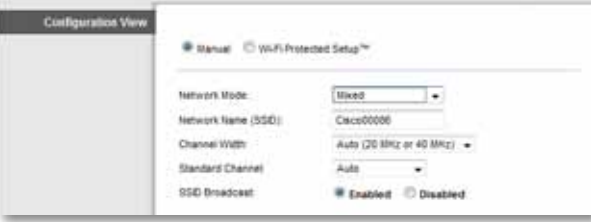

**Nätverksläge** För de flesta nätverkskonfigurationer ska du behålla standardvärdet Mixed (blandat).

#### **Trådlösa inställningar**

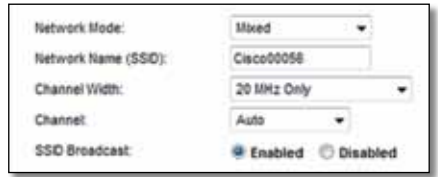

**Network Mode** (nätverksläge) Välj vilken trådlös standard som körs i 2,4 GHznätverket.

- **Mixed** (blandat) Om du har både Wireless-B-, Wireless-G- och Wireless-Nenheter (2,4 GHz) i nätverket behåller du standardvärdet **Mixed** (blandat).
- **Wireless-B/G Only** (endast Wireless-B/G) Om du har både Wireless-Boch Wireless-G-enheter (2,4 GHz) i nätverket väljer du **Wireless-B/G Only** (endast Wireless-B/G).
- **Wireless-B Only** (endast Wireless-B) Om du endast har Wireless-B-enheter väljer du **Wireless-B Only** (endast Wireless-B).
- **Wireless-G Only** (endast Wireless-G) Om du endast har Wireless-G-enheter väljer du **Wireless-G Only** (endast Wireless-G).
- **Wireless-N Only** (endast Wireless-N) Om du endast har Wireless-N-enheter (2,4 GHz) väljer du **Wireless-N Only** (endast Wireless-N).
- **Disabled** (avaktiverat) Om du inte har några Wireless-B-, Wireless-G- eller Wireless-N-enheter (2,4 GHz) i nätverket väljer du **Disabled** (avaktiverat).

#### **Obs!**

Behåll standardinställningen **Mixed** (Blandat) om du är osäker på vilket läge som ska användas.

**Network Name (SSID)** (nätverksnamn) SSID (Service Set Identifier) är det nätverksnamn som delas av alla enheter i ett trådlöst nätverk. Det är skiftlägeskänsligt och får inte vara längre än 32 tecken. Standardvärdet är **Ciscoxxxxx** (xxxxx är de fem sista siffrorna i routerns serienummer, som finns på produktetiketten till vänster på routerns undersida). I den programvara du använder för att installera routern och konfigurera ditt trådlösa nätverk kan du ändra nätverksnamnet till ett namn som är enkelt att komma ihåg.

#### **Obs!**

Om du återställer routerns fabriksinställningar (genom att trycka på knappen Reset (Återställ) eller på skärmen *Administration* > *Factory Defaults* (Administration > Fabriksinställningar)) återgår nätverksnamnet till standardnamnet och alla enheterna i det trådlösa nätverket måste anslutas igen.

**Channel Width** (kanalbredd) För bästa prestanda i ett nätverk med Wireless-B-, Wireless-G- och Wireless-N-enheter (2,4 GHz) bör du välja **Auto (20 MHz or 40 MHz)** (automatisk, 20 MHz eller 40 MHz). För kanalbredden 20 MHz behåller du standardvärdet **20 MHz only** (endast 20 MHz).

**Channel** (kanal) Välj kanal från listrutan för Wireless-B-, Wireless-G- och Wireless-N-nätverk (2,4 GHz). Om du är osäker på vilken kanal du ska välja behåller du standardvärdet **Auto** (automatiskt).

**SSID Broadcast** (SSID-utsändning) När trådlösa klienter söker i det lokala nätet efter trådlösa nätverk att ansluta till kommer de att hitta routerns SSIDutsändning. Om du vill sända ut routerns SSID behåller du standardvärdet **Enabled** (aktiverad). Om du inte vill sända routerns SSID väljer du **Disabled** (avaktiverad).

### **WPS (Wi-Fi Protected Setup)**

Det finns tre metoder tillgängliga. Använd den metod som gäller för den klientenhet som du ska konfigurera.

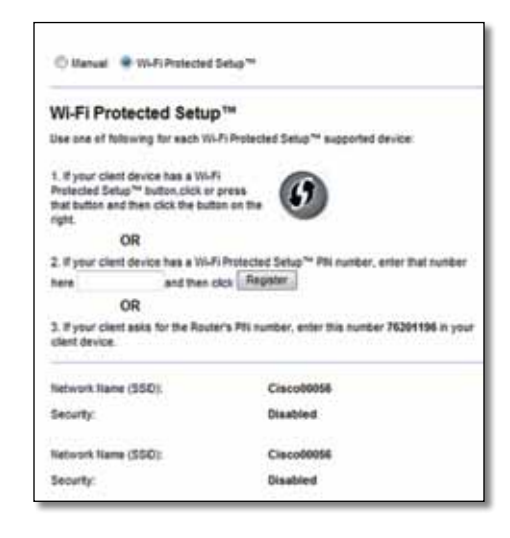

#### **Lampindikeringar vid Wi-Fi Protected Setup**

- Logotypen Cisco på routerns ovansida fungerar som indikeringslampa vid Wi-Fi Protected Setup.
- Lampan blinkar långsamt när Wi-Fi Protected Setupprocessen pågår. Lampan lyser med ett fast sken när Wi-Fi Protected Setup-processen är klar.
- Lampan blinkar snabbt i två minuter om det uppstår fel. Vänta en stund och försök igen.
- Vänta tills lampan lyser med fast sken innan du påbörjar nästa Wi-Fi Protected Setup-session.
- **Knappen Wi-Fi Protected Setup** Använd den här metoden om klientenheten har en knapp för Wi-Fi Protected Setup.

#### **Obs!**

Se till att konfigurera en klientenhet åt gången.

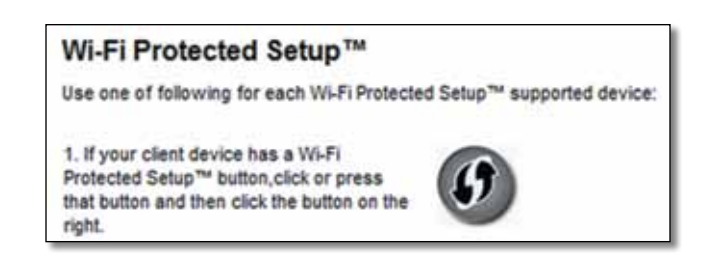

- **a.** Klicka eller tryck på knappen för **Wi-Fi Protected Setup** på klientenheten.
- **b.** Klicka på knappen Wi-Fi Protected Setup på routerns skärm **Wi-Fi Protected Setup** eller tryck och håll in knappen för Wi-Fi Protected Setup på routerns baksida i en sekund.
- **c.** När klientenheten har konfigurerats klickar du på **OK** på routerns skärm Wi-Fi Protected Setup inom två minuter.
- **Enter the client device's PIN on the Router** (ange PIN-kod för klientenheten på routern) Använd den här metoden om din enhet har en PIN-kod för Wi-Fi Protected Setup.

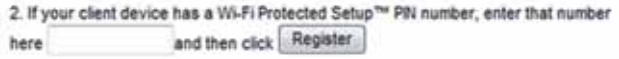

- **a.** Ange PIN-koden för klientenheten i fältet på skärmen *Wi-Fi Protected Setup* på routern.
- **b.** Klicka på knappen **Register** (registrera) på skärmen *Wi-Fi Protected Setup* på routern.
- **c.** När klientenheten har konfigurerats klickar du på **OK** på skärmen *Wi-Fi Protected Setup* på routern. Fler instruktioner finns i dokumentationen till klientenheten.

• **Enter the Router's PIN on your client device** (ange PIN-kod för routern på klientenheten) Använd den här metoden om klienten frågar efter routerns PIN-kod.

> 3. If your client asks for the Router's PIN number, enter this number 76201196 in your client device.

- **a.** Ange den PIN-kod som står på skärmen *Wi-Fi Protected Setup* på routern på klientenheten. (Den finns även angiven på etiketten undersidan av routern.)
- **b.** När klientenheten har konfigurerats klickar du på **OK** på skärmen *Wi-Fi Protected Setup* på routern. Fler instruktioner finns i dokumentationen till klientenheten.

Network Name (nätverksnamn), Security (säkerhet) och Passphrase (lösenord) visas nederst på skärmen.

#### **Obs!**

Om du har klientenheter som inte stöder Wi-Fi Protected Setup antecknar du inställningarna för trådlösa funktioner och konfigurerar de klientenheterna manuellt.

# **Wireless > Wireless Security (trådlöst > trådlös säkerhet)**

Med inställningarna för trådlös säkerhet konfigurerar du säkerheten för ditt eller dina trådlösa nätverk. Routern har funktioner för följande alternativ för trådlös säkerhet: WPA/ WPA2 Mixed Mode (blandat läge, standardvärdet), WPA2 Personal, WPA Personal, WEP och RADIUS. (WPA står för Wi-Fi Protected Access. WEP står för Wireless Equivalent Privacy. RADIUS står för Remote Authentication Dial-In User Service.)

#### **Obs!**

Om du vill veta mer om något fält klickar du på Help (hjälp) på skärmens högra sida.

### **Alternativ för hemmabruk**

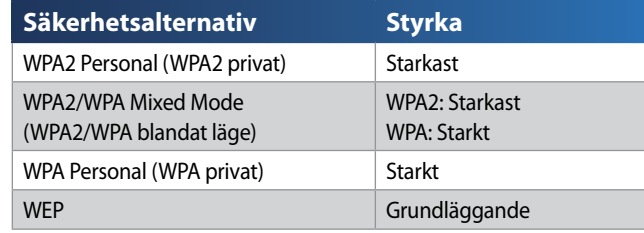

#### **Kontorsalternativ**

Kontorsalternativen är tillgängliga för nätverk som tillämpar en RADIUS-server för autentisering. Kontorsalternativen är starkare än de privata alternativen eftersom WPA2 eller WPA innehåller kryptering medan RADIUS innehåller autentisering.

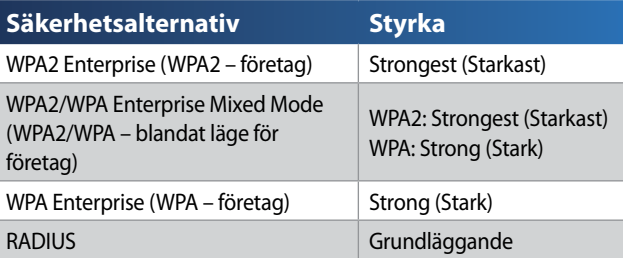

### **Trådlös säkerhet**

Trådlös säkerhet rekommenderas starkt, och WPA2 är den mest kraftfulla metoden som finns tillgänglig. Använd WPA2 om alla dina trådlösa enheter kan hantera den här metoden.

#### **Security Mode (säkerhetsläge)**

Välj säkerhetsalternativ för ditt trådlösa nätverk. Gå sedan till instruktionerna för ditt val.

#### *WPA2/WPA Mixed Mode (WPA2/WPA blandat läge)*

#### **Obs!**

Om du väljer WPA2/WPA Mixed Mode (WPA2/WPA blandat läge) som säkerhetsläge så MÅSTE alla enheter i ditt trådlösa nätverk använda samma lösenord.

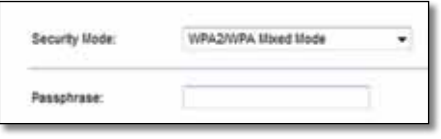

**Passphrase** (lösenord) Ange ett lösenord bestående av 8-63 tecken. Standardvärdet är **password**. Du kan ändra standardlösenordet i installationsprogrammet du använder för din router och det trådlösa nätverket.

#### *WPA2 Personal (WPA2 privat)*

#### **Obs!**

Om du väljer WPA2 Personal (WPA2 privat) som säkerhetsläge så MÅSTE alla enheter i ditt trådlösa nätverk använda WPA2 Personal (WPA2 privat) och dessutom ha samma lösenord.

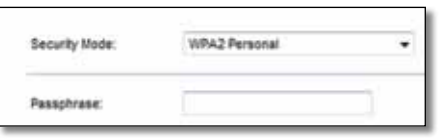

**Passphrase** (lösenord) Ange ett lösenord bestående av 8-63 tecken. Standardvärdet är **password**. Du kan ändra standardlösenordet i installationsprogrammet du använder för din router och det trådlösa nätverket.

#### *WPA Personal (WPA privat)*

#### **Obs!**

Om du väljer WPA Personal (WPA privat) som säkerhetsläge så MÅSTE alla enheter i ditt trådlösa nätverk använda WPA Personal (WPA privat) och dessutom ha samma lösenord.

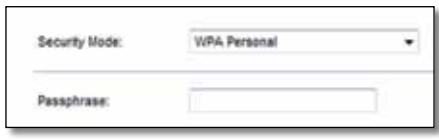

**Passphrase** (lösenord) Ange ett lösenord bestående av 8-63 tecken. Standardvärdet är **password**. Du kan ändra standardlösenordet i installationsprogrammet du använder för din router och det trådlösa nätverket.

#### *WPA2/WPA – blandat läge för företag*

Med det här alternativet används WPA2/WPA tillsammans med en RADIUS-server. (Det bör endast användas om en RADIUS-server är ansluten till routern.)

#### **Obs!**

Om du väljer WPA2/WPA – blandat läge för företag som säkerhetsläge MÅSTE alla enheter i det trådlösa nätverket tillämpa WPA2/WPA – företag och samma nyckel.

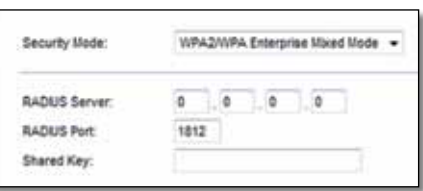

**RADIUS Server** (RADIUS-server) Ange IP-adressen för RADIUS-servern.

**RADIUS Port** (RADIUS-port) Ange portnumret för RADIUS-servern. Standardvärdet är 1812. **Shared Key** (Delad nyckel) Ange den nyckel som delas av routern och servern.

#### *WPA2 – företag*

Med det här alternativet används WPA2 tillsammans med en RADIUS-server. (Det bör endast användas om en RADIUS-server är ansluten till routern.)

#### **Obs!**

Om du väljer WPA2 – företag som säkerhetsläge MÅSTE alla enheter i det trådlösa nätverket tillämpa WPA2 – företag och samma nyckel.

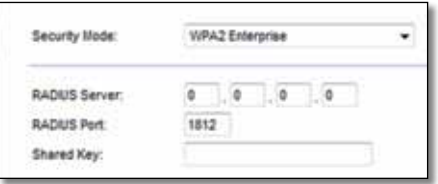

**RADIUS Server** (RADIUS-server) Ange IP-adressen för RADIUS-servern.

**RADIUS Port** (RADIUS-port) Ange portnumret för RADIUS-servern. Standardvärdet är 1812.

**Shared Key** (Delad nyckel) Ange den nyckel som delas av routern och servern.

#### *WPA – företag*

Det här alternativet ger dig WPA tillsammans med en RADIUS-server. (Det bör endast användas om en RADIUSserver är ansluten till routern.)

#### **Obs!**

Om du väljer WPA – företag som säkerhetsläge MÅSTE alla enheter i det trådlösa nätverket tillämpa WPA – företag och samma nyckel.

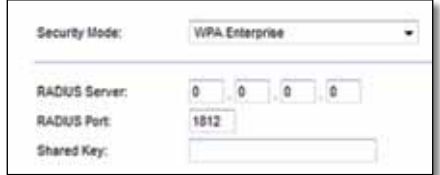

**RADIUS Server** (RADIUS-server) Ange IP-adressen för RADIUS-servern. **RADIUS Port** (RADIUS-port) Ange portnumret för RADIUS-servern. Standardvärdet är 1812. **Shared Key** (Delad nyckel) Ange den nyckel som delas av routern och servern.

#### *WEP*

WEP är en enkel krypteringsmetod som inte är lika säker som WPA.

#### **Viktigt!**

Om du väljer WEP som säkerhetsläge så MÅSTE alla enheter i ditt trådlösa nätverk använda WEP och dessutom samma kryptering och delad nyckel.

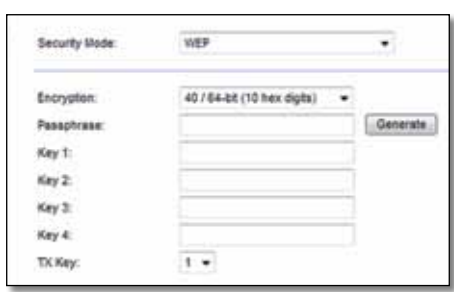

**Encryption** (kryptering) Välj nivå för WEP-kryptering, **64 bits 10 hex digits**  (64 bitar 10 hexadecimala siffror) eller **128 bits 26 hex digits** (128 bitar 26 hexadecimala siffror). Standardvärdet är **64 bits 10 hex digits** (64 bitar 10 hexadecimala siffror).

**Passphrase** (lösenord) Ange ett lösenord för automatisk generering av WEPnycklar. Klicka sedan på **Generate** (generera).

**Key 1-4** (Nyckel 1-4) Om du inte angav något lösenord anger du WEPnycklarna manuellt.

**TX Key** (TX-nyckel) Välj en TX-standardnyckel (Transmit) (välj vilken nyckel du vill använda). Standardvärdet är **1**.

#### *RADIUS*

Med det här alternativet används WEP tillsammans med en RADIUS-server. (Det bör endast användas om en RADIUS-server är ansluten till routern.)

#### **Viktigt!**

Om du väljer RADIUS som säkerhetsläge så MÅSTE alla enheter i ditt trådlösa nätverk använda RADIUS och dessutom samma WEP-kryptering och delad nyckel.

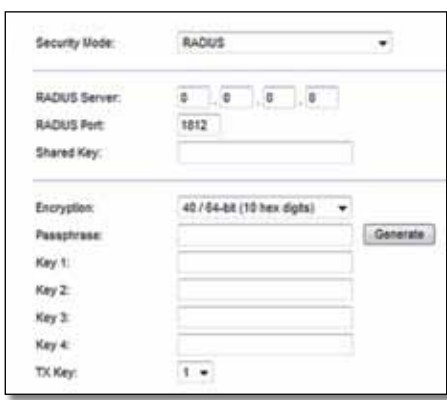

**RADIUS Server** (RADIUS-server) Ange IP-adressen för RADIUS-servern.

**RADIUS Port** (RADIUS-port) Ange portnumret för RADIUS-servern. Standardvärdet är **1812**.

**Shared Key** (delad nyckel) Ange den nyckel som delas mellan routern och servern.

**Encryption** (kryptering) Välj nivå för WEP-kryptering, **64 bits 10 hex digits** (64 bitar 10 hexadecimala siffror) eller **128 bits 26 hex digits** (128 bitar 26 hexadecimala siffror). Standardvärdet är **64 bits 10 hex digits** (64 bitar 10 hexadecimala siffror).

**Passphrase** (lösenord) Ange ett lösenord för automatisk generering av WEPnycklar. Klicka sedan på **Generate** (generera).

**Key 1-4** (Nyckel 1-4) Om du inte angav något lösenord anger du WEPnycklarna manuellt.

**TX Key** (TX-nyckel) Välj en TX-standardnyckel (Transmit) (välj vilken nyckel du vill använda). Standardvärdet är **1**.

Klicka på **Save Settings** (spara inställningar) om du vill genomföra ändringarna eller klicka på **Cancel Changes** (avbryt ändringar) om du vill rensa ändringarna.

#### **Avaktiverad**

Om du väljer att avaktivera trådlös säkerhet meddelas du att den trådlösa säkerheten är avaktiverad när du ansluter till internet första gången. Du får då möjlighet att aktivera den trådlösa säkerheten eller bekräfta att du är medveten om riskerna med att fortsätta utan trådlös säkerhet.

#### **Obs!**

Om du väljer RADIUS som säkerhetsläge MÅSTE alla enheter i det trådlösa nätverket tillämpa RADIUS, samma kryptering och delad nyckel.

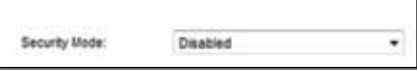

# **Trådlöst > Gäståtkomst**

Med funktionen Guest Access (Gäståtkomst) kan dina gäster ansluta till internet i ditt trådlösa nätverk. Gästnätverket är ett separat trådlöst nätverk. Gäståtkomstfunktionen ger inte tillgång till det lokala nätverket och dess resurser, vilket innebär att dina gäster inte kommer åt dina datorer eller personliga data. En gäst kan till exempel inte skriva ut på en skrivare eller kopiera filer till en dator i det lokala nätverket. På så sätt minskas risken för obehörig tillgång till ditt nätverk.

#### **Obs!**

Om du vill veta mer om något fält klickar du på Help (hjälp) på skärmens högra sida.

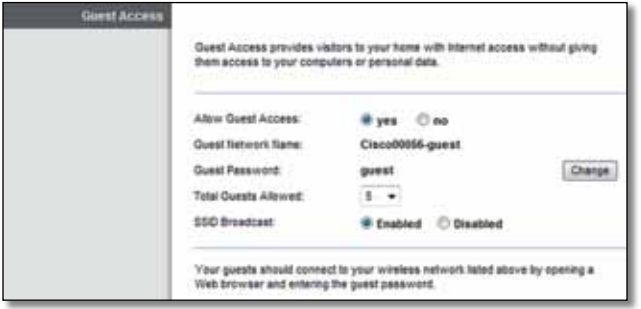

### **Gäståtkomst**

**Allow Guest Access** (Tillåt gäståtkomst) Om du vill tillåta internetåtkomst via gästnätverket behåller du standardinställningen yes (ja). I annat fall väljer du no (nej).

**Guest Network Name** (Gästnätverkets namn) Standardnamnet är namnet på ditt trådlösa nätverk följt av -guest (-gäst).

**Guest Password** (Gästlösenord) Standardlösenordet är guest (gäst). Om du genomförde installationen med hjälp av installationsprogramvaran ändras standardlösenordet till ett unikt lösenord.

**Change** (Ändra) Ändra gästlösenordet med det här alternativet. Skärmen Change Guest Password (Ändra gästlösenordet) öppnas.

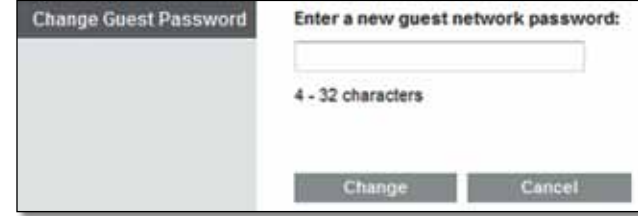

#### *Ändra gästlösenordet*

• **Enter a new guest network password** (Ange ett nytt lösenord för gästnätverket) Ange ett lösenord som består av 4–32 tecken.

Klicka sedan på **Change** (Ändra) så sparas det nya lösenordet och du kommer tillbaka till skärmen Guest Access (Gäståtkomst).

Total Guests Allowed (Antal tillåtna gäster) Som standard får 5 gäster tillgång till internet via gästnätverket. Välj önskat antal gäster för ditt gästnätverk.

SSID Broadcast (SSID-utsändning) När trådlösa enheter söker i det lokala nätet efter trådlösa nätverk att ansluta till kommer routern att hitta SSID-sändningen (trådlöst nätverksnamn). Om du vill sända ut SSID för gästnätverket behåller du standardinställningen **Enabled** (Aktiverad). Om du inte vill sända ut SSID för gästnätverket väljer du **Disabled** (Avaktiverad).

### **Anvisningar för gästen**

Gör så här när en gäst vill ansluta till internet:

- **1.** På gästens dator ansluter ni till det trådlösa gästnätverket som finns på skärmen Guest Access (Gäståtkomst).
- **2.** Öppna en webbläsare.
- **3.** På inloggningsskärmen anger ni lösenordet som visas på skärmen Guest Access (Gäståtkomst).
- **4.** Klicka på Login (Logga in).

# Felsökning

# **X2000/X3000**

#### *Datorn kan inte ansluta till internet.*

Följ instruktionerna tills datorn kan ansluta till internet:

- Kontrollera att modemroutern är påslagen. Strömlampan ska lysa med ett fast grönt sken och inte blinka.
- Om strömlampan blinkar stänger du av alla nätverksenheter, inklusive modemroutern och alla datorer. Starta sedan de olika enheterna i följande ordning:
	- **a.** Modemrouter
	- **b.** Dator
- Kontrollera lamporna på enhetens framsida. Kontrollera att strömlampan, DSL-lampan och minst en av de numrerade lamporna för Ethernet lyser. Om de inte lyser kontrollerar du kabelanslutningarna. Datorn ska anslutas till en av portarna 1-4 på enheten, och enhetens DSL-port måste vara ansluten till ADSL-linjen.

#### *När du dubbelklickar på webbläsaren visas en uppmaning att ange ett användarnamn och ett lösenord. Om du vill slippa denna uppmaning gör du på följande sätt.*

Starta webbläsaren och utför följande steg (dessa steg är specifika för Internet Explorer men proceduren är ungefär densamma för andra webbläsare):

- **1.** Välj **Verktyg** > **Internetalternativ**.
- **2.** Klicka på fliken **Anslutningar**.
- **3.** Välj **Ring aldrig upp någon anslutning**.
- **4.** Klicka på **OK**.

#### *Du använder en statisk IP-adress och kan inte ansluta.*

Läs i Windows-hjälpen och ändra egenskaperna för internetprotokollet (TCP/ IP) så att det tar emot IP-adresser automatiskt.

#### *Datorn kan inte ansluta trådlöst till nätverket.*

Kontrollera att det trådlösa nätverksnamnet eller SSID:t är desamma på både datorn och routern. Om du har aktiverat trådlös säkerhet måste du använda samma säkerhetsmetod och nyckel på både datorn och routern.

#### *Du behöver ändra inställningarna på routern.*

De trådlösa nätverksinställningarna kan ändras med hjälp av Cisco Connect.

#### *Du behöver ändra de avancerade inställningarna på enheten.*

Öppna webbläsaren (exempelvis Internet Explorer eller Firefox) och ange enhetens IP-adress i adressfältet (den förvalda IP-adressen är 192.168.1.1). När du uppmanas till det fyller du i fälten för användarnamn och lösenord (standardanvändarnamnet och lösenordet är admin). Klicka på den flik där du vill göra ändringar

#### *Du kan inte använda DSL-tjänsten till att ansluta manuellt till Internet*

När du har installerat routern ansluter den automatiskt till din Internetleverantör eller Internettelefonileverantör, så du behöver inte längre ansluta manuellt.

#### *När du öppnar webbläsaren visas inloggningsskärmen trots att du inte behöver logga in.*

Följande steg är specifika för Internet Explorer men tillvägagångssättet är ungefär detsamma för andra webbläsare.

- **1.** Öppna webbläsaren.
- **2.** Gå till Verktyg > Internetalternativ.
- **3.** Klicka på fliken Anslutningar.
- **4.** Välj Ring aldrig upp någon anslutning.
- **5.** Klicka på OK.

#### *DSL-kabelns kontakt passar inte i routerns internetport.*

En koaxialkabel kan endast ansluta till ett kabelmodem. Modemroutern fungerar som ett modem med din ADSL-anslutning till internet, men om du har en kabelanslutning till internet ska du ansluta modemroutern till ett separat kabelmodem. Sätt i installations-cd:n i datorn och följ anvisningarna på skärmen för hur du ansluter modemroutern till ett kabelmodem.

#### *Du vill komma åt det webbaserade verktyget i Cisco Connect.*

Gör så här för att komma åt det webbaserade verktyget i Cisco Connect:

- **1.** Öppna Cisco Connect.
- **2.** Klicka på **Router settings** (Routerinställningar) på huvudmenyn.
- **3.** Klicka på **Advanced settings** (Avancerade inställningar).
- **4.** Notera användarnamnet och lösenordet som visas. (Skydda lösenordet genom att kopiera det till Clipboard (Urklipp). Klicka bara på **Copy password** (Kopiera lösenordet).)
- **5.** Klicka på **OK**.

#### *Lösenordet fungerar inte när du försöker logga in i det webbläsarbaserade verktyget.*

Lösenordet för din trådlösa säkerhet fungerar även som lösenord för det webbläsarbaserade verktyget. Så här visar du det här lösenordet:

- **1.** Öppna Cisco Connect.
- **2.** Klicka på **Router Settings** (routerinställningar) på huvudmenyn.
- **3.** *Password* (lösenord) visas till vänster på skärmen.

#### *Routern visas inte på skärmen* **Nätverksanslutningar** *i Windows XP.*

Klicka på **Visa ikoner för UPnP-enheter i nätverket** i avsnittet *Nätverksaktiviteter*. Om routern fortfarande inte visas gör du på följande sätt:

- **1.** Gå till **Start > Kontrollpanelen > Windows-brandväggen**.
- **2.** Klicka på fliken **Undantag**.
- **3.** Markera **UPnP-ramverk**.
- **4.** Klicka på **OK**.

#### **Webben**

Du hittar föreskrifter, garanti och säkerhetsinformation på cd[skivan som kom tillsammans](http://www.linksys.com/support) med modemroutern, samt på **Linksys.com/support**.

# Specifikationer

# **X2000**

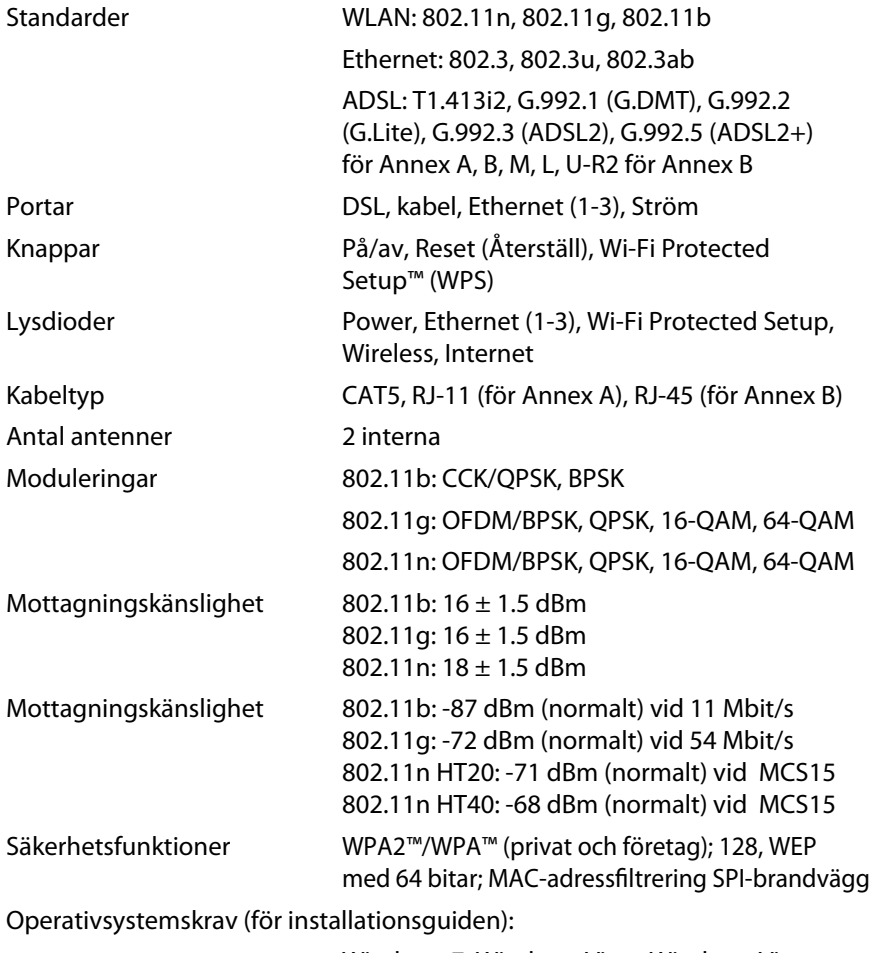

Windows 7, Windows Vista, Windows Vista 64-bitarsversion eller Windows XP Mac OS X 10.5 eller senare

#### **Omgivande miljö**

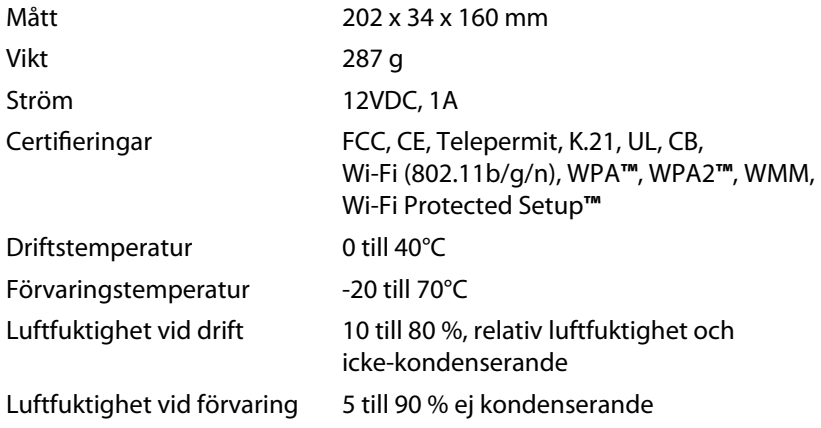

#### **Obs!**

Du hittar föreskrifter, garanti och säkerhetsinformation på cd[skivan som kom tillsammans med modemroutern, samt på Linksys.](http://www.linksys.com/support) com/support.

Specifikationer kan ändras utan föregående meddelande.

Värdena för maximal överföring kommer från specifikationerna för IEEE Standard 802.11. Faktiska prestanda kan variera, inklusive lägre kapacitet för trådlöst nätverk, dataöverföringshastighet, räckvidd och täckning. Prestanda är beroende av många faktorer, förhållanden och variabler, exempelvis avståndet till åtkomstpunkten, trafikvolym för nätverket, byggnadsmateriel och -konstruktion, operativsystem, de trådlösa produkter som används, störningar samt andra faktorer.

# **X3000**

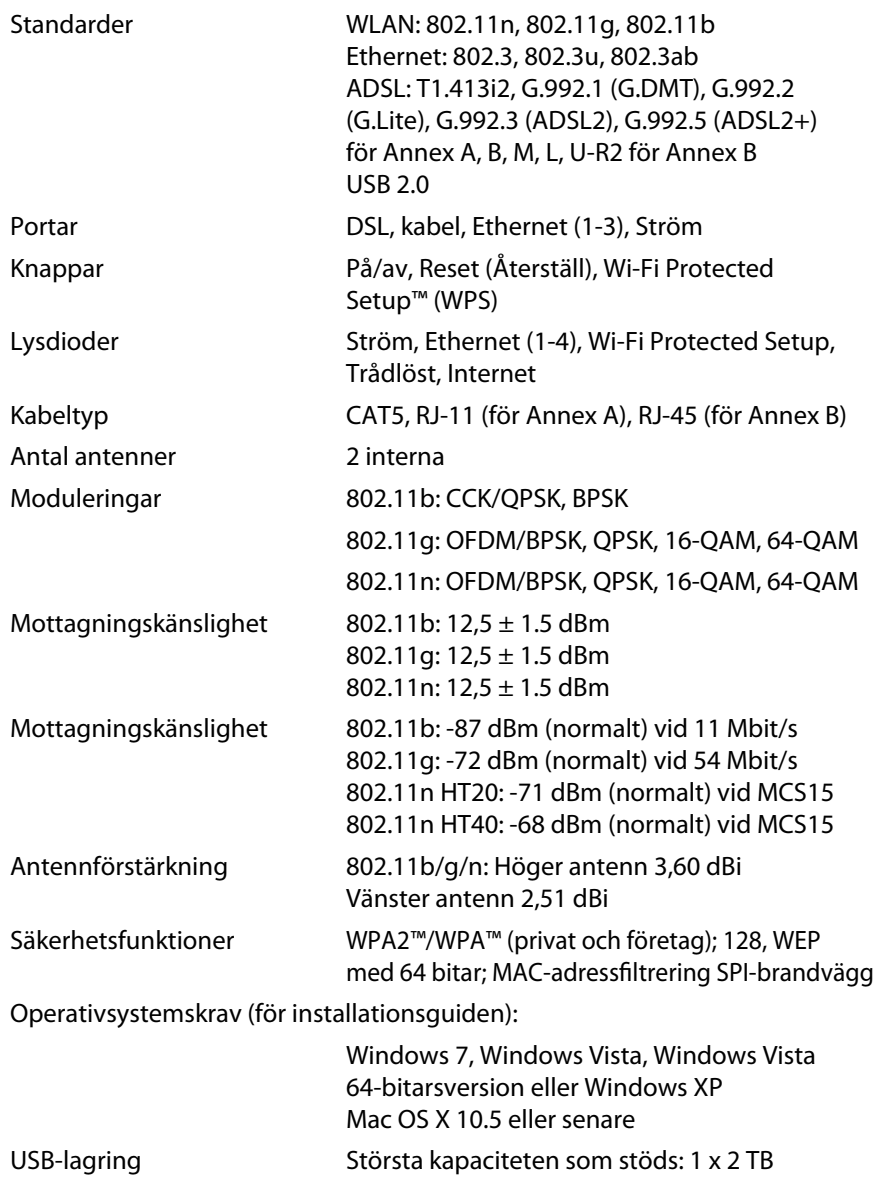

#### **Omgivande miljö**

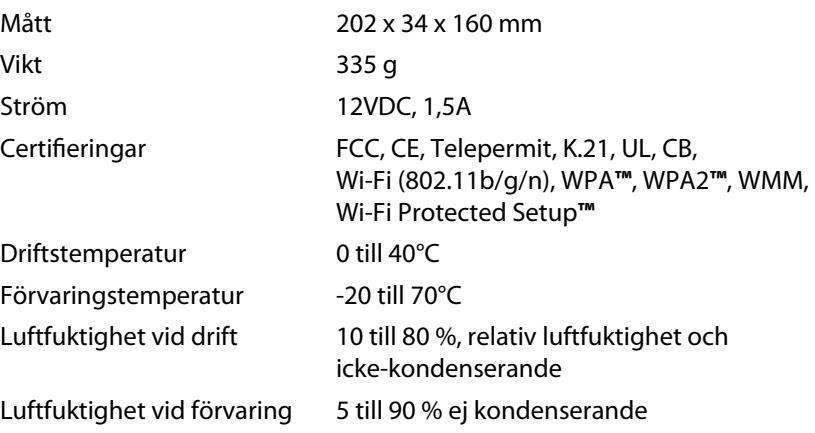

#### **Obs!**

Du hittar föreskrifter, garanti och säkerhetsinformation på cd[skivan som kom tillsammans med modemroutern, samt på Linksys.](http://www.linksys.com/support) com/support.

Specifikationer kan ändras utan föregående meddelande.

Värdena för maximal överföring kommer från specifikationerna för IEEE Standard 802.11. Faktiska prestanda kan variera, inklusive lägre kapacitet för trådlöst nätverk, dataöverföringshastighet, räckvidd och täckning. Prestanda är beroende av många faktorer, förhållanden och variabler, exempelvis avståndet till åtkomstpunkten, trafikvolym för nätverket, byggnadsmateriel och -konstruktion, operativsystem, de trådlösa produkter som används, störningar samt andra faktorer.

# สารบัญ

# **[ภาพรวมผลิตภัณฑ์](#page-266-0)**

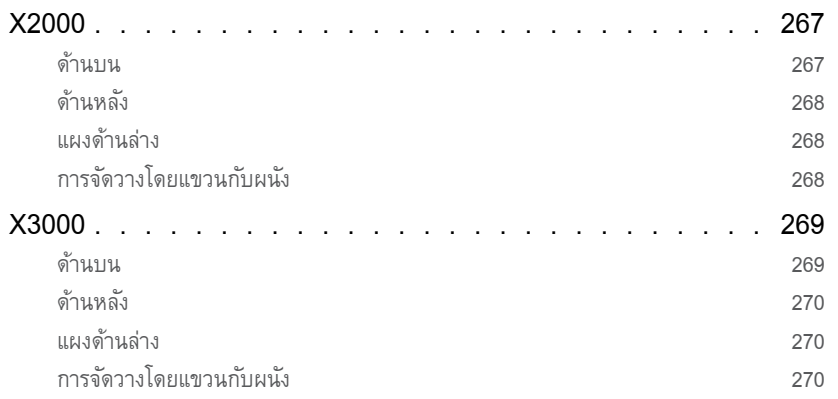

# **[การติดตั้ง](#page-270-0)**

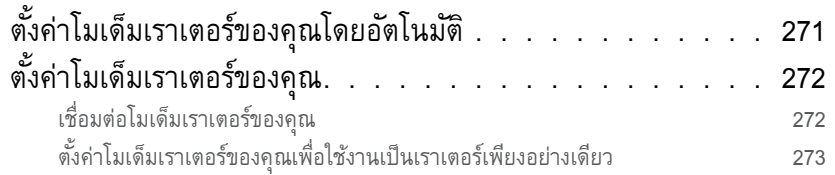

# **[วิธีการใช้งาน Cisco Connect](#page-273-0)**

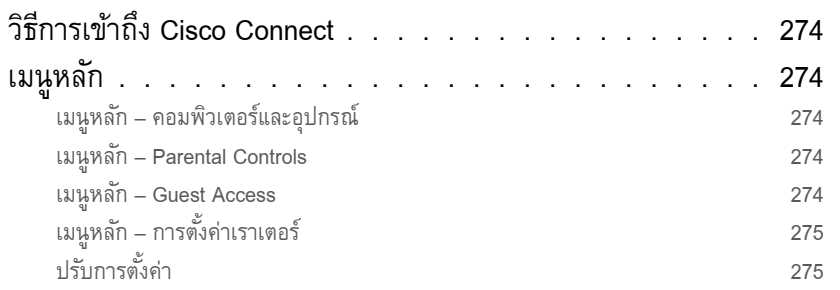

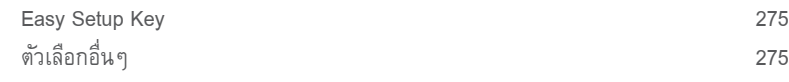

# **[การตั้งค่าขั้นสูง](#page-275-0)**

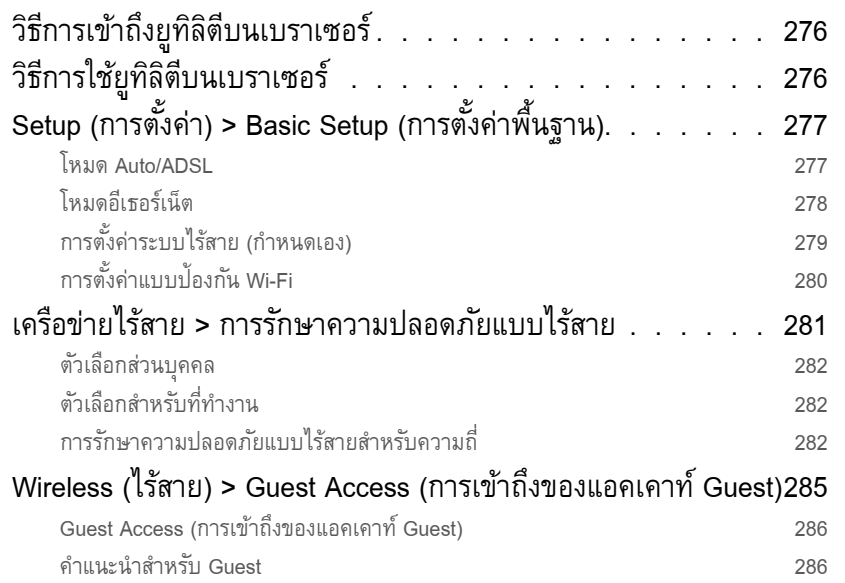

# **[การแก้ไขปัญหา](#page-286-0)**

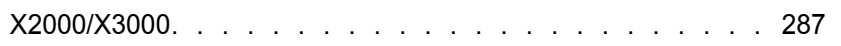

# **[คุณสมบัติเฉพาะ](#page-288-0)**

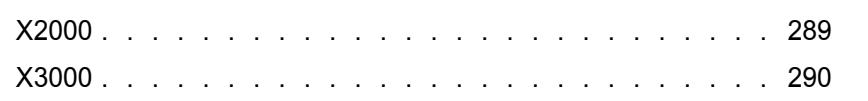

# <span id="page-266-0"></span>ภาพรวมผลิตภัณฑ์

# X2000

#### ด้านบน

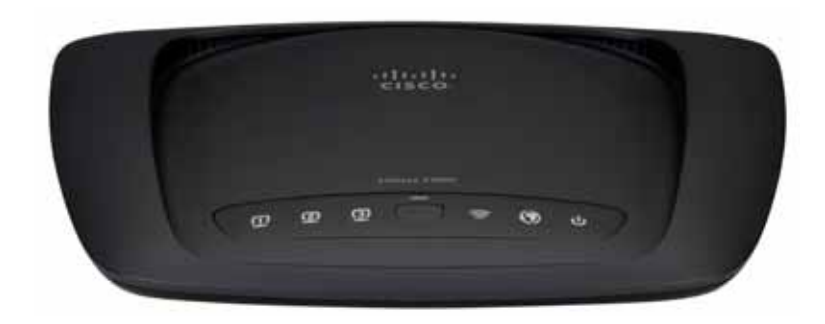

**อีเธอร์เน็ต** โดยจะแสดงผลสองรูปแบบคือ ไฟ LED จะสว่าง ขึ้นอย่างต่อเนื่องเมื่อเราเตอร์ได้เชื่อมต่อเข้ากับอุปกรณ์ผ่าน ทางพอร์ตนั้นๆ แล้ว

- **Wi-Fi Protected Setup™ ปุ่ม Wi-Fi Protected Setup™** กดปุมนี้เพื่อให้ Wi-Fi Protected Setup™ ค้นหาอุปกรณ์ไร้ ่ สายที่สนับสนุน Wi-Fi Protected Setup™ ไฟ LED จะสว่าง ขึ้นอย่างต่อเนื่อง เมื่อดำเนินการเชื่อมต่อ Wi-Fi Protected Setup™ เสร็จสมบูรณ์ ไฟ LED จะกระพริบช้าๆ ในขณะที่ Wi-Fi Protected Setup™ ก�ำลังท�ำการเชื่อมต่อ และจะกระพริบ อย่างรวดเร็วหากเกิดข้อผิดพลาดขึ้น ไฟ LED จะดับลงขณะที่ Wi-Fi Protected Setup™ ไม่ท�ำงาน
- **ไร้สาย** ไฟ LED ระบบไร้สายจะสว่างขึ้นเมื่อเปิดใช้คุณสมบัติ แบบไร้สาย ไฟนี้จะกระพริบเมื่อเราเตอร์ส่งหรือรับข้อมูลผ่าน เครือข่าย
- **WAN** จะสว่างขึ้นเป็นสีขาว ขณะที่มีการเชื่อมต่อโมเด็มเรา  $\mathcal{O}$ เตอร์เข้ากับสาย ADSL โดยตรง จะสว่างขึ้นเป็นสีน�้ำเงินเมื่อ ตั้งค่าโมเด็มเราเตอร์ให้ท�ำงานเป็นเราเตอร์เพียงอย่างเดียว และเชื่อมต่อกับอินเทอร์เน็ตผ่านโมเด็มตัวอื่น
- **พลังงาน** ไฟ LED เปิด/ปิด จะสว่างเมื่อโมเด็มเราเตอร์เปิด อยู่ เมื่อโมเด็มเราเตอร์เข้าสู่โหมดการวินิจฉัยด้วยตนเองใน ระหว่างการบูตระบบในแต่ละครั้ง ไฟ LED จะกระพริบ เมื่อ การวินิจฉัยเสร็จสมบูรณ์ ไฟ LED จะสว่างขึ้นอย่างต่อเนื่อง

#### <span id="page-267-0"></span>ด้านหลัง

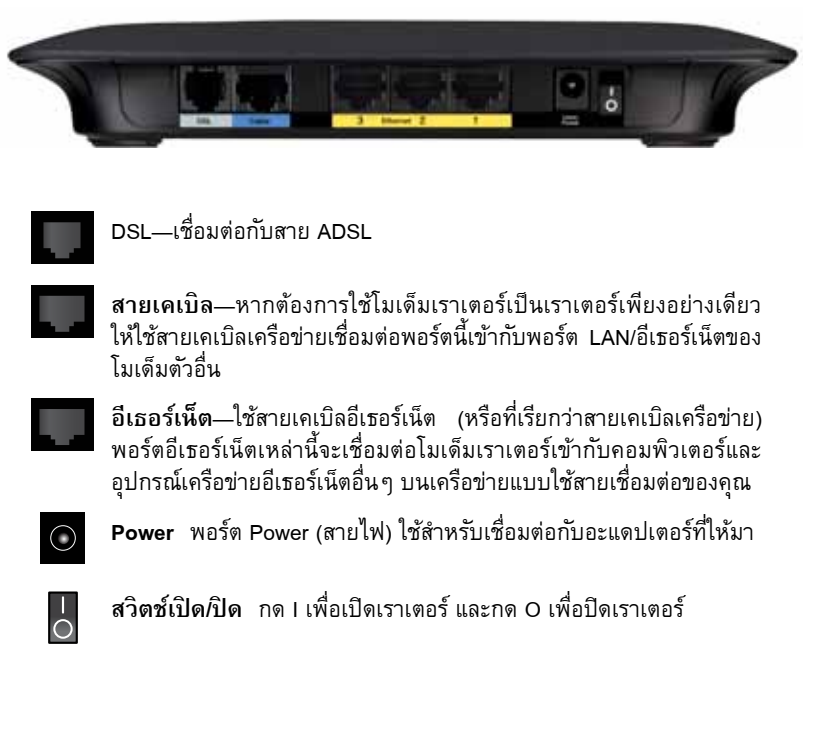

#### แผงด้านล่าง

0 **Reset** (รีเซ็ต) การรีเซ็ตเราเตอร์กลับเป็นค่าดีฟอลต์จากโรงงานมีอยู่ด้วย กันสองวิธี โดยกดปุม Reset (รีเซ็ต) ค้างไว้ประมาณห้าวินาที หรือตั้งค่า ่ กลับเป็นค่าดีฟอลต์จากหน้าจอ Administration (การดูแลระบบ) > Factory Defaults (ค่าดีฟอลต์จากโรงงาน) ในยูทิลิตีบนเบราเซอร์ของเราเตอร์

### การจัดวางโดยแขวนกับผนัง

ที่ด้านล่างของเราเตอร์จะมีช่องส�ำหรับแขวนติดผนังสองช่อง โดยมีระยะห่างระหว่างช่องเท่ากับ 175.56 มม. ในการแขวนเราเตอร์กับผนังจะต้องใช้สกรูสองตัว

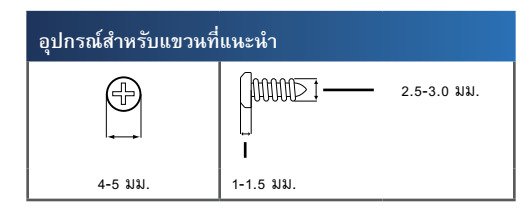

#### **หมายเหตุ**

Cisco ไม่มีส่วนรับผิดชอบต่อความเสียหายที่เกิดจากอุปกรณ์ที่ติดบนผนังอย่างไม่ ปลอดภัย

#### **ให้ท�ำตามค�ำแนะน�ำต่อไปนี้**

- **1.** พิจารณาต�ำแหน่งที่คุณต้องการแขวนเราเตอร์ ตรวจสอบให้แน่ใจว่าผนังที่คุณใช้นั้นราบ เรียบ แห้ง และแข็งแรง รวมทั้งตรวจสอบให้แน่ใจว่าตำแหน่งที่จะติดตั้งเราเตอร์นั้นอยู่ใกล้ กับเต้ารับ
- **2.** เจาะรูที่ผนังสองรู คุณต้องเจาะรูให้มีระยะห่างจากกัน 175 มม.
- **3.** ขันสกรูเข้าในแต่ละรูโดยให้เหลือพื้นที่ระหว่างหัวสกรู กับผนังไว้ 3 มม.
- **4.** จัดเราเตอร์ให้ช่องสำหรับแขวนผนังอยู่ในระดับเดียวกันกับสกรูทั้งสองตัว
- **5.** วางเราเตอร์เข้ากับผนังโดยให้ช่องสำหรับแขวนผนังตรงกับสกรูและเลื่อนเราเตอร์ลงจนกว่า สกรูจะยึดแน่นกับช่องส�ำหรับแขวนผนัง

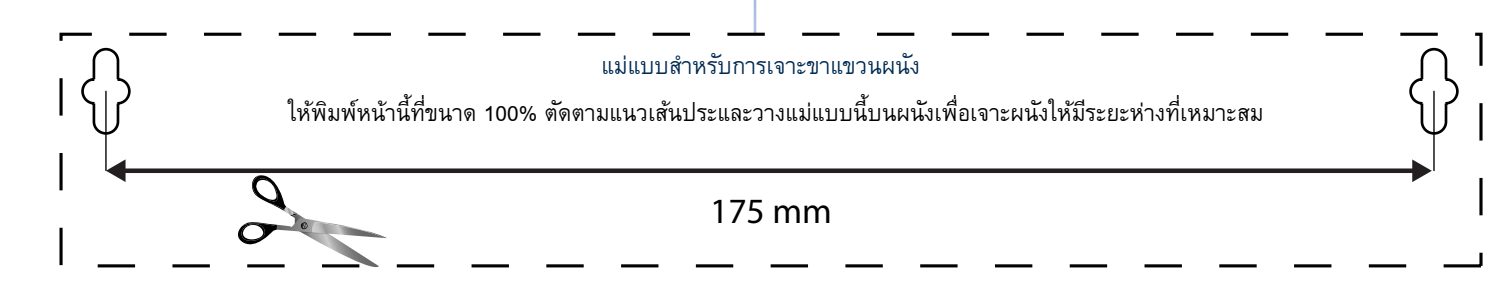

## <span id="page-268-0"></span>Linksys X2000/X3000 ภาพรวมผลิตภัณฑ์

# X3000

ด้านบน

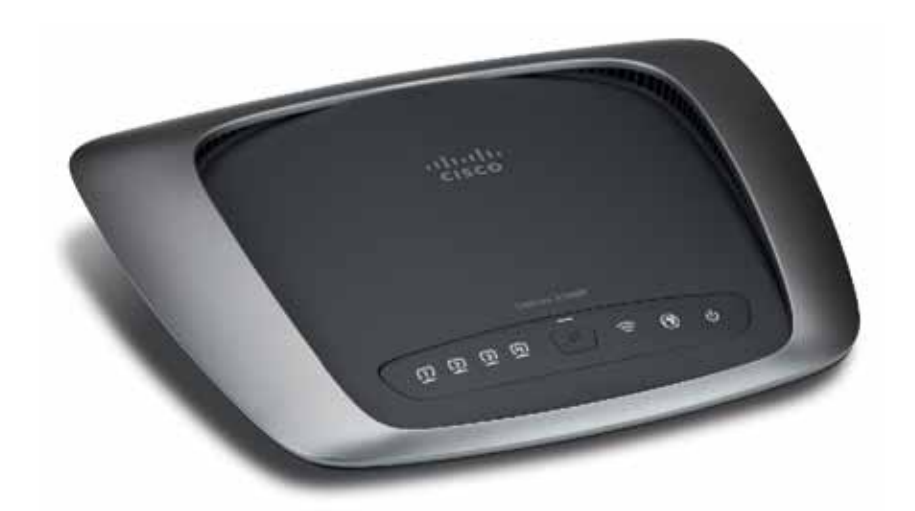

**อีเธอร์เน็ต** โดยจะแสดงผลสองรูปแบบคือ ไฟ LED จะสว่าง ขึ้นอย่างต่อเนื่องเมื่อเราเตอร์ได้เชื่อมต่อเข้ากับอุปกรณ์ผ่าน  $\mathbf \Omega$ ทางพอร์ตนั้นๆ แล้ว

- **Wi-Fi Protected Setup™ ปุ่ ม** Wi-Fi Protected Setup™ กดปุมนี้เพื่อให้ Wi-Fi Protected Setup™ ค้นหาอุปกรณ์ไร้ ่ สายที่สนับสนุน Wi-Fi Protected Setup™ ไฟ LED จะสว่าง ขึ้นอย่างต่อเนื่อง เมื่อด�ำเนินการเชื่อมต่อ Wi-Fi Protected Setup™ เสร็จสมบูรณ์ ไฟ LED จะกระพริบช้าๆ ในขณะที่ Wi-Fi Protected Setup™ ก�ำลังท�ำการเชื่อมต่อ และจะกระพริบ อย่างรวดเร็วหากเกิดข้อผิดพลาดขึ้น ไฟ LED จะดับลงขณะที่ Wi-Fi Protected Setup™ ไม่ท�ำงาน
- **ไร้สาย** ไฟ LED ระบบไร้สายจะสว่างขึ้นเมื่อเปิดใช้คุณสมบัติ แบบไร้สาย ไฟนี้จะกระพริบเมื่อเราเตอร์ส่งหรือรับข้อมูลผ่าน เครือข่าย
- **WAN** จะสว่างขึ้นเป็นสีขาว ขณะที่มีการเชื่อมต่อโมเด็มเรา  $\boldsymbol{\mathcal{O}}$ เตอร์เข้ากับสาย ADSL โดยตรง จะสว่างขึ้นเป็นสีน�้ำเงินเมื่อ ตั้งค่าโมเด็มเราเตอร์ให้ท�ำงานเป็นเราเตอร์เพียงอย่างเดียว และเชื่อมต่อกับอินเทอร์เน็ตผ่านโมเด็มตัวอื่น
- **พลังงาน** ไฟ LED เปิด/ปิด จะสว่างเมื่อโมเด็มเราเตอร์เปิด  $\mathcal{C}$ อยู่ เมื่อโมเด็มเราเตอร์เข้าสู่โหมดการวินิจฉัยด้วยตนเองใน ระหว่างการบูตระบบในแต่ละครั้ง ไฟ LED จะกระพริบ เมื่อ การวินิจฉัยเสร็จสมบูรณ์ ไฟ LED จะสว่างขึ้นอย่างต่อเนื่อง

#### <span id="page-269-0"></span>ด้านหลัง

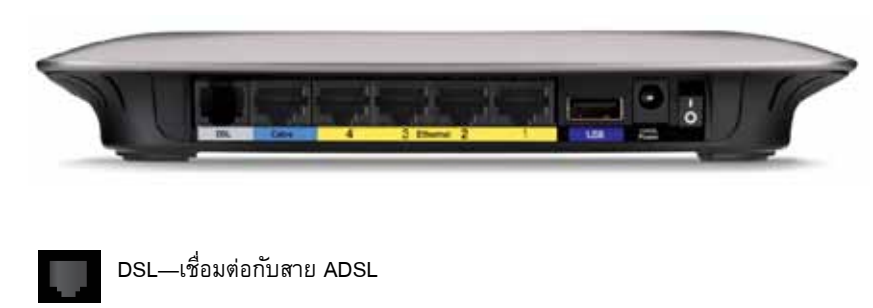

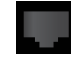

**สายเคเบิ ล**—หากต้องการใช้โมเด็มเราเตอร์เป็นเราเตอร์เพียงอย่างเดียว ให้ใช้สาย เคเบิลเครือข่ายเชื่อมต่อพอร์ตนี้เข้ากับพอร์ต LAN/อีเธอร์เน็ตของโมเด็มตัวอื่น

**อีเธอร์เน็ต**—ใช้สายเคเบิลอีเธอร์เน็ต (หรือที่เรียกว่าสายเคเบิลเครือข่าย) พอร์ตอีเธอ ร์เน็ตเหล่านี้จะเชื่อมต่อโมเด็มเราเตอร์เข้ากับคอมพิวเตอร์และอุปกรณ์เครือข่ายอีเธอ ร์เน็ตอื่นๆ บนเครือข่ายแบบใช้สายเชื่อมต่อของคุณ

**USB**—ส�ำหรับอุปกรณ์จัดเก็บข้อมูลแบบเชื่อมต่อกับเครือข่าย ให้เชื่อมต่อไดรฟ์ USB ภายนอกเข้ากับพอร์ตนี้

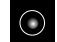

**Power** พอร์ต Power (สายไฟ) ใช้ส�ำหรับเชื่อมต่อกับอะแดปเตอร์ที่ให้มา

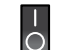

**สวิตช์เปิด/ปิด** กด I เพื่อเปิดเราเตอร์ และกด O เพื่อปิดเราเตอร์

#### แผงด้านล่าง

**Reset** (รีเซ็ต) การรีเซ็ตเราเตอร์กลับเป็นค่าดีฟอลต์จากโรงงานมีอยู่ด้วยกันสอง วิธี โดยกดปุม Reset (รีเซ็ต) ค้างไว้ประมาณห้าวินาที หรือตั้งค่ากลับเป็นค่าดีฟอลต์ ่ จากหน้าจอ Administration (การดูแลระบบ) > Factory Defaults (ค่าดีฟอลต์จาก โรงงาน) ในยูทิลิตีบนเบราเซอร์ของเราเตอร์

### การจัดวางโดยแขวนกับผนัง

ที่ด้านล่างของเราเตอร์จะมีช่องส�ำหรับแขวนติดผนังสองช่อง โดยมีระยะห่างระหว่างช่องเท่ากับ 175.56 มม. ในการแขวนเราเตอร์กับผนังจะต้องใช้สกรูสองตัว

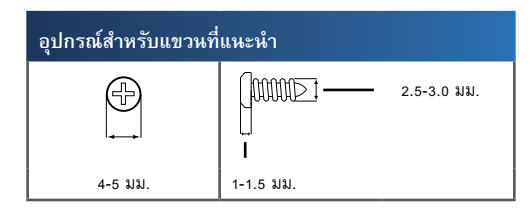

#### **หมายเหตุ**

Cisco ไม่มีส่วนรับผิดชอบต่อความเสียหายที่เกิดจากอุปกรณ์ที่ติดบนผนังอย่างไม่ ปลอดภัย

#### **ให้ท�ำตามค�ำแนะน�ำต่อไปนี้**

- **6.** พิจารณาต�ำแหน่งที่คุณต้องการแขวนเราเตอร์ ตรวจสอบให้แน่ใจว่าผนังที่คุณใช้นั้นราบ เรียบ แห้ง และแข็งแรง รวมทั้งตรวจสอบให้แน่ใจว่าตำแหน่งที่จะติดตั้งเราเตอร์นั้นอยู่ใกล้ กับเต้ารับ
- **7.** เจาะรูที่ผนังสองรู คุณต้องเจาะรูให้มีระยะห่างจากกัน 175 มม.
- **8.** ขันสกรูเข้าในแต่ละรูโดยให้เหลือพื้นที่ระหว่างหัวสกรู กับผนังไว้ 3 มม.
- **9.** จัดเราเตอร์ให้ช่องสำหรับแขวนผนังอยู่ในระดับเดียวกันกับสกรูทั้งสองตัว
- **10.** วางเราเตอร์เข้ากับผนังโดยให้ช่องส�ำหรับแขวนผนังตรงกับสกรูและเลื่อนเราเตอร์ลงจนกว่า สกรูจะยึดแน่นกับช่องส�ำหรับแขวนผนัง

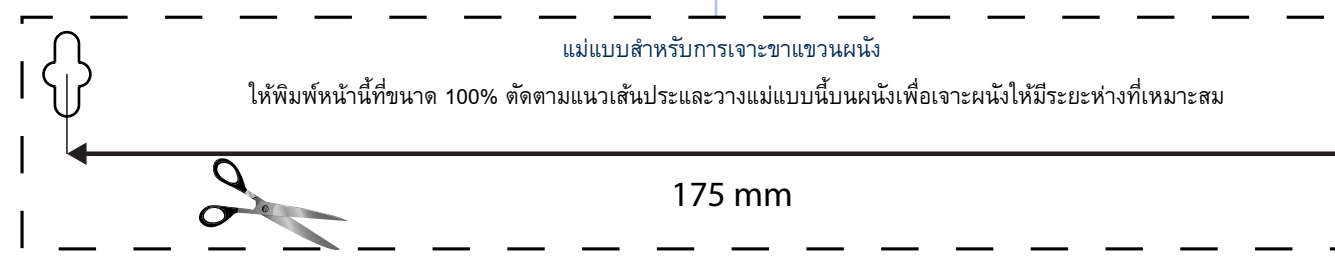

# <span id="page-270-0"></span>การติดตั้ง

# ตั้งค่าโมเด็มเราเตอร์ของคุณโดยอัตโนมัติ

- **1.** ใส่แผ่นซีดีลงในไดร์ฟซีดีหรือดีวีดี
- **2.** คลิก **Set up your Linksys Router** (ตั้งค่าเราเตอร์ Linksys ของคุณ)

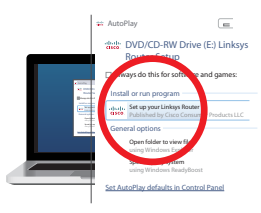

หากคุณไม่เห็นข้อความนี้:

- ส�ำหรับวินโดว์ คลิก **Start (เริ่ม)**, **Computer (คอมพิวเตอร์)**, จากนั้นดับเบิลคลิกไดร์ฟ **CD** และไอคอน **Setup (ตั้งค่า)**
- ส�ำหรับ Mac ดับเบิลคลิกไอคอน **CD** บนเดสก์ท็อปของคุณ จากนั้นดับเบิลคลิกไอคอน **Setup**
- **3.** อ่านข้อกำหนดเรื่องลิขสิทธิ์ และทำเครื่องหมายถูกในช่อง จากนั้นคลิก **Next** (ถัดไป)
- **4.** ที่หน้าจอ *How will you be using your X2000/X3000* (วิธีการใช้งาน X2000/X3000 ของ คุณ) ให้คลิก **Modem router** or **Router only** (โมเด็มเราเตอร์ หรือเราเตอร์เพียงอย่าง เดียว) จากนั้นคลิก **Next** (ถัดไป)

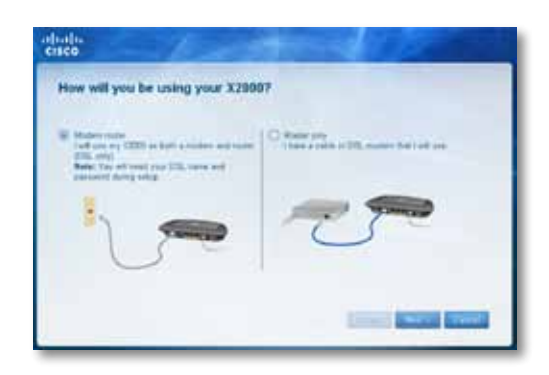

- **โมเด็มเราเตอร์**: ใช้ X2000 เป็นทั้งโมเด็ม DSL และเราเตอร์ หากคุณมีผู้ให้บริการอินเทอร์เน็ตแบบ DSL ตัวเลือกนี้จะช่วยให้สามารถเชื่อมต่อทั้งอินเทอร์เน็ตและเครือข่ายระหว่างคอมพิวเตอร์ภายในบ้านของคุณ ได้ โดยไม่จ�ำเป็นต้องมีโมเด็มหรือเราเตอร์แยกต่างหาก
- **เราเตอร์เพียงอย่างเดียว**: หากคุณมีโมเด็มสายเคเบิ้ลหรือ DSL ต่างหากส�ำหรับการเชื่อมต่ออินเทอร์เน็ต ตัวเลือกนี้จะช่วยให้สามารถเชื่อมต่อเครือข่ายระหว่างคอมพิวเตอร์ภายในบ้านของคุณได้

หน้าจอ *We are now setting up your Linksys X2000/X3000* (ขณะนี้เราก�ำลังท�ำการตั้งค่า Linksys X2000/X3000 ของคุณ) จะปรากฏขึ้น จากนั้นคุณจะต้องท�ำการเชื่อมต่อสายเคเบิล ของเราเตอร์ของคุณ

- **5.** หากคุณเลือก **Modem router** (โมเด็มเราเตอร์) ในขั้นตอนที่ 4:
	- **a.** เสียบสายไฟ และเปิดสวิตช์เครื่อง
	- **b.** เสียบสายเคเบิลสีเทาเข้ากับพอร์ต **DSL** ของโมเด็มเราเตอร์ และแจ๊คโทรศัพท์บนก�ำแพงของคุณ

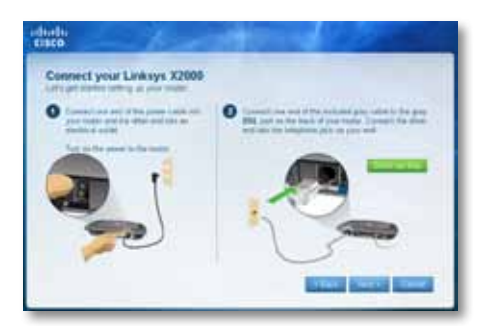

หรือ ถ้าคุณเลือก **Router only** (เราเตอร์เพียงอย่างเดียว) ในขั้นตอนที่ 4:

- **a.** เสียบสายไฟ และเปิดสวิตช์เครื่อง
- **b.** เสียบสายเคเบิลสีน�้ำเงินเข้ากับพอร์ต **Cable** ที่ด้านหลังของเราเตอร์คุณและโมเด็ม

<span id="page-271-0"></span>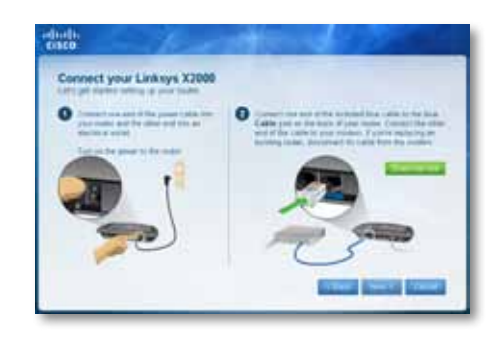

- **6.** หากคุณเลือก **โมเด็มเราเตอร์** ในขั้นตอนที่ 4 คุณจะได้รับการร้องขอให้ป้ อนข้อมูล ISP ของ คุณ
	- **a.** เลือกพื้นที่, ISP และการตั้งค่า DSL ที่ ISP ให้ไว้

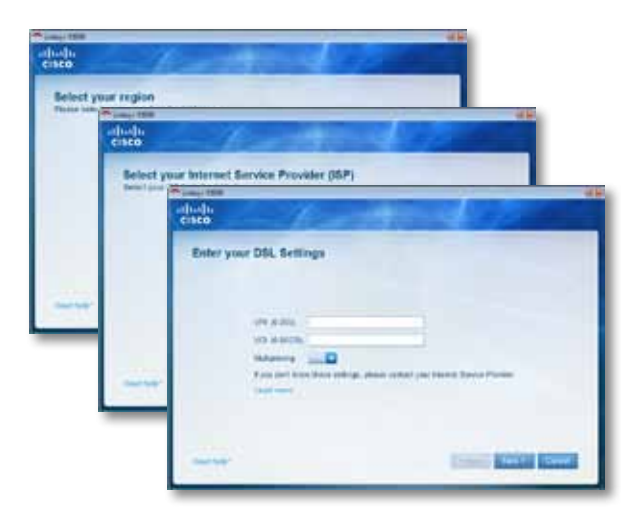

**b.** เลือกประเภทการเชื่อมต่ออินเทอร์เน็ต, การตั้งค่าอินเทอร์เน็ตอื่นๆ และการตั้งค่าแบบสแตติก (หาก จ�ำเป็น) ISP ของคุณควรมีข้อมูลเหล่านี้ให้

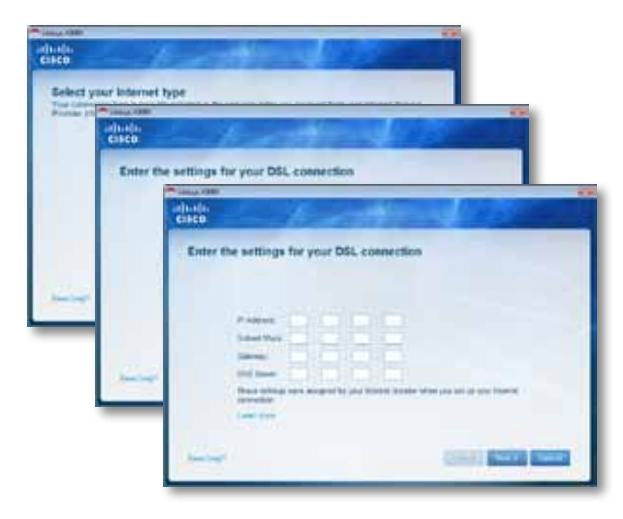

ี่ 7. ทำตามคำแนะนำบนหน้าจอเพื่อดำเนินการตั้งค่าต่อจนเสร็จสิ้น

# ตั้งค่าโมเด็มเราเตอร์ของคุณ

#### **หมายเหตุ**

รันซีดีรอมการตั้งค่าเพื่อติดตั้งโมเด็มเราเตอร์ หากคุณไม่สามารถรันซีดีรอม

# เชื่อมต่อโมเด็มเราเตอร์ของคุณ

#### **ในการเชื่อมต่อโมเด็มเราเตอร์ของคุณ:**

- **1.** ปิดอุปกรณ์เครือข่ายของคุณทั้งหมด รวมทั้งคอมพิวเตอร์และโมเด็มเราเตอร์ หากคุณก�ำลัง ใช้โมเด็มอยู่ในขณะนั้น ให้ยกเลิกการเชื่อมต่อ โมเด็มเราเตอร์จะแทนที่โมเด็มของคุณ
- **2.** เสียบปลายด้านหนึ่งของสายเคเบิลอีเธอร์เน็ตที่ให้มาเข้ากับอะแดปเตอร์อีเธอร์เน็ตบนเครื่อง คอมพิวเตอร์ของคุณ และปลายอีกด้านหนึ่งเข้ากับพอร์ตอีเธอร์เน็ตที่ด้านหลังของโมเด็มเรา เตอร์ ท�ำตามขั้นตอนที่ 2 อีกครั้งส�ำหรับคอมพิวเตอร์หรืออุปกรณ์อื่นที่คุณต้องการให้เชื่อม ต่อกับโมเด็มเราเตอร์

<span id="page-272-0"></span>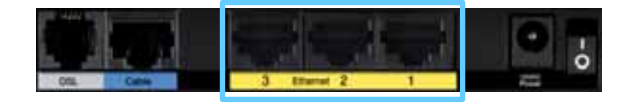

**3.** เสียบสายโทรศัพท์ด้านหนึ่งเข้ากับพอร์ต DSL ด้านหลัง

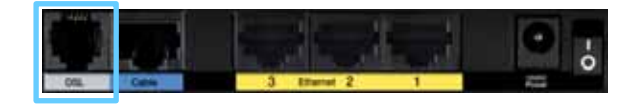

**4.** เสียบสายโทรศัพท์อีกด้านหนึ่งเข้ากับแจ๊คติดผนังที่มีข้อความบริการ ADSL หรือ ไมโครฟิลเตอร์

ุหมายเหตุ<br>โปรดสอบถามผู้ให้บริการอินเทอร์เน็ต (ISP) ของคุณ เพื่อตรวจสอบว่า ้จำเป็นต้องใช้ไม่โครฟิลเตอร์หรือตัวแยกสัญญาณหรือไม่ หากจำเป็นต้อง ่ ใช้ ให้ทำตามคำแนะนำของ ISP ของคุณในการติดตั้ง

**5.** เสียบสายอะแดปเตอร์ด้านหนึ่งเข้ากับพอร์ตจ่ายไฟและอีกด้านหนึ่งเข้ากับเต้ารับ

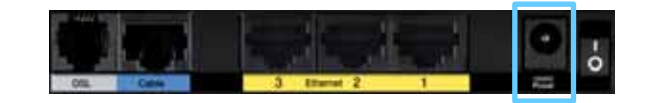

- **6.** เปิดเครื่องคอมพิวเตอร์ที่คุณต้องการใช้เพื่อก�ำหนดค่าโมเด็มเราเตอร์
- 7. ไฟ LED ของแหล่งจ่ายไฟ ระบบไร้สาย และอีเธอร์เน็ต (อย่างน้อยหนึ่งดวงสำหรับ คอมพิวเตอร์ที่เชื่อมต่ออยู่แต่ละเครื่อง) จะต้องติดสว่าง หากไม่เป็นเช่นนั้น ให้ตรวจสอบให้ แน่ใจว่าคุณเปิดโมเด็มเราเตอร์อยู่และเสียบสายเคเบิลแน่นดีแล้ว

# ตั้งค่าโมเด็มเราเตอร์ของคุณเพื่อใช้งานเป็นเราเตอร์เพียงอย่าง เดียว

#### **หมายเหตุ**

รันซีดีรอมการตั้งค่าเพื่อติดตั้งโมเด็มเราเตอร์ หากคุณไม่สามารถรันซีดีการติดตั้งได้ โปรดดูที่ขั้นตอนด้านล่าง

**ในการตั้งค่าโมเด็มเราเตอร์ของคุณเพื่อใช้งานเป็ นเราเตอร์**

**1.** เสียบปลายด้านหนึ่งของสายเคเบิลอีเธอร์เน็ตที่ให้มาเข้ากับอะแดปเตอร์อีเธอร์เน็ตบนเครื่อง คอมพิวเตอร์ของคุณ และปลายอีกด้านหนึ่งเข้ากับพอร์ตอีเธอร์เน็ตที่ด้านหลังของโมเด็มเรา เตอร์

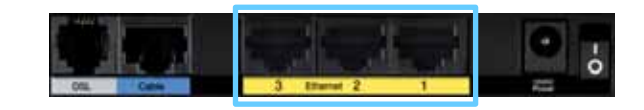

**2.** เชื่อมต่อปลายด้านหนึ่งของสายเคเบิลอีเธอร์เน็ตเข้ากับพอร์ตสายเคเบิลที่ด้านหลังของ โมเด็มเราเตอร์ แล้วเชื่อมต่อปลายอีกด้านหนึ่งเข้ากับพอร์ตอีเธอร์เน็ต/LAN ที่พร้อมใช้งาน บนโมเด็มของคุณ

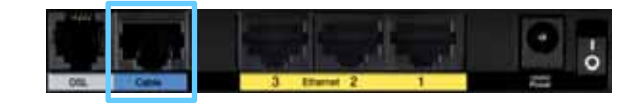

**3.** เสียบสายอะแดปเตอร์ด้านหนึ่งเข้ากับพอร์ตจ่ายไฟและอีกด้านหนึ่งเข้ากับเต้ารับ

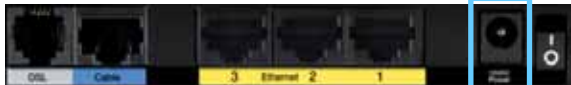

- **4.** เปิดเครื่องคอมพิวเตอร์ที่คุณต้องการใช้เพื่อกำหนดค่าโมเด็มเราเตอร์
- 5. ไฟ LED ของแหล่งจ่ายไฟ ระบบไร้สาย และอีเธอร์เน็ต (อย่างน้อยหนึ่งดวงสำหรับ คอมพิวเตอร์ที่เชื่อมต่ออยู่แต่ละเครื่อง) จะต้องติดสว่าง หากไม่เป็นเช่นนั้น ให้ตรวจสอบให้ แน่ใจว่าคุณเปิดโมเด็มเราเตอร์อยู่และเสียบสายเคเบิลแน่นดีแล้ว

# <span id="page-273-0"></span>วิธีการใช้งาน Cisco Connect

Cisco Connect ช่วยให้คุณจัดการเราเตอร์และเครือข่ายของคุณได้อย่างง่ายดาย เมื่อใช้ Cisco Connect คุณสามารถเชื่อมต่อคอมพิวเตอร์หรืออุปกรณ์เข้ากับเราเตอร์ สร้างเครือข่าย Guest ี่ สำหรับผู้เยี่ยมชมในบ้านของคุณ และเปลี่ยนการตั้งค่าของเราเตอร์ได้ คอนฟิกการควบคุมของผู้ปกครองเพื่อจ�ำกัดการเข้าถึงอินเทอร์เน็ตได้ด้วย

# วิธีการเข้าถึง Cisco Connect

#### **Windows:**

ไปที่ **เร ิ่ม > โปรแกรมทั้งหมด > Cisco Connect**

**Mac:**

ไปที่ **Go > Applications > Cisco Connect**

# เมนูหลัก

เมื่อ Cisco Connect เริ่มทำงาน เมนูหลักจะปรากฏขึ้น

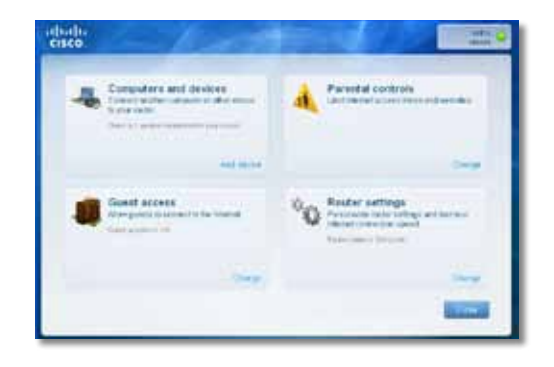

# เมนูหลัก – คอมพิวเตอร์และอุปกรณ์

ใช้ตัวเลือกนี้เพื่อเชื่อมต่อคอมพิวเตอร์หรืออุปกรณ์อื่นเข้ากับเราเตอร์

**Add device (เพิ่มอุปกรณ์)** เมื่อต้องการเชื่อมต่อคอมพิวเตอร์หรืออุปกรณ์อื่นเข้ากับเราเตอร์ ให้ คลิก **Add device** (เพิ่มอุปกรณ์) จากนั้น ท�ำตามค�ำแนะน�ำบนหน้าจอ

# เมนูหลัก – Parental Controls

ี การควบคุมของผู้ปกครองจะจำกัดการเข้าถึงอินเทอร์เน็ตสำหรับคอมพิวเตอร์สูงสุด 5 เครื่อง สำหรับ<br>คอมพิวเตอร์ที่คณเลือก คณสามารถบล็อคหรือจำกัดการเข้าถึงอินเทอร์เน็ตตามจำนวนครั้งที่ ้ คุณสามารถบล็อคหรือจำกัดการเข้าถึงอินเทอร์เน็ตตามจำนวนครั้งที่ ก�ำหนดได้ คุณยังสามารถบล็อคเว็บไซต์ที่ระบุไว้ได้ด้วย

เมื่อต้องการเปิดใช้งานการควบคุมของผู้ปกครองหรือเปลี่ยนการตั้งค่า ให้คลิก **Change** (เปลี่ยน) ้จากนั้น ทำตามคำแนะนำบนหน้าจอ

# เมนูหลัก – Guest Access

แอคเคาท์ Guest อนุญาตให้เข้าถึงอินเทอร์เน็ตเท่านั้น แต่ไม่อนุญาตให้เข้าถึงเครือข่ายภายในและ ทรัพยากรของเครือข่าย ตัวอย่างเช่น คอมพิวเตอร์ Guest ไม่สามารถพิมพ์ไปยังเครื่องพิมพ์บนเครือ ข่ายภายใน หรือคัดลอกไฟล์ไปยังคอมพิวเตอร์บนเครือข่ายภายในได้

แอคเคาท์ Guest จะช่วยลดความเสี่ยงให้กับเครือข่ายภายในของคุณได้ เมื่อต้องการอนุญาตให้ เพื่อนหรือบุคคลในครอบครัวเข้าถึงอินเทอร์เน็ต คุณก็ให้ชื่อเครือข่ายและรหัสผ่านของแอคเคาท์ Guest ที่แสดงบนหน้าจอนี้แก่พวกเขา

#### ี เมื่อผู้ที่มาบ้านของคุณต้องการเข้าถึงอินเทอร์เน็ตในบ้านของคุณ ให้บุคคลนั้นทำดังนี้

- **1.** เชื่อมต่อกับเครือข่ายแอคเคาท์ Guest ไร้สาย ซึ่งเป็นชื่อเครือข่ายไร้สายของคุณตามด้วย **-guest**
- **2.** เปิดเว็บเบราเซอร์
- **3. ในหน้าจอล็อกอิน ให้ป<sup>้</sup>อนรหัสผ่านของเครือข่ายแอคเคาท์ Guest ของคุณ แล้วคลิก <b>Login** (ล็อกอิน)
- **4.** Change (เปลี่ยน) เมื่อต้องการปิดใช้งานการเข้าถึงของแอคเคาท์ Guest หรือเปลี่ยนการตั้ง <sub>ี</sub> ค่า ให้คลิก **Change** (เปลี่ยน). จากนั้น ทำตามคำแนะนำบนหน้าจอ

# <span id="page-274-0"></span>เมนูหลัก – การตั้งค่าเราเตอร์

ใช้ตัวเลือกนี้เพื่อปรับแต่งการตั้งค่าเราเตอร์ตามต้องการ

**Change (เปลี่ยน)** เมื่อต้องการเปลี่ยนการตั้งค่า ให้คลิก **Change** (เปลี่ยน) หน้าจอ *Router settings* (การตั้งค่าเราเตอร์) จะปรากฏขึ้น

# ปรับการตั้งค่า

**Router name (ชื่อเราเตอร์)** แสดงชื่อของเราเตอร์ (ซึ่งเป็นชื่อเครือข่ายไร้สายของคุณด้วย) หาก ต้องการเปลี่ยนชื่อ ให้คลิก **Change** (เปลี่ยน). จากนั้น ท�ำตามค�ำแนะน�ำบนหน้าจอ

**Password (รหัสผาน) ่** แสดงรหัสผ่านที่จะช่วยป้ องกันไม่ให้มีการเข้าถึงการตั้งค่าของเราเตอร์ (ซึ่ง จะช่วยป้ องกันการเข้าถึงเครือข่ายภายในของคุณผ่านระบบไร้สายด้วย) หากต้องการเปลี่ยนรหัส ี ผ่าน ให้คลิก **Change** (เปลี่ยน) จากนั้น ทำตามคำแนะนำบนหน้าจอ

#### **หมายเหตุ**

เมื่อคุณเปลี่ยนชื่อเราเตอร์หรือรหัสผ่าน ชื่อหรือรหัสผ่านของเครือข่ายไร้สายของคุณ จะเปลี่ยนแปลงด้วย และเราเตอร์จะถูกรีเซ็ต คอมพิวเตอร์และอุปกรณ์ทั้งหมดที่เชื่อม ต่อกับเราเตอร์ของคุณจะสูญเสียการเชื่อมต่ออินเทอร์เน็ตไปชั่วครู่ คอมพิวเตอร์และ อุปกรณ์แบบใช้สายจะเชื่อมต่อใหม่โดยอัตโนมัติ อย่างไรก็ตาม คุณจะต้องเชื่อมต่อ คอมพิวเตอร์และอุปกรณ์แบบไร้สายทั้งหมดใหม่โดยใช้ชื่อหรือรหัสผ่านใหม่ของ เครือข่ายไร้สาย

**On/Off** (เปิด/ปิด)—ในการท�ำให้ไฟที่เราเตอร์ติดสว่าง ให้ใช้ค่าดีฟอลต์ **On** (เปิด)

### Easy Setup Key

Update or create key (อัพเดทหรือสร้างคีย์) Easy Setup Key คือแฟลชไดรฟ์ แบบ USB ที่เก็บ การตั้งค่าระบบไร้สายส�ำหรับเราเตอร์ หากคุณต้องการสร้างหรืออัพเดท Easy Setup Key ให้คลิก .......<br>ตัวเลือก จากนั้น ทำตามคำแนะนำบนหน้าจอ

# ตัวเลือกอื่นๆ

**Register now to receive special offers and updates (ลงทะเบียนตอนนี้เพื่อรับการอัพเดท และข้อเสนอพิเศษ)** หากต้องการลงทะเบียนเพื่อรับการอัพเดทและข้อเสนอพิเศษจาก Cisco และคู่ ค้าของ Cisco ให้คลิกตัวเลือกนี้

**Router details (รายละเอียดเราเตอร์)** หากต้องการดูข้อมูลเพิ่มเติมเกี่ยวกับเราเตอร์ ให้คลิกตัว หมายเลขซีเรียล, เวอร์ชันของเฟิร์มแวร์, ระบบปฏิบัติการ, เวอร์ชันซอฟต์แวร์, ประเภทการเชื่อมต่อ (WAN), IP แอดเดรส (LAN), IP แอดเดรส (WAN) และ IP แอดเดรสของคอมพิวเตอร์ (WAN ย่อมา จาก Wide Area Network เช่น อินเทอร์เน็ต, IP ย่อมาจาก Internet Protocol, LAN ย่อมาจาก Local Area Network)

**Advanced settings (การตั้งค่าขั้นสูง)** หากต้องการเข้าถึงการตั้งค่าส�ำหรับผู้ใช้ขั้นสูง ให้คลิกตัว ี เลือก จากนั้น ทำตามคำแนะนำบนหน้าจอ

# <span id="page-275-0"></span>การตั้งค่าขั้นสูง

เราเตอร์จะพร้อมใช้งาน หลังจากที่ตั้งค่าเราเตอร์ด้วยซอฟต์แวร์การตั้งค่า (บรรจุอยู่ในซีดีรอม) หาก คุณต้องการเปลี่ยนแปลงการตั้งค่าขั้นสูงของเราเตอร์ หากคุณต้องการเปลี่ยนแปลงการตั้งค่าขั้นสูง ของอุปกรณ์ หรือไม่สามารถรันซอฟต์แวร์ได้ ให้ใช้ยูทิลิตีบนเบราเซอร์ของเราเตอร์ คุณสามารถเข้า ถึงยูทิลิตีได้ผ่านเว็บเบราเซอร์ในคอมพิวเตอร์ที่มีการเชื่อมต่อกับเราเตอร์ หากต้องการวิธีใช้ยูทิลิตี เพิ่มเติม คลิกที่ Help (วิธีใช้) ที่ด้านขวาของหน้าจอ หรือไปยังเว็บไซต์ของเรา

# วิธีการเข้าถึงยูทิลิตีบนเบราเซอร์

**1.** ในการเข้าถึงยูทิลิตีบนเบราเซอร์ ให้เปิดใช้เว็บเบราเซอร์ในคอมพิวเตอร์ของคุณ แล้ว ป้ อน IP แอดเดรสที่เป็นค่าดีฟอลต์ของเราเตอร์ซึ่งได้แก่ 192.168.1.1 ลงในฟิลด์ Address (แอดเดรส) แล้วกด Enter

#### **หมายเหตุ**

คุณยังสามารถเข้าถึงยูทิลิตีบนเบราเซอร์ ในคอมพิวเตอร์ที่ท�ำงานด้วยระบบ Windows ได้โดยการป้ อนชื่ออุปกรณ์ลงในฟิลด์ Address (แอดเดรส) โปรดดูที่ Device Name (ชื่ออุปกรณ์)

หน้าจอการล็อกอินจะปรากฏขึ้น (ผู้ใช้ที่ไม่ได้ใช้ Windows 7 จะเห็นหน้าจอที่คล้ายคลึงกัน)

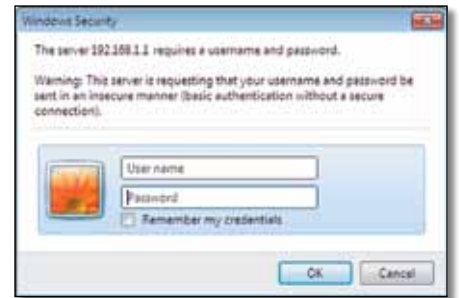

**2.** ในฟิลด์ User name (ชื่อผู้ใช้) ให้ป้ อน admin

**3.** จากนั้นป้ จากนั้นป้อนรหัสผ่านที่คุณสร้างไว้ระหว่างใช้ซอฟต์แวร์การตั้งค่า (หากคุณไม่ได้รัน<br>ซอฟต์แวร์การตั้งค่า ให้ใช้รหัสผ่านที่เป็นค่าดีฟอลต์ ได้แก่ admin คุณสามารถตั้งค่ารหัสผ่าน ใหม่ได้บนหน้าจอ Administration (การดูแลระบบ) > Management (การจัดการ) โปรดดูที่

#### **หมายเหตุ**

คุณยังสามารถเข้าถึงยูทิลิตีบนเบราเซอร์ได้ผ่าน Cisco Connect

**4.** คลิก OK (ตกลง) เพื่อด�ำเนินการต่อ

# วิธีการใช้ยูทิลิตีบนเบราเซอร์

ใช้แท็บที่ด้านบนของแต่ละหน้าจอในการเลือกหัวข้อในยูทิลิตี แท็บนั้นมีสองระดับ แท็บระดับบนจะ แสดงฟ<sup>ั</sup>งก์ชันการทำงานทั่วไป ส่วนแท็บระดับล่างจะเป็นฟ<sup>ั</sup>งก์ชันเฉพาะที่สอดคล้องกับแท็บระดับบน

Weeks Security Access Applications &

แท็บระดับบน ได้แก่ *Setup* (ตั้งค่า), *Wireless* (ไร้สาย), *Security* (ความปลอดภัย), *Storage* (ที่จัด เก็บ), *Access Restrictions* (การจ�ำกัดการเข้าถึง), *Applications & Gaming* (แอปพลิเคชันและเกม), *Administration* (การดูแลระบบ) และ *Status* (สถานะ) แท็บเหล่านี้จะมีแท็บระดับล่างแตกต่างกันไป

#### **หมายเหตุ**

ในคู่มือผู้ใช้นี้ แต่ละหน้าจอจะระบุด้วยชื่อแท็บระดับบนและแท็บระดับล่าง ตัวอย่าง เช่น "Setup > Basic Setup" (ตั้งค่า > การตั้งค่าพื้นฐาน) คือหน้าจอที่เข้าถึงโดยคลิก ที่แท็บ ระดับบนชื่อ Setup และแท็บระดับล่างชื่อ Basic Setup.

หากคุณเปลี่ยนแปลงการตั้งค่าใดๆ บนหน้าจอ คุณต้องคลิก **Save Settings** (บันทึกการตั้งค่า) เพื่อ น�ำการเปลี่ยนแปลงของคุณไปใช้ หรือคลิก **Cancel Changes** (ยกเลิกการเปลี่ยนแปลง) เพื่อล้าง ึ การเปลี่ยนแปลงของคุณ คำสั่งเหล่านี้อยู่ที่ด้านล่างของแต่ละหน้าจอ

Cancel Char

#### **หมายเหตุ**

หากต้องการศึกษาเพิ่มเติมเกี่ยวกับฟิลด์ใดๆ ให้คลิก Help (วิธีใช้) บนด้านขวาของ หน้าจอ

# <span id="page-276-0"></span>Setup (การตั้งค่า) > Basic Setup (การตั้งค่าพื้น

# ฐาน)

หน้าจอแรกที่จะปรากฏขึ้นคือหน้าจอ *Basic Setup* (การตั้งค่าพื้นฐาน) คุณสามารถเปลี่ยนแปลงการ ตั้งค่าทั่วไปของเราเตอร์ได้ในหน้าจอนี้

## โหมด Auto/ADSL

โหมด ADSL (ค่าดีฟอลต์) จะมีฟิลด์ต่อไปนี้ที่ควรจะทำการใส่ข้อมูล

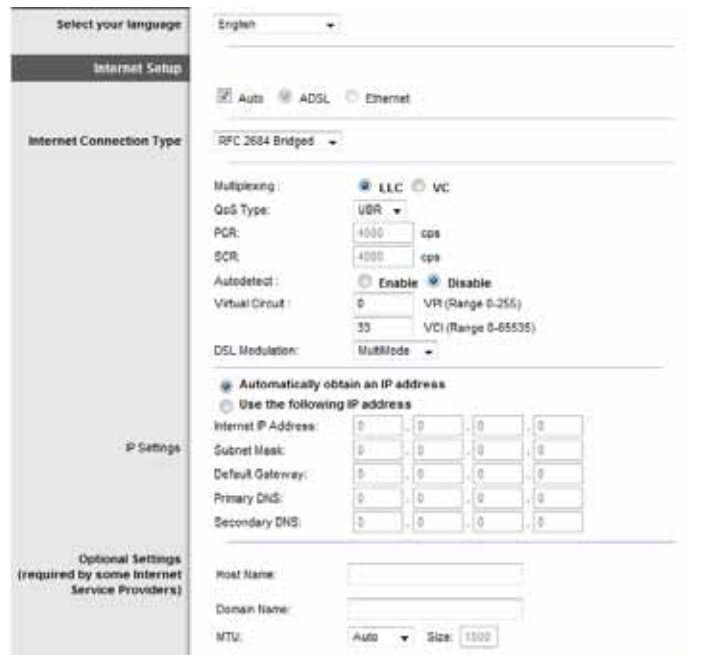

#### ภาษา

**เลือกภาษาของคุณ** เมื่อต้องการใช้ภาษาอื่นๆ ให้เลือกภาษาจากเมนูดรอปดาวน์ ภาษาของยูทิลิตี บนเบราเซอร์จะเปลี่ยนในห้าวินาทีหลังจากที่คุณเลือกภาษาอื่น

## การตั้งค่าอินเทอร์เน็ต

ส่วน Internet Setup (การตั้งค่าอินเทอร์เน็ต) จะตั้งค่าเราเตอร์ให้เข้ากับการเชื่อมต่อกับอินเทอร์เน็ต ของคุณ ข้อมูลนี้โดยส่วนใหญ่จะได้รับผ่านผู้ให้บริการอินเทอร์เน็ต (ISP) ของคุณ

### ประเภทการเชื่อมต่ออินเทอร์เน็ต

เลือกประเภทการเชื่อมต่ออินเทอร์เน็ตที่ ISP ของคุณให้บริการจากเมนูดรอปดาวน์ ประเภทที่พร้อม ใช้งานได้แก่:

- เฉพาะ Bridge Mode
- RFC 2684 Bridged
- RFC2684 Routed
- IPoA
- RFC 2516 PPPoE
- RFC2364 PPPoA

#### *เฉพาะ Bridge Mode*

ในโหมดนี้ เฉพาะฟั งก์ชันโมเด็ม DSL เท่านั้นที่ใช้งานได้ ส่วน คุณสมบัติเกตเวย์ทั้งหมดจะถูกปิดใช้ งาน หากเลือกใช้ คุณจะต้องป้ อนเฉพาะ VC Settings

#### *RFC 2684 Bridged*

หากเลือกใช้ ให้ป้อนข้อมูลที่ถูกต้องสำหรับ IP Settings เลือก Obtain an IP address automatically (รับ IP แอดเดรสโดยอัตโนมัติ) หาก ISP ของคุณจัดสรร IP แอดเดรสในขณะที่เชื่อมต่อ หรือ เลือก Use the following IP address (ใช้ IP แอดเดรสต่อไปนี้)

#### *RFC2684 Routed*

้วิธีนี้ทำให้คุณถูกกำหนดให้ใช้ IP แอดเดรสแบบถาวรเพื่อเชื่อมต่อกับอินเทอร์เน็ต

#### *IPoA*

IPoA (IP over ATM) จะใช้ IP แอดเดรสแบบคงที่

#### *RFC 2516 PPPoE*

บาง ISP ที่ใช้ DSL จะใช้ PPPoE (Point-to-Point Protocol over Ethernet) เพื่อสร้างการเชื่อมต่อ อินเทอร์เน็ต หากคุณเลือกใช้ PPPoE คุณจะได้รับ IP แอดเดรสโดยอัตโนมัติ

#### <span id="page-277-0"></span>*RFC2364 PPPoA*

บาง ISP ที่ใช้ DSL จะใช้ PPPoA (Point-to-Point Protocol over ATM) เพื่อสร้างการเชื่อมต่อ อินเทอร์เน็ต หากใช้ PPPoA คุณจะได้รับ IP แอดเดรสโดยอัตโนมัติ

#### แอดเดรสของเราเตอร์

ข้อมูลนี้จะแสดง IP แอดเดรส ซับเน็ตมาสก์ และชื่ออุปกรณ์ของเราเตอร์ที่ปรากฏต่อเครือข่ายของ คุณ

# โหมดอีเธอร์เน็ต

หากคุณเลือกโหมด Ethernet (เราเตอร์เท่านั้น) จะมีฟิลด์ต่อไปนี้ปรากฏขึ้น:

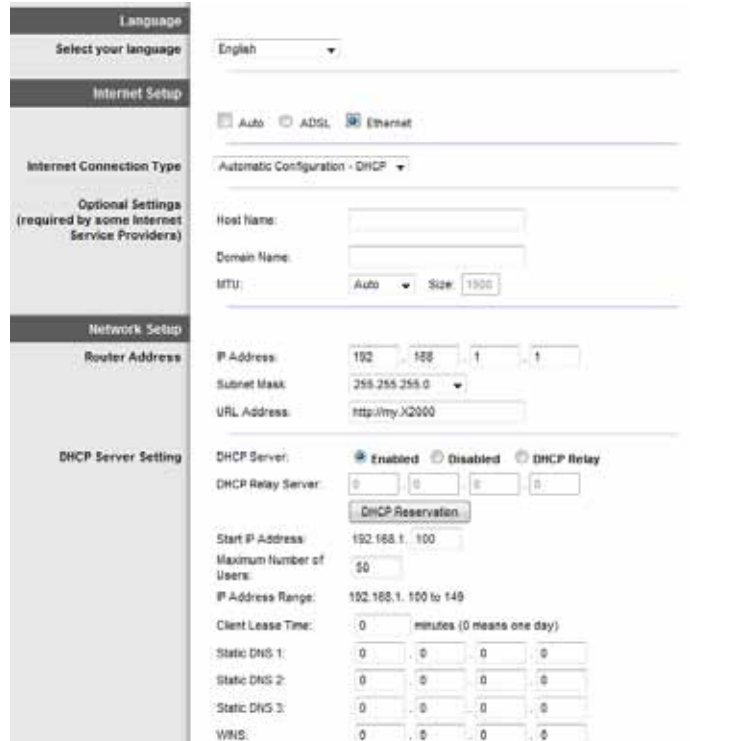

#### ภาษา

**เลือกภาษาของคุณ** เมื่อต้องการใช้ภาษาอื่นๆ ให้เลือกภาษาจากเมนูดรอปดาวน์ ภาษาของยูทิลิตี บนเบราเซอร์จะเปลี่ยนในห้าวินาทีหลังจากที่คุณเลือกภาษาอื่น

### การตั้งค่าอินเทอร์เน็ต

ส่วน Internet Setup (การตั้งค่าอินเทอร์เน็ต) จะตั้งค่าเราเตอร์ให้เข้ากับการเชื่อมต่อกับอินเทอร์เน็ต ของคุณ ข้อมูลนี้โดยส่วนใหญ่จะได้รับผ่านผู้ให้บริการอินเทอร์เน็ต (ISP) ของคุณ

### ประเภทการเชื่อมต่ออินเทอร์เน็ต

เลือกประเภทการเชื่อมต่ออินเทอร์เน็ตที่ ISP ของคุณให้บริการจากเมนูดรอปดาวน์ ประเภทที่พร้อม ใช้งานได้แก่:

- Automatic Configuration (การตั้งค่าอัตโนมัติ) DHCP
- Static IP (IP แบบสแตติก)
- PPPoE
- PPTP
- L2TP
- Telstra Cable

### การตั้งค่าอัตโนมัติ - DHCP

ประเภทการเชื่อมต่ออินเทอร์เน็ตที่เป็นค่าดีฟอลต์จะได้รับการตั้งค่าเป็น **Automatic Configuration (การตั้งค่าอัตโนมัติ) - DHCP** ให้รักษาค่าดีฟอลต์ไว้ต่อเมื่อ ISP ของคุณสนับสนุน DHCP (Dynamic Host Configuration Protocol) เท่านั้น หรือหากคุณเชื่อมต่อโดยใช้ IP แอดเดรส แบบไดนามิก (โดยทั่วไปตัวเลือกนี้จะใช้กับการเชื่อมต่อโดยใช้สายเคเบิลเท่านั้น)

#### IP แบบสแตติก

หากคุณถูกก�ำหนดให้ใช้ IP แอดเดรสแบบถาวรเพื่อเชื่อมต่อกับอินเทอร์เน็ต ให้เลือก **Static IP** (IP แบบสแตติก)

#### **PPPoE**

หากคุณเชื่อมต่อกับอินเทอร์เน็ตผ่านสาย DSL ให้ตรวจสอบกับ ISP ของคุณว่า ISP ของคุณใช้ PPPoE หรือไม่ หากเป็นเช่นนั้น คุณจะต้องเปิดใช้งาน **PPPoEConnect on Demand or Keep Alive**

ตัวเลือก Connect on Demand (เชื่อมต่อตามการใช้งาน) หรือ Keep Alive (เชื่อมต่อเสมอ) ให้คุณ ี สามารถเลือกได้ว่าจะให้เราเตอร์เชื่อมต่อกับอินเทอร์เน็ตตามความจำเป็น (มีประโยชน์เมื่อ ISP คิด ค่าใช้บริการตามเวลา) หรือจะให้เราเตอร์เชื่อมต่ออยู่เสมอ เลือกตัวเลือกที่ต้องการ

#### <span id="page-278-0"></span>*PPTP*

Point-to-Point Tunneling Protocol (PPTP) เป็นบริการที่ใช้กับการเชื่อมต่อในยุโรปเท่านั้น

หาก ISP ของคุณสนับสนุน DHCP หรือคุณกำลังเชื่อมต่อผ่าน IP แอดเดรสแบบไดนามิก ให้เลือก **Obtain an IP Address Automatically** (รับ IP แอดเดรสโดยอัตโนมัติ) หากคุณถูกก�ำหนดให้ ใช้ IP แอดเดรสแบบถาวรเพื่อเชื่อมต่อกับอินเทอร์เน็ต ให้เลือก **Specify an IP Address** (ระบุ IP แอดเดรส)

#### *L2TP*

Layer 2 Tunneling Protocol (L2TP) เป็นบริการที่ใช้กับการเชื่อมต่อในอิสราเอลเท่านั้น

#### *Telstra Cable*

Telstra Cable เป็นบริการที่ใช้กับการเชื่อมต่อในออสเตรเลียเท่านั้น

#### แอดเดรสของเราเตอร์

ข้อมูลนี้จะแสดง IP แอดเดรส ซับเน็ตมาสก์ และชื่ออุปกรณ์ของเราเตอร์ที่ปรากฏต่อเครือข่ายของ คุณ

# เครือข่ายไร้สาย > การตั้งค่าเครือข่ายไร้สายขั้นพื้นฐาน

**หมายเหตุ**

หากต้องการศึกษาเพิ่มเติมเกี่ยวกับฟิลด์ใดๆ ให้คลิก Help (วิธีใช้) บนด้านขวาของ หน้าจอ

การตั้งค่าพื้นฐานสำหรับเครือข่ายไร้สายจะได้รับการกำหนดขึ้นในหน้าจอนี้

การกำหนดค่าเครือข่ายไร้สายของเราเตอร์ทำได้สองวิธี ได้แก่ การตั้งค่าด้วยตนเอง และการตั้งค่า Wi-Fi Protected (ป้ องกัน Wi-Fi)

Wi-Fi Protected Setup (การตั้งค่าแบบป้ องกัน Wi-Fi) คือคุณสมบัติที่ช่วยให้คุณตั้งค่าเครือข่ายไร้ สายของคุณได้ง่ายขึ้น คุณสามารถใช้การตั้งค่าแบบป้ องกัน Wi-Fi ได้ หากคุณมีอุปกรณ์ไคลเอนต์ เช่น อะแดปเตอร์ไร้สายที่สนับสนุนการตั้งค่าแบบป้ องกัน Wi-Fi

**Configuration View** (มุมมองการก�ำหนดค่า) ในการก�ำหนดค่าเครือข่ายไร้สายของคุณด้วย ตนเอง ให้เลือก **Manual** (ก�ำหนดเอง) แล้วด�ำเนินการต่อในหัวข้อ *การตั้งค่าระบบไร้สาย (ก�ำหนด เอง)* หากต้องการใช้การตั้งค่าแบบป้องกัน Wi-Fi ให้เลือก **Wi-Fi Protected Setup** (การตั้งค่าแบบ ป้ องกัน Wi-Fi)

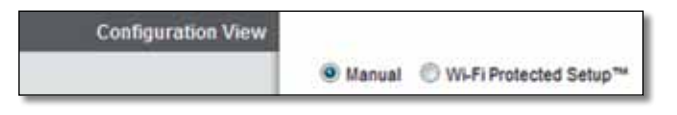

# การตั้งค่าระบบไร้สาย (กำหนดเอง)

ตั้งค่าเครือข่ายไร้สายบนหน้าจอนี้

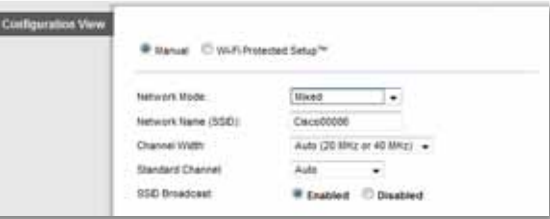

**Network Mode** (โหมดเครือข่าย) ในการตั้งค่าเครือข่ายส่วนใหญ่ คุณควรที่จะปล่อยค่าที่ตั้งไว้ให้ เป็น Mixed (ค่าดีฟอลต์)

การตั้งค่าเครือข่ายไร้สายที่มีความถี่

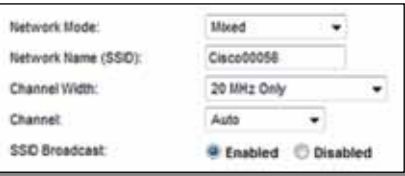

**Network Mode** (โหมดเครือข่าย) เลือกมาตรฐานเครือข่ายไร้สายที่ท�ำงานบนเครือข่ายความถี่ 2.4 GHz ของคุณ

• **Mixed** (ผสม) หากคุณมีทั้งอุปกรณ์ Wireless-B, Wireless-G และ Wireless-N (2.4 GHz) ในเครือข่าย ของคุณ ให้ใช้ค่าดีฟอลต์ **Mixed** (ผสม)

- <span id="page-279-0"></span>• **Wireless-B/G Only** (Wireless-B/G เท่านั้น) หากคุณมีทั้งอุปกรณ์ Wireless-B และ Wireless-G (2.4 GHz) ในเครือข่ายของคุณ ให้เลือก **Wireless-B/G Only** (Wireless-B/G เท่านั้น)
- **Wireless-B Only** (Wireless-B เท่านั้น) หากคุณมีเฉพาะอุปกรณ์ Wireless-B ให้เลือก **Wireless-B Only** (Wireless-B เท่านั้น)
- **Wireless-G Only** (Wireless-G เท่านั้น) หากคุณมีเฉพาะอุปกรณ์ Wireless-G ให้เลือก **Wireless-G Only** (Wireless-G เท่านั้น)
- **Wireless-N Only** (Wireless-N เท่านั้น) หากคุณมีเฉพาะอุปกรณ์ Wireless-N (2.4 GHz) ให้ เลือก **Wireless-N Only** (Wireless-N เท่านั้น)
- **Disabled** (ปิดใช้งาน) หากคุณไม่มีอุปกรณ์ Wireless-B, Wireless-G และ Wireless-N (2.4 GHz) ใดๆ ในเครือข่ายของคุณ ให้เลือก **Disabled** (ปิดใช้งาน)

#### **หมายเหตุ**

หากคุณไม่แน่ใจว่าควรใช้โหมดใด ให้ใช้ค่าดีฟอลต์ **Mixed** (ผสม)

**Network Name (SSID)** (ชื่อเครือข่าย (SSID)) Service Set Identifier (SSID) คือชื่อเครือข่ายที่ ใช้ร่วมกันโดยอุปกรณ์ทั้งหมดในเครือข่ายไร้สาย ชื่อจะต้องตรงตามตัวพิมพ์เล็กและตัวพิมพ์ใหญ่ และต้องมีความยาวไม่เกิน 32 อักขระ ค่าดีฟอลต์คือ **Ciscoxxxxx** (xxxxx คือตัวเลขห้าหลักสุดท้าย ในหมายเลขซีเรียลของเราเตอร์ ซึ่งจะพบได้ที่ป<sup>้</sup>ายชื่อผลิตภัณฑ์ทางซ้ายมือด้านใต้ของเราเตอร์) ซอฟต์แวร์การตั้งค่าที่คุณใช้ในการติดตั้งเราเตอร์และตั้งค่าเครือข่ายไร้สายของคุณจะเปลี่ยนชื่อ เครือข่ายที่เป็นค่าดีฟอลต์ให้เป็นชื่อที่จ�ำง่าย

#### **หมายเหตุ**

หากคุณคืนการตั้งค่าดีฟอลต์จากโรงงานให้กับเราเตอร์ของคุณ (โดยการกดปุม Reset (รีเซ็ต) ่ หรือใช้หน้าจอ *Administration > Factory Defaults* (การดูแลระบบ > ค่าดีฟอลต์จากโรงงาน)) ชื่อเครือข่ายจะกลับไปเป็นค่าดีฟอลต์ และอุปกรณ์ทั้งหมดในเครือข่ายไร้สายของคุณจะต้องได้ รับการเชื่อมต่อใหม่

**Channel Width** (ความกว้างของช่องสัญญาณ) เพื่อประสิทธิภาพการท�ำงานที่ดีที่สุดในเครือ ข่ายที่ใช้อุปกรณ์ Wireless-B, Wireless-G และ Wireless-N (2.4 GHz) ให้เลือก **Auto (20MHz or 40MHz)** (อัตโนมัติ (20MHz หรือ 40MHz)) ส�ำหรับความกว้างช่องสัญญาณ 20 MHz ให้ใช้ค่า ดีฟอลต์ **20MHz only** (20MHz เท่านั้น)

**Channel** (ช่องสัญญาณ) เลือกช่องสัญญาณจากรายการดรอปดาวน์ส�ำหรับเครือข่าย Wireless-B, Wireless-G และ Wireless-N (2.4 GHz) หากคุณไม่แน่ใจว่าจะเลือกช่องสัญญาณใด ให้ใช้ค่า ดีฟอลต์ **Auto** (อัตโนมัติ)

**SSID Broadcast** (การเผยแพร่ SSID) เมื่อไคลเอนต์ไร้สายส�ำรวจเครือข่ายเฉพาะที่เพื่อหาเครือ ข่ายไร้สายที่สัมพันธ์กัน ไคลเอนต์จะตรวจพบการเผยแพร่ SSID โดยเราเตอร์ ในการเผยแพร่ SSID ของเราเตอร์ ให้รักษาค่าดีฟอลต์ไว้ โดยการเลือก **Enabled** (เปิดใช้งาน) หากคุณไม่ต้องการให้เผย แพร่ SSID ของเราเตอร์ ให้เลือก **Disabled** (ปิดใช้งาน)

# การตั้งค่าแบบป้ องกัน Wi-Fi

คุณสามารถทำได้สามวิธี ใช้วิธีที่เหมาะสมกับอุปกรณ์ไคลเอนต์ที่คุณกำลังตั้งค่า

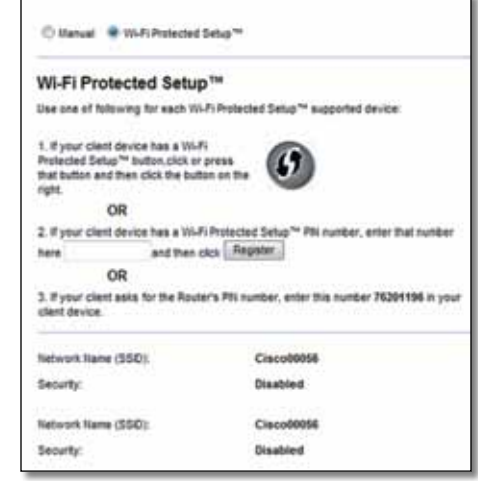

#### **หมายเหตุ**

การตั้งค่าแบบป้องกัน Wi-Fi จะตั้งค่าอุปกรณ์ไคลเอนต์ได้ครั้งละหนึ่งอุปกรณ์ ทำซ้ำ ขั้นตอนต่าง ๆ สำหรับแต่ละอุปกรณ์ที่สนับสนุนการตั้งค่าแบบป้องกัน Wi-Fi

#### ไฟแสดงการทำงานของ Wi-Fi Protected Setup

- โลโก้ Cisco ที่แผงด้านบนของเราเตอร์ จะทำหน้าที่เป็นไฟแสดงการทำงานของ Wi-Fi Protected Setup
- ในขณะที่ Wi-Fi Protected Setup กำลังดำเนินการทำงาน ไฟจะกระพริบช้าๆ เมื่อ Wi-Fi Protected Setup เสร็จสมบูรณ์ ไฟจะติดสว่างนิ่ง
- หากมีข้อผิดพลาด ไฟจะกระพริบอย่างรวดเร็วเป็นเวลา 2 นาที โปรดคอย และลองใหม่อีก ครั้ง
- <span id="page-280-0"></span>• คอยจนกว่าไฟจะติดสว่างนิ่ง ก่อนที่จะเริ่มต้นการด�ำเนินการขั้นต่อไปของ Wi-Fi Protected Setup
- لالَا Wi-Fi Protected Setup ใช้วิธีนี้เมื่ออุปกรณ์ไคลเอนต์ของคุณมีปุ่ม Wi-Fi Protected Setup

#### **หมายเหตุ**

ตรวจสอบให้แน่ใจว่าคุณทำการตั้งค่าคอนฟิกครั้งละหนึ่งอุปกรณ์ไคลเอนต์เท่านั้น

#### Wi-Fi Protected Setup™

Use one of following for each Wi-Fi Protected Setup™ supported device:

1. If your client device has a Wi-Fi Protected Setup™ button, click or press that button and then click the button on the right.

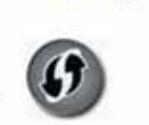

- a. คลิกหรือกดปุ<sup>ุ</sup>่ม Wi-Fi Protected Setup (การตั้งค่าแบบป้องกัน Wi-Fi) บนอุปกรณ์ไคลเอนต์
- b. คลิกที่ปุ่ม Wi-Fi Protected Setup บนหน้าจอ Wi-Fi Protected Setup ของเราเตอร์ หรือกดปุ<sup>่</sup>ม Wi-Fi Protected Setup บนแผงด้านหลังของเราเตอร์ค้างไว้หนึ่งวินาที
- **c.** หลังจากตั้งค่าคอนฟิกอุปกรณ์ไคลเอนต์แล้ว ให้คลิก OK (ตกลง) บนหน้าจอ Wi-Fi Protected Setup ของ เราเตอร์ ภายในสองนาที
- ป้ อน PIN ของอุปกรณ์ไคลเอนต์บนเราเตอร์ ใช้วิธีนี้หากอุปกรณ์ไคลเอนต์ของคุณมี หมายเลข PIN ของ Wi-Fi Protected Setup

2. If your client device has a Wi-Fi Protected Setup<sup>na</sup> PN number, enter that number and then click Register here

- a. ป้ อนหมายเลข PIN จากอุปกรณ์ไคลเอนต์ลงในฟิลด์บนหน้าจอ *Wi-Fi Protected Setup* ของเราเตอร์
- b. คลิก **ปุ่ ม Register (ลงทะเบียน)** บนหน้าจอ *Wi-Fi Protected Setup* ของเราเตอร์
- c. หลังจากก�ำหนดค่าอุปกรณ์ไคลเอนต์แล้ว ให้คลิก **OK** (ตกลง) บนหน้าจอ *Wi-Fi Protected Setup* ของเราเตอร์ จากนั้น ให้ย้อนกลับไปดูอุปกรณ์ไคลเอนต์ของคุณหรือเอกสารของ อุปกรณ์เพื่อดูค�ำแนะน�ำเพิ่มเติม

• ป้ อน PIN ของเราเตอร์บนอุปกรณ์ไคลเอนต์ของคุณ ใช้วิธีนี้หากอุปกรณ์ไคลเอนต์ของคุณ ขอให้ป้ อนหมายเลข PIN ของเราเตอร์

> 3. If your client asks for the Router's PIN number, enter this number 76201196 in you client device.

- a. ในอุปกรณ์ไคลเอนต์ ให้ป้ อนหมายเลข PIN ที่แสดงบนหน้าจอ *Wi-Fi Protected Setup* ของ เราเตอร์ (แสดงอยู่บนป้ ายที่ด้านใต้ของเราเตอร์เช่นกัน)
- b. หลังจากก�ำหนดค่าอุปกรณ์ไคลเอนต์แล้ว ให้คลิก **OK** (ตกลง) บนหน้าจอ *Wi-Fi Protected Setup* ของเราเตอร์ จากนั้น ให้ย้อนกลับไปดูอุปกรณ์ไคลเอนต์ของคุณหรือเอกสารของ อปกรณ์เพื่อดคำแนะนำเพิ่มเติม

ชื่อเครือข่าย (SSID), การรักษาความปลอดภัย และรหัสผ่าน จะแสดงที่ด้านล่างของหน้าจอ

#### **หมายเหตุ**

หากคุณมีอุปกรณ์ไคลเอนต์ที่ไม่สนับสนุน Wi-Fi Protected Setup โปรดจดการตั้งค่า ไร้สายไว้ แล้วกำหนดค่าอุปกรณ์ไคลเอนต์นั้นด้วยตนเอง

# เครือข่ายไร้สาย > การรักษาความปลอดภัยแบบ ไร้สาย

การตั้งค่าการรักษาความปลอดภัยแบบไร้สายจะก�ำหนดค่าการรักษาความปลอดภัยของเครือข่าย ไร้สายของคุณ เราเตอร์สนับสนุนตัวเลือกการรักษาความปลอดภัยแบบไร้สาย ได้แก่: WPA/WPA2 Mixed Mode (ค่าดีฟอลต์), WPA2 Personal, WPA Personal, WEP และ RADIUS (WPA ย่อมา จาก Wi-Fi Protected Access, WEP ย่อมาจาก Wireless Equivalent Privacy, RADIUS ย่อมาจาก Remote Authentication Dial-In User Service)

#### **หมายเหตุ**

หากต้องการศึกษาเพิ่มเติมเกี่ยวกับฟิลด์ใดๆ ให้คลิก Help (วิธีใช้) บนด้านขวาของ หน้าจอ

# <span id="page-281-0"></span>ตัวเลือกส่วนบุคคล

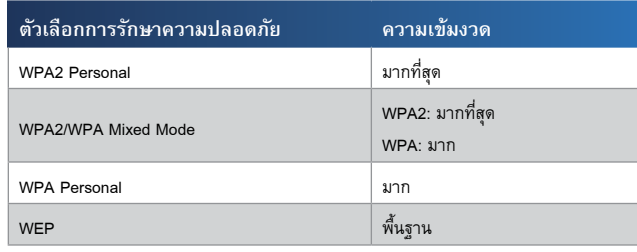

# ตัวเลือกส�ำหรับที่ท�ำงาน

ตัวเลือกส�ำหรับที่ท�ำงานมีเฉพาะในเครือข่ายที่ใช้เซิร์ฟเวอร์ RADIUS ในการตรวจสอบความถูก ต้อง ตัวเลือกสำหรับที่ทำงานจะใช้งานได้ดีกว่าการใช้งานส่วนบุคคลเนื่องจาก WPA2 หรือ WPA จะ ทำการเข้ารหัส ในขณะที่ RADIUS จะทำหน้าที่ตรวจสอบความถูกต้อง

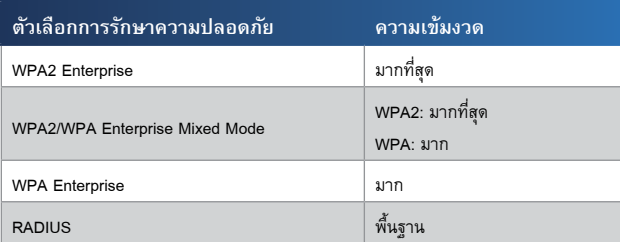

# การรักษาความปลอดภัยแบบไร้สายสำหรับความถี่

ขอแนะนำเป็นอย่างยิ่งให้คุณใช้การรักษาความปลอดภัยแบบไร้สาย และ WPA2 เป็นวิธีซึ่งมี ประสิทธิภาพที่สุดที่สามารถใช้ได้ ใช้ WPA2 หากอุปกรณ์ไร้สายของคุณทุกอุปกรณ์สนับสนุนวิธีดัง กล่าว

### โหมดการรักษาความปลอดภัย

เลือกวิธีการรักษาความปลอดภัยส�ำหรับเครือข่ายไร้สายแต่ละเครือข่าย หากคุณไม่ต้องการใช้การ รักษาความปลอดภัยแบบไร้สาย ให้เลือก **Disabled** (ปิดใช้งาน)

#### WPA2/WPA Mixed Mode

#### **หมายเหตุ**

หากคุณเลือก WPA2/WPA Mixed Mode เป็นโหมดการรักษาความปลอดภัยของคุณ อุปกรณ์แต่ละอย่างในเครือข่ายไร้สายของคุณต้องใช้รหัสผ่านเดียวกัน

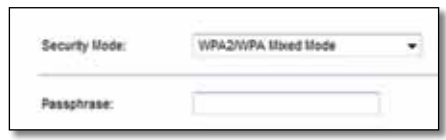

**Passphrase** (รหัสผ่าน) ป้ อนรหัสผ่านที่มี 8-63 ตัวอักษร ค่าดีฟอลต์คือ **password** ซอฟต์แวร์ การตั้งค่าที่คุณใช้ในการติดตั้งเราเตอร์และตั้งค่าเครือข่ายไร้สายของคุณจะเปลี่ยนแปลงรหัสผ่านที่ เป็นค่าดีฟอลต์

#### WPA2 Personal

#### **หมายเหตุ**

หากคุณเลือก WPA2 Personal เป็นโหมดการรักษาความปลอดภัยของคุณ อุปกรณ์ แต่ละอย่างในเครือข่ายไร้สายของคุณต้องใช้ WPA2 Personal และรหัสผ่านเดียวกัน

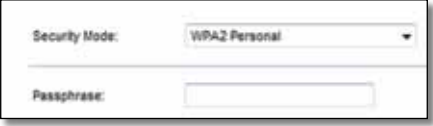

**Passphrase** (รหัสผ่าน) ป้ อนรหัสผ่านที่มี 8-63 ตัวอักษร ค่าดีฟอลต์คือ **password** ซอฟต์แวร์ การตั้งค่าที่คุณใช้ในการติดตั้งเราเตอร์และตั้งค่าเครือข่ายไร้สายของคุณจะเปลี่ยนแปลงรหัสผ่านที่ เป็นค่าดีฟอลต์

#### WPA Personal

#### **หมายเหตุ**

หากคุณเลือก WPA Personal เป็นโหมดการรักษาความปลอดภัยของคุณ อุปกรณ์ แต่ละอย่างในเครือข่ายไร้สายของคุณต้องใช้ WPA Personal และรหัสผ่านเดียวกัน

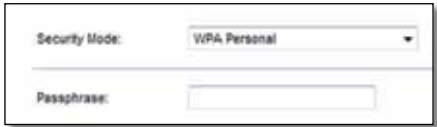

**Passphrase** (รหัสผ่าน) ป้ อนรหัสผ่านที่มี 8-63 ตัวอักษร ค่าดีฟอลต์คือ **password** ซอฟต์แวร์ การตั้งค่าที่คุณใช้ในการติดตั้งเราเตอร์และตั้งค่าเครือข่ายไร้สายของคุณจะเปลี่ยนแปลงรหัสผ่านที่ เป็นค่าดีฟอลต์

#### WPA2/WPA Enterprise Mixed Mode

ตัวเลือกนี้มีคุณสมบัติ WPA2/WPA ที่ใช้ร่วมกับเซิร์ฟเวอร์ RADIUS (ควรใช้เมื่อเซิร์ฟเวอร์ RADIUS เชื่อมต่อกับเราเตอร์เท่านั้น)

#### **หมายเหตุ**

หากคุณเลือก WPA2/WPA Enterprise Mixed Mode เป็นโหมดการรักษาความ ปลอดภัยของคุณ อุปกรณ์แต่ละอย่างในเครือข่ายไร้สายของคุณต้องใช้ WPA2/WPA Enterprise และคีย์ที่ใช้ร่วมกันเดียวกัน

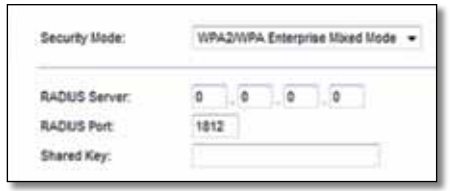

**RADIUS Server** (เซิร์ฟเวอร์ RADIUS) ป้ อน IP แอดเดรสของเซิร์ฟเวอร์ RADIUS **RADIUS Port** (พอร์ต RADIUS) ป้ อนหมายเลขพอร์ตของเซิร์ฟเวอร์ RADIUS ค่าดีฟอลต์คือ **1812 Shared Key (คีย์ที่ใช้ร่วมกัน) ป<sup>้</sup>อนคีย์ที่ใช้ร่วมกันระหว่างเราเตอร์และเซิร์ฟเวอร์** 

#### WPA2 Enterprise

ตัวเลือกนี้มีคุณสมบัติ WPA2 ที่ใช้ร่วมกับเซิร์ฟเวอร์ RADIUS (ควรใช้เมื่อเซิร์ฟเวอร์ RADIUS เชื่อม ต่อกับเราเตอร์เท่านั้น)

#### **หมายเหตุ**

หากคุณเลือก WPA2 Enterprise เป็นโหมดการรักษาความปลอดภัยของคุณ อุปกรณ์ แต่ละอย่างในเครือข่ายไร้สายของคุณต้องใช้ WPA2 Enterprise และคีย์ที่ใช้ร่วมกัน เดียวกัน

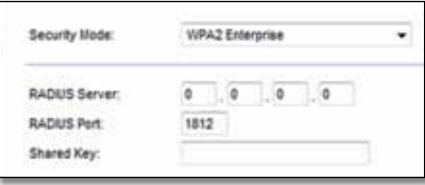

**RADIUS Server** (เซิร์ฟเวอร์ RADIUS) ป้ อน IP แอดเดรสของเซิร์ฟเวอร์ RADIUS **RADIUS Port** (พอร์ต RADIUS) ป้ อนหมายเลขพอร์ตของเซิร์ฟเวอร์ RADIUS ค่าดีฟอลต์คือ **1812 Shared Key (คีย์ที่ใช้ร่วมกัน) ป<sup>้</sup>อนคีย์ที่ใช้ร่วมกันระหว่างเราเตอร์และเซิร์ฟเวอร์** 

#### WPA Enterprise

ตัวเลือกนี้มีคุณสมบัติ WPA ที่ใช้ร่วมกับเซิร์ฟเวอร์ RADIUS (ควรใช้เมื่อเซิร์ฟเวอร์ RADIUS เชื่อม ต่อกับเราเตอร์เท่านั้น)

#### **หมายเหตุ**

หากคุณเลือก WPA Enterprise เป็นโหมดการรักษาความปลอดภัยของคุณ อุปกรณ์ แต่ละอย่างในเครือข่ายไร้สายของคุณต้องใช้ WPA Enterprise และคีย์ที่ใช้ร่วมกัน เดียวกัน

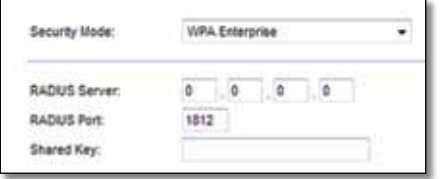

**RADIUS Server** (เซิร์ฟเวอร์ RADIUS) ป้ อน IP แอดเดรสของเซิร์ฟเวอร์ RADIUS **RADIUS Port** (พอร์ต RADIUS) ป้ อนหมายเลขพอร์ตของเซิร์ฟเวอร์ RADIUS ค่าดีฟอลต์คือ **1812 Shared Key (คีย์ที่ใช้ร่วมกัน) ป<sup>้</sup>อนคีย์ที่ใช้ร่วมกันระหว่างเราเตอร์และเซิร์ฟเวอร์** 

#### **WEP**

WEP คือวิธีการเข้ารหัสพื้นฐาน ซึ่งไม่ปลอดภัยเท่ากับ WPA

#### **หมายเหตุ**

หากคุณเลือก WEP เป็นโหมดการรักษาความปลอดภัยของคุณ อุปกรณ์แต่ละอย่างใน เครือข่ายไร้สายของคุณต้องใช้ WEP รวมถึงการเข้ารหัสอย่างเดียวกันและคีย์ที่ใช้ร่วมกัน

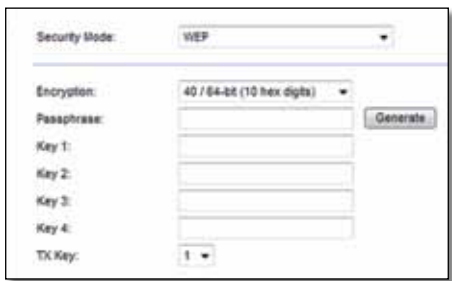

**Encryption** (การเข้ารหัส) เลือกระดับของการเข้ารหัส WEP **64bits 10hex digits (64 บิต 10 เลขฐานสิบหก)** หรือ **128 bits 26 hex digits (128 บิต 26 เลขฐานสิบหก)** ค่าดีฟอลต์คือ **64bits 10 hex digits (64 บิต 10 เลขฐานสิบหก)**

**Passphrase** (รหัสผ่าน) ป้ อนรหัสผ่านเพื่อสร้างคีย์ WEP โดยอัตโนมัติ แล้วคลิก **Generate** (สร้าง)

**Key 1-4** (คีย์ 1-4) หากคุณไม่ได้ป้ อนรหัสผ่าน ให้ป้ อนคีย์ WEP ด้วยตนเอง

**TX Key** (คีย์ TX) เลือกคีย์ TX (Transmit) ที่เป็นค่าดีฟอลต์ (เลือกว่าจะใช้คีย์ใด) ค่าดีฟอลต์คือ **1**

#### <span id="page-284-0"></span>**RADIUS**

ตัวเลือกนี้มีคุณสมบัติ WEP ที่ใช้ร่วมกับเซิร์ฟเวอร์ RADIUS (ควรใช้เมื่อเซิร์ฟเวอร์ RADIUS เชื่อม ต่อกับเราเตอร์เท่านั้น)

#### **หมายเหตุ**

หากคุณเลือก RADIUS เป็นโหมดการรักษาความปลอดภัยของคุณ อุปกรณ์แต่ละอย่าง ในเครือข่ายไร้สายของคุณต้องใช้ RADIUS รวมถึงการเข้ารหัส WEP อย่างเดียวกันและ คีย์ที่ใช้ร่วมกัน

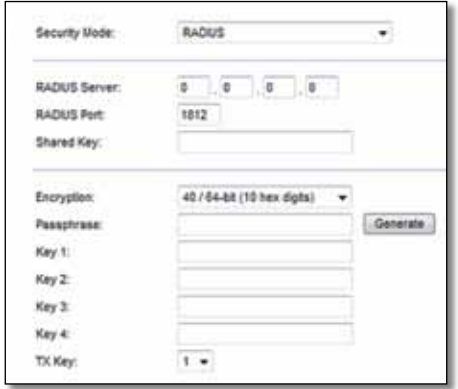

**RADIUS Server** (เซิร์ฟเวอร์ RADIUS) ป้ อน IP แอดเดรสของเซิร์ฟเวอร์ RADIUS **RADIUS Port** (พอร์ต RADIUS) ป้ อนหมายเลขพอร์ตของเซิร์ฟเวอร์ RADIUS ค่าดีฟอลต์คือ **1812 Shared Key (คีย์ที่ใช้ร่วมกัน) ป<sup>้</sup>อนคีย์ที่ใช้ร่วมกันระหว่างเราเตอร์และเซิร์ฟเวอร์** 

**Encryption** (การเข้ารหัส) เลือกระดับของการเข้ารหัส WEP **64bits 10hex digits (64 บิต 10 เลขฐานสิบหก)** หรือ **128 bits 26 hex digits (128 บิต 26 เลขฐานสิบหก)** ค่าดีฟอลต์คือ **64bits 10 hex digits (64 บิต 10 เลขฐานสิบหก)**

**Passphrase** (รหัสผ่าน) ป้ อนรหัสผ่านเพื่อสร้างคีย์ WEP โดยอัตโนมัติ แล้วคลิก **Generate** (สร้าง)

**Key 1-4** (คีย์ 1-4) หากคุณไม่ได้ป้ อนรหัสผ่าน ให้ป้ อนคีย์ WEP ด้วยตนเอง

**TX Key** (คีย์ TX) เลือกคีย์ TX (Transmit) ที่เป็นค่าดีฟอลต์ (เลือกว่าจะใช้คีย์ใด) ค่าดีฟอลต์คือ **1**

#### Disabled (ปิดใช้งาน)

หากคุณเลือกปิดใช้งานการรักษาความปลอดภัยแบบไร้สาย คุณจะได้รับข้อความแจ้งว่าการรักษา ความปลอดภัยแบบไร้สายถูกปิดใช้งานเมื่อคุณเข้าใช้อินเทอร์เน็ตครั้งแรก คุณจะได้รับตัวเลือกให้ เปิดใช้งานการรักษาความปลอดภัยแบบไร้สาย หรือยืนยันว่าคุณทราบถึงความเสี่ยงที่อาจเกิดขึ้นแต่ ยังคงต้องการดำเนินการต่อโดยไม่เปิดใช้งานการรักษาความปลอดภัยแบบไร้สาย

#### **หมายเหตุ**

เมื่อการรักษาความปลอดภัยแบบไร้สายถูกปิดใช้งาน ผู้อื่นจะสามารถเข้าถึงเครือข่าย ไร้สายของคุณเมื่อใดก็ได้

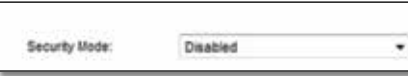

# Wireless (ไร้สาย) > Guest Access (การเข้าถึง ของแอคเคาท์ Guest)

คุณสมบัติ Guest Access ให้คุณสามารถให้แขกที่มาเยี่ยมบ้านของคุณใช้อินเทอร์เน็ตผ่านระบบไร้ ี สายได้ ซึ่งเครือข่ายของแขกเป็นเครือข่ายไร้สายที่แยกออกจากเครือข่ายภายใน คุณสมบัติ Guest<br>Access ไม่ได้ให้สิทธิ์ในการเข้าถึงเครือข่ายภายใน รวมถึงทรัพยากรของเครือข่าย แขกของคุณจึง ไม่สามารถเข้าถึงคอมพิวเตอร์และข้อมูลส่วนตัวของคุณได้ ตัวอย่างเช่น คอมพิวเตอร์ Guest ไม่ สามารถพิมพ์ไปยังเครื่องพิมพ์บนเครือข่ายภายใน หรือคัดลอกไฟล์ไปยังคอมพิวเตอร์บนเครือข่าย ภายในได้ ซึ่งจะช่วยลดความเสี่ยงให้กับเครือข่ายภายในของคุณได้

#### **หมายเหตุ**

หากต้องการศึกษาเพิ่มเติมเกี่ยวกับฟิลด์ใดๆ ให้คลิก Help (วิธีใช้) บนด้านขวาของ หน้าจอ

<span id="page-285-0"></span>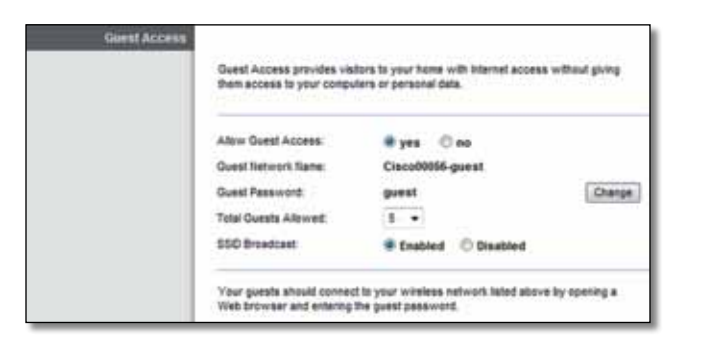

# Guest Access (การเข้าถึงของแอคเคาท์ Guest)

**Allow Guest Access** (อนุญาตการเข้าถึงของแอคเคาท์ Guest) หากต้องการอนุญาตการเข้าถึง ผ่านเครือข่าย Guest ให้ใช้ค่าดีฟอลต์ **yes** (ใช่) หากไม่ต้องการ ให้เลือก **no** (ไม่ใช่)

**Guest Network Name** (ชื่อเครือข่าย Guest) ชื่อดีฟอลต์คือชื่อของเครือข่ายไร้สายของคุณ ตามด้วย **-guest**

**Guest Password** (รหัสผ่าน Guest) ค่าดีฟอลต์คือ **guest** หากคุณใช้ซอฟต์แวร์การตั้งค่าส�ำหรับ การติดตั้ง รหัสผ่านค่าดีฟอลต์จะเปลี่ยนเป็นรหัสอื่น

**Change** (เปลี่ยน) คลิกตัวเลือกนี้เพื่อเปลี่ยนรหัสผ่าน หน้าจอ *Change Guest Password* (เปลี่ยน รหัสผ่านของแอคเคาท์ Guest) จะปรากฏขึ้น

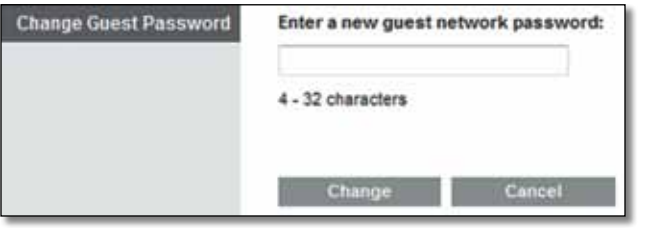

Change Guest Password (เปลี่ยนรหัสผ่านของแอคเคาท์ Guest)

• Enter a new guest password  $\ddot{\text{d}}$ อนรหัสผ่านใหม่ของแอคเคาท์ Guest) ป้ อนรหัสผ่านที่มีความยาว 4-32 อักขระ

จากนั้น **Change** (เปลี่ยน) เพื่อบันทึกรหัสผ่านใหม่ และกลับไปยังหน้าจอ *Guest Access* 

**Total Guests Allowed** (จ�ำนวนแอคเคาท์ Guest ที่อนุญาต) ตามค่าดีฟอลต์ อนุญาตให้แอคเคาท์ Guest 5 แอคเคาท์สามารถเข้าถึงอินเทอร์เน็ตผ่านเครือข่ายแอคเคาท์ Guest ได้ เลือกจ�ำนวนแอค เคาท์ Guest ที่อนุญาตให้มีในเครือข่ายสำหรับ Guest

**SSID Broadcast** (การเผยแพร่ SSID) เมื่ออุปกรณ์ไร้สายส�ำรวจเครือข่ายภายในเพื่อหาเครือข่าย ไร้สายที่สัมพันธ์กัน อุปกรณ์จะตรวจพบการเผยแพร่ SSID (ชื่อเครือข่ายไร้สาย) โดยเราเตอร์ หาก ต้องการเผยแพร่ SSID ของเครือข่าย Guest ให้ใช้ค่าดีฟอลต์ **Enabled** (เปิดใช้งาน) หากคุณไม่ ต้องการให้เผยแพร่ SSID ของเครือข่าย Guest ให้เลือก **Disabled** (ปิดใช้งาน)

# ค�ำแนะน�ำส�ำหรับ Guest

เมื่อแขกต้องการเข้าถึงอินเทอร์เน็ตที่บ้านของคุณ โปรดให้คำแนะนำขั้นตอนต่อไปนี้

- **1.** ที่คอมพิวเตอร์ของแขก ให้เชื่อมต่อเครือข่ายไร้สายส�ำหรับแขกที่หน้าจอ *Guest Access*
- **2.** เปิดเว็บเบราเซอร์
- **3.** ในหน้าจอล็อกอิน ให้ป้ อนรหัสผ่านที่แสดงบนหน้าจอ *Guest Access*
- **4.** คลิก **Login** (ล็อกอิน)

# <span id="page-286-0"></span>การแก้ไขปญหา ั

# **X2000/X3000**

### *คอมพิวเตอร์ของคุณไม่สามารถเชื่อมต่ออินเทอร์เน็ตได้*

ทำตามคำแนะนำจนกว่าคอมพิวเตอร์ของคุณจะสามารถเชื่อมต่ออินเทอร์เน็ตได้

- ตรวจสอบให้แน่ใจว่าเปิดโมเด็มเราเตอร์แล้ว ไฟ LED ควรจะเป็นสีเขียวและไม่กระพริบ
- หากไฟ LED กระพริบ ให้ปิดอุปกรณ์เครือข่ายทั้งหมดของคุณ รวมทั้งโมเด็มเราเตอร์และ ้ คอมพิวเตอร์ด้วย จากนั้นเปิดแต่ละอปกรณ์เรียงตามลำดับต่อไปนี้
	- **a.** ก. โมเด็มเราเตอร์
	- **b.** ข. คอมพิวเตอร์
- ตรวจสอบไฟ LEDs บริเวณแผงด้านหน้าของอุปกรณ์ ตรวจสอบให้แน่ใจว่าไฟพลังงาน, DSL, และอย่างน้อยหนึ่งในไฟ LED อีเธอร์เน็ตติดสว่าง หากไม่ ให้ตรวจสอบการเชื่อมต่อ สายเคเบิล คอมพิวเตอร์ควรจะเชื่อมต่อกับหนึ่งในพอร์ตอีเธอร์เน็ตหมายเลข 1-3 บนอุปกรณ์ และพอร์ต DSL ของอุปกรณ์ควรที่จะเชื่อมต่อกับสาย ADSL

### *เมื่อคุณดับเบิลคลิกที่เว็บเบราเซอร์ คุณจะได้รับข้อความให้ป้ อนชื่อผู้ใช้และ รหัสผาน หากคุณต้องการป ่ ิดการแสดงข้อความดังกล่าว ให้ท�ำตามขั้นตอน เหล่านี้*

เปิดใช้เว็บเบราเซอร์และด�ำเนินการตามขั้นตอนต่อไปนี้ (ขั้นตอนเหล่านี้ใช้ส�ำหรับ Internet Explorer แต่อาจมีขั้นตอนที่ คล้ายกันส�ำหรับเบราเซอร์อื่น):

- **1.** เลือก **เครื่องมือ** > **ตัวเลือกอินเทอร์เน็ต**
- **2.** คลิกแท็บ **การเชื่อมต่อ**
- **3.** เลือก **ไม่ต้องเรียกหมายเลขเพื่อเชื่อมต่อ**
- **4.** คลิก **ตกลง**

### *คุณก�ำลังใช้ IP แอดเดรสแบบสแตติก และไม่สามารถเชื่อมต่อได้*

โปรดดูที่วิธีใช้ของ Windows และเปลี่ยนคุณสมบัติ Internet Protocol (TCP/IP) ของคุณ เพื่อรับ IP แอดเดรสโดย อัตโนมัติ

# *คอมพิวเตอร์ไม่สามารถเชื่อมต่อแบบไร้สายกับเครือข่ายได้*

ตรวจสอบให้แน่ใจว่าชื่อเครือข่ายไร้สายหรือ SSID นั้นตรงกันทั้งในคอมพิวเตอร์และเราเตอร์ หากคุณเปิดใช้งานการ รักษาความปลอดภัยของระบบไร้สายแล้ว ให้ตรวจสอบให้แน่ใจว่าได้ใช้คีย์และกระบวนการรักษาความปลอดภัย เดียวกันทั้งในคอมพิวเตอร์และเราเตอร์

# *คุณจ�ำเป็นต้องเปลี่ยนแปลงการตั้งค่าบนเราเตอร์*

การตั้งค่าเครือข่ายไร้สายสามารถเปลี่ยนแปลงได้โดยใช้ Cisco Connect

# *คุณจ�ำเป็นต้องแก้ไขการตั้งค่าขั้นสูงบนอุปกรณ์*

เปิดเว็บเบราเซอร์ (ตัวอย่างเช่น Internet Explorer หรือ Firefox) และป้ อน IP แอดเดรสของอุปกรณ์ลงในฟิลด์แอดเดรส (ค่าดีฟอลต์ของ IP แอดเดรสคือ 192.168.1.1) เมื่อระบบแสดงข้อความ ให้ป้ อนชื่อผู้ใช้และรหัสผ่านลงในฟิลด์ (ค่า ดีฟอลต์ของชื่อผู้ใช้และรหัสผ่านคือ admin) คลิกแท็บที่ต้องการเพื่อเปลี่ยนแปลงการตั้งค่า

## *คุณไม่สามารถใช้บริการ DSL ในการเชื่อมต่ออินเทอร์เน็ตด้วยตนเองได้*

หลังจากที่คุณติดตั้งเราเตอร์แล้ว เราเตอร์จะเชื่อมต่อไปยังผู้ให้บริการอินเทอร์เน็ต (ISP) ของคุณโดยอัตโนมัติ คุณจึงไม่ จ�ำเป็นต้องท�ำการเชื่อมต่อด้วยตนเองอีกต่อไป

### *เมื่อคุณเปิดเว็บเบราเซอร์ หน้าจอล็อกอินจะปรากฏขึ้น ถึงแม้ว่าคุณจะไม่ จ�ำเป็นต้องล็อกอิน*

ขั้นตอนเหล่านี้เป็นขั้นตอนสำหรับ Internet Explorer แต่เบราเซอร์อื่นๆ ก็มีขั้นตอนที่คล้ายกัน

- **1.** เปิดเว็บเบราเซอร์
- **2.** ไปที่ Tools (เครื่องมือ) > Internet Options (ตัวเลือกอินเทอร์เน็ต)
- **3.** คลิกแท็บ Connections (การเชื่อมต่อ)
- **4.** เลือก Never dial a connection (ไม่ต้องเรียกหมายเลขเพื่อเชื่อมต่อ)
- **5.** คลิก OK (ตกลง)

### *เราเตอร์ไม่มีพอร์ต Coax ส�ำหรับการเชื่อมต่อสายเคเบิล*

ี สายเคเบิล coax จะเชื่อมต่อได้เฉพาะกับเคเบิลโมเด็มเท่านั้น โมเด็มเราเตอร์ของคุณจะทำงานเป็นโมเด็มร่วมกับ อินเทอร์เน็ต ADSL ของคุณ แต่หากคุณมีอินเทอร์เน็ตเคเบิล คุณควรที่จะเชื่อมต่อโมเด็มเราเตอร์ของคุณกับเคเบิล โมเด็มตัวอื่น ใส่แผ่นซีดีการตั้งค่าในคอมพิวเตอร์ของคุณ และปฏิบัติตามคำแนะนำบนหน้าจอเพื่อเชื่อมต่อโมเด็มเรา เตอร์ของคุณเข้ากับเคเบิลโมเด็ม

#### *คุณต้องการเข้าถึงยูทิลิตีบนเบราเซอร์จาก Cisco Connect*

หากต้องการเข้าใช้ยูทิลิตีบนเบราเซอร์จาก Cisco Connect ให้ทำตามขั้นตอนต่อไปนี้

- **1.** เปิด Cisco Connect
- **2.** บนเมนูหลัก ให้คลิก **Router settings** (การตั้งค่าเราเตอร์)
- **3.** คลิก **Advanced settings** (การตั้งค่าขั้นสูง)
- **4.** จดชื่อผู้ใช้และรหัสผ่านที่แสดงบนหน้าจอ (เพื่อป้ องกันรหัสผ่านของคุณ คุณสามารถคัดลอก รหัสผ่านลงในคลิปบอร์ดได้โดยการคลิก **Copy password** (คัดลอกรหัสผ่าน))
- **5.** คลิก **OK (ตกลง)**

#### *รหัสผานของคุณไม ่ ่ท�ำงานเมื่อคุณพยายามล็อกอินเข้ายูทิลิตีบนเบราเซอร์*

รหัสผ่านการรักษาความปลอดภัยแบบไร้สายของคุณทำหน้าที่เป็นรหัสผ่านการล็อกอินของยูทิลิตีบนเบราเซอร์ด้วย เมื่อ ต้องการดูรหัสผ่านนี้ให้ท�ำดังนี้

- 1. เปิด Cisco Connect
- 2. บนเมนูหลัก ให้คลิก **Router Settings** (การตั้งค่าเราเตอร์)
- 3. *รหัสผ่าน* จะแสดงขึ้นทางด้านซ้ายของหน้าจอ

### *ใน Windows Vista คุณไม่เห็นอุปกรณ์จัดเก็บข้อมูลแบบ USB ในหน้าจอ***เครือ ข่าย**

ตรวจสอบให้แน่ใจว่าเราเตอร์และคอมพิวเตอร์ของคุณใช้ชื่อเวิร์กกรุ๊ปเดียวกัน (ชื่อเวิร์กกรุ๊ปของเราเตอร์ที่เป็นค่า ดีฟอลต์คือ **workgroup** ใน Windows Vista ให้คลิกขวาที่ไอคอน **คอมพิวเตอร์** แล้วเลือก **คุณสมบัติ** คลิก **การตั้งค่า ระบบขั้นสูง** คลิกแท็บ **ชื่อคอมพิวเตอร์** ชื่อเวิร์กกรุ๊ปจะปรากฏขึ้น) หากชื่อไม่เหมือนกัน ให้เปลี่ยนชื่อเวิร์กกรุ๊ปของเรา เตอร์ โดยทำตามคำแนะนำต่อไปนี้

- 1. เข้าไปที่ยูทิลิตีที่ท�ำงานบนเว็บของเราเตอร์ (โปรดดูที่ "**วิธีการเข้าถึงยูทิลิตีบนเบราเซอร์**" ในหน้า 3)
- 2. คลิกแท็บ **Storage** (การจัดเก็บ)
- 3. คลิกแท็บ **Administration** (การดูแลระบบ)
- 4. ในช่อง *Workgroup Name* (ชื่อเวิร์กกรุ๊ป) ให้ป้ อนชื่อเวิร์กกรุ๊ปของเครื่องคอมพิวเตอร์ของคุณ
- 5. คลิก **Save Settings** (บันทึกการตั้งค่า)

#### *ใน Windows XP คุณไม่เห็นเราเตอร์ในหน้าจอ* **ต�ำแหน่งเครือข่ายของฉัน**

ในส่วน *งานเกี่ยวกับเครือข่าย* ให้คลิก **แสดงไอคอนส�ำหรับอุปกรณ์ UPnP ที่อยู่บนเครือข่าย** หากเราเตอร์ไม่ปรากฏ ขึ้น ให้ทำตามคำแนะนำต่อไปนี้

- **1.** ไปที่ **เร ิ่ม > แผงควบคุม > Windows Firewall**
- **2.** คลิกแท็บ **ข้อยกเว้น**
- **3.** เลือก **UPnP Framework**
- **4.** คลิก **ตกลง**

#### **เว็บ**

**ส�ำหรับข้อบังคับ การรับ[ประกัน และข้อมูลความปลอดภัย โปรดดูในแผน](http://www.linksys.com/support)ซีดีที่มาพร้อมกับ ่ โมเด็มเราเตอร์ของคุณ หรือไปที่ Linksys.com/support**
# คุณสมบัติเฉพาะ

# X2000

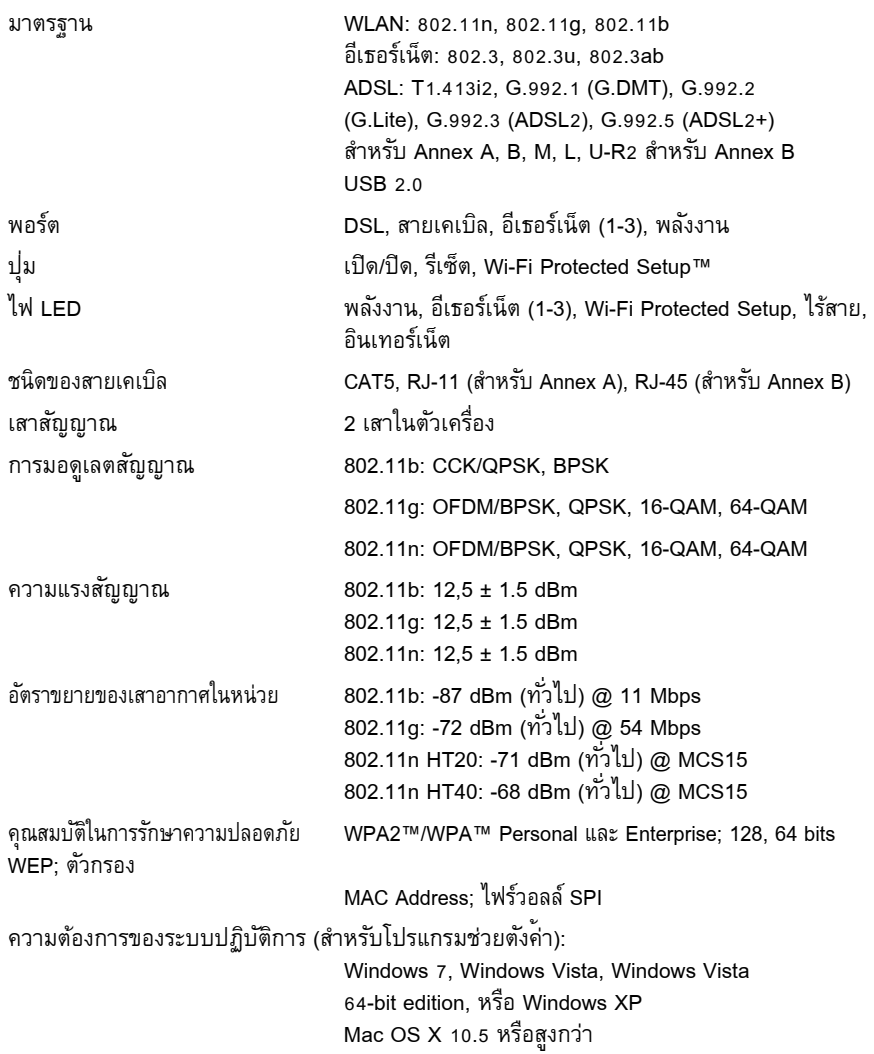

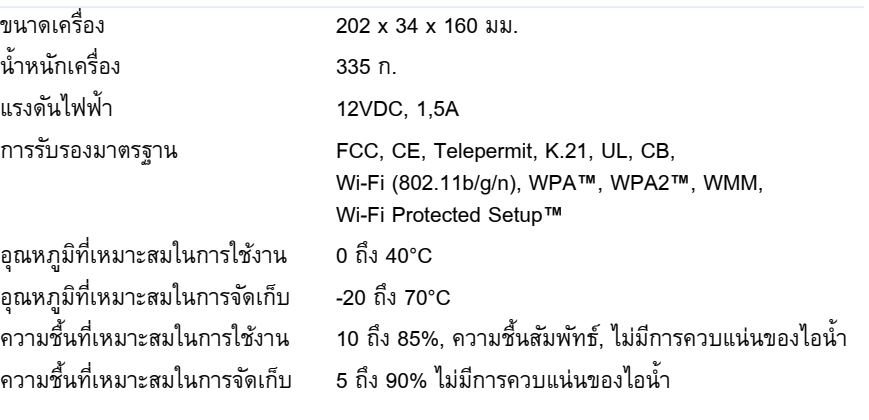

### **หมายเหตุ**

ส�ำหรับข้อบังคับ การรับประกัน และข้อมูลความปลอดภัย โปรดดูในแผ่นซีดีที่มาพร้อม กับโมเด็มเราเตอร์ของคุ[ณ หรือไปที่ Linksys.com/support](http://www.linksys.com/support)

คุณสมบัติเฉพาะอาจเปลี่ยนแปลงได้โดยไม่ต้องแจ้งให้ทราบล่วงหน้า

ประสิทธิภาพสูงสุดตามมาตรฐาน IEEE Standard 802.11 ประสิทธิภาพการทำงาน จริงอาจแตกต่างกันไป เช่น การรองรับการใช้งานเครือข่าย อัตราการรับส่งข้อมูล ระยะและการครอบคลุมการใช้งาน เป็นต้น ประสิทธิภาพการทำงานจะขึ้นอยู่กับหลาย ี ปจจัย สภาพแวดล้อมการทำงาน และตัวแปรอื่นๆ รวมถึงระยะห่างจากจุดเชื้อมต่อ ปริ<br>มาณทราฟฟิกเครือข่าย โครงสร้างและส่วนประกอบของอาคาร ระบบปฏิบัติการที่ใช้ การใช้ผลิตภัณฑ์ไร้สายจากผู้ผลิตหลายราย สัญญาณรบกวน และสภาพแวดล้อมอื่นๆ ที่อาจส่งผลกระทบต่อการทำงาน

**คุณสมบัติภายนอก**

# X3000

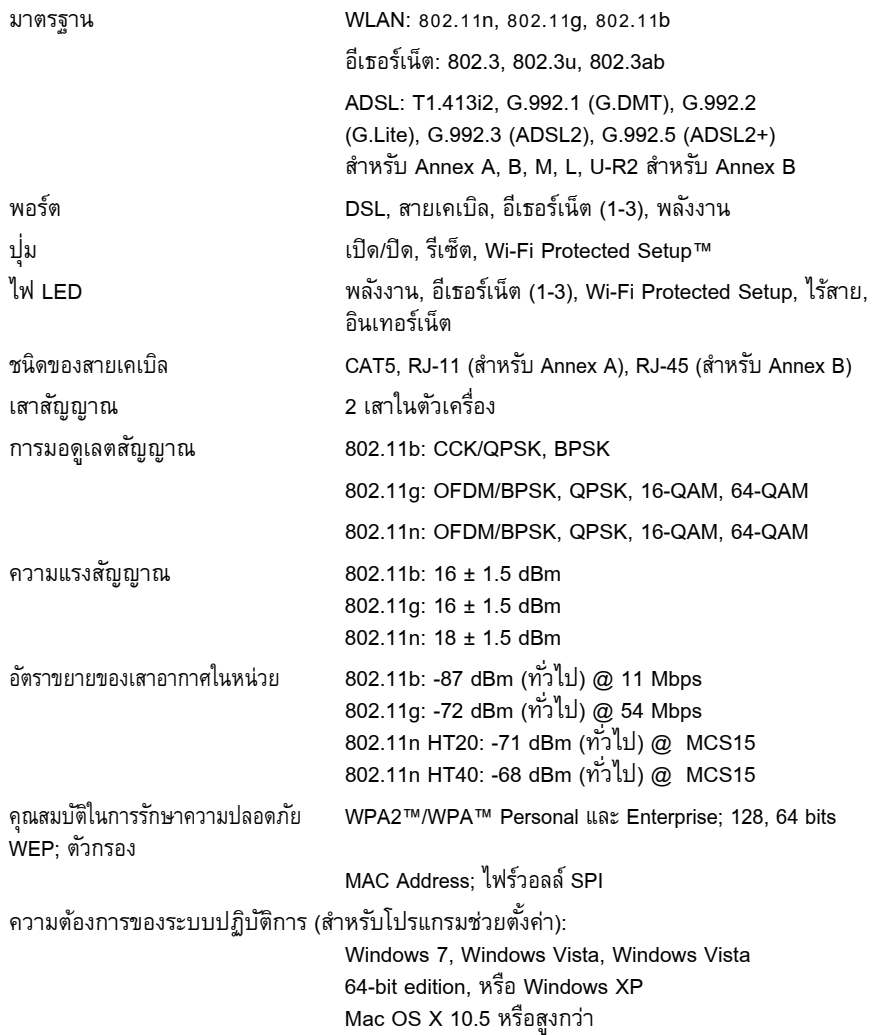

#### **คุณสมบัติภายนอก**

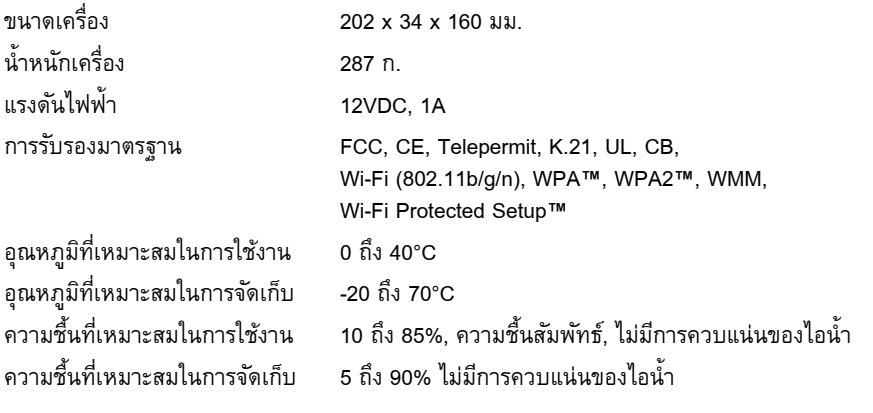

### **หมายเหตุ**

ส�ำหรับข้อบังคับ การรับ[ประกัน และข้อมูลความปลอดภัย โปรดดูใน](http://www.linksys.com/support)แผ่นซีดีที่มาพร้อม กับโมเด็มเราเตอร์ของคุณ หรือไปที่ Linksys.com/support

คุณสมบัติเฉพาะอาจเปลี่ยนแปลงได้โดยไม่ต้องแจ้งให้ทราบล่วงหน้า

ประสิทธิภาพสูงสุดตามมาตรฐาน IEEE Standard 802.11 ประสิทธิภาพการทำงาน จริงอาจแตกต่างกันไป เช่น การรองรับการใช้งานเครือข่าย อัตราการรับส่งข้อมูล ระยะและการครอบคลุมการใช้งาน เป็นต้น ประสิทธิภาพการทำงานจะขึ้นอยู่กับหลาย ี ปจจัย สภาพแวดล้อมการทำงาน และตัวแปรอื่นๆ รวมถึงระยะห่างจากจุดเชื้อมต่อ ปริ มาณทราฟฟิกเครือข่าย โครงสร้างและส่วนประกอบของอาคาร ระบบปฏิบัติการที่ใช้ การใช้ผลิตภัณฑ์ไร้สายจากผู้ผลิตหลายราย สัญญาณรบกวน และสภาพแวดล้อมอื่นๆ ที่อาจส่งผลกระทบต่อการทำงาน

**[linksys.com/support](http://www.linksys.com/support)**

# $\begin{tabular}{c} \bf{r} & \bf{r} & \bf{r} \\ \bf{r} & \bf{r} \\ \bf{r} \\ \bf$ CISCO.

Cisco, the Cisco logo, and Linksys are trademarks or registered trademarks of Cisco and/or its affiliates in the United States and other countries. A listing of Cisco's trademarks can be foun[d at www.cisco.com/go/trademarks. All o](http://www.cisco.com/trademarks)ther trademarks mentioned in this document are the property of their respective owners.